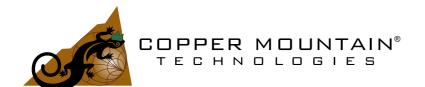

# Network Analyzers using TRVNA software Operating and Programming manual

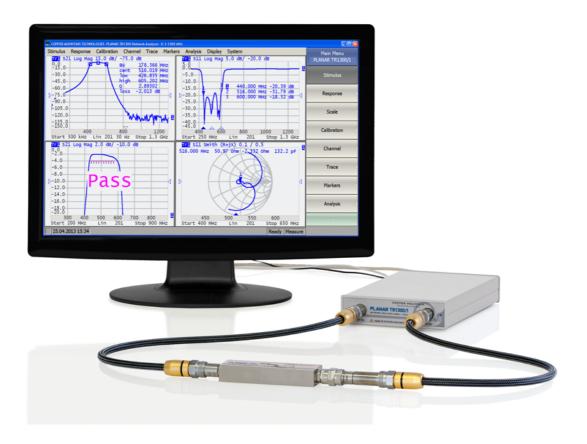

U.S.: +1.317.222.5400 Latin America: +1.9154.706.5920 Singapore: +65.63.23.6546 EMEA: +44 75 03 69 21 13

| Introduction                                                    | 29 |
|-----------------------------------------------------------------|----|
| Scope of Manual                                                 | 30 |
| Safety Instructions                                             | 31 |
| General Overview                                                | 33 |
| Specifications                                                  | 34 |
| Measurement Capabilities                                        | 35 |
| Principles of Operation                                         | 42 |
| The Principle of Measuring S-parameters                         | 44 |
| Summarized description of hierarchy                             | 46 |
| Internal Data Processing                                        | 49 |
| Preparation for Use                                             | 52 |
| Software Installation                                           | 53 |
| Registering COM Server                                          | 57 |
| Instrument Series                                               | 58 |
| TR1300/1, Front Panel                                           | 59 |
| Rear Panel                                                      | 60 |
| TR5048, TR7530, Front Panel                                     | 62 |
| Rear Panel                                                      | 64 |
| Getting Started                                                 | 66 |
| Analyzer Preparation for Reflection Measurement                 | 68 |
| Analyzer Presetting                                             | 69 |
| Stimulus Setting                                                | 70 |
| IF Bandwidth Setting                                            | 72 |
| Number of Traces, Measured Parameter and Display Format Setting | 74 |
| Trace Scale Setting                                             | 76 |
| Analyzer Calibration for Reflection Coefficient Measurement     | 77 |
| SWR and Reflection Coefficient Phase Analysis Using Markers     | 79 |
| User Interface                                                  | 81 |

| Softke  | y Bar                           | 82    |
|---------|---------------------------------|-------|
| Menu l  | Bar                             | 84    |
| Chann   | el Window Layout and Functions  | 85    |
| Cha     | annel Title Bar                 | 87    |
| Trac    | ce Status Field                 | 88    |
| Dia     | gram                            | 91    |
| Trac    | ce Layout in the Channel Window | 93    |
| Mar     | kers                            | 95    |
| Cha     | annel Status Bar                | 96    |
| Instrum | nent Status Bar                 | 99    |
| Setting | Measurement Conditions          | . 101 |
| Chann   | el and Trace Setting10          | 02    |
| Cha     | annel Allocation10              | 04    |
| Nun     | nber of Traces10                | 05    |
| Trac    | ce Allocation10                 | 07    |
| Sele    | ection of Active Trace/Channel1 | 11    |
| Trac    | ce/Channel Window Maximizing1   | 13    |
| Stimul  | us Settings1                    | 15    |
| Swe     | eep Type1                       | 16    |
| Swe     | eep Range1                      | 18    |
| Nun     | nber of Points1                 | 20    |
| Stin    | nulus Power12                   | 21    |
| Pov     | ver Slope Feature12             | 22    |
| CW      | Frequency12                     | 23    |
| RF      | Out Function12                  | 24    |
| Seg     | gment Table Editing12           | 25    |
| Mea     | asurement Delay12               | 28    |
| CW      | <sup>7</sup> Time Sweep Mode12  | 29    |

| Trigger Settings                    | 131 |
|-------------------------------------|-----|
| Trigger State Diagram               | 132 |
| Trigger Source                      | 136 |
| Trigger Initiation Mode             | 137 |
| External Trigger Settings           | 138 |
| External Trigger Event              | 139 |
| External Trigger Polarity           | 140 |
| External Trigger Position           | 141 |
| External Trigger Delay              | 143 |
| Measurement Parameters Settings     | 144 |
| S-Parameters                        | 145 |
| Absolute Measurements               | 146 |
| Format Setting                      | 148 |
| Rectangular Formats                 | 149 |
| Polar Format                        | 152 |
| Smith Chart Format                  | 157 |
| Scale Settings                      | 166 |
| Rectangular Scale                   | 167 |
| Circular Scale                      | 169 |
| Automatic Scaling                   | 170 |
| Reference Level Automatic Selection | 171 |
| Electrical Delay Setting            | 172 |
| Phase Offset Setting                | 173 |
| Measurement Optimization            | 174 |
| IF Bandwidth Setting                | 175 |
| Averaging Setting                   | 176 |
| Smoothing Setting                   | 177 |
| Quick Settings Using a Mouse        | 178 |

|      | Active Channel Selection                           | 180 |
|------|----------------------------------------------------|-----|
|      | Active Trace Selection                             | 181 |
|      | Measured Parameter Setting                         | 182 |
|      | Display Format Setting                             | 183 |
|      | Trace Scale Setting                                | 184 |
|      | Trace Display Setting                              | 185 |
|      | Reference Level Setting                            | 187 |
|      | Reference Level Position                           | 188 |
|      | Sweep Start Setting                                | 189 |
|      | Sweep Stop Setting                                 | 190 |
|      | Sweep Center Setting                               | 191 |
|      | Switching Between Start/Center and Stop/Span Modes | 192 |
|      | Start/Center Value Setting                         | 193 |
|      | Stop/Span Value Setting                            | 194 |
|      | Number of Points Setting                           | 195 |
|      | Sweep Type Setting                                 | 196 |
|      | IF Bandwidth Setting                               | 197 |
|      | Power Level/CW Frequency Setting                   | 198 |
|      | Marker Stimulus Value Setting                      | 199 |
| Cali | bration and Calibration Kits                       | 200 |
| G    | eneral Information                                 | 201 |
|      | Basic Calibration Guidelines                       | 202 |
|      | Measurement Errors                                 | 205 |
|      | Systematic Errors                                  | 206 |
|      | Error Model                                        | 212 |
|      | One-Port Error Model                               | 213 |
|      | One-Path Two-Port Error Model                      | 214 |
|      | Analyzer Test Port Definition                      | 216 |

| Calibration Steps                          | 218 |
|--------------------------------------------|-----|
| Calibration Standards and Calibration Kits | 219 |
| Types of Calibration Standards             | 220 |
| Gender of Calibration Standard             | 221 |
| Calibration Standard Definition            | 222 |
| Calibration Standard Model                 | 223 |
| Data-Based Calibration Standards           | 226 |
| Calibration Kit Management                 | 227 |
| Calibration Kit Selection                  | 228 |
| Operations on Table of Calibration Kits    | 230 |
| Calibration Standard Editing               | 233 |
| Calibration Methods and Procedures         | 238 |
| Reflection Normalization                   | 240 |
| Transmission Normalization                 | 243 |
| Full One-Port Calibration                  | 246 |
| One-Path Two-Port Calibration              | 248 |
| Power Calibration                          | 252 |
| Automatic Calibration Module               | 255 |
| Automatic Calibration Module Features      | 256 |
| Automatic Calibration Procedure            | 258 |
| Settings Before Calibrating                | 258 |
| One/Two-Port Calibration Procedure         | 260 |
| User Characterization Procedure            | 261 |
| Confidence Check Procedure                 | 263 |
| Error Correction Status                    | 264 |
| Error Correction Disabling                 | 266 |
| System Impedance Z0                        | 267 |
| Measurement Data Analysis                  | 268 |

| Markers                                 | 269 |
|-----------------------------------------|-----|
| Reference Marker Feature                | 274 |
| Marker Properties                       | 276 |
| Marker Coupling Feature                 | 277 |
| Marker Value Indication Capacity        | 278 |
| Multi Marker Data Display               | 279 |
| Marker Data Arrangement                 | 280 |
| Marker Data Alignment                   | 281 |
| Memory Trace Value Display              | 282 |
| Marker Position Search Functions        | 283 |
| Maximum and Minimum Search Functions    | 284 |
| Search for Peak                         | 285 |
| Search for Target Level                 | 288 |
| Search Tracking                         | 291 |
| Search Range                            | 292 |
| Marker Math Functions                   | 293 |
| Trace Statistics                        | 294 |
| Bandwidth Search                        | 296 |
| Flatness                                | 299 |
| RF Filter Statistics                    | 301 |
| Marker Functions                        | 303 |
| Memory Trace Function                   | 304 |
| Mathematical Operations                 | 308 |
| Trace Hold                              | 310 |
| Fixture Simulation                      | 311 |
| Port Extension                          | 314 |
| Automatic Port Extension                | 317 |
| Port Reference Impedance (Z) Conversion | 320 |

| De-embedding                             | 322 |
|------------------------------------------|-----|
| Embedding                                | 324 |
| Time Domain Transformation               | 327 |
| Cable Correction Function                | 335 |
| Time Domain Gating                       | 340 |
| S-Parameter Conversion                   | 344 |
| Limit Test                               | 346 |
| Ripple Limit Test                        | 352 |
| Special Measurement Modes                | 356 |
| Vector Voltmeter                         | 357 |
| Mixer Measurements                       | 369 |
| Frequency Offset Mode                    | 370 |
| Automatic Adjustment of Offset Frequency | 374 |
| State Saving and Data Output             | 377 |
| Analyzer State                           | 378 |
| Channel State                            | 381 |
| Calibration Saving/Recalling             | 384 |
| Trace Data CSV File                      | 385 |
| Trace Data Touchstone File               | 390 |
| System Settings                          | 395 |
| Analyzer Presetting                      | 395 |
| Printing                                 | 396 |
| Reference Frequency Oscillator Selection | 399 |
| Reference Frequency Offset               | 400 |
| System Correction Setting                | 402 |
| Overload Protection                      | 403 |
| Network Setup                            | 404 |
| Power Meter Settings                     | 405 |

| F   | Analyzer Model                                   | 407 |
|-----|--------------------------------------------------|-----|
| A   | Analyzer Serial Number                           | 408 |
| L   | _anguage                                         | 409 |
|     | Creation of localization file                    | 410 |
| ι   | Jser Interface Setting                           | 412 |
|     | Full Screen                                      | 413 |
|     | Font Size                                        | 414 |
|     | Lines                                            | 415 |
|     | Color                                            | 416 |
|     | Invert Color of Diagram                          | 418 |
|     | Hide/Show Menu Bar                               | 420 |
|     | Hide/Show Frequency Label                        | 421 |
|     | Fixed Grid                                       | 422 |
|     | Hide/Show Cycle Time                             | 424 |
|     | Screen Update Setting                            | 425 |
|     | Interface Presetting                             | 426 |
|     | Demo Mode                                        | 427 |
| F   | Plugins                                          | 428 |
| A   | About                                            | 429 |
| Pro | ogramming                                        | 430 |
| (   | Connection Setup                                 | 431 |
|     | Analyzer Setting                                 | 432 |
|     | Client Setting                                   | 433 |
|     | VISA Library                                     | 434 |
|     | Network and Local Configuration                  | 435 |
|     | Connecting Multiple Analyzers to Single Computer | 436 |
|     | Features of using the Socket protocol            | 437 |
|     | Terminal Character in Messages to Analyzer       | 438 |

|   | Terminal Character in Analyzer Responses | 439 |
|---|------------------------------------------|-----|
|   | IEEE488.2 Status Reporting System        | 440 |
|   | Transfer of Binary Data                  | 441 |
| S | CPI Overview                             | 442 |
|   | Messages                                 | 443 |
|   | Command Tree                             | 444 |
|   | Subsystems                               | 446 |
|   | Optional Subsystems                      | 447 |
|   | Long and Short Formats                   | 448 |
|   | Case Sensitivity                         | 449 |
|   | Parameters                               | 450 |
|   | Numeric Values                           | 451 |
|   | Multiplier Prefixes                      | 452 |
|   | Notations                                | 453 |
|   | Booleans                                 | 454 |
|   | Character Data                           | 455 |
|   | String Parameters                        | 456 |
|   | Numeric Lists                            | 457 |
|   | Query Commands                           | 458 |
|   | Numeric Suffixes                         | 459 |
|   | Compound Commands                        | 460 |
|   | IEEE488.2 Common Commands Overview       | 461 |
| С | OM/DOM Overview                          | 462 |
|   | Automation Server                        | 463 |
|   | Registering COM Server                   | 464 |
|   | Automation Controllers                   | 465 |
|   | Local and Remote Server                  | 466 |
|   | DCOM Setup                               | 468 |

|    | Instrument Setup                 | 468 |
|----|----------------------------------|-----|
|    | Remote Computer Setup            | 469 |
|    | Structure of COM Objects         | 470 |
|    | Accessing the Application Object | 472 |
|    | Object Methods                   | 475 |
|    | Object Properties                | 476 |
|    | Error Handling                   | 477 |
|    | COM Automation Data Types        | 479 |
|    | Measurement Data Arrays          | 480 |
| ln | nternal Data Arrays              | 481 |
| С  | Command Reference                | 486 |
|    | SCPI Command Tree                | 488 |
|    | IEEE488.2 Common Commands        | 489 |
|    | *CLS                             | 490 |
|    | *ESE                             | 492 |
|    | *ESR?                            | 493 |
|    | *IDN?                            | 494 |
|    | *OPC                             | 495 |
|    | *OPC?                            | 496 |
|    | *RST                             | 497 |
|    | *SRE                             | 498 |
|    | *STB?                            | 499 |
|    | *TRG                             | 500 |
|    | *WAI                             | 502 |
|    | ABOR                             | 504 |
|    | CALCulate                        | 505 |
|    | CALC:CONV                        | 513 |
|    | CALC:CONV:FUNC                   | 515 |

| CALC:CORR:EDEL:TIME               | 517 |
|-----------------------------------|-----|
| CALC:CORR:OFFS:PHAS               | 519 |
| CALC:DATA:FDAT                    | 521 |
| CALC:DATA:FMEM                    | 524 |
| CALC:DATA:SDAT                    | 527 |
| CALC:DATA:SMEM                    | 529 |
| CALC:DATA:XAX?                    | 531 |
| CALC:FILT:TIME                    | 533 |
| CALC:FILT:TIME:CENT               | 535 |
| CALC:FILT:TIME:SHAP               | 537 |
| CALC:FILT:TIME:SPAN               | 539 |
| CALC:FILT:TIME:STAR               | 541 |
| CALC:FILT:TIME:STAT               | 543 |
| CALC:FILT:TIME:STOP               | 545 |
| CALC:FORM                         | 547 |
| CALC:FSIM:SEND:DEEM:PORT:STAT     | 550 |
| CALC:FSIM:SEND:DEEM:PORT:USER:FIL | 552 |
| CALC:FSIM:SEND:PMC:PORT:STAT      | 554 |
| CALC:FSIM:SEND:PMC:PORT:USER:FIL  | 556 |
| CALC:FSIM:SEND:ZCON:PORT:Z0       | 558 |
| CALC:FSIM:SEND:ZCON:STAT          | 560 |
| CALC:FUNC:DATA?                   | 562 |
| CALC:FUNC:DOM                     | 564 |
| CALC:FUNC:DOM:COUP                | 566 |
| CALC:FUNC:DOM:STAR                | 568 |
| CALC:FUNC:DOM:STOP                | 570 |
| CALC:FUNC:EXEC                    | 572 |
| CALC:FUNC:PEXC                    | 573 |

| CALC:FUNC:POIN?         | 575 |
|-------------------------|-----|
| CALC:FUNC:PPOL          | 577 |
| CALC:FUNC:TARG          | 579 |
| CALC:FUNC:TTR           | 581 |
| CALC:FUNC:TYPE          | 583 |
| CALC:LIM                | 585 |
| CALC:LIM:DATA           | 587 |
| CALC:LIM:DISP           | 589 |
| CALC:LIM:FAIL?          | 591 |
| CALC:LIM:OFFS:AMPL      | 592 |
| CALC:LIM:OFFS:STIM      | 594 |
| CALC:LIM:REP:ALL?       | 596 |
| CALC:LIM:REP:POIN?      | 598 |
| CALC:LIM:REP?           | 600 |
| CALC:MARK               | 602 |
| CALC:MARK:ACT           | 604 |
| CALC:MARK:BWID          | 606 |
| CALC:MARK:BWID:DATA?    | 608 |
| CALC:MARK:BWID:REF      | 610 |
| CALC:MARK:BWID:THR      | 612 |
| CALC:MARK:BWID:TYPE     | 614 |
| CALC:MARK:COUN          | 616 |
| CALC:MARK:COUP          | 618 |
| CALC:MARK:FUNC:DOM      | 620 |
| CALC:MARK:FUNC:DOM:STAR | 622 |
| CALC:MARK:FUNC:DOM:STOP | 624 |
| CALC:MARK:FUNC:EXEC     | 626 |
| CALC:MARK:FUNC:PEXC     | 628 |

| CALC:MARK:FUNC:PPOL | 630 |
|---------------------|-----|
| CALC:MARK:FUNC:TARG | 632 |
| CALC:MARK:FUNC:TRAC | 634 |
| CALC:MARK:FUNC:TTR  | 636 |
| CALC:MARK:FUNC:TYPE | 638 |
| CALC:MARK:REF       | 640 |
| CALC:MARK:SET       | 642 |
| CALC:MARK:X         | 644 |
| CALC:MARK:Y?        | 646 |
| CALC:MATH:DEL       | 648 |
| CALC:MATH:FUNC      | 649 |
| CALC:MATH:MEM       | 651 |
| CALC:MST            | 652 |
| CALC:MST:DATA?      | 654 |
| CALC:MST:DOM        | 656 |
| CALC:MST:DOM:STAR   | 658 |
| CALC:MST:DOM:STOP   | 660 |
| CALC:PAR:COUN       | 662 |
| CALC:PAR:DEF        | 664 |
| CALC:PAR:SEL        | 666 |
| CALC:RLIM           | 668 |
| CALC:RLIM:DATA      | 670 |
| CALC:RLIM:DISP:LINE | 672 |
| CALC:RLIM:FAIL?     | 674 |
| CALC:RLIM:REP?      | 675 |
| CALC:SMO            | 677 |
| CALC:SMO:APER       | 679 |
| CALC:TRAN:TIME      | 681 |

|   | CALC:TRAN:TIME:CENT      | 683 |
|---|--------------------------|-----|
|   | CALC:TRAN:TIME:IMP:WIDT  | 685 |
|   | CALC:TRAN:TIME:KBES      | 687 |
|   | CALC:TRAN:TIME:LPFR      | 689 |
|   | CALC:TRAN:TIME:REFL:TYPE | 690 |
|   | CALC:TRAN:TIME:SPAN      | 692 |
|   | CALC:TRAN:TIME:STAR      | 694 |
|   | CALC:TRAN:TIME:STOP      | 696 |
|   | CALC:TRAN:TIME:STAT      | 698 |
|   | CALC:TRAN:TIME:STEP:RTIM | 700 |
|   | CALC:TRAN:TIME:STIM      | 702 |
|   | CALC:TRAN:TIME:UNIT      | 704 |
| D | ISPlay                   | 706 |
|   | DISP:COL:BACK            | 709 |
|   | DISP:COL:GRAT            | 711 |
|   | DISP:COL:RES             | 713 |
|   | DISP:COL:TRAC:DATA       | 714 |
|   | DISP:COL:TRAC:MEM        | 716 |
|   | DISP:ENAB                | 718 |
|   | DISP:FSIG                | 720 |
|   | DISP:IMAG                | 722 |
|   | DISP:MAX                 | 724 |
|   | DISP:SPL                 | 726 |
|   | DISP:UPD                 | 728 |
|   | DISP:WIND:ACT            | 729 |
|   | DISP:WIND:ANN:MARK:ALIG  | 731 |
|   | DISP:WIND:ANN:MARK:SING  | 733 |
|   | DISP·WIND·MAX            | 735 |

|     | DISP:WIND:SPL                 | 737 |
|-----|-------------------------------|-----|
|     | DISP:WIND:TITL                | 739 |
|     | DISP:WIND:TITL:DATA           | 741 |
|     | DISP:WIND:TRAC:ANN:MARK:MEM   | 743 |
|     | DISP:WIND:TRAC:ANN:MARK:POS:X | 745 |
|     | DISP:WIND:TRAC:ANN:MARK:POS:Y | 747 |
|     | DISP:WIND:TRAC:MEM            | 749 |
|     | DISP:WIND:TRAC:STAT           | 751 |
|     | DISP:WIND:TRAC:Y:AUTO         | 753 |
|     | DISP:WIND:TRAC:Y:PDIV         | 755 |
|     | DISP:WIND:TRAC:Y:RLEV         | 757 |
|     | DISP:WIND:TRAC:Y:RPOS         | 759 |
|     | DISP:WIND:Y:DIV               | 761 |
| FC  | PRMat                         | 763 |
|     | FORM:BORD                     | 764 |
|     | FORM:DATA                     | 766 |
| HC  | OPy                           | 768 |
|     | HCOP                          | 769 |
|     | HCOP:ABOR                     | 770 |
|     | HCOP:DATE:STAM                | 771 |
|     | HCOP:IMAG                     | 773 |
|     | HCOP:PAIN                     | 775 |
|     | HCOP:RECT                     | 777 |
| INI | Tiate                         | 778 |
|     | INIT                          | 779 |
|     | INIT:CONT                     | 781 |
| MN  | ИЕМогу                        | 783 |
|     | MMFM·COPY                     | 786 |

| MMEM:DEL               | 787 |
|------------------------|-----|
| MMEM:LOAD              | 788 |
| MMEM:LOAD:CBL          | 789 |
| MMEM:LOAD:CHAN         | 790 |
| MMEM:LOAD:CHAN:CAL     | 792 |
| MMEM:LOAD:CKIT         | 794 |
| MMEM:LOAD:LIM          | 796 |
| MMEM:LOAD:RLIM         | 797 |
| MMEM:LOAD:SEGM         | 798 |
| MMEM:LOAD:SNP          | 799 |
| MMEM:LOAD:SNP:FREQ     | 800 |
| MMEM:LOAD:SNP:TRAC:MEM | 801 |
| MMEM:MDIR              | 803 |
| MMEM:STOR              | 804 |
| MMEM:STOR:CHAN         | 805 |
| MMEM:STOR:CHAN:CAL     | 807 |
| MMEM:STOR:CHAN:CLE     | 808 |
| MMEM:STOR:CKIT         | 809 |
| MMEM:STOR:FDAT         | 810 |
| MMEM:STOR:IMAG         | 811 |
| MMEM:STOR:LIM          | 812 |
| MMEM:STOR:RLIM         | 813 |
| MMEM:STOR:SEGM         | 814 |
| MMEM:STOR:SNP          | 815 |
| MMEM:STOR:SNP:FORM     | 817 |
| MMEM:STOR:SNP:TYPE:S1P | 819 |
| MMEM:STOR:SNP:TYPE:S2P | 821 |
| MMFM:STOR:SNP:UNIT     | 823 |

|   | MMEM:STOR:STYP                | 824 |
|---|-------------------------------|-----|
|   | MMEM:TRAN?                    | 826 |
| 0 | UTP                           | 827 |
| S | ENSe                          | 829 |
|   | SENS:AVER                     | 839 |
|   | SENS:AVER:CLE                 | 841 |
|   | SENS:AVER:COUN                | 842 |
|   | SENS:BAND                     | 844 |
|   | SENS:BWID                     | 846 |
|   | SENS:CABL:COUN?               | 848 |
|   | SENS:CABL:SEL                 | 849 |
|   | SENS:CORR:COEF                | 850 |
|   | SENS:CORR:CLE                 | 852 |
|   | SENS:CORR:COEF:METH:ERES      | 853 |
|   | SENS:CORR:COEF:METH:OPEN      | 855 |
|   | SENS:CORR:COEF:METH:SHOR      | 857 |
|   | SENS:CORR:COEF:METH:SOLT1     | 859 |
|   | SENS:CORR:COEF:METH:THRU      | 861 |
|   | SENS:CORR:COEF:SAVE           | 863 |
|   | SENS:CORR:COLL:CKIT           | 865 |
|   | SENS:CORR:COLL:CKIT:LAB       | 867 |
|   | SENS:CORR:COLL:CKIT:ORD:LOAD? | 869 |
|   | SENS:CORR:COLL:CKIT:ORD:OPEN? | 870 |
|   | SENS:CORR:COLL:CKIT:ORD:SHOR? | 871 |
|   | SENS:CORR:COLL:CKIT:ORD:THRU? | 872 |
|   | SENS:CORR:COLL:CKIT:RES       | 873 |
|   | SENS:CORR:COLL:CKIT:STAN:C0   | 874 |
|   | SENS:CORR:COLL:CKIT:STAN:C1   | 876 |

| SENS:CORR:COLL:CKIT:STAN:C2    | 878 |
|--------------------------------|-----|
| SENS:CORR:COLL:CKIT:STAN:C3    | 880 |
| SENS:CORR:COLL:CKIT:STAN:DEL   | 882 |
| SENS:CORR:COLL:CKIT:STAN:FMAX  | 884 |
| SENS:CORR:COLL:CKIT:STAN:FMIN  | 886 |
| SENS:CORR:COLL:CKIT:STAN:HWR   | 888 |
| SENS:CORR:COLL:CKIT:STAN:L0    | 889 |
| SENS:CORR:COLL:CKIT:STAN:L1    | 891 |
| SENS:CORR:COLL:CKIT:STAN:L2    | 893 |
| SENS:CORR:COLL:CKIT:STAN:L3    | 895 |
| SENS:CORR:COLL:CKIT:STAN:LAB   | 897 |
| SENS:CORR:COLL:CKIT:STAN:LOSS  | 899 |
| SENS:CORR:COLL:CKIT:STAN:MEDI  | 901 |
| SENS:CORR:COLL:CKIT:STAN:TYPE  | 903 |
| SENS:CORR:COLL:CKIT:STAN:Z0    | 905 |
| SENS:CORR:COLL:CLE             | 907 |
| SENS:CORR:COLL:DATA:LOAD       | 908 |
| SENS:CORR:COLL:DATA:OPEN       | 910 |
| SENS:CORR:COLL:DATA:SHOR       | 912 |
| SENS:CORR:COLL:DATA:THRU:MATC  | 914 |
| SENS:CORR:COLL:DATA:THRU:TRAN  | 916 |
| SENS:CORR:COLL:ECAL:CHECK:EXEC | 918 |
| SENS:CORR:COLL:ECAL:INF?       | 919 |
| SENS:CORR:COLL:ECAL:ORI:EXEC   | 921 |
| SENS:CORR:COLL:ECAL:ORI:STAT   | 922 |
| SENS:CORR:COLL:ECAL:PATH       | 924 |
| SENS:CORR:COLL:ECAL:SOLT1      | 926 |
| SENS:CORR:COLL:ECAL:SOLT2      | 927 |

| SENS:CORR:COLL:ECAL:UCH   | 928 |
|---------------------------|-----|
| SENS:CORR:COLL:LOAD       | 930 |
| SENS:CORR:COLL:METH:ERES  | 932 |
| SENS:CORR:COLL:METH:OPEN  | 934 |
| SENS:CORR:COLL:METH:SHOR  | 936 |
| SENS:CORR:COLL:METH:SOLT1 | 938 |
| SENS:CORR:COLL:METH:THRU  | 940 |
| SENS:CORR:COLL:METH:TYPE? | 942 |
| SENS:CORR:COLL:OPEN       | 944 |
| SENS:CORR:COLL:SAVE       | 946 |
| SENS:CORR:COLL:SHOR       | 948 |
| SENS:CORR:COLL:THRU       | 950 |
| SENS:CORR:EXT             | 952 |
| SENS:CORR:EXT:AUTO:CONF   | 954 |
| SENS:CORR:EXT:AUTO:DCOF   | 956 |
| SENS:CORR:EXT:AUTO:LOSS   | 958 |
| SENS:CORR:EXT:AUTO:MEAS   | 960 |
| SENS:CORR:EXT:AUTO:RES    | 962 |
| SENS:CORR:EXT:AUTO:SAVE   | 963 |
| SENS:CORR:EXT:AUTO:STAR   | 964 |
| SENS:CORR:EXT:AUTO:STOP   | 966 |
| SENS:CORR:EXT:PORT:FREQ   | 968 |
| SENS:CORR:EXT:PORT:INCL   | 970 |
| SENS:CORR:EXT:PORT:LDC    | 972 |
| SENS:CORR:EXT:PORT:LOSS   | 974 |
| SENS:CORR:EXT:PORT:TIME   | 976 |
| SENS:CORR:IMP             | 978 |
| SENS:CORR:STAT            | 980 |

| SENS:CORR:TRAN:TIME:FREQ | 982  |
|--------------------------|------|
| SENS:CORR:TRAN:TIME:LOSS | 984  |
| SENS:CORR:TRAN:TIME:RVEL | 986  |
| SENS:CORR:TRAN:TIME:STAT | 988  |
| SENS:CORR:TYPE?          | 990  |
| SENS:FREQ                | 992  |
| SENS:FREQ:CENT           | 994  |
| SENS:FREQ:DATA?          | 996  |
| SENS:FREQ:SPAN           | 998  |
| SENS:FREQ:STAR           | 1000 |
| SENS:FREQ:STOP           | 1002 |
| SENS:OFFS                | 1004 |
| SENS:OFFS:ADJ            | 1006 |
| SENS:OFFS:ADJ:CONT       | 1008 |
| SENS:OFFS:ADJ:CONT:PER   | 1010 |
| SENS:OFFS:ADJ:EXEC       | 1012 |
| SENS:OFFS:ADJ:PORT       | 1013 |
| SENS:OFFS:ADJ:VAL        | 1015 |
| SENS:OFFS:PORT:DATA?     | 1017 |
| SENS:OFFS:PORT:DIV       | 1019 |
| SENS:OFFS:PORT:MULT      | 1021 |
| SENS:OFFS:PORT:OFFS      | 1023 |
| SENS:OFFS:PORT:STAR      | 1025 |
| SENS:OFFS:PORT:STOP      | 1027 |
| SENS:ROSC:SOUR           | 1029 |
| SENS:SEGM:DATA           | 1031 |
| SENS:SWE:POIN            | 1033 |
| SENS:SWE:POIN:TIME       | 1035 |

|    | SENS:SWE:TYPE            | 1037 |
|----|--------------------------|------|
|    | SENS:VVM:DATA?           | 1039 |
|    | SENS:VVM:FORM            | 1041 |
|    | SENS:VVM:FREQ            | 1043 |
|    | SENS:VVM:REF:CLE         | 1045 |
|    | SENS:VVM:REF:DATA?       | 1046 |
|    | SENS:VVM:REF:MEM         | 1048 |
|    | SENS:VVM:TABL:CLE        | 1049 |
|    | SENS:VVM:TABL:DATA?      | 1050 |
|    | SENS:VVM:TABL:INS        | 1052 |
|    | SENS:VVM:TABL:MEM        | 1054 |
|    | SENS:VVM:TABL:REM        | 1055 |
|    | SENS:VVM:TABL:SAVE       | 1057 |
|    | SENS:VVM:TYPE            | 1058 |
| SI | ERVice                   | 1060 |
|    | SERV:CHAN:ACT?           | 1061 |
|    | SERV:CHAN:COUN?          | 1062 |
|    | SERV:CHAN:TRAC:ACT?      | 1063 |
|    | SERV:CHAN:TRAC:COUN?     | 1064 |
|    | SERV:PORT:COUN?          | 1065 |
|    | SERV:SWE:FREQ:MAX?       | 1066 |
|    | SERV:SWE:FREQ:MIN?       | 1067 |
|    | SERV:SWE:POIN?           | 1068 |
| S  | OURce                    | 1069 |
|    | SOUR:POW                 | 1070 |
|    | SOUR:POW:CENT            | 1072 |
|    | SOUR:POW:PORT:CORR       | 1074 |
|    | SOUR:POW:PORT:CORR:DATA? | 1076 |

|   | SOUR:POW:SLOP             | 1078 |
|---|---------------------------|------|
|   | SOUR:POW:SPAN             | 1080 |
|   | SOUR:POW:STAR             | 1082 |
|   | SOUR:POW:STOP             | 1084 |
|   | SOUR:REF:FREQ             | 1086 |
|   | SOUR:REF:STAT             | 1088 |
| 3 | TATus                     | 1090 |
|   | STAT:OPER?                | 1093 |
|   | STAT:OPER:COND?           | 1094 |
|   | STAT:OPER:ENAB            | 1095 |
|   | STAT:OPER:NTR             | 1097 |
|   | STAT:OPER:PTR             | 1099 |
|   | STAT:PRES                 | 1101 |
|   | STAT:QUES:COND?           | 1102 |
|   | STAT:QUES:ENAB            | 1103 |
|   | STAT:QUES:LIM:CHAN:COND?  | 1105 |
|   | STAT:QUES:LIM:CHAN:ENAB   | 1106 |
|   | STAT:QUES:LIM:CHAN:NTR    | 1108 |
|   | STAT:QUES:LIM:CHAN:PTR    | 1110 |
|   | STAT:QUES:LIM:CHAN?       | 1112 |
|   | STAT:QUES:LIM:COND?       | 1113 |
|   | STAT:QUES:LIM:ENAB        | 1114 |
|   | STAT:QUES:LIM:NTR         | 1116 |
|   | STAT:QUES:LIM:PTR         | 1118 |
|   | STAT:QUES:LIM?            | 1120 |
|   | STAT:QUES:NTR             | 1121 |
|   | STAT:QUES:PTR             | 1123 |
|   | STAT:QUES:RLIM:CHAN:COND? | 1125 |

|    | STAT:QUES:RLIM:CHAN:ENAB                                              | 1126                                                 |
|----|-----------------------------------------------------------------------|------------------------------------------------------|
|    | STAT:QUES:RLIM:CHAN:NTR                                               | 1128                                                 |
|    | STAT:QUES:RLIM:CHAN:PTR                                               | 1130                                                 |
|    | STAT:QUES:RLIM:CHAN?                                                  | 1132                                                 |
|    | STAT:QUES:RLIM:COND?                                                  | 1133                                                 |
|    | STAT:QUES:RLIM:ENAB                                                   | 1134                                                 |
|    | STAT:QUES:RLIM:NTR                                                    | 1136                                                 |
|    | STAT:QUES:RLIM:PTR                                                    | 1138                                                 |
|    | STAT:QUES:RLIM?                                                       | 1140                                                 |
|    | STAT:QUES?                                                            | 1141                                                 |
| S` | YSTem                                                                 | 1142                                                 |
|    | SYST:COMM:ECAL:IMP                                                    | 1144                                                 |
|    | SYST:COMM:ECAL:TEMP:SENS?                                             | 1146                                                 |
|    | SYST:COMM:ECAL:THRU                                                   | 1147                                                 |
|    | SYST:CONN:SER                                                         | 1148                                                 |
|    | SYST:CORR                                                             | 1149                                                 |
|    | SYST:DATE                                                             | 1151                                                 |
|    | SYST:DEMO:LOCK                                                        | 1153                                                 |
|    | SYST:DEMO:STAT                                                        | 1154                                                 |
|    | 0.01.01.01.01.01.01.01.01.01.01.01.01.01                              |                                                      |
|    | SYST:DEMO:UNLO                                                        |                                                      |
|    |                                                                       | 1156                                                 |
|    | SYST:DEMO:UNLO                                                        | 1156<br>1157                                         |
|    | SYST:DEMO:UNLO                                                        | 1156<br>1157<br>1158                                 |
|    | SYST:DEMO:UNLO                                                        | 1156<br>1157<br>1158<br>1159                         |
|    | SYST:DEMO:UNLO  SYST:ERR?  SYST:HIDE  SYST:LOC                        | 1156<br>1157<br>1158<br>1159<br>1160                 |
|    | SYST:DEMO:UNLO  SYST:ERR?  SYST:HIDE  SYST:LOC  SYST:PRES             | 1156<br>1157<br>1158<br>1159<br>1160<br>1161         |
|    | SYST:DEMO:UNLO  SYST:ERR?  SYST:HIDE  SYST:LOC  SYST:PRES  SYST:READ? | 1156<br>1157<br>1158<br>1159<br>1160<br>1161<br>1162 |

| 5 15 1: TEMP: SEN5?                  | 1105 |
|--------------------------------------|------|
| SYST:TERM                            | 1167 |
| SYST:TIME                            | 1168 |
| TRIGger                              | 1170 |
| TRIG                                 | 1171 |
| TRIG:SING                            | 1173 |
| TRIG:SOUR                            | 1175 |
| TRIG:STAT?                           | 1177 |
| TRIG:WAIT                            | 1178 |
| VVM                                  | 1181 |
| VVM:FONT                             | 1182 |
| VVM:RES                              | 1184 |
| Programming Tips                     | 1186 |
| Program Sweep Initiation and Waiting | 1187 |
| Using External Trigger               | 1188 |
| Waiting for Calibration Commands     | 1189 |
| VISA Timeout Considerations          | 1190 |
| Receiving Data Arrays in Text Format | 1191 |
| Receiving Data Arrays Binary Format  | 1192 |
| IEEE488.2 Status Reporting System    | 1194 |
| Error Codes                          | 1201 |
| SCPI Programming Examples            | 1203 |
| COM Programming Examples             | 1210 |
| Maintenance and Storage              | 1219 |
| Maintenance Procedures               | 1220 |
| Storage Instructions                 | 1222 |
| Annexes                              | 1223 |
| Default Settings Table               | 1223 |

| Α( | CM Operating manu   | al             | 1229 |
|----|---------------------|----------------|------|
|    | Safety Instructions |                | 1229 |
|    | General Overview .  |                | 1231 |
|    | Modification        |                | 1232 |
|    | ACM2506             |                | 1234 |
|    | ACM2509             |                | 1237 |
|    | ACM2520             |                | 1240 |
|    | ACM2543             |                | 1243 |
|    | ACM4509             |                | 1246 |
|    | ACM4520             |                | 1249 |
|    | ACM2708             |                | 1253 |
|    | ACM4000T            |                | 1255 |
|    | ACM6000T            |                | 1257 |
|    | ACM8000T            |                | 1260 |
|    | ACM8400T            |                | 1263 |
|    | Protective Housi    | ng             | 1266 |
|    | Delivery Kit        |                | 1269 |
|    | Specifications      |                | 1270 |
|    | Measurement Ca      | apabilities    | 1271 |
|    | Principle of Oper   | ration         | 1276 |
|    | Types of Calibra    | tion Standards | 1277 |
|    | Attenuator          |                | 1277 |
|    | Module Block Di     | agrams         | 1278 |
|    | Preparation for Use | )              | 1282 |
|    | Operating Restri    | ctions         | 1282 |
|    | Installation        |                | 1284 |
|    | Software            |                | 1285 |
|    | Operation Procedu   | re             | 1286 |

|    | Connection Diagrams                         | 1286 |
|----|---------------------------------------------|------|
|    | Full One-Port Calibration                   | 1287 |
|    | One-Path Two-Port                           | 1288 |
|    | Module Work Session                         | 1289 |
|    | Module Preparation for Calibration          | 1289 |
|    | Parameters Setting                          | 1290 |
| Ca | alibration                                  | 1291 |
|    | Measurement Errors                          | 1292 |
|    | Calibration Types                           | 1293 |
|    | Full One-Port Calibration                   | 1293 |
|    | One-Path Two-Port Calibration               | 1293 |
|    | Unknown Thru                                | 1294 |
|    | Thermal Compensation                        | 1295 |
|    | Calibration Procedure                       | 1296 |
|    | Confidence Check                            | 1299 |
|    | Automation                                  | 1301 |
| M  | aintenance                                  | 1302 |
|    | Maintenance Procedure                       | 1302 |
|    | Maintenance Activities                      | 1303 |
|    | Cleaning Connectors                         | 1304 |
|    | Gauging Connectors                          | 1305 |
|    | Connecting and Disconnecting Devices        | 1307 |
|    | Cleaning and Care of the Protective Housing | 1309 |
|    | Ambient Conditions Control                  | 1310 |
|    | Verification                                | 1310 |
| Ro | outine Repairs                              | 1311 |
|    | orage Instructions                          |      |
| Tr | ansportation                                | 1313 |

| Copyright                                     | 1330 |  |
|-----------------------------------------------|------|--|
| Glossary                                      | 1328 |  |
| Connecting and Disconnecting                  | 1324 |  |
| Cleaning                                      | 1321 |  |
| Gauging                                       | 1317 |  |
| Handling and storage                          | 1316 |  |
| Connector Care                                | 1315 |  |
| Instruction for Use of the Protective Housing | 1313 |  |

#### Introduction

This manual contains design, specifications, functional overview, and detailed operation procedures for the Vector Network Analyzer, to ensure effective and safe use of its technical capabilities.

Maintenance and operation of the Analyzer should be performed by qualified engineers with basic experience in the operation of microwave circuits.

This Operating Manual corresponds to TRVNA software version 24.2.0

Glossary — The abbreviations which are used in this document.

#### **Web Sites**

Copper Mountain Technologies

## **Scope of Manual**

This manual covers the two-port models of the Copper Mountain Technologies Network Analyzers controlled by the TRVNA software. The Analyzer models are listed below:

- TR1300/1
- TR5048
- TR7530

#### **Safety Instructions**

It is highly recommended to follow all safety warnings and precautions provided in this document for operating, servicing, and repairing the Analyzer.

The Analyzer should be used only by skilled and thoroughly trained personnel with the required skills and knowledge of safety precautions.

The Analyzer complies with INSTALLATION CATEGORY II as well as POLLUTION DEGREE 2 as defined in IEC61010–1.

The Analyzer is a MEASUREMENT CATEGORY I (CAT I) device. Do not use the Analyzer as a CAT II, III, or IV device.

The Analyzer has been tested as a stand-alone device and in combination with the accessories supplied by Copper Mountain Technologies, in accordance with the requirements of the standards described in the Declaration of Conformity. If the Analyzer is integrated with another system, compliance with related regulations and safety requirements are to be confirmed by the builder of the system.

Never operate the Analyzer in an environment containing flammable gasses or fumes.

Operators must not remove the cover or any other part of the housing. The Analyzer must not be repaired by the operator. Component replacement or internal adjustment must be performed by qualified maintenance personnel only.

Electrostatic discharge can damage the Analyzer whether connected to or disconnected from the DUT. Static charge can build up on your body and damage sensitive internal components of both the Analyzer and the DUT. To avoid damage from electric discharge, observe the following:

- Always use a desktop anti-static mat under the DUT.
- ullet Always wear a grounding wrist strap connected to the desktop anti-static mat via daisy-chained 1 M $\Omega$  resistor.
- Connect the post marked  $\stackrel{\bot}{=}$  on the body of the Analyzer to the common ground of the test station.

All general safety precautions related to operation of electrically energized equipment must be observed.

Definitions of safety symbols used on the instrument and in the manual are listed below.

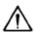

Refers to the Manual if the instrument is marked with this symbol.

- On (Supply).
- Off (Supply).
- A chassis terminal; a connection to the instrument's chassis, which includes all exposed metal surfaces.

#### **WARNING**

This sign denotes a hazard. It calls attention to a procedure, practice, or condition that, if not correctly performed or adhered to, could result in injury or death to personnel.

#### CAUTION

This sign denotes a hazard. It calls attention to a procedure, practice, or condition that, if not correctly performed or adhered to, could result in damage to or destruction of part or all of the instrument.

#### NOTE

This sign denotes important information. It calls attention to a procedure, practice, or condition that is essential for the user to understand.

#### **General Overview**

The Vector Network Analyzer is designed for use in the process of development, adjustment, and testing of various electronic devices in industrial and laboratory facilities, including operation as a component of an automated measurement system. The Analyzer is designed for operation with an external PC, which is not supplied with the Analyzer.

The overview of measurement capabilities of the Analyzer is represented in Measurement capabilities.

The block diagram of the Analyzer is represented in **Principle of operation**.

## **Specifications**

The specifications of each Analyzer model can be found in its corresponding datasheet.

# **Measurement Capabilities**

| Measured parameters            | S11, S21                                                                                                    |
|--------------------------------|----------------------------------------------------------------------------------------------------|
|                                | Absolute power of the incident, reflected or transmitted DUT signals.                                                                                                    |
| Number of measurement channels | Up to 9 channels. Each channel is represented on the screen as an individual channel window. Each channel has its own stimulus signal settings such as frequency range, number of test points, power level, etc. |
| Data traces                    | Up to 8 data traces can be displayed in each channel window. A data trace represents one of the following parameters of the DUT: S-parameters, response in time domain, input power response.                    |
| Memory traces                  | Each of the 8 data traces can be saved into memory for further comparison with the current values. Up to 8 memory traces can be created for each data trace.                                                     |
| Data display formats           | Logarithmic magnitude, linear magnitude, phase, expanded phase, group delay, SWR, real part, imaginary part, Smith chart format, and polar format.                                                               |

## **Sweep Setup Features**

| Sweep type                | Linear, logarithmic, and segment frequency sweep, when the stimulus power is a fixed value.                                                            |
|---------------------------|----------------------------------------------------------------------------------------------------|
| Power sweep               | Linear power sweep when the frequency is a fixed value.                                                                                                |
| Measured points per sweep | From 2 to 16,001 for TR1300/1.  From 2 to 200,001 for TR5048 and TR7530.                                                                               |
| Segment sweep             | A frequency sweep within several user-defined segments. Frequency range, number of points, source power, and IF bandwidth can be set for each segment. |

| Power settings | Source power from -55 dBm to +5 dBm (from -55 dBm to +3 dBm TR1300/1) with resolution of 0.05 dB. In frequency sweep mode the power slope can be set to up to 2 dB/GHz to compensate high frequency attenuation in cables. |
|----------------|----------------------------------------------------------------------------------------------------|
| Sweep trigger  | Trigger modes: continuous, single, hold. Trigger sources: internal, external, bus. The availability of this feature depends on the Analyzer model.                                                                         |

## **Trace Display Functions**

| Trace display                       | Data trace, memory trace, or simultaneous data and memory traces.                                                                                          |
|-------------------------------------|----------------------------------------------------------------------------------------------------|
| Trace math                          | Data trace modification by math operations: addition, subtraction, multiplication or division between the data, and memory traces.                         |
| Autoscaling                         | Automatic selection of the scale division and reference level value to have the trace most effectively displayed.                                          |
| Reference level automatic selection | Automatic selection of the reference level. After selection, the data trace shifts vertically so that the reference level crosses the trace in the middle. |
| Electrical delay                    | Linear phase correction according the specified electrical delay.                                                                                          |
| Phase offset                        | Phase offset by the specified value in degrees.                                                                                                    |

# **Accuracy Enhancement**

|                                                                                                    | ,                                                                                                    |  |
|----------------------------------------------------------------------------------------------------|----------------------------------------------------------------------------------------------------|--|
| Calibration                                                                                                    | Calibration of a test setup (which includes the Analyzer, cables, and adapters) significantly increases the accuracy of measurements. Calibration allows correction of errors caused by imperfections in the measurement system: directivity, source, and load match, tracking, and isolation. |  |
| Calibration methods                                                                                                    | The following calibration methods of various sophistication and accuracy enhancement are available:  • reflection and transmission normalization  • full one-port calibration (SOL)  • one-path two-port calibration                                                                           |  |
| Reflection and transmission normalization                                                                                                    | The simplest calibration method. It provides limited accuracy.                                                                                                    |  |
| Full one-port calibration (SOL)                                                                                                    | Method of calibration performed for one-port reflection measurements. It ensures high accuracy.                                                                                                    |  |
| One-path two-port calibration                                                                                                    | Method of calibration performed for reflection S11 and one-way transmission measurements S21. It ensures high accuracy for reflection measurements, and reasonable accuracy for transmission measurements.                                                                                     |  |
| Mechanical calibration kits                                                                                                    | It is possible to select one of the predefined calibration kits of various manufacturers or define additional ones.                                                                                                    |  |
| Electronic calibration Copper Mountain Technologies' automatic calibration modules (ACM's) make Analyzer calibration faster easier than traditional mechanical calibration provides the highest accuracy. |                                                                                                    |  |
| Defining of calibration standards                                                                                                    | Different methods of calibration standard definition are available:                                                                                                    |  |
|                                                                                                    | standard definition by polynomial model                                                                                                    |  |
|                                                                                                    | data-based standard (full S-parameter characterization data)                                                                                                    |  |

| Error correction interpolation | When such settings as start/stop frequencies and number of points are changed, compared to the settings of calibration, interpolation or extrapolation of the calibration coefficients will be applied (Extrapolation is not recommended). |
|--------------------------------|----------------------------------------------------------------------------------------------------|
| Port Extension                 | Calibration plane compensation for delay in the test setup.                                                                                                    |

# **Supplemental Calibration Methods**

| Power calibration | Method of the port power calibration which allows to maintain more stable power levels at the DUT input. The calibration requires connection of an external USB power meter. |
|-------------------|----------------------------------------------------------------------------------------------------|
|                   |                                                                                                    |

# **Marker Functions**

| Data markers                      | Up to 16 markers for each trace. A marker indicates the stimulus value and measurement result at a given point of the trace.                                                                                        |
|-----------------------------------|----------------------------------------------------------------------------------------------------|
| Reference marker                  | Enables indication of any maker value as relative to the reference marker.                                                                                                    |
| Marker search                     | Search for max, min, peak, or target values on a trace.                                                                                                    |
| Marker search additional features | User-defined search range. Available as either a tracking marker, or as a one-time search.                                                                                                    |
| Setting parameters by markers     | Setting of start, stop, and center frequencies from the marker frequency, and setting of reference level by the measurement result of the marker.                                                                   |
| Marker math functions             | Statistics, bandwidth, flatness, RF filter.                                                                                                    |
| Statistics                        | Calculation and display of mean, standard deviation and peak-to-peak values of the trace.                                                                                                    |
| Bandwidth                         | Determines bandwidth between cutoff frequency points for an active marker or absolute maximum. The bandwidth value, center frequency, lower frequency, higher frequency, Q value, and insertion loss are displayed. |

| Flatness  | Displays gain, slope, and flatness between two markers on a trace.                                                                                                    |
|-----------|----------------------------------------------------------------------------------------------------|
| RF filter | Displays insertion loss and peak-to-peak ripple of the passband, and the maximum signal magnitude in the stopband. The passband and stopband are defined by two pairs of markers. |

# Data Analysis

| Port impedance conversion  | This function converts S-parameters measured at the Analyzer's nominal port impedance into values which would be found if measured at arbitrary port impedance.                                                                                                    |
|----------------------------|----------------------------------------------------------------------------------------------------|
| De-embedding               | This function allows mathematical exclusion of the effects of the fixture circuit connected between the calibration plane and the DUT. This circuit should be described by an S-parameter matrix in a Touchstone file.                                                                                                    |
| Embedding                  | This function allows mathematical simulation of the DUT parameters after virtual insertion of a fixture circuit between the calibration plane and the DUT. This circuit should be described by an S-parameter matrix in a Touchstone file.                                                                                                    |
| S-parameter conversion     | This function allows conversion of the measured S-parameters to the following parameters: reflection impedance and admittance, transmission impedance and admittance, and inverse S-parameters.                                                                                                    |
| Time domain transformation | This function performs transformation from frequency domain into response of the DUT to various stimulus types in time domain. Modeled stimulus types: bandpass impulse, lowpass impulse, and lowpass step. Time domain span is set arbitrarily from zero to maximum, which is determined by the frequency steps. Various window shapes allow optimizing the tradeoff between resolution and the level of spurious sidelobes. |
| Time domain gating         | This function mathematically removes unwanted responses in time domain, allowing for measurement of the frequency response without the influence of selected fixture elements. Gating filter types: bandpass or notch. For better tradeoff between gate resolution and the level                                                                                                    |

of spurious sidelobes the following filter shapes are available: maximum, wide, normal, and minimum.

## **Mixer/Converter Measurements**

| Scalar mixer / converter measurements    | The scalar method allows measurement of scalar transmission S-parameters of mixers and other devices having different input and output frequencies. No external mixers or other devices are required. The scalar method employs port frequency offset when there is a difference between receiver frequency and source frequency. |
|------------------------------------------|----------------------------------------------------------------------------------------------------|
| Automatic adjustment of frequency offset | This function performs automatic frequency offset adjustment when scalar mixer/converter measurements are performed to compensate for LO frequency inaccuracies internal to the DUT.                                                                                                    |

# **Other Features**

| Familiar graphical user interface | Intuitive graphical user interface ensures fast and easy Analyzer operation.                                                                                                    |
|-----------------------------------|----------------------------------------------------------------------------------------------------|
| Printout/saving of traces         | The traces and data printout function has a preview feature. Previewing, saving, and printing can be performed using MS Word, Image Viewer for Windows, or the Analyzer Print Wizard.                          |
| Linux OS support                  | The Linux version of the analyzer software is designed to run on x86 PCs running Linux.  NOTE: Tests must be performed to determine if the Analyzer software is compatible with a particular version of Linux. |

# **Remote Control**

| COM/DCOM | Remote control via COM/DCOM. COM automation is used when the user program is running on the local PC. DCOM automation is used when the user program is running on the LAN-networked PC. Automation of the instrument can be achieved in any COM/DCOM-compatible language or environment, including Python, C++, C#, VB.NET, LabVIEW, MATLAB, Octave, VEE, Visual Basic (Excel), and others.                                                                                                    |
|----------|----------------------------------------------------------------------------------------------------|
| SCPI     | Remote control using textual commands SCPI (Standard Commands for Programmable Instruments). Text messages are delivered over PC networks using HiSLIP or TCP/IP Socket network protocols. VISA Library is recommended to support HiSLIP protocol. The TCP/IP Socket protocol can be supported by the VISA library or directly programmed in any language or environment that supports TCP/IP Sockets. The VISA library is free and widely used software in the field of testing and measurement. |

## **Principles of Operation**

A Vector Network Analyzer (VNA) is a tool for accurate measurement of complex transmission and reflection coefficients (S-parameters) of a Device Under Test (DUT).

The Analyzers described in this manual are USB VNAs. These VNAs consist of an RF measurement module (Analyzer) and supplied processing software — an application which runs on a Windows or Linux based PC or laptop, connected to the Analyzer's hardware via a USB interface. This application controls the RF measurement module, receives and post-processes received raw data and presents the calibrated results to the user in a variety of graphical formats.

For a detailed description of different models of Analyzers see <u>Instrument Series</u>.

The complete specification and supported features list are given in the <u>datasheet</u> of the corresponding Analyzer

The block diagram of the Analyzer is represented in figure below.

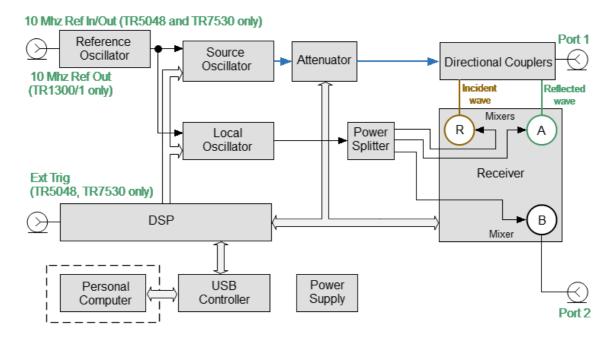

The Block Diagram of the Analyzer

The Analyzer consists of the following functional blocks: a Reference Oscillator, a Source Oscillator, a Local Oscillator, a power control Attenuator, a Power Splitter, Directional Couplers, a three-channel Receiver, a digital signal processor (DSP), a USB Controller and a Power Supply.

A tunable Source Oscillator is the test signal source. The Source Oscillator is based on digital frequency synthesizers. This provides a wide frequency range, set frequency step, and necessary stability for the test signal.

An internal Reference Oscillator provides the Source Oscillator with a stable reference signal.

The Local Oscillator (LO) generates signals using digital frequency synthesizers at an offset from the Source Oscillator which is equal to the Intermediate Frequency (IF) which will be digitized by the VNA IF circuit. The Local Oscillator is the source of the LO signal for the mixers of receiver.

The Power Splitter distributes the LO signal between the three Mixers.

A programmable Attenuator controls the power level of the test signal. This Attenuator is an executive unit of the automatic power control system. For example, when a power calibration has been completed, the Power Correction function uses this Attenuator. Also, the Analyzer can sweep over the output power range at a fixed frequency of test signal using this Attenuator. The user controls the Attenuator by setting the signal power level at the output of the test port. For the power sweep mode, the user sets the range of signal power levels at the output of the measurement port.

After the Attenuator, the test signal passes through the Directional Couplers to Port 1 of the Analyzer. Port 1 is the source of the test signal. The test signal from the signal source goes through the DUT to the connector of the port 2. Port 2 is the receiver of the test signal.

Directional Couplers separate the incident wave and reflected wave of the test signal. The signals from the directional couplers and the signal from the receiver port 2 are supplied into the mixers, where they are converted into first IF 0.3125 MHz (TR5048, TR7530) or 5.037 MHz (TR1300/1), and are transferred further to the 3-Channel receiver:

- The reference receiver R processes the incident wave.
- A measuring receiver A processes the reflected wave.
- A measuring receiver B processes the signal transmitted through a DUT to Port 2.

The 3-Channel receiver, after filtration, produces the signal of the second IF, then digitally encodes it and supplies data into the DSP. The DSP performs primary signal processing (filtering, phase difference estimation, magnitude measurement). The user-selected Bandwidth of the second IF is applied by the DSP filter and has a passband from 10 Hz to 30 kHz.

After the primary signal processing, the DSP transmits the information to the control software (TRVNA) running on an external PC. Communication is provided by a USB controller. This software performs the final signal processing and displays the measurement results on the screen of the PC.

# The Principle of Measuring S-parameters

The DUT is connected to the Analyzer ports. The Analyzer emits a test signal (stimulus) out of a source port. Simultaneously, all ports of the Analyzer are receivers. The frequency of the test signal changes in the specified range discretely from point to point. At each frequency point, the Analyzer simultaneously measures the magnitude and phase of the signal transmitted through and reflected from the DUT. These are compared with the magnitude and phase of the incident test signal. The Analyzer calculates the S-parameters of the DUT at each frequency point based on this comparison (See figure below).

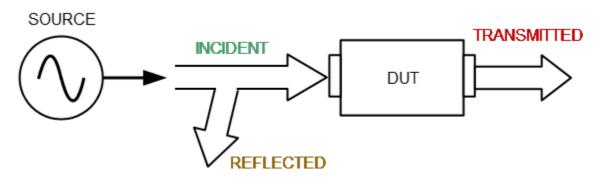

S-parameter Terms

The S-parameter is a relation between the complex magnitudes of two waves:

$$S_{mn} = \frac{outgoing \ wave \ at \ Port \ m}{incoming \ wave \ at \ Port \ n}$$

Providing the *incoming wave at Port*, except n = 0, where m, n denote the DUT port number.

For a two-port DUT, the full scattering matrix is measured:

$$S = \begin{bmatrix} S11 & S12 \\ S21 & S22 \end{bmatrix}$$

The construction feature of TR Analyzer is that Port 1 is a source port and receiver, and Port 2 is only a receiver (See <u>Principles of Operation</u>). Thus, the Analyzer can only measure S11 and S21 simultaneously with one DUT connection.

To measure S11 and S21 parameters, connect Port 1 to the input of the DUT, and Port 2 to the output of the DUT. The incident and reflected waves will be measured by Port 1. The transmitted wave will be measured by Port 2.

To measure S12 and S22 parameters, reconnect the DUT. Connect Port 1 to the output of the DUT, and Port 2 to the input of the DUT. The incident and reflected waves will be measured by Port 2. The transmitted wave will be measured by Port 1.

| This way, using two connections of the DUT, you can measure full scattered matrix of a two-port DUT. |
|----------------------------------------------------------------------------------------------------|
|                                                                                                    |
|                                                                                                    |
|                                                                                                    |

# **Summarized description of hierarchy**

The following hierarchy of measurement, processing, and display tools is used during operation of the Analyzer (See figure below):

- **Analyzer Hardware** makes radio frequency measurements of the DUT parameters and performs primary processing of measurement results.
- **Analyzer Software** (supplied with the analyzer) controls the operation of the analyzer components and performs the final mathematical processing and display of the measurement results.

#### Analyzer Software

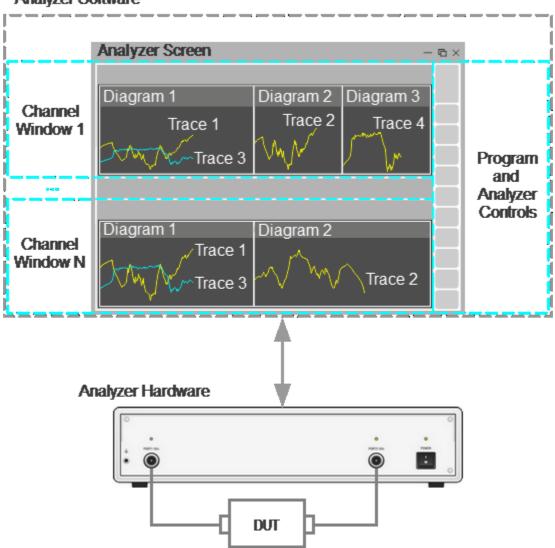

Hierarchy of Measuring, Processing, and Displaying Tools

**Analyzer Software** is displayed as **Analyzer Screen** on the control PC screen, which contains the following:

- Channel Windows the diagram area in which the Channel is displayed. For a detailed description of the controls, see <u>Channel Window Layout and</u> Functions.
- Program and Analyzer Controls: menu bar, analyzer status bar, and program button bar. For a detailed description of the controls, see <u>Screen Layout and</u> <u>Functions</u>.

**Channel** is a logical analyzer created by the control program to perform DUT measurements with set parameters. The analyzer control software supports up to 9 channels simultaneously, processing them one at a time. Thus, the same DUT can be sequentially measured by 9 logic analyzers with individual settings.

The channel settings are:

- Sweep Type
- Sweep Range
- Number of Points
- Stimulus Power
- Trigger Settings
- IF Bandwidth Setting
- Calibration and Calibration Kits
- Average Setting

The measurement results of the DUT in the channel are displayed in traces.

**Trace** is a sequence of data points measured (data trace) or memorized (memory trace) by the analyzer, connected by a line. Each channel contains up to 8 Traces. The trace is characterized by the following parameters:

- Measurement Parameters
- Format and Scale
- Memory Trace
- Smoothing

The following functions are applied to the trace:

- Markers
- Electrical Delay
- Phase Offset
- Time Domain Gating
- S-Parameter Conversion
- Limit Test

Each channel window can display up to 8 charts simultaneously. Convenient placement of traces in the channel window is designated as **Diagram**. Traces can be placed in a single chart or grouped according to user settings in different charts. For a detailed description of working with diagrams, see <u>Trace Allocation</u>.

## **Internal Data Processing**

The following figure shows a flowchart of the Analyzer's internal data processing flow. For a detailed description of remote control access to internal data arrays, see Internal Data Arrays.

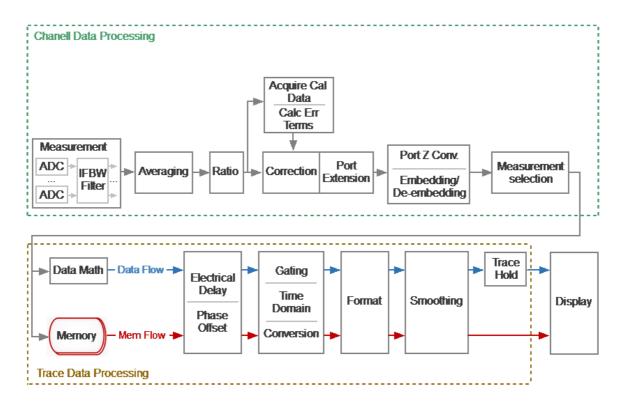

Data Processing Flowchart

The Analyzer's internal data processing consists of the following stages:

- **Measurement** is converting analog signals of receivers into digital ones (receiver R receive the signal of the incident wave, receiver A receive the signal reflected from the device under test, receiver B receive the signal passed through the DUT). The received analog measurement signals are converted by ADC (analog-to-digital converters) into digital IF signals and and transmitted to the digital processor. The digital processor performs a discrete Fourier transform (DFT) of the IF signals. The analyzer IF bandwidth is equivalent to the bandwidth of the DFT filter. The digital output of each receiver is represented as complex numbers). For more details see Principle of Operation.
- Averaging is an averaging of the measured data of the receivers for a given number of scan cycles. For more details see <u>Averaging Setting</u>.
- **Ratio** is calculating S-parameters by dividing the complex values of two receiver signals. See The Principle of Measuring S-parameters.

- Acquire Cal Data is measuring calibration standards. Complex measured data
  of all standards are stored in memory. For more details see <u>Calibration Methods</u>
  and <u>Procedures</u>.
- Calc Error Terms is a calculation of calibration coefficients based on measurement data of calibration standards in accordance with the selected calibration method. Calculated calibration coefficients are stored in memory. After calculating the calibration coefficients, the measurement data of the calibration standards is deleted. For more details see <a href="Systematic Errors">Systematic Errors</a>.
- **Correction** is an application of calibration coefficients to raw S-parameters. At this stage, systematic measurement errors introduced by the analyzer and the measuring setup are eliminated. For more details see <u>Calibration Methods and Procedures</u>.
- **Port extension** is a fixture simulation in which the addition or removal of a transmission line of a given length for each test port is mathematically simulated. This allows to offset the calibration reference plane by the length of the line. For more details see **Port Extension**.
- **Port Z Conv** is the fixture simulation to convert the reference impedance to an arbitrary impedance value. See <a href="Port Reference Impedance">Port Reference Impedance</a> (Z) Conversion.
- **De-embedding** is the fixture simulation to eliminate the influence of a certain circuit from the measurement results. See <u>De-embedding</u>.
- **Embedding** is the fixture simulation for embedding some virtual circuit in the measured circuit. See **Embedding**.
- Measurement Selector is a selection of display of measured S-parameter or absolute (receiver) data. Data for the trace is selected from a matrix of corrected S-parameters or corrected receiver data. See <a href="Measurement Parameters Settings">Measurement Parameters Settings</a>.
- Memory is an array of memory cells formed in the analyzer software. Current
  measurement data (S-parameter or receiver data) can be stored in the memory
  cell and recalled for later use. It is possible to stored up to 8 of these memory
  traces for each data trace. Further, the memory data is processed in parallel with
  the measured data. See Memory Trace Function.
- Data Math mathematical operations between measured data and data in memory. When using memory cells, the operation is performed with active memory. Available functions: add measured data to memory data, subtract memory data from measured data, multiply/divide measured data by memory data. The result of the operation replaces the measured data. See <a href="Memory Trace Function">Memory Trace Function</a>.
- **Electrical Delay** is adding/removing a transmission line of a given length without loss for the measurement port. Unlike port extension, the method is applied individually for each trace. See <u>Electrical Delay Setting</u>.
- Phase Offset is setting a constant phase offset of the trace. See <u>Phase Offset Setting</u>.

- **Time Domain** is conversion of the measured S-parameter in the frequency domain into the response of the circuit under investigation in the time domain. See <u>Time Domain Transformation</u>.
- **Gating** is a removal of unwanted responses in the time domain. See <u>Time</u> <u>Domain Gating</u>.
- Conversion (S-parameter conversion function) is conversion of the measured S-parameter into following ones: impedance (Zr) and admittance (Yr) in reflection measurement, impedance (Zt) and admittance (Yt) in transmission measurement, inverse S-parameter (1/S), S-parameter complex conjugate (Conj). See S-Parameter Conversion.
- **Format** is selection of the display format of the measured data on the trace. See Format Setting.
- Smoothing is an averaging of adjacent points of the trace by a moving window.
   See Smoothing Setting.
- **Trace Hold** is holding the maximum or minimum values of the trace. See <u>Trace</u> Hold.
- Display data processing for displaying on the screen in the form of a trace of a given format. Scaling is applied to the traces according to the data format, according to selected reference line position and value and scale/grid settings. See <u>Channel Window Layout and Functions</u>.

# **Preparation for Use**

Unpack the Analyzer and other accessories.

CAUTION

Please keep packaging to safely ship the instrument for annual calibration!

First, connect the earth terminal to the earth protection.

Install the TRVNA software from the shipped flash-drive or <a href="https://www.coppermountaintech.com">www.coppermountaintech.com</a> on the PC that will be used to operate of the Analyzer. The software installation procedure is described in <a href="mailto:Software Installation">Software Installation</a>.

Connect the Analyzer to a 100 to 240 VAC 50/60 Hz power source by means of the external power supply supplied with the instrument. Connect the USB-port of the Analyzer to the PC using the USB Cable supplied in the package.

Warm up the Analyzer for the time stated in its datasheet.

Assemble the test setup using cables, connectors, fixtures, etc., which allow DUT connection to the Analyzer.

Perform calibration of the Analyzer. Calibration procedures are described in Calibration and Calibration Kit.

# **Software Installation**

| Minimal<br>system<br>requirements | x86 compatible PC running WINDOWS or LINUX                    |
|-----------------------------------|---------------------------------------------------------------|
|                                   | WINDOWS 7 or higher                                           |
|                                   | LINUX Ubuntu 14.04, Linux Mint 17, Linux Debian 8.9 or higher |
|                                   | 1.5 GHz Minimum Clock Speed                                   |
|                                   | 2 GB RAM Minimum                                              |
|                                   | USB 2.0 High Speed                                            |

#### **Windows Installation Procedure**

Find the analyzer software installer file Setup\_TRVNA\_vX.X.x.exe in the shipped flash-drive or download it from <a href="https://www.coppermountaintech.com">www.coppermountaintech.com</a>. Where X.X.X stands for version number.

Run the Setup\_TRVNA\_vX.X.X.exe installer file. Follow the instructions of the installation wizard.

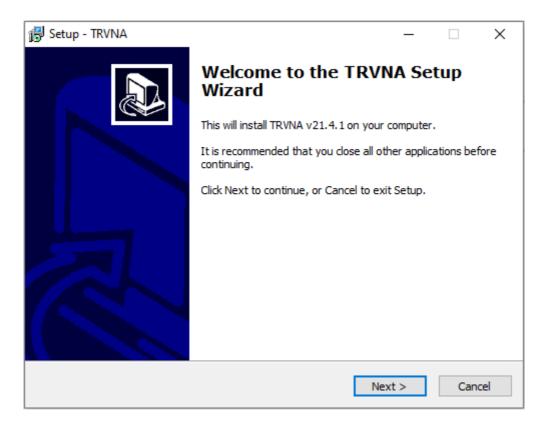

Installation Wizard

#### **Default Installation Paths for Files in Windows**

| Software components     | Path                                         |
|-------------------------|----------------------------------------------|
| TRVNA.exe               | C:\VNA\TRVNA                                 |
| VNA driver              | C:\VNA\TRVNA\Driver                          |
| Documentation           | C:\VNA\TRVNA\Doc                             |
| Programming<br>Examples | C:\VNA\TRVNA\Programming Examples and Guides |
| Data Files              | C:\VNA\TRVNA                                 |

#### **Linux Installation Procedure**

- 1. Download the analyzer software file CMT\_TRVNA\_X.X.X\_x86\_64.appimage from <a href="https://www.coppermountaintech.com">www.coppermountaintech.com</a>, where X.X.X is stands for version number.
- 2. Make it executable

3. Run

First time app will ask to enter root password for adding permissions for working with USB devices. You can do it by yourself by adding file /etc/udev/rules.d/cmt.rules containing:

```
SUBSYSTEM=="usb", ATTRS{idVendor}=="2226", MODE="0666"

SUBSYSTEM=="usb_device", ATTRS{idVendor}=="2226", MODE="0666"
```

Operating and Programming manual is the same as for the Windows application, except that COM automation does not apply. Download it from www.coppermountaintech.com.

User's data file location:

\$ ~/.vna-portable/drive c/users/<user>/Application Data/TRVNA

### Running More Than One Device on a PC in Linux

Up to 16 environment configurations can be used. It's allowed to store individual settings for different devices without copy application:

All application settings stored in Linux current user's folder:

\$ ~/.vna-portable

User's settings for all configurations stored inside it:

- \$ ~/.vna-portable/drive c/users/<user>/Application Data/TRVNA
- \$ ~/.vna-portable/drive c/users/<user>/Application Data/TRVNA.1
- \$ ~/.vna-portable/drive\_c/users/<user>/Application Data/TRVNA.2

## **Registering COM Server**

Registration of the COM server is required when using COM automation. If using SCPI automation or if automation is not required, registration can be skipped.

Registration of the COM server is performed during the installation of the analyzer software. The COM server registration window is shown in the figure below.

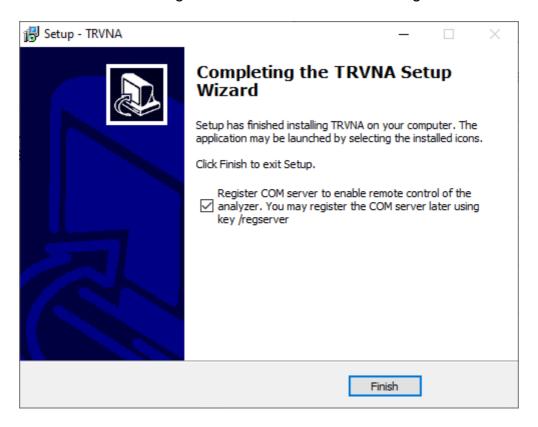

Registering COM Server

Registration can be done after installing the software. To register the COM server, run the executable module TRVNA from the command prompt with the /regserver keyword. To unregister the COM server of the analyzer, run the executable module from the command prompt with the /unregserver keyword. Administrative rights are required to register/unregister COM server.

The following is an example of the COM server registration command:

TRVNA.exe /regserver

### **Instrument Series**

Compact two-port VNA models that deliver metrology grade performance in a more economical package that excludes the stimulus source for Port 2 (receive only). As a result, a number of additional analyzer functions are excluded: Vector Mixer Calibration, TRL Calibration, Receiver Calibration, General S-Parameter Conversion.

This section describes the TR Analyzers of compact series:

- TR1300/1
- TR5048, TR7530

The front and rear panels of each analyzer are shown further in this section, along with the controls located on those panels.

### TR1300/1, Front Panel

The front view of the Analyzers is represented in the figure below.

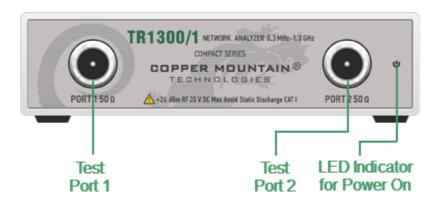

TR1300/1 Front Panel

#### **Part of Front Panel**

#### **LED Indicator for Power On**

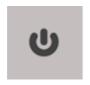

LED Indicator for Power On is lit when the power switch located on the rear panel is turned on.

#### **Test Ports**

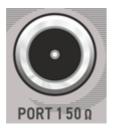

The type-N 50  $\Omega$  test port 1 and test port 2 are intended for DUT connection. Test port 1 is used as a source of the stimulus signal and receiver of the incident and reflected wave signals. Test port 2 is used as a receiver of the response signal of the DUT.

If the DUT is connected to test port 1 of the Analyzer, it is possible to measure the reflection parameter S11 of the DUT. If the DUT is connected to both test ports of the Analyzer, it is possible to measure S11 and S21 of the DUT.

#### **CAUTION**

Do not exceed the maximum allowed power of the input RF signal (or maximum DC voltage) indicated on the front panel. This may lead to damage of the Analyzer.

#### **Rear Panel**

The rear view of the Analyzers is represented in the figure below.

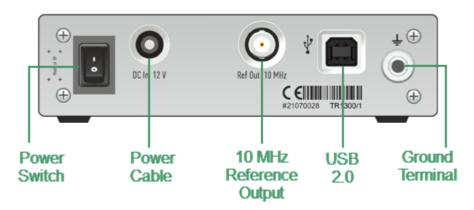

TR1300/1 Rear Panel

#### **Parts of Rear Panel**

#### **Power Cable Receptacle**

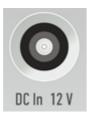

The power supply receptacle is intended for an external DC power supply voltage from 9 to 15 V; alternatively, the power supply can be powered by a battery, including a vehicle battery, through an appropriate vehicle power cable. The DC connection requires a 3.5x1.35 mm plug with positive center conductor.

#### **Power Switch**

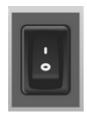

The analyzer can be turned on/off at any time. The VNA loads its operating firmware from the PC each time upon powering up. The process will take approximately 10 seconds, after which the analyzer will be ready for operation.

The power switch serves as the disconnecting device (device that cuts off power supply) of the VNA. The power supply must be cut off to avoid such danger as electric shock, during prolonged non-use of the device.

NOTE

The USB driver will be installed onto the PC when the analyzer is turned on for the first time. The driver installation procedure is described in <u>Software Installation</u>. Some PCs may require re-installation of the driver in case of change of the USB port.

### **Reference Frequency Output Connector**

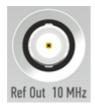

External reference frequency is 10 MHz. Output reference signal level is 3 dBm  $\pm$  2 dB into 50  $\Omega$  impedance. Connector type is BNC female.

### **USB 2.0 High Speed Port**

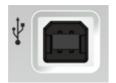

The USB port is intended for connection to an external PC.

#### **Ground Terminal**

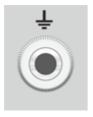

To avoid electric shock, use this terminal for grounding.

The Ground terminal allows to connect directly the body of the Analyzer to the test station ground in order to ensure electrical safety.

## TR5048, TR7530, Front Panel

The front view of the Analyzers is represented in the figures below.

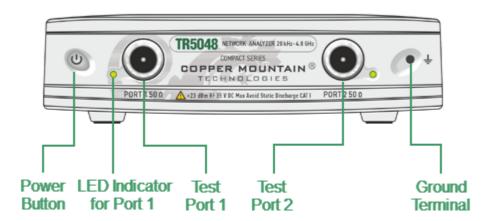

TR5048 Front Panel

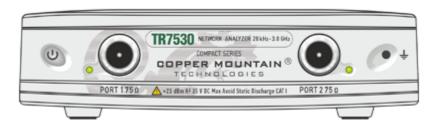

TR7530 Front Panel

#### **Part of Front Panel**

#### **Power Button**

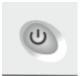

Switches the Analyzer ON and OFF.

The analyzer can be turned on/off at any time. The VNA loads its operating firmware from the PC each time upon powering up. The process will take approximately 10 seconds, after which the analyzer will be ready for operation.

NOTE

The USB driver will be installed onto the PC when the analyzer is turned on for the first time. The driver installation procedure is described in <u>Software Installation</u>. Some PCs may require re-installation of the driver in case of change of the USB port.

#### **Test Ports**

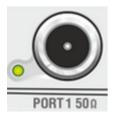

The type-N 50  $\Omega$  (type-N 75  $\Omega$ ) test port 1 and test port 2 are intended for DUT connection. Test port 1 is used as a source of the stimulus signal and receiver of the incident and reflected wave signals. Test port 2 is used as a receiver of the response signal of the DUT.

If the DUT is connected to test port 1 of the Analyzer, it is possible to measure the reflection parameter S11 of the DUT.

If the DUT is connected to both test ports of the Analyzer, it is possible to measure S11 and S21 of the DUT.

Port 1 LED is lit when the port is a stimulus source.

#### CAUTION

Do not exceed the maximum allowed power of the input RF signal (or maximum DC voltage) indicated on the front panel. This may lead to damage of the Analyzer.

#### **Ground Terminal**

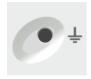

Use the terminal for grounding.

To avoid damage from electric discharge, connect the ground terminal on the body of the Analyzer to a reliable earth ground shared with the DUT in the test environment.

### **Rear Panel**

The rear view of the Analyzers is represented in the figure below.

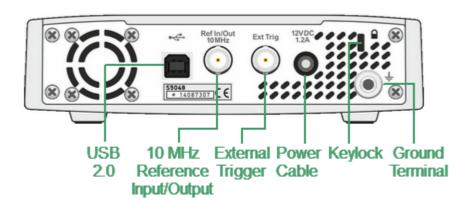

TR5048, TR7530 Rear Panel

#### **Parts of Rear Panel**

### **Power Cable Receptacle**

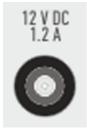

The power supply receptacle is intended for an external DC power supply voltage from 9 to 15 V; alternatively, the power supply can be powered by a battery, including a vehicle battery, through an appropriate vehicle power cable. The DC connection requires a 3.5x1.35 mm plug with positive center conductor.

## **External Trigger Input Connector**

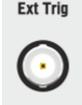

This connector allows to connect an external trigger source. Connector type is BNC female. For input and signal parameters, see instrument specification.

### Reference Frequency Input/Output Connector

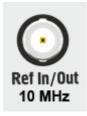

External reference frequency is 10 MHz, input level is 2 dBm  $\pm$  3 dB, input impedance 50  $\Omega$ . Output reference signal level is 3 dBm  $\pm$  2 dB into 50  $\Omega$  impedance. Connector type is BNC female.

### **USB 2.0 High Speed Port**

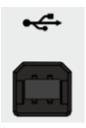

The USB port is intended for connection to an external PC.

#### **Ground Terminal**

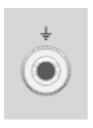

To avoid electric shock, use the this terminal for grounding.

The Ground terminal allows to connect directly the body of the Analyzer to the test station ground in order to ensure electrical safety.

## Keylock

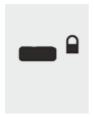

A Kensington lock (K-Slot) is part of an anti-theft system.

### **Getting Started**

This section is organized as a sample session of the Analyzer. It describes the main techniques for measurement, by example measuring of the reflection coefficient parameters of the DUT. SWR and reflection coefficient phase of the DUT will be analyzed.

In this example, only one test port of the analyzer is used for reflection coefficient measurement. The instrument sends the stimulus to the input of the DUT and then receives the reflected wave. If the DUT is a two-port device, its unused port should be terminated with a LOAD standard. The results of these measurements can be represented in various formats.

A typical setup for reflection coefficient measurement is shown below.

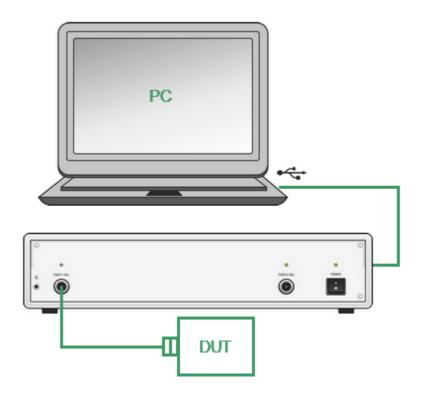

Reflection Measurement Circuit

To measure SWR and reflection coefficient phase of the DUT in the given example, go through the following steps:

- Prepare the Analyzer for reflection measurement.
- Set stimulus parameters (frequency range, number of points).
- Set IF bandwidth.
- Set the number of traces to 2, assign measured parameters and display format to the traces.

- Set the scale of the traces.
- Perform one-port calibration.
- Analyze SWR and reflection coefficient phase using markers.

### NOTE

The analyzer can be controlled via softkey panel located on the right-hand part of the screen. The analyzer also allows to perform quick control by the mouse (See Quick Setting Using a Mouse).

# **Analyzer Preparation for Reflection Measurement**

Turn on the Analyzer and warm it up for the period of time stated in its <u>specifications</u> (40 minutes typically).

### **Ready Status Indication**

The bottom line of the screen displays the instrument status bar. It should read **Ready**.

### **Sweep Progress Indication**

The sweep indicator in the left-hand part of instrument status bar should display sweep progress

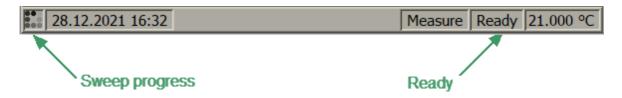

Connect the DUT to Port 1 of the Analyzer. The DUT can be connected directly to the port if the type of connectors are the same and the gender is opposite. Otherwise use the appropriate cables and adapters for connection of the DUT input to the Analyzer test port. Use a calibrated torque wrench for tightening the connectors.

# **Analyzer Presetting**

Before starting the measurement session, reset the analyzer to the initial condition. The initial condition setting is described in <u>Default Settings Table</u>.

**NOTE** 

Softkeys controlling the Analyzer are located on the vertical panel on the right side of the analyzer screen (See <u>Softkey Bar</u>).

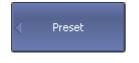

To restore the initial condition of the Analyzer, use the following softkeys:

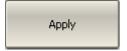

System > Preset > Apply

# **Stimulus Setting**

After presetting the Analyzer, the stimulus parameters will be as follows:

- Full frequency range of the instrument (See table below).
- Linear sweep type.
- 201 points.
- Power level of 0 dBm.

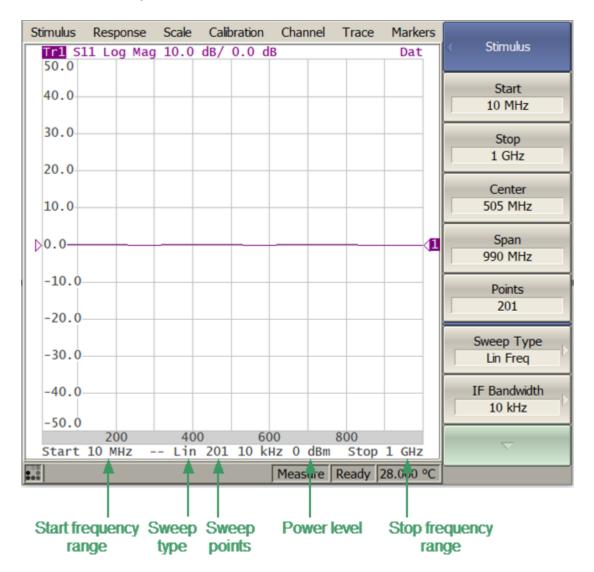

Settable Parameters in the Channel Status Bar

| Analyzer | Frequency Range    |
|----------|--------------------|
| TR5048   | 20 kHz to 4.8 GHz  |
| TR7530   | 20 kHz to 3.0 GHz  |
| TR1300/1 | 300 kHz to 1.3 GHz |

For the current example, set the frequency range to from 10 MHz to 1 GHz.

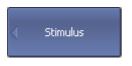

To set the start frequency of the frequency range to 10 MHz, use the following softkeys:

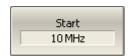

#### Stimulus > Start

Then enter «1», «0» from the keyboard. Complete the setting by pressing the capital key «M».

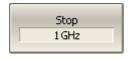

To set the stop frequency of the frequency range to 1 GHz, use the following softkeys:

### Stimulus > Stop

Then enter «1» from the keyboard. Complete the setting by pressing «G» key.

To return to the main menu, click the top softkey (colored in blue).

#### **NOTE**

The **Start** and **Stop** values of the frequency range can be set using the mouse (See <a href="Sweep Start Setting">Sweep Start Setting</a>).

# IF Bandwidth Setting

For the current example, set the IF bandwidth to 3 kHz.

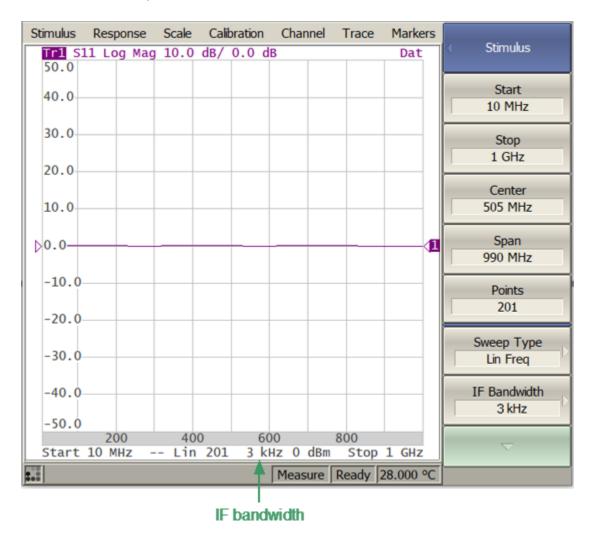

IF Bandwidth Value in the Channel Status Bar

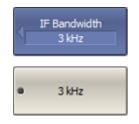

To set the IF bandwidth to 3 kHz, use the following softkeys:

#### Stimulus > IF Bandwidth > 3 kHz

To return to the main menu, click the top softkey (colored in blue).

NOTE

IF bandwidth can be set using the mouse (See  $\underline{\text{IF Bandwidth}}$   $\underline{\text{Setting}}$ ).

## Number of Traces, Measured Parameter and Display Format Setting

In the current example, two traces are used for simultaneous display of the two parameters (SWR and reflection coefficient phase).

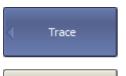

To add the second trace, use the following softkeys:

#### Trace > Add Trace

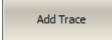

To return to the main menu, click the top softkey (colored in blue).

Activate the trace before assigning the measurement parameters.

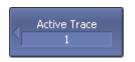

To activate the second trace, use the following softkeys:

#### Trace > Active Trace > 2

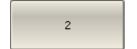

To return to the main menu, click the top softkey (colored in blue).

NOTE

The active trace can be selected using the mouse (See Active Trace Selection).

Assign the S11-parameter to the second trace. This parameter is already assigned to the first trace by default.

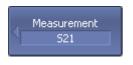

To assign a parameter to the trace, use the following softkeys:

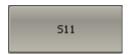

Response > Measurement > S11

NOTE

The measured parameter can be set using the mouse (See Measured Data Setting).

Then, assign SWR display format to the first trace and the reflection coefficient phase display format to the second trace.

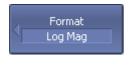

To set the active trace display format, use the following softkeys:

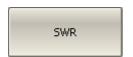

Response > Format > SWR (for the first trace),

**Response > Format > Phase** (for the second trace).

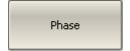

To return to the main menu, click the top softkey (colored in blue).

NOTE

The display format can be set using the mouse (See <u>Display Format Setting</u>).

The set parameters will be displayed in the trace status bar (See figure below).

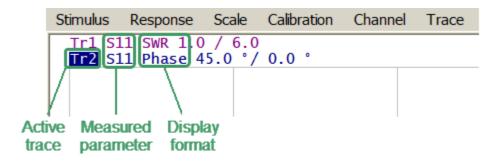

Settable Parameters in the Trace Status Field

## **Trace Scale Setting**

For convenience of operation, change the trace scale using automatic scaling function (See <u>Automatic Scaling</u>).

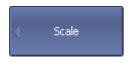

To set the scale of the active trace by the auto-scaling function, use the following softkeys:

## Scale > Auto Scale

Auto Scale

To return to the main menu, click the top softkey (colored in blue).

#### NOTE

The trace scale can also be set manually using the softkeys or using the mouse (Setting with softkeys is described in Rectangular Scale, setting by mouse in Trace Scale Setting).

## **Analyzer Calibration for Reflection Coefficient Measurement**

Calibration of the entire measurement setup — which includes the Analyzer, cables and adapters involved for the DUT connection — greatly enhances the accuracy of the measurement.

To perform full one-port calibration, prepare the kit of calibration standards: OPEN, SHORT and LOAD. To perform proper calibration, select the correct kit type in the program. This kit contains a description and specifications of the standards

To perform full one-port calibration, connect calibration standards to the test port one after another and perform measurement, as shown below.

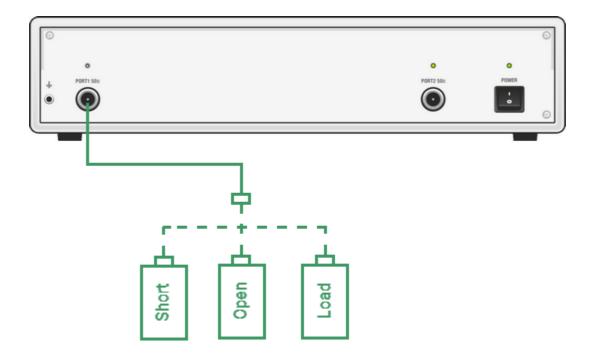

Full One-port Calibration Circuit

An Keysight 85032E calibration kit is used in this example.

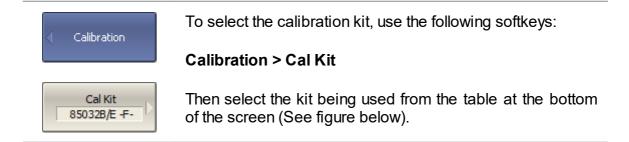

|    | Label           | Description                              | Select | Predefined | Modified |
|----|-----------------|------------------------------------------|--------|------------|----------|
| 1  | Not def 50 Ohm  |                                          | 0      | Yes        |          |
| 2  | Not def 75 Ohm  |                                          | 0      | Yes        |          |
| 3  | 05CK10A-150 -F- | Type-N 50Ohm 18GHz Cal Kit (Rosenberger) | 0      | Yes        |          |
| 4  | 05CK10A-150 -M- | Type-N 50Ohm 18GHz Cal Kit (Rosenberger) | 0      | Yes        |          |
| 5  | N1.1 -F-        | Type-N 50Ohm 1.5GHz Cal Kit (PLANAR)     | 0      | Yes        |          |
| 6  | N1.1 -M-        | Type-N 50Ohm 1.5GHz Cal Kit (PLANAR)     | 0      | Yes        |          |
| 7  | 85032B/E -F-    | Type-N 50Ohm 6GHz Cal Kit (KeySight)     | •      | Yes        |          |
| 8  | 85032B/E -M-    | Type-N 50Ohm 6GHz Cal Kit (KeySight)     | 0      | Yes        |          |
| 9  | 85036B/E -F-    | Type-N 750hm 3GHz Cal Kit (KeySight)     | 0      | Yes        |          |
| 10 | 85036B/E -M-    | Type-N 75Ohm 3GHz Cal Kit (KeySight)     | 0      | Yes        |          |
|    |                 |                                          |        |            |          |

Calibration Kits List

To perform full one-port calibration (SOL), execute measurements of the three standards in turn. After completion, the table of calibration coefficients will be calculated and saved into the memory of the Analyzer. Before starting calibration, disconnect the DUT from the Analyzer.

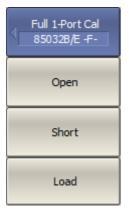

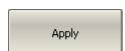

To perform full one-port calibration, use the following softkeys:

#### Calibration > Calibrate > Full 1-Port Cal

Connect an OPEN standard and click **Open**.

During the measurement, a pop up window will appear in the channel window. It will have **Calibration** label and will indicate the progress of the measurement. On completion of the measurement, a checkmark will appear in the left part of the softkey.

Connect a SHORT standard and click Short.

Connect a LOAD standard and click **Load**.

To complete the calibration procedure and calculate the table of calibration coefficients, click the **Apply** softkey.

Connect the DUT to the calibrated analyzer port again after calibration is done.

## **SWR and Reflection Coefficient Phase Analysis Using Markers**

This section describes how to determine the measurement values at three frequency points using markers. The Analyzer screen view is shown in the screenshot below. In the current example, a reflection standard of SWR = 1.2 is used as a DUT.

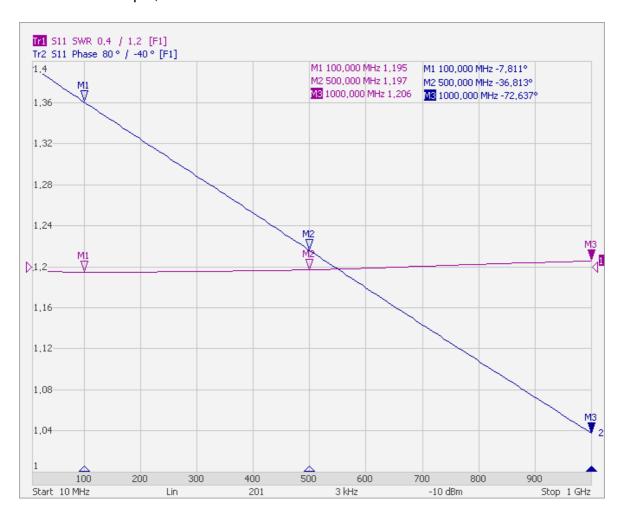

SWR and Reflection Coefficient Phase Measurement Example

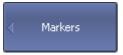

To create a new marker, use the following softkeys:

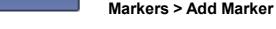

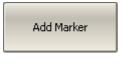

A new marker is placed in the center of the stimulus axis and assigned to be active. To edit just created marker, use the following soft keys:

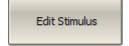

Markers > Edit Stimulus

Then enter the frequency value in the input field in the graph, e.g. to enter frequency 100 MHz, press «1», «0», «0» and «M» keys on the keypad.

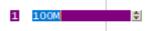

Repeat the above procedure three times to enable three markers at different frequency points.

NOTE

For more details on working with markers, see <u>Markers</u>, <u>Marker Stimulus Value Setting</u>.

## **User Interface**

The control program on the PC screen is displayed as the Analyzer Screen. The Analyzer screen contains:

- <u>Channel windows</u> to display measurement results in the form of traces and numerical values.
- Menu bar and Softkey bar to control the Analyzer.
- Instrument status bar to display information about the state of the Analyzer.

A detailed description of the program window elements is given further in this section.

The Analyzer Screen, with the main elements highlighted, is shown in the figure below.

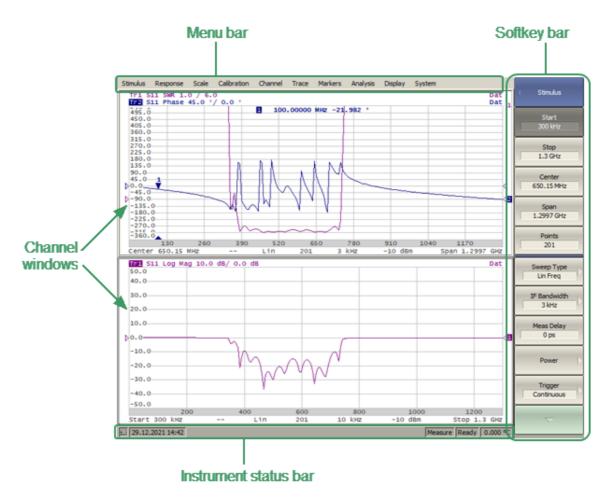

Analyzer Screen Layout

## **Softkey Bar**

The softkey bar is along the right side of the Analyzer screen and allows easy access to all software functions. The softkey bar consists of sub-levels organized in a hierarchical structure. Each sublevel contains a set of softkeys corresponding to the selected function of the Analyzer.

The softkeys bar can be navigated using a mouse.

Alternatively, the softkeys bar can be navigated using the  $\langle \uparrow \rangle$ ,  $\langle \downarrow \rangle$ ,  $\langle \leftarrow \rangle$ ,  $\langle \leftarrow \rangle$ 

The types of softkeys are described below:

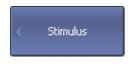

The top softkey is the title key. It allows returning to the previous level of the softkey bar. If it is displayed in blue, the keyboard can be used to navigate within the softkey bar.

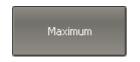

If the softkey is highlighted in dark gray, pressing the «Enter» key on the keyboard will activate this softkey. The highlight can be shifted from key to key using «↑» and «↓» arrows on the keyboard.

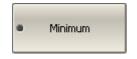

A large dot on the softkey indicates the current selection in a list of alternative settings.

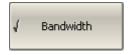

A checkmark in the left part of the softkey indicates an active function, which can be switched on/off.

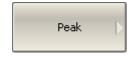

Softkeys with right arrows provide access to a lower sub-level.

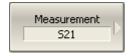

The right arrow softkeys provide access to the lower sublevel, and the selected function is indicated in the text field.

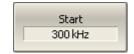

Softkeys with a value field allow for entering/selection of the numerical settings.

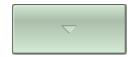

This navigation softkey appears when the softkey bar overflows the menu screen area. The softkey bar can be scrolled through with this softkey.

In addition to  $\langle \uparrow \rangle$ ,  $\langle \downarrow \rangle$ , the  $\langle \leftarrow \rangle$ ,  $\langle \rightarrow \rangle$ ,  $\langle Esc \rangle$ ,  $\langle Home \rangle$  keys can be used to navigate the softkey bar:

- «←» key brings up the upper level of the bar
- «→» key brings up the lower level of the bar, if there is a highlighted softkey with a right arrow
- «Esc» key functions similarly to the «←» key
- «Home» key brings up the top-level of the softkey bar
- «Space» key is similar to «Enter» key

NOTE

The above keys of the keyboard allow navigation within the softkey bar only if there is no active entry field. In this case the menu title softkey is highlighted in blue.

#### Menu Bar

The dropdown menu bar is located at the top of the screen (See figure below). This is menu providing direct access to certain sub-levels of the softkey bar. It contains the most frequently used softkeys' functions.

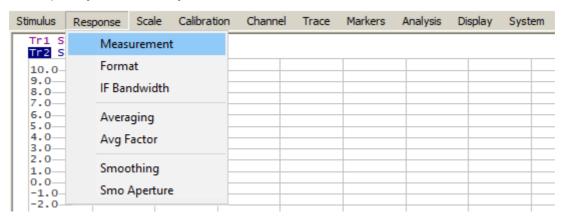

Menu Bar

The menu bar can be optionally hidden to gain more screen space for the channel window.

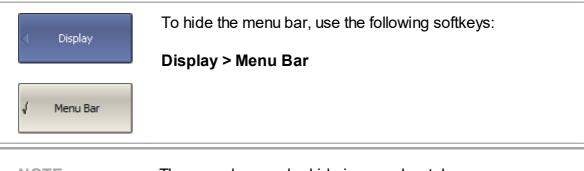

NOTE

The menu bar can be hide in menu bar tab:

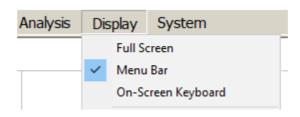

## **Channel Window Layout and Functions**

The channel window displays the measurement results in the form of traces and numerical values. The screen can display up to 9 channel windows simultaneously. Each window corresponds to one channel. The analyzer hardware processes channels sequentially.

In turn, each channel window can display up to 8 traces of measured parameters. If there is more than one trace in a channel window, the way they are displayed can be changed in the diagram (See Trace Layout in the Channel Window).

The general view of the channel window is represented in the figure below.

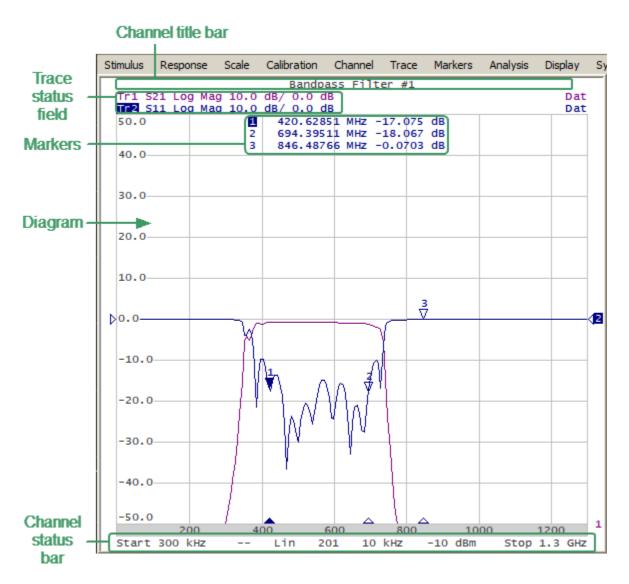

**Channel Window** 

Each channel window contains a <u>Channel title</u> (hidden by default) to be defined by the user, <u>Trace status field</u> to display the name and parameters of the traces, <u>Diagram</u> for displaying traces, as well as information about the channel status in the form of the <u>Channel Status Bar</u>. To display the measurement values at the indicated trace points, use the <u>Markers</u> feature.

A channel can be considered to be a separate logical analyzer with the following settings:

- Stimulus signal settings:
  - 1. Frequency range
  - 2. Number of Points
  - 3. Sweep Type
  - 4. Power level
- IF Bandwidth and average
- Calibration

## **Channel Title Bar**

The channel title feature allows a comment to be entered for each channel window. The channel title bar can be hidden to gain more screen space for the trace diagram.

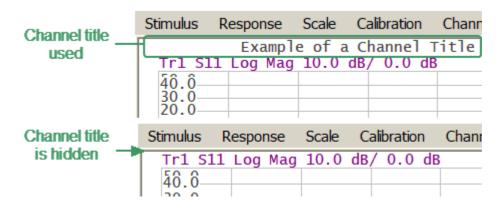

Channel Title Bar

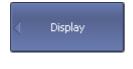

To show/hide the channel title bar, use the following softkeys:

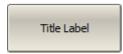

## Display > Title Label

When the channel title bar is enabled, the channel title edit mode can be accessed by clicking on it.

SCPI <u>DISPlay:WINDow:TITLe</u>, <u>DISPlay:WINDow:TITLe:DATA</u>

## **Trace Status Field**

The trace status field displays the name and parameters of a trace. The number of lines in the field depends on the number of active traces in the channel. The trace status field is represented in the figure below.

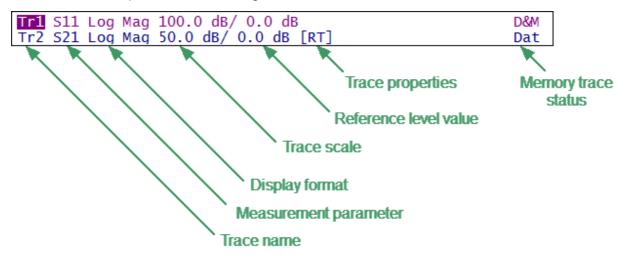

Trace Status Field

Each line contains the data of one trace of the channel:

- Trace name from «Tr1» to «Tr8». The active trace name is highlighted in an inverted color.
- Measured parameter: S11, S21 or absolute power value: Abs A, Abs B, Abs R.
- Display format, e.g. «Log Mag» (See Display Format).
- Trace scale in measurement units per scale division, e.g. «10.0 dB/».
- Reference level value, e.g. «▶0.00 dB», where «▶» is the symbol of the reference level.
- Trace properties is indicated as symbols in square brackets (See table below).

| Status     | Symbols | Definition                    |
|------------|---------|-------------------------------|
|            | RO      | OPEN response calibration     |
| Error      | RS      | SHORT response calibration    |
| Correction | RT      | THRU response calibration     |
|            | ОР      | One-path two-port calibration |

| Status              | Symbols       | Definition                         |
|---------------------|---------------|------------------------------------|
|                     | F1            | Full one-port SOL calibration      |
|                     | <b>Z</b> 0    | Port impedance conversion          |
| Data Anahaia        | Dmb           | Fixture de-embedding               |
| Data Analysis       | Emb           | Fixture embedding                  |
|                     | Pxt           | Port extension                     |
|                     | No indication | Trace hold OFF                     |
| Trace Hold          | Max Hold      | Hold the maximum value             |
|                     | Min Hold      | Hold the minimum value             |
|                     | D+M           | Data + Memory                      |
| Math                | D-M           | Data – Memory                      |
| Operations          | D*M           | Data * Memory                      |
|                     | D/M           | Data / Memory                      |
| Electrical<br>Delay | Del           | Electrical delay other than zero   |
| Phase Offset        | PhO           | Phase offset value other then zero |
| Smoothing           | Smo           | Trace smoothing                    |
| Gating              | Gat           | Time domain gating                 |
| Comment             | Zr            | Reflection impedance               |
| Conversion          | Zt            | Transmission impedance             |

| Status | Symbols | Definition              |
|--------|---------|-------------------------|
|        | Yr      | Reflection admittance   |
|        | Yt      | Transmission admittance |
|        | 1/S     | S-parameter inversion   |
|        | Conj    | Conjugation             |

• Memory trace status, e.g. «Dat» (See Memory Trace Function).

| Status        | Symbols | Definition                     |
|---------------|---------|--------------------------------|
| Trace Display | Dat     | Data trace only, memory exists |
|               | D&M     | Data and memory traces         |
|               | Mem     | Memory trace                   |
|               | Off     | Data and memory traces OFF     |

NOTE

Using the trace status field, the trace parameters can be easily modified using the mouse (as described in <a href="Quick Setting Using a Mouse">Quick Setting Using a Mouse</a>).

## Diagram

The graph area in the channel window is called a diagram. The diagram displays traces and numeric data.

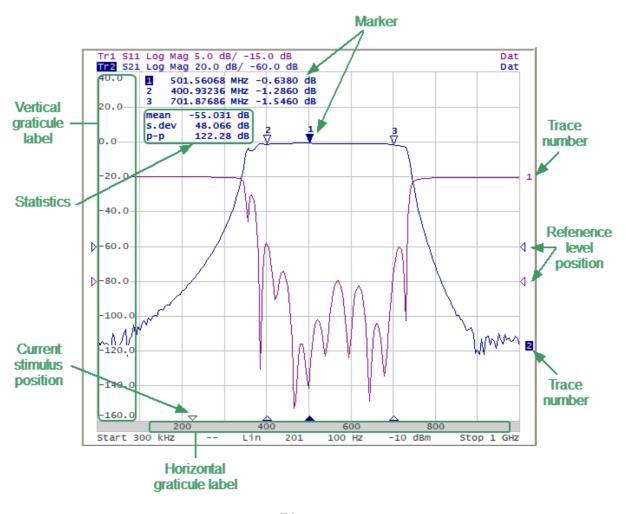

Diagram

The diagram contains the following elements:

- **Vertical graticule label** displays the vertical axis numeric data for the active trace.
- Horizontal graticule label displays stimulus axis numeric data (frequency, power level or time). The horizontal graticule label can be hidden to gain more screen space for the trace display.
- Reference level position indicates the reference level position of the trace.
- **Markers** indicates the measured values at points along the active trace. The markers for all traces can be simultaneously displayed.
- Marker functions: statistics, bandwidth, flatness, RF filter.

- Trace number allows trace identification when printing in black and white.
- Current stimulus position indicator appears when sweep duration exceeds 1.5 sec.

# Using the graticule labels, the trace parameters can be easily modified using the mouse (as described in <a href="Quick setting Using a Mouse">Quick Setting Using a Mouse</a>).

## **Trace Layout in the Channel Window**

If the number of the displayed traces is more than one, the traces can be rearranged. All the traces can be allocated to one diagram or each trace can be displayed on an individual diagram (See figures below). For a detail description of trace allocation see <u>Trace Allocation</u>.

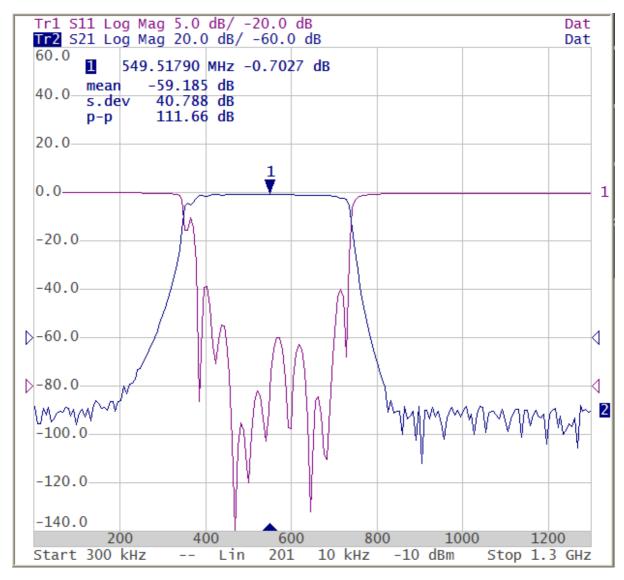

All traces in One Diagram (Sample)

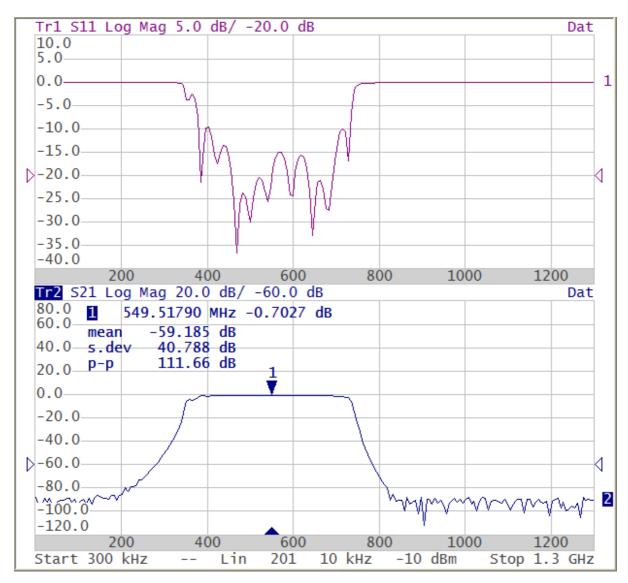

Each Trace on an Individual Diagram (Sample)

## **Markers**

The markers indicate the stimulus values and the measured values at selected points of the trace (See figure below).

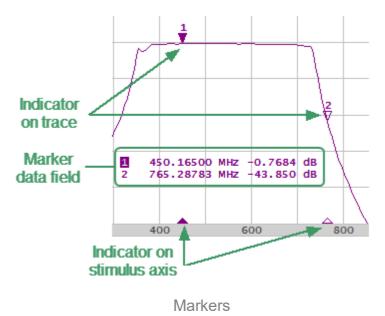

The markers are numbered from 1 to 15. The reference marker is indicated with an **R** symbol.

The active marker is indicated in the following manners:

- its number is highlighted with inverse color
- the stimulus indicator is fully colored

NOTE

The use of markers is described in the Markers.

#### **Channel Status Bar**

The channel status bar is located in the bottom part of the channel window (See figure below).

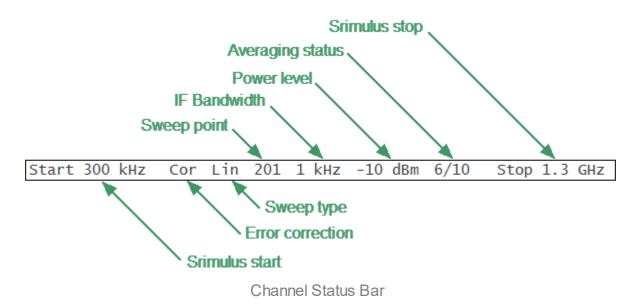

It contains the following elements:

- **Stimulus start** field allows display and entry of the start frequency or power, depending on the sweep type. This field can be switched to indicate the stimulus center frequency, in this case the word «Start» will change to «Center». For a detailed description of stimulus setting, see <a href="Sweep Range">Sweep Range</a>.
- **Number of Points** field allows display and entry of the number of sweep points. The number of points can be set from 2 to 16001. For a detailed description see <a href="Number of Points">Number of Points</a>.
- Sweep type field allows display and selection of the sweep type. The values of this
  field are represented in the table below. For a detailed description see <a href="Sweep">Sweep</a>

   Type.

| Symbol | Definition                  |  |
|--------|-----------------------------|--|
| Lin    | Linear frequency sweep      |  |
| Log    | Logarithmic frequency sweep |  |
| Seg    | Segment frequency sweep     |  |
| Pow    | Power sweep                 |  |

| Symbol    | Definition       |
|-----------|------------------|
| Voltmeter | Vector Voltmeter |

- **IF bandwidth** field allows display and setting of the IF bandwidth. The values can be set from the 10 Hz to 30 kHz. For a detailed description see <u>IF Bandwidth Setting</u>.
- Power level field allows display and entry of the port output power. In power sweep
  mode, the field switches to indicate the CW frequency of the source. For a detailed
  description see <u>Stimulus Power</u>.
- **Stimulus stop** field allows display and entry of the stop frequency or power, depending on the sweep type. This field can be switched to indication of stimulus span, in this case the word «Stop» will change to «Span». For a detailed description of stimulus setting, see <a href="Sweep Range">Sweep Range</a>.
- **Error correction** field displays the integrated status of error correction for S-parameter traces and the integrated status of power correction for all the traces. The values of this field are represented in the table below. For a detailed description see **Error Correction Status**.

| Symbol | Definition                                                                                                    |
|--------|----------------------------------------------------------------------------------------------------|
|        | No calibration data. No calibration was performed.                                                                                     |
| Cor    | Error correction is enabled. The stimulus settings are the same for the measurement and the calibration.                               |
| C?     | Error correction is enabled. The stimulus settings are not the same for the measurement and the calibration. Interpolation is applied. |
| C!     | Error correction is enabled. The stimulus settings are not the same for the measurement and the calibration. Extrapolation is applied. |
| Off    | Error correction is turned off.                                                                                                    |
| PC     | Power correction is enabled. The stimulus settings are the same for the measurement and the calibration.                               |
| PC?    | Power correction is enabled. The stimulus settings are not the same for the measurement and the calibration. Interpolation is applied. |

| Symbol | Definition                                                                                                    |
|--------|----------------------------------------------------------------------------------------------------|
| PC!    | Power correction is enabled. The stimulus settings are not the same for the measurement and the calibration. Extrapolation is applied. |

• **Averaging status** field displays the averaging status, if this function is enabled. The first number is the averaging current counter value, the second one is the averaging factor. For a detailed description see <a href="Averaging Setting"><u>Averaging Setting</u></a>.

## **Instrument Status Bar**

The instrument status bar is located at the bottom of the screen.

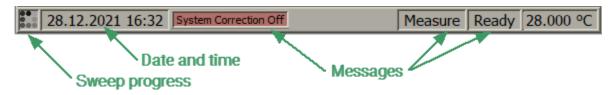

Instrument status Bar

## Messages in the Instrument Status Bar

| Field<br>Description | Message                  | Instrument Status                     | Note                                                  |
|----------------------|--------------------------|---------------------------------------|-------------------------------------------------------|
|                      | Not Ready                | No communication between DSP and PC.  |                                                       |
| DSP status           | Loading                  | DSP firmware is loading.              |                                                       |
|                      | Ready                    | DSP is running normally.              |                                                       |
|                      | Measure                  | A sweep is in progress.               | For a detailed                                        |
| Sweep status         | Hold                     | A sweep is on hold.                   | description see <u>Trigger</u> <u>Settings</u> .      |
|                      | Bus                      | Waiting for Bus trigger.              |                                                       |
| RF signal            | RF Off                   | Stimulus signal output is turned OFF. | For a detailed description see RF Out Function.       |
| Display<br>update    | Update Off               | Display update is turned OFF.         | For a detailed description see Screen Update Setting. |
| System correction    | System<br>Correction Off | System correction is turned OFF.      | For a<br>detailed                                     |

| Field<br>Description              | Message                    | Instrument Status                                                 | Note                                                                      |
|-----------------------------------|----------------------------|-------------------------------------------------------------------|---------------------------------------------------------------------------|
| status                            |                            |                                                                   | description<br>see <u>System</u><br><u>Correction</u><br><u>Setting</u> . |
| Factory                           | System Cal<br>Failure!     | Calibration data in ROM has an error.                             |                                                                           |
| calibration<br>error              | Power<br>Failure!          | THE ANALYZER IS DAMAGED AND REQUIRES FACTORY REPAIR.              |                                                                           |
| External<br>power meter<br>status | Power<br>Sensor: Error     | Error connecting an external power meter to the analyzer via USB. | For a detailed description see Power Meter Setting.                       |
| Overload<br>Protection            | Port <n><br/>Overload!</n> | Port n overload.                                                  | For a detailed description see Power Trip Function.                       |

## **Setting Measurement Conditions**

The section describes how to set the various measurement conditions of the Analyzer.

#### **Measurement Procedure**

To perform measurements, do the following according to each measurement task:

- Set the number, parameters, and traces of the logical channels involved in the measurements. For a detailed description see <a href="Channel and Trace Setting">Channel and Trace Setting</a>.
- Set the stimulus signal parameters. For a detailed description see <u>Stimulus</u> <u>Settings</u>.
- Assign the measured parameters display format, and scale to the traces. For a
  detailed description see <u>Measurement Parameters Settings</u>, <u>Format Setting</u>,
  <u>Scale Settings</u>.
- If necessary, set the related trigger settings. For a detailed description see <a href="Trigger Settings">Trigger Settings</a>.
- Set filtering parameters to improve the signal to noise ratio. For a detailed description see <a href="Measurement Optimization">Measurement Optimization</a>.

This section also describes how to quickly set the parameters of the analyzer using a mouse. For a detailed description see Quick Setting Using a Mouse.

## **Channel and Trace Setting**

The Analyzer supports 9 channels, each of which allows measurements with stimulus parameter settings different from the other channels. The parameters related to a channel are listed in the table below.

## **Channel Parameters**

| N  | Parameter Description                        |
|----|----------------------------------------------|
| 1  | Sweep Type                                   |
| 2  | Sweep Range                                  |
| 3  | Number of Points                             |
| 4  | Stimulus Power Level                         |
| 5  | Power Slope Feature                          |
| 6  | CW Frequency                                 |
| 7  | Segment Sweep Table                          |
| 8  | <u>Trigger Mode</u> (TR5048 and TR7530 only) |
| 9  | <u>IF Bandwidth</u>                          |
| 10 | Averaging                                    |
| 11 | Calibration                                  |
| 12 | Fixture Simulator                            |

Each channel window can contain up to 8 different traces. Each trace is assigned a measured parameter (S-parameter), display format, and other parameters. The parameters related to a trace are listed in the table below.

## **Trace Parameters**

| N  | Parameter Description          |
|----|--------------------------------|
| 1  | Measured Parameter             |
| 2  | <u>Display Format</u>          |
| 3  | Scale Settings                 |
| 4  | Electrical Delay, Phase Offset |
| 5  | Memory Trace, Math Operation   |
| 6  | Smoothing                      |
| 7  | <u>Markers</u>                 |
| 8  | Time Domain                    |
| 9  | Parameter Transformation       |
| 10 | <u>Limit Test</u>              |
| 11 | Ripple Limit Test              |

## **Channel Allocation**

A channel is represented on the screen as an individual channel window. The screen can display up to 9 channel windows simultaneously. By default, one channel window opens. If two or more channel windows need to be opened, one of the layouts shown below can be selected. The available options for number and layout of the channel windows on the screen are as follows:

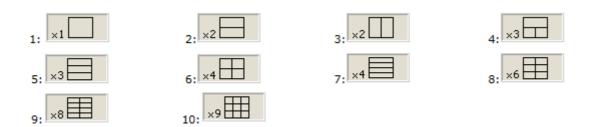

Channel Window Layout

In accordance with the layouts, the channel windows do not overlap each other. The channels open sequentially from low to high.

NOTE

For each open channel window, set the stimulus parameters, adjust other settings, and perform calibration. For a detailed description see <u>Stimulus Settings</u>.

Before changing a channel parameter setting or performing calibration of a channel, ensure that the channel is selected as active. For a detailed description see Selection of Active Trace/Channel.

The measurements are executed for open channel windows sequentially. Measurements for any hidden channel windows are not performed.

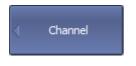

To set the channel window layout, use the following softkeys:

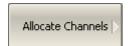

#### **Channel > Allocate Channels**

Then select the required number and layout of the channel windows in the menu.

SCPI DISPlay:SPLit

#### **Number of Traces**

Each channel window can contain up to 8 different traces. Each trace is assigned the measured parameter S11 or S21, display format, and other parameters.

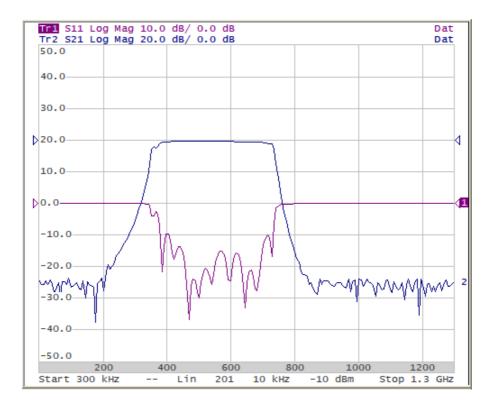

Two Traces in One Diagram

All traces are assigned individual names, which cannot be changed. The trace name contains its number. The trace names are as follows: **Tr1**, **Tr2**, ... **Tr9**.

Each trace is assigned the following initial settings: measured parameter, format, scale, and color, which can be modified:

- By default, the measured parameters of the first two graphs are assigned the following values: S11, S21. When adding new traces, the assigned parameters will be cyclically repeated. For a detailed description of changing measured parameter see <u>S Parameter</u>.
- By default, the display format for all traces is set to logarithmic magnitude (dB). For a detailed description of changing display format see <a href="Format Setting">Format Setting</a>.
- By default, the scale parameters are set as follows: division is set to 10 dB, reference level value is set to 0 dB, and the reference level position is in the middle of the diagram. For a detailed description of changing scale parameters see <a href="Scale Settings">Scale Settings</a>.
- The trace color is determined by its number. This color can be changed. For a detailed description of changing color see <u>Set Color</u>.

The trace settings are made in two steps: trace number and trace layout within the channel window. The traces can be displayed in one diagram, overlapping each other, or in separate diagrams of a channel window, see <u>Trace Allocation</u>.

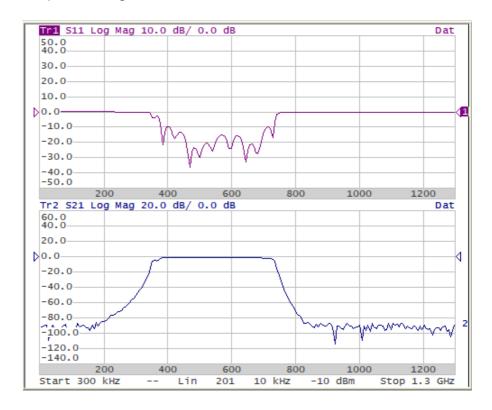

Two Traces in Two Diagrams

By default, the channel window contains one trace. If two or more traces need to be enabled, the number of traces can be set as described below.

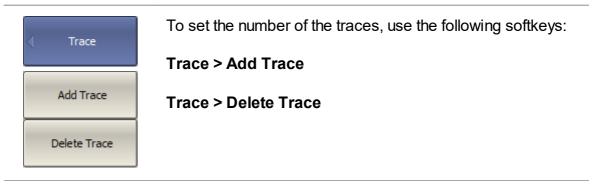

SCPI CALCulate:PARameter:COUNt

## **Trace Allocation**

By default, traces are displayed overlapping one another in the diagram. If you wish to display the traces in separate diagrams, the number and layout of the diagrams can be set in the channel window as shown below.

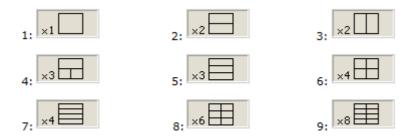

Options for Diagram Placement in the Channel

Unlike channel windows, the number of traces and layout of the trace in diagrams are not related. The number of traces and the number of diagrams are set independently.

#### Placing traces in a diagram:

• If the number of traces and the number of diagrams are equal, all the traces will be displayed separately, each in an individual diagram.

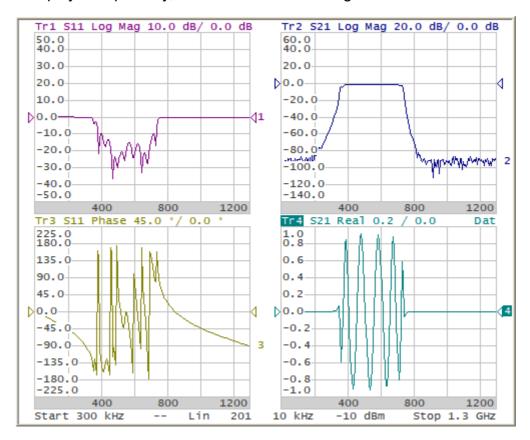

 If the number of traces is greater than the number of diagrams, traces will be assigned successively (beginning from the smallest trace number) to the number of available diagrams. When all diagrams are utilized, the process will continue from the first diagram (the following in succession traces will be added in diagrams).

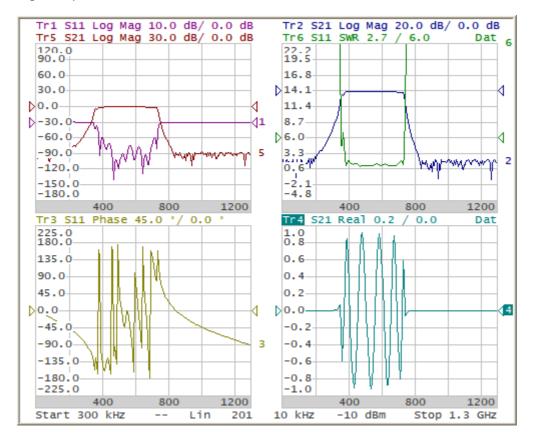

• If the number of traces is smaller than the number of diagrams, empty diagrams will be displayed.

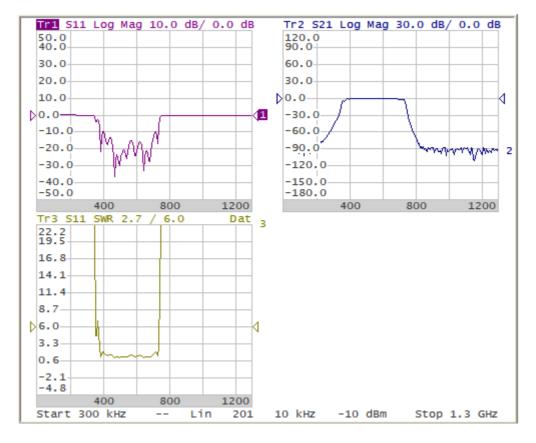

If two or more traces are displayed in one diagram, the vertical scale will be shown for the active trace.

If two or more traces are displayed in one diagram, markers data will be shown for all traces.

NOTE There is the option for displaying marker data for the active trace marker only (See Multi Marker Data Display).

The stimulus axis is the same for all the traces of the channel, except when <u>Time</u> <u>Domain Transformation</u> is applied to some of the traces. In this case, the displayed stimulus axis will correspond to the active trace.

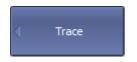

To allocate the traces in diagrams, use the following softkeys:

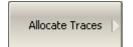

#### **Trace > Allocate Traces**

Then select the desired number and layout of separate diagrams in the menu.

SCPI

DISPlay:WINDow:SPLit

#### **Selection of Active Trace/Channel**

The selected control commands are applied to the active channel or the active trace, respectively.

The boundary line of the active channel window is highlighted in a light color. The active trace belongs to the active channel and its title is highlighted in an inverse color.

Before setting the parameters of a channel or trace, that channel or trace needs to be activated.

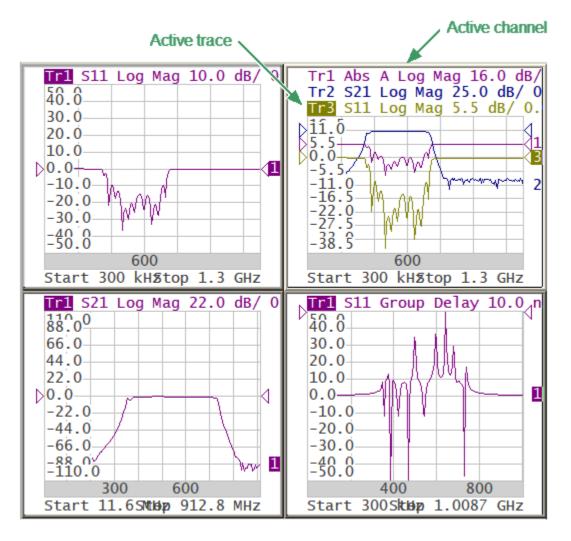

Active Trace/Channel

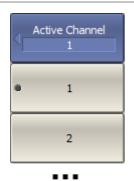

To activate the channel, use the following softkeys:

Channel > Active Channel > [1 | 2 | ... 9]

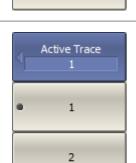

9

To activate the trace, use the following softkeys:

Trace > Active Trace > [1 | 2 | ... 8]

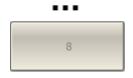

SCPI <u>DISPlay:WINDow:ACTivate</u>

CALCulate:PARameter:SELect

NOTE

Active trace/channel can be selected using the mouse (See Active Trace Selection and Active Channel Selection).

## **Trace/Channel Window Maximizing**

When there are several channel windows displayed, the active channel window can be temporarily expanded to full screen size. The other channel windows will not be visible, but this will not interrupt measurements in those channels.

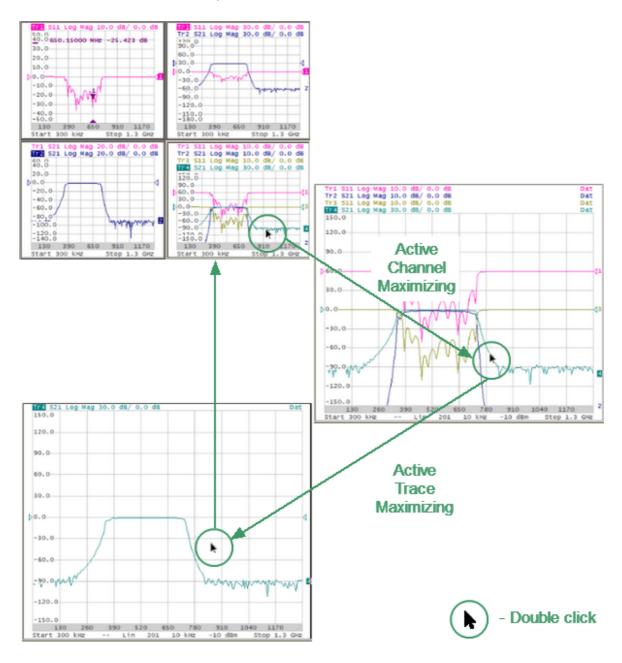

Active Channel/Trace Window Maximizing

Similarly, when there are several traces displayed in a channel window, the active trace can be temporarily expanded. The other traces will not be visible, but this will not interrupt measurement of those traces.

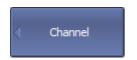

To enable/disable active channel maximizing function, use the following softkeys:

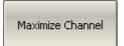

#### **Channel > Maximize Channel**

## SCPI <u>DISPlay:MAXimize</u>

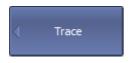

To enable/disable active trace maximizing function, use the following softkeys:

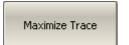

**Trace > Maximize Trace** 

SCPI DISPlay:WINDow:MAXimize

NOTE Double-clicking the channel/trace window maximizes it. To return to the initial state, double click on channel/trace.

# **Stimulus Settings**

This section describes how to set the stimulus signal parameters.

Stimulus is a signal with a known amplitude and phase, fed by the Analyzer to the device under test.

The stimulus parameter settings apply to each channel. Before setting the stimulus parameters of a channel, the channel must be made active (See <u>Selection of Active Trace/Channel</u>).

| NOTE | To make maximize measurement accuracy, perform measurements with the same stimulus settings as were used for calibration. |
|------|----------------------------------------------------------------------------------------------------|
|      |                                                                                                    |

### **Sweep Type**

The sweep type determines how the stimulus range is scanned:

- By frequency (linear frequency sweeps, logarithmic frequency sweeps or segment sweep mode).
- By power (linear power sweep).

#### **Reverse Sweep Mode**

By default, the stimulus sweep starts from the start value of sweep range and stops at the stop value. In the reverse sweep mode, the sweep starts from the stop frequency and stops at the start frequency. The function applies to any sweep type (frequency, power, segment).

#### **Vector Voltmeter**

This mode allows measuring the raw vector (amplitude and phase) data at a single CW frequency, as well as the ratio of modules and the phase difference of the signals between the two measurement ports (A/B or B/A measurement). For a detail description of voltmeter see <u>Vector Voltmeter</u>.

The channel to which the function is applied must be preselected as active (See Selection of Active Trace/Channel).

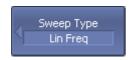

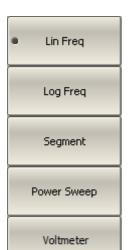

Reverse Scan OFF To set the sweep type, use the following softkeys:

### Stimulus > Sweep Type

Then select the sweep type:

- Lin Freq Linear frequency sweep
- Log Freq Logarithmic frequency sweep
- **Segment** Segment frequency sweep
- Power Sweep Power sweep
- Voltmeter <u>Vector Voltmeter Mode</u>
- Reverse Scan Reverse Sweep Mode

SCPI SENSe:SWEep:TYPE

NOTE

The **Sweep Type** can be selected using the mouse (See <a href="Sweep Type Setting">Sweep Type Setting</a>).

### **Sweep Range**

The sweep range should be set for the linear and logarithmic frequency sweeps (Hz) and for the linear power sweep (dBm).

The sweep range can be set using either Start/Stop or Center/Span values.

The channel to which the function is applied must be preselected as active (See Selection of Active Trace/Channel).

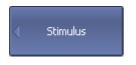

To enter the start and stop values of the sweep range, use the following softkeys:

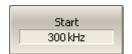

Stimulus > Start

Stimulus > Stop

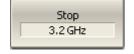

SCPI SENSe:FREQuency:STARt, SENSe:FREQuence:STOP

SOURce:POWer:STARt, SOURce:POWer:STOP

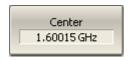

To enter center and span values of the sweep range, use the following softkeys:

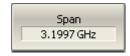

Stimulus > Center

Stimulus > Span

SCPI

SENSe:FREQuency:CENTer, SENSe:FREQuence:SPAN

SOURce:POWer:CENTer, SOURce:POWer:SPAN

NOTE

If power sweep is activated, the values on the **Start**, **Stop**, **Center** and **Span** softkeys will be represented in **dBm**.

#### NOTE

The **Start, Stop** and **Center** values of the sweep range can be set using the mouse (See <u>Sweep Start Setting</u>, <u>Sweep Stop Setting</u>, <u>Sweep Center Setting</u>).

Switch between **Start/Center** and **Stop/Span** modes with the mouse (See <u>Switching Between Start/Center and Stop/Span Modes</u>).

The **Start/Center** and **Stop/Span** values can be set using the mouse (See <u>Start/Center Value Setting</u>, <u>Stop/Span Value Setting</u>).

#### **Number of Points**

The number of points is the number of measurements gathered in a sweep cycle in the range of stimulus change.

The number of points should be set for the linear and logarithmic frequency sweeps, and for the linear power sweep.

Increase the number of points to get a larger trace resolution. To increase measurement performance, reduce the number of points to values that provide an acceptable trace resolution. To maintain high accuracy, the number of points in the calibration and in the actual measurements must be the same.

The channel to which the function is applied must be preselected as active (See Selection of Active Trace/Channel).

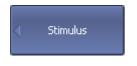

To enter the number of points, use the following softkeys:

#### Stimulus > Points

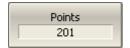

SCPI SENSe:SWEep:POINt

NOTE

The number of **Points** can be set using the mouse (See Number of Points Setting).

#### Stimulus Power

The stimulus power level should be set for the linear and logarithmic frequency sweeps.

For the segment sweep type, the method of power level setting described in this section can be used only if the same power level is set for all the segments of the sweep. For setting of individual power levels for each segment, see <a href="Segment Table Editing">Segment Table Editing</a>.

The channel to which the function is applied must be preselected as active (See Selection of Active Trace/Channel).

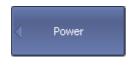

To enter the power level value, use the following softkeys:

Stimulus > Power > Output Power

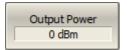

**SCPI** SOURce:POWer

NOTE

Setting the **Power** level is possible using the mouse (See <u>Power Level/CW Frequency Setting</u>).

## **Power Slope Feature**

The power slope feature allows compensation of power loss with increasing frequency in the connecting cables. The power slope can be set for the linear, logarithmic, and segment frequency sweep types.

The channel to which the function is applied must be preselected as active (See Selection of Active Trace/Channel).

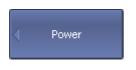

To enter the power slope value, use the following softkeys:

#### Stimulus > Power > Power Slope

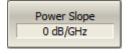

SCPI SOURce:POWer:SLOPe

# **CW Frequency**

The CW frequency setting determines the fixed frequency for the linear power sweep.

The channel to which the function is applied must be preselected as active (See <u>Selection of Active Trace/Channel</u>).

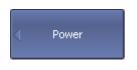

To enter the CW frequency value, use the following softkeys:

Stimulus > Power > CW Freq

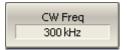

SCPI SENSe:FREQuence

NOTE CW frequency value can be set using the mouse (See Power Level/CW Frequency Setting).

### **RF Out Function**

The RF Out function allows temporary disabling of the stimulus signal. While the stimulus is disabled, measurements cannot be performed.

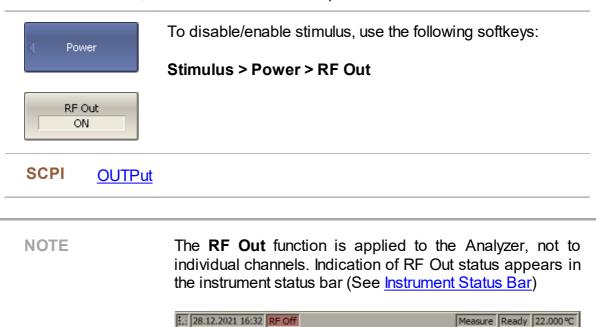

## **Segment Table Editing**

The segment table determines the sweep parameters when segment sweep type is used (See <a href="Sweep Type">Sweep Type</a>).

The channel to which the function is applied must be preselected as active (See Selection of Active Trace/Channel).

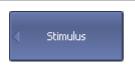

To open the segment table, use the following softkeys:

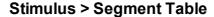

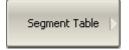

When switching to the **Segment Table** submenu, the segment table will open in the lower part of the application. When exiting the **Segment Table** submenu, the segment table will be hidden.

The segment table layout is shown below (See figure below). The table has three mandatory columns: start frequency, stop frequency, and number of points, and three columns which can be optionally enabled/disabled: IF bandwidth, power level, and delay time.

|   | Start   | Stop    | Points | IFBW   | Power   | Delay |
|---|---------|---------|--------|--------|---------|-------|
| 1 | 300 kHz | 2 MHz   | 40     | 10 kHz | -10 dBm | 0 ps  |
| 2 | 2 MHz   | 500 MHz | 20     | 3 kHz  | -15 dBm | 0 ps  |
| 3 | 500 MHz | 800 MHz | 30     | 30 kHz | -5 dBm  | 0 ps  |
| 4 | 800 MHz | 1.3 GHz | 40     | 3 kHz  | -10 dBm | 0 ps  |

The Segment Table

Each row describes one segment. The table can contain one or more rows. The number of segments is limited only by the instrument's maximum number of points.

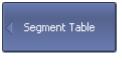

To add a segment to the table, click the **Add** softkey. The new segment row will be entered below the highlighted one.

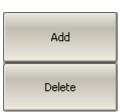

To delete a segment, click the **Delete** softkey. The highlighted segment will be deleted.

For any segment it is necessary to set the mandatory parameters: frequency range (start and stop) and number of points. The frequency range can be set either as Start / Stop, or as Center / Span.

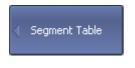

To set the frequency range representation mode, click the **Freq Mode** softkey to select between the **Start/Stop** and **Center/Span** options.

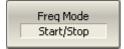

For any segment, the following additional parameter columns can be enabled: IF bandwidth, power level, and delay time. If such a column is disabled, the corresponding value set for linear sweep will be used (same for all the segments).

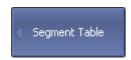

To enable the IF bandwidth column, click the **List IFBW** softkey.

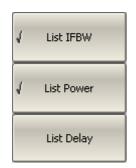

To enable the power level column, click the **List Power** softkey.

To enable the delay time column, click the **List Delay** softkey.

#### **SCPI** SENSe:SEGMent:DATA

To set a parameter, click on its value field and enter the value. To navigate in the table, use the keys on the keyboard ( $\langle v \rangle$ ,  $\langle v \rangle$ ,  $\langle v \rangle$ ).

NOTE

Adjacent segments must not overlap in the frequency domain.

The segment table can be saved into \*.seg file to a hard disk and later recalled.

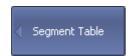

To save the segment table, click the **Save** softkey.

Then enter the file name in the appeared dialog.

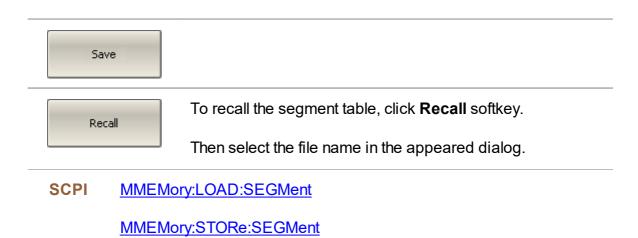

## **Measurement Delay**

The measurement delay function allows adding an additional time delay at each measurement point between the moment when the source output frequency becomes stable and the start of the measurement. This capability can be useful for measurements of electrically-long devices and narrowband circuits with a transient period longer than the measurement in one point.

The channel to which the function is applied must be preselected as active (See Selection of Active Trace/Channel).

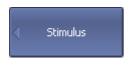

To set the measurement delay time, use the following softkeys:

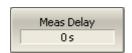

Stimulus > Meas Delay

SENSe:SWEep:POINt:TIME

## **CW Time Sweep Mode**

In the CW time sweep mode, the Analyzer displays measured data as a function of time when the stimulus frequency is fixed. This function is automatically turned on when the Stimulus Span is set to zero.

The channel to which the function is applied must be preselected as active (See Selection of Active Trace/Channel).

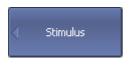

To enable CW time sweep mode, set the Span value to zero using the following softkeys:

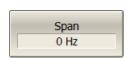

### Stimulus > Span

A horizontal scale will then display the time.

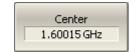

Set **Stimulus > Center** to the frequency under test.

Other sweep settings (number of points, power level, IF bandwidth) can be set arbitrarily, depending on the measurement task.

In the CW time sweep mode, the following elements change from frequency representation to temporal representation:

- stimulus axis labels
- marker stimulus value
- SCPI commands response:

**CALC:DATA:XAX?** 

CALC:TRAC:DATA:XAX?

CALC:MARK:X

NOTE

The sweep time is determined by the following formula:

$$T_{st} = N\left(\frac{1.2}{IFBW} + T_{md} + T_{hw}\right)$$

where N — number of points,

IFBW — IF bandwidth,

 $T_{md}$  — measurement delay,

 $T_{hw}$  — hardware delay (depends on the Analyzer model and cannot be changed).

The Analyzer automatically calculates the sweep time value based on the current settings: number of points, IF bandwidth, measurement delay. An arbitrary value can be set for sweep time, in this case, the Analyzer corrects the <u>measurement delay</u> value. To set the minimum possible sweep time, set the measurement delay to zero.

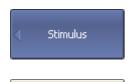

Sweep Time 87 ms To set the sweep time value, use the following softkeys:

### **Stimulus > Sweep Time**

To set the measurement delay, use the following softkeys:

# Stim

Stimulus > Meas Delay

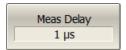

The sweep time should not be confused with the measurement cycle time displayed in the Analyzer status bar (See <u>Hide/Show Cycle Time</u>). The table below shows the difference between sweep time and cycle time.

|        | Sweep Time value                                                                      | Cycle Time value                                                                                  |
|--------|---------------------------------------------------------------------------------------|---------------------------------------------------------------------------------------------------|
| Method | Theoretically estimated                                                               | Actually measured                                                                                 |
| Scope  | One channel                                                                           | All sweeping channels                                                                             |
| Range  | From the first sweep point to the last sweep point, excluding the time between sweeps | Between the start points of two consecutive measurement cycles, including the time between sweeps |

If one channel is open, the sweep time and cycle time are close. The difference is that the sweep time value does not include the delay between the sweeps.

## **Trigger Settings**

This section describes the trigger settings.

A trigger is a signal or an event that starts the analyzer measurement cycle. The measurement cycle includes sequential measurement of all opened channels one after another. Before measurement of all channels is complete, all additional triggers are ignored. The trigger source determines where the trigger signals come from. The trigger initiation mode determines how many trigger signals the Analyzer will accept.

For a detailed description of trigger state diagram, see <u>Trigger State Diagram</u>.

The trigger settings include:

- Selection of the trigger source (See <u>Trigger Source</u>).
- Selection of the trigger initiation mode (See <u>Trigger Initiation Mode</u>).

An external device can be used as a trigger source. For a detailed description of external trigger settings, see <a href="External Trigger Settings">External Trigger Settings</a>.

## **Trigger State Diagram**

The trigger system operates at the analyzer level.

The Analyzer can be in one of the following three states:

- **Stop** the Analyzer waits for the trigger system to enter the **Waiting for Trigger** state.
- Waiting for Trigger measurement stops, the Analyzer waits for the trigger signal. If the Internal trigger source (see <u>Trigger Source</u>) is selected, it is automatically generated.
- **Measurement Cycle** all channels are measured in turn.

The figure below shows the states of the Analyzer, and the transitions between them.

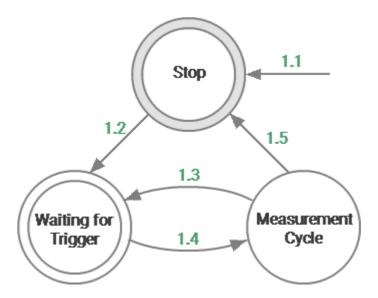

Analyzer States and Transitions

The table below describes the transitions between analyzer states.

| Transition                       | Condition                                                                     | Button                          | Command                                   |
|----------------------------------|-------------------------------------------------------------------------------|---------------------------------|-------------------------------------------|
| 1.1                              | Power on                                                                      | _                               | _                                         |
| To Stop                          | Reset                                                                         | System > Preset                 | SYSTem:PRESet, *RST                       |
|                                  | Abort of the current measurement cycle.                                       | _                               | <u>ABORt</u>                              |
|                                  | Changing Analyzer settings by user or by the SCPI command.                    |                                 | For example: <u>SENSe:FREQuency:STARt</u> |
|                                  | When the trigger initiation mode has been set to <b>Hold</b> .                | Stimulus > Trigger ><br>Hold    | INITiate:CONT OFF                         |
| 1.2  Stop -> Waiting for Trigger | Every time if the trigger initiation mode has been set to <b>Continuous</b> . | Stimulus > Trigger > Continuous | INITiate:CONT ON                          |
|                                  | Once when the trigger initiation mode has been set to <b>Single</b> .         | Stimulus > Trigger > Single     | <u>INITiate</u>                           |

| Transition                                     | Condition                                                                                                    | Button                                               | Command                                           |
|------------------------------------------------|----------------------------------------------------------------------------------------------------|------------------------------------------------------|---------------------------------------------------|
| 1.3 Waiting for Trigger ->                     | Automatically, if the trigger source is set to <b>Internal</b> .                                                      | Stimulus > Trigger ><br>Trigger source ><br>Internal | TRIGger:SOURce INTernal                           |
| Measurement Cycle                              | At a signal arrival at the external trigger input, if the trigger source is set to <b>External</b> .  (except TR1300) | Stimulus > Trigger > Trigger source > External       | TRIGger:SOURce EXTternal                          |
|                                                | Upon receipt of SCPI command, if the trigger source is set to <b>Bus</b> .                                            | Stimulus > Trigger > Trigger source > Bus            | TRIGger:SOURce BUS  TRIGger:SINGle, TRIGger, *TRG |
| 1.4  Measurement Cycle ->  Waiting for Trigger | At the end of a measurement cycle, when the trigger initiation mode has been set to <b>Continuous</b> .               | Stimulus > Trigger > Continuous                      | INITiate:CONT ON                                  |
|                                                | After measuring a point, when the <b>On Point</b> trigger function is active.                                         | Stimulus > Trigger > Ext Trigger > Event > On Point  |                                                   |

| Transition                     | Condition                                                                                          | Button | Command |
|--------------------------------|----------------------------------------------------------------------------------------------------|--------|---------|
|                                | (except TR1300)                                                                                    |        |         |
| 1.5  Measurement Cycle -> Stop | At the end of a measurement cycle, when the <b>Continuous</b> trigger initiation mode is disabled. |        |         |

# **Trigger Source**

The trigger source determines where the trigger signals originate. One of three trigger sources can be selected. This setting works at the analyzer level.

| Trigger<br>Source                         | Function                                                                                                |
|-------------------------------------------|----------------------------------------------------------------------------------------------------|
| Internal [default]                        | The Analyzer generates a trigger signal automatically when needed.                                      |
| External<br>(except<br>TR1300/1<br>model) | A trigger signal is a logic signal at the external trigger input (See External Trigger Settings).       |
| Bus                                       | The trigger signal is generated by a command from the program controlling the Analyzer via SCPI or COM. |

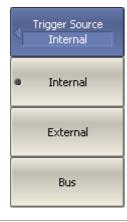

To set the trigger source, use the following softkeys:

## **Stimulus > Trigger > Trigger Source**

Then select the required trigger source:

- Internal
- External (except TR1300/1 model)
- Bus

**SCPI** TRIGger:SOURce

# **Trigger Initiation Mode**

The trigger initiation mode determines how many trigger signals the Analyzer will accept. The trigger system can operate in one of the following three modes (See the table below).

| Trigger<br>Initiation Mode | Function                                                                                                    |
|----------------------------|----------------------------------------------------------------------------------------------------|
| Continuous [default]       | The Analyzer accepts an infinite number of trigger signals, the measurement cycle is executed every time a trigger signal is detected. The measurement cycle includes sequential measurement of all opened channels one after another.                                                                                                    |
| Single                     | The Analyzer accepts one trigger signal. One measurement cycle is executed at one trigger signal detection after the mode has been enabled. The measurement cycle includes sequential measurement of all opened channels one after another. The trigger system turns to <a href="Stop">Stop</a> state after the measurement cycle is complete. |
| Hold                       | The Analyzer accepts no trigger signals. The trigger system is in <u>Stop</u> state.                                                                                                    |

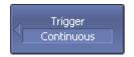

To set the trigger initiation mode, use the following softkeys:

#### Stimulus > Trigger

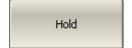

Single

Then select the required trigger initiation mode:

- Hold
- Single
- Continuous

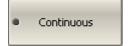

**SCPI** <u>INITiate:CONTinuous</u>

**INITiate** 

## **External Trigger Settings**

NOTE

The availability of external trigger input and this function settings depends on the Analyzer model. TR1300/1 model does not have this input and settings.

This section describes settings of the external trigger.

The logic signal at the **Ext Trig** on the rear panel of the analyzer is an external trigger signal (See <u>Instrument Series</u>).

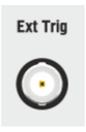

External Trigger Signal Connector

To work with an external trigger:

- Select trigger source **External** (See <u>Trigger Source</u>).
- Set the external trigger event, polarity, position and delay (See the subsection below).

# **External Trigger Event**

This setting allows to select the external trigger event.

| Trigger Event      | Function                                                                                                    |
|--------------------|----------------------------------------------------------------------------------------------------|
| On sweep           | One trigger signal starts a full measurement cycle, that is, the measurement of all frequency points of all channels included in the measurement cycle. |
| [default] On point | One trigger signal starts the measurement of one frequency point of a channel. The next trigger signal                                                  |
|                    | starts the measurement of the next frequency point of the channel, and so on.                                                                           |

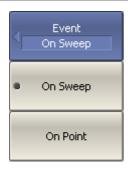

To select an external trigger event, use the following softkeys:

# Stimulus > Trigger > External Trigger > Event

Then select the required external trigger event:

- On Sweep
- On Point

# **External Trigger Polarity**

| Trigger Polarity | Function                                                                          |
|------------------|-----------------------------------------------------------------------------------|
| Negative Edge    | The negative edge of the input signal of an external trigger is a trigger signal. |
| [default]        |                                                                                   |
| Positive Edge    | The positive edge of the input signal of an external trigger is a trigger signal. |

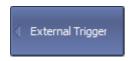

To select external trigger polarity, use the following softkeys:

# Stimulus > Trigger > External Trigger > Polarity

Polarity Negative Edge Select the required external trigger polarity:

- Negative Edge
- Positive Edge

## **External Trigger Position**

The position of the external trigger determines the moment when the analyzer expects an external trigger signal — before the frequency setup or before measuring (ADC sampling). The frequency setup precedes the measurement for each frequency point.

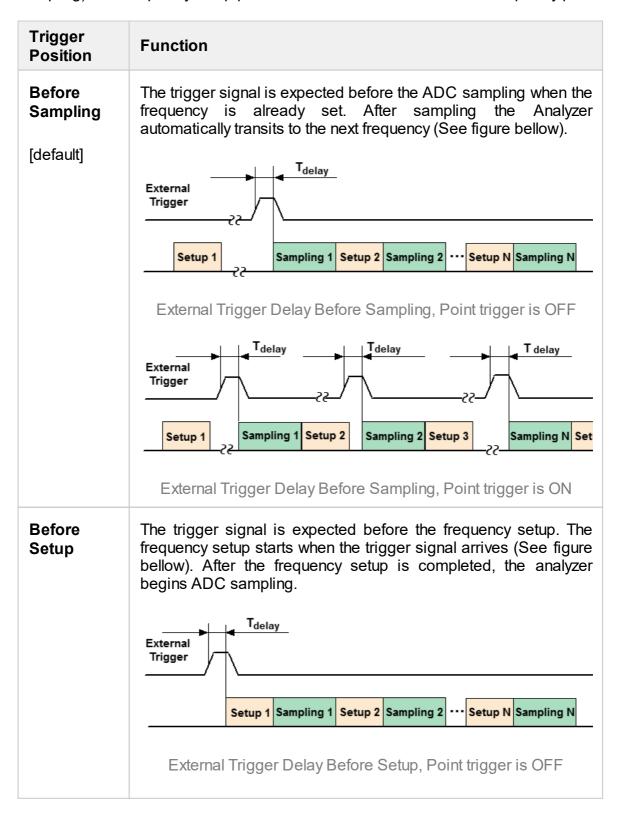

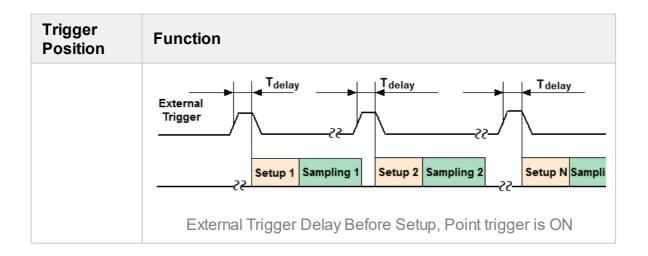

#### NOTE

This function is intended for use in conjunction with the **On Point** trigger function. In case of the **On Sweep** trigger function the trigger position will be performed only for the first sweep point.

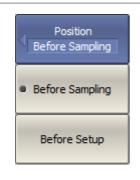

To select external trigger position, use the following softkeys:

### Stimulus > Trigger > External Trigger > Position

Then select the required external trigger position:

- Before Sampling
- Before Setup

# **External Trigger Delay**

The external trigger delay sets the response delay with respect to the external trigger signal (See figure below).

The delay range and resolution depend on the Analyzer model (See corresponding datasheet).

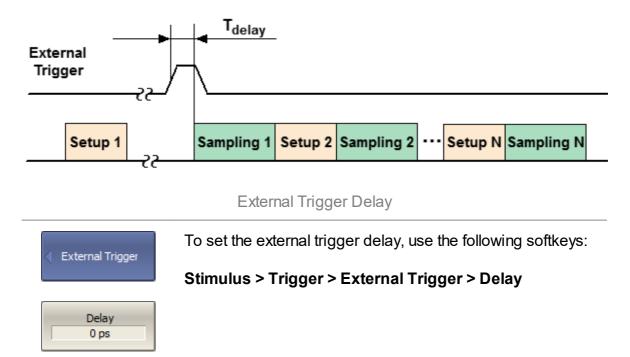

# **Measurement Parameters Settings**

This section describes the settings for the measurement parameter selection. The parameter selection applies to traces within a channel.

## The Analyzers allows:

- S-Parameter measurement (See <u>S-Parameters</u>).
- Absolute power measurement at the receiver input (See <u>Absolute Measurements</u>).

## **S-Parameters**

A measured S-parameter (S11, S21) is set for each trace. The trace to which the function is applied must be preselected as active (See <u>Selection of Active Trace/Channel</u>).

For a detailed description of the principle of measuring S-parameters, see <u>Principle of measuring S-parameters</u>.

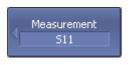

To set the measured parameter, use the following softkey:

## **Response > Measurement**

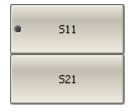

Then select the desired parameter by the corresponding softkey.

**SCPI** CALCulate:PARameter:DEFine

NOTE Measured data can be set using the mouse (See Measured Data Setting).

Page 145

### **Absolute Measurements**

Absolute measurements are measurements of the absolute power of a signal at a receiver input. Unlike relative measurements of S-parameters, which represent a relation between the signals at inputs of two receivers, absolute measurements determine the signal power at the input of one receiver. The TR series two-port analyzer has three independent receivers: A, B, R (See figure below).

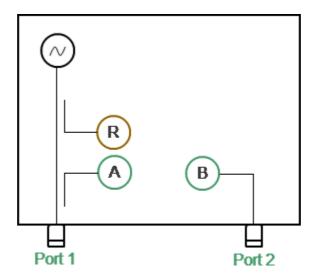

Analyzer Block Diagram

The R is a reference signal receiver. The A and B are test signal receivers. The A and R receivers are located in Port 1. The B receiver is located in Port 2. There are three types of absolute measurements (See table below).

| Symbols | Definition                                  |
|---------|---------------------------------------------|
| A       | Test signal receiver A (Source Port 1)      |
| В       | Test signal receiver B (Source Port 1)      |
| R       | Reference signal receiver R (Source Port 1) |

A measured absolute parameter is set for each trace. The trace to which the function is applied must be preselected as active (See Selection of Active Trace/Channel).

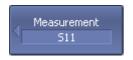

To select absolute measurement, click softkeys:

## **Response > Measurement**

Abs A
Abs B
Abs R

Then select the required parameter:

- Abs A
- Abs B
- Abs R

## **SCPI** CALCulate:PARameter:DEFine

#### NOTE

In absolute measurement mode, dBm measurement units are used for logarithmic magnitude format, and W measurement units are used in linear magnitude format. Other formats are not applicable to absolute measurements.

# **Format Setting**

The format setting determines how measured data will be presented on the diagram.

The Analyzer offers three S-parameter measurement display types:

- Rectangular format
- Polar format
- Smith chart format

## **Rectangular Formats**

In this format, stimulus values are plotted along X-axis and the measured data are plotted along Y-axis (See figure below).

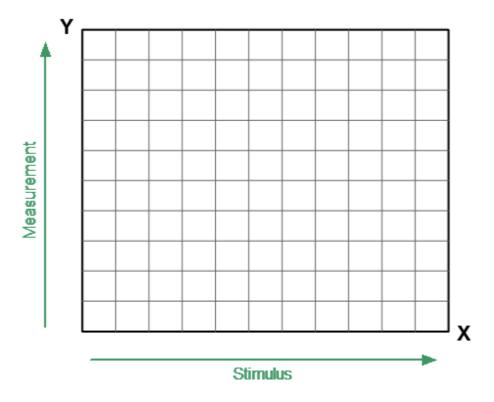

Rectangular Format

To display complex-valued S-parameters along the scalar Y-axis, it must be transformed into a real number. Rectangular formats involve various types of transformation of an S-parameter

$$S = a + j \cdot b$$

where a — real part of S-parameter complex value,

b — imaginary part of S-parameter complex value.

There are eight types of rectangular formats depending on the measured value plotted along Y-axis (See table below).

# **Rectangular Formats**

| Format Type<br>Description        | Label           | Data Type (Y-axis)                                                                                                    | Measurement<br>Unit (Y-axis) |
|-----------------------------------|-----------------|----------------------------------------------------------------------------------------------------|------------------------------|
| Logarithmic<br>Magnitude          | Log Mag         | S-parameter magnitude: $ S  = \sqrt{a^2 + b^2}$ $ \log arithmic 20 \cdot \log  S $ ,                                          | Decibel (dB)                 |
| Voltage<br>Standing<br>Wave Ratio | SWR             | $\frac{1+ S }{1- S }$                                                                                                    | Dimensionless<br>value       |
| Phase                             | Phase           | S-parameter phase from – 180° to +180°: $\frac{180}{\pi} \cdot arctg \frac{b}{a}$                                             | Degree (°)                   |
| Expanded<br>Phase                 | Expand<br>Phase | S-parameter phase,<br>measurement range<br>expanded to from below –<br>180° to over +180°                                     | Degree (°)                   |
| Group Delay                       | Group<br>Delay  | Signal propagation delay within the DUT: $-\frac{d\varphi}{d\omega}$ , $\varphi = arctg\frac{b}{a}$ , $\omega = 2\pi \cdot f$ | Second (sec.)                |
| Linear<br>Magnitude               | Lin Mag         | S-parameter linear magnitude: $\sqrt{a^2 + b^2}$                                                                              | Dimensionless<br>value       |
| Real Part                         | Real            | S-parameter real part: $a = re(S)$                                                                                            | Dimensionless value          |
| lmaginary Part                    | lmag            | S-parameter imaginary part: $b = im(S)$                                                                                       | Dimensionless value          |

The format for each trace of the channel can be selected individually. The trace must be activated before setting the format.

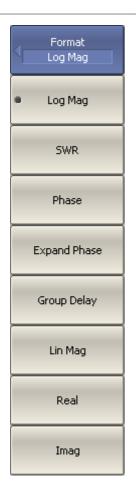

To choose a rectangular format, use the following softkey:

## **Response > Format**

Then select the desired format:

- Log Mag Logarithmic magnitude
- **SWR** Voltage Standing Wave Ratio
- Phase
- Expanded Phase
- Group delay
- Lin Mag Linear magnitude
- Real Real part
- **Imag** Imaginary part

SCPI CALCulate:FORMat

NOTE The display format can be set using the mouse (See Display

Format Setting)

## **Polar Format**

The Polar format is used to display the amplitude and phase of the reflection coefficient ( $\Gamma$ ) when measuring S11. The complex reflection coefficient values are displayed on the polar diagram in the complex plane. The complex plane is formed by the real horizontal and the imaginary vertical axes. The grid lines correspond to points of equal amplitude and phase (See figure below).

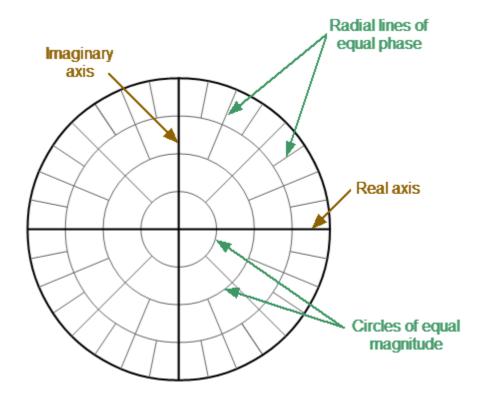

Polar Format

NOTE

On circular diagrams (Polar and Smith chart), any point of the trace can be defined in the following two ways (See figure below):

- Coordinates of the point (Re, Im) on the real and imaginary coordinate axes.
- Parameters of the vector directed to the point from the center of the diagram. The length of this vector is equal to the response amplitude, and the angle between the vector and the positive part of the real coordinate axis is equal to the phase of the response. The angle is calculated counterclockwise.

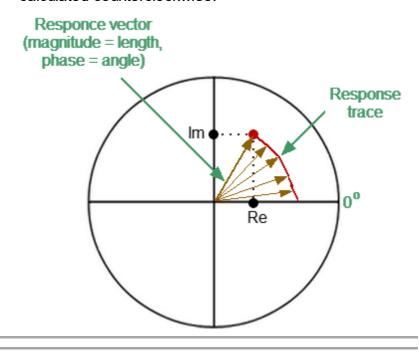

**NOTE** 

Traces on all types of Smith chart and polar format are the same, the analyzer replaces the base grid and default marker format when switching formats.

The Polar format diagram with the characteristic points is shown in the figure below.

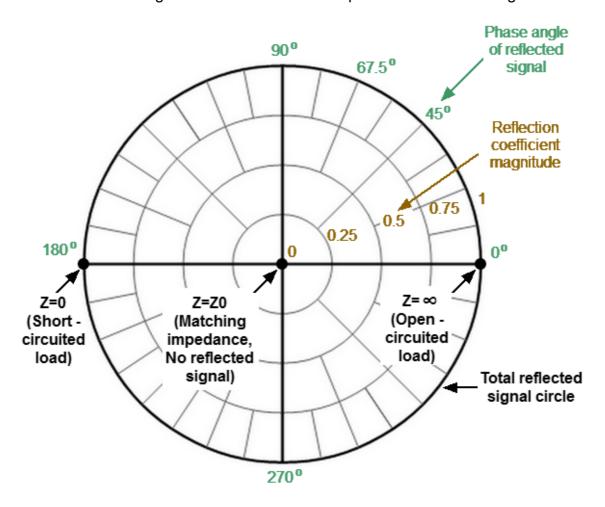

Properties of Polar Format

## Basic properties of the Polar format:

- The center of the diagram corresponds to the reflection coefficient  $\Gamma=0$  (reference impedance Z0 on the input test port of the DUT when measuring S11, matched circuit, no reflection).
- The outer circle of the diagram corresponds to the reflection coefficient  $\Gamma = 1$  (| Sii| = 1, unmatched circuit, total reflection).
- Points with the same amplitude are located on a circle with the center coinciding with the center of the diagram.
- Points with the same phase are located on a line starting from the center.
- At the rightmost point of the horizontal axis, the impedance has an infinitely large value (Open circuited load).
- At the leftmost point of the horizontal axis, the impedance value is zero (Short circuited load).

The polar graph does not have a frequency axis, so frequency is indicated by markers. There are three types of polar formats corresponding to the data displayed by the marker; the traces remain the same for all the format types (See table bellow).

| Format Type<br>Description            | Label            | Data<br>Displayed<br>by Marker          | Measurement Unit    |
|---------------------------------------|------------------|-----------------------------------------|---------------------|
| Linear<br>Magnitude<br>and Phase      | Polar<br>(Lin)   | S-parameter<br>linear<br>magnitude      | Dimensionless value |
|                                       |                  | S-parameter phase                       | Degree (°)          |
| Logarithmic<br>Magnitude<br>and Phase | Polar<br>(Log)   | S-parameter<br>logarithmic<br>magnitude | Decibel (dB)        |
|                                       |                  | S-parameter phase                       | Degree (°)          |
| Real and<br>Imaginary<br>Parts        | Polar<br>(Re/lm) | S-parameter real part                   | Dimensionless value |
|                                       |                  | S-parameter<br>imaginary<br>part        | Dimensionless value |

The format for each trace of the channel can be selected individually. The trace must be activated before setting the format.

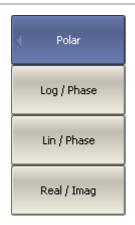

To choose a Polar format, use the following softkeys:

## Response > Format > Polar

Then select the desired format:

- Log/Phase Logarithmic magnitude and phase
- Lin/Phase Linear magnitude and phase
- Real/Imag Real and imaginary parts

**SCPI** CALCulate:FORMat

The display format can be set using the mouse (See <u>Display</u> <u>Format Setting</u>).

## **Smith Chart Format**

NOTE

On circular diagrams (Polar and Smith chart), any point of the trace can be defined in the following two ways (See figure below):

- Coordinates of the point (Re, Im) on the real and imaginary coordinate axes.
- Parameters of the vector directed to the point from the center of the diagram. The length of this vector is equal to the response amplitude, and the angle between the vector and the positive part of the real coordinate axis is equal to the phase of the response. The angle is calculated counterclockwise.

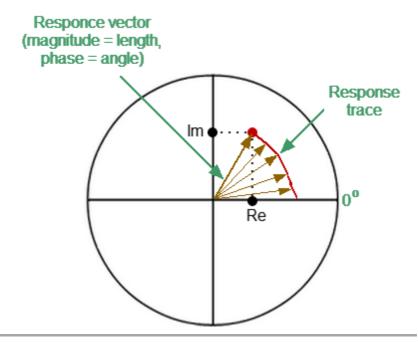

The Smith chart is a circular chart on which the measured complex reflection coefficients (S11) are compared with the normalized impedance of the DUT.

The Smith chart is formed from a rectilinear impedance plane by collapsing the area with positive resistance into a single unit circle (See figure below).

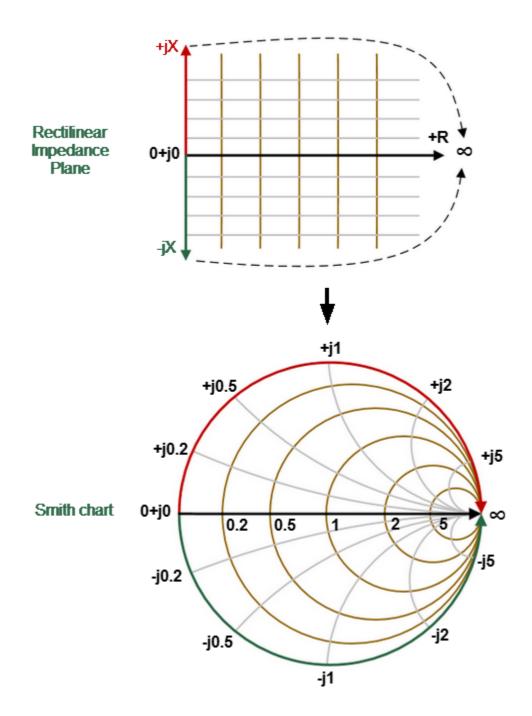

Converting Rectilinear Impedance Plane to Smith Chart

Basic properties of the Smith chart (See figure below):

• Each point on the diagram is equivalent to the complex impedance of the DUT:

$$Z = R + jX$$

where R — real part of the impedance (resistance), X — imaginary part of the impedance (reactance).

- The horizontal axis is resistance; reactance on this axis is equal to zero.
- Grid lines of the diagram consist of circles of constance resistance and arcs of constant reactance.
- The center of the diagram corresponds to the system reference impedance (Z/Z0 = 1).
- At the rightmost point of the horizontal axis, the impedance has an infinitely large value (Open circuited load).
- At the leftmost point of the horizontal axis, the impedance value is zero (Short circuited load).
- The outer circle of the diagram at scale = 1 (or unit circle) corresponds to a zero resistance value (reactance only). The measured points inside the unit circle correspond to the passive load, the points outside to the active load.

NOTE

Location of the unit circle at a scale greater than 1

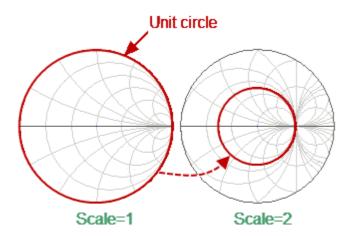

- The upper and lower halves of the diagram correspond to the positive (inductive) and negative (capacitive) reactive components of impedance.
- Reflection coefficient value ( $\Gamma$ ) at any point of the diagram is determined by the distance from it to the center of the diagram. Thus, any circle with the center coinciding with the center of the diagram contains equal values of the modulus of the reflection coefficient. The center of the diagram corresponds to a matched circuit with no reflect signal ( $\Gamma$  = 0). The unit circle diagram corresponds to an unmatched circuit with total reflection  $|\Gamma|$  = 1.

Use the Smith chart to assess circuit mismatch and determine whether the load is resistive, inductive, capactive, or complex. The Smith chart format is useful for looking for mismatch introduced by parasitic elements connected in series with the DUT.

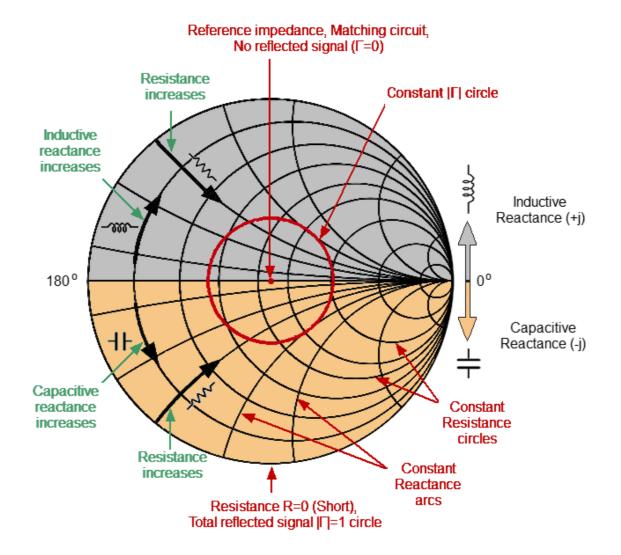

**Smith Chart Properties** 

## **Inverse Smith Chart (Complex Admittance)**

The Inverse Smith chart is a circular chart on which the measured complex reflection coefficients (S11) are compared with the normalized DUT admittance. Complex admittance is the inverse of complex impedance.

To build an Inverse Smith chart, mirror the Smith chart on the horizontal axis (See figure below).

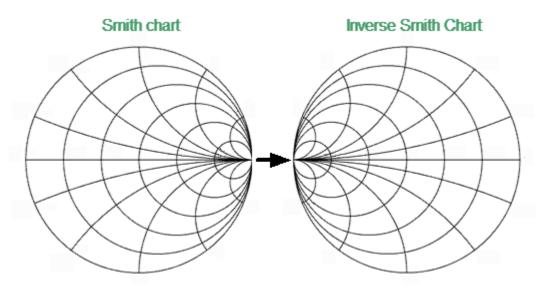

Convert Smith Chart to Inverse Smith Chart

Basic properties of the Inverse Smith chart:

• Each point on the diagram is equivalent to the complex conductance of the DUT:

$$Y = G + jB$$

where G — real part of conductivity (conductance), B — imaginary part of conductivity (susceptance).

- The horizontal axis is only conductance; susceptance on this axis is equal to zero.
- The grid lines of the diagram consist of circles of constant conductance widthand arcs of constant susceptance width.
- The center of the diagram corresponds to the reference conductivity of the system (Y/Y0 = 1).
- At the leftmost point of the horizontal axis, admittance is infinitely large (Short circuited load).
- At the rightmost point of the horizontal axis, admittance is equal to zero (Open circuited load).

• The outer circle at scale = 1 (or unit circle) corresponds to the zero value of conductance (susceptance only). The measured points inside the unit circle correspond to the passive load, the points outside to the active load.

#### NOTE

## Position of the unit circle at a scale greater than 1

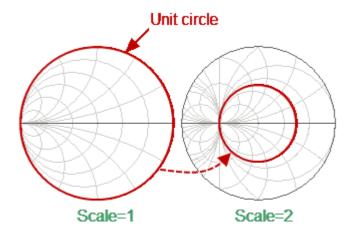

- The upper and lower halves of the diagram correspond to the negative (inductive) and positive (capacitive) reactive components (admittance).
- The reflection coefficient display  $(\Gamma)$  on the Inverse Smith chart coincides with its display on the Smith chart. The center of the diagram corresponds to a matched circuit with no reflected signal  $(\Gamma=0)$ . The unit circle diagram corresponds to an unmatched circuit with total reflection  $|\Gamma|=1$ .

Use the Inverse Smith chart (admittance diagram) to search for a mismatch introduced by the parasitic elements shunting the DUT.

The Smith chart format does not have a frequency axis, so frequency is indicated by markers.

There are five types of Smith chart formats (See table below) corresponding to the data displayed by the marker; the traces remain the same for all the format types.

| Format Type Description               | Label            | Data Displayed by<br>Marker                                                                            | Measurement<br>Unit    |
|---------------------------------------|------------------|----------------------------------------------------------------------------------------------------|------------------------|
| Linear<br>Magnitude and<br>Phase      | Smith<br>(Lin)   | S-parameter linear<br>magnitude                                                                        | Dimensionless<br>value |
|                                       |                  | S-parameter phase                                                                                      | Degree (°)             |
| Logarithmic<br>Magnitude and<br>Phase | Smith<br>(Log)   | S-parameter logarithmic magnitude                                                                      | Decibel (dB)           |
|                                       |                  | S-parameter phase                                                                                      | Degree (°)             |
| Real and<br>Imaginary<br>Parts        | Smith<br>(Re/lm) | S-parameter real part                                                                                  | Dimensionless value    |
|                                       |                  | S-parameter imaginary part                                                                             | Dimensionless value    |
| Complex Impedance (at Input)          | Smith (R + jX)   | Resistance at input: $R = re(Z_{inp})$ $Z_{inp} = Z_0 \frac{1+S}{1-S}$                                 | Ohm (Ω)                |
|                                       |                  | Reactance at input: $X = im(Z_{inp})$                                                                  | Ohm (Ω)                |
|                                       |                  | Equivalent capacitance or inductance: $C = -\frac{1}{\omega X},  X < 0$ $L = \frac{X}{\omega},  X > 0$ | Farad (F) Henry (H)    |

| Format Type Description             | Label          | Data Displayed by<br>Marker                                                                            | Measurement<br>Unit    |
|-------------------------------------|----------------|----------------------------------------------------------------------------------------------------|------------------------|
| Complex<br>admittance<br>(at Input) |                | Conductance at input: $G = re(Y_{inp})$ $Y_{inp} = \frac{1}{Z_0} \cdot \frac{1-S}{1+S}$                | Siemens (S)            |
|                                     | Smith (G + jB) | Susceptance at input: $B = imp(Y_{inp})$                                                               | Siemens (S)            |
|                                     |                | Equivalent capacitance or inductance: $C = \frac{B}{\omega},  B > 0$ $L = -\frac{1}{\omega B},  B < 0$ | Farad (F)<br>Henry (H) |

Z0 — test port impedance. Z0 setting is described in <u>System Impedance Z0</u>.

The format for each trace of the channel can be selected individually. The trace must be activated before setting the format.

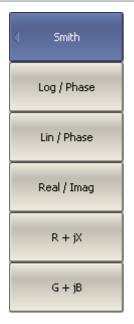

To choose a Smith chart format, use the following softkeys:

## Response > Format > Smith

Then select the desired format:

- Log/Phase Logarithmic magnitude and phase
- Lin/Phase Linear magnitude and phase
- Real/Imag Real and imaginary parts
- **R+jX** Complex impedance (at input)
- **G+jB** Complex admittance (at input)

**SCPI** CALCulate:FORMat

The display format can be set using the mouse (See <u>Display</u> Format Setting).

## **Scale Settings**

The section describes how to set the scale for the different available formats.

The scale setting options depend on the selected data display format: rectangular format or circular format. For a detailed description of the scale settings for the different formats, see Rectangular Scale and Circular Scale (Polar and Smith).

It is possible to apply the <u>Automatic Scaling</u> function for both formats.

When using the rectangular format, the <u>Reference Level Automatic Selection</u> function is also available.

The scaling function is under trace settings.

This section also describes the electric delay setting functions (See <u>Electrical Delay Setting</u>) and phase offsets (See <u>Phase Offset Setting</u>).

# **Rectangular Scale**

For <u>rectangular format</u>, the following parameters can be set (See figure below):

- scale division
- reference level value
- reference level position
- number of scale divisions

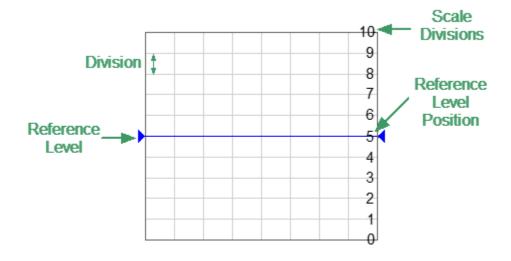

Rectangular Scale

The scale of each trace can be set independently. The trace to which the function is applied must be preselected as active (See <u>Selection of Active Trace/Channel</u>).

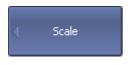

To set the scale of a trace, use the following softkeys:

### Scale > Scale

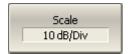

## SCPI DISPlay:WINDow:TRACe:Y:PDIVision

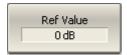

To set the reference level, use the following softkeys:

#### Scale > Ref Value

## SCPI DISPlay:WINDow:TRACe:Y:RLEVel

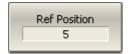

To set the position of the reference level, use the following softkeys:

#### Scale > Ref Position

## SCPI DISPlay:WINDow:TRACe:Y:RPOSition

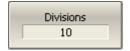

To set the number of trace scale divisions, use the following softkeys:

### Scale > Divisions

**NOTE**: The number of scale divisions affects all traces of the channel.

## SCPI <u>DISPlay:WINDow:Y:DIVisions</u>

#### NOTE

The trace scale, value of the reference level, and reference level position can be set using the mouse (See Quick Setting Using a Mouse).

## **Circular Scale**

For <u>Polar formats</u> and <u>Smith chart formats</u>, the outer circle value can be set (See figure below).

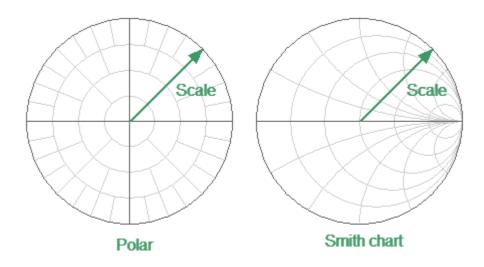

Circular Scale

The scale of each trace can be set independently. The trace to which the function is applied must be preselected as active (See <u>Selection of Active Trace/Channel</u>).

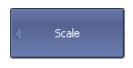

To set the scale of the circular graphs, use the following softkeys:

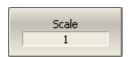

Scale > Scale

SCPI <u>DISPlay:WINDow:TRACe:Y:PDIVision</u>

## **Automatic Scaling**

The automatic scaling function automatically adjusts the trace scale so that the trace of the measured value fits into the diagram entirely.

In rectangular format, two parameters are adjustable: scale division and reference level position. In circular format, the outer circle value is adjusted.

The function can be applied to the active trace or to all traces of the active channel.

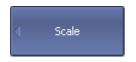

To automatically select the scale of the active trace, use the following softkeys:

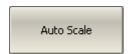

Scale > Auto Scale

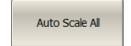

To automatically select the reference level of all traces of the active channel, use the following softkeys:

Scale > Auto Scale All

SCPI

DISPlay:WINDow:TRACe:Y:AUTO

## **Reference Level Automatic Selection**

This function automatically selects the reference level in rectangular coordinates. After selection, the trace of the measured value shifts vertically so that the reference level crosses the trace in the middle. The scale division is unaffected. The function can be applied to the active trace.

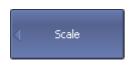

To automatically select the reference level of the active trace, use the following softkeys:

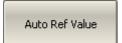

Scale > Auto Ref Value

## **Electrical Delay Setting**

The electrical delay function compensates for the electrical delay of the trace measurement. This function is useful during measurements of phase deviations from linear, for example.

If the electrical delay setting is other than zero, the S-parameter value will be corrected in accordance with the following formula:

$$S = S_{meas} \cdot e^{j \cdot 2\pi \cdot f \cdot t}$$

where f — frequency, Hz,

t — electrical delay, sec.

The electrical delay can be specified in seconds.

The electrical delay is set for each trace independently. The trace to which the function is applied must be preselected as active (See <u>Selection of Active Trace/Channel</u>).

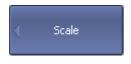

To set the electrical delay in seconds, use the following softkeys:

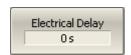

Scale > Electrical Delay

SCPI CALCulate:CORRection:EDELay:TIME

# **Phase Offset Setting**

The phase offset function adds the constant offset to the phase of a trace. The value of the phase offset is set in degrees for each trace independently. The trace must be activated before setting the phase offset.

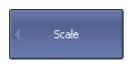

To set the phase offset, use the following softkeys:

Scale > Phase Offset

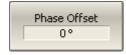

**SCPI** <u>CALCulate:CORRection:EDELay:PHASe</u>

## **Measurement Optimization**

This section describes ways to optimize the measurement:

- Narrowing the IF bandwidth of measurement receivers increases the signal-tonoise ratio and extends the dynamic range of measurements. This increases the value of the sweep time. For a detailed description see <u>IF bandwidth</u>.
- Averaging allows to increase the signal-to-noise ratio and extend the dynamic range of the measurements. Averaging does not increase the value of the sweep time, but the averaging result is complete after N sweeps, where N is an averaging factor. For a detailed description see <u>Averaging</u>.
- Smoothing does not change the dynamic range of the measurements, but reduces the noise emissions of the signal. For a detailed description see <u>Smoothing</u>.

The figure below shows an example of applying different filtering methods to the signal: the IF bandwidth is reduced by a factor of 10, averaging factor is set to 100, and smoothing is applied with an aperture of 2%.

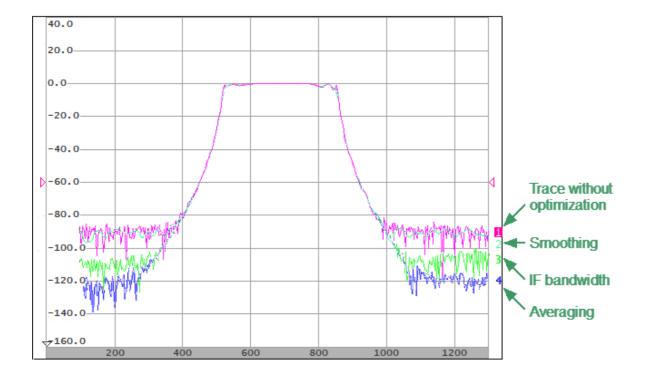

Example of the Application of Different Measurement Optimization

## IF Bandwidth Setting

The IF bandwidth setting selects the bandwidth of the receivers. The IF bandwidth can take on the following values: 1 Hz, 3 Hz, 5 Hz, 10 Hz, 30 Hz, 100 Hz, 300 Hz, 1 kHz, 3 kHz, 10 kHz, 30 kHz.

Narrowing the IF bandwidth increases the signal-to-noise ratio and extends the dynamic range of measurements. Narrowing the IF bandwidth by 10 will nominally extend the dynamic range by 10 dB. Narrowing the IF bandwidth increases the measurement time.

The IF bandwidth is set for each channel independently. The channel to which the function is applied must be preselected as active (See <u>Selection of Active Trace/Channel</u>).

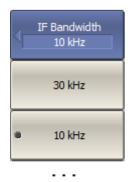

To set the IF bandwidth, use the following softkeys:

### Response > IF Bandwidth

Then select the desired IF bandwidth by the corresponding softkey.

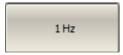

SENSe:BANDwidth, SENSe:BWIDth

NOTE

IF bandwidth can be set using the mouse (See <u>IF Bandwidth Setting</u>).

## **Averaging Setting**

Averaging of each measurement point is performed over several sweeps. The benefits of the averaging function are similar to those of IF bandwidth narrowing. It increases the signal-to-noise ratio and extends the dynamic range of measurements.

Averaging of each measurement point is made across multiple sweeps in accordance with the following formula:

$$\begin{cases} M_i = S_i, & i = 0 \\ M_i = (1 - \frac{1}{n}) \cdot M_{i-1} + \frac{S_i}{n}, & i > 0, n = min \ (i + 1, \ N) \end{cases}$$

where  $M_i$  — i-th sweep averaging result,

 $S_i$  — *i*-th sweep measurement parameter (S-parameter) value,

N — averaging factor from 1 to 999; the higher the factor value, the stronger the averaging effect.

When the averaging function is enabled, the current number of iterations and the averaging factor, e.g. «9/10», will appear in the channel status bar. The averaging process is considered stable when the two numbers are equal.

The averaging should be set for each channel individually. The channel to which the function is applied must be preselected as active (See <u>Selection of Active Trace/Channel</u>).

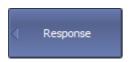

To toggle the averaging function on/off, use the following softkeys:

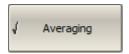

### Response > Averaging

### **SCPI** SENSe:AVERage

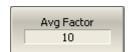

To set the averaging factor, use the following softkeys:

## Response > Avg Factor

### **SCPI** SENSe:AVERage:COUNt

## **Smoothing Setting**

Smoothing averages the adjacent points of the trace by the moving window. The window aperture is set as a percent of the total number of trace points.

Smoothing does not increase the dynamic range of the Analyzer, nor does it increase measurement time. Smoothing helps to reduce noise bursts. Smoothing is set for each trace independently. The trace to which the function is applied must be preselected as active (See <u>Selection of Active Trace/Channel</u>).

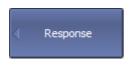

To toggle the smoothing function ON/OFF, use the following softkeys:

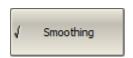

Response > Smoothing

SCPI <u>CALCulate:SMOothing</u>

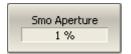

To set the smoothing aperture, use the following softkeys:

Response > Smo Aperture

**SCPI** CALCulate:SMOothing:APERture

## **Quick Settings Using a Mouse**

This section describes mouse operations, which allows to set the channel parameters quickly and easily. In a channel window, when hovering over the field where a channel parameter can be modified, the mouse pointer will change its icon to indicate edit mode. In text and numerical fields, edit mode will be indicated by underlined symbols.

NOTE

The mouse operations described in this section help to adjust the most frequently used settings. The complete set of channel functions can be accessed via the softkey bar.

The figures below show areas and labels for quick parameter setting.

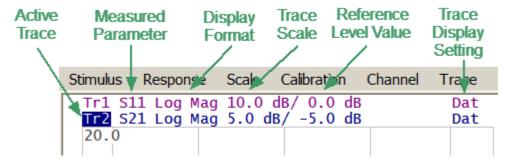

Quick Parameter Setting in the Trace Status Field

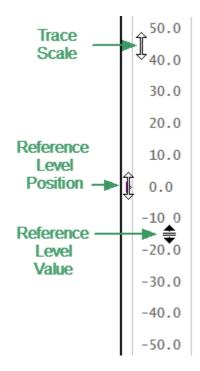

Quick Parameter Setting on the Vertical Graticule Label

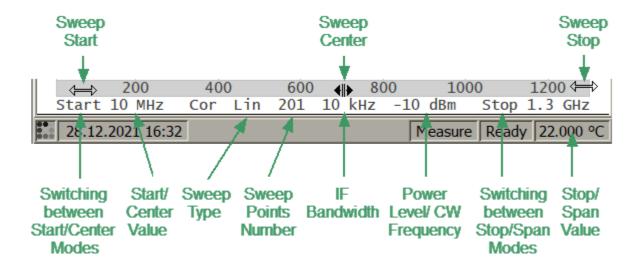

Quick Parameter Setting on the Channel Status Bar

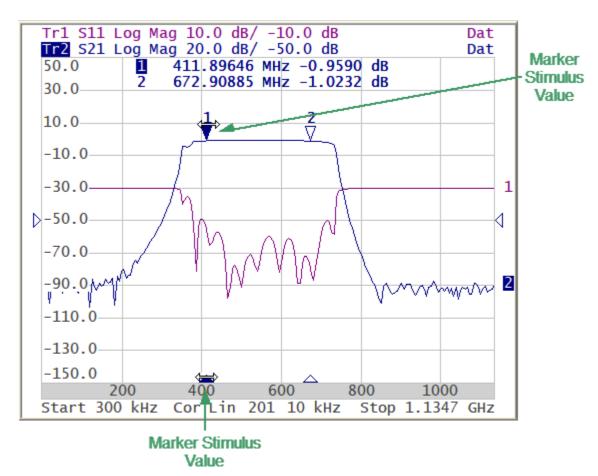

Quick Parameter Setting on Markers

### **Active Channel Selection**

The active channel can be selected when two or more channel windows are open. The border line of the active window will be highlighted in a light color. To activate another window, click inside its area.

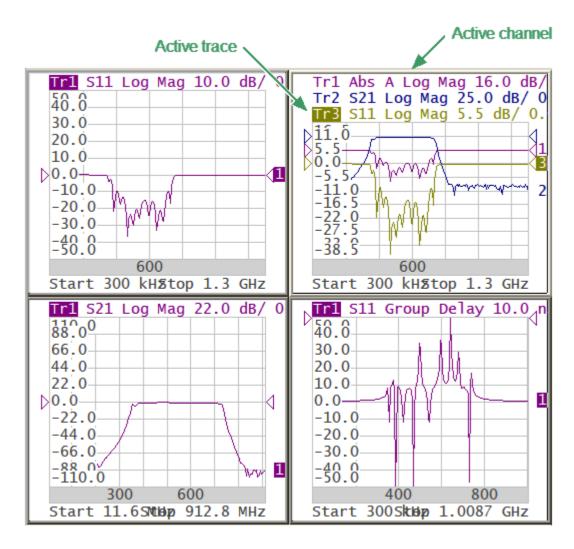

Active Trace/Channel Selection

The active channel can be selected using softkeys (See <u>Selection of Active Trace/Channel</u>).

#### **Active Trace Selection**

The active trace can be selected if the active channel window contains two or more traces. The active trace name is highlighted. To activate a trace, click on the required trace status line, or on any item (trace, marker) having the same color.

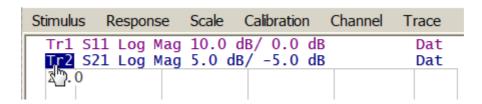

**Active Trace Selection** 

Active trace can be selected using softkeys (See Selection of Active Trace/Channel).

### **Measured Parameter Setting**

To assign the measured parameters (S11, S21, Abs A, Abs B, Abs R) to a trace, click on the parameter name in the trace status line and select the required parameter in the drop-down menu.

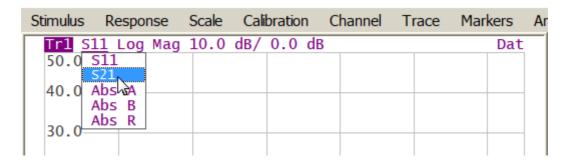

Measured Parameter Setting

Measured data can be set using softkeys (See S-Parameters).

# **Display Format Setting**

To select the trace display format, click on the display format field in the trace status line and select the desired format in the drop-down menu.

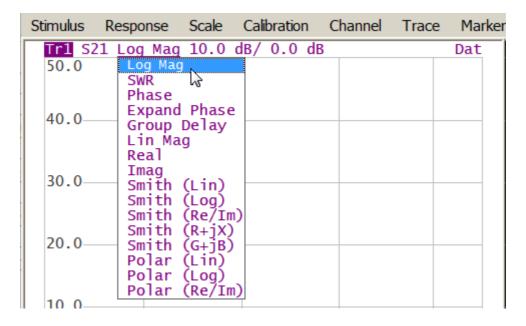

**Display Format Setting** 

The display format can be set using softkeys (See Format Setting).

#### **Trace Scale Setting**

The trace scale, also known as the vertical scale division value, can be set by either of two methods.

The first method: click on the trace scale field in the trace status line and enter the required numerical value.

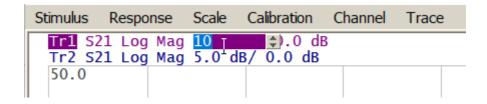

Trace Scale Setting in the Trace Status Line

The second method: move the mouse pointer over the vertical scale until the pointer icon becomes as shown in the figure. The pointer should be placed in the top or bottom parts of the scale, at approximately 10% of the scale height from the top or bottom of the scale. Left click and drag away from the scale center to enlarge the scale, or toward the scale center to reduce the scale.

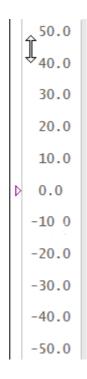

Trace Scale Setting on the Vertical Scale

The trace scale can be set using softkeys (See Rectangular Scale).

# **Trace Display Setting**

The type of traces that will be displayed on the screen can be selected from the dropdown menu by clicking on the corresponding field in the trace status line.

If there are no saved memory traces, the type of traces can be selected from (See figure below):

- Data
- OFF

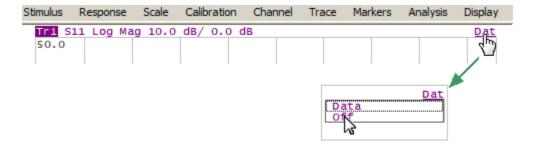

Trace Display Setting in the Trace Ttatus Line (No Saved Memory Traces)

If there are saved memory traces (See Memory Trace Function), the type of traces can be selected (See figure below):

- Data
- Memory
- Data & Memory
- OFF

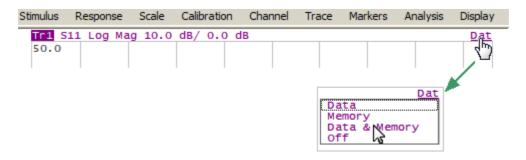

Trace Display Setting in the Trace Status Line (There Are Saved Memory Traces)

For **Memory** and **Date & Memory** settings of the memory and traces display can save in memory cells, the memory cell number is displayed near type of traces (See figure below).

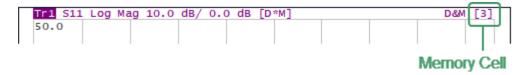

Memory Cell Number in the Trace Status Line

The type of traces can be set using softkeys (See Memory Trace Function).

# **Reference Level Setting**

The value of the reference level, which is indicated on the vertical scale by the «▶» and «◄» symbols, can be set by either of two methods.

The first method: click on the reference level field in the trace status line and enter the required numerical value.

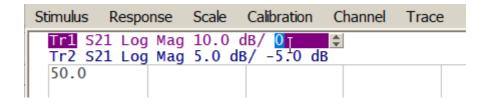

Reference Level Setting in the Trace Status Line

The second method: move the mouse pointer over the vertical scale until the pointer icon becomes as shown in the figure. The pointer should be placed in the center part of the scale. Left click and drag up to increase the reference level value, or down to reduce the value.

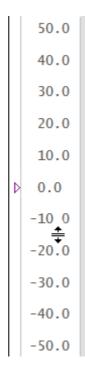

Reference Level Setting on the Vertical Scale

The value of the reference level can be set using softkeys (See Rectangular Scale).

#### **Reference Level Position**

The reference level position, indicated on the vertical scale by «▶» and «◄» symbols, can be set in the following way: locate the mouse pointer on a reference level symbol until it becomes as shown in the figure,then drag and drop the reference level symbol to the desired position.

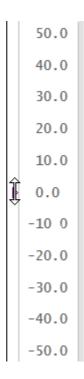

Setting Ref Level Pos on the vertical scale

The reference level position can be set using softkeys (See Rectangular Scale).

### **Sweep Start Setting**

Move the mouse pointer over the stimulus scale until it becomes as shown in the figure. The pointer should be placed in the left part of the scale, at approximately 10% of the scale length from the left. Left click and drag right to increase the sweep start value or left to reduce the value.

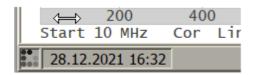

Sweep Start Setting on the Stimulus Scale

The start value of the sweep range can be set using softkeys (See <a href="Sweep Range">Sweep Range</a>).

# **Sweep Stop Setting**

Move the mouse pointer over the stimulus scale until it becomes as shown in the figure. The pointer should be placed in the right part of the scale, at approximately 10% of the scale length from the right. Left click and drag right to increase the sweep stop value or left to reduce the value.

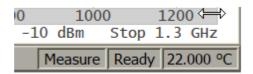

Sweep Stop Setting on the Stimulus Scale

The stop value of the sweep range can be set using softkeys (See <u>Sweep Range</u>).

### **Sweep Center Setting**

Move the mouse pointer over the stimulus scale until it becomes as shown in the figure. The pointer should be placed in the center part of the scale. Left click and drag right to increase the sweep center value or left to reduce the value.

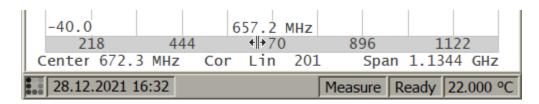

Sweep Center Setting on the Stimulus Scale

The center value of the sweep range can be set using softkeys (See <a href="Sweep Range">Sweep Range</a>).

# Switching Between Start/Center and Stop/Span Modes

To switch between the modes, Start/Center and Stop/Span, click on the respective field of the channel status bar. Clicking the label «Start» changes it to «Center», and the label «Stop» will change to «Span».

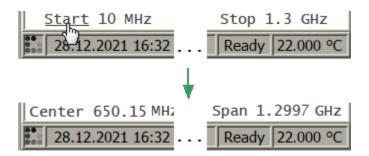

Switching Between Start/Center and Stop/Span Modes in Channel Status Bar

The layout of the stimulus scale will be changed correspondingly. Switching between modes is possible using softkeys (See <a href="Sweep Range">Sweep Range</a>).

# **Start/Center Value Setting**

To enter the Start/Center values, activate the respective field in the channel status bar by clicking the numerical value.

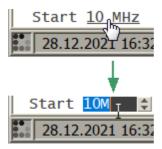

Setting the Start/Center Value in the Channel Status Bar

The Start/Center values can be set using softkeys (See <a href="Sweep Range">Sweep Range</a>).

# **Stop/Span Value Setting**

To enter the Stop/Span values, activate the respective field in the channel status bar by clicking the numerical value.

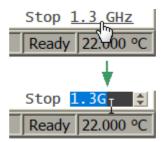

Setting the Stop/Span Value in the Channel Status Bar

The Stop/Span values can be set using softkeys (See <a href="Sweep Range">Sweep Range</a>).

# **Number of Points Setting**

To enter the number of points, activate the input field by clicking the left mouse button on the number of points field in the channel status bar (See figure below).

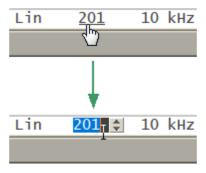

Setting the Number of Points Value in the Channel Status Bar

To select the number of points from the drop-down menu, make the right mouse click on this field (See figure below).

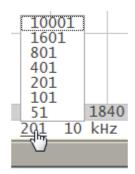

Selecting the Number of Points Value in the Channel Status Bar

The number of points can be set using softkeys (See Number of Points).

# **Sweep Type Setting**

To set the sweep type, left click on the respective field in the channel status bar and select the required type in the drop-down menu.

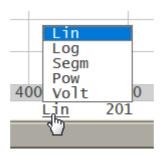

Selecting the Sweet Type Value in the Channel Status Bar

The sweep type can be selected using softkeys (See <a href="Sweep Type">Sweep Type</a>).

# IF Bandwidth Setting

IF bandwidth can be set by selection in the drop-down menu.

To activate the drop-down menu, click on the IF bandwidth field in the channel status bar.

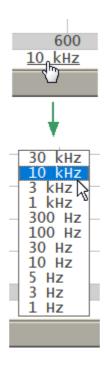

IF Bandwidth Selecting in Drop-down Menu

IF bandwidth can be set using softkeys (See <a href="#">IF Bandwidth Setting</a>).

# **Power Level/CW Frequency Setting**

To enter the Power Level/CW Frequency, activate the input field by clicking the left mouse button on the Power Level/CW Frequency field in the channel status bar.

The parameter displayed in the field depends on the current sweep type: in frequency sweep mode, the power level value can be entered; in power sweep mode, the CW frequency value can be entered (See figure below).

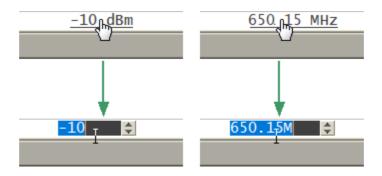

Setting the Power Level/CW Frequency in the Channel Status Bar

In frequency sweep mode, the Power Level can be select from the drop-down menu, make the right mouse click on this field (See figure below).

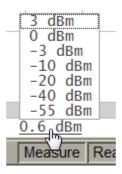

Selecting the Power Level in the Channel Status Bar

The Power Level and CW Frequency can be set using softkeys (See <u>Stimulus Power</u> and CW Frequency).

### **Marker Stimulus Value Setting**

The marker stimulus value can be set by either a click and drag operation, or by entering the value using numerical keys of the keyboard.

To drag the marker, first move the mouse pointer on one of the marker indicators until it becomes as shown in the figures below.

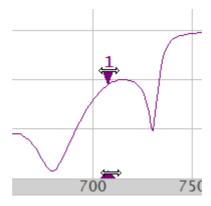

Setting the Marker Value Using Drag and Drop

To enter the numerical value of the stimulus, activate its field by clicking it in the marker data line.

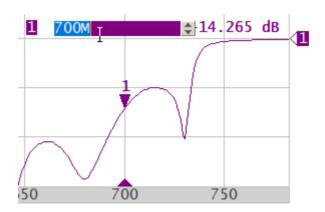

Setting the Marker Value in the Marker Data Line

The marker stimulus value can be set using softkeys (See <u>Marker Stimulus Value Setting</u>).

#### **Calibration and Calibration Kits**

Measurement accuracy is affected by errors introduced by the Analyzer and measurement setup. The nature of these errors is varied — some are systematically repeated and some are random. Calibration is a process used to evaluate systematically repeated errors and mathematically exclude them from the measurement results in the correction process.

| NOTE | Be sure to properly calibrate if accurate measurements are required. Only a properly calibrated instrument provides the accuracy specified in the data sheet. |
|------|----------------------------------------------------------------------------------------------------|
|      | accuracy specified in the data sheet.                                                                                                    |

The section describes information about calibration, calibration kits and automatic calibration module (ACM):

- General information about calibration (See General Information).
- Working with calibration standards and calibration kits (See <u>Calibration</u> Standards and Calibration Kits).
- Calibration method and procedures (See Calibration Methods and Procedures).
- Power calibration with an external power meter, to maintain an accurate power level at the DUT input (See Power Calibration).
- Working with the automatic calibration module (ACM), which allows simplification and speeding up of the analyzer calibration process (See <u>Automatic Calibration Module</u>).

### **General Information**

This section details general information about calibration:

- Guidelines for calibration (See <u>Basic Calibration Guidelines</u>).
- Description of measurement errors (See Measurement Errors).
- Error models (See Error Model).
- Calibration steps (See Calibration Steps).

#### **Basic Calibration Guidelines**

Follow the guidelines below to perform calibration correctly and reduce accidental errors. Observance of the guidelines will ensure the specified accuracy of the device.

#### **General Guidelines**

- Select all fixtures for connecting the DUT and assemble the measuring setup before starting the calibration. Perform calibration in the plane passing through the connectors to which the DUT is connected.
- Calibrate the measuring setup at the same stimulus parameters (frequency range, number of points, stimulus power) at which measurements will be performed. Changing these parameters after calibration may significantly reduce the accuracy of the measurements.
- During calibration, do not set the IF bandwidth wider than planned for measurements.
- Choose a calibration kit according to the type and gender of the DUT connectors.
- The frequency range of the selected calibration kit must correspond to the range in which the calibration is performed.
- When choosing a calibration kit, note that for SOLT calibrations the most accuracy will be provided by the calibration kit, in which the parameters of the standards are most accurately defined.
- The calibration kit selected in the Analyzer software must strictly correspond to the one actually being used. The mismatch is unacceptable.
- For easy measurements, it is possible to create custom calibration kits from the available standards or specially manufactured calibration kits to solve specific measuring tasks. To include a standard in a calibration kit, calculate or measure its parameters using a high precision measuring tool. Create a description in the form of a model of standard or S-parameter table of standard, and download this description to the analyzer software.
- The choice of calibration method depends on the measurement being performed, its accuracy requirements, the permissible calibration labor intensity, and the availability of calibration kits.
- For the SOLT calibrations, it is recommended to use ACM (Automatic Calibration Module) to reduce:
  - the labor intensity of the calibration without loss of accuracy
  - wear of connectors
  - operator errors

• If an additional component (cable, attenuator, adapter) is added to the measurement setup after calibration, recalibrate. Instead of recalibration, it is possible to use the de-embedding function or the port extension function to compensate for the added electrical length (delay) and losses.

#### **Recommendations for Reducing Random Measurement Errors**

- To reduce errors introduced by the instrument noise of the Analyzer, it is recommend to increase the source power of the stimulus signal, narrow the IF bandwidth, and apply averaging over several measurement sweep values.
- To reduce errors in the temperature drift of the electrical characteristics of the Analyzer and the components of the measuring setup, it is recommended:
  - To perform measurements in a room with a stable, controlled temperature, at which the technical characteristics of the analyzer are guaranteed.
  - To recalibrate if the room temperature has changed significantly after calibration.
  - To warm-up the analyzer for a time determined in the specification before starting the calibration.
  - To keep the calibration standards unpacked in the room where the measurements are taken to stabilize the parameters, before starting the calibration.
- To reduce the connector repeatability errors, it is recommended:
  - To apply proper connector care connectors must be good and clean (See Connector Care).
  - To use a special wrench with a standardized tightening torque, when connecting the DUT and calibration standards to measurement connectors.
  - To not change the position of the components of the measuring setup in space during or after calibration.
  - To recalibrate if setup components have been rearranged.

#### **Measurement Errors**

S-parameter measurements are influenced by various measurement errors, which can be broken down into two categories:

- systematic errors
- random errors

Random errors comprise errors such as noise fluctuations and thermal drift in electronic components, changes in the mechanical dimensions of cables and connectors subject to temperature drift, repeatability of connections, and cable bends. Random errors are unpredictable and hence cannot be estimated and eliminated in calibration. Random errors can be reduced by having the stimulus power at the correct setting, IF bandwidth narrowing, sweep averaging, maintaining a constant environment temperature, observance of the Analyzer warm-up time, careful connector handling, and avoiding cable bending after calibration.

Random errors and related methods of correction are not mentioned further in this section.

Systematic errors are errors caused by imperfections in the components of the measurement system (see <a href="Systematic Errors">Systematic Errors</a>). Such errors occur repeatedly, and their characteristics do not change with time. Systematic errors can be determined and then reduced by performing a mathematical correction of the measurement results.

**Calibration** is the process of measuring precision devices with predefined parameters to determine systematic errors, and such precision devices are called **calibration standards**. The most commonly used calibration standards are SHORT, OPEN, and LOAD.

The process of mathematical compensation of the systematic errors is called **error correction**.

#### **Systematic Errors**

The systematic measurement errors of the Analyzer are divided into the following categories according to their source:

- directivity
- source match
- load match
- · reflection tracking
- transmission tracking
- isolation

The measurement results before error correction are called **uncorrected**.

The residual values of the systematic measurement errors after error correction are called **effective**.

#### **Directivity Error**

A directivity error (**Ed**) is caused by incomplete separation of the incident signal from the reflected signal by the directional coupler in the source port 1. In this case, part of the incident signal energy enters the receiver of the reflected signal. Directivity errors do not depend on the characteristics of the DUT, and usually have a greater effect on reflection measurements.

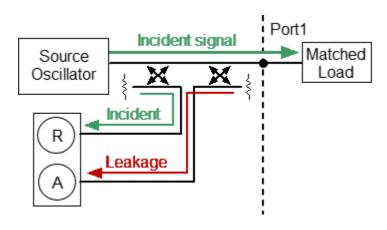

**Directivity Error** 

#### **Source Match Error**

A source match error (**Es**) is caused by a mismatch between the source port 1 and the input of the DUT. In this case, part of the signal reflected by the DUT reflects at the source port 1 and re-enters the input of the DUT. The error affects both reflection measurement and transmission measurement. Source match errors depend on the difference between the input impedance of the DUT and test port 1 impedance when it functions as a signal source.

Source match errors heavily affect measurements of a DUT with poor input matching.

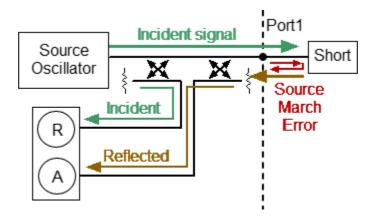

Source Match Error

#### **Load Match Error**

A load match error (**EI**) is caused by a mismatch between the receiver port 2 and the output of the DUT. In this case, part of the signal transmitted through the DUT reflects at the receiver port 2 and returns to the output of the DUT. The error occurs during transmission measurements and reflection measurements (for a 2-port DUT). Load match errors depend on the difference between output impedance of the DUT and receiver port 2 impedance.

In transmission measurements, the load match error has considerable influence if the output of the DUT is poorly matched. In reflection measurements, the load match error has considerable influence in cases of poor output match and low attenuation between the output and input of the DUT.

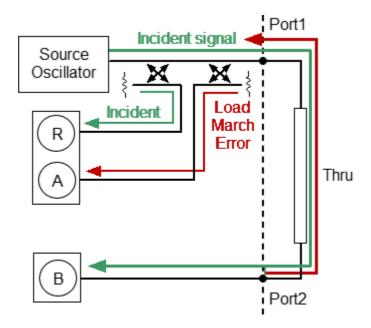

Load Match Error

#### **Reflection Tracking Error**

A reflection tracking error (**Er**) is caused by differences in frequency response between the test receiver and the reference receiver of the source port 1 during reflection measurement.

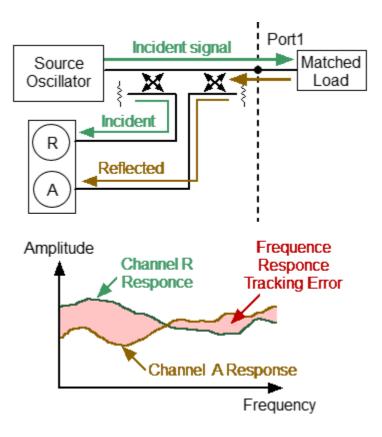

Reflection Tracking Error

#### **Transmission Tracking Error**

A transmission tracking error (**Et**) is caused by differences in frequency response between the test receiver of the receiver port and the reference receiver of the source port 1 during transmission measurement.

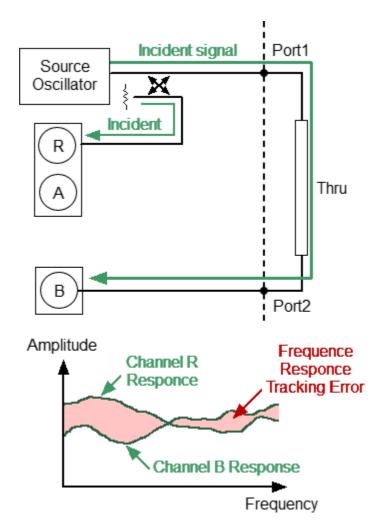

Transmission Tracking Error

#### **Isolation Error**

Isolation error (**Ex**) is caused by a leakage of the signal from the source port 1 to the receiver port 2 bypassing the DUT.

The Analyzer has very good isolation, which allows to ignore this error for most measurements. Isolation error measurement is an optional step in all types of calibration.

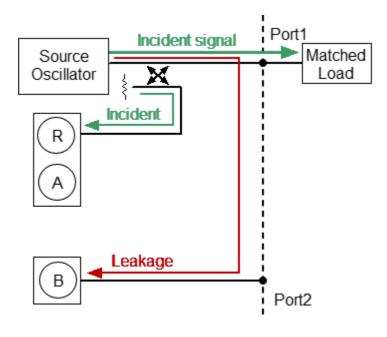

Isolation Error

#### **Error Model**

The error model in the form of signal (directed) graphs is used to analyze systematic errors of the Analyzer.

This section describes following error models:

- One-Port Error Model
- One-Path Two-Port Error Model

#### **One-Port Error Model**

Only Port 1 of the Analyzer is used when performing reflection measurements. The signal flow graph of errors for Port 1 is represented in the figure below.

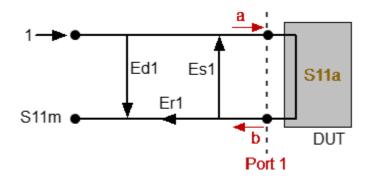

a — incident wave, b — reflected wave

S11a — reflection coefficient actual value

S11m — reflection coefficient measured value

One-port Error Model

The measurement result at Port 1 is affected by the following three systematic error terms:

- Ed1 directivity.
- Es1 source match.
- Er1 reflection tracking.

For normalization, the stimulus value is taken equal to 1. All the values used in the model are complex.

After determining all the three error terms — **Ed1**, **Es1**, **Er1** — for each measurement frequency by means of a **full one-port calibration**, it is possible to calculate (mathematically elimimate the errors from the measured value S11m) the actual value of the reflection coefficient S11a.

There are simplified methods, which eliminate the effects of only one or two of the three systematic errors.

For a detailed description of calibration methods, see <u>Calibration Methods and Procedures</u>.

#### **One-Path Two-Port Error Model**

For a one-path measurement of the reflection coefficient and the transmission coefficient of a two-port DUT, the two ports of the Analyzer are used.

The signal flow graph of errors effect in a one-path two-port system is represented in the figure below.

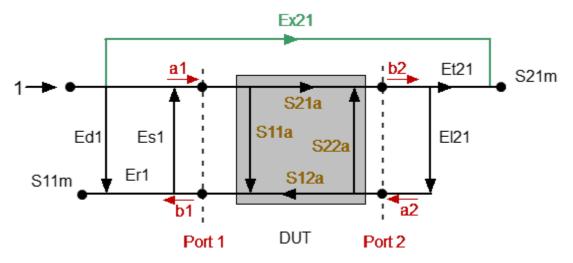

a1, a2 — incident waves, b1, b2 — reflected waves

S11a, S21a — actual value of DUT parameters

S11m, S21m — measured DUT parameters values

One-path Two-port Error Model

For normalization the stimulus value is taken equal to 1. All the values used in the model are complex. The measurement result in a one-path two-port system is affected by six systematic error terms.

These terms are also described in the table below.

| Description           | Error |
|-----------------------|-------|
| Directivity           | Ed1   |
| Source match          | Es1   |
| Reflection tracking   | Er1   |
| Transmission tracking | Et1   |
| Load match            | EI1   |
| Isolation             | Ex1   |

After determination of the four error terms (Ed1, Es1, Er1, Et1) for each measurement frequency by means of a one-path two-port calibration, it is possible to calculate the true value of the S11a. The calibration does not take into account El1 error and takes into account optional Ex1, that is why the measured value of S21m will become closer to the true value of S21a with the improvement of the source match and increasing the isolation.

For a detailed description of calibration methods, see <u>Calibration Methods and Procedures</u>.

# **Analyzer Test Port Definition**

The test ports of the Analyzer are defined by means of calibration. The test port is a connector accepting a calibration standard in the process of calibration.

A connector on the front panel of the Analyzer will be the test port if the calibration standards are connected directly to it.

Sometimes it is necessary to connect coaxial cable and/or adapter to the connector(s) on the front panel for connection of the DUT with a different connector type. In such cases connect calibration standards to the connector of the cable or adapter.

The figure below represents two cases of test port defining for the measurement of the DUT. The use of cables and/or adapters does not affect the measurement results if they were integrated into the process of calibration.

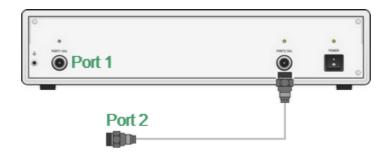

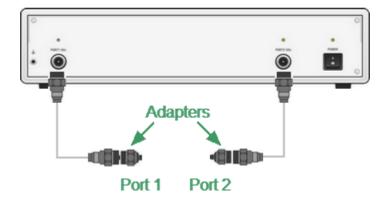

**Test Port Defining** 

The term calibration plane is used in some cases. A calibration plane is an imaginary plane located at the ends of the connectors, which accept calibration standards during calibration.

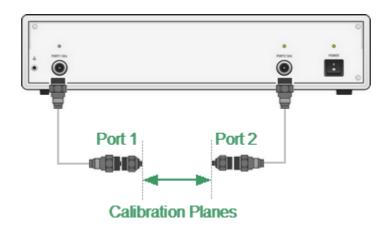

Calibration Planes

## **Calibration Steps**

The process of calibration comprises the following steps:

- Selection of a calibration kit matching the connector type of the test port (See <u>Calibration Standards and Calibration Kits</u>). The calibration kit includes such standards as SHORT, OPEN, and LOAD with matched impedance. The S- parameters of these standards must be precisely defined using an equivalent circuit model or an S-parameter table (See Calibration Standard Definition).
- Selection of a calibration method (See <u>Calibration Methods and Procedures</u>) is based on the required accuracy of measurements. The calibration method determines which error terms of the model (or all of them) will be compensated.
- Measurement of the standards within a specified frequency range. The number of measurements depends on the type of calibration.
- The Analyzer compares the measured parameters of the standards against their predefined values. The difference is used for calculation of the calibration coefficients (systematic errors).
- The table of calibration coefficients is saved into the memory of the Analyzer and used for error correction of the measured results of any DUT.

Calibration is always made for a specific channel, as it depends on the channel stimulus settings — particularly on the frequency span. This means that a table of calibration coefficients is being stored for each individual channel.

#### **Calibration Standards and Calibration Kits**

#### **Calibration Standard**

Calibration standards are precision physical devices that serve as a calibration standard for the Analyzer.

Calibration standards have their own specific <u>type</u>, specific <u>gender</u>, specific impedance, standard definition.

Calibration standard definition is a mathematical description of its parameters (See <u>Calibration Standard Definition</u>). During calibration, the Analyzer measures standards and mathematically compares the results to the definitions of those standards. The comparison results are used to determine errors in the measurement system.

The characteristics of real calibration standards have deviations from the ideal values. For example, the ideal SHORT standard must have reflection coefficient magnitude equal to 1.0 and reflection coefficient phase equal to 180° over the whole frequency range. A real SHORT standard has deviations from these values depending on the frequency. To take into account such deviations, a <u>calibration standard model</u> (in the form of an equivalent circuit with predefined characteristics) is used.

Calibration standards can be combined into a calibration kit.

#### **Calibration Kit**

A calibration kit is a set of calibration standards with a specific connector type and specific impedance.

The Analyzer provides definitions of calibration kits produced by different manufacturers. The definitions of the calibration kits can be added and the predefined kits can be modified. Calibration kits editing procedure is described in Calibration Kit Management.

# **Types of Calibration Standards**

Calibration standard type is a category of physical devices used to define the parameters of the standard. The Analyzer supports the following types of the calibration standards:

- OPEN
- SHORT
- LOAD
- THRU
- standard defined by data (S-parameters)

#### **Gender of Calibration Standard**

Gender of a calibration standard is typically denoted on the calibration standard label. The label and the gender of calibration standard respectively, are not accounted by the software and are used for information only. Nevertheless, it is recommended to follow some rules for calibration standard gender designation. A calibration standard can be labeled either with:

- The gender of a calibration standard itself, as –M– for male and –F– for female type of standard.
- The gender of the analyzer port, which the calibration standard is mated to, as (m) for male and (f) for female port types.

For example, same standard can be labeled as **Short -F-** or **Short (m)**.

The Analyzer software uses the first type of designation: the gender of a calibration standard itself denoted as **–M–** for male and **–F–** for female type of standards.

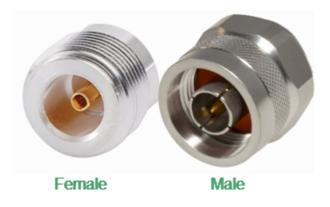

Gender of Calibration Standard

## **Calibration Standard Definition**

The Analyzer provides two methods of defining a calibration standard:

- Calibration standard model
- Table of S-parameters

The calibration standards defined by S-parameters are called Data-Based standards.

Each calibration standard is characterized by lower and upper values of the operating frequency. In the process of calibration, the measurements of the calibration standards outside the specified frequency range are ignored.

#### **Calibration Standard Model**

A model of a calibration standard presented as an equivalent circuit is used for determining S-parameters of the standard. The model is employed for standards of OPEN, SHORT, LOAD, THRU types.

A one-port model is used for the standards OPEN, SHORT and LOAD (See <u>Full One-Port Calibration</u>). This is shown in the figure below.

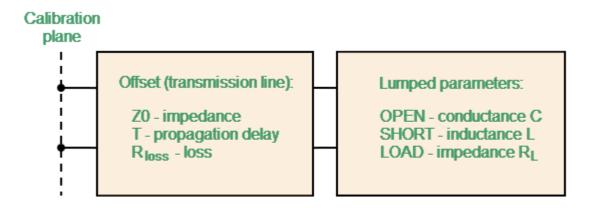

One-port Standard Model

The two-port model is used for the standard THRU (See figure below).

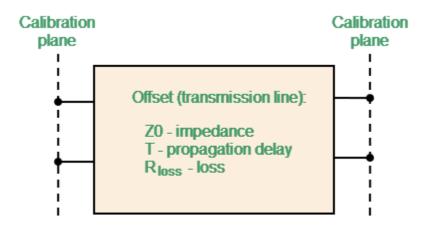

Two-port Standard Model

The description of the numeric parameters of an equivalent circuit model of a calibration standard is shown in the table below.

# Parameters of the Calibration Standard Equivalent Circuit Model

| Parameter (as in the Program) | Parameter Definition                                                                                                    |  |  |  |
|-------------------------------|----------------------------------------------------------------------------------------------------|--|--|--|
| Z0 (Official 70)              | The characteristic impedance of the transmission line $[\Omega]$ , serving as the offset.                                                                                                    |  |  |  |
| (Offset Z0)                   | For the coaxial line specified real value of characteristic impedance, usually equal to 50 $\Omega$ or 75 $\Omega.$                                                                                                    |  |  |  |
| T<br>(Offset Delay)           | The offset delay. It is defined as one-way propagation time (in seconds) from the calibration plane to the circuit with lumped parameters or to the other calibration plane. Each standard delay can be measured or mathematically determined by dividing the exact physical length by the propagation velocity.                                                                                                    |  |  |  |
| Rloss<br>(Offset Loss)        | The offset loss in one-way propagation due to the skin effect [ $\Omega$ /sec].  The loss in a coaxial transmission line is determined by measuring the delay T [sec] and loss L [dB] at 1 GHz frequency. The measured values are used in the following formula: $R\pi[\Omega/s] = \frac{\iota[dB] \cdot Z0[\Omega]}{4.3429[dB] \cdot T[s]}$                                                                                                    |  |  |  |
| <b>c</b> (C0, C1, C2, C3)     | The fringe capacitance of an OPEN standard, which causes a phase offset of the reflection coefficient at high frequencies. The fringe capacitance model is described as a function of frequency, which is a polynomial of the third degree: $C = C0 + C1 \cdot f + C2 \cdot f^2 + C3 \cdot f^3 \text{ , where }$ $f = frequency \text{ [Hz], }$ $\text{C0C3 - polynomial coefficients.}$ Units: $\text{C0[F], C1[F/Hz], C2[F/Hz^2], C3[F/Hz^3].}$ |  |  |  |

| Parameter (as in the Program)               | Parameter Definition                                                                                                    |
|---------------------------------------------|----------------------------------------------------------------------------------------------------|
| L<br>(L0, L1, L2, L3)                       | The residual inductance of a SHORT standard, which causes a phase offset of the reflection coefficient at high frequencies. The residual inductance model is described as a function of frequency, which is a polynomial of the third degree: $L = L0 + L1 \cdot f + L2 \cdot f^2 + L3 \cdot f^3 \text{ , where}$ $f = frequency \text{ [Hz],}$ $L0L3 = frequency \text{ [Hz],}$ $L0L3 = frequency \text{ [Hz],}$ $L0L3 = frequency \text{ [Hz],}$ $L0L3 = frequency \text{ [Hz],}$ $L0L3 = frequency \text{ [Hz],}$ $L0L3 = frequency \text{ [Hz],}$ $L0L3 = frequency \text{ [Hz],}$ $L0L3 = frequency \text{ [Hz],}$ $L0L3 = frequency \text{ [Hz],}$ $L3 = frequency \text{ [Hz],}$ $L3 = frequency \text{ [Hz],}$ |
| Minimum and Maximum Frequency  (Fmin, Fmax) | The minimum and maximum standard operating frequency in the coaxial. Used for a calibration using several calibration standards, each of which does not cover entire frequency range.                                                                                                    |

#### **Data-Based Calibration Standards**

The calibration standards defined by data are set using the table of S-parameters. Each line of the table contains frequency and S-parameters of the calibration standard. For one-port standards the table contains the value of only one parameter — S11, and for two-port standards the table contains the values of all the four parameters — S11, S21, S12, S22.

The table of S-parameters can be filled downloaded from a file of Touchstone format. Files with \*.S1P extension are used for one-port standards, and files with \*.S2P extension are used for two-port standards.

For the Data-Based standards editing, see Calibration Standard Editing.

## **Calibration Kit Management**

This section describes how to edit the calibration kit description, and add and delete a calibration kit.

The Analyzer provides a table for 50 calibration kits. The first part of the table contains the predefined kits. The second part of the table is for calibration kits added by the user.

A calibration kit redefining can be required for the following purposes:

- to add a user-defined standard into the kit
- to precise the standard parameters to improve the calibration accuracy

A new user-defined calibration kit adding can be performed when a required kit is not included in the list of the predefined kits.

The deleting function is available for user-defined calibration kits only.

The restore function is available for predefined calibration kits only.

Any changes made to the calibration kits are automatically saved into the nonvolatile memory of the Analyzer. Clicking the **Save** button is not required in order to save.

NOTE Changes to a predefined calibration kit can be cancelled at any time and the initial state will be restored by a **Restore Cal Kit** softkey.

#### **Calibration Kit Selection**

The Analyzer provides memory space for 50 calibration kits. The first two items are the calibration kits with indefinite parameters. Next 20 items are the kits with manufacturer-defined parameters, available in the Analyzer by default. The available calibration kits include the Rosenberger, KeySight, CMT, and others kits (See figure below). The other 28 items are the empty templates offered for calibration kit definition by the user.

|    | Label           | Description                                           | Select | Predefined | Modified |
|----|-----------------|-------------------------------------------------------|--------|------------|----------|
| 1  | Not def 50 Ohm  |                                                       | •      | Yes        |          |
| 2  | Not def 75 Ohm  |                                                       | 0      | Yes        |          |
| 3  | 05CK10A-150 -F- | Type-N 500hm 18GHz Cal Kit (Rosenberger)              | 0      | Yes        |          |
| 4  | 05CK10A-150 -M- | Type-N 500hm 18GHz Cal Kit (Rosenberger)              | 0      | Yes        |          |
| 5  | N1.1 -F-        | Type-N 500hm 1.5GHz Cal Kit (PLANAR)                  | 0      | Yes        |          |
| 6  | N1.1 -M-        | Type-N 500hm 1.5GHz Cal Kit (PLANAR)                  | 0      | Yes        |          |
| 7  | 85032B/E -F-    | Type-N 500hm 6GHz Cal Kit (KeySight)                  | 0      | Yes        |          |
| 8  | 85032B/E -M-    | Type-N 50Ohm 6GHz Cal Kit (KeySight)                  | 0      | Yes        |          |
| 9  | 85036B/E -F-    | Type-N 75Ohm 3GHz Cal Kit (KeySight)                  | 0      | Yes        |          |
| 10 | 85036B/E -M-    | Type-N 75Ohm 3GHz Cal Kit (KeySight)                  | 0      | Yes        |          |
| 11 | N611 -F-        | Type-N 50Ohm 6GHz Cal Kit, S/N 4xx,5xx,6xx (CMT)      | 0      | Yes        |          |
| 12 | N612 -M-        | Type-N 50Ohm 6GHz Cal Kit, S/N 4xx,5xx,6xx (CMT)      | 0      | Yes        |          |
| 13 | N611/911 -F-    | Type-N 50Ohm 6/9GHz Cal Kit, S/N Axx, Bxx, 12xx (CMT) | 0      | Yes        |          |
| 14 | N612/912 -M-    | Type-N 50Ohm 6/9GHz Cal Kit, S/N Axx, Bxx, 12xx (CMT) | 0      | Yes        |          |
| 15 | 85033D/E -F-    | 3.5 mm 50Ohm 6GHz/9GHz Cal Kit (KeySight)             | 0      | Yes        |          |
| 16 | 85033D/E -M-    | 3.5 mm 50Ohm 6GHz/9GHz Cal Kit (KeySight)             | 0      | Yes        |          |
| 17 | S911 -F-        | 3.5 mm 50Ohm 9GHz Cal Kit (CMT)                       | 0      | Yes        |          |
| 18 | S911T -F-       | 3.5 mm 50Ohm 9GHz Cal Kit (CMT)                       | 0      | Yes        |          |
| 19 | N1801 -F-       | Type-N 500hm 18GHz Cal Kit (CMT)                      | 0      | Yes        |          |
| 20 | S2611 -F-       | 3.5 mm 500hm 26.5GHz Cal Kit (CMT)                    | 0      | Yes        |          |
| 21 | N1.2 -F-        | Type-N 500hm 1.5GHz Cal Kit (PLANAR)                  | 0      | Yes        |          |
| 22 | N1.2 -M-        | Type-N 500hm 1.5GHz Cal Kit (PLANAR)                  | 0      | Yes        |          |
| 23 |                 |                                                       | 0      | No         |          |
|    |                 |                                                       |        | T          |          |

List of Calibration Kits

The calibration kit employed during calibration should be selected according to the following procedure. If it is not specified in the list of the predefined calibration kits, it should be added. The procedure of adding and editing the calibration kits is described in <a href="Operations on Table of Calibration Kits">Operations on Table of Calibration Kits</a>.

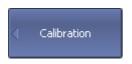

To open the list of the calibration kits (See figure below), use the following softkeys:

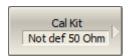

#### Calibration > Cal Kit

NOTE

Label -M- or -F- in the description of the kit denotes the gender of the calibration standard connector, male or female respectively (See <u>Gender of Calibration Standard</u>).

#### **Calibration Kit Selection for Editing**

Move the highlighting to the required line in the calibration kit (See figure above) table using "↑" and "↓" arrows and click on the **Enter** softkey.

NOTE

The dot in the radio button of **Select** field does not matter for the kit selection for editing, it selects the calibration kit for calibration.

#### **Calibration Kit Selection for Calibration**

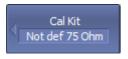

Highlight the required line in the list of the calibration kits and use the following softkey:

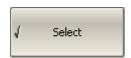

#### Calibration > Cal Kit > Select

Or double-click the radio button in the **Select** column.

NOTE

Make sure the selected calibration kit is marked with a dot.

## **Operations on Table of Calibration Kits**

The table of calibration kits allows for selecting and editing of the calibration kits (See figure below).

The calibration kit currently selected for calibration is the kit available for editing (See <u>Calibration Kit Selection</u>). The **Label** and **Description** fields can be edited directly in the table, just click on the field with the mouse and enter a new value.

|   | Label           | Description                              | Select | Predefined | Modified |
|---|-----------------|------------------------------------------|--------|------------|----------|
| 1 | Not def 50 Ohm  |                                          | 0      | Yes        |          |
| 2 | Not def 75 Ohm  |                                          | 0      | Yes        |          |
| 3 | 05CK10A-150 -F- | Type-N 500hm 18GHz Cal Kit (Rosenberger) | •      | Yes        |          |
| 4 | 05CK10A-150 -M- | Type-N 500hm 18GHz Cal Kit (Rosenberger) | 0      | Yes        |          |
| 5 | N1.1 -F-        | Type-N 500hm 1.5GHz Cal Kit (PLANAR)     | 0      | Yes        |          |
| 6 | N1.1 -M-        | Type-N 500hm 1.5GHz Cal Kit (PLANAR)     | 0      | Yes        |          |

Editing Table of Calibration Kits

#### **Calibration Kit Label Editing**

Label of a calibration kit can be edited also with the softkey.

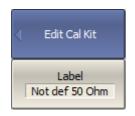

To edit the label of a calibration kit, use the following softkeys:

#### Calibration > Cal Kit > Edit Cal Kit > Label

Then click the softkey and enter the calibration kit label in the values field.

SENSe:CORRection:COLLect:CKIT:LABel

#### **Predefined Calibration Kit Restoration**

The modified calibration kit is marked as "Modified" in the calibration kits table (See figure below). It is possible to restore only predefined calibration kits. Select the calibration kit to be restored in the table of calibration kits.

|   | Label           | Description                              | Select | Predefined | Modified |
|---|-----------------|------------------------------------------|--------|------------|----------|
| 3 | 05CK10A-150 -F- | Type-N 500hm 18GHz Cal Kit (Rosenberger) | •      | Yes        | <        |
| 4 | 05CK10A-150 -M- | Type-N 500hm 18GHz Cal Kit (Rosenberger) | 0      | Yes        |          |

#### Modified Calibration Kit

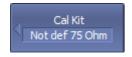

To cancel the user changes of a predefined calibration kit, use the following softkeys:

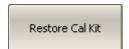

Calibration > Cal Kit > Restore Cal Kit

SCPI S

SENSe:CORRection:COLLect:CKIT:RESet

#### **Deleting a Kit from Calibration Kit Table**

The deleting function is available for user-defined calibration kits only. A predefined calibration kit cannot be erased. Select the calibration kit to be deleted in the table of calibration kits.

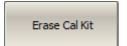

To delete a calibration kit from the table of calibration kits, use the following softkey:

Calibration > Cal Kit > Erase Cal Kit

#### Saving Calibration Kit to File

Saving a calibration kit to file is necessary for copying it to a different line of the table or to a different Analyzer. This command is not necessary to save changes made by the user to the definitions of the kit, as these changes are saved automatically. Select the calibration kit to be saved in the table of calibration kits.

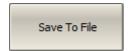

To save a calibration kit to file, click the following softkey:

Save to File

SCPI

MMEMory:STORe:CKIT

#### **Loading Calibration Kit from File**

Calibration kit files that were created by the previous command can be loaded. Select the required line to be loaded in the table of calibration kits.

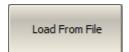

To load a calibration kit form file, click the following softkey:

Load from File...

SCPI

MMEMory:LOAD:CKIT

## **Calibration Standard Editing**

A calibration standard editing is required to precise the standard parameters to improve the calibration accuracy or when create custom calibration kit.

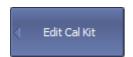

To change the calibration standard definitions, press the softkeys:

#### Calibration > Cal Kit > Edit Cal Kit

Then edit the following parameters.

The Analyzer provides two method of defining a calibration standard:

- <u>Calibration Standard Model</u> the standard defined as an equivalent circuit. The model is employed for standards of OPEN, SHORT, LOAD, THRU types.
- <u>Data-Based Calibration Standards</u> the standard defined by S-parameters. To use it, a Touchstone file with a calibration standard definition must be uploaded.

#### **Calibration Standard Defined by Data-based (S-parameter)**

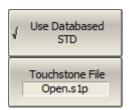

To use the standard defined by S-parameters:

- Upload the definition file of the standard, use the Touchstone File softkey.
- To enable/disable the use of the uploaded standard, use the Use Databased STD softkey.

#### Calibration Standard Defined by Model (equivalent circuit)

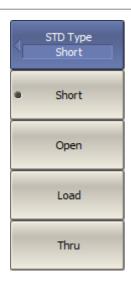

To set the type of a standard defined as an equivalent circuit, use the **STD Type** softkey.

Then select the following standards:

- Short
- Open
- Load
- Thru

SCPI

SENSe:CORRection:COLLect:CKIT:STAN:TYPE

SENSe:CORRection:COLLect:CKIT:STAN:LABel (Remote Only)

For an OPEN standard, the values fringe capacitance of the OPEN model are specified. This model is described by the following polynomial of the third order:

$$C = C0 + C1 \cdot f + C2 \cdot f^2 + C3 \cdot f^3$$

where f — frequency [Hz],

C0...C3 — polynomial coefficients.

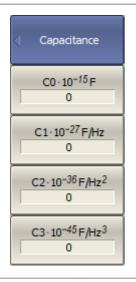

To set the coefficients in the polynomial formula of the fringe capacitance, use the **Capacitance** softkey.

Then set the coefficients in the value fields of the following softkeys:

- C0 10<sup>-15</sup> F
- C1 10<sup>-27</sup> F/Hz
- C2 10<sup>-36</sup> F/Hz<sup>2</sup>
- C2 10<sup>-45</sup> F/Hz<sup>3</sup>

SCPI

SENSe:CORRection:COLLect:CKIT:STAN:C0,

SENSe:CORRection:COLLect:CKIT:STAN:C1,

SENSe:CORRection:COLLect:CKIT:STAN:C2,

SENSe:CORRection:COLLect:CKIT:STAN:C3

For a SHORT standard, the values of the residual inductance of the SHORT model are specified. This model is described by the following polynomial of the third order:

$$L = L0 + L1 \cdot f + L2 \cdot f^2 + L3 \cdot f^3$$

where f — frequency [Hz],

L0...L3 — polynomial coefficients.

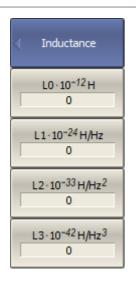

To set the coefficients in the polynomial formula of the residual inductance, use the **Inductance** softkey.

Then set the coefficients in the value fields of the following softkeys:

- L0 10<sup>-12</sup> H
- L1 10<sup>-24</sup> H/Hz
- L2 10<sup>-33</sup> H/Hz<sup>2</sup>
- L2 10<sup>-42</sup> H/Hz<sup>3</sup>

SCPI

SENSe:CORRection:COLLect:CKIT:STAN:L0,

SENSe:CORRection:COLLect:CKIT:STAN:L1,

SENSe:CORRection:COLLect:CKIT:STAN:L2,

SENSe:CORRection:COLLect:CKIT:STAN:L3

#### **Transmission Line Parameters**

Offset delay value in one direction(s). The parameter is used only for the calibration standard defined by model.

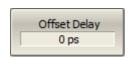

To set the offset delay, use the **Offset Delay** softkey.

SCPI

SENSe:CORRection:COLLect:CKIT:STAN:DELay

Offset characteristic impedance value  $(\Omega)$ . The parameter is used for the definition of the standards by model.

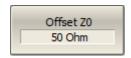

To set the offset characteristic impedance value, use the **Offset Z0** softkey.

SCPI

SENSe:CORRection:COLLect:CKIT:STAN:Z0

Offset loss value ( $\Omega$ /s). The parameter is used only for the calibration standard defined by model.

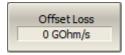

To set the offset loss value, use the **Offset Loss** softkey.

SCPI

SENSe:CORRection:COLLect:CKIT:STAN:LOSS

#### **Operating Frequency of Calibration Standard**

The parameter is used for the definition of the standard by model and data-based.

Each calibration standard is characterized by lower and upper values of the operating frequency. In the process of calibration, the measurements of the calibration standards outside the specified frequency range are ignored:

- Fmin is minimum operating frequency of the standard.
- Fmax is maximum operating frequency of the standard.

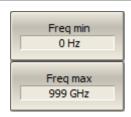

To set minimum / maximum operating frequency of the calibration standard, use the **Freq min**, **Freq max** softkeys.

SCPI

SENSe:CORRection:COLLect:CKIT:STAN:FMINimum, SENSe:CORRection:COLLect:CKIT:STAN:FMAXmum

## **Calibration Methods and Procedures**

The Analyzer supports several methods of one-port and two-port calibration. The calibration methods vary by quantity and type of the standards being used, by type of error correction, and accuracy. The table below presents an overview of calibration methods.

| Calibration<br>Method         | Parameters | Standards                                                                                                 | Errors                 | Accuracy |
|-------------------------------|------------|----------------------------------------------------------------------------------------------------|------------------------|----------|
| Reflection<br>Normalization   | S11        | • SHORT or OPEN                                                                                           | Er1, Ed1 <sup>1</sup>  | Low      |
|                               |            | LOAD     (if optional directivity is performed)                                                           |                        |          |
| Transmission<br>Normalization | S21        | • THRU                                                                                                    | Et1, Ex1 <sup>2</sup>  | Low      |
| TTO THE INC.                  |            | • 2 LOADs (if optional isolation calibration is performed)                                                |                        |          |
| Full One-Port Calibration     | S11        | • SHORT                                                                                                   | Er1, Ed1,<br>Es1       | High     |
| <u>Ganziaron</u>              |            | • OPEN                                                                                                    |                        |          |
|                               |            | • LOAD                                                                                                    |                        |          |
| One-Path<br>Two-Port          | S11, S21   | • SHORT                                                                                                   | Er1, Ed1,<br>Es1, Et1, | Medium   |
| Calibration                   |            | • OPEN                                                                                                    | Ex1 <sup>2</sup>       |          |
|                               |            | • LOAD                                                                                                    |                        |          |
|                               |            | • THRU                                                                                                    |                        |          |
|                               |            | <ul> <li>2 LOADs         <ul> <li>(if optional isolation calibration is performed)</li> </ul> </li> </ul> |                        |          |

| Calibration<br>Method                              | Parameters | Standards | Errors | Accuracy |  |
|----------------------------------------------------|------------|-----------|--------|----------|--|
| If optional directivity calibration is performed.  |            |           |        |          |  |
| 2. If optional isolation calibration is performed. |            |           |        |          |  |

#### **Reflection Normalization**

Reflection normalization is the simplest calibration method used for reflection coefficient measurements (S11). Measurement of one standard (SHORT or OPEN) is sufficient to perform this type of calibration (See figure below). This method is called normalization because the measured S-parameter at each frequency point is divided (normalized) by the corresponding S-parameter of the calibration standard. Reflection normalization corrects the reflection tracking error (**Er**) only. This constrains the accuracy of the method.

NOTE

Reflection normalization can also be referred to as **response open** or **response short** calibration depending on the standard being used: OPEN or SHORT.

An optional LOAD standard measurement can be performed to correct the directivity error (**Ed**). The optional directivity calibration increases the accuracy of the reflection normalization.

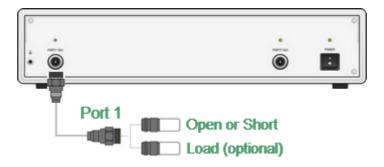

Reflection Normalization

Before starting calibration perform the following settings: select active channel, set the parameters of the channel (frequency range, IF bandwidth, etc.), and select the calibration kit.

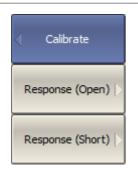

To open reflection normalization submenu, use the following softkeys:

Calibration > Calibrate > Response (Open) | Response (Short)

SCPI SENSe:CORRection:COLLect:METHod:OPEN

SENSe:CORRection:COLLect:METHod:SHORt

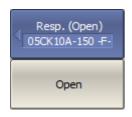

Connect an OPEN or a SHORT standard to the test port 1 as shown in above figure. Perform measurement using the **Open** or **Short** softkey respectively.

During the measurement, a pop up window will appear in the channel window. It will have **Calibration** label and will indicate the progress of the measurement.

On completion of the measurement, a checkmark will appear in the left part of the softkey.

Load (Optional)

To perform the optional directivity calibration, connect a LOAD standard to the test port 1 as shown in the above figure and perform measurement using **Load (Optional)** softkey.

During the measurement, a pop up window will appear in the channel window. It will have **Calibration** label and will indicate the progress of the measurement. On completion of the measurement, a checkmark will appear in the left part of the softkey.

SCPI SENSe:CORRection:COLLect:OPEN

SENSe:CORRection:COLLect:SHORt

SENSe:CORRection:COLLect:LOAD

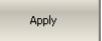

To complete the calibration procedure, click **Apply**.

This will activate the process of calibration coefficient table calculation and saving it into the memory. The error correction function will also be automatically enabled.

SCPI SENSe:CORRection:COLLect:SAVE

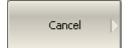

To clear the measurement results of the standards, click Cancel.

This softkey does not cancel the current calibration. To disable the current calibration turn off the error correction function (See Error Correction Disabling).

SCPI

SENSe:CORRection:COLLect:CLEar

**NOTE** 

The calibration status can be checked in channel status bar (See <u>General error correction status table</u>) or in trace status field (See <u>Trace error correction status table</u>).

#### **Transmission Normalization**

Transmission normalization is the simplest calibration method used for transmission coefficient measurements (S21). Measurement of one THRU standard is sufficient to perform this type of calibration (See figure below). This method is called normalization because the measured S-parameter at each frequency point is divided (normalized) by the corresponding S-parameter of the calibration standard. Transmission normalization corrects the transmission tracking error (**Et**) only. This constrains the accuracy of the method.

NOTE

Transmission normalization can also be referred to as **response thru** calibration.

An optional isolation calibration can be performed by measurement of two LOAD standards connected to both test ports of the analyzer. In this case, the isolation error (**Ex**) is additionally corrected in the transmission normalization.

NOTE

For isolation calibration, set a narrow IF bandwidth and firmly attach the cables.

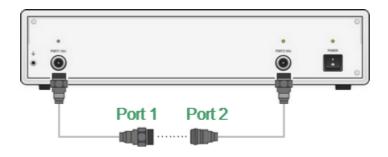

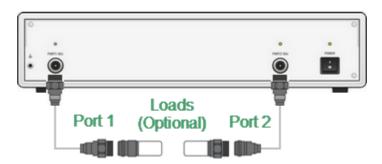

**Transmission Normalization** 

Before starting calibration perform the following settings: select active channel, set the parameters of the channel (frequency range, IF bandwidth, etc.), and select the calibration kit.

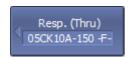

To open transmission normalization submenu, use the following softkeys:

#### **Calibration > Calibrate > Response (Thru)**

## SCPI SENSe:CORRection:COLLect:METHod:THRU

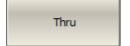

Connect a THRU standard between the test ports. If the port connectors allow through connection connect them directly (zero electrical length thru). Perform measurement using the **Thru** softkey.

During the measurement, a pop up window will appear in the channel window. It will have **Calibration** label and will indicate the progress of the measurement.

On completion of the measurement, a checkmark will appear in the left part of the softkey.

#### SCPI SENSe:CORRection:COLLect:THRU

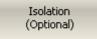

To perform the optional isolation calibration, connect two LOAD standards to the test ports as shown in the above figure and enable measurement using the **Isolation (Optional)** softkey.

During the measurement, a pop up window will appear in the channel window. It will have **Calibration** label and will indicate the progress of the measurement.

On completion of the measurement, a checkmark will appear in the left part of the softkey.

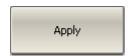

To complete the calibration procedure, click **Apply**.

This will activate the process of calibration coefficient table calculation and saving it into the memory. The error correction function will also be automatically enabled.

## SCPI SENSe:CORRection:COLLect:SAVE

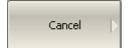

To clear the measurement results of the standard, click Cancel.

This softkey does not cancel the current calibration. To disable the current calibration, turn OFF the error correction function (See Error Correction Disabling).

## SCPI SENSe:CORRection:COLLect:CLEar

NOTE

The calibration status can be checked in channel status bar (See <u>General error correction status table</u>) or in trace status field (See <u>Trace error correction status table</u>).

#### **Full One-Port Calibration**

Full one-port calibration (SOL) is used for reflection coefficient measurements (S11). The three calibration standards (SHORT, OPEN, LOAD) are measured (See figure below) in the process of this calibration. Measurement of the three standards allows acquisition of all the three error terms (**Ed**, **Es**, and **Er**) of a one-port model. Full one-port calibration is a highly accurate method for 1-port reflection measurements.

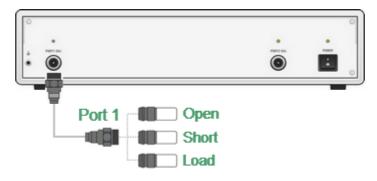

Full One-port Calibration

Before starting calibration perform the following settings: select active channel, set the parameters of the channel (frequency range, IF bandwidth, etc.), and select the calibration kit.

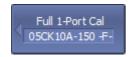

To open full one-port calibration submenu, use the following softkeys:

Calibration > Calibrate > Full 1-Port Cal

SCPI

SENSe:CORRection:COLLect:METHod:SOLT1

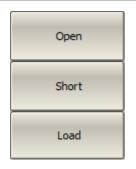

Connect SHORT, OPEN, and LOAD standards to the selected test port in any consequence as shown in the above figure. Perform measurements clicking the softkey **Open**, **Short**, **Load** corresponding to the connected standard.

During the measurement, a pop up window will appear in the channel window. It will have **Calibration** label and will indicate the progress of the measurement.

On completion of the measurement, a checkmark will appear in the left part of the softkey.

#### SCPI SENSe:CORRection:COLLect:OPEN

SENSe:CORRection:COLLect:SHORt

SENSe:CORRection:COLLect:LOAD

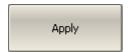

To complete the calibration procedure, click **Apply**.

This will activate the process of calibration coefficient table calculation and saving it into the memory. The error correction function will also be automatically enabled.

#### **SCPI** SENSe:CORRection:COLLect:SAVE

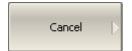

To clear the measurement results of the standard, click **Cancel**.

This softkey does not cancel the current calibration. To disable the current calibration, turn OFF the error correction function (See <u>Error Correction Disabling</u>).

## SCPI SENSe:CORRection:COLLect:CLEar

NOTE

The calibration status can be checked in channel status bar (See <u>General error correction status table</u>) or in trace status field (See <u>Trace error correction status table</u>).

#### **One-Path Two-Port Calibration**

One-path two-port calibration combines full one-port calibration with transmission normalization. This method allows a more accurate estimation of transmission tracking error (**Et**) than using transmission normalization.

One-path two-port calibration involves connection of the three standards to the source port of the Analyzer (as for one-port calibration) and a THRU standard connection between the calibrated source port and the other receiver port (See figure below).

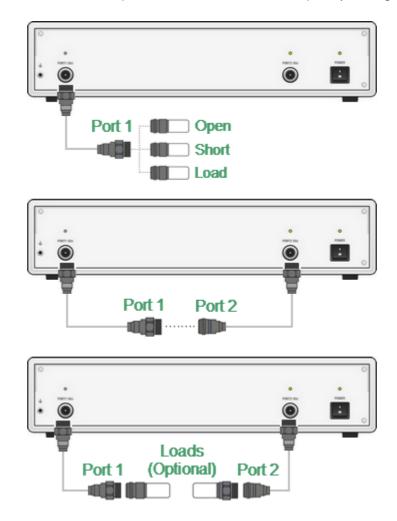

One-path Two-port Calibration

One-path two-port calibration allows correction of **Ed**, **Es**, and **Er** error terms of the source port and a transmission tracking error term (**Et**). This method does not derive source match error term (**EI**) of a two-port error model.

An optional isolation calibration can be performed by measurement of two LOAD standards connected to both test ports of the analyzer. In this case, the isolation error (**Ex**) is additionally corrected in the one-path two-port calibration.

NOTE

For isolation calibration, set a narrow IF bandwidth and firmly attach the cables.

One-path two-port calibration is used for measurements of the parameters of a non-reciprocal DUT such as amplifiers in one direction, e.g. S11 and S21.

Before starting calibration perform the following settings: select active channel, set the parameters of the channel (frequency range, IF bandwidth, etc.), and select the calibration kit.

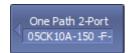

To open one-path two-port calibration submenu, use the following softkeys:

#### Calibration > Calibrate > One Path 2-Port Cal

## SENSe:CORRection:COLLect:METHod:ERESponse

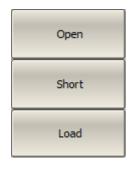

Connect SHORT, OPEN, and LOAD standards to the selected test port in any consequence as shown in the above figure. Perform measurements clicking the softkey **Open**, **Short**, **Load** corresponding to the connected standard.

During the measurement, a pop up window will appear in the channel window. It will have **Calibration** label and will indicate the progress of the measurement.

On completion of the measurement, a checkmark will appear in the left part of the softkey.

**SCPI** SENSe:CORRection:COLLect:OPEN

SENSe:CORRection:COLLect:SHORt

SENSe:CORRection:COLLect:LOAD

Thru

Connect a THRU standard between the test ports. If the port connectors allow through connection, connect them directly (zero electrical length thru). Perform measurement using the **Thru** softkey.

During the measurement, a pop up window will appear in the channel window. It will have **Calibration** label and will indicate the progress of the measurement.

On completion of the measurement, a checkmark will appear in the left part of the softkey.

## SCPI SENSe:CORRection:COLLect:THRU

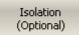

To perform the optional isolation calibration, connect two LOAD standards to the test ports as shown in the above figure and enable measurement using the **Isolation (Optional)** softkey.

During the measurement, a pop up window will appear in the channel window. It will have **Calibration** label and will indicate the progress of the measurement.

On completion of the measurement, a checkmark will appear in the left part of the softkey.

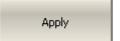

To complete the calibration procedure, click **Apply**.

This will activate the process of calibration coefficient table calculation and saving it into the memory. The error correction function will also be automatically enabled.

#### SCPI SENSe:CORRection:COLLect:SAVE

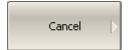

To clear the measurement results of the standard, click Cancel.

This softkey does not cancel the current calibration. To disable the current calibration, turn OFF the error correction function (See <u>Error Correction Disabling</u>).

#### SCPI SENSe:CORRection:COLLect:CLEar

**NOTE** 

The calibration status can be checked in channel status bar (See <u>General error correction status table</u>) or in trace status field (See <u>Trace error correction status table</u>).

#### **Power Calibration**

The Analyzer ensures a steady power level at test port 1 with the specified accuracy. The power level is defined between the instrument's minimum and maximum output power level.

A DUT is connected to the Analyzer by cables (see figure below), which have some losses. The power calibration allows maintaining a more accurate power level at a DUT input, adjusted to the use of the cables.

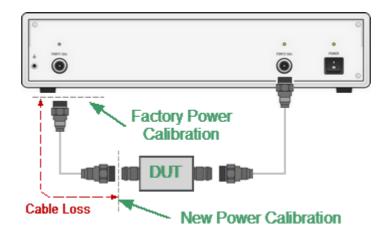

Power Calibration

The power calibration is performed by an external power meter connected to the cables' end which will be later connected to the DUT input. After the power calibration is complete, power correction automatically turns on. Later it is possible to disable or enable again the power correction function.

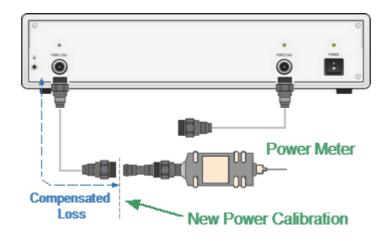

Power Calibration with External Power Meter

The power calibration is performed for each channel individually.

NOTE

The power correction status is indicated in the channel status bar (See Channel Status Bar).

#### **Power Calibration Procedure**

Perform connection and setting of an external power meter as described in <u>Power Meter Setting</u>. Connect the sensor to test port 1 of the Analyzer and perform calibration as described below.

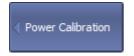

To open power calibration submenu, use the following softkeys:

#### Calibration > Calibrate > Power Calibration

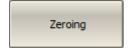

To zero power meter, use the following softkeys:

#### Calibration > Power Calibration > Zeroing

NOTE

The power meter sensor can be connected to the port, as during zero setting the output signal of the port is turned OFF.

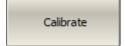

To execute power calibration, use the following softkeys:

#### **Calibration > Power Calibration > Calibrate**

SCPI

SOURce:POWer:PORT:CORRection:DATA? (Remote Only)

NOTE

After the power calibration is complete, power correction automatically turns ON.

# **Power Correction Setting**

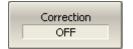

To enable/disable power correction, use the following softkeys:

# Calibration > Power Calibration > Correction [ON | OFF]

SCPI

SOURce:POWer:PORT:CORRection

#### **Automatic Calibration Module**

Automatic calibration modules (ACMs) are special devices, which allow to automate the process of calibration. The ACM model is selected according to the parameters of the calibrated Analyzer: the working frequency range, the number of measuring ports, and the type of RF connectors. One of the models is shown in the image below.

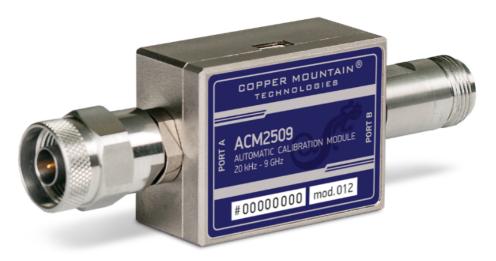

**Automatic Calibration Module** 

All ACM models and their specifications are available on the Copper Mountain Technologies <u>website</u>. Operating manual of ACM see in <u>ACM Operating manual</u>.

The ACM offers the following advantages over the traditional calibration, which uses a mechanical calibration kit:

- Reduces the number of connections of standards. Instead of connecting seven standards, it requires connecting only two ACM connectors.
- Reduces the calibration time.
- Reduces human error probability.
- Provides higher accuracy potentially.

The ACM has two RF connectors for connecting to the test ports of a two-port Analyzer and a USB-connector for control. The ACM contains electronic switches, which switch between different reflection and transmission impedance states, as well as memory, which stores precise S-parameters of these impedance states.

After connecting the ACM to the Analyzer, the analyzer software performs the calibration procedure automatically, i.e. switches between different ACM states, measures them, and computes calibration coefficients using the data stored in the ACM memory.

#### **Automatic Calibration Module Features**

#### **Calibration Types**

The ACM allows the TRVNA software to perform full one-port or one-path two-port calibration. Calibration is performed with the click of a button.

#### Characterization

Characterization is a table of S-parameters for all the states of the ACM switches, stored in the ACM memory. There are two types of characterization: user characterization and factory characterization. The ACM has two memory sections. The first one is write-protected and contains factory characterization. The second memory section allows to store up to three user characterizations. Factory characterization or any of the user characterizations stored in the ACM memory can be selected before calibration. The user characterization option is provided for saving new S-parameters of the ACM after connecting adapters to the ACM ports.

The software allows to perform a user characterization and save the data to the ACM with the click of a button. To do this, the Analyzer test ports should be calibrated in configuration compatible with the ACM ports.

#### **Automatic Orientation**

Orientation means relating the ACM ports to the test ports of the Analyzer. While the Analyzer test ports are indicated by numbers, the ACM ports are indicated by the letters A and B.

Orientation can be defined either manually or automatically. In the case of automatic orientation, the Analyzer software determines the ACM orientation each time prior to its calibration or characterization.

#### **Thermal Compensation**

The most accurate calibration is achieved if the ACM temperature is equal to the temperature at which it was characterized. When this temperature changes, certain ACM state parameters may deviate from the parameters stored in the memory. This results in reduction of the ACM calibration accuracy.

To compensate for the thermal error, the ACM features thermal compensation function. Thermal compensation is a software function of the ACM S-parameter correction based on its temperature dependence and the data from the temperature sensor inside the ACM. The temperature dependence of each ACM is determined at the factory and saved into its memory.

Thermal compensation can be enabled or disabled.

#### **Confidence Check**

The ACM also implements an additional state — an attenuator, which is not used in calibration. The attenuator is used to check the current calibration performed by ACM or any other method. This is called a confidence check.

In the confidence check mode, the factory measurement of the attenuator is loaded into the memory trace, which may be compared to the measurement being performed by the active trace. The two traces may be compared, and their differences may be evaluated to determine the accuracy of the calibration performed.

For a detailed comparison, the math (division) function can be used for data and memory.

# **Automatic Calibration Procedure Settings Before Calibrating**

Before calibrating the Analyzer with the ACM, perform some settings, i.e. activate a channel and set channel parameters (frequency range, IF bandwidth, etc.).

Connect the ACM to the Analyzer test ports and connect the USB port of the ACM to the USB port of the PC.

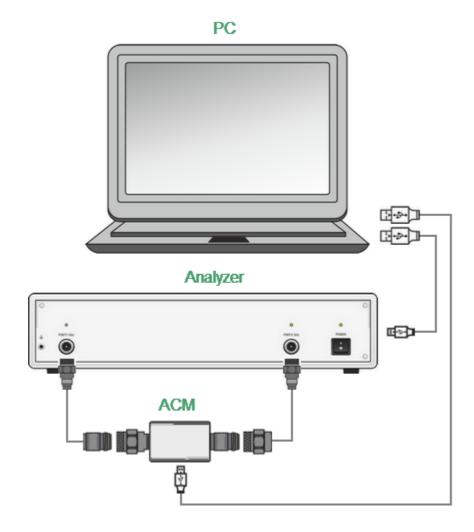

**Calibration Connection** 

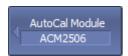

To open automatic calibration submenu, use the following softkeys:

#### Calibration > AutoCal

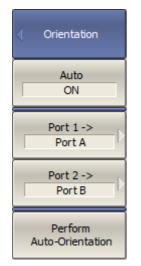

When selecting manual or automatic orientation for ACM, it is recommended to select the automatic orientation.

To enable auto orientation for ACM before performing each automatic calibration, use the following softkeys:

#### Orientation > Auto [ON | OFF]

To manually select the orientation, turn OFF **Auto**.

Use the Port n -> {Port A | Port B | Port C | Port D} softkeys to relate the analyzer test ports with the ACM ports.

Regardless of the other settings, automatic orientation is performed immediately by clicking the **Perform Auto-Orientation** softkey.

**SCPI** SENSe:CORRection:COLLect:ECAL:ORlentation:STATe

SENSe:CORRection:COLLect:ECAL:ORlentation:EXECute

SENSe:CORRection:COLLect:ECAL:PATH

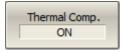

Enable or disable the thermal compensation using the **Thermal Comp. [ON | OFF]** softkey.

#### **One/Two-Port Calibration Procedure**

For a one/two-port calibration, connect any ports of the ACM to the ports to be calibrated on the Analyzer.

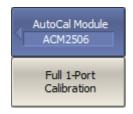

To perform full one-port calibration, click the **Full 1-Port Calibration** softkey.

Wait until calibration is complete.

During the measurement standards, pop-up windows will appear in the channel window. They will have a **Calibration** label and will indicate the progress of the measurement of the standards.

The instrument status bar will indicate **Calibration in progress...** when the automatic calibration is in progress.

# SCPI SENSe:CORRection:COLLect:ECAL:SOLT1

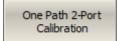

To perform one path two-port calibration, click the **One Path 2-Port Calibration** softkey.

Wait until calibration is complete.

During the measurement standards, pop-up windows will appear in the channel window. They will have a **Calibration** label and will indicate the progress of the measurement of the standards.

The instrument status bar will indicate **Calibration in progress...** when the automatic calibration is in progress.

SCPI SENSe:CORRection:COLLect:ECAL:SOLT2

#### **User Characterization Procedure**

User characterization of ACM is required when modifying ACM connectors with adapters. The characterization is performed for the new ACM configuration, which includes adapters. To ensure calibration accuracy it is not recommended to disconnect and reconnect the adapters back after characterization until calibration is complete. TR analyzers cannot perform ACM characterization with adapters because it requires a full two-port calibration. TR analyzers can use user characterizations performed with another analyzer.

If necessary, it is possible to erase the user characterization in the ACM. The procedure erases all data of selected user characterization, overwriting it with zeros. Factory characterization cannot be erased.

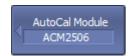

To open automatic calibration submenu, use the following softkeys:

#### Calibration > AutoCal

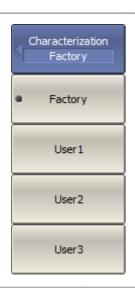

To select characterization, use the following softkeys:

Characterization > [Factory | User1 | User2 | User3]

SCPI SENSe:CORRection:COLLect:ECAL:UCHar

Characterization Info To display detailed information on characterization, click **Characterization Info** softkey, then a pop-up window will appear:

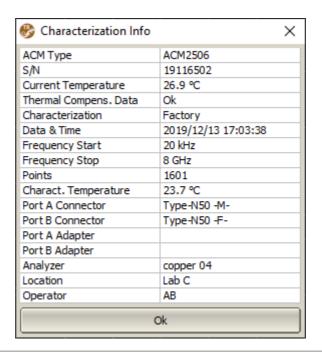

**SCPI** SENSe:CORRection:COLLect:ECAL:INFormation?

#### **Erasing the User Characterization**

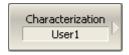

Select the user characterization to be erased using the **Characterization** softkey.

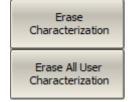

Perform erase procedure using the **Erase Characterization** softkey.

To erase all user characterizations, use the **Erase All User Characterization** softkey.

#### **Confidence Check Procedure**

Perform a confidence check if the reliability of the current calibration needs to be verified. This function can be used to check the accuracy of either calibration performed with an ACM or with a mechanical calibration kit.

Connect the ACM to the Analyzer test ports and connect the USB port of the ACM to the USB port of the PC.

Enable the display of the data trace for the needed parameter, for example, S21. It is possible to enable several data traces simultaneously, for example, S11, S21.

After the measurement is completed, two traces for each S-parameter will be displayed. The measured parameters will be shown as the data trace, and the ACM parameters will be shown as the memory trace.

Compare the data trace and the memory trace of the same parameter, for example S21. To perform more accurate comparison, enable the function of math operations between data and memory traces (See <a href="Mathematical Operations"><u>Mathematical Operations</u></a>). In the logarithmic magnitude or phase format, use the Data/Memory operation . In the linear magnitude format, use the Data-Memory operation.

The conclusion on whether the current calibration provides sufficient accuracy or not is made by the user.

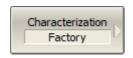

Select characterization using the **Characterization** softkey.

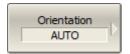

Select a manual or automatic orientation for the ACM using the **Orientation** softkey.

It is recommended to select AUTO orientation.

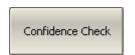

Perform a confidence check using the **Confidence Check** softkey.

SCPI

SENSe:CORRection:COLLect:ECAL:CHECK:EXECute

#### **Error Correction Status**

The error correction status is indicated for each trace individually. There is also a general status of error correction for all traces of a channel.

#### **General Error Correction Status**

The general error correction status for all S-parameter traces of a channel is indicted in the specific field on a channel status bar (See table below). For the channel status bar description, see <a href="Channel Status Bar">Channel Status Bar</a>.

| Symbol | Definition                                                                                                    |
|--------|----------------------------------------------------------------------------------------------------|
|        | No calibration data. No calibration was performed.                                                                                     |
| Cor    | Error correction is enabled. The stimulus settings are the same for the measurement and the calibration.                               |
| C?     | Error correction is enabled. The stimulus settings are not the same for the measurement and the calibration. Interpolation is applied. |
| C!     | Error correction is enabled. The stimulus settings are not the same for the measurement and the calibration. Extrapolation is applied. |
| Off    | Error correction is turned OFF.                                                                                                    |

#### **Trace Error Correction Status**

The error correction status is indicated for each trace individually. This status is indicated in the trace status field (See table below). For trace status field description, see <u>Trace Status Field</u>.

| Symbols | Definition                      |
|---------|---------------------------------|
| RO      | OPEN response calibration       |
| RS      | SHORT response calibration      |
| RT      | THRU response calibration       |
| F1      | Full one-port (SOL) calibration |
| OP      | One-path two-port calibration   |

If the trace status bar is not the status of error correction, the calibration for the measured parameter is missing.

# **Error Correction Disabling**

This feature allows to disable the error correction function, which automatically becomes enabled after completion of calibration by any method.

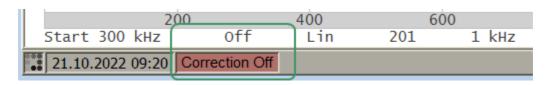

**Disabled Error Correction Function** 

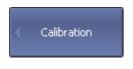

To disable and enable the error correction function, use the following softkeys:

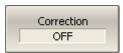

**Calibration > Correction [ON | OFF]** 

**SCPI** 

SENSe:CORRection:STATe

# System Impedance Z0

Z0 is the system impedance of a measurement path. Normally, it is equal to the impedance of the calibration standards used for calibration. The Z0 value should be specified before calibration, as it is used for calibration coefficient calculations.

#### Manual Z0 Setting

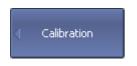

To set the system impedance Z0, use the following softkeys:

#### Calibration > System Z0

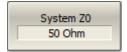

SCPI SENSe:CORRection:IMPedance

NOTE

The selection of the calibration kit automatically determines the system impedance in accordance with the value specified for the kit.

## **Measurement Data Analysis**

The following section describes the process of Measurement Data Analysis using the Analyzer.

Special software marker tools are used to read and look up the numerical values of the stimulus and the measured value on selected points on the graph. For a detailed description see <u>Markers</u>.

This section also contains information about the various functions and tools used to analyze measurements.

- Memory Trace Function is used to save data traces and perform mathematical operations between memory and data traces.
- Trace Hold is used to hold the maximum or minimum values of the trace.
- <u>Fixture Simulation</u> is used to simulate measurement conditions that differ from real measurement conditions.
- <u>Time Domain Transformation</u> is used to convert the measured characteristics in the frequency domain into the circuit response in the time domain.
- <u>Time Domain Gating</u> is used to eliminate unwanted responses in the time domain.
- <u>S-Parameter Conversion</u> is used to convert the measurement results into different parameters: impedance or admittance in reflection/transmission measurement, inverse S-parameter, S-parameter complex conjugate.
- A function of pass/fail determination for the trace of the measurement data according to various criteria:
  - 1. <u>Limit Test</u> is used to compare the trace of the measured value with the limit line.
  - 2. Ripple Limit Test is used to check the value of the ripple trace with user-defined ripple limits.

#### **Markers**

A marker is a tool for numerical readout of a stimulus value and value of the measured parameter in a specific point on the trace. Up to 16 markers can be activated on each trace. A trace with two markers is shown in the figure below.

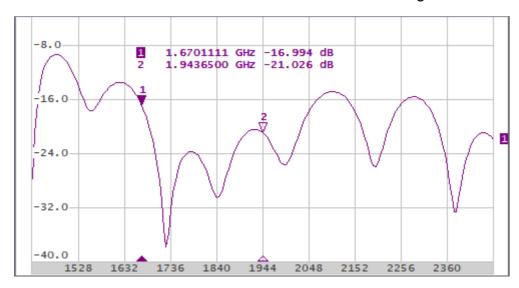

Trace with Two Markers

The markers allow to perform the following tasks:

- Reading absolute values of a stimulus and a measured parameter in selected points on the trace.
- Reading relative values of a stimulus and a measured parameter related to the reference point.
- Search for specific points on the trace (minimum, maximum, target level, etc.).
- Determining trace parameters (statistics, bandwidth, etc.).
- Editing stimulus parameters using markers.

Markers can have the following indicators:

| <b>1</b> ▼ | Symbol and number of the active marker on a trace.   |
|------------|------------------------------------------------------|
| 2<br>∇     | Symbol and number of the inactive marker on a trace. |
| <b>A</b>   | Symbol of the active marker on a stimulus axis.      |
| Δ          | Symbol of the inactive marker on a stimulus axis.    |

The marker data field contains the marker number, stimulus value, and the measured parameter value. The number of the active marker is highlighted in an inverse color.

The marker data field contents vary depending on the display format (rectangular or circular):

• In rectangular format, the marker shows the measurement parameter value plotted along Y-axis in the active format (See the table below).

| Format Type Description           | Label           | Data Type (Y-axis)                                                                                                    | Measurement<br>Unit (Y-axis) |
|-----------------------------------|-----------------|----------------------------------------------------------------------------------------------------|------------------------------|
| Logarithmic<br>Magnitude          | Log Mag         | S-parameter magnitude: $ S  = \sqrt{a^2 + b^2}$ logarithmic $20 \cdot \log  S $ ,                                             | Decibel (dB)                 |
| Voltage<br>Standing<br>Wave Ratio | SWR             | $\frac{1+ S }{1- S }$                                                                                                    | Dimensionless<br>value       |
| Phase                             | Phase           | S-parameter phase from – 180° to +180°: $\frac{180}{\pi} \cdot arctg \frac{b}{a}$                                             | Degree (°)                   |
| Expanded<br>Phase                 | Expand<br>Phase | S-parameter phase,<br>measurement range<br>expanded to from below –<br>180° to over +180°                                     | Degree (°)                   |
| Group Delay                       | Group<br>Delay  | Signal propagation delay within the DUT: $-\frac{d\varphi}{d\omega}$ , $\varphi = arctg\frac{b}{a}$ , $\omega = 2\pi \cdot f$ | Second (sec.)                |
| Linear<br>Magnitude               | Lin Mag         | S-parameter linear magnitude: $\sqrt{a^2 + b^2}$                                                                              | Dimensionless<br>value       |
| Real Part                         | Real            | S-parameter real part: $a = re(S)$                                                                                            | Dimensionless value          |

| Format Type Description | Label | Data Type (Y-axis)                      | Measurement<br>Unit (Y-axis) |
|-------------------------|-------|-----------------------------------------|------------------------------|
| lmaginary Part          | lmag  | S-parameter imaginary part: $b = im(S)$ | Dimensionless value          |

• In circular format, the marker shows two or three values listed in the table below.

| Labal          | Marker Readings (Measurement Unit) |                 |                                            |  |  |
|----------------|------------------------------------|-----------------|--------------------------------------------|--|--|
| Label          | Reading 1 Reading 2                |                 | Reading 3                                  |  |  |
| Smith (Lin)    | Linear magnitude                   | Phase (°)       | _                                          |  |  |
| Smith (Log)    | Logarithmic<br>magnitude (dB)      | Phase (°)       | _                                          |  |  |
| Smith (Re/lm)  | Real part                          | lmaginary part  | _                                          |  |  |
| Smith (R + jX) | Resistance (Ω)                     | Reactance (Ω)   | Equivalent capacitance or inductance (F/H) |  |  |
| Smith (G + jB) | Conductance (S)                    | Susceptance (S) | Equivalent capacitance or inductance (F/H) |  |  |
| Polar (Lin)    | Linear magnitude                   | Phase (°)       | _                                          |  |  |
| Polar (Log)    | Logarithmic<br>magnitude (dB)      | Phase (°)       | _                                          |  |  |
| Polar (Re/lm)  | Real part                          | lmaginary part  | _                                          |  |  |

#### **Marker Addition**

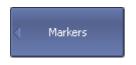

To enable a new marker, use the following softkeys:

#### Markers > Add Marker

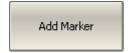

**SCPI** CALCulate:MARKer

NOTE

The new marker appears as the active marker in the middle of the stimulus axis. The input field for the marker stimulus value is activated.

#### **Marker Deletion**

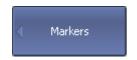

To delete a marker, use the following softkeys:

#### **Markers > Remove Marker**

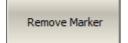

To delete all the markers, use the following softkeys:

#### Markers > Remove All Markers

Remove All Markers

#### **Marker Activation**

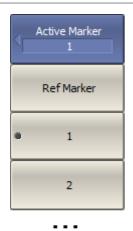

To activate a marker by its number, use the following softkeys:

#### Markers > Active Marker > n

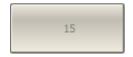

**SCPI** CALCulate:MARKer:ACTivate

NOTE

A marker can be activated by clicking on it.

#### Marker Stimulus Value Setting

The active marker must be selected before setting the marker stimulus value. The stimulus value must be set by entering the numerical value from the keyboard, by arrows, by dragging the marker using the mouse (See <u>Marker Stimulus Value Setting</u>), or by enabling the search function (See <u>Marker Position Search Functions</u>).

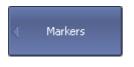

To set the marker stimulus value, use the following softkeys:

#### Markers > Edit Stimulus

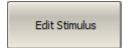

or click on the stimulus value field using the mouse.

Then, enter the value using the numerical keys on the keypad, by  $\langle \uparrow \rangle$ ,  $\langle \downarrow \rangle$  arrows.

**SCPI** CALCulate:MARKer:X

#### **Reference Marker Feature**

The reference marker feature allows to view the data relative to the reference marker. Other markers readings are represented as delta relative to the reference marker. The reference marker shows the absolute data, and is indicated with «R» symbol instead of a number (See figure below). Enabling of a reference marker turns all the other markers to relative display mode.

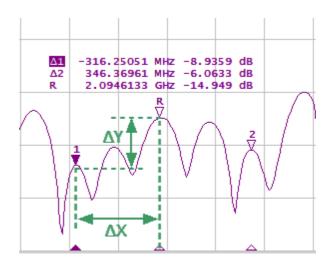

Reference Marker

Reference marker can be indicated on the trace as follows:

- R Symbol of the active reference marker on a trace.

The reference marker displays the stimulus and measurement absolute values. The rest of the markers display the relative values:

- Stimulus value ( $\Delta X$  in the figure above) is the difference between the absolute stimulus values of this marker and the reference marker.
- Measured value (∆Y in the figure above) is the difference between the absolute measurement values of this marker and the reference marker.

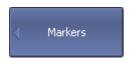

To enable/disable the reference marker, use the following softkeys:

# Reference Marker OFF

#### **Markers > Reference Marker**

SCPI <u>CALCulate:MARKer</u>

<u>CALCulate:MARKer:ACTivate</u>

<u>CALCulate:MARKer:REFerence</u>

# **Marker Properties**

The following section describes marker properties:

- Marker Coupling Feature is the function that determines the coupling of markers with the same numbers on different traces.
- Marker Value Indication Capacity is the setting of the bit-length of numerical values on markers.
- <u>Multi Marker Data Display</u> is the ability to enable display of the marker data for all traces simultaneously.
- <u>Marker Data Arrangement</u> is the ability to rearrange the marker data display on the screen.
- Marker Data Alignment is the ability to align the marker data display on the screen.
- Memory Trace Value Display is the ability to turn on the memory trace marker values if a memory trace is available.

# **Marker Coupling Feature**

The marker coupling feature enables/disables coupling of markers with the same numbers on different traces. If the feature is turned on, the markers with the same numbers will move along the X-axis synchronously on all the traces. If the coupling feature is off, the position of the markers with same numbers along X-axis will be independent (See figure below).

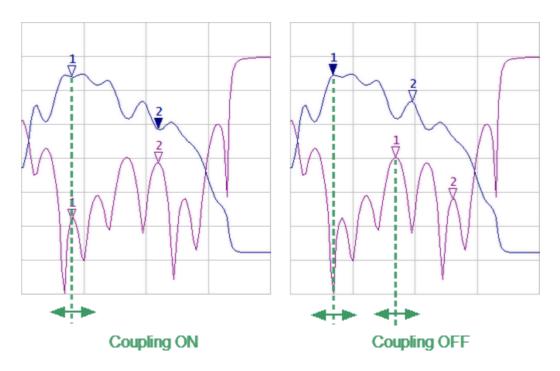

Marker Coupling Feature

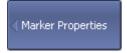

To enable/disable the marker coupling feature, use the following softkeys:

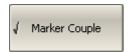

**Markers > Properties > Marker Couple** 

**SCPI** CALCulate:MARKer:COUPle

# **Marker Value Indication Capacity**

By default, the marker stimulus values are displayed with 8 decimal points and marker response values are displayed with 5 decimal points. These settings can be changed.

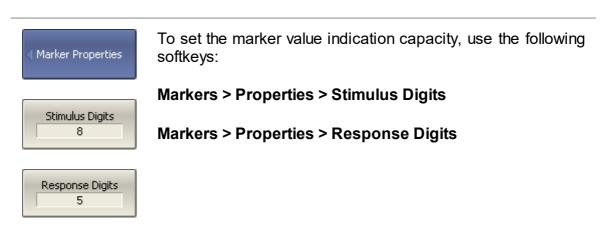

# **Multi Marker Data Display**

If several overlapping traces are displayed in one diagram, by default only active marker data is displayed on the screen. The display of the marker data for all traces can be enabled simultaneously. The markers for different traces can be distinguished by color. Each marker will be the same color as its trace.

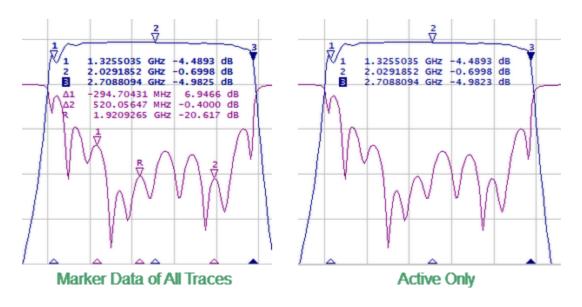

Marker Data Display

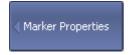

To enable/disable the multi marker data display, toggle the softkey:

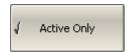

Markers > Properties > Active Only

**SCPI** 

DISPlay:WINDow:ANNotation:MARKer:SINGle

NOTE

When multi marker data display is enabled, to avoid data overlapping on the screen, arrange the marker data on the screen (See <u>Marker Data Arrangement</u>).

## **Marker Data Arrangement**

By default, marker data is displayed in the upper left corner of the screen. The marker data display can be rearranged on the screen. The marker data position on the screen is shown using two parameters - relative position on the X and Y axes, in percent. Zero percent is in the upper left corner, 100% is in the lower right corner (See figure below). Marker data position for each trace is set separately. This allows to avoid data overlapping on the screen.

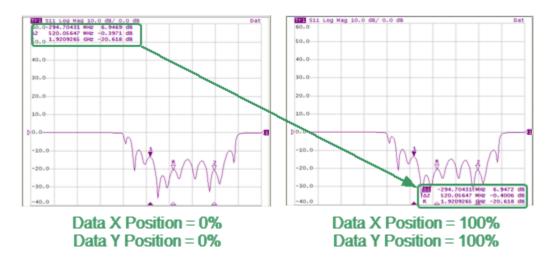

Marker Data Arrangement Example

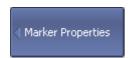

To arrange the marker data on the screen, enter the relative position on the X and Y axes, using the following softkeys:

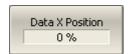

Data Y Position 0 % Markers > Marker Properties > Data X Position

Markers > Marker Properties > Data Y Position

SCPI

<u>DISPlay:WINDow:TRACe:ANNotation:MARKer:POSition:X</u>, DISPlay:WINDow:TRACe:ANNotation:MARKer:POSition:Y

NOTE

The marker data can also be drag-and-dropped using the mouse.

## **Marker Data Alignment**

By default, marker data is displayed independently for each trace. The marker data display can be aligned on the screen. This alignment deactivates the independent marker data layout. In this case, the relative position on the X and Y axes is valid only for the first trace. The marker data of the other traces becomes aligned relatively to the first trace. Two types of alignment are available:

- Vertical marker data of different traces are displayed one under another.
- Horizontal marker data of different traces are displayed in line.

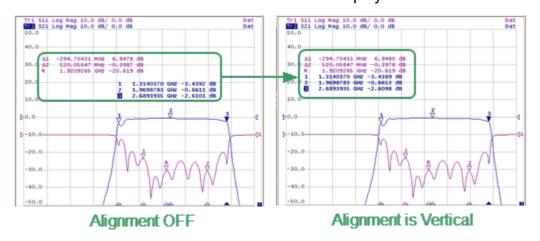

Marker Data Alignment Example

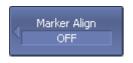

To set the marker data alignment, use the following softkeys:

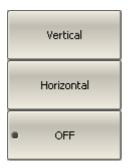

Markers > Marker Properties > Align > [Vertical | Horizontal | OFF]

SCPI DISPlay:WINDow:ANNotation:MARKer:ALIGn

# **Memory Trace Value Display**

By default, the marker values of the data traces (not memory traces) are displayed on the screen. The display of memory trace maker values can be enabled, if a memory trace is available.

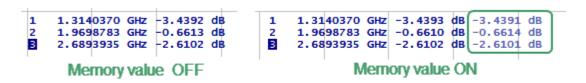

Memory Trace Value Display

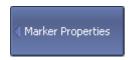

OFF

To enable/disable the display of memory trace marker values, toggle the softkey:

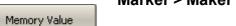

Marker > Maker Properties > Memory Value [ON | OFF]

# **Marker Position Search Functions**

The marker position search function allows to find the following values on a trace:

- Maximum value
- Minimum value
- Peak value
- Target level

This section contains information about search tracking mode (See <u>Search Tracking</u>) and on the function used to set the search range of the marker position (See <u>Search Range</u>).

#### **Maximum and Minimum Search Functions**

Maximum and minimum search functions are used to determine the maximum and minimum values of the measured parameter and move the marker to these positions on the trace (See figure below).

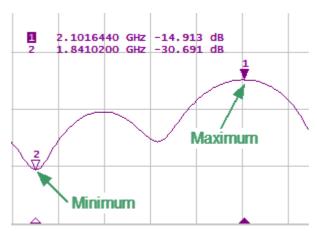

Maximum and Minimum Search

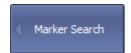

To find the maximum or minimum values on a trace, use the following softkeys:

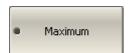

Markers > Marker Search > Maximum

Markers > Marker Search > Minimum

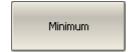

**SCPI** CALCulate:MARKer:FUNCtion:EXECute

CALCulate:MARKer:FUNCtion:TYPE

NOTE

Activate the marker before starting maximum or minimum search (See <u>Marker Activation</u>).

In Smith chart and polar formats, the search is executed for the first marker value.

#### Search for Peak

Peak search function is used to determine the peak value of the measured parameter and move the marker to this position on the trace.

**Peak** is a local extreme of the trace.

Peak is considered **positive** if the value of the peak is greater than the values of the adjacent points (See figure below).

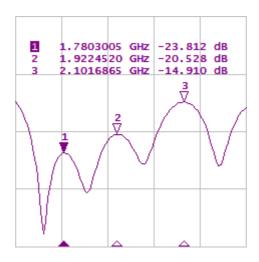

Positive Peaks

Peak is considered **negative** if the value of the peak is smaller than the values of the adjacent points (See figure below).

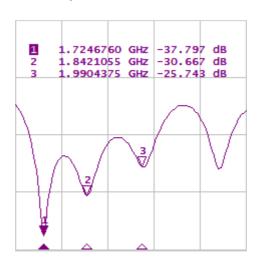

Negative eaks

**Peak excursion** is the smallest of the absolute differences between the response values in the peak point and the two adjoining peaks of the opposite polarity.

The peak search is executed only for the peaks meeting the following conditions:

- The peaks must have the polarity (positive, negative, or both) specified by the user.
- The peaks must have a peak deviation no less than the value assigned by the user.

The following options for the peak search are available:

- search for nearest peak
- · search for greatest peak
- search for left peak
- search for right peak

The nearest peak is a peak that is located most near to the current position of the marker along the stimulus axis.

The greatest peak is a peak with maximum or minimum value, depending on the current polarity settings of the peak.

NOTE

Finding the greatest peak is different form finding the maximum or minimum, as the peak cannot be located at the trace's limit points, even if those points have a maximum or minimum value.

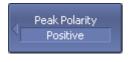

To set the polarity of the peak, use the following softkeys:

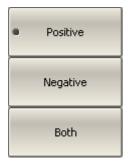

Markers > Marker Search > Peak > Peak Polarity > [Positive | Negative | Both]

SCPI CALCulate:MARKer:FUNCtion:PPOLarity

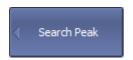

To enter the peak excursion value, use the following softkeys:

#### Markers > Marker Search > Peak > Peak Excursion

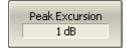

Then enter the value using the numerical keypad.

#### SCPI CALCulate:MARKer:FUNCtion:PEXCursion

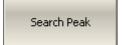

To activate the nearest peak search, use the following softkeys:

#### Markers > Marker Search > Peak > Search Peak

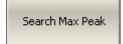

To activate the greatest peak search, use the following softkeys:

#### Markers > Marker Search > Peak > Search Max Peak

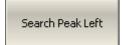

To activate the left peak search, use the following softkeys:

#### Markers > Marker Search > Peak > Search Peak Left

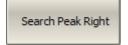

To activate the left peak search, use the following softkeys:

Markers > Marker Search > Peak > Search Peak Right

### **SCPI** CALCulate:MARKer:FUNCtion:TYPE

CALCulate:MARKer:FUNCtion:EXECute

NOTE

Activate the marker before starting maximum or minimum search (See Marker Activation).

In Smith chart and Polar formats, the search is executed for the first marker value.

# **Search for Target Level**

The target level search function is used to locate the marker with the given level of the measured parameter (See figure below).

The trace can have two types of transition at the points where the target level crosses the trace:

- Transition type is positive if the function derivative (trace slope) is positive at the intersection point with the target level.
- Transition type is negative if the function derivative (trace slope) is negative at the intersection point with the target level.

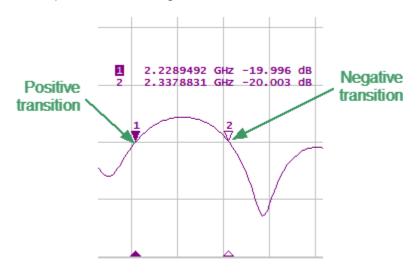

Target Level Search

Target level search is performed only for intersection points that have a user-selected specific transition polarity (positive, negative, or both).

The following options for the target level search are available:

- search for nearest target
- search for left target
- search for right target

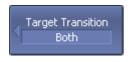

To set the transition polarity, use the following softkeys:

Markers > Marker Search > Target > Target Transition > [Positive | Negative | Both]

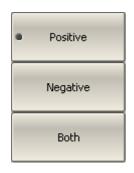

### **SCPI** CALCulate:MARKer:FUNCtion:TTRansition

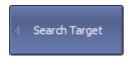

To enter the target level value, use the following softkeys:

### Markers > Marker Search > Target > Target Value

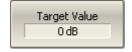

Then enter the value using the numerical keypad.

### SCPI CALCulate:MARKer:FUNCtion:TARGet

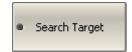

To activate the nearest target search, use the following softkeys:

### Markers > Marker Search > Target > Search Target

Search Target Left

To activate the left target search, use the following softkeys:

Markers > Marker Search > Target > Search Target Left

Search Target Right To activate the right target search, use the following softkeys:

Markers > Marker Search > Target > Search Target Right

### **SCPI** CALCulate:MARKer:FUNCtion:TYPE

CALCulate:MARKer:FUNCtion:EXECute

### NOTE

Activate the marker before starting maximum or minimum search (See <u>Marker Activation</u>).

In Smith chart and Polar formats, the search is executed for the first marker value.

# **Search Tracking**

The marker position search function, by default, can be initiated by any press of the search key. Search tracking mode performs continuous marker position search, until this mode is disabled.

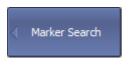

To enable/disable search tracking mode, use the following softkeys:

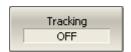

Markers > Marker Search > Tracking [ON | OFF]

**SCPI** CALCulate:MARKer:FUNCtion:TRACking

## **Search Range**

The search range for the marker position search can be set by setting the stimulus limits. This function includes the following additional features:

- Search range coupling, which allows to define the same search range for all the traces of a channel.
- Vertical line indication of the search range limits.

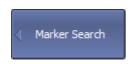

To enable/disable the search range, use the following softkeys:

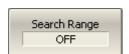

Markers > Marker Search > Search Range [ON | OFF]

#### **SCPI** CALCulate:MARKer:FUNCtion:DOMain

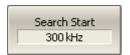

To set the search range limits, use the following softkeys:

Markers > Marker Search > Search Start

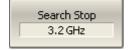

Markers > Marker Search > Search Stop

SCPI <u>CALCulate:MARKer:FUNCtion:DOMain:STARt,</u> CALCulate:MARKer:FUNCtion:DOMain:STOP

## **Marker Math Functions**

Marker math functions use markers to calculate various trace characteristics. Four marker math functions are available:

- Statistics
- Bandwidth Search
- Flatness
- RF Filter

### **Trace Statistics**

The trace statistics feature allows to determine and view trace parameters, such as mean, standard deviation, and peak-to-peak.

The range of trace statistics can be defined by two markers (See figure below).

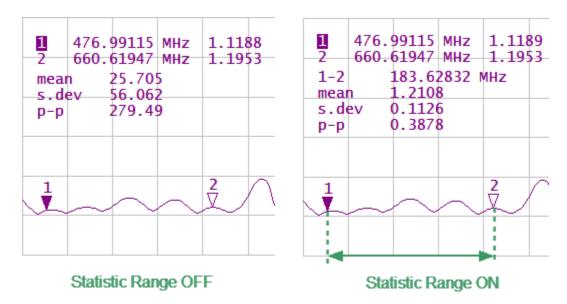

**Trace Statistics** 

#### **Trace Statistics Parameter**

| Symbol | Definition                                                      | Formula                                                 |
|--------|-----------------------------------------------------------------|---------------------------------------------------------|
| mean   | Arithmetic mean                                                 | $M = \frac{1}{N} \cdot \sum_{i=1}^{N} x_i$              |
| s.dev  | Standard deviation                                              | $\sqrt{\frac{1}{N-1} \cdot \sum_{i=1}^{N} (x_i - M)^2}$ |
| р-р    | Peak-to-Peak: difference between the maximum and minimum values | Max – Min                                               |

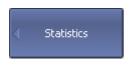

To enable/disable trace statistics function, use the following softkeys:

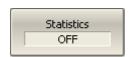

Markers > Marker Math > Statistics > Statistics [ON | OFF]

#### **SCPI** <u>CALCulate:MSTatistics</u>

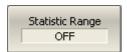

To enable/disable trace statistics range, use the following softkeys:

Markers > Marker Math > Statistics > Statistic Range [ON | OFF]

#### **SCPI** CALCulate:MSTatistics:DOMain

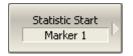

To set the start/stop markers of the statistics range, use the following softkeys:

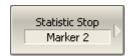

Markers > Marker Math > Statistics > Statistic Start

Markers > Marker Math > Statistics > Statistic Stop

SCPI <u>CALCulate:MSTatistics:DOMain:STARt,</u> CALCulate:MSTatistics:DOMain:STOP

#### **Bandwidth Search**

The bandwidth search function allows to determine and view the following parameters of a passband or a stopband: bandwidth, center frequency, lower frequency, higher frequency, Q value, and insertion loss (See figure below).

The bandwidth search is executed from the reference point. The active marker or the maximum trace value can be selected as the reference. The bandwidth search function detects lower and higher cutoff frequencies that differ from the reference point response by a user-specified bandwidth value (usually – 3 dB).

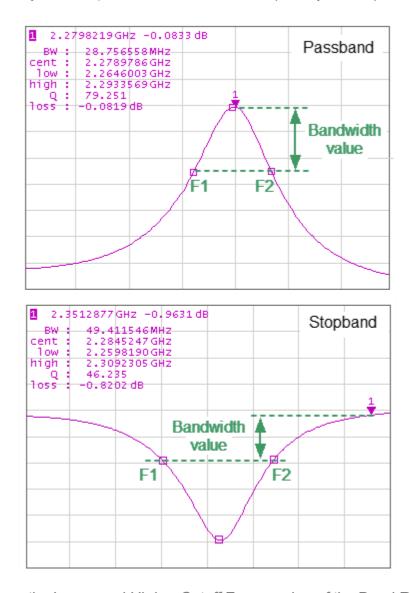

F1 and F2 are the Lower and Higher Cutoff Frequencies of the Band Respectively

Bandwidth Search

## **Bandwidth Parameters**

| Parameter<br>Description   | Symbol | Definition                                                                                  | Formula       |
|----------------------------|--------|---------------------------------------------------------------------------------------------|---------------|
| Bandwidth                  | BW     | The difference between the higher and lower cutoff frequencies.                             | F2 – F1       |
| Center<br>Frequency        | cent   | The midpoint between the higher and lower cutoff frequencies.                               | (F1+F2)/<br>2 |
| Lower Cutoff<br>Frequency  | low    | The lower frequency point of the intersection of the bandwidth cutoff level and the trace.  | F1            |
| Higher Cutoff<br>Frequency | high   | The higher frequency point of the intersection of the bandwidth cutoff level and the trace. | F2            |
| Quality Factor             | Q      | The ratio of the center frequency to the bandwidth.                                         | cent/BW       |
| Loss                       | loss   | The trace measured value in the reference point of the bandwidth search.                    | _             |

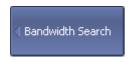

To enable/disable bandwidth search function, use the following softkeys:

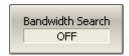

Markers > Marker Math > Bandwidth Search > Bandwidth Search

#### SCPI

CALCulate:MARKer:BWIDth

CALCulate:MARKer:BWIDth:DATA? (Remote only)

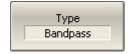

Set the bandwidth search type by softkeys:

Markers > Marker Math > Bandwidth Search > Type

The type and the softkey label toggle between **Bandpass** and **Notch** settings.

### **SCPI** CALCulate:MARKer:BWIDth:TYPE

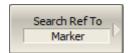

To set the search reference point, use the following softkeys:

Markers > Marker Math > Bandwidth Search > Search Ref To > [Marker | Maximum | Minimum]

### **SCPI** CALCulate:MARKer:BWIDth:REFerence

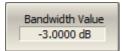

To enter the bandwidth value, use the following softkeys:

Markers > Marker Math > Bandwidth Search > Bandwidth Value

**SCPI** CALCulate:MARKer:BWIDth:THReshold

### **Flatness**

The flatness search function allows to determine and view the following trace parameters: gain, slope, and flatness. Two markers to specify the flatness search range should be set (See figure below).

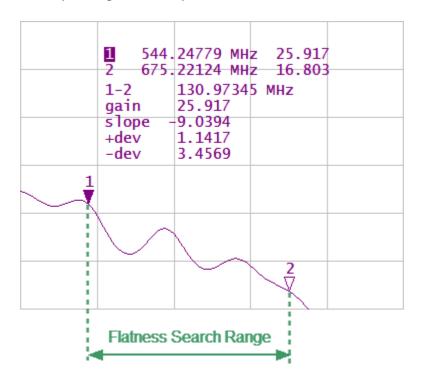

Flatness Search

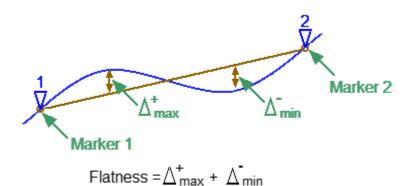

Flatness Parameters Determination

#### **Flatness Parameters**

| Parameter<br>Description | Symbol | Definition                                                                                                    |
|--------------------------|--------|----------------------------------------------------------------------------------------------------|
| Gain                     | gain   | Marker 1 value.                                                                                                    |
| Slope                    | slope  | Difference between marker 2 and marker 1 values.                                                                                           |
| Flatness                 | flat   | Sum of "positive" and "negative" peaks of the trace, which are measured from the line connecting marker 1 and marker 2 (See above figure). |

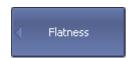

To enable/disable the flatness search function, use the following softkeys:

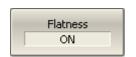

**Markers > Marker Math > Flatness > Flatness** 

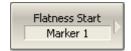

To select the markers specifying the flatness search range, use softkeys:

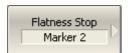

Markers > Marker Math > Flatness > Flatness Start

Markers > Marker Math > Flatness > Flatness Stop

#### **RF Filter Statistics**

The RF filter statistics function allows to determine and view the following filter parameters: loss, peak-to-peak in a passband, and rejection in a stopband. The passband is specified by the first pair of markers, and the stopband is specified by the second pair of markers (See figure below).

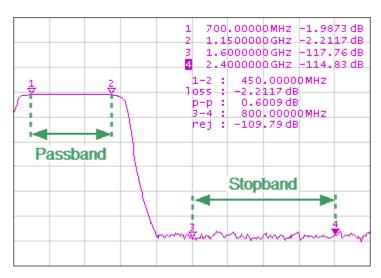

**RF Filter Statistics** 

#### **RF Filter Statistics Parameters**

| Parameter<br>Description | Symbol | Definition                                                      |
|--------------------------|--------|-----------------------------------------------------------------|
| Loss in passband         | loss   | Minimum value in the passband.                                  |
| Peak-to-peak in passband | р-р    | Difference between maximum and minimum in the passband.         |
| Reject                   | rej    | Difference between maximum in stopband and minimum in passband. |

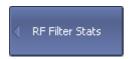

To enable/disable the RF filter statistics function, use the following softkeys:

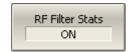

Markers > Marker Math > RF Filter Stats > RF Filter Stats

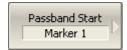

To select the markers specifying the passband, use the following softkeys:

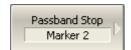

Markers > Marker Math > RF Filter Stats > Passband Start

Markers > Marker Math > RF Filter Stats > Passband Stop

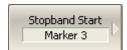

To select the markers specifying the stopband, use the following softkeys:

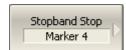

Markers > Marker Math > RF Filter Stats > Stopband Start

Markers > Marker Math > RF Filter Stats > Stopband Stop

### **Marker Functions**

Using the current position of a marker, the following parameter settings can be set:

- stimulus start
- stimulus stop
- stimulus center
- reference level

Activate the marker before adjusting these settings (See Marker Activation).

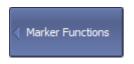

To set the stimulus start, use the following softkeys:

Markers > Marker Functions > Marker->Start

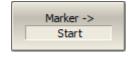

Marker -> Stop To set the stimulus stop, use the following softkeys:

Markers > Marker Functions > Marker->Stop

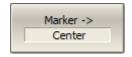

To set the stimulus center, use the following softkeys:

Markers > Marker Functions > Marker->Center

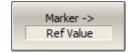

To set the reference level, use the following softkeys:

Markers > Marker Functions > Marker->Ref Value

### SCPI CALCulate:MARKer:SET

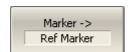

To set reference marker to the active marker point, use the following softkeys:

Markers > Marker Functions > Marker->Ref Marker

## **Memory Trace Function**

An associated memory trace can be created for each data trace. The memory trace is saved at the moment when the corresponding softkey is pressed or a program command is received. After saving the memory trace, the screen displays two traces — data and memory. The memory trace is displayed in the same color as the associated data trace, but its brightness is twice as low.

The following settings of the memory and traces display can be performed:

| Trace Display       | Trace Status Field |
|---------------------|--------------------|
| Data and memory     | D&M                |
| Memory only         | Mem                |
| Data only           | Dat                |
| Data and memory OFF | Off                |

Up to eight associated memory traces can be saved for each data trace. The first memory trace will be saved into memory cell 1. The second memory trace will be saved into memory cell 2 etc. The memory cell number is displayed near type of traces (See figure below).

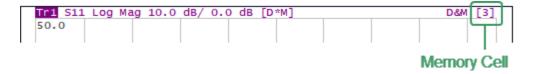

Memory Cell Number in the Trace Status Line

The memory trace is used for displaying and mathematical operations with data trace. For a detail description see <u>Mathematical Operations</u>.

Since complex measurement data is saved in memory, not their graphical representation. Consequently:

- Mathematical operations are carried out between the current and stored Sparameters.
- The memory trace changes similar to an associated data trace when the settings are changed, such as Format, Electrical delay, Time domain, etc.

If the changes occurred after the memory trace was created, the following data trace parameters do not affect the memory trace:

- frequency range
- number of points
- sweep type
- power in frequency sweep mode
- frequency in power sweep mode
- measured parameter (S-parameter)
- IF bandwidth
- calibration

### **Saving Data Trace into Memory**

The function of saving data traces into memory is applied to an individual trace.

The trace to which the function is applied must be preselected as active (See Selection of Active Trace/Channel).

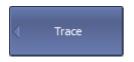

To save an active data trace into the memory, use the following softkeys:

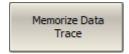

#### **Trace > Memorize Data Trace**

#### **SCPI** CALCulate:MATH:MEMorize

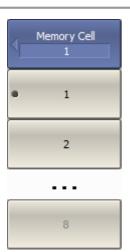

To activate a memory trace, use the following softkeys:

#### **Trace > Memory Cell**

Then select the memory cell.

### **Memory Trace Deleting**

The trace to which the function is applied must be preselected as active (See Selection of Active Trace/Channel).

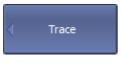

To erase the memory of the active trace, use the following softkeys:

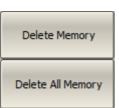

## **Trace > Delete Memory**

To clear all memory traces, use the following softkeys:

### **Trace > Delete All Memory**

### **Trace Display Setting**

The trace to which the function is applied must be preselected as active (See Selection of Active Trace/Channel).

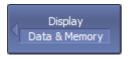

To set the type of traces to be displayed on the screen, use the following softkeys:

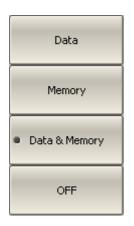

Trace > Display > [Data | Memory | Data & Memory | OFF]

SCPI

DISPlay:WINDow:TRACe:MEMory

DISPlay:WINDow:TRACe:STATe

**NOTE** 

Trace display setting can be set using the mouse (See <a href="Trace Display Setting">Trace Display Setting</a>).

# **Mathematical Operations**

The memory trace active can be used for mathematical operations with the data trace. The mathematical operations are performed on complex values before they are formatted for display. The result of math operation replaces the data trace. The following mathematical operations can be performed:

| Data/ Memory | Divides the measured data by the memory data.    |
|--------------|--------------------------------------------------|
|              | The trace status field indicates: <b>D/M</b> .   |
| Data* Memory | Multiplies the measured data by the memory data. |
|              | The trace status field indicates: <b>D*M</b> .   |
| Data- Memory | Subtracts a memory data from the measured data.  |
|              | The trace status field indicates: <b>D–M</b> .   |
| Data+ Memory | Adds the measured data to the memory data.       |
|              | The trace status field indicates: <b>D+M</b> .   |

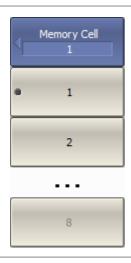

To activate a memory trace, use the following softkeys:

### Trace > Memory Cell

Then select the memory cell.

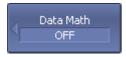

To access math operations, use the following softkeys:

Trace > Data Math > [Data / Mem | Data \* Mem | Data - Mem | Data + Mem | OFF]

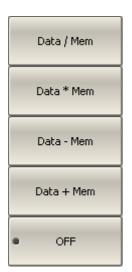

**SCPI** CALCulate:MATH:FUNCtion

### **Trace Hold**

The trace hold function is used to hold the maximum or minimum values of the trace. When the function is enabled, the maximum or the minimum of any active measurement displays instead of the real-time data, and the inscription [Max hold] or [Min hold] appears in the trace status bar (See <u>Trace Status Field</u>).

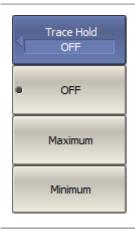

To turn ON/OFF trace hold function press the following softkeys:

#### Trace > Trace Hold

Select the hold type:

- OFF
- Maximum
- Minimum

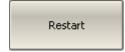

The **Restart** softkey is used to restart the trace hold.

#### **Fixture Simulation**

The fixture simulation functions are a set of software functions for mathematically simulating measurement conditions that are different from the actual measurement conditions. The following conditions can be simulated:

- Port Extension or Automatic Port Extension
- Port reference impedance conversion
- Circuit de-embedding
- Circuit embedding

The logic diagram of the fixture simulation function is shown in the figure below.

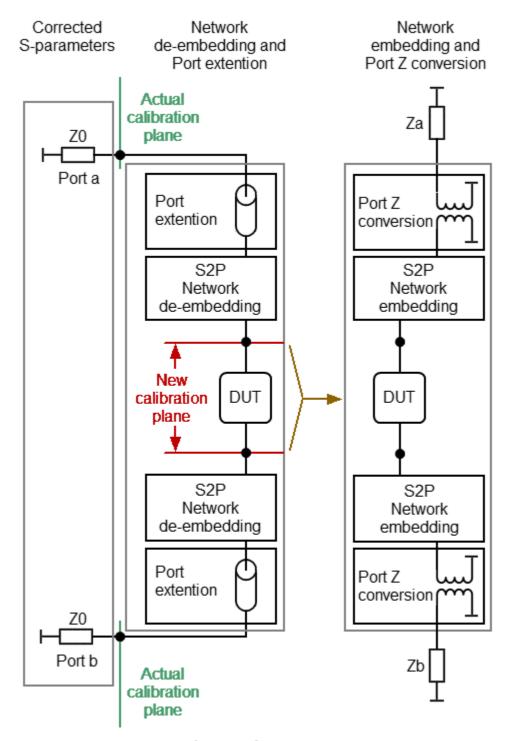

Logic Diagram of Fixture Simulation Function

The data processing flow diagram of the fixture simulation feature is shown in the the figure below.

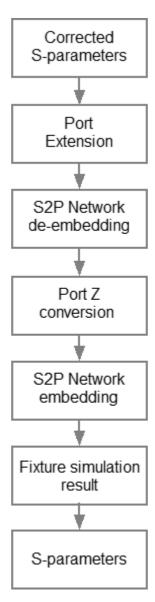

Data Processing Flow Diagram of Fixture Simulation Function

The channel to which the function is applied must be preselected as active (See <u>Selection of Active Trace/Channel</u>). Fixture simulation functions affect all the traces of the channel.

### **Port Extension**

The port extension function moves the calibration plane toward the DUT terminals by the specified electrical delay value. The function is useful when a fixture is used for the DUT connecting and the calibration cannot be performed at the DUT terminals. The calibration plane can be established at coaxial connectors of the fixture and then moved to the DUT terminals using the port extension function (See figure below).

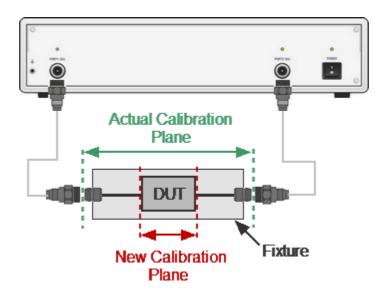

Port Extension

The function uses the model of the perfectly matched transmission line with loss with parameters:

• The phase incursion in the line

$$\Delta \varphi = e^{-j \cdot 2\pi \cdot f \cdot \tau}$$

where f — frequency, Hz,

 $\tau$  — electrical delay, sec.

- The loss of the line L(f) can be specified by one of the following methods:
  - 1. Frequency-independent loss at DC ( $^{L_0}$ )

$$L(f) = L_0$$
.

2. Loss determined by the losses in two frequency points (  $^{L_0}$  at DC, and  $^{L_1}$  at frequency  $^{F_1}$ )

$$L(f) = L_0 + (L_1 - L_0) \sqrt{\frac{f}{F_1}}$$

3. Loss determined by the losses in three frequency points ( $^{L_0}$  at DC,  $^{L_1}$  at frequency  $^{F_1}$  and  $^{L_2}$  at frequency  $^{F_2}$ )

$$\begin{split} L(f) &= L_0 + (L_1 - L_0) (\frac{f}{F_1})^n, \\ n &= \frac{\log |\frac{L_1}{L_2}|}{\log \frac{F_1}{F_2}} \end{split}$$

NOTE

The accuracy of the port extension method depends on the fixture used. The closer the fixture parameters are to the model of a perfectly matched transmission line, the higher the accuracy is.

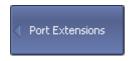

To enable the port extension function, use the following softkeys:

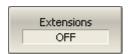

Calibration > Port Extensions > Extensions [ON | OFF]

#### SCPI SENSe:CORRection:EXTension

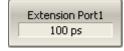

To set the electrical delay for each port, use the following softkeys:

#### **Extension Port1 or Extension Port2**

#### **SCPI** SENSe:CORRection:EXTension:PORT:TIME

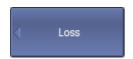

To open the menu of the losses, use the following softkeys:

#### **Calibration > Port Extensions >Loss**

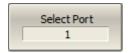

To select the port in menu, use softkey:

### Select Port [1 | 2]

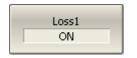

Enter the  $L_1$ ,  $F_1$  values and enable the use of these values in further calculations using the following softkeys:

### Loss1 [ON | OFF]

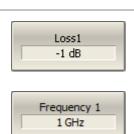

#### Loss1

## Frequency 1

Perform the same steps for  $L_2$ ,  $F_2$ .

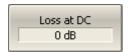

Enter the  $L_0$  value using the following softkey:

#### Loss at DC

SCPI SEN

 $\underline{\sf SENSe:} CORRection: EXTension: PORT: INCLude$ 

SENSe:CORRection:EXTension:PORT:FREQuency

SENSe:CORRection:EXTension:PORT:LOSS

SENSe:CORRection:EXTension:PORT:LDC

### **Automatic Port Extension**

#### NOTE

The construction feature of TR analyzers (see <u>Principles of Operation</u>) is that port 1 is a source port and receiver, and port 2 is only a receiver. In this regard, the Auto Port Extension function is applicable only to port1.

The auto port extension function allows automatic calculation of port extension parameters by measuring a SHORT or an OPEN standard. It is also possible to measure both standards; in this case, the average value will be used.

In the auto port extension menu, specify the frequency range, which will be taken into account when calculating the port extension parameter. There are three methods of setting the frequency range:

- Current frequency range.
- User-defined frequency range (within current range).
- User-defined frequency point (selected with a marker).

The result of the auto port extension function is the calculation of the electrical delay value. After auto port extension completes, this delay value appears in the corresponding field of the **Port Extension** menu, and the <u>port extension</u> function is automatically enabled if it was disabled.

If the **Include Loss** option is enabled prior to the auto port extension function running, the loss values **Loss1**, **Loss2** at the respective frequency values **Frequence1**, **Frequence2** will be calculated and applied. The **Frequence1**, **Frequence2** values are calculated as ½ and ¾ of the frequency range set by one of the following two methods: current or user defined. If the frequency range is defined by a marker, frequency point **Frequence2** is not calculated.

If the **Adjust Mismatch** option is enabled prior to the auto port extension function running, the frequency-independent loss at DC, the **Loss at DC** value, is also set. The value of the loss at the lower frequency of the current range is used as the **Loss at DC** value.

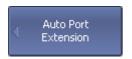

To open the menu of the auto port extension function, use the following softkeys:

#### Calibration > Port Extensions > Auto Port Extension

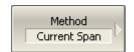

Then select the frequency range:

### Method [Current Span | Active Marker | User Span]

### SCPI SENSe:CORRection:EXTension:AUTO:CONFig

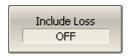

Enable the include loss function **Loss1**, **Loss2**, if required:

### Include Loss [ON | OFF]

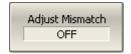

Enable adjust mismatch function Loss at DC, if required:

#### Adjust Mismatch [ON | OFF]

#### **SCPI** SENSe:CORRection:EXTension:AUTO:LOSS

SENSe:CORRection:EXTension:AUTO:DCOFfset

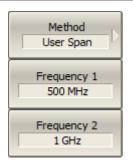

When using **User Span** method, select frequency range, using the following softkeys:

#### Frequence 1

#### Frequence 2

SCPI SENSe:CORRection:EXTension:AUTO:STARt, SENSe:CORRection:EXTension:AUTO:STOP

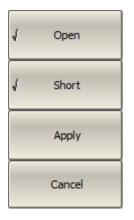

Execute the auto port extension function after connecting OPEN or SHORT standard to the port. Perform measurements clicking the softkey **Open** or **Short** corresponding to the connected standard. During the measurement, a pop up window will appear in the channel window. It will have **Auto Port Extension** label and will indicate the progress of the measurement.

On completion of the measurement, a checkmark will appear in the left part of the softkey.

If both measurements have been performed, the result will appear as the average value of the two.

To complete the procedure, click **Apply**.

To clear the measurement results of the standard, click **Cancel**.

**SCPI** <u>SENSe:CORRection:EXTension:AUTO:MEASure</u>

SENSe:CORRection:EXTension:AUTO:SAVE

SENSe:CORRection:EXTension:AUTO:RESet

## Port Reference Impedance (Z) Conversion

The default reference impedance of a port is equal to the reference impedance of the connectors (50 or 75  $\Omega$ ). But in the process, it is often required to measure DUT with arbitrary resistance (See example in the figure below), not equal to the reference impedance of a port. In this case, it is possible to convert the reference impedance to an arbitrary impedance value using the program.

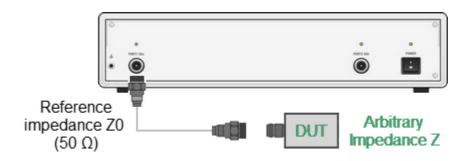

Measurement of DUT with Arbitrary Impedance

Port reference impedance conversion is a function that mathematically converts the matrix of S-parameters measured at the reference impedance of port Z0 to the matrix of S-parameters measured at an arbitrary impedance of port Z1 (See figure below). The function is also referred to as the renormalization transformation of S-parameters.

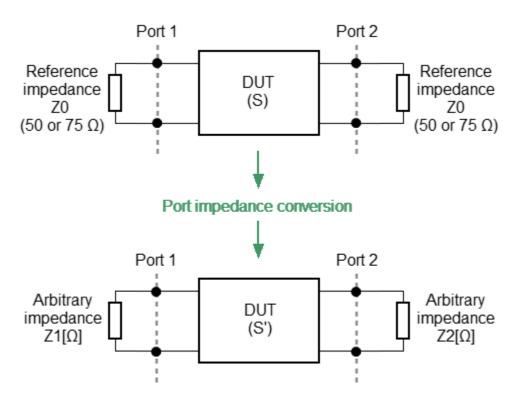

Port Reference Impedance Conversion

#### NOTE

The source value of the Z0 port reference impedance (commonly 50  $\Omega$ ) is defined in the process of the calibration. It is determined by the characteristic impedance of the calibration kit and its value is entered as described in System Impedance Z0.

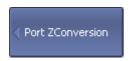

To enable/disable the port reference impedance conversion function, use the following softkeys:

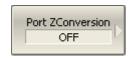

Analysis > Fixture Simulator > Port Z Conversion > Port Z Conversion [ON | OFF]

#### **SCPI** CALCulate:FSIMulator:SENDed:ZCONversion:STATe

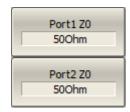

To enter the value of the simulated impedance of Port n, use the **Port 1 Z0** and **Port 2 Z0** softkeys.

**SCPI** CALCulate:FSIMulator:SENDed:ZCONversion:PORT:Z0

## **De-embedding**

De-embedding is a function of transforming the S-parameter by eliminating some circuit effect from the measurement results. The de-embedding function allows to mathematically exclude the effect of the fixture circuit existing between the calibration plane and the DUT in the real network from the measurement results. The fixture is used for the DUTs, which cannot be directly connected to the test ports. This method is similar in meaning but mathematically more rigorous than port expansion.

The de-embedding function shifts the calibration plane closer to the DUT, so as if the calibration has been executed on the network with this circuit removed (See figure below).

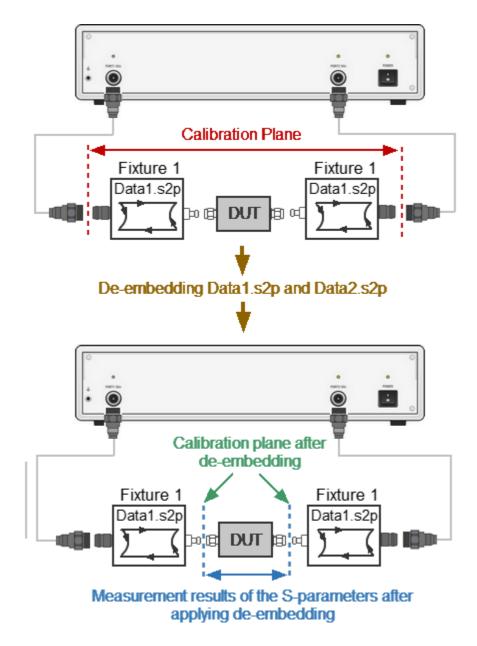

Measuring the DUT Using De-Embedding Function

The circuit being removed should be defined in the data file containing S-parameters of that circuit. The circuit should be described as 2-port in Touchstone file (extension \*.S2P), which contains the S-parameter table: S11, S21, S12, S22 for a number of frequencies.

NOTE

The S-matrices of all de-embedding circuits are oriented so that the S11 is directed to the Analyzer port and S22 directed to the DUT.

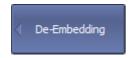

To open the de-embedding function submenu, use the following softkeys:

### **Analysis > Fixture Simulator > De-Embedding**

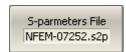

If the S-parameters file is not specified, the softkey for Port n activation will be grayed out.

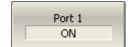

To enter the file name of the de-embedded circuit S-parameters of Port n, use the following softkeys:

Analysis > Fixture Simulator > De-Embedding > S-parameters File

To enable/disable the de-embedding function for Port n, use the following softkeys:

Analysis > Fixture Simulator > De-Embedding > Port n [ON | OFF]

**SCPI** CALCulate:FSIMulator:SENDed:DEEMbed:PORT:STATe

CALCulate:FSIMulator:SENDed:DEEMbed:PORT:USER:FILename

## **Embedding**

Embedding is a function that performs S-parameter transformation via integration of some virtual circuit into the real network (see figure below).

The embedding function mathematically simulates the DUT parameters after adding the fixture circuits.

The embedding function is an inverted <u>de-embedding function</u>.

### **Example**

Use the embedding function to evaluate and simulate the effects of incorporating a virtual circuit on the S-parameters of the DUT.

### Example

Use the embedding function in cases where fixtures were used during calibration to connect calibration standards. However, for measuring DUT parameters, fixtures are not required.

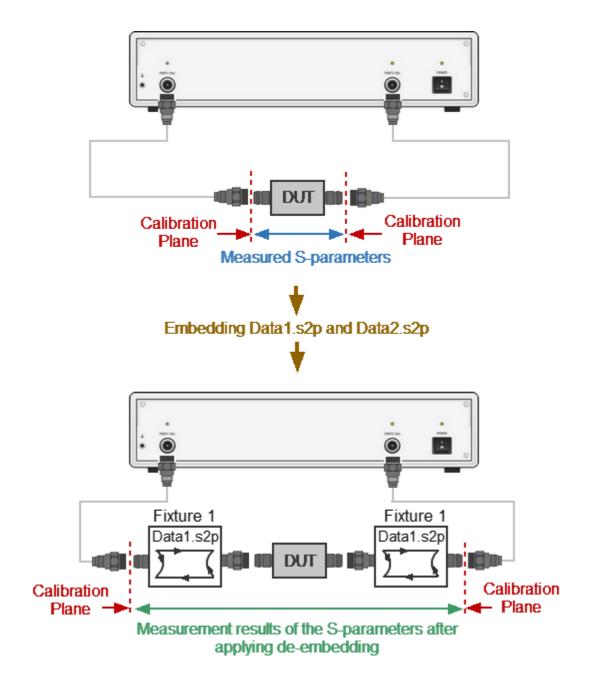

Simulating S-Parameters of the DUT Using Embedding Function

The circuit being integrated should be defined in the data file containing S-parameters of that circuit. The circuit should be described as a 2-port in Touchstone file (extension \*.S2P), which contains the S-parameter table: S11, S21, S12, S22 for a number of frequencies.

NOTE

The S-matrices of all embedding circuits are oriented so that the S11 is directed to the Analyzer port and S22 directed to the DUT.

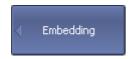

To open the embedding function submenu, use the following softkeys:

#### **Analysis > Fixture Simulator > Embedding**

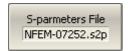

If the S-parameters file is not specified, the softkey for Port n activation will be grayed out.

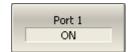

To enter the file name of the embedded circuit S-parameters of Port n, use the following softkeys:

## Analysis > Fixture Simulator > Embedding > Sparameters File

To enable/disable the embedding function for Port n, use the following softkeys:

**Analysis > Fixture Simulator > Embedding > Port n.** 

**SCPI** CALCulate:FSIMulator:SENDed:PMCircuit:PORT:STATe

CALCulate:FSIMulator:SENDed:PMCircuit:PORT:USER:FILename

#### **Time Domain Transformation**

The Analyzer measures parameters of the DUT in the frequency domain. Time domain transformation is a function of mathematical transformation of the measured parameters in order to obtain the time domain representation.

Time domain function simulates Time-Domain Reflectometry. The meaning of which is to influence the DUT with a pulsed or step signal, followed by the analysis of the reflected signal. The magnitude, duration, and shape of the reflected signal determine the nature of the impedance variation in the DUT. The Analyzer does not affect the DUT either in pulses or steps. Instead, a Chirp-Z transform algorithm is used to calculate time information from the frequency measurements. The Chirp-Z transform is a generalization of the Fourier transform that allows the user to set arbitrary transform start and stop values.

The time domain transformation can be activated for separate traces of a channel. The current frequency parameters (S11, S21) of the trace will be transformed into the time domain.

## **Transformation Types**

The time domain function supports the following transformation types:

- **Bandpass** mode simulates the response of the bandpass network to the impulse.
- **Lowpass impulse** mode simulates the response of the lowpass network to the impulse.
- **Lowpass step** mode simulates the response of the lowpass network to the unit step function.

The time domain resolution in the lowpass mode is twice as high as in the bandpass mode. The bandpass mode determines the distance to the discontinuity, but does not provide information about the nature of the discontinuity. The lowpass mode determines the distance to the discontinuity, and provides information about the nature of the discontinuity (open or short circuit, for example). The lowpass step mode is useful for the impedance measurement along the distance.

Bandpass mode is applied to the DUTs that do not operate with DC current such as band pass filters. The frequency settings in the bandpass mode can be arbitrary.

Lowpass mode is applied to the DUTs that operate with DC current such as cables.

The frequency settings in the lowpass mode is required to be a harmonic frequency grid, where the frequency value at each frequency point is an integer multiple of the start frequency. The Analyzer has the ability to set the harmonic frequency grid from the current frequency settings with one click.

In lowpass mode, the value of the DUT response at DC is extrapolated from the first few frequency points.

## **Transformation Unambiguity Range**

The time domain response is a periodic function due to the discrete nature of the frequency response. The time domain unambiguity range is determined by the step in the frequency domain:

$$\Delta T = \frac{1}{\Delta F} \Delta F = \frac{F_{stop} - F_{start}}{N-1}$$

where  $F_{start}$  – start frequency of the sweep range,

 $F_{\it stop}$  – stop frequency of the sweep range,

N – number of points.

### Windowing

The time domain response has a ringing due to the finite nature of the frequency response. To reduce the ringing the windowing is applied to the frequency response. The time domain transformation function applies the Kaiser window function. The window function selection is a tradeoff between the ringing reducing and the time domain resolution.

The Kaiser window is defined by the  $\beta$  parameter, which smoothly fine-tunes the window shape from minimum (rectangular) to maximum. The user can fine-tune the window shape, or select one of the three pre-programmed windows:

- Minimum (rectangular)
- Normal
- Maximum

## Preprogrammed window types

| Window  | Lowpass Impulse        |                                  | Lowpass Step           |                                  |
|---------|------------------------|----------------------------------|------------------------|----------------------------------|
|         | Side<br>Lobes<br>Level | Pulse<br>Width                   | Side<br>Lobes<br>Level | Edge Width                       |
| Minimum | – 13 dB                | $\frac{0.6}{F_{max} - F_{min}}$  | – 21 dB                | $\frac{0.45}{F_{max} - F_{min}}$ |
| Normal  | – 44 dB                | $\frac{0.98}{F_{max} - F_{min}}$ | - 60 dB                | $\frac{0.99}{F_{max} - F_{min}}$ |
| Maximum | – 75 dB                | $\frac{1.39}{F_{max} - F_{min}}$ | – 70 dB                | $\frac{1.48}{F_{max} - F_{min}}$ |

## X-axis Representation

The X-axis units can be set in seconds or distance units (meters or feet). When the distance units are selected the velocity factor is used to compute the distance from time. The velocity factor setting is located in the Cable correction function (See <u>Cable Correction Function</u>).

The two types of reflection can be selected: round trip or one way. The round trip setting shows the total time or distance that the signal travels in both directions along the DUT. The one-way setting shows the time or distance the signal travels in one direction along the DUT.

As the time domain transformation can be applied for separate traces of a channel, the x-axis units and round trip / one way type depends on the active trace selected.

The time domain transformation is applied for separate traces of a channel. The trace to which the function is applied must be preselected as active (See <u>Selection of Active Trace/Channel</u>).

#### **Transformation Activation**

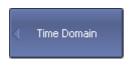

To enable/disable time domain transformation function, use the following softkeys:

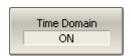

Analysis > Time Domain > Time Domain [ON | OFF]

SCPI

CALCulate:TRANsform:TIME:STATe

NOTE

Time domain transformation function is accessible only in linear frequency sweep mode.

## **Transformation Span**

To define the span of time domain representation, its start and stop, or center and span values can be set.

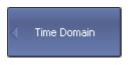

To set the start and stop limits of the time domain range, use the following softkeys:

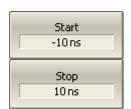

**Analysis > Time Domain > Start** 

**Analysis > Time Domain > Stop** 

SCPI

<u>CALCulate:TRANsform:TIME:STARt,</u> <u>CALCulate:TRANsform:TIME:STOP</u>

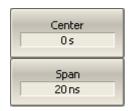

To set the center and span of the time domain, use the following softkeys:

**Analysis > Time Domain > Center** 

**Analysis > Time Domain > Span** 

SCPI

<u>CALCulate:TRANsform:TIME:CENTer,</u> <u>CALCulate:TRANsform:TIME:SPAN</u>

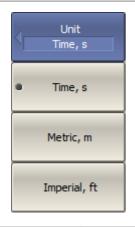

To set the unit of the time domain, use the following softkeys:

Analysis > Time Domain > Unit > [Time, s | Metric, m | Imperial, ft]

SCPI CALCulate:TRANsform:TIME:UNIT

## **Reflection Type**

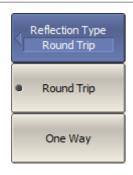

To set the time domain reflection type, use the following softkeys:

Analysis > Time Domain > Reflection Type > [Round Trip | One Way]

**SCPI** CALCulate:TRANsform:TIME:REFLection:TYPE

## **Transformation Type**

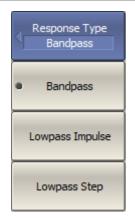

To set the time domain transformation type, use the following softkeys:

Analysis > Time Domain > Type > [Bandpass | Lowpass Impulse | Lowpass Step]

#### SCPI

CALCulate:TRANsform:TIME

CALCulate:TRANsform:TIME:STIMulus

## **Transformation Window Shape Setting**

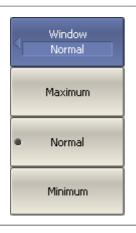

To select one of the three pre-programmed windows, use the following softkeys:

# Analysis > Time Domain > Window > [Minimum | Normal | Maximum]

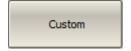

If the window shape is set using the impulse width or Kaiser  $\beta$  parameter, a large dot will appear on the **Custom** softkey.

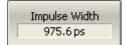

To set the window shape for the specific impulse width or front edge width, use the following softkeys:

#### Analysis > Time Domain > Window > Impulse Width

The setting values are limited by the specified frequency range. The bottom limit corresponds to the value implemented in the minimum (rectangular) window. The top limit

corresponds to the value implemented in the maximum window.

## **SCPI** CALCulate:TRANsform:TIME:IMPulse:WIDTh

CALCulate:TRANsform:TIME:STEP:RTIMe

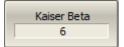

To set the window shape for the specific  $\beta$ -parameter of the Kaiser-Bessel filter, use the following softkeys:

## Analysis > Time Domain > Window > Kaiser Beta

The available  $\beta$  values are from 0 to 13:

- "0" corresponds to minimum window.
- "6" corresponds to normal window.
- "13" corresponds to maximum widow.

## SCPI CALCulate:TRANsform:TIME:KBESsel

NOTE

The impulse width and  $\beta$  of the Kaiser-Bessel filter are the dependent parameters. When setting one of the parameters the other one will be adjusted automatically.

#### **Lowpass Mode Settings**

If lowpass mode is used, the frequency range must be set to a harmonic grid. The frequency values in measurement points are integer multiples of the start frequency.

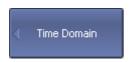

To create a harmonic grid for the current frequency range, use the following softkeys:

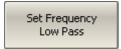

**Analysis > Time Domain > Set Frequency Low Pass** 

**SCPI** CALCulate:TRANsform:TIME:LPFRequency

**NOTE** 

The frequency range will be transformed as follows:

If 
$$F_{stop} > N^*F_{low}$$

If  $F_{stop} < N^*F_{low}$ 

$$F_{start} = F_{start} = F_{low},$$

$$F_{stop} / N$$

$$F_{stop} = N^*F_{low}$$

where  ${\it F_{low}}-$  the lower frequency limit of the analyzer.

## **Cable Correction Function**

Cable correction function allows to take into account the influence of cable characteristics during transform in the time domain. The function contains the cable velocity factor and the cable loss in dB/m. The cable loss value is indicated at the specified frequency. All values can be set manually or selected from the table of predefined cables. The velocity factor is used to convert the time units to the distance units. The cable loss value, together with the frequency, are used to compensate for the attenuation in the cable, so that, for example, the response to an open circuit is unity. The cable correction function is disabled by default.

#### **Cable Correction Activation**

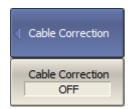

To enable/disable cable correction function of the time domain transformation function, use the following softkeys:

Analysis > Time Domain > Cable Correction > Cable Correction [ON | OFF]

SCPI

SENSe:CORRection:TRANsform:TIME:STATe

#### Cable List

The program contains the predefined cable list (See figure below). Each row of the list contains the cable name and the following parameters: velocity factor, cable loss and frequency.

|    | Туре             | Velocity Factor | Loss       | Frequency |
|----|------------------|-----------------|------------|-----------|
| 1  | User Defined     | 1.0             | 0 dB/m     | 1 GHz     |
| 2  | RG142            | 0.69            | 0.443 dB/m | 1 GHz     |
| 3  | RG17, 17A        | 0.659           | 0.18 dB/m  | 1 GHz     |
| 4  | RG174            | 0.66            | 0.984 dB/m | 1 GHz     |
| 5  | RG178B           | 0.69            | 1.509 dB/m | 1 GHz     |
| 6  | RG187, 188       | 0.69            | 1.017 dB/m | 1 GHz     |
| 7  | RG213/U          | 0.66            | 0.292 dB/m | 1 GHz     |
| 8  | RG214            | 0.659           | 0.292 dB/m | 1 GHz     |
| 9  | RG223            | 0.659           | 0.165 dB/m | 1 GHz     |
| 10 | RG55, 55A, 55B   | 0.659           | 0.541 dB/m | 1 GHz     |
| 11 | RG58, 58B        | 0.659           | 1.574 dB/m | 1 GHz     |
| 12 | RG58A, 58C       | 0.659           | 0.787 dB/m | 1 GHz     |
| 13 | RG8, 8A, 10, 10A | 0.659           | 0.262 dB/m | 1 GHz     |
| 14 | RG9, 9A          | 0.659           | 0.289 dB/m | 1 GHz     |

Cable List

All list fields can be edited. Changes are saved automatically.

If there is no cable description in the table, it is possible to add it. To do this, create a new row in the table using the **Add New Cable** button and enter its name and parameters.

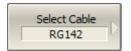

To open the cable list, use the following softkeys:

# Analysis > Time Domain > Cable Correction > Select Cable

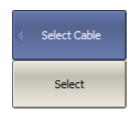

To select the cable in list, use the **Select** softkey.

**NOTE**: Make sure that the name of the selected cable appears in the text field of the **Select Cable** softkey.

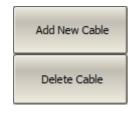

To add the new cable in the list, use the **Add New Cable** softkey. The new cable will be added to the line following the highlighted one.

|   | Type         | Velocity Factor | Loss   | Frequency |
|---|--------------|-----------------|--------|-----------|
| 1 | User Defined | 1.0             | 0 dB/m | 1 GHz     |
| 2 | New cable    | 1.0             | 0 dB/m | 1 GHz     |

New Cable in Cable List (Example)

To delete cable table, use the **Delete Cable** softkey.

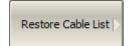

To restore cable table, use the following softkeys:

#### Restore Cable > OK

Save Cable List

To save cable list in file, use the **Save Cable List** softkey.

To load cable list in file, use the **Load Cable List** softkey.

**SCPI** MMEMory:LOAD:CBList

## **Velocity Factor**

Velocity factor is used to calculate distance along a cable from the cable delay value. If the cable correction function is disabled, the software assumes it to be equal to 1. To obtain the accurate mismatch location in a cable, it is important to set the right velocity factor of the cable.

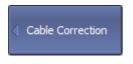

To set the velocity cable, use the following softkeys:

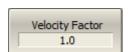

Analysis > Time Domain > Cable Correction > Velocity Factor

SCPI

SENSe:CORRection:TRANsform:TIME:RVELocity

NOTE

The velocity factor value can also be set by the selecting the cable in the cable list.

#### Cable Loss

The cable loss value is used to compensate the signal attenuation in a cable. The cable loss value is set in dB per meter.

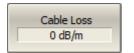

To set the cable loss, use the following softkeys:

Analysis > Time Domain > Cable Correction > Cable Loss

SCPI

SENSe:CORRection:TRANsform:TIME:LOSS

NOTE

The cable loss value can also be set by the selecting the cable in the cable list.

# **Frequency**

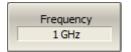

To set the frequency, at which the cable loss is specified, use the following softkeys:

Analysis > Time Domain > Cable Correction > Frequency

**SCPI** <u>SENSe:CORRection:TRANsform:TIME:FREQuency</u>

# **Time Domain Gating**

Time domain gating is a function that mathematically removes unwanted responses in the time domain. The function performs a time domain transformation, selects the region in the time domain, deletes the response inside (or outside) the selected region and transforms back to the frequency domain. The function allows the user to remove spurious effects of the fixture in the frequency domain, if the useful signal and spurious signal are separable in the time domain.

The recommended procedure is as follows:

- Use the time domain function for viewing the layout of useful and spurious responses.
- Enable the time domain gating and set the gate position to remove as much of spurious response as possible.
- Disable the time domain function and view the response without spurious effects in frequency domain.

The function involves two types of time gate:

- **Bandpass** removes the response outside the time gate span.
- **Notch** removes the response inside the time gate span.

The sharp gate shape leads to ringing effect in the frequency domain. To reduce the ringing the gate shape can be smoothed. The following gate shapes are offered:

- Maximum
- Wide
- Normal
- Minimum

The minimum window has a sharp shape. The maximum window has a more smoothed shape. From minimum to maximum window shape, the sidelobe level increases and the gate resolution decreases. The choice of the window shape is always a trade-off between the gate resolution and the level of spurious sidelobes. The parameters of different window shapes are represented in the table below.

| Window Shape | Bandpass<br>Sidelobe Level | Gate Resolution<br>(Minimum Gate Span) |
|--------------|----------------------------|----------------------------------------|
| Minimum      | – 48 dB                    | $\frac{2.8}{F_{stop} - F_{start}}$     |
| Normal       | – 68 dB                    | $\frac{5.6}{F_{stop} - F_{start}}$     |
| Wide         | – 57 dB                    | $\frac{8.8}{F_{stop} - F_{start}}$     |
| Maximum      | – 70 dB                    | $\frac{25.4}{F_{stop} - F_{start}}$    |

#### **Gate Activation**

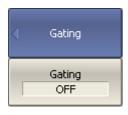

To enable/disable the time domain gating function, toggle the following softkey:

Analysis > Gating > Gating [ON | OFF]

SCPI CALCulate:FILTer:TIME:STATe

NOTE Time domain gating function is accessible only in linear frequency sweep mode.

## **Gate Span**

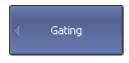

To the start and stop of the time domain gate, use the following softkeys:

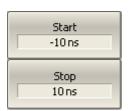

Analysis > Gating > Start

**Analysis > Gating > Stop** 

## SCPI CALCulate:FILTer:TIME:STARt, CALCulate:FILTer:TIME:STOP

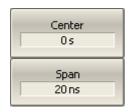

To set the center and span of the time domain gate, use the following softkeys:

Analysis > Gating > Center

Analysis > Gating > Span

SCPI CALCulate:FILTer:TIME:CENTer, CALCulate:FILTer:TIME:SPAN

## **Gate Type**

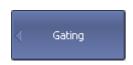

To select the type of the time domain window, use the following softkeys:

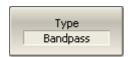

Analysis > Gating > Type > [Bandpass | Notch]

SCPI CALCulate:FILTer:TIME

# **Gate Shape Setting**

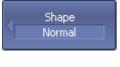

To set the time domain gate shape, use the following softkeys:

Analysis > Gating > Shape > [Minimum | Normal | Wide | Maximum]

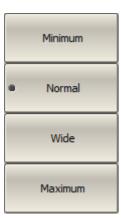

**SCPI** <u>CALCulate:FILTer:TIME:SHAPe</u>

## **S-Parameter Conversion**

The S-parameter conversion function allows the conversion of measurement results (S11 or S21) to the following parameters:

| Parameter                                                                     | Equation                                                                      |
|-------------------------------------------------------------------------------|-------------------------------------------------------------------------------|
| Impedance in reflection measurement $(Z_r)$                                   | $Zr = Z_{01} \cdot \frac{1 + S_{11}}{1 - S_{11}}$                             |
| Admittance in reflection measurement $(Y_r)$                                  | $Y_r = \frac{1}{Z_r}$                                                         |
| Impedance in transmission measurement $(Z_t)$                                 | $Z_t = \frac{2 \cdot \sqrt{Z_{01} \cdot Z_{02}}}{S_{21}} - (Z_{01} + Z_{02})$ |
| Admittance in transmission measurement $(Y_t)$                                | $Y_t = \frac{1}{Z_t}$                                                         |
| Inverse S-parameter for reflection and transmission measurements respectively | $\frac{1}{S_{11}}$ and $\frac{1}{S_{21}}$                                     |
| S-parameter complex conjugate                                                 | $S_{11}^*$ and $S_{21}^*$                                                     |
| $Z_{01}$ is characteristic impedance of port 1.                               |                                                                               |

 $Z_{\rm 02}$  is characteristic impedance of port 2.

 $S_{11}$  and  $S_{21}$  are measured S-parameters (1 and 2 are the port identifiers).

**NOTE** 

Equations for  $Z_r$ ,  $Z_t$ ,  $Y_r$ ,  $Y_t$  are approximate. The reason for using the approximate method is the measurement speed, as only one S-parameter is used in the calculations.

The S-parameter conversion function can be applied to an individual trace of a channel. The trace to which the function is applied must be preselected as active (See Selection of Active Trace/Channel).

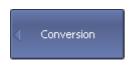

To enable/disable the conversion, use the following softkeys:

## Analysis > Conversion > Conversion

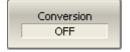

## SCPI CALCulate: CONVersion

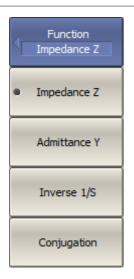

To select the conversion type, use the following softkeys:

## **Analysis > Conversion > Function**

Then select the required function:

- Impedance Z
- Admittance Y
- Inverse 1/S
- Conjugation

## SCPI CALCulate:CONVersion:FUNCtion

NOTE

All conversion types are indicated in the trace status field, when enabled.

## **Limit Test**

The limit test is a function of automatic pass/fail judgment for the trace of the measurement result. The judgment is based on the comparison of the trace to the limit line set by the user.

The limit line can consist of one or several segments (See figure below). Each segment checks the measured value for failure, whether it is an upper or lower limit. The limit line segment is defined by specifying the coordinates of the beginning (X0, Y0) and the end (X1, Y1) of the segment, and the type of the limit. The MAX or MIN limit types check if the trace falls outside of the upper or lower limit respectively.

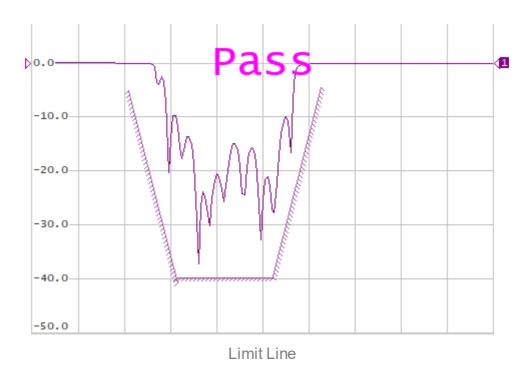

The limit line is set by the user in the limit table. Each row in the table describes one segment of the line. Limit table editing is described below. The table can be saved into a \*.LIM file.

The display of the limit lines on the screen can be turned ON/OFF independently of the status of the limit test function.

The result of the limit test is indicated in the center of the window:

- If the measurement result passed the limit test **Pass** sign will be displayed in green (See figure above).
- If the measurement result failed **Fail** sign will be displayed in red. The points of the trace, which failed the test will be highlighted in red (See figure below).

The fail sign can be disabled using the Fail Sign softkey.

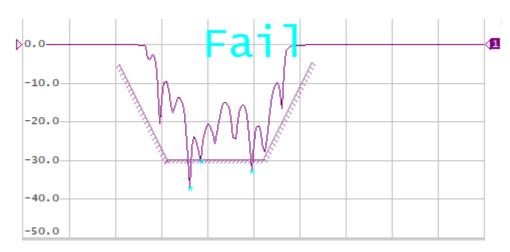

Test Fail Indication

## Limit Test Enabling/Disabling

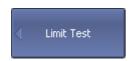

To enable/disable limit test function, use the following softkeys:

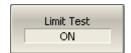

Analysis > Limit Test > Limit Test [ON | OFF]

**SCPI** CALCulate:LlMit

# **Limit Test Display Management**

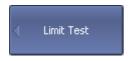

To enable/disable display of a limit line, use the following softkeys:

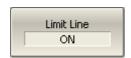

# Analysis > Limit Test > Limit Line [ON | OFF]

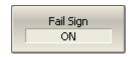

To enable/disable display of fail sign in the center of the diagram, use **Fail Sign** softkey.

SCPI CALCulate:LIMit:DISPlay

**DISPlay:FSIGn** 

## **Limit Line Editing**

In the editing mode the limit table will appear in the lower part of the screen (See figure below). The limit table will be hidden when quitting the submenu.

The Limit Line table fields can be edited directly in the table, just click on the field with the mouse and enter a new value.

|   | Begin Stimulus | End Stimulus | Begin Response | End Response | Туре |
|---|----------------|--------------|----------------|--------------|------|
| 1 | 1 GHz          | 1.5 GHz      | -5 dB          | -30 dB       | Min  |
| 2 | 1.5 GHz        | 2.5 GHz      | -30 dB         | -30 dB       | Min  |
| 3 | 2.5 GHz        | 3 GHz        | -30 dB         | -5 dB        | Min  |

Limit Line Table

Navigating within the table to enter the values of the following parameters of a limit test segment:

| Begin Stimulus | Stimulus value in the beginning point of the segment. |  |
|----------------|-------------------------------------------------------|--|
| End Stimulus   | Stimulus value in the ending point of the segment.    |  |
| Begin Response | Response value in the beginning point of the segment. |  |
| End Response   | Response value in the ending point of the segment.    |  |
| Туре           | Select the segment type among the following:          |  |
|                | • MAX — upper limit.                                  |  |
|                | • MIN — lower limit.                                  |  |
|                | OFF — segment not used for the limit test.            |  |

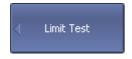

To access the limit line editing mode, use the following softkeys:

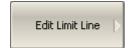

## Analysis > Limit Test > Edit Limit Line

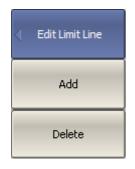

To add a new row in the table, click **Add**. The new row will appear below the highlighted one.

To delete a row from the table, click **Delete**. The highlighted row will be deleted.

## SCPI CALCulate:LIMit:DATA

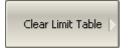

To clear the entire table, use the **Clear Limit Table** softkey.

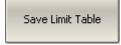

To save the table into \*.LIM file, use the **Save Limit Table** softkey.

## **SCPI** MMEMory:STORe:LIMit

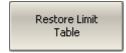

To open the table from a \*.LIM file, use the **Restore Limit Table** softkey.

## **SCPI** MMEMory:LOAD:LIMit

#### **Limit Line Offset**

The limit line offset function allows the user to shift the segments of the limit line by the specified value along X and Y axes simultaneously.

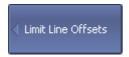

To define the limit line offset along X-axis, use the following softkeys:

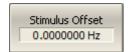

Analysis > Limit Test > Limit Line Offsets > Stimulus Offset

## SCPI CALCulate:LIMit:OFFSet:STIMulus

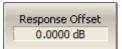

To define the limit line offset along Y-axis, use the following softkeys:

Analysis > Limit Test > Limit Line Offsets > Response Offset

**SCPI** <u>CALCulate:LlMit:OFFSet:AMPLitude</u>

## **Ripple Limit Test**

The ripple limit test is an automatic pass/fail check of the measured trace data. The trace is checked against the maximum ripple value (ripple limit). The ripple value is the difference between the maximum and minimum response of the trace in the trace frequency band.

The ripple limit can include one or more segments (See figure below). Each segment provides the ripple limit for the specific frequency band. A segment is set by the frequency band and the ripple limit value.

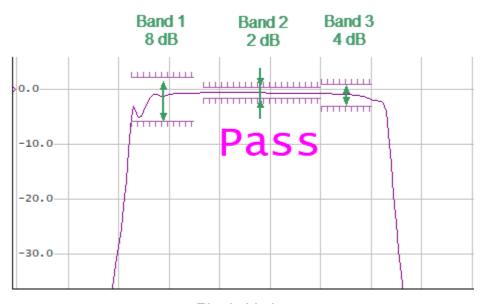

Ripple Limits

The ripple limit settings are set in the ripple limit table. Each row of the table describes the frequency band of the ripple limit value. The process of ripple limit table editing is described below. The table can be saved into a \*.RML file.

The display of the limit lines on the screen can be turned ON/OFF independently of the status of the ripple limit test function.

The result of the ripple limit test is indicated in the center of the window:

- If the measurement result passed the ripple limit test **Pass** sign will be displayed in green (See figure above).
- If the measurement result failed **Fail** sign will be displayed in red. The points of the trace, which failed the test will be highlighted in red (See figure below).

The fail sign can be disabled using the **Fail Sign** softkey.

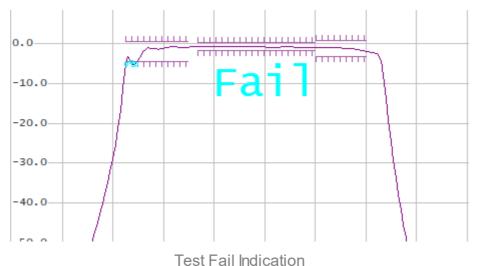

restrair indication

## Ripple Limit Enabling/Disabling

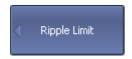

To enable/disable ripple limit test function, use the following softkeys:

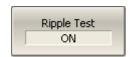

Analysis > Ripple Limit > Ripple Test [ON | OFF]

SCPI

**CALCulate:RLIMit** 

CALCulate:RLIMit:REPort? (Remoty only)

## **Ripple Limit Test Display Management**

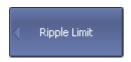

To enable/disable display of the ripple limit line, use the following softkeys:

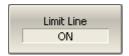

Analysis > Ripple Limit > Limit Line [ON | OFF]

**SCPI** CALCulate:RLIMit:DISPlay:LINE

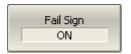

To enable/disable display of fail sign in the center of the diagram, use Fail Sign softkey.

SCPI

**DISPlay:FSIGn** 

<u>CALCulate:RLIMit:FILE?</u> (Remote only)

# **Ripple Limit Editing**

In the editing mode, the limit table will appear in the lower part of the screen (See figure below). The limit table will be hidden when exiting the submenu.

|   | Begin Stimulus | End Stimulus | Ripple Limit | Туре |
|---|----------------|--------------|--------------|------|
| 1 | 1.3 GHz        | 1.65 GHz     | 8 dB         | ON   |
| 2 | 1.7 GHz        | 2.35 GHz     | 2 dB         | ON   |
| 3 | 2.35 GHz       | 2.63 GHz     | 4 dB         | ON   |

Ripple Limit Table

Navigating within the table to enter the values of the following parameters of a ripple limit test segment:

| Begin Stimulus | Stimulus value in the beginning point of the segment. |  |
|----------------|-------------------------------------------------------|--|
| End Stimulus   | Stimulus value in the ending point of the segment.    |  |
| Ripple Limit   | Ripple limit value.                                   |  |
| Туре           | Select the segment type among the following:          |  |
|                | ON — band used for the ripple limit test.             |  |
|                | OFF — band not used for the limit test.               |  |

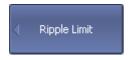

To access the ripple limit editing mode, use the following softkeys:

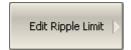

## **Analysis > Ripple Limit > Edit Ripple Limit**

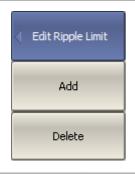

To add a new row in the table, click **Add**. The new row will appear below the highlighted one.

To delete a row from the table, click **Delete**. The highlighted row will be deleted.

## SCPI CALCulate:RLIMit:DATA

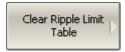

To clear the entire table, use the **Clear Ripple Limit Table** softkey.

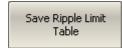

To save the table into \*.RML file, use the **Save Ripple Limit Table** softkey.

## **SCPI** MMEMory:STORe:RLIMit

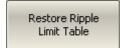

To open the table from a \*.RML file, use the **Recall Ripple Limit Table** softkey.

## SCPI <u>MMEMory:LOAD:RLIMit</u>

# **Special Measurement Modes**

This section describes the measurements that use optional equipment, as well as special function

- The vector voltmeter (VVM) function available only on the TR series Analyzers, which replaces the traditional Vector Voltmeter in measurements (See <u>Vector Voltmeter</u>).
- Measurement of frequency conversion devices (See Mixer Measurements).

#### **Vector Voltmeter**

The TR series Analyzer contains a vector voltmeter (VVM) function designed to replace the traditional vector voltmeter in measurements. This function allows measuring the raw vector (amplitude and phase) data at a single CW frequency, as well as the ratio of modules and the phase difference of the signals between the two measurement ports (A/B or B/A measurement). The most common practical application of this feature is where many cables must be matched for identical phase shift versus frequency.

When using a VVM function, the absolute values of the measured amplitude and phase can be obtained. Measurements can also be performed relative to the stored data. The Analyzer can store a measurement from a reference cable or component and make further measurements on other similar components to determine the consistency of the components to one another. Saving a reference normalizes the results to the current measurement.

NOTE

A distinction should be made between the terms "Relative measured values" and "Absolute measured values" referred to in this section with the terms "Relative measurements of S-parameters" and "Absolute measurements". In this section "Relative measured values" are amplitude and phase measurements normalized to a reference value in memory or a reference receiver. "Absolute measured values" are amplitude and phase measurements without normalization. "Relative Measurements" are VVM measurements performed with normalization.

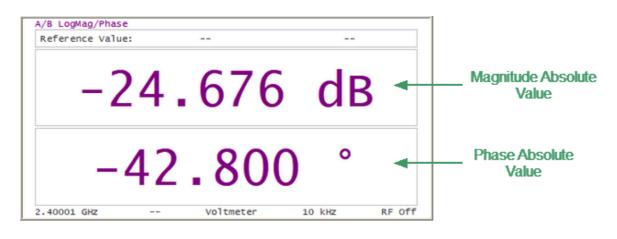

Vector Voltmeter Display

The analyzer's VVM function also provides additional capabilities not available with the traditional VVM:

• The Analyzer has a source and couplers built-in therefore it can measure reflection or transmission of a DUT directly without additional external items.

 Voltmeter data table allows to store measurement data from multiple DUTs and compare them to a reference response.

In practice, the VVM function is especially useful for measurements in systems where cable lengths must have a precise phase relationship to each other. For example, in phased array antennas.

The analyzer provides four types of measurements with the Vector Voltmeter:

- **\$11** one-port reflection measurement using the built-in source and couplers.
- **S21** two-port transmission measurement using the built-in source and couplers.
- A/B ratioed receiver measurement using external source.
- **B/A** ratioed receiver measurement using external source.

#### **S11 Reflection Measurement (One-port Method)**

This method is used to validate the proper electrical length of any low loss (< 20dB) DUT, such as when accurately trimming a cable according to a reference sample.

The block diagram of the measuring setup in the reflection measurement mode is shown in the figure below. The R receiver measures the incident signal out of the source. The A receiver measures the reflected signal from the end of the DUT. Ratio (A/R) calculation allows determining the phase shift of the DUT or cable.

Nearly all of the energy in the input signal is reflected off the end of the unterminated cable. The cable measured return loss is twice the one-way loss. The phase shift of the measured reflected signal is equal to twice the one-way phase shift of the cable.

When absolute magnitude and phase are measured, a <u>full one-port calibration</u> (SOL) is used to ensure accurate results. If the relative value of amplitude and phase is being measured, no calibration is required.

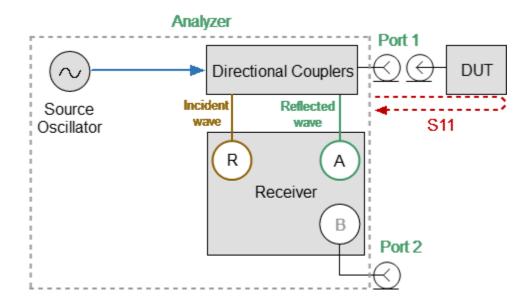

Reflection Measurement

# **Example**

Trimming a cable using this method:

- An unterminated reference cable is connected to Port1 and measured. The Analyzer allows saving the measurement of the reference cable as a reference value, then measurements of untrimmed cables will be compared with it.
- Remove the reference cable from Port1 and connect an unterminated untrimmed cable. Carefully trim the cable until the phase shift reads zero. The attached cable's electrical length is now matched to the reference cable.

NOTE

The electrical length of the untrimmed cable must be within  $180^{\circ}$  of the reference cable because the displayed phase changes within  $\pm 180^{\circ}$ .

## **S21 Transmission Measurement (Two-port Method)**

This method is used to measure the electrical length of DUTs with high losses (>20 dB) as it has a high dynamic measurement range for them. The analyzer's signal source is transmitted out the Port1, through the DUT, and into Port 2.

The block diagram of the measuring setup in the transmission measurement mode is shown in the figure below. The R receiver measures the incident signal out of the source. The B receiver measures the signal transmitted through the DUT. Ratio (B/R) calculation allows determining the phase shift of the DUT or cable.

A positive amplitude value represents the gain of the DUT, a negative value represents the loss of the DUT. The phase value is the difference in phase between Port1 and Port2.

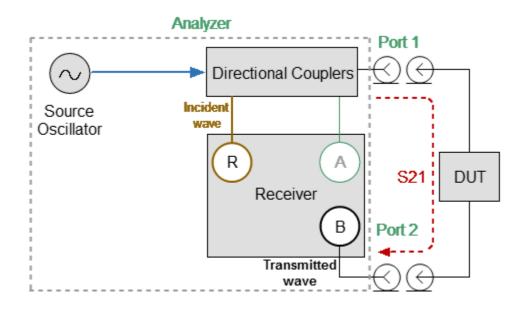

**Transmission Measurement** 

When absolute magnitude and phase are measured, a <u>one-path two-port calibration</u> is used to ensure accurate results. If the relative value of amplitude and phase is being measured, no calibration is required.

#### A/B or B/A Measurements

This mode is used in the measurement setup that requires the external CW frequency oscillator and accessories. In this mode, the Analyzer replaces the traditional vector voltmeter. Receivers A and B are used to make relative measurements. One of the receivers (A or B) that measures the signal applied to the DUT is the reference and the other measures the DUT response.

The block diagrams of various measurement setups in B/A and A/B measurement mode is shown in the figures below.

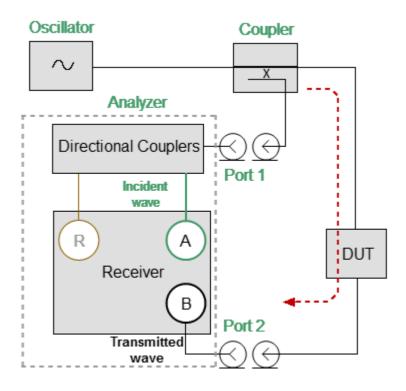

**B/A Measurements** 

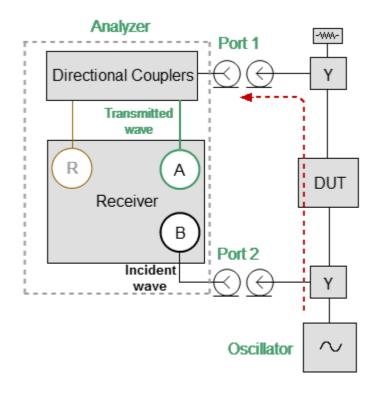

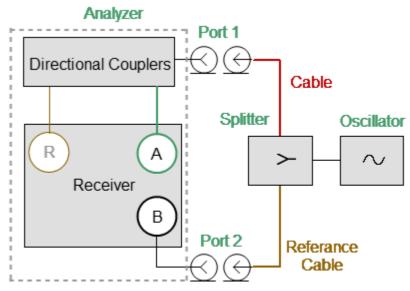

A/B Measurements

Vector error correction is not available for A/B or B/A measurements. Measurement results can be improved by adding 3dB or 6dB attenuators to each measurement port (A and B) if the measured results are unstable or unreliable. The reference value is retained after adding attenuators.

#### **Relative Measurements Procedure**

- 1. Set the CW frequency, measurement type and format. The following measurement format can be selected:
  - Logarithm Magnitude/Phase
  - Linear Magnitude/Phase
  - SWR
  - Impedance

The measurement format can be changed at any time. If the reference value was saved in a specific format, when the format is changed, the reference value is automatically converted to the new measurement format.

- 2. No vector error correction is required for relative measurements.
- 3. Connect the first DUT. If this is a reference DUT, save its measurement value as a reference.
- 4. After saving the reference value, the measured data display changes (See figure below):
  - The reference value is displayed at the top of the voltmeter display.
  - Instead of measured absolute values, relative values are displayed, which are the difference between the current measurement and the stored reference value (normalized data).

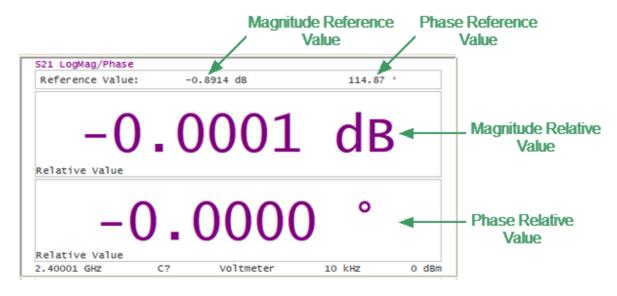

Relative Measurements Display

- 5. Next, the DUTs are measured, which are to be compared with the reference DUT. The DUTs are measured sequentially, one after the other. Their relative measurement results will be based on the stored reference value.
- 6. For ease of use, measurement values can be displayed as a table. After saving the reference value, both absolute and relative measured values will be presented in the table.

| Ref | Reference Value: 24.672 dB 42.818 ° |          |                               |          |  |
|-----|-------------------------------------|----------|-------------------------------|----------|--|
|     | Amplitude                           | Phase    | Phase Rel. Amplitude Rel. Pha |          |  |
| 1   | 24.678 dB                           | 42.774°  | 0.0057 dB                     | -0.0435° |  |
| 2   | 24.681 dB                           | 42.793°  | 0.0094 dB                     | -0.0244° |  |
| 3   | 24.673 dB                           | 42.827°  | 0.0015 dB                     | 0.0090°  |  |
| 4   | 24.673 dB                           | 42.808 ° | 0.0008 dB                     | -0.0097° |  |
| 5   | 24.674 dB                           | 42.789°  | 0.0023 dB                     | -0.0292° |  |
| 6   | 24.675 dB                           | 42.819°  | 0.0032 dB                     | 0.0006°  |  |
| 7   | 24.672 dB                           | 42.779°  | 0.0005 dB                     | -0.0385° |  |

Voltmeter Data Table

- 7. The reference value stored in memory can be changed or cleared. Clear the reference value memory using the **Clear Reference** softkey. When the current measurement is desired as the new reference value, use the **Save Reference** softkey.
- 8. Clearing the reference value while using the table view will clear all of the relative measurement values in the table. After saving the new reference value, the relative measurement values will be recalculated and displayed relative to the new reference value.

#### **Selection VVM Mode**

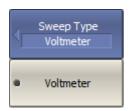

To select VVM mode, use the following softkeys:

**Stimulus > Sweep Type > Voltmeter** 

SCPI

SENSe:SWEep:TYPE

#### **Type of Measurement**

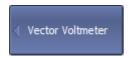

To open VVM submenu, use the following softkeys:

#### Stimulus > Vector Voltmeter

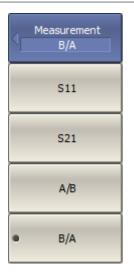

To select the type of measurement, use the following softkeys:

## Stimulus > Vector Voltmeter > Measurement > [S11 | S21 | A/B | B/A]

#### Where:

- **\$11** one-port reflection measurement
- **S21** two-port transmission measurement
- A/B ratioed receiver measurement (Port1/Port2)
- **B/A** ratioed receiver measurement (Port2/Port1)

**SCPI** SENSe:VVM:TYPE

#### **Format**

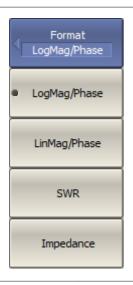

To select the format of measurement, use the following softkeys:

#### Stimulus > Vector Voltmeter > Format

Then select the required format:

- LogMag/Phase
- LinMag/Phase
- SWR
- Impedance

**SCPI** SENSe:VVM:FORMat

#### **Measurement Conditions**

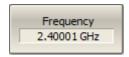

To set CW frequency, use the **Frequence** softkey.

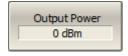

Output power is set for S11, S21 measurements. To set output power, use the **Output Power** softkey.

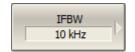

To set the IF bandwidth, use the following softkeys:

#### Stimulus > Vector Voltmeter > IF Bandwidth

Then select the desired IF bandwidth by the corresponding softkey.

#### **SCPI** SENSe:

SENSe:VVM:FREQuency

SOURce:POWer

SENSe:BANDwidth or SENSe:BWIDth

#### Reference Value

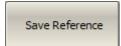

To store a reference value from current measurements, use the **Save Reference** softkey.

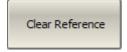

To clear the reference value memory, use the **Clear Reference** softkey.

#### **SCPI** SENSe:VVM:REFerence:MEMorize

SENSe:VVM:REFerence:CLEar

<u>SENSe:VVM:REFerence:DATA?</u> (Remote only)

#### **Voltmeter Data Table**

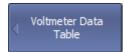

To open Voltmeter Data Table submenu, use the following softkeys:

#### Stimulus > Vector Voltmeter > Voltmeter Data Table

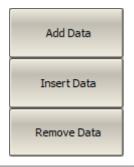

To add data to the last row of a table, use the **Add Data** softkey.

To add data to a selected table row, use the **Insert Data** softkey.

To delete a table row, use the **Remove Data** softkey.

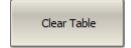

To completely clear the table, use the **Clear Table** softkey.

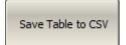

To save table data to CSV file, use the **Save Table to CSV** softkey. Enter the file name in the dialog that appears.

SCPI SENSe:VVM:TABLe:MEMorize

SENSe:VVM:TABLe:REMove

SENSe:VVM:TABLe:CLEar

SENSe:VVM:TABLe:SAVE

SENSe:VVM:TABLe:DATA? (Remote only)

#### **Properties**

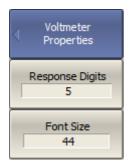

To set Vector Voltmeter properties, use the following softkeys:

#### Stimulus > Vector Voltmeter > Properties

Then set the following parameters, use the following softkeys:

#### • Response Digits

**NOTE** By default, the response values are displayed with 5 decimal points. These settings can be changed from 3 to 12.

#### • Font Size

NOTE The font size of the response value can be changed to any size between 8 to 72 (default 44).

**SCPI** VVM:RESolution

**VVM:FONT** 

#### **Mixer Measurements**

The Analyzer allows to perform measurements of mixers and other frequency converting devices using scalar method.

The **scalar method** allows measurement of the scalar transmission S-parameters of frequency converting devices. Phase and group delay measurements are not accessible in this mode. The advantage of this method is the simplicity of measurement setup (no additional equipment necessary). See figure below.

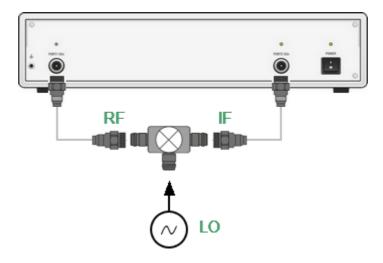

Scalar Mixer Measurement Setup

The scalar measurement method is based on frequency offset mode. Frequency offset mode enables a frequency offset between the Analyzer test ports as described in detail in <u>Frequency Offset Mode</u>.

#### **Frequency Offset Mode**

The frequency offset mode allows S-parameter measurement of frequency converting devices, including vector reflection measurements and scalar transmission measurements. In this context, frequency converting devices include both frequency shifting devices such as mixers and converters, as well as devices dividing or multiplying frequency.

This measurement mode is based on a frequency offset between the ports. The frequency offset is defined for each port using three coefficients: multiplier, divider, and offset. These coefficients allow to calculate a port frequency relative to the basic frequency range:

$$F_{port} = \frac{M}{D}F_{base} + F_{ofs}$$

where:

M — multiplier,

D — divider.

 $F_{ofs}$  — offset.

 $F_{base}$  — basic frequency.

In most cases, it is sufficient to apply an offset to only one of the ports, leaving the other one at the basic frequency (M=1, D=1,  $F_{ofs}=0$ ).

Below there are some examples of offset coefficient calculation for different types of frequency conversion. Here the mixer RF input is connected to Port 1, and the mixer IF output is connected to Port 2. The basic frequency range is set to the mixer RF frequency range, and the first port of the Analyzer does not use frequency offset. The second port of the Analyzer is set to the IF frequency range and uses frequency offset mode as follows:

**1. IF = RF – LO** Port 2: 
$$M = 1$$
,  $D = 1$ ,  $F_{ofs} = -$  LO.

**2. IF = LO – RF** Port 2: 
$$M = -1$$
,  $D = 1$ ,  $F_{ofs} = LO$ .

**3. IF = RF + LO** Port 2: 
$$M = 1$$
,  $D = 1$ ,  $F_{ofs} = LO$ .

In frequency offset mode, the bottom part of the channel window will indicate each port's frequency span (See figure below).

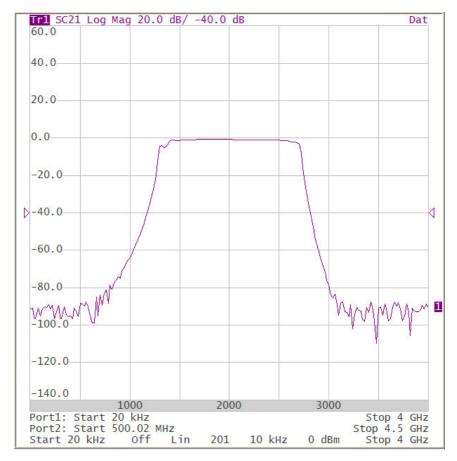

Channel Window in Frequency Offset Mode

The **Start** and **Stop** softkeys display the result of the frequency offset calculation using Multiplier, Divider and Offset values.

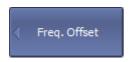

To enable/disable frequency offset mode, use the following softkeys:

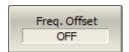

Stimulus > Freq. Offset > Freq. Offset [ON | OFF]

#### SCPI

#### **SENSe:OFFSet**

SENSe:OFFSet:PORT:DATA? (Remote only)

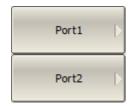

To enter offset coefficients for each Port, use the following softkeys:

Stimulus > Freq. Offset > Port1

Stimulus > Freq. Offset > Port2

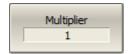

To enter offset coefficients of multiplier, use the Multiplier softkey.

#### SCPI SENSe:OFFSet:PORT:MULTiplier

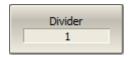

To enter offset coefficients of divider, use the **Divider** softkey.

#### SCPI SENSe:OFFSet:PORT:DIVisor

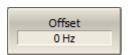

To enter the basic frequency range offset, use the Offset softkey.

#### SCPI SENSe:OFFSet:PORT:OFFSet

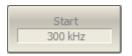

To read the start of a frequency range, use the **Start** softkey.

### **SCPI** <u>SENSe:OFFSet:PORT:STARt?</u>

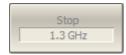

To read the stop of a frequency range, use the **Stop** softkey.

SCPI SENSe:OFFSet:PORT:STOP?

#### **Automatic Adjustment of Offset Frequency**

When performing mixer measurements in frequency offset mode, the offset frequency must be set so that it is equal to the LO frequency. A small difference between the frequencies of the analyzer and the external LO source (frequency error) reduces the measurement accuracy.

To reduce the frequency error, it is common to synchronize the analyzer and the external LO source with a common 10 MHz reference (see Reference Frequency Oscillator Selection).

If for some reason it is not possible to synchronize the analyzer and an external source, then the **automatic offset adjustment function** can be used.

The function measures the frequency error and sets the adjust value. The analyzer uses a pair of ports (path) in the automatic offset adjustment procedure: one port as source and another port as receiver. The frequency offset between ports is adjusted for maximum response. The resulting adjust value is then applied to one of the ports. The offset adjust value is indicated in the line of the respective port in the channel window (See figure below). The function can be started by the user by pressing a button or programmed to run periodically.

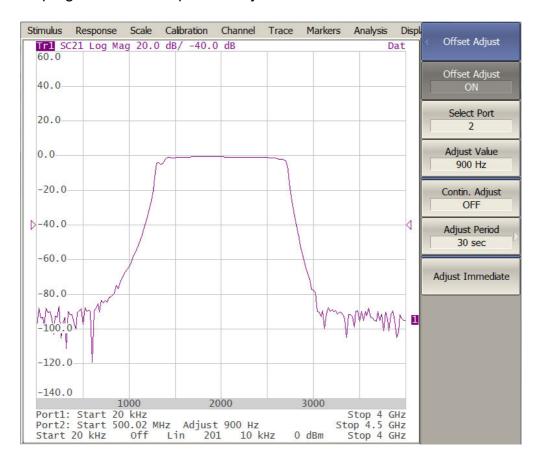

Frequency Offset Mode in Conjunction with Automatic Adjustment of the Offset Frequency

Automatic adjustment is made within a ±500 kHz range from the offset frequency set by the user. The typical residual error of automatic offset adjustment depends on the current IF filter bandwidth (See table below).

#### Typical Residual Error of Automatic Offset Adjustment

| IF Filter Bandwidth | Typical Residual Error of Automatic Offset Adjustment |
|---------------------|-------------------------------------------------------|
| 10 kHz              | 500 Hz                                                |
| 3 kHz               | 50 Hz                                                 |
| 1 kHz               | 15 Hz                                                 |
| 300 Hz              | 5 Hz                                                  |
| 100 Hz              | 2 Hz                                                  |

#### **Settings of Automatic Offset Adjustment Function**

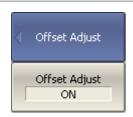

To enable/disable automatic offset adjustment function, use the following softkeys:

Stimulus > Freq. Offset > Offset Adjust > Offset Adjust [ON | OFF]

#### SCPI SENSe:OFFSet:ADJust

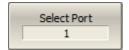

To select the port number to which the frequency adjust is applied, use the following softkeys:

Stimulus > Freq. Offset > Offset Adjust > Select Port n

SCPI SENSe:OFFSet:ADJust:PORT

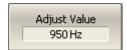

To enter the offset adjustment value, use the following softkeys:

#### Stimulus > Freq. Offset > Offset Adjust > Adjust Value

#### SCPI SENSe:OFFSet:ADJust:VALue

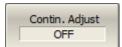

To enable/disable continuous adjustment, use the following softkeys, use the following softkeys:

Stimulus > Freq. Offset > Offset Adjust > Contin. Adjust [ON | OFF]

#### **SCPI** SENSe:OFFSet:ADJust:CONTinuous

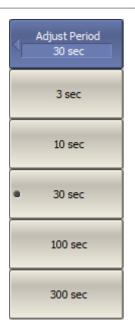

To enter the time interval for continuous adjustment, use the following softkeys:

Stimulus > Freq. Offset > Offset Adjust > Adjust Period

Where to select the desired time interval.

#### SCPI SENSe:OFFSet:ADJust:CONTinuous:PERiod

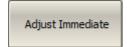

To initiate a single adjustment, use the following softkeys:

Stimulus > Freq. Offset > Offset Adjust > Adjust Immediate

**SCPI** SENSe:OFFSet:ADJust:EXECute

#### **State Saving and Data Output**

The following section describes the processes of saving and recalling:

- The set parameters of the Analyzer, calibration, measured, and memorized data are stored in the Analyzer status file and can be reloaded (See <u>Analyzer States</u>).
- The states of the individual channels are stored in the internal memory. Up to 4 states can be stored while the Analyzer is running. When the Analyzer is powered off, the contents of the state files are destroyed (See <a href="Channel States">Channel States</a>).
- Individual trace data in a \*.CSV file (See <u>Trace Data CSV Files</u>).
- Device S-parameters in a Touchstone file (See <u>Trace Data Touchstone Files</u>).

#### **Analyzer State**

The Analyzer state, calibration and measured data can be saved on the hard disk to an Analyzer state file and later uploaded back into the Analyzer program. The following four types of saving are available:

| State         | The Analyzer settings.                                                                   |  |  |
|---------------|------------------------------------------------------------------------------------------|--|--|
| State & Cal   | The Analyzer settings and the table of calibration coefficients.                         |  |  |
| State & Trace | The Analyzer settings and data traces <sup>1</sup> .                                     |  |  |
| All           | The Analyzer settings, table of calibration coefficients, and data traces <sup>1</sup> . |  |  |

<sup>1</sup> When recalling the state with saved data traces, the trigger mode will be automatically set to «Hold» so that the recalled traces are not erased by currently measured data.

The Analyzer settings that are saved into the Analyzer state file are parameters that can be set in the following sub-levels of the softkey bar:

- All the parameters in the **Stimulus**.
- All the parameters in the Response.
- All the parameters in the Scale.
- All the parameters in the **Calibration**.
- All the parameters in the **Channel**.
- All the parameters in the Trace
- All the parameters of the Markers.
- All the parameters of the Analysis.
- All the parameters of the **Display**.

A special **Last.cfg** file is used to recall automatically the Analyzer state after start. Automatic state saving mode should be activated for enabling this function.

#### **Analyzer Automatic State Saving/Recalling**

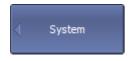

To turn the automatic state saving mode ON, use the following softkeys:

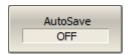

System > AutoSave [ON | OFF]

#### **Analyzer State Saving**

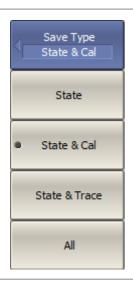

To set the type of saving, use the following softkeys:

#### System > Save > Save Type

Then select the required save type:

- State
- State & Cal
- State & Trace
- All

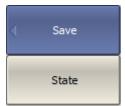

To save the state, use the following softkeys:

#### System > Save > State

SCPI

MMEMory:STORe:STYPe

MMEMory:STORe

#### **Analyzer State Recalling**

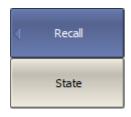

To recall the state from an Analyzer state file, use the following softkeys:

#### System > Recall > State

Select the state file name in the pop up dialog.

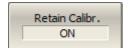

By default, when the state is recalling, the program resets the table of calibration coefficients.

To retain the current table of calibration coefficients, use the following softkeys:

#### System > Recall > Retain Calibr. [ON | OFF]

Retain calibration works only for the saved types **State** or **State & Trace**.

SCPI MMEMory:LOAD

#### **Channel State**

A channel state can be saved into the Analyzer memory.

The channel state saving procedure is similar to the Analyzer state saving and the same saving types (See <u>Analyzer State</u>) are applied to the channel state saving.

Unlike the Analyzer state, the channel state is saved into the Analyzer's inner volatile memory (not to the hard disk), and is cleared when the Analyzer is turned OFF. For channel state storage, there are four memory registers: **A, B, C, D**.

The channel state saving function allows to copy easily the settings of one channel to another one.

#### **Channel State Saving**

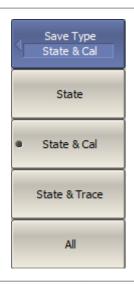

To set the type of saving, use the following softkeys:

#### System > Save > Save Type

Then select the required save type:

- State
- State & Cal
- State & Trace
- All

**SCPI** MMEMory:STORe:STYPe

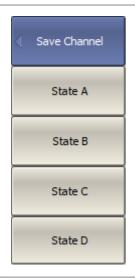

To save a state into one of the four memory registers, use the following softkeys:

#### System > Save > Channel > State [A | B | C | D]

To save the state click the certain softkey. A check mark in the left part of the softkey indicates that the state with the corresponding letter is already saved.

#### **SCPI** MMEMory:STORe:CHANnel

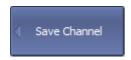

To clear the all channel state, use the following softkeys:

#### System > Save > Channel > Clear States

Clear States

**SCPI** <u>MMEMory:STORe:CHANnel:CLEar</u>

#### **Channel State Recalling**

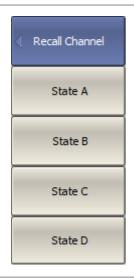

To recall the active channel state, use the following softkeys:

#### System > Recall > Channel > State [A | B | C | D]

Click the required softkey from those available.

If the state with a certain letter was not saved, the corresponding softkey will be grayed out.

SCPI <u>MMEMory:LOAD:CHANnel</u>

#### **Calibration Saving/Recalling**

The calibration of a channel can be saved to a file. The file contains the frequency data, calibration coefficients and calibration info. The files have \*.CAL extension and are saved in the \State subdirectory of the main application directory.

#### **Channel Calibration Saving**

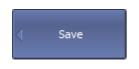

To save the channel calibration use the following softkeys:

System > Save > Calibration

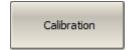

**SCPI** MMEMory:STORe:CHANnel:CALibration

#### **Channel Calibration Recalling**

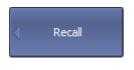

To recall the channel calibration, use the following softkeys:

System > Recall > Calibration

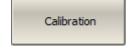

SCPI <u>MMEMory:LOAD:CHANnel:CALibration</u>

#### **Trace Data CSV File**

Trace data can be saved as a \*.CSV file. The \*.CSV file contains digital data separated by commas. One (active) trace data or all traces of the active channel are saved to the file.

The \*.CSV file contains comment and trace data lines. Comments start from the «!» symbol.

Before saving the \*.CSV file, activate the desired channel (See <u>Active Channel Selection</u>). Next, set the trace type, value delimiter type, and other parameters in the **Save Trace Data** submenu (See the table below). If only the active trace will be saved, activate the desired trace (See <u>Active Trace Selection</u>). Then, click the **Save...** button to save the values to the file.

| Parameter | Definition                                                                                                    |  |
|-----------|----------------------------------------------------------------------------------------------------|--|
| Scope     | Type of trace to be saved:  • Active trace.  • All Traces — all traces of the active channel.                                                                                                    |  |
| Format    | <ul> <li>Data save format:</li> <li>Displayed— the format in which the trace is set (See Format Setting).</li> <li>Real-Imag — real and imaginary parts.</li> <li>dB-Angle — logarithmic magnitude in dB and phase in degrees.</li> </ul>                                             |  |
| Comment   | <ul> <li>Enable/disable the entry in the comment file. The comment contains 3 lines:</li> <li>1. Model, serial number, software version.</li> <li>2. Save date (in the dd.mm.yyyy hh:mm:ss format).</li> <li>3. The name of the saved parameters and their dimensionality.</li> </ul> |  |
| Stimulus  | Enable/disable recording to the file frequency at measurement point.                                                                                                    |  |

| Parameter            | Definition                                                                              |
|----------------------|-----------------------------------------------------------------------------------------|
| Decimal<br>Separator | The type of delimiters between stored values, as well as the type of decimal separator: |
|                      | • System — delimiters defined in regional settings are used.                            |
|                      | <ul> <li>Point — decimal separator is point, value separator is comma.</li> </ul>       |

The active trace data is saved to \*.CSV in the following format:

| ! COPPER MOUNTAIN TECHNOLOGIES, {model}, {serial number}, {TRVNA version} |                   |            |  |  |
|---------------------------------------------------------------------------|-------------------|------------|--|--|
| ! Date: dd.                                                               | mm.yyyy hh:m      | nm:ss      |  |  |
| ! Stir                                                                    | mulus(Hz),<br>า]} | {parameter |  |  |
| F[0],                                                                     | Data1,            | Data2      |  |  |
| F[1],                                                                     | Data1,            | Data2      |  |  |
|                                                                           |                   |            |  |  |
| F[N],                                                                     | Data1,            | Data2      |  |  |

**F[n]** — frequency at measurement point n.

**Data1** — trace response in rectangular format, real part in Smith chart and polar format.

**Data2** — zero in rectangular format, imaginary part in Smith chart and polar format.

The all traces of active channel are saved to \*.CSV in the following format:

```
! COPPER MOUNTAIN TECHNOLOGIES, {model}, {serial number}, {TRVNA
version}
! Date: dd.mm.yyyy hh:mm:ss
! Stimulus(Hz), {parameter 1 [dimension]}, ... {parameter N [dimension]}
F[0],
       Data11,
                Data21,
                          Data22,
                                   Data22,
                                                 Data1N,
                                                           Data2N
F[1],
       Data11,
                Data21, Data22,
                                   Data22,
                                             ··· Data1N,
                                                           Data2N
F[N],
       Data11,
                Data11,
                                   Data22, ···
                                                 Data1N,
                                                           Data2N
                          Data22,
```

**F[n]** — frequency at measurement point n.

**Data1N** — trace response in rectangular format, real part in Smith chart and polar format.

**Data2N** — zero in rectangular format, imaginary part in Smith chart and polar format.

#### **Editing Saving Parameters**

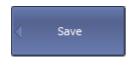

To open save trace submenu, use the following softkeys:

#### System > Save > Save Trace Data

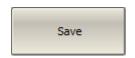

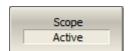

To select the type of trace, use the **Scope** softkey.

Then select the required type:

- Active
- All Traces

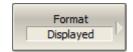

To select the format for saving data, use the **Format** softkey.

Then select the required format:

- Displayed
- Real-Imag
- dB-Angle

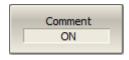

To enable/disable recording in the header file, use the **Comment** softkey.

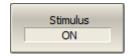

To enable/disable writing to a file frequency at measurement point, use the **Stimulus** softkey.

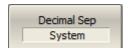

To select the type of separators, use the **Decimal Sep** softkey.

Then select the required format:

- System
- Point

### **CSV File Saving**

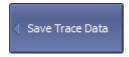

To save the trace data, use the following softkeys:

### System > Save > Save Trace Data > Save

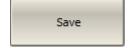

Enter the file name in the dialog that appears.

**SCPI** <u>MMEMory:STORe:FDATa</u>

#### **Trace Data Touchstone File**

The Analyzer allows saving S-parameters to a Touchstone file. Files in this format are typical for most circuit simulator programs. The Touchstone file contains frequency values and S-parameters.

The Touchstone file saving function is applied to individual channels. Activate the channel to use this function (See <u>Active Channel Selection</u>).

The \*.S1P files are used for saving S11 parameters of a one-port device.

The \*.S2P files are used for saving all four S-parameters of a two-port device.

| NOTE | The Analyzer allows the measurement of only S11 and S21                                        |
|------|------------------------------------------------------------------------------------------------|
|      | parameters. When *.S2P is saved, the missing S-parameters S12 and S22 are filled in as zeroes. |

The Touchstone file contains comments, header, and trace data lines. The header starts from the «#» symbol. Comments start from the «!» symbol. Comment contains following strings:

- Model, serial number, software version.
- Save date (in dd.mm.yyyy hh:mm:ss format).
- The name of the saved parameters and their units.

The \*.S1P Touchstone file for one-port measurements:

| ! Comments      |                    |        |  |  |
|-----------------|--------------------|--------|--|--|
| # Hz S FMT R Z0 |                    |        |  |  |
| F[0]            | {S11}'             | {S11}" |  |  |
| F[1]            | {S11} <sup>'</sup> | {S11}" |  |  |
|                 |                    |        |  |  |
| F[N]            | {S11}'             | {S11}" |  |  |

The \*.S2P Touchstone file for two-port measurements:

| ! Com  | ments   |        |                    |        |   |   |   |   |
|--------|---------|--------|--------------------|--------|---|---|---|---|
| # Hz S | FMT R Z | 20     |                    |        |   |   |   |   |
| F[0]   | {S11}'  | {S11}" | {S21} <sup>'</sup> | {S21}" | 0 | 0 | 0 | 0 |
| F[1]   | {S11}'  | {S11}" | {S21} <sup>'</sup> | {S21}" | 0 | 0 | 0 | 0 |
|        |         |        |                    |        |   |   |   |   |
| F[N]   | {S11}'  | {S11}" | {S21}'             | {S21}" | 0 | 0 | 0 | 0 |

Hz — frequency measurement units (kHz, MHz, GHz);

**FMT** — data format:

- RI real and imaginary parts;
- MA linear magnitude and phase in degrees;
- **DB** logarithmic magnitude in dB and phase in degrees;

**Z0** — reference impedance value;

**F[n]** — frequency at measurement point n;

**{...}**' — {real part (RI) | linear magnitude (MA) | logarithmic magnitude (DB)};

{...}" — {imaginary part (RI) | phase in degrees (MA) | phase in degrees (DB)}.

#### **Touchstone File Saving**

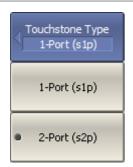

To select the saving type, use the following softkeys:

#### System > Save > Touchstone File > Type

Then select the required Touchstone type:

- 1-Port (s1p)
- 2-Port (s2p)

#### **SCPI** MMEMory:STORe:SNP:TYPE:S1P

MMEMory:STORe:SNP:TYPE:S2P

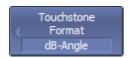

To select the data format, use the following softkeys:

#### System > Save > Touchstone File > Format

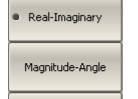

dB-Angle

Then select the required Touchstone format:

- Real-Imaginary
- Magnitude-Angle
- dB-Angle

#### **SCPI** <u>MMEMory:STORe:SNP:FORMat</u>

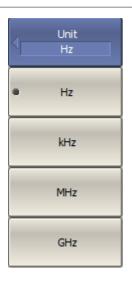

To select unit of Touchstone file data, use the following softkeys:

#### System > Save > Touchstone File > Unit

Then select the required unit.

#### **SCPI** <u>MMEM:STOR:SNP:UNIT</u>

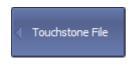

To save file to the hard disk, use the following softkeys:

#### System > Save > Touchstone File > Save

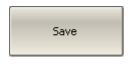

Enter the file name in the dialog that appears.

SCPI <u>MMEMory:STORe:SNP</u>

#### **Touchstone File Recalling**

The Analyzer allows recalling data from the Touchstone files. Data can be loaded to memory traces or to data traces. When loading data to data traces, the Analyzer switches to hold mode to avoid writing over the recalled data with current data. When loading data to the memory traces, the sweep hold does not occur.

If the frequency scale of the Touchstone file does not correspond with the current Analyzer frequency settings, the user is prompted to choose between interpolating the data on recall or changing the analyzer settings.

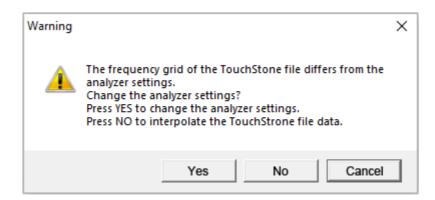

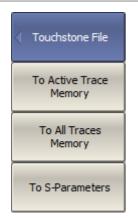

Load the data from the Touchstone file using one of the softkeys:

#### System > Recall > Touchstone File

Then select the required data loading method:

- To Active Trace Memory loading data to the active trace memory.
- To All Traces Memory loading data to the memory of all traces.
- To S-parameters loading data to all data traces of the channel.

Enter the file name in the dialog that appears.

SCPI MMEMory:LOAD:SNP

MMEMory:LOAD:SNP:FREQency

MMEMory:LOAD:SNP:TRACe:MEMory

# System Settings Analyzer Presetting

The Analyzer presetting feature allows to restore the default settings of the Analyzer.

The default settings of the analyzer are specified in **Default Settings Table**.

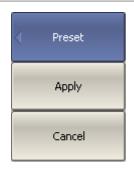

To preset the Analyzer, use the following softkeys:

System > Preset > Apply

SCPI SYSTem:PRESet

#### **Printing**

This section describes the print procedure for graph data.

The print function is provided with the preview feature, which allows to view the image to be printed on the screen, and/or save it to a file.

The graphs can be printed using three different applications:

- MS Word (Windows only).
- Image Viewer for Windows (Windows only).
- Print Wizard of the Analyzer (Windows & Linux).

| NOTE | The MS Word application must be installed on the Windows system.           |
|------|----------------------------------------------------------------------------|
| NOTE | The Print Wizard requires at least one printer to be installed in Windows. |

Print color can be selected before the image is transferred to the printing application:

- color (no changes)
- gray scale
- black & white

The image can also be inverted before it is transferred to the printing application.

The current date and time can be added before the image is transferred to the printing application.

# **Printing Procedure**

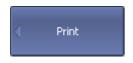

To open a print menu, use the following softkeys:

# System > Print

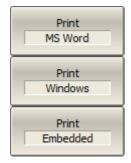

Then select the printing application:

• Print: MS Word

• Print: Windows

• Print: Embedded

# SCPI HCOPy

# MMEMory:STORe:IMAGe

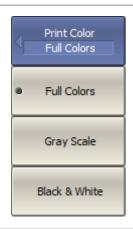

To select the print color, use the following softkeys:

# System > Print > Print Color

Then select the required color:

- Full Colors
- Gray Scale
- Black & White

SCPI HCOPy:PAINt

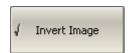

If necessary, invert the image, use the **Invert Image** softkey.

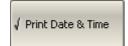

If necessary, select printing of date and time, use the **Print Date & Time** softkey.

SCPI HCOPy:IMAGe

HCOPy:DATE:STAMp

# **Reference Frequency Oscillator Selection**

The Analyzer can operate either with an internal or external reference frequency (10 MHz) oscillator. Initially, the Analyzer is set to operate using the internal source of the reference frequency. An external high stability oscillator can be used if more accuracy and frequency stability is required. Connect the external oscillator through the 10MHz Reference Input connector on the rear panel. Select the source of reference frequency oscillator in the software.

These two modes can be toggled in the softkey bar.

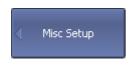

To select the reference frequency oscillator, use the following softkeys:

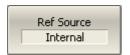

System > Misc Setup > Ref Source [Internal | External]

SCPI

SENSe:ROSCillator:SOURce

# **Reference Frequency Offset**

NOTE

This section is available for TR1300/1 only. The TR1300/1 analyzer operates with an internal reference frequency (10 MHz) oscillator only.

The frequency reference offset function can be used if a more accurate reference frequency is required. Connect an external frequency counter to the 10MHz Reference Output connector on the Analyzer's rear panel. Measure the actual value of the reference frequency. Enable the reference offset function and enter the measured reference frequency value. The deviation of the reference frequency will be compensated.

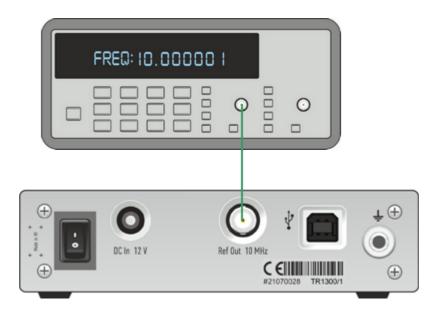

Reference Frequency Measurement

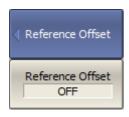

To enable the reference offset function, use the following softkeys:

System > Misc Setup > Reference Offset [ON | OFF]

**SCPI** SOURce:REFerence:STATe

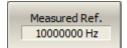

To enter the value measured by the frequency counter, use the following softkeys:

# System > Misc Setup > Measured Ref.

SOURce:REFerence:FREQuency

## **System Correction Setting**

The Analyzer is supplied by the manufacturer calibrated with calibration coefficients stored in its non-volatile memory. The factory calibration is used by default for the initial correction of the measured S-parameters. Such calibration is referred to as system calibration, and error correction is referred to as system correction.

The system correction ensures initial values of the measured S-parameters before the Analyzer is calibrated by the user. System calibration is performed on the plane of the physical port connectors and does not account for the cables and other fixtures used to connect the DUT. The measurement accuracy of the Analyzer with a user setup prior to calibration is not rated.

Normally, disabling the system correction setting is **not required** for calibration and further measurements.

The system correction can be disregarded only when a proper calibration has been performed for the Analyzer. If user calibration has been performed, the measurement accuracy of the Analyzer is determined by user calibration and does not depend on the system correction status. If the user calibration has not been performed, then enabling/disabling system calibration would have an impact on measurements. If system correction is disabled, this is indicated in the instrument status bar.

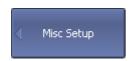

To disable/enable the system correction, use the following softkeys:

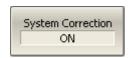

System > Misc Setup > System Correction [ON | OFF]

SCPI

SYSTem:CORRection

#### **Overload Protection**

NOTE

This section is not available for TR1300/1.

Port overload can occur when testing active devices. The power trip function is a safety feature to keep the analyzer's port from overloading. The function is triggered when the port safety power level is exceeded. When triggered, this function disables the stimulus signal and displays the following message in the <a href="instrument status bar:">instrument status bar:</a> Port <n> Overload! (where <n> is the number of the port). The message has a red background.

After the overload trips, resolve the issue causing the overload, and then manually reenable the stimulus via the submenu:

#### Stimulus > Power > RF Out [On]

The power trip function can be enabled or disabled by the user. By default, it is disabled. In this mode, the stimulating signal is not disabled; in case of overload, only the message is displayed. When the overload condition is resolved, the overload indication disappears automatically after 2 seconds. In the event of a transient overload, the 2-second persistence enables the user to take notice. Display of the overload warning cannot be disabled by the user.

The ON/OFF state of power trip function is retained in subsequent sessions and does not depend on the **Preset** softkey.

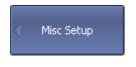

To enable the power trip function, use the following softkeys:

System > Misc Setup > Overload Protect. [ON | OFF]

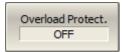

# **Network Setup**

Network setup are used to enable remote control of the Analyzer.

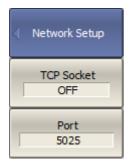

To enable/disable remote control of the Analyzer via a network using TCP/IP Socket protocol on, use the following softkeys:

# System > Misc Setup > Network Setup > Socket Server > [ON | OFF]

If necessary, specify the port number use the following softkeys:

System > Misc Setup > Network Setup > Socket Port

Set port number.

NOTE

When specifying the port number, make sure that it is not busy performing another process. For more information about remote control of the Analyzer, see in <a href="Programming">Programming</a>.

# **Power Meter Settings**

An external power meter can be connected to the Analyzer to perform a power calibration of the test port. Connect the power meter to the PC directly via USB port or via USB/GPIB adapter. Then, install the power meter software. The list of power meters supported by the Analyzer is shown in the table below.

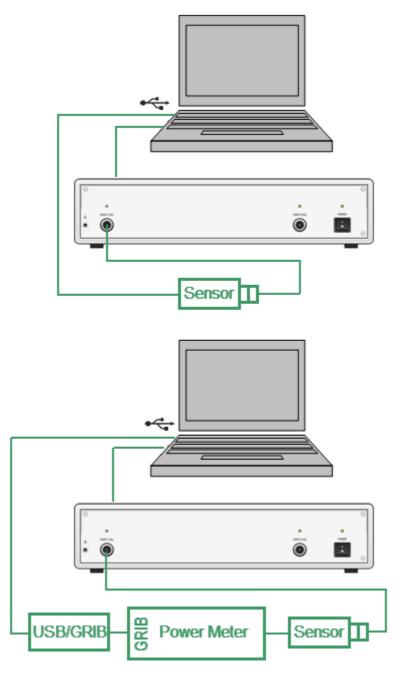

Power Meter Setup Example

#### **Supported Power Meters**

| Power Sensor                                               | Designation in the VNA Software | Connection<br>Type                        | Additional Software                                                                                            |
|------------------------------------------------------------|---------------------------------|-------------------------------------------|----------------------------------------------------------------------------------------------------|
| R&S®NRP-Z<br>Power Sensors                                 | R&S NRP-Z<br>Sensors<br>(USB)   | USB                                       | <ul> <li>R&amp;S®NRP-Toolkit for<br/>Windows</li> <li>VXlplug&amp;play x64 or x86<br/>driver rsnrpz</li> </ul> |
| R&S®NRVS<br>Power Meter plus<br>R&S®NRV-Z<br>Power Sensors | R&S NRVS<br>(GRIB)              | GPIB or USB<br>via<br>GPIB/USB<br>Adapter | <ul> <li>VISA Library from any vendor (visa32.dll)</li> <li>GPIB/USB Adapter driver (if needed)</li> </ul>     |
| Keysight U8481A<br>Power Sensor                            | Keysight<br>U8481A              | USB                                       | VISA Library from any vendor (visa32.dll)                                                                      |

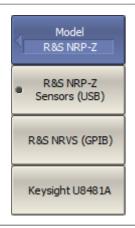

To select the power meter, use the following softkeys:

#### System > Misc Setup > Power Sensor > Model

Then select the required power meter:

- R&S NRP-Z Sensors (USB)
- R&S NRVS (GRIB)
- Keysight U8481A

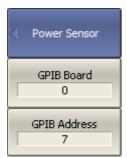

If an R&S NRVS GPIB power meter is selected, set the GPIB board address and the power meter address in the bus, using the following softkeys:

System > Misc Setup > Power Meter Setup > GPIB Board

System > Misc Setup > Power Meter Setup > GPIB Address

# **Analyzer Model**

The analyzer model is detected automatically when connected. If necessary, the analyzer model can be set manually.

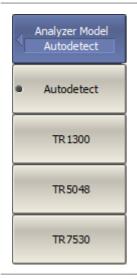

To manually enter the analyzer model, use the following softkeys:

# System > Misc Setup > Analyzer Model

Select an analyzer model from the list.

NOTE

The message **Not Ready** appears in the state status bar if the manually entered analyzer model does not match the connected device model. Further operation of the Analyzer is not possible.

# **Analyzer Serial Number**

The serial number of the Analyzer is read automatically when connected. If necessary, the serial number can be set manually.

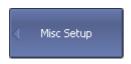

To manually enter the analyzer serial number, use the following softkeys:

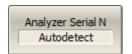

#### System > Misc Setup > Analyzer Serial N

Enter the 10-digit serial number of the Analyzer.

SCPI

SYSTem:CONNection:SERial

**WARNING** 

The message **Not Ready** appears in the state status bar if the manually entered analyzer model does not match the connected device model. Further operation of the Analyzer is not possible.

#### Language

The default language for software is English. The program interface can be localized for any language. Localization is done by placing the language file in the "Lang" folder of the TRVNA program. The process of creation and placement of this file by the user is described in the section <u>Creation of localization file</u>. Also, contact technical support at <u>coppermountaintech.com</u> website for ordering a language file.

The language code is displayed on the softkey in the language menu after placing the corresponding language file in the "Lang" folder. For example, the softkey displays the localization for Chinese in the figure below.

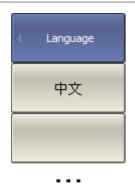

To select the interface language, use the following softkeys:

#### System > Misc Setup > Language

Then choose the language.

To restore the default language, use the **Default** softkey.

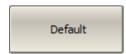

The application will restart and the inscriptions on the interface elements will change to the localized inscriptions after pressing the softkey with the language code.

#### Creation of localization file

The localization file is a means of adapting the interface of the TRVNA software to different languages. The localization file matches the English names of interface elements with names in any language. A localization file is a text file that can be opened and edited with a text editor such as Notepad.

To localize, do the following:

- Find the lang\_template.txt file in the TRVNA application home directory in the \Lang folder.
- Rename this file to the lang\_xxx.txt format, where xxx is the language name. For example, lang\_ch.txt — for Chinese language, lang\_sp.txt — for Spanish language, etc.
- Open the lang\_xxx.txt file with a text editor.
- Find the "Name=" field in the file. Enter the name of the language into which all text will be translated in the field to the right of the equal sign. For example:

```
Name=中文
```

or

Name=Español

• Enter the translation of the other fields. For example:

```
"Default"="缺省"
```

or

"Default"="Defecto"

Rules for inputting translation text:

• To change the translation of the field, fill the field to the right of the equal sign and use two quotation marks. For example:

```
"Connected"="Conectado"
```

• To enter empty text, use two quotation marks. For example:

```
"Default"=""
```

• To keep the word unchanged, leave the field blank. For example:

```
"Default"=
```

or

"Default"

#### **WARNING**

Do not change the field to the left of the equal sign. This can cause the software to malfunction.

The language name will appear on the softkey in the Language menu after renaming the file and restarting the application. To apply localization, press the softkey with the language name. The application will restart, and the inscriptions on the interface elements will change to the localized inscriptions (See <u>Language</u>).

# **User Interface Setting**

The software allows to adjust the following user interface settings:

- Toggle between full screen and window display (See <u>Full Screen</u>).
- The font size of all displayed items (See Font Size).
- Width of data traces, memory traces, graph grid (See Lines).
- Set color of data and memory traces, markers, background, grid (See Color).
- Invert color of diagram (See Invert Color of Diagram).
- Hide/show menu bar (See Hide/Show Menu Bar).
- Change horizontal graticule (See <u>Hide/Show Frequence Label</u>).
- Hide/show cycle time (See Hide/Show Cycle Time).
- Interface presetting (See Interface Presetting).

The user interface settings are automatically saved and will be restored the next time the analyzer is turned on. No particular saving procedure is required. If necessary, user interface settings can be reset to default factory settings (See <a href="Interface">Interface</a> <a href="Presetting">Presetting</a>).

# **Full Screen**

The control program on the PC screen is displayed as a window. If necessary, use full screen mode.

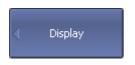

To toggle between full screen and window display, use the following softkeys:

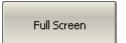

Display > Full Screen

#### **Font Size**

The font size of all displayed items can be changed to any size between 8 to 22 (default 11).

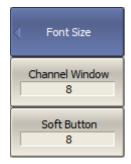

To change the font size by categories of displayed items, use the following softkeys:

# Display > Font Size

Select displayed items to customize:

- Channel Window
- Soft Buttons

Then select the font size from 8 to 22.

## Lines

The width of data and memory traces and grid can be changed. The width ranges from 1 to 4 pixels.

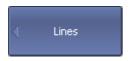

To change the width of a data trace, use the following softkeys:

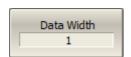

# **Display > Lines > Data Width**

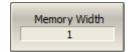

To change the width of a memory trace, use the following softkeys:

#### **Display > Lines > Memory Width**

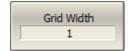

To change the width of a grid, use the following softkeys:

Display > Lines > Grid Width

#### Color

The color of data and memory traces, markers, the background, and the grid can be changed if necessary.

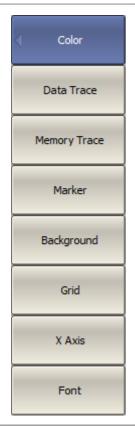

To change the color by categories of displayed items, use the following softkeys:

## Display > Color

Select displayed items to customize:

- Data Trace
- Memory Trace
- Marker
- Background
- Grid
- X Axis
- Font

The color setting for the different displayed items is identical. Clicking the softkey of the selected item is moving to the MS color palette. Select color and click OK.

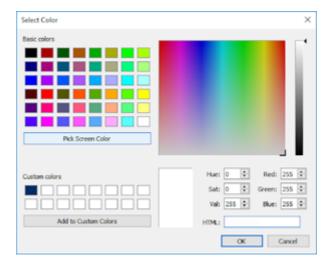

The changes made to the color of the active data/memory traces will affect all the data/memory traces with the same number in other channels.

SCPI DISPlay:COLor:BACK

**DISPlay:COLor:GRATicule** 

DISPlay:COLor:TRACe:DATA

DISPlay:COLor:TRACe:MEMory

# **Invert Color of Diagram**

By default, the diagram is in dark color mode. The color mode can be switched to light mode.

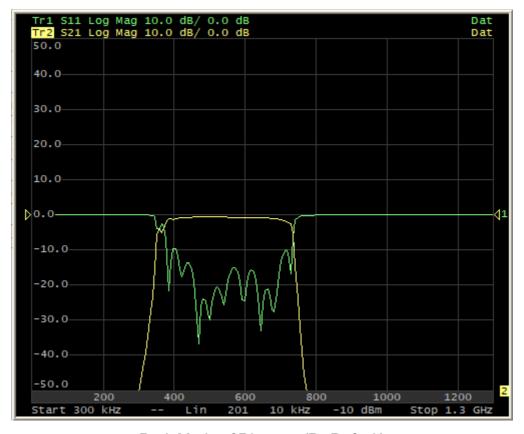

Dark Mode of Diagram (By Default)

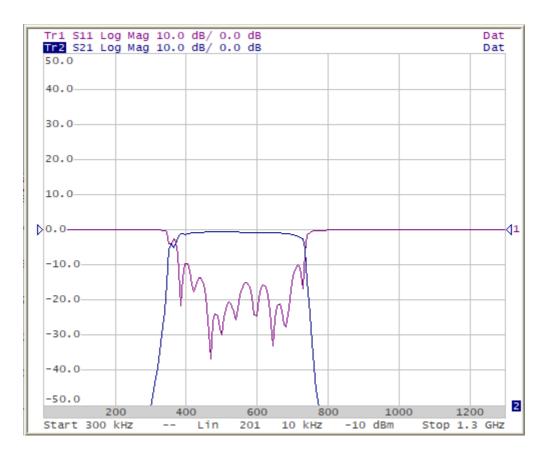

Light Color Mode of Diagram

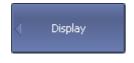

To change the color mode of diagram, use the following softkeys:

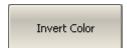

**Display > Invert Color** 

SCPI <u>DISPlay:IMAGe</u>

## Hide/Show Menu Bar

By default, the menu bar is located at the top of the screen (See figure below).

The menu bar can be optionally hidden to gain more screen space for the channel window, and is controlled by mouse.

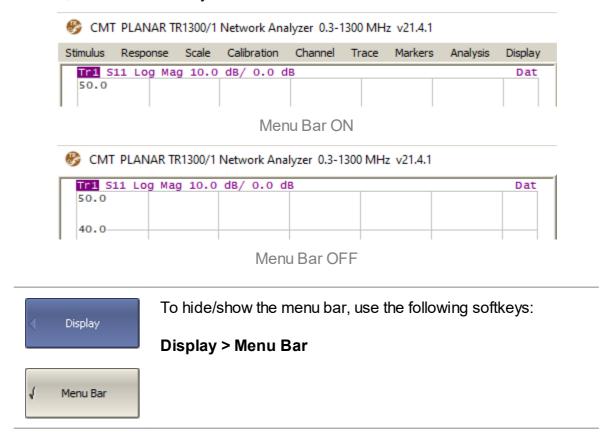

# **Hide/Show Frequency Label**

Horizontal frequency label is located at the down of the screen (See figure below). The frequency label can be hidden to gain more screen space for the trace display.

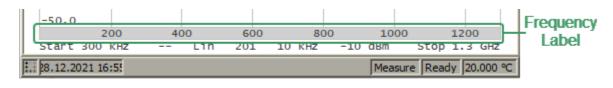

Horizontal Frequency Label ON

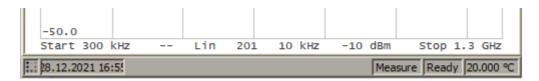

Horizontal Frequency Label OFF

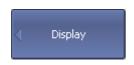

To hide/show frequency label, use the following softkeys:

Display > Frequency Label [ON | OFF]

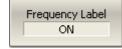

#### **Fixed Grid**

For the convenience of reading traces, the diagram area has a scale grid (See <u>Diagram</u>). The horizontal graticule label displays stimulus axis numeric data.

The analyzer provides two grid display modes for the stimulus axis — flexible grid or fixed grid.

In flexible grid mode, scale grid options are selected automatically (See figure below).

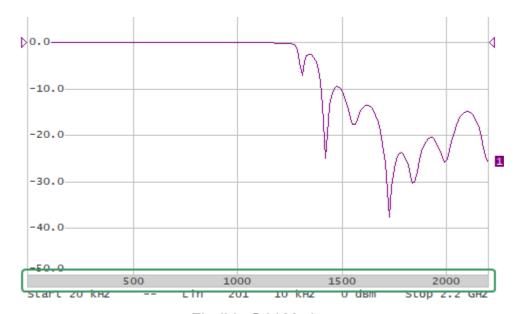

Flexible Grid Mode

In fixed grid mode, the diagram area along the stimulus axis is always divided into 10 equal divisions (See figure below). Stimulus axis numeric data is calculated automatically based on the sweep range.

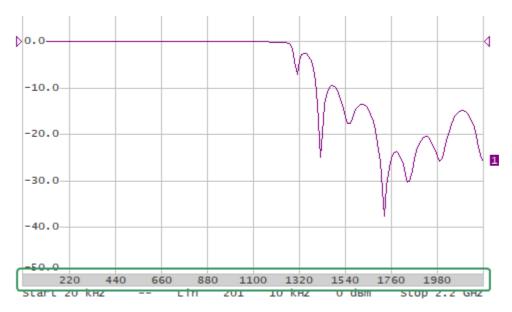

Fixed Grid Mode

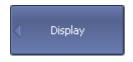

To enable fixed grid mode, use the following softkeys:

Display > Fixed Grid [ON | OFF]

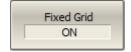

## **Hide/Show Cycle Time**

By default, the cycle time isn't displayed in the Analyzer status bar. It can be enabled if necessary. Depending on the selected method, cycle time can be defined as an average value or as a maximum hold.

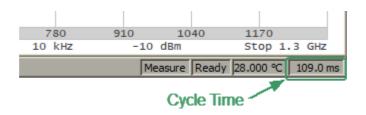

Cycle time ON

The measurement cycle time displayed in the Analyzer status bar should not be confused with the sweep time. The table below shows the difference between cycle time and sweep time.

|        | Cycle Time Value                                                                                  | Sweep Time Value                                                                      |
|--------|---------------------------------------------------------------------------------------------------|---------------------------------------------------------------------------------------|
| Method | Actually measured                                                                                 | Theoretically estimated                                                               |
| Scope  | All sweeping channels                                                                             | One channel                                                                           |
| Range  | Between the start points of two consecutive measurement cycles, including the time between sweeps | From the first sweep point to the last sweep point, excluding the time between sweeps |

If one channel is open, the sweep time and cycle time are close. The difference is that the sweep time value does not include the delay between the sweeps.

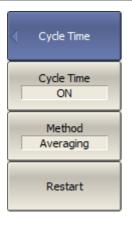

To enable/disable the display of the cycle time in the analyzer status bar, use the following softkeys:

#### Display > Cycle Time > Cycle Time [ON | OFF]

To select the method of determining the cycle time, use the following softkeys:

#### Display > Cycle Time > Method [Averaging | Max Hold]

The **Restart** softkey is used to restart the cycle time definition and reset the previous values.

# **Screen Update Setting**

Screen updating can be disabled to reduce the sweep time. This function can be useful when remotely controlling the Analyzer.

A single screen update is possible when screen update is disabled. Click on the diagram for this.

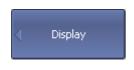

To disable the screen updating, use the following softkeys:

#### Display > Update [ON | OFF]

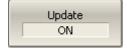

**DISPlay:ENABle** 

**DISPlay:UPDate** (Remote only)

NOTE

SCPI

If screen updating is off, the message Update Off appears in the instrument status bar.

# **Interface Presetting**

All set user interface settings can be reset.

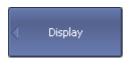

To restore the interface settings to the default factory settings, use the following softkeys:

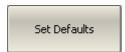

**Display > Set Defaults** 

SCPI

**DISPlay:COLor:RESet** 

#### **Demo Mode**

Demo mode is designed to simulate DUT measurement. The measurement results of the DUT are pre-recorded in the program memory. Any analyzer model can be selected from the list of supported devices in demo mode (See <u>Analyzer Model</u>).

NOTE

The simulation of the Analyzer in demo mode may differ from the real measurements of the analyzer. For example, the accuracy of the sweep time dependence on the IF filter setting is not guaranteed.

#### **WARNING**

The software restarts automatically when the demo mode state changes.

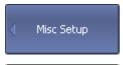

To enable/disable the demo mode, use the following softkeys:

System > Misc Setup > Demo Mode [ON | OFF]

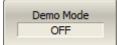

SCPI SYSTem:DEMO:LOCK

SYSTem:DEMO:STATe

SYSTem:DEMO:UNLOck

#### **Plugins**

A plugin is an executable file that performs the user defined function using COM automation or SCPI commands of the VNA apllication. Create own plugin or download the plugin from the <u>coppermountaintech.com</u> website. Place the plugin in the VNA application home directory in the "plugins" folder.

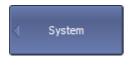

The **Plugin** softkey will become active after placing the plugin in the specified folder.

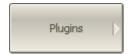

To launch the plugin, enter the "plugins" menu using the following softkeys:

#### System > Plugin

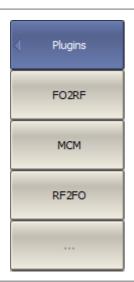

The name of the executable file will appear on the button in the "plugins" menu.

To launch the plugin, click the softkey with its name.

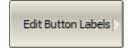

The label on the plugin button is edited in the plugins table. To open the plugin table, use the following softkeys:

#### System > Plugin > Edit Button Labels

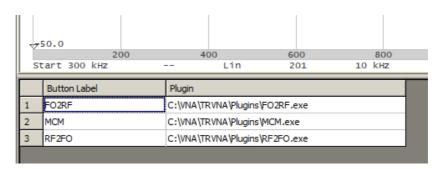

Plugin Table

#### **About**

The analyzer model name, serial number, software and hardware versions, can be found in the System menu.

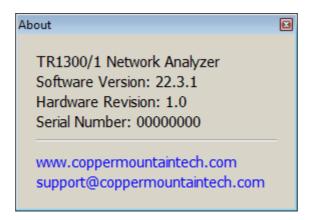

About

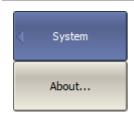

To request information, use the following softkeys:

System > About...

## **Programming**

This section contains information about the Analyzer remote control and its data communication, carried out by means of user program through a computer network.

This section describes programming of the Analyzer using SCPI commands or COM/DCOM technology. The SCPI commands are described in this manual as basic. The description of the equivalent COM command is provided at the end of the description of each SCPI command.

**SCPI** (Standard Commands for Programmable Instruments) defines a standard for syntax and commands to use in controlling programmable instruments. SCPI commands are ASCII textual strings that are sent to the analyzer program over the LAN physical layer using the TCP/IP Socket network protocol. These protocols can also be used within a single PC when using the IP address 127.0.0.1 or *localhost*.

**TCP/IP Socket** is a general-purpose network protocol. The user program can connect to the Analyzer using the TCP/IP Socket protocol both directly and through the VISA library.

**VISA** (Virtual Instrument Software Architecture) library is a widely used software input-output interface for measuring and testing equipment. It is a library of functions for C/C++, C#, Visual Basic, MATLAB, LabVIEW and others. The VISA library unifies access to all measuring instruments, regardless of the protocol and physical layer used. The VISA library is available on the websites of many companies for free download. There are versions of VISA library for Windows, Linux, Mac OS.

**COM/DCOM** (Component Object Model/Distributed Component Object Model) is a program technology developed by Microsoft. The COM/DCOM technology establishes a program interface between the analyzer program and the user program. The analyzer program acts as a COM server. The user program acts as a COM client. COM is used within a single PC. DCOM is used over a LAN.

#### References

Standard Commands for Programmable Instruments (SCPI), High-Speed LAN Instrument Protocol (HiSLIP), and VISA specifications, <a href="http://www.ivifoundation.org/specifications">http://www.ivifoundation.org/specifications</a>

## **Connection Setup**

To enable remote control of the Analyzer, turn on the TCP Socket server in the settings of the analyzer's program. The default TCP/IP port number of protocol can be changed optionally.

TCP/IP Socket is a general-purpose protocol. For analyzers of the TR series, data transfer is carried out using the TCP/IP Socket protocol only.

Typically, the user program (client) uses VISA library to establish the connection. When using the VISA library, the client selects the protocol by specifying it in the VISA address of the Analyzer.

The VISA library hides the details of protocol implementation from the client and provides a uniform I/O interface.

After a connection has been established by the client, the latter can send SCPI commands and read the results of the measurements. The command set is described in Command Reference.

The client must specify the Analyzer's PC IP address or network name in the VISA address string. The analyzer and user programs can be run on the same PC. In this case, the client specifies the IP address as 127.0.0.1 or localhost.

Multiple Analyzer programs can be executed on the same PC (when several USB blocks are connected). In this case, the user must specify a unique TCP/IP port number in the settings of each Analyzer program.

One analyzer program does not limit the number of simultaneously connected clients. Clients themselves are responsible for the absence of conflicts in the remote control of the Analyzer. For more details about locks, see the <u>VISA manual</u>.

# **Analyzer Setting**

For remote access to the Analyzer, make the following settings in its program:

- Enable Socket server.
- Configure the TCP/IP port number (optional).

#### NOTE

Configuring the TCP/IP port number is necessary only where several analyzer programs are simultaneously executed on the same PC, and these programs require remote control. In other cases, leave the default TCP/IP port number — 5025.

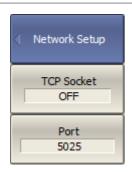

To enable/disable remote control of the Analyzer via a network using TCP/IP Socket protocol on, use the following softkeys:

# System > Misc Setup > Network Setup > Socket Server > {ON/OFF}

If necessary, specify the port number using the following softkeys:

System > Misc Setup > Network Setup > Socket Port

Set port number.

### **Client Setting**

Typically, the client uses the VISA library to establish connection to analyzer software. The easiest way to configure the network connection with the Analyzer is using a special utility from VISA package (for example, NI-MAX, Keysight Connection Expert).

Following the manual for the above utilities, add a new network device — specifying the network name or IP address of the Analyzer's PC — and the protocol. Once successfully connected to the Analyzer, the VISA address of the Analyzer will be automatically generated and displayed. Use this VISA address in the client program in order to open the connection.

#### The Format of the VISA Address for the Socket Protocol

| Socket | TCPIP[board]::host address::port::SOCKET |
|--------|------------------------------------------|
|        | ,                                        |

### **Examples of VISA Address for Socket Protocol**

| Socket | TCPIP0::192.168.0.1::5025::SOCKET |
|--------|-----------------------------------|
|        | TCPIP0::localhost::5025::SOCKET   |

If the client is a user program that does not use the VISA library, then the user program establishes a connection using the IP address of the Analyzer's Socket server.

### The Format of the IP Address of the Analyzer's Socket Server

|--|

#### **Examples of the IP Address of the Analyzer's Socket Server**

| Socket | 192.168.0.1:5025 |
|--------|------------------|
|        | localhost:5025   |

## **VISA Library**

Using the VISA (Virtual Instrument Software Architecture) library is the most common approach. The VISA library is a widely used software input-output interface in the field of testing and measurement for controlling devices from a PC. It is a library of functions for C/C ++, C #, Visual Basic, MATLAB, LabVIEW and others.

The VISA Library unifies access to all measuring instruments, regardless of the protocol and equipment used.

The VISA library is installed on the client side, on the PC where the user program is executed. The VISA library is available on the websites of many companies for free download. There are versions for Linux, Mac OS, Windows.

### **Network and Local Configuration**

A network configuration involves executing a user program and the analyzer program on different PCs connected by a local area network.

The local configuration involves executing the user program and the analyzer program on the single PC.

The figure below shows the local configuration on the left and the network configuration on the right.

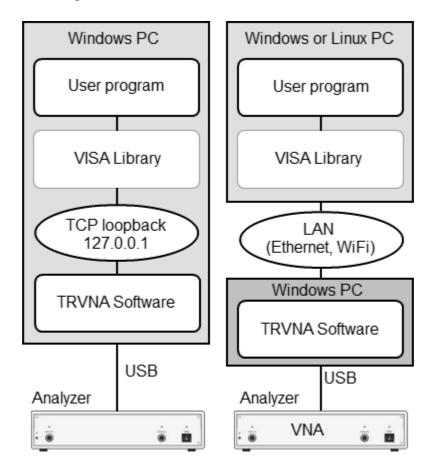

Network and Local Configuration

Local configuration is possible due to the standard TCP/IP stack function — TCP loopback. The TCP loopback function allows network applications to communicate in a standard way within a single PC. The most widely used IP address in the TCP loopback mechanism is 127.0.0.1. It is also possible to use the symbolic name *localhost instead* of the numeric address 127.0.0.1.

NOTE

The network configuration does not restrict the client in choice of OS. The local configuration limits the client in choice of OS — only Windows.

### **Connecting Multiple Analyzers to Single Computer**

The section describes in detail how to configure remote control of multiple analyzer programs executed simultaneously on a single PC (provided several USB analyzer hardware units connected to the single PC).

- It is recommended to create a separate folder for each Analyzer with the software. This allows to save individual settings for each Analyzer.
- It is recommended that each copy of the software be linked to a specific hardware unit by its serial number or model (See at the end of this section).
- Assign a unique TCP/IP port number for each copy of the software for the Socket protocol used. For example, assign port 5025 to the first analyzer, 5026 to the second, and so on. When assigning a port number, the user must ensure that the port number is not in use by other programs.
- Use the Analyzer's address in the user program with the mandatory indication of the TCP/IP port number assigned to the Analyzer, as in the examples given.

# Examples of the VISA Address for the Socket Protocol with the Indication of the TCP/IP Port

| Socket | TCPIP0::192.168.0.1::5025::SOCKET |
|--------|-----------------------------------|
|        | TCPIP0::192.168.0.1::5026::SOCKET |

# Examples of the TCP/IP Address of the Analyzer's Socket Server with the Indication of the Port

| Socket | 192.168.0.1:5025 |
|--------|------------------|
|        | 192.168.0.1:5026 |

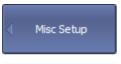

To link the analyzer program to the analyzer model, press the following softkeys:

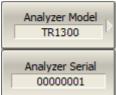

#### System > Misc Setup > Analyzer Model

To link the analyzer program to the analyzer serial number, press the following softkeys:

#### System > Misc Setup > Analyzer Serial

# Features of using the Socket protocol

This section describes methods for writing custom programs related to the features of using the Socket protocol. It is assumed that the user program works through the VISA library.

The brief list of individual features is given below:

- 1. The terminal character <newline> in the commands sent to the Analyzer.
- 2. The terminal character < newline > in the analyzer's responses.
- 3. Support for the IEEE488.2 Status Reporting System.
- 4. Support the transfer of binary data.

Then, a detailed description of each item is given.

# **Terminal Character in Messages to Analyzer**

The user program sends variable-length text messages to the analyzer. The end of the message, according to IEEE488.2, is terminated either by protocol means (not by a symbol), or by the symbol <newline> ('\n', 0x0A, 10), or both methods together.

The Socket protocol does not have a mechanism for transmitting the end of the message by protocol means. This creates the mandatory requirement for programs sending commands to analyzer send a <newline> character at the end of the message.

| NOTE | For the graphical language LabVIEW when using the Socket protocol to be able to enter the symbol <newline> at the end of the message, right-click on the string constant and enable '\' Codes Display. The <newline> character is entered as '\n'.</newline></newline> |  |
|------|----------------------------------------------------------------------------------------------------|--|
| NOTE | For the textual languages it is recommended to use to the symbol <newline> at the end of the message.</newline>                                                                                                    |  |

# **Terminal Character in Analyzer Responses**

When using the Socket protocol, the analyzer terminates messages only with the <newline> symbol, since the Socket protocol does not have the protocol defined end of message (not symbolic).

When using the Socket protocol, the following setting for the VISA library should be made so that it correctly determines the end of the message from the Analyzer. The user program must set the attribute VI\_ATTR\_TERMCHAR\_EN to TRUE (completion of the read operation when the <newline> character is received).

### **Examples of Setting up the VISA Library Using the Socket Protocol**

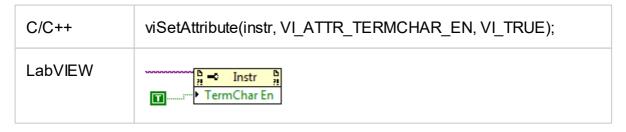

# **IEEE488.2 Status Reporting System**

The Socket protocol only partially supports the analyzer's IEEE488.2 Status Reporting System described in the appendix. The Socket protocol does not support the following functions:

- The MAV (message available) bit in the Status Byte.
- SRQ (service request) generation request from the Analyzer, implemented by callback functions in the VISA library.
- Read the Status Byte using the dedicated function viReadSTB.

# **Transfer of Binary Data**

By default, data from the Analyzer is sent in text form. To increase the speed of the data exchange, the user has the option to enable binary data transfer. The transfer of binary data is enabled by the <a href="FORMat:DATA">FORMat:DATA</a> command and is effective for commands that transfer large data amounts. A list of such commands is given in the description of the FORMat:DATA command.

The Socket protocol does not provide a protocol defined end of a message (not symbolic). Therefore, the Socket protocol does not always support VISA formatted input of the binary data (depends on VISA realization), since it uses the <newline> byte as the end of the message, which can occur in binary data.

### **SCPI Overview**

The Analyzer implements a set of commands based on the standard SCPI-1999 (Standard Commands for Programmable Instruments). This is a set of instructions for the exchange of textual messages.

**SCPI** was developed by the SCPI Consortium (currently supported by the IVI Foundation). The main details of the SCPI standard are described further on. More information about the SCPI standard can be downloaded from the IVI Foundation website.

# **Messages**

The SCPI is a text message-oriented protocol. The commands are sent as character messages. One message can contain one or several commands. The answer from the instrument is read out as a text message by default. Optionally, an instrument can be programmed to output binary data.

### **Command Tree**

The SCPI commands are organized in a tree structure. For example:

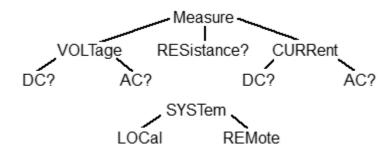

Each tree structure forms a functional system. The base of the tree is called the root, e.g. MEASure and SYSTem. Each functional system can have subsystems of lower level. The final nodes are called leaves. The entire sequence from root to leaf makes up the command. For example, part of the SOURCe functional system looks as follows:

```
:SOURce
:POWer
:CENTer
:STARt
:SPAN
:STOP
[:LEVel]
:SLOPe
[:DATA]
```

This SOURce branch has several levels, where CENTer, STARt, SPAN, STOP, DATA, STATe are the leaves, which represent the following six commands:

:SOURce:POWer:CENTer

:SOURce:POWer:STARt

:SOURce:POWer:SPAN

:SOURce:POWer:STOP

:SOURce:POWer[:LEVel]:SLOPe[:DATA]

:SOURce:POWer[:LEVel]:SLOPe:STATe

The tree can contain subsystems and leaves with the same names if they belong to different branches, e.g. CENTer leaf is on the tips of different branches:

:SOURce :SENSe

:POWer :FREQuency

:CENTer :CENTer

# **Subsystems**

A colon (':') separates the subsystems. The subsystems which follow the colon are on a lower level. For example, in command:

:SOURce:POWer:STARt

the start power STARt is a part of the POWer subsystem, which is a part of the SOURce subsystem. The stop power is also a part of the :SOURce:POWer subsystem. It is specified by:

:SOURce:POWer:STOP

The first colon in the line can be omitted, for example:

SOURce:POWer:STOP

# **Optional Subsystems**

Some subsystems can be specified as optional, if omission of such a subsystem will not lead to ambiguity. This means that the subsystem can be omitted in the command line. The optional subsystems are bracketed ("[]"). For example, if the full command specification is written as:

SOURce:POWer[:LEVel]:SLOPe[:DATA]

subsystems LEVel and DATA are optional. Therefore, both commands are valid:

SOURce:POWer:LEVel:SLOPe:DATA

SOURce:POWer:SLOPe

# **Long and Short Formats**

Each keyword in a command specification has a long format and a short format. The short format of a command is indicated by capital letters. For example, a command specification:

SENSe:FREQuency:CENTer

can be written as:

SENS:FREQ:CENT

SENS:FREQ:CENTer

Only one form can be used at a time, as combining forms will be incorrect. For example, the following specification is incorrect:

:SENS:FREQuen:CEN

# **Case Sensitivity**

The commands are not case sensitive. Upper case and lower case letters are only used to indicate the long and short formats of a command specification. For example, the following commands are equivalent:

SENS:FREQ:STAR

sens:freq:star

### **Parameters**

The commands can have parameters. The parameters are separated from the command by a space. If a command has several parameters, they are separated by commas (',').

### **Numeric Values**

The numeric values are integers or real numbers. These parameters can have measurement units. For example:

SENS:FREQ 1000000000

SENS:FREQ 1000 MHz

SENS:FREQ 1 GHz

SENS:FREQ 1E9

# **Multiplier Prefixes**

The SCPI standard allows specification of the numeric values with multiplier prefix to the measurement units.

| Prefix | Multiplier |
|--------|------------|
| А      | 1e-18      |
| F      | 1e-15      |
| Р      | 1e-12      |
| N      | 1e-9       |
| U      | 1e-6       |
| M      | 1e-3       |
| K      | 1e3        |
| MA     | 1e6        |
| G      | 1e9        |
| Т      | 1e12       |
| PE     | 1e15       |
| EX     | 1e18       |

There are two exceptions to the above designation: prefix M in combination with HZ or OHM means 1e6 (Mega), and not 1e–3 (milli), i.e. MHZ means Megahertz, same as MAHZ.

### **Notations**

The SCPI standard allows numeric value specification in different notations. Decimal notation is used by default. To use other notations, specify the numeric values in the following way:

| Notation    | Prefix | Example                        |
|-------------|--------|--------------------------------|
| Binary      | #B     | #B11001010 = 202 <sub>10</sub> |
| Octal       | #Q     | #Q107 = 71 <sub>10</sub>       |
| Hexadecimal | #H     | #H10FF = 4351 <sub>10</sub>    |

### **Booleans**

The Booleans can assume two values: logical yes and logical no (ON and OFF), and are specified in command as:

ON or 1 — logical yes

OFF or 0 — logical no

For example:

DISPlay:ENABle OFF

DISPlay:ENABle 0

#### **Character Data**

The SCPI standard allows specification of parameters as character data, as in the following command:

TRIGger:SOURce {INTernal|EXTernal|BUS}

where "BUS", "INTernal", "EXTernal" is the possible values of the character data.

The character data has a long and short format, and the formats are specified in accordance with the same rules as described in <u>Long and Short Formats</u>.

Apart from that, the character data can be combined with numerical parameters. For example:

SENSe:FREQuency:STARt {MlNimum|MAXimum|<value>}

The following specifications are acceptable:

SENSe:FREQuency:STARt MIN

SENSe:FREQuency:STARt maximum

SENSe:FREQuency:STARt 1000000

# **String Parameters**

In some cases, the Analyzer can accept parameters made of character strings. Such strings are enclosed with single quotes (') or double quotes ("). For example, the file name in the state saving command:

MMEMory:STORe "state01.sta"

# **Numeric Lists**

The numeric lists (<numeric list>) are used to specify a variable number of numerical parameters, for example:

CALC:LIMit:DATA 2,1,1E9,3E9,0,0,2,1E9,3E9,-3,-3

# **Query Commands**

The query commands read out the parameter values from the Analyzer. After a query command has been sent, the response should return via remote control interface.

The query commands have a question mark ('?') at the end of the command. Many of the commands have two forms. The form with a question mark writes the parameter, the form without a question mark reads out the parameter. For example:

SENSe:FREQuency:STARt 1MHz

SENSe:FREQuency:STARt?

### **Numeric Suffixes**

The Analyzer contains several items of the same type, such as 16 channels, each of which in turn contains 16 traces, etc. A numeric suffix is used to denote the item number in a command. The suffix is added to the keyword of the item (channel, trace, etc.). For example, in the following specification the channel number <Ch> and trace number <Tr> indicate the channel and trace, to which this command is addressed:

CALCulate<Ch>:PARameter<Tr>:DEFine

According to this specification, the command referred to the trace 2 of the channel 1 will be written as follows:

CALC1:PAR2:DEF

The numeric suffix can be omitted. In this case, it is 1 by default. For example, the following commands are equivalent:

CALC:PAR:DEF

CALC1:PAR1:DEF

# **Compound Commands**

It is possible to enter more than one command in the same command line. The commands in the line are separated by a semicolon (';'). The specification of the first command is valid for the following command, except for the last leaf before the semicolon. For example:

SENS:FREQ:STAR 1 MHZ;STOP 2MHZ

To start the next command from the highest level of the structure, begin the command using a colon (':'):

SENS:FREQ:STAR 1 MHZ;:CALC:PAR:DEF S21

### **IEEE488.2 Common Commands Overview**

A SCPI compatible Analyzer must support a set of common commands of the IEEE488.2 standard. These commands start with an asterisk ('\*'). The list of such commands can be seen below:

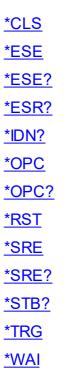

These commands are used for resetting, state queries, etc.

For additional information of functions see **<u>IEEE488.2 Common Commands.</u>** 

### **COM/DOM Overview**

COM stands for Component Object Model. This programming technology was developed by Microsoft for two purposes:

- The model provides the specification for interaction of binary modules created in different programming languages.
- The model defines the interfacing between a client application and a server application running either on the same PC or on two different PCs. In the latter case, the technology has DCOM abbreviation Distributed COM.

### **Automation Server**

The network analyzer executable module contains a built-in COM server that enables other programs to access its functionality. The COM server was developed in conformity with the COM automation specification. COM automation is a technology that allows control over the COM server by the programs written in both traditional compiling programming languages and interpreting programming languages, such as VBScript. This enables the server applications to make their functionality accessible to many more clients.

# **Registering COM Server**

To register the COM server of the analyzer, run the executable module from the command prompt with the /regserver keyword. To unregister the COM server of the analyzer, run the executable module from the command prompt with the /unregserver keyword. Administrative rights are required to register/unregister COM server. The user also has the ability to register the COM server during the software installation procedure.

Example of the COM server registration command:

TRVNA.exe /regserver

### **Automation Controllers**

Automation controllers are client programs, which use internal functionality of the COM servers. Automation controller programs are developed by users for writing their own add-ons for the system.

User programs can be written in different languages:

- Programming languages with built-in COM support, such as Visual Basic<sup>®</sup>, Delphi, Java.
- Universal programming languages, such as C, C++.
- Microsoft Excel and Word office applications as they include built-in programming language Visual Basic for Applications<sup>®</sup>.
- Program generators, such as National Instruments LabVIEW<sup>®</sup>, MathWorks MATLAB® or HP–VEE.

Examples represented in this Manual are written in Visual Basic (VB).

See examples written in VB, and C++ languages in COM Programming Examples.

Examples written in VBA (Excel), C++, MATLAB, Python, and other languages are available at <a href="https://www.coppermountaintech.com">www.coppermountaintech.com</a>. Source code of examples are also located in the Programming Examples COM\ folder of the application installation folder.

A Labview Driver is also included in the Labview subfolder of the Programming Examples\COM\ folder, and can be downloaded separately from <a href="https://www.coppermountaintech.com">www.coppermountaintech.com</a>. The Labview Driver contains examples of its use.

### **Local and Remote Server**

The network analyzer executable module can function either as a local server or as a remote server of COM automation.

The **Local server** runs on the same PC with the automation controller and each of the programs is executed as an individual application in a separate window. COM technology is used in this case (See figure below).

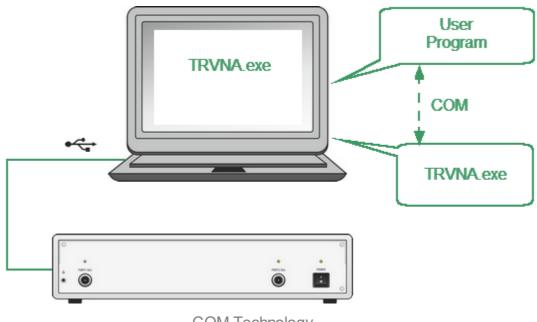

**COM Technology** 

The **Remote server** and the automation controller run on different PCs connected by LAN. DCOM (Distributed COM) technology is used in this case (See figure below). When using DCOM, configure the local network by means of DCOM Windows tools.

The same automation controller is used for the both COM and DCOM technology. Some changes to the user program may be required in operators, which establish connection with the server. Moreover, DCOM technology requires additional settings of the LAN performed by the LAN administrator.

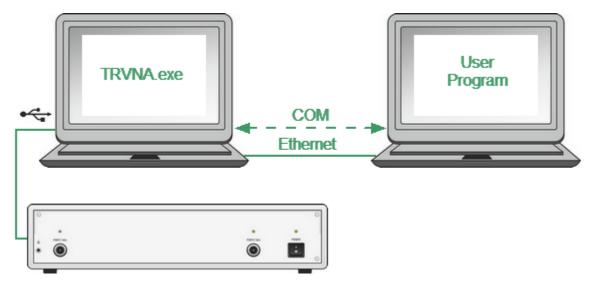

DCOM Technology

### **DCOM Setup**

The next section describes the settings for controlling the Analyzer via a network from a remote PC using DCOM technology.

### **Instrument Setup**

A PC with a connected USB Analyzer must be connected to the local network and configured as a member of a domain or a member of a working group for managing DCOM technology. The network administrator must join the analyzer or control computer to a domain in the first case. An administrator or user assigns a workgroup name and adds user accounts in the second case.

The user category "everyone" has access to DCOM objects of the device. For the working group, the "everyone" user category includes those users with local accounts in the device. In the domain, the "everyone" user category includes users with local accounts, as well as all domain users, even if they do not have local accounts.

The device is configured in one of two ways:

- Join the device to a domain, which makes network connections of domain users to the device easier.
- When using a workgroup, start by creating local accounts on the device for each
  user who will have access to DCOM objects. The local user account in the
  device must match the local account on its remote computer (login, password).

### **Remote Computer Setup**

A **remote computer** is a user's computer from which the analyzer is remotely controlled via a local network.

Copy the TRVNA.exy file to the remote computer from the analyzer with a built-in computer or from the computer controlling the USB Analyzer. Run this file once with the /regserver keyword, and the COM server will register on the remote computer. After that, the file can be deleted.

To replace COM technology with DCOM technology, use one of two methods:

- Make changes to the source code of the programs.
- Change the DCOM settings on the remote computer using the dcomcnfg.exe utility.

The first method requires modifying the CreateObject statement. This operator requires an explicit inclusion of the network name of the device or its IP address, for example:

```
Set app = CreateObject("TRVNA.Applcation", "tr1300-000123")
Set app = CreateObject("TRVNA.Applcation.Applcation", "192.168.1.149")
```

The network name of the device can be found in the system properties (Start> Control Panel> System> Computer Name).

The second method is to indicate the location of the COM server TRVNA.exe using the dcomcnfg.exe utility. Run the specified utility on the remote computer, which is usually located in the C:\WINDOWS\SYSTEM32 folder:

- Go to Component "Services > Computers > My Computer > DCOM Setup".
- Find the "TRVNA Object" in the list and open the "Properties" dialog.
- Click the "Location" tab, deselect the "Run application on this computer" check box, and select the "Run application on the following computer" check box.
- Then, enter the network name of the device.

## **Structure of COM Objects**

The COM server contains several objects, which provide different functionality of the server. The COM objects of the Analyzer executable module are organized in a hierarchical structure. The figure below shows the main COM objects, which comprise the first three levels of the hierarchical structure of the COM server. COM objects provide various methods and properties, which allow access to the server functions, as well as allowing access to the objects of the lower levels.

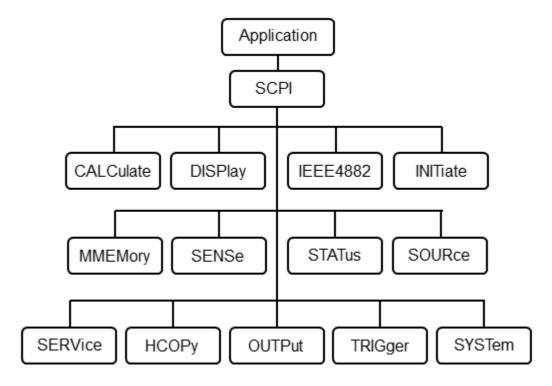

The Structure of COM Objects

The Object Application is at the top of the hierarchy of the COM server. Access to the lower level objects is implemented via higher level objects.

#### NOTE

The hierarchy of COM objects and their names are borrowed from the SCPI command system, an alternative remote control technology of the Analyzer. Commands in SCPI have a chain hierarchical structure, for example:

CALCulate:PARameter:DEFine S11

The same command in COM is as follows:

app.SCPI.CALCulate.PARameter.DEFine = "S11"

### **Accessing the Application Object**

To establish connection with the COM server application, create an object reference in the client program. In COM programming, the object reference needs to be acquired preliminarily, to be used later to access the object functionality. To define an object, perform the following:

- Declare a variable as an object.
- Create a COM Object and assign it to this variable.

To declare a variable, use the *Dim* operator or another declaration statement (*Public*, *Private* or *Static*). The variables used for references should be *Variant*, *Object*, or a type of specific object. For example, the following three operators declare an app variable:

Dim app

Dim app as Object

Dim app as TRVNA.Application

Use the Set operator and *CreateObject* (*ObjectName*, *HostName*) function to assign a specific object to a variable.

| ObjectName | Object name is always equal to "TRVNA.Application"                                                            |  |  |
|------------|----------------------------------------------------------------------------------------------------|--|--|
| HostName   | Network name of the PC hosting the COM server. This parameter is not specified in the case of a local server. |  |  |

For example, the following operators create an *Application* object and assign it to app variable:

Set app = CreateObject("TRVNA.Application")

Set app = CreateObject("TRVNA.Application", "Analyzer\_Name")

Set app = CreateObject("TRVNA.Application", "192.168.1.149")

NOTE

The first form of the operator is used to create the reference to the local COM server, the second and third forms are used to create the reference to the remote DCOM server.

To allow access to the objects of a lower level on the hierarchy, these objects are specified after the reference to the higher-level object and separated from it by a dot. For example:

```
Dim SystObj
Set SystObj = app.SCPI.SYSTem
```

COM objects can have indices. For example, *CALCulate*, *INITiate*, *SENSe*, *SOURce* objects represent various aspects of the 16 measurement channels of the Analyzer. Therefore, it is necessary to write the channel index from 1 to 16 to acquire the data of these objects. For example:

```
Set SensObj1 = app.SCPI.SENSe(1)
Set SensObj2 = app.SCPI.SENSe(2)
```

Visual Basic allows omitting of such indices; in this case, the indices are considered as equal to 1. For example, the following VB operators are equivalent:

```
Set SensObj = app.SCPI.SENSe(1)
Set SensObj = app.SCPI.SENSe
```

#### NOTE

The models of vector network analyzers working with the TRVNA executable module share the same COM object. The name of COM object is TRVNA.Application.

For example, the command for creating a COM server for an Analyzer is:

Set app = CreateObject("TRVNA.Application")

For backwards compatibility, the old name is preserved for creating COM object for each model. The user can use the old and new name of the COM object interchangeably, since they all create the same COM object. For example:

Set app = CreateObject("TRVNA.Application")

Set app = CreateObject("TR5048.Applcation")

Set app = CreateObject("TR7530.Applcation")

Set app = CreateObject("TR1300.Applcation")

# **Object Methods**

Objects have methods. Methods are actions that can be applied to objects. The object methods are specified after the object name and separated from it by a dot.

The following example shows the *PRESet* method of *SYSTem* object. This method sets the Analyzer to the preset condition:

app.SCPI.SYSTem.PRESet

# **Object Properties**

Along with methods, objects have properties. Properties are object characteristics that can be set or read out. The object properties are specified after the object name and separated from it by a dot.

To modify an object characteristic, write the value of the corresponding property. To define an object characteristic, read out the value of its property. The following example shows the setting of the *POINts* property of the *SWEep* object, i.e. the number of sweep points:

| app.SCPI.SENSe.SWEp.POINts = 201 |                                                                                                    |  |
|----------------------------------|----------------------------------------------------------------------------------------------------|--|
| NOTE                             | Some object properties cannot be written, and some object properties cannot be read. In such cases, the properties are indicated as "read only" or "write only". |  |

### **Error Handling**

You can use different approaches to error handling in the VB program:

- Check the value of the Err.Number variable after execution of the VB operator, which contains the call to the COM server object.
- Use On Error GoTo VB operator.

These approaches are represented in the examples below. The following operator causes an error in VB program as "S13" value of the DEFine property is incorrect.

```
app.SCPI.PARameter.DEFine = "S13"
```

In the first example, the value of the *Err.Number* variable is checked after execution of the VB operator, which contains the call to the COM server object. The On Error Resume Next directive instructs VB not to interrupt the program execution when the error is detected, but to pass control to the next operator in natural order.

In the second example, the *On Error GoTo ErrHandler* directive instructs VB to interrupt the program execution when the error is detected and to pass control to *ErrHandler* label.

```
Dim app
Public Sub HandleError2()
Set app = CreateObject("TRVNA.Applcation")
```

```
On Error GoTo ErrHandler

app.SCPI.PARameter.DEFine = "S13"

...

Exit Sub

ErrHandler:

Msg = "Error # " & Str(Err.Number) & " was generated by " &_

Err.Source & Chr(13) & Err.Description

MsgBox Msg,,"Error"

End Sub
```

# **COM Automation Data Types**

In COM automation contains the following data types, which can be used for client-to-server communication:

| Long    | 32-bit signed integer, value range from -2147483648 to 2147483647.                                                                                                    |  |  |
|---------|----------------------------------------------------------------------------------------------------|--|--|
| Double  | 64-bit double-precision floating point, value range from 1.79769313486232E308 to -4.94065645841247E-324 for negative values, and from 4.94065645841247E-324 to 1.79769313486232E308 for positive values.                                                                                                    |  |  |
| Boolean | 16-bit integer, two values "0" is false, "1" is true.                                                                                                    |  |  |
| String  | Variable-length string.                                                                                                    |  |  |
| Variant | Can be either a value of arbitrary type or an array of values of arbitrary type. In this case, the term "arbitrary type" means any allowed type of COM automation. A variable contains information about its type and array size (if it is an array). It is used for communication of data arrays between a client and a server. |  |  |

## **Measurement Data Arrays**

Measurement data can be either complex values or real values. This depends on the format selected by the user. For example, the data is real in logarithmic magnitude format and complex in polar format.

The measurement data is transferred in a Variant type variable, which represents a Double type array. Two adjacent array cells are used to transfer one complex measurement. To transfer one real measurement, two adjacent array cells are used, but the second cell is always equal to 0. Thus, measurement data array size is a double number of the measurement points.

| Measur        | Measurement 1                 |  | Measurement 2 |      |     | Measure       | ement N |
|---------------|-------------------------------|--|---------------|------|-----|---------------|---------|
| Real          | lmag                          |  | Real          | lmag | ••• | Real          | lmag    |
|               | Array of Complex Measurements |  |               |      |     |               |         |
| Measurement 1 |                               |  | Measurement 2 |      |     | Measurement N |         |
| Value         | 0                             |  | Value         | 0    |     | Value         | 0       |
|               |                               |  |               |      |     |               |         |

Array of Real Measurements

### **Internal Data Arrays**

This section describes the internal data arrays, access to them, as well as their position in the internal data flow of the Analyzer (See figure below). For a description of internal data processing, see <a href="Internal Data Processing">Internal Data Processing</a>. To search for SCPI commands related to arrays and processes, click "SCPI" in the figures below.

### **Channel Data Processing**

All internal arrays of channel data processing (See figure below) contain the number of elements equal to twice the number of stimulus points. Each measurement point is represented in the array by a pair of adjacent elements. The odd elements of the array contain the real part of the data, the even ones contain the imaginary part of the data.

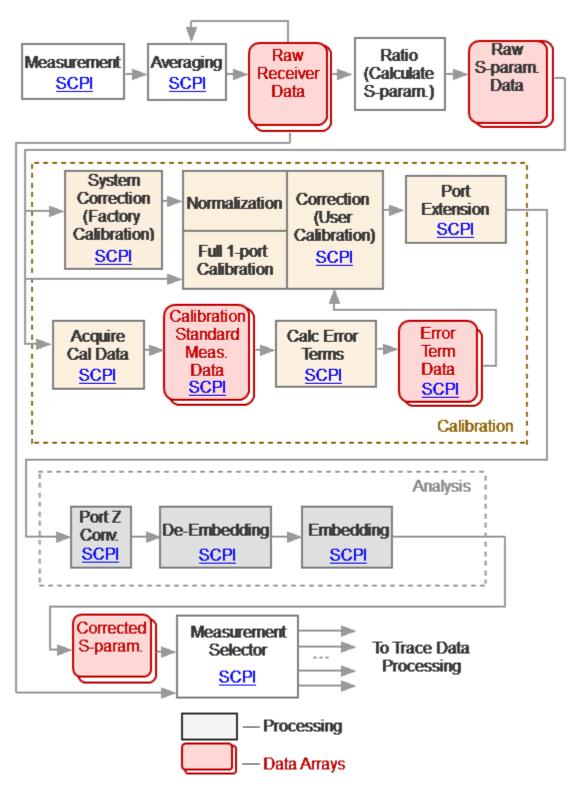

Channel Data Processing

Channel data processing of the Analyzer consists of the following arrays:

- Raw Receivers Data Arrays are obtained as a result of analog-to-digital conversion and digital filtering of analog signals received by the receivers. If averaging is enabled, then the array elements are averaged pointwise over N sweep cycles.
- Raw S-param. Data Arrays are obtained by calculating the ratio of the signals two receivers.
- Calibration Standard Meas. Data Arrays are temporary arrays that contain the results of the performed measurements of the calibration standards. Upon completion of the calibration process, after calculating the error terms, the arrays are cleared. Array data is available for reading or writing using the SCPI commands SENS:CORR:COLL:DATA:XXXX.
- Error Term Data Arrays are obtained as a result of processing measurements
  of calibration standards. Arrays are used in the correction when error terms are
  applied to the measured S-parameters. Array data is available for reading or
  writing using the SCPI command <a href="SENS:CORR:COEF">SENS:CORR:COEF</a>.

NOTE

Error terms will be interpolated if, for example, the number of measurement points or stimulus settings for measurements and during calibration differ. In this case, the <a href="SENS:CORR:COEF">SENS:CORR:COEF</a> command will read the interpolated data from the array.

• Corrected S-param. Data Arrays are obtained from raw S-parameter arrays by performing the following operations: Correction, Port Extension, Port Z conversion, Embedding/De-embedding.

The following data arrays: Data Memory, Corrected Data, and Corrected Memory, Formatted Data, and Formatted Memory (See figure below) contain the number of elements equal to twice the number of stimulus points. Each measurement point is represented in the array by a pair of adjacent elements. The stimulus data array has the number of elements equal to the number of stimulus points.

In the following data arrays: Data Memory, Corrected Data, and Corrected Memory, the odd array elements contain the real part of the data, the even ones contain the imaginary part of the data.

The arrays of Formatted Data and Formatted Memory, depending on the selected data format, contain data of various types (See <u>table</u>).

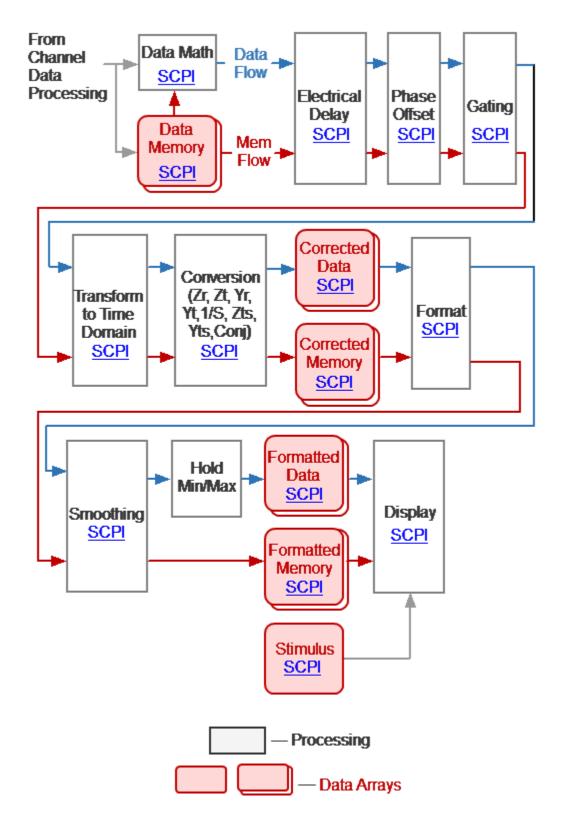

Trace Data Processing

• **Data Memory** is the queue of memory arrays. The next array is saved in Data Memory as the result of activating the "Data-> Memory" function. The measurement

(S-parameter or receiver data) of the associated trace is copied to the array. The Data Memory depth (size) is eight. The memory can be used both for display and for math operations in conjunction with data. Active memory is selected for math operation with data. SCPI commands for accessing this array are absent.

| NOTE | Math memory operations are performed between the complex data of the current measurements and the memory, not between their formatted values (memory traces and data traces).                                                                                                    |  |
|------|----------------------------------------------------------------------------------------------------|--|
| NOTE | The memory arrays are processed in parallel with the measurement data array in subsequent processing stages. For example, the formatting has the same effect on the data trace as it does on the memory trace. In subsequent stages of processing, the number of memory arrays equal to the Data Memory depth is used. |  |

- Corrected Data Array is obtained from the corrected S-parameter arrays or the
  corrected receiver data arrays as a result of performing the following operations:
  Trace Math, Electrical Delay, Phase Offset, Gating, Transform to Time Domain,
  and Conversion S-parameters. Arrays contain data that has been processed,
  except for formatting. Array data is available for reading or writing using the SCPI
  command CALC:DATA:SDAT.
- Corrected Memory Arrays is obtained from the Data Memory arrays as a result
  of performing the following operations: Electrical Delay, Phase Offset, Gating,
  Transform to Time Domain, and Conversion S-parameters. Arrays contain data
  that has been processed, with the exception of formatting. Array data is available
  for reading or writing using the SCPI command <a href="CALC:DATA:SMEM">CALC:DATA:SMEM</a>.
- Formatted Data Array is obtained by formatting the corrected data array and applying smoothing and hold operations to it. Arrays contain data that is ready to be displayed as a trace. Depending on the data format, the arrays contain two values for each measuring point (See <u>table</u>). Array data is available for reading or writing using the SCPI command <u>CALC:DATA:FDAT</u>.
- Formatted Memory Data Arrays are obtained by formatting corrected memory
  arrays and applying the smoothing operation to them. Arrays contain data that is
  ready to be displayed as a trace. Depending on the data format, the arrays contain
  two values for each measuring point (See <u>table</u>). Array data is available for reading
  or writing using the SCPI command <u>CALC:DATA:FMEM</u>.
- **Stimulus Data Array** contains the channel stimulus values for all measurement points. The data is available for reading using the SCPI command SENS:FREQ:DATA?.

# **Command Reference**

### Conventions

The following conventions are used throughout this section.

# **Syntax**

The following symbols are used in command syntax:

| <>    | Identifiers enclosed in angular brackets indicate that a particular type of data must be specified.                                                 |
|-------|----------------------------------------------------------------------------------------------------|
| 0     | Parts enclosed in square brackets can be omitted.                                                                                                   |
| 8     | Parts enclosed in curly brackets indicate that you must select one of the items in this part. Individual items are separated by a vertical bar " ". |
| Space | Space separates commands from parameters.                                                                                                    |
| ,     | Comma separates adjacent parameters.                                                                                                    |
|       | Ellipses indicate that parameters in that part are omitted.                                                                                         |

#### **Identifiers**

| Identifier              | Parameter | Description                                              |
|-------------------------|-----------|----------------------------------------------------------|
| <numeric></numeric>     | Number    | { <integer> <real>}</real></integer>                     |
| <frequency></frequency> | Frequency | <numeric>{[HZ] KHZ MHZ GHZ}</numeric>                    |
| <power></power>         | Power     | <numeric>{[DBM] DBMW DBW KW W MW UW <br/>NW}</numeric>   |
| <time></time>           | Time      | <numeric>{[S] MS US NS PS FS}</numeric>                  |
| <phase></phase>         | Phase     | <numeric>{[DEG] MADEG KDEG MDEG <br/>UDEG}</numeric>     |
| <stimulus></stimulus>   | Stimulus  | { <frequency> <power> <time>}</time></power></frequency> |

| Identifier                  | Parameter            | Description                                                                |
|-----------------------------|----------------------|----------------------------------------------------------------------------|
| <logmag></logmag>           | Log<br>Amplitude     | <numeric>[DB]</numeric>                                                    |
| <response></response>       | Response             | { <logmag> <phase> <time>}</time></phase></logmag>                         |
| <numeric list=""></numeric> | Numeric List         | <numeric 1="">,<numeric 2="">,<numeric n=""></numeric></numeric></numeric> |
| <bool></bool>               | Boolean<br>parameter | {0 1 ON OFF}                                                               |
| <char></char>               | Character parameter  | Predefined set of character strings without quotes                         |
| <port></port>               | Port Number          | <integer></integer>                                                        |
| <string></string>           | String<br>parameter  | Quoted string                                                              |

## **Equivalent COM Command**

The Analyzer command system description is based on the SCPI command system because this system is used primarily in this manual. In addition, the structure of COM objects and their names are borrowed from the SCPI command system. In this manual, COM commands are presented as equivalent to SCPI commands. The description of COM commands shows differences in their function from SCPI commands. If the SCPI command does not have a COM equivalent, this is noted in its description.

#### **SCPI Command Tree**

ABORt Aborts all sweeps.

**CALCulate** Data processing (conversion, electrical delay, phase offset,

gating, fixture simulation, trace hold, smoothing, time domain), trace analysis, limit tests, markers, trace memory, math, statistic,

trace data transfer.

**DISPlay** Display settings.

FORMat Trace format.

**HCOPy** Hardcopy printing.

**IEEE488.2** IEEE488.2 Common commands.

**INITiate** Channel initiation mode.

**MMEMory** File operations.

**OUTP** RF power ON/OFF.

**SENSe** Averaging, calibration, calibration kit management, port

extension, IFBW setting, frequency settings, sweep settings,

frequency offset, channel data transfer.

**SERVice** Read active channel/trace/marker number, Analyzer capabilities.

**SOURce** Power settings, power calibration.

**STATus** Status reporting system.

**SYSTem** System settings and preset.

**TRIGger** Trigger system.

# **IEEE488.2 Common Commands**

The set of common commands of IEEE488.2 standard. These commands start with an asterix ("\*").

| Command      | Description      |                                       |
|--------------|------------------|---------------------------------------|
| *CLS         | Status<br>System | Clear status                          |
| *ESE         |                  | Standard Event Status Enable Register |
| *ESR?        |                  | Standard Event Status Register        |
| *IDN?        |                  | Identify                              |
| *OPC         |                  | Operation complete command            |
| *OPC?        |                  | Operation complete query              |
| *RST         |                  | Reset                                 |
| *SRE         |                  | Service Request Enable Register       |
| <u>*STB?</u> |                  | Status Byte Register                  |
| *TRG         |                  | Trigger signal                        |
| <u>*WAI</u>  |                  | Wait                                  |

### \*CLS

#### **SCPI Command**

\*CLS

#### **Description**

### Clears the following:

- Error Queue.
- Status Byte Register.
- Standard Event Status Register.
- Operation Status Event Register.
- Questionable Status Event Register.
- Questionable Limit Status Event Register.
- Questionable Limit Channel Status Event Register.

no query

## **Target**

Status Reporting System

### **Equivalent Softkeys**

None

## **Equivalent COM Command**

SCPI.IEEE4882.CLS

#### **Syntax**

app.SCPI.IEEE4882.CLS

# Type

Method

### \*ESE

\*ESE < numeric>

\*ESE?

## **Description**

Sets or reads out the value of the Standard Event Status Enable Register.

command/query

## **Target**

Status Reporting System

**Parameter** 

<numeric> 0 to 255

**Query Response** 

<numeric>

**Preset Value** 

0

**Equivalent Softkeys** 

None

## **Equivalent COM Command**

None

### \*ESR?

#### **SCPI Command**

\*ESR?

### **Description**

Reads out the value of the Standard Event Status Register. Executing this command clears the register value.

query only

## **Target**

Status Reporting System

## **Query Response**

<numeric>

## **Equivalent Softkeys**

None

## **Equivalent COM Command**

None

#### \*IDN?

#### **SCPI Command**

\*IDN?

### **Description**

## Reads out the Analyzer identification string.

query only

### **Target**

Analyzer

#### **Query Response**

The identification string in format: <manufacturer>, <model>, <serial number>, <software version>/<firmware version>.

For example: CMT, TR1300/1, 00000101, 22.3.1/1.0

### **Equivalent Softkeys**

None

### **Equivalent COM Command**

SCPI.IEEE4882.IDN

NAME

#### **Syntax**

StrName = app.NAME

#### **Type**

String (read only)

### \*OPC

#### **SCPI Command**

\*OPC

### **Description**

Sets the OPC bit (bit 0) of the Standard Event Status Register at the completion of all pending operations.

The pending operation caused by the command **TRIG:SING** only.

no query

## **Target**

Status Reporting System

## **Equivalent Softkeys**

None

## **Equivalent COM Command**

None

### \*OPC?

#### **SCPI Command**

\*OPC?

### **Description**

Reads out the "1" at the completion of all pending operations. The query blocks the execution of the user program until execution of all previous instructions.

The query \*OPC? can be used for waiting for the end of a sweep initiated by the command TRIG:SING.

query only

## **Target**

Analyzer

**Query Response** 

1

#### **Related Commands**

#### TRIG:SING

### **Equivalent Softkeys**

None

## **Equivalent COM Command**

None

### \*RST

#### **SCPI Command**

\*RST

### **Description**

Restores the default settings of the Analyzer.

There is difference from presetting the Analyzer with <u>SYST:PRES</u> command – in this case all channels are set to Hold.

no query

## **Target**

Analyzer

#### **Related Commands**

**SYST:PRES** 

### **Equivalent Softkeys**

None

## **Equivalent COM Command**

SCPI.IEEE4882.RST

### **Syntax**

app.SCPI.IEEE4882.RST

## **Type**

Method

### \*SRE

#### **SCPI Command**

\*SRE <numeric>

\*SRE?

## **Description**

Sets or reads out the value of the Service Request Enable Register.

command/query

## **Target**

Status Reporting System

**Parameter** 

<numeric> 0 to 255

**Query Response** 

<numeric>

**Preset Value** 

0

**Equivalent Softkeys** 

None

## **Equivalent COM Command**

None

### \*STB?

### **SCPI Command**

\*STB?

## **Description**

Reads out the value of the Status Byte Register.

query only

# **Target**

Status Reporting System

**Query Response** 

<numeric>

**Equivalent Softkeys** 

None

# **Equivalent COM Command**

None

#### \*TRG

#### **SCPI Command**

\*TRG

## **Description**

Generates a trigger signal and initiates a sweep under the following conditions.

- 1. Trigger source is set to the BUS (set by the command <u>TRIG:SOUR</u> BUS), otherwise an error occurs and the command is ignored.
- 2. Analyzer must be in the trigger waiting state, otherwise (the analyzer is in the measurement state or hold state) an error occurs, and the command is ignored.

The command is completed immediately after the generation of the trigger signal.

no query

#### **Target**

Analyzer

#### **Related Commands**

**TRIG:SOUR** 

INIT

**INIT:CONT** 

#### **Equivalent Softkeys**

None

### **Equivalent COM Command**

SCPI.IEEE4882.TRG

# Syntax

app.SCPI.IEEE4882.TRG

# Туре

Method

## \*WAI

### **SCPI Command**

\*WAI

## **Description**

Waits for the execution of all commands sent before this command.

no query

# **Target**

Analyzer

#### **Related Commands**

**TRIG:SING** 

# **Equivalent Softkeys**

None

# **Equivalent COM Command**

SCPI.IEEE4882.WAI

## **Syntax**

app.SCPI.IEEE4882.WAI

## Type

Method

NOTE

Since COM server executes commands sequentially and any operation is complete before COM server returns control the WAI command doesn't wait anything.

### **ABOR**

#### **SCPI Command**

**ABORt** 

### **Description**

Aborts the sweep. The channels in the Single trigger initiation mode transfer to the Hold state. The channels in the Continuous trigger initiation mode transfer to the trigger waiting state. If the trigger source is set to Internal, the channel immediately starts a new sweep.

no query

#### **Related Commands**

### **INIT:CONT**

### **Equivalent Softkeys**

None

## **Equivalent COM Command**

**SCPI.ABORt** 

#### **Syntax**

app.SCPI.ABORt

#### **Type**

Method

# **CALCulate**

| Command             | Description            |                           |
|---------------------|------------------------|---------------------------|
| CALC:CONV           | S-parameter Conversion | Conversion ON/OFF         |
| CALC:CONV:FUNC      |                        | Conversion type           |
| CALC:CORR:EDEL:TIME | Electrical Delay       | Electrical delay          |
| CALC:CORR:OFFS:PHAS | Phase Offset           | Value of the phase offset |
| CALC:DATA:FDAT      | Data Transfer          | Formatted data array      |
| CALC:DATA:FMEM      |                        | Formatted memory array    |
| CALC:DATA:SDAT      |                        | Corrected data array      |
| CALC:DATA:SMEM      |                        | Corrected memory array    |
| CALC:DATA:XAX?      |                        | X-axis values array       |
| CALC:FILT:TIME      | Gating                 | Gate type                 |
| CALC:FILT:TIME:CENT |                        | Gate center               |
| CALC:FILT:TIME:SHAP |                        | Gate shape                |

| Command                           | Description                       |                                                          |
|-----------------------------------|-----------------------------------|----------------------------------------------------------|
| CALC:FILT:TIME:SPAN               |                                   | Gate span                                                |
| CALC:FILT:TIME:STAR               |                                   | Gate start                                               |
| CALC:FILT:TIME:STAT               |                                   | Gating function ON/OFF                                   |
| CALC:FILT:TIME:STOP               |                                   | Gate stop                                                |
| CALC:FORM                         | Channel and Trace<br>Settings     | Trace format                                             |
| CALC:PAR:COUN                     | Seurigs                           | Number of traces in the channel                          |
| CALC:PAR:SEL                      |                                   | Active trace number (write)                              |
| CALC:FSIM:SEND:DEEM:PORT:STAT     | Two-port Network De-<br>embedding | De-embedding for specified port ON/OFF                   |
| CALC:FSIM:SEND:DEEM:PORT:USER:FIL |                                   | Name of *.S2P touchstone file of the de-embedded circuit |
| CALC:FSIM:SEND:PMC:PORT:STAT      | Two-port Network<br>Embedding     | Embedding for specified port ON/OFF                      |
| CALC:FSIM:SEND:PMC:PORT:USER:FIL  |                                   | Name of *.S2P Touchstone file of the embedded circuit    |

| Command                     | Description               |                                          |
|-----------------------------|---------------------------|------------------------------------------|
| CALC:FSIM:SEND:ZCON:PORT:Z0 | Port Impedance Conversion | Z0 (port impedance value)                |
| CALC:FSIM:SEND:ZCON:STAT    | Conversion                | Port Z conversion ON/OFF                 |
| CALC:FUNC:DATA?             | Trace Analysis            | Analysis result data                     |
| CALC:FUNC:DOM               |                           | Arbitrary sweep range ON/OFF             |
| CALC:FUNC:DOM:COUP          |                           | Coupling range ON/OFF                    |
| CALC:FUNC:DOM:STAR          |                           | Analysis range start                     |
| CALC:FUNC:DOM:STOP          |                           | Analysis range stop                      |
| CALC:FUNC:EXEC              |                           | Execute analysis                         |
| CALC:FUNC:PEXC              |                           | Lower limit for the peak excursion value |
| CALC:FUNC:POIN?             |                           | Number of points (data pairs)            |
| CALC:FUNC:PPOL              |                           | Peak polarity                            |
| CALC:FUNC:TARG              |                           | Target level                             |
| CALC:FUNC:TTR               |                           | Transition type                          |

| Command            | Description       |                                  |
|--------------------|-------------------|----------------------------------|
| CALC:FUNC:TYPE     |                   | Analysis type                    |
| CALC:LIM           | Limit Test        | Limit test ON/OFF                |
| CALC:LIM:DATA      |                   | Limit line table                 |
| CALC:LIM:DISP      |                   | Limits display ON/OFF            |
| CALC:LIM:FAIL?     |                   | Limit test result                |
| CALC:LIM:OFFS:AMPL |                   | Limit line Y-offset              |
| CALC:LIM:OFFS:STIM |                   | Limit line X-offset              |
| CALC:LIM:REP:ALL?  |                   | Limit test result report         |
| CALC:LIM:REP:POIN? |                   | Failed points                    |
| CALC:LIM:REP?      |                   | Stimulus values of failed points |
| CALC:MARK          | Marker Properties | Marker ON/OFF                    |
| CALC:MARK:ACT      |                   | Sets active marker               |
| CALC:MARK:COUN     |                   | Number of markers                |

| Command                 | Description      |                                  |
|-------------------------|------------------|----------------------------------|
| CALC:MARK:COUP          |                  | Coupling of markers ON/OFF       |
| CALC:MARK:REF           |                  | Reference marker ON/OFF          |
| CALC:MARK:X             |                  | Stimulus value of marker         |
| CALC:MARK:Y?            |                  | Response value of marker         |
| CALC:MARK:BWID          | Bandwidth Search | Bandwidth search ON/OFF          |
| CALC:MARK:BWID:DATA?    |                  | Bandwidth search result          |
| CALC:MARK:BWID:REF      |                  | Reference of search              |
| CALC:MARK:BWID:THR      |                  | Bandwidth threshold value        |
| CALC:MARK:BWID:TYPE     |                  | Type of search                   |
| CALC:MARK:FUNC:DOM      | Marker Search    | Arbitrary search range ON/OFF    |
| CALC:MARK:FUNC:DOM:STAR |                  | Start of the marker search range |
| CALC:MARK:FUNC:DOM:STOP |                  | Stop of the marker search range  |
| CALC:MARK:FUNC:EXEC     |                  | Executes search                  |

| Command             | Description           | Description                                             |  |
|---------------------|-----------------------|---------------------------------------------------------|--|
| CALC:MARK:FUNC:PEXC |                       | Peak excursion value                                    |  |
| CALC:MARK:FUNC:PPOL |                       | Peak polarity                                           |  |
| CALC:MARK:FUNC:TARG |                       | Target value                                            |  |
| CALC:MARK:FUNC:TRAC |                       | Marker search tracking ON/OFF                           |  |
| CALC:MARK:FUNC:TTR  |                       | Type of target transition                               |  |
| CALC:MARK:FUNC:TYPE |                       | Search type                                             |  |
| CALC:MARK:SET       | Marker Functions      | Sets item value according to the position of the marker |  |
| CALC:MATH:DEL       | Memory Trace Function | Removes memory traces                                   |  |
| CALC:MATH:FUNC      |                       | Math operation                                          |  |
| CALC:MATH:MEM       |                       | Data => Memory                                          |  |
| CALC:MST            | Statistic             | Math statistics ON/OFF                                  |  |
| CALC:MST:DATA?      |                       | Math statistics data                                    |  |

| Command             | Description                    |                                            |
|---------------------|--------------------------------|--------------------------------------------|
| CALC:MST:DOM        |                                | Partial frequency range ON/OFF             |
| CALC:MST:DOM:STAR   |                                | Marker specifying start of frequency range |
| CALC:MST:DOM:STOP   |                                | Marker specifying stop of frequency range  |
| CALC:PAR:DEF        | Measurement Setting            | Measurement parameter of a trace           |
| CALC:RLIM           | Ripple Limit Test              | Ripple limit test ON/OFF                   |
| CALC:RLIM:DATA      |                                | Ripple limit line table                    |
| CALC:RLIM:DISP:LINE |                                | Ripple Limit line display ON/OFF           |
| CALC:RLIM:FAIL?     |                                | Ripple limit test result                   |
| CALC:RLIM:REP?      |                                | Ripple limit test result report            |
| CALC:SMO            | Smoothing                      | Trace smoothing ON/OFF                     |
| CALC:SMO:APER       |                                | Smoothing aperture                         |
| CALC:TRAN:TIME      | Setting Time Domain Parameters | Selects Band-pass/Low-pass type            |
| CALC:TRAN:TIME:CENT | raiaiiieteis                   | Time domain center                         |

| Command                  | Description |                                   |
|--------------------------|-------------|-----------------------------------|
| CALC:TRAN:TIME:IMP:WIDT  |             | Impulse Width                     |
| CALC:TRAN:TIME:KBES      |             | Kaiser-Bessel β                   |
| CALC:TRAN:TIME:LPFR      |             | Sets requency Low-Pass            |
| CALC:TRAN:TIME:REFL:TYPE |             | Selects One way/Round trip        |
| CALC:TRAN:TIME:SPAN      |             | Time domain Span                  |
| CALC:TRAN:TIME:STAR      |             | Time domain Start                 |
| CALC:TRAN:TIME:STOP      |             | Time domain Stop                  |
| CALC:TRAN:TIME:STAT      |             | Time domain transformation ON/OFF |
| CALC:TRAN:TIME:STEP:RTIM |             | Step rise time                    |
| CALC:TRAN:TIME:STIM      |             | Selects Impulse/Step type         |
| CALC:TRAN:TIME:UNIT      |             | Time domain Unit                  |

## **CALC:CONV**

#### **SCPI Command**

 $CALCulate < Ch>[:SELected]: CONVersion[:STATe] \\ \{OFF|ON|0|1\}$ 

CALCulate<Ch>[:SELected]:CONVersion[:STATe]?

# **Description**

Turns the S-parameter conversion function ON/OFF.

command/query

# **Target**

CALCulate<Ch>[:SELected] — active trace of channel <Ch>, <Ch>={[1]|2|...9}

#### **Parameter**

**(ON|1)** ON

**(OFF|0)** OFF

## **Query Response**

{0|1}

#### **Preset Value**

0

#### **Related Commands**

# **CALC:CONV:FUNC**

# **Equivalent Softkeys**

## Analysis > Conversion > Conversion

SCPI. CALCulate (Ch). SELected. CONVersion. STATe

# **Syntax**

Status = app.SCPI.CALCulate(Ch).SELected.CONVersion.STATe app.SCPI.CALCulate(Ch).SELected.CONVersion.STATe = true

# Type

Boolean (read/write)

## **CALC:CONV:FUNC**

#### **SCPI Command**

CALCulate<Ch>[:SELected]:CONVersion:FUNCtion <char>

CALCulate<Ch>[:SELected]:CONVersion:FUNCtion?

#### **Description**

Sets or reads out the S-parameter conversion function type.

command/query

## **Target**

CALCulate<Ch>[:SELected] — active trace of channel <Ch>,

<Ch>={[1]|2|...9}

#### **Parameter**

<char> specifies parameter:

**IMPedance** Equivalent transmission or reflection impedance,

depending on the parameter S11 or S21

ADMittance Equivalent transmission or reflection conductance,

depending on the parameter S11 or S21

**INVersion** Inverse S-parameter

**CONJugation** S-parameter conjugate

## **Out of Range**

Error occurs. The command is ignored.

#### **Query Response**

{IMP|ADM|INV|CONJ}

#### **Preset Value**

IMP

## **Equivalent Softkeys**

Analysis > Conversion > Function {Impedance Z | Admittance Y | Inverse 1/S | Conjugation}

# **Equivalent COM Command**

SCPI.CALCulate(Ch).SELected.CONVersion.FUNCtion

## **Syntax**

Param = app.SCPI.CALCulate(Ch).SELected.CONVersion.FUNCtion

app.SCPI.CALCulate(Ch).SELected.CONVersion.FUNCtion = "INV"

## **Type**

String (read/write)

## **CALC:CORR:EDEL:TIME**

#### **SCPI Command**

CALCulate<Ch>[:SELected]:CORRection:EDELay:TIME <time>

CALCulate<Ch>[:SELected]:CORRection:EDELay:TIME?

#### **Description**

Sets or reads out the value of the electrical delay.

command/query

# **Target**

CALCulate<Ch>[:SELected] — active trace of channel <Ch>,

<Ch>={[1]|2|...9}

#### **Parameter**

<time> the electrical delay value from -10 to 10

#### Unit

sec (second)

#### **Out of Range**

Sets the value of the limit, which is closer to the specified value.

## **Query Response**

<numeric>

#### **Preset Value**

0

#### **Equivalent Softkeys**

## Scale > Electrical Delay

SCPI.CALCulate(Ch).SELected.CORRection.EDELay.TIME

# **Syntax**

Value = app.SCPI.CALCulate(Ch).SELected.CORRection.EDELay.TIME

app.SCPI.CALCulate(Ch).SELected.CORRection.EDELay.TIME = 1e-9

Type

Double (read/write)

## **CALC:CORR:OFFS:PHAS**

#### **SCPI Command**

CALCulate<Ch>[:SELected]:CORRection:OFFSet:PHASe <phase>

CALCulate<Ch>[:SELected]:CORRection:OFFSet:PHASe?

#### **Description**

Sets or reads out the value of the phase offset.

command/query

# **Target**

CALCulate<Ch>[:SELected] — active trace of channel <Ch>,

<Ch>={[1]|2|...9}

#### **Parameter**

<phase> the phase offset value from -360 to 360

#### Unit

° (degree)

## **Out of Range**

Sets the value of the limit, which is closer to the specified value.

## **Query Response**

<numeric>

#### **Preset Value**

0

#### **Equivalent Softkeys**

#### Scale > Phase Offset

 ${\tt SCPI.CALCulate} (Ch). {\tt SELected.CORRection.OFFSet.PHASe}$ 

# **Syntax**

Value = app.SCPI.CALCulate(Ch).SELected.CORRection.OFFSet.PHASe app.SCPI.CALCulate(Ch).SELected.CORRection.OFFSet.PHASe = 360

# Type

Double (read/write)

## **CALC:DATA:FDAT**

#### **SCPI Command**

CALCulate<Ch>[:SELected]:DATA:FDATa <numeric list>

CALCulate<Ch>[:SELected]:DATA:FDATa?

Or

CALCulate<Ch>:TRACe<Tr>:DATA:FDATa <numeric list>

CALCulate<Ch>:TRACe<Tr>:DATA:FDATa?

## Description

Reads out or writes the formatted data array.

The formatted data array is the data, whose processing is completed including the formatting as the last step. Such data represent the data trace values as they are shown on the screen.

The array size is 2N, where N is the number of measurement points.

For the n-th point, where n from 1 to N:

<numeric 2n-1> Value 1 depends on the trace format (see table below)

<numeric 2n> Value 2 depends on the trace format (see table below)

| Trace Format | Value 1                      | Value 2 |
|--------------|------------------------------|---------|
| Log Mag      | Logarithmic<br>magnitude, dB | 0       |
| SWR          | Voltage standing wave ratio  | 0       |
| Phase        | Phase, deg                   | 0       |
| Expand Phase | Expanded phase, deg          | 0       |

| Trace Format      | Value 1                       | Value 2                         |
|-------------------|-------------------------------|---------------------------------|
| Group Delay       | Group delay, sec              | 0                               |
| Lin Mag           | Linear magnitude              | 0                               |
| Real              | Real part                     | 0                               |
| lmag              | lmaginary part                | 0                               |
| Smith (Log/Phase) | Logarithmic<br>magnitude, dB  | Phase, deg                      |
| Smith (Lin/Phase) | Linear magnitude              | Phase, deg                      |
| Smith (Real/Imag) | Real part                     | lmaginary part                  |
| Smith (R + jX)    | Impedance (real part),<br>Ohm | Impedance (imaginary part), Ohm |
| Smith (G + jB)    | Admittance (real part),       | Admittance (imaginary part), S  |
| Polar (Log/Phase) | Logarithmic<br>magnitude, dB  | Phase, deg                      |
| Polar (Lin/Phase) | Linear magnitude              | Phase, deg                      |
| Polar (Real/Imag) | Real part                     | lmaginary part                  |

**Note**: When data is being written it is recommended to hold the sweep before and update the screen after write.

command/query

# **Target**

CALCulate<Ch>[:SELected] — active trace of channel <Ch>,

Or

#### **Query Response**

<numeric 1>, <numeric 2>, ...<numeric 2N>

#### **Related Commands**

**CALC:FORM** 

**FORM:DATA** 

## **Equivalent Softkeys**

None

## **Equivalent COM Command**

SCPI.CALCulate(Ch).SELected.DATA.FDATa SCPI.CALCulate(Ch).TRACe(Tr).DATA.FDATa

## **Syntax**

Data = app.SCPI.CALCulate(Ch).SELected.DATA.FDATa

app.SCPI.CALCulate(Ch).SELected.DATA.FDATa = Data

Data = app.SCPI.CALCulate(Ch).Trace(Tr).DATA.FDATa

app.SCPI.CALCulate(Ch).Trace(Tr).DATA.FDATa = Data

#### **Type**

Variant (array of Double) (read/write)

## **CALC:DATA:FMEM**

#### **SCPI Command**

CALCulate<Ch>[:SELected]:DATA:FMEMory < numeric list>

CALCulate<Ch>[:SELected]:DATA:FMEMory?

Or

CALCulate<Ch>:TRACe<Tr>:DATA:FMEMory <numeric list>

CALCulate<Ch>:TRACe<Tr>:DATA:FMEMory?

## Description

Reads out or writes the formatted memory array.

The formatted memory array is the data, whose processing is completed including the formatting as the last step. Such data represent the memory trace values as they are shown on the screen.

The array size is 2N, where N is the number of measurement points.

For the n-th point, where n from 1 to N:

<numeric 2n-1> Value 1 depends on the trace format (see table below)

<numeric 2n> Value 2 depends on the trace format (see table below)

| Trace Format | Value 1                      | Value 2 |
|--------------|------------------------------|---------|
| Log Mag      | Logarithmic<br>magnitude, dB | 0       |
| SWR          | Voltage standing wave ratio  | 0       |
| Phase        | Phase, deg                   | 0       |
| Expand Phase | Expanded phase, deg          | 0       |

| Trace Format      | Value 1                       | Value 2                         |
|-------------------|-------------------------------|---------------------------------|
| Group Delay       | Group delay, sec              | 0                               |
| Lin Mag           | Linear magnitude              | 0                               |
| Real              | Real part                     | 0                               |
| lmag              | lmaginary part                | 0                               |
| Smith (Log/Phase) | Logarithmic<br>magnitude, dB  | Phase, deg                      |
| Smith (Lin/Phase) | Linear magnitude              | Phase, deg                      |
| Smith (Real/Imag) | Real part                     | lmaginary part                  |
| Smith (R + jX)    | Impedance (real part),<br>Ohm | Impedance (imaginary part), Ohm |
| Smith (G + jB)    | Admittance (real part),<br>S  | Admittance (imaginary part), S  |
| Polar (Log/Phase) | Logarithmic<br>magnitude, dB  | Phase, deg                      |
| Polar (Lin/Phase) | Linear magnitude              | Phase, deg                      |
| Polar (Real/Imag) | Real part                     | lmaginary part                  |

**Note**: When data is being written it is recommended to hold the sweep before and update the screen after write.

command/query

# **Target**

CALCulate<Ch>[:SELected] — active trace of channel <Ch>,

Or

#### **Query Response**

<numeric 1>, <numeric 2>, ...<numeric 2N>

#### **Related Commands**

**CALC:MATH:MEM** 

**CALC:FORM** 

**FORM:DATA** 

#### **Equivalent Softkeys**

None

## **Equivalent COM Command**

SCPI.CALCulate(Ch).SELected.DATA.FMEMory
SCPI.CALCulate(Ch).TRACe(Tr).DATA.FMEMory

#### **Syntax**

Data = app.SCPI.CALCulate(Ch).SELected.DATA.FMEMory
app.SCPI.CALCulate(Ch).SELected.DATA.FMEMory = Data
Data = app.SCPI.CALCulate(Ch).Trace(Tr).DATA.FMEMory
app.SCPI.CALCulate(Ch).Trace(Tr).DATA.FMEMory = Data

#### **Type**

Variant (array of Double) (read/write)

## **CALC:DATA:SDAT**

#### **SCPI Command**

CALCulate<Ch>[:SELected]:DATA:SDATa <numeric list>

CALCulate<Ch>[:SELected]:DATA:SDATa?

Or

CALCulate<Ch>:TRACe<Tr>:DATA:SDATa <numeric list>

CALCulate<Ch>:TRACe<Tr>:DATA:SDATa?

#### **Description**

Reads out or writes the corrected data array.

The corrected data array is the data, whose processing is completed excluding the formatting as the last step. Such data represent S-parameter complex values.

The array size is 2N, where N is the number of measurement points.

For the n-th point, where n from 1 to N:

<numeric 2n-1> the real part of corrected measurement

<numeric 2n> the imaginary part of corrected measurement

**Note**: When data is being written it is recommended to hold the sweep before and update the screen after write.

command/query

#### **Target**

CALCulate<Ch>[:SELected] — active trace of channel <Ch>,

Or

CALCulate<Ch>:TRACe<Tr> — trace <Tr> of channel <Ch>,

<Tr>={[1]|2|...8}

<Ch>={[1]|2|...9}

## **Query Response**

<numeric 1>, <numeric 2>, ...<numeric 2N>

#### **Related Commands**

#### **FORM:DATA**

## **Equivalent Softkeys**

None

## **Equivalent COM Command**

SCPI.CALCulate(Ch).SELected.DATA.SDATa
SCPI.CALCulate(Ch).TRACe(Tr).DATA.SDATa

## **Syntax**

Data = app.SCPI.CALCulate(Ch).SELected.DATA.SDATa

app.SCPI.CALCulate(Ch).SELected.DATA.SDATa = Data

Data = app.SCPI.CALCulate(Ch).Trace(Tr).DATA.SDATa

app.SCPI.CALCulate(Ch).Trace(Tr).DATA.SDATa = Data

#### **Type**

Variant (array of Double) (read/write)

#### **CALC:DATA:SMEM**

#### **SCPI Command**

CALCulate<Ch>[:SELected]:DATA:SMEMory < numeric list>

CALCulate<Ch>[:SELected]:DATA:SMEMory?

Or

CALCulate<Ch>:TRACe<Tr>:DATA:SMEMory <numeric list>

CALCulate<Ch>:TRACe<Tr>:DATA:SMEMory?

#### **Description**

Reads out or writes the corrected memory array.

The corrected memory array is the data, whose processing is completed excluding the formatting as the last step. Such data represent Sparameter complex values.

The array size is 2N, where N is the number of measurement points.

For the n-th point, where n from 1 to N:

<numeric 2n-1> the real part of corrected measurement memory

<numeric 2n> the imaginary part of corrected measurement memory

command/query

#### **Target**

CALCulate<Ch>[:SELected] — active trace of channel <Ch>,

Or

CALCulate<Ch>:TRACe<Tr> — trace <Tr> of channel <Ch>,

<Tr>={[1]|2|...8}

<Ch>={[1]|2|...9}

#### **Query Response**

<numeric 1>, <numeric 2>, ...<numeric 2N>

#### **Related Commands**

**CALC:MATH:MEM** 

**FORM:DATA** 

## **Equivalent Softkeys**

None

## **Equivalent COM Command**

 ${\tt SCPI.CALCulate} ({\tt Ch}). {\tt SELected.DATA.SMEMory}$ 

SCPI.CALCulate(Ch).TRACe(Tr).DATA.SMEMory

## **Syntax**

Data = app.SCPI.CALCulate(Ch).SELected.DATA.SMEMory

app.SCPI.CALCulate(Ch).SELected.DATA.SMEMory = Data

Data = app.SCPI.CALCulate(Ch).Trace(Tr).DATA.SMEMory

app.SCPI.CALCulate(Ch).Trace(Tr).DATA.SMEMory = Data

## **Type**

Variant (array of Double) (read/write)

## CALC:DATA:XAX?

#### **SCPI Command**

CALCulate<Ch>[:SELected]:DATA:XAXis?

Or

CALCulate<Ch>:TRACe<Tr>:DATA:XAXis?

## **Description**

Reads out the X-axis values array.

The X-axis values array is the frequency, power or time values array depending on the trace setup. The array contains real values.

The array size is N, where N is the number of measurement points.

For the n-th point, where n from 1 to N:

<numeric n> the X-axis value.

query only

## **Target**

CALCulate<Ch>[:SELected] — active trace of channel <Ch>,

Or

CALCulate<Ch>:TRACe<Tr> — trace <Tr> of channel <Ch>,

## **Query Response**

<numeric 1>, <numeric 2>, ...<numeric N>

#### **Related Commands**

**SENS:SWE:TYPE** 

CALC:TRAN:TIME:STAT

## **Equivalent Softkeys**

None

# **Equivalent COM Command**

SCPI.CALCulate(Ch).SELected.DATA.XAXis

SCPI.CALCulate (Ch).TRACe (Tr).DATA.XAX is

## **Syntax**

Data = app.SCPI.CALCulate(Ch).SELected.DATA.XAXis

Data = app.SCPI.CALCulate(Ch).Trace(Tr).DATA.XAXis

## **Type**

Variant (array of Double) (read only)

## **CALC:FILT:TIME**

#### **SCPI Command**

CALCulate<Ch>[:SELected]:FILTer[:GATE]:TIME[:TYPE] <char>

CALCulate<Ch>[:SELected]:FILTer[:GATE]:TIME[:TYPE]?

## **Description**

Sets or reads out the gate type of the gating function.

command/query

# **Target**

CALCulate<Ch>[:SELected] — active trace of channel <Ch>,

<Ch>={[1]|2|...9}

#### **Parameter**

<char> specifies the gate type:

**BPASs** Bandpass type

**NOTCh** Notch type

## **Query Response**

{BPAS|NOTC}

**Preset Value** 

**BPAS** 

**Equivalent Softkeys** 

Analysis > Gating > Type

SCPI.CALCulate(Ch).SELected.FILTer.GATE.TIME.TYPE

# **Syntax**

Param = app.SCPI.CALCulate(Ch).SELected.FILTer.GATE.TIME.TYPE app.SCPI.CALCulate(Ch).SELected.FILTer.GATE.TIME.TYPE = "bpas"

# Type

String (read/write)

## CALC:FILT:TIME:CENT

#### **SCPI Command**

CALCulate<Ch>[:SELected]:FILTer[:GATE]:TIME:CENTer <time>

CALCulate<Ch>[:SELected]:FILTer[:GATE]:TIME:CENTer?

#### **Description**

Sets or reads out the gate center value of the gating function.

command/query

#### **Target**

CALCulate<Ch>[:SELected] — active trace of channel <Ch>,

<Ch>={[1]|2|...9}

#### **Parameter**

<time> the center value of the gate, the range varies depending on the frequency span and the number of points

#### Unit

sec (second)

#### **Out of Range**

Sets the value of the limit, which is closer to the specified value.

#### **Query Response**

<numeric>

#### **Preset Value**

0

# **Equivalent Softkeys**

Analysis > Gating > Center

SCPI.CALCulate(Ch).SELected.FILTer.GATE.TIME.CENTer

# **Syntax**

Value = app.SCPI.CALCulate(Ch).SELected.FILTer.GATE.TIME.CENTer app.SCPI.CALCulate(Ch).SELected.FILTer.GATE.TIME.CENTer = 1e-8

# Type

Double (read/write)

## CALC:FILT:TIME:SHAP

#### **SCPI Command**

CALCulate<Ch>[:SELected]:FILTer[:GATE]:TIME:SHAPe <char>

CALCulate<Ch>[:SELected]:FILTer[:GATE]:TIME:SHAPe?

#### **Description**

Sets or reads out the gate shape of the gating function.

command/query

## **Target**

CALCulate<Ch>[:SELected] — active trace of channel <Ch>,

<Ch>={[1]|2|...9}

#### **Parameter**

<char> specifies the gate shape:

**MAXimum** Maximum shape

WIDE Wide shape

NORMal Normal shape

MINimum Minimum shape

#### **Query Response**

{MAX|WIDE|NORM|MIN}

**Preset Value** 

**NORM** 

#### **Equivalent Softkeys**

Analysis > Gating > Shape > {Maximum | Wide | Normal | Minimum}

 ${\tt SCPI.CALCulate}(Ch). {\tt SELected.FILTer.GATE.TIME.SHAPe}$ 

# **Syntax**

Param = app.SCPI.CALCulate(Ch).SELected.FILTer.GATE.TIME.SHAPe app.SCPI.CALCulate(Ch).SELected.FILTer.GATE.TIME.SHAPe = "MAX"

# Type

String (read/write)

#### CALC:FILT:TIME:SPAN

#### **SCPI Command**

CALCulate<Ch>[:SELected]:FILTer[:GATE]:TIME:SPAN <time>

CALCulate<Ch>[:SELected]:FILTer[:GATE]:TIME:SPAN?

#### **Description**

Sets or reads out the gate span value of the gating function.

command/query

#### **Target**

CALCulate<Ch>[:SELected] — active trace of channel <Ch>,

<Ch>={[1]|2|...9}

#### **Parameter**

<time> the span value of the gate, the range varies depending on the frequency span and the number of points

#### Unit

sec (second)

#### **Out of Range**

Sets the value of the limit, which is closer to the specified value.

#### **Query Response**

<numeric>

#### **Preset Value**

2e-8

## **Equivalent Softkeys**

Analysis > Gating > Span

SCPI.CALCulate(Ch).SELected.FILTer.GATE.TIME.SPAN

# **Syntax**

Value = app.SCPI.CALCulate(Ch).SELected.FILTer.GATE.TIME.SPAN app.SCPI.CALCulate(Ch).SELected.FILTer.GATE.TIME.SPAN = 1e-8

# Type

Double (read/write)

## **CALC:FILT:TIME:STAR**

#### **SCPI Command**

CALCulate<Ch>[:SELected]:FILTer[:GATE]:TIME:STARt <time>

CALCulate<Ch>[:SELected]:FILTer[:GATE]:TIME:STARt?

### **Description**

Sets or reads out the gate start value of the gating function.

command/query

### **Target**

CALCulate<Ch>[:SELected] — active trace of channel <Ch>,

<Ch>={[1]|2|...9}

#### **Parameter**

<time> the start value of the gate, the range varies depending on the frequency span and the number of points

#### Unit

sec (second)

### **Out of Range**

Sets the value of the limit, which is closer to the specified value.

### **Query Response**

<numeric>

#### **Preset Value**

-1e-8

### **Equivalent Softkeys**

**Analysis > Gating > Start** 

 ${\tt SCPI.CALCulate}(Ch). {\tt SELected.FILTer.GATE.TIME.STARt}$ 

## **Syntax**

Value = app.SCPI.CALCulate(Ch).SELected.FILTer.GATE.TIME.STARt app.SCPI.CALCulate(Ch).SELected.FILTer.GATE.TIME.STARt = 1e-8

## Type

Double (read/write)

## CALC:FILT:TIME:STAT

### **SCPI Command**

CALCulate<Ch>[:SELected]:FILTer[:GATE]:TIME:STATe {OFF|ON|0|1}

CALCulate<Ch>[:SELected]:FILTer[:GATE]:TIME:STATe?

### Description

Turns the gating function ON/OFF.

command/query

## **Target**

CALCulate<Ch>[:SELected] — active trace of channel <Ch>,

<Ch>={[1]|2|...9}

### **Parameter**

**(ON|1)** ON

**(OFF|0)** OFF

## **Query Response**

{0|1}

### **Preset Value**

0

## **Equivalent Softkeys**

**Analysis > Gating > Gating** 

SCPI.CALCulate (Ch). SELected. FILTer. GATE. TIME. STATe

## **Syntax**

Status = app.SCPI.CALCulate(Ch).SELected.FILTer.GATE.TIME.STATe app.SCPI.CALCulate(Ch).SELected.FILTer.GATE.TIME.STATe = Status

## Type

Boolean (read/write)

## CALC:FILT:TIME:STOP

### **SCPI Command**

CALCulate<Ch>[:SELected]:FILTer[:GATE]:TIME:STOP <time>

CALCulate<Ch>[:SELected]:FILTer[:GATE]:TIME:STOP?

### **Description**

Sets or reads out the gate stop value of the gating function.

command/query

### **Target**

CALCulate<Ch>[:SELected] — active trace of channel <Ch>,

<Ch>={[1]|2|...9}

#### **Parameter**

<time> the stop value of the gate, the range varies depending on the frequency span and the number of points

#### Unit

sec (second)

### **Out of Range**

Sets the value of the limit, which is closer to the specified value.

### **Query Response**

<numeric>

#### **Preset Value**

+1e-8

### **Equivalent Softkeys**

Analysis > Gating > Stop

SCPI.CALCulate(Ch).SELected.FILTer.GATE.TIME.STOP

## **Syntax**

Value = app.SCPI.CALCulate(Ch).SELected.FILTer.GATE.TIME.STOP

app.SCPI.CALCulate(Ch).SELected.FILTer.GATE.TIME.STOP = 1e-7

## Type

Double (read/write)

### **CALC:FORM**

### **SCPI Command**

CALCulate<Ch>[:SELected]:FORMat <char>

CALCulate<Ch>[:SELected]:FORMat?

### **Description**

### Sets or reads out the trace format.

command/query

### **Target**

CALCulate<Ch>[:SELected] — active trace of channel <Ch>,

<Ch>={[1]|2|...9}

#### **Parameter**

<char> specifies the trace format:

MLOGarithmic Logarithmic magnitude

PHASe Phase

**GDELay** Group delay time

**SLINear** Smith chart format (Lin)

**SLOGarithmic** Smith chart format (Log)

**SCOMplex** Smith chart format (Real/Imag)

**SMITh** Smith chart format (R + jX)

**SADMittance** Smith chart format (G + jB)

PLINear Polar format (Lin)

**PLOGarithmic** Polar format (Log)

POLar Polar format (Real/Imag)

MLINear Linear magnitude

**SWR** Voltage standing wave ratio

**REAL** Real part

**IMAGinary** Imaginary part

**UPHase** Expanded phase

### **Query Response**

{MLOG|PHAS|GDEL|SLIN|SLOG|SCOM|SMIT|SADM|PLIN|PLOG|POL|MLIN|SWR| REAL|IMAG|UPH}

#### **Preset Value**

**MLOG** 

### **Equivalent Softkeys**

Responce > Format > {Log Mag | Phase | Group Delay | Lin Mag | SWR | Real | Imag | Phase Exp}

Responce > Format > Smith > {Log/Phase | Lin/Phase | Real/Imag | R+jX | G+jB}

Responce > Format > Polar > {Log/Phase | Ling/Phase | Real/Imag}

### **Equivalent COM Command**

SCPI.CALCulate(Ch).SELected.FORMat

#### **Syntax**

Param = app.SCPI.CALCulate(Ch).SELected.FORMat

app.SCPI.CALCulate(Ch).SELected.FORMat = "PHAS"

# Type

String (read/write)

Back to  $\underline{\text{CALCulate}}$ 

## CALC:FSIM:SEND:DEEM:PORT:STAT

### **SCPI Command**

CALCulate<Ch>:FSIMulator:SENDed:DEEMbed:PORT<Pt>:STATe {OFF|ON|0|1}

CALCulate<Ch>:FSIMulator:SENDed:DEEMbed:PORT<Pt>:STATe?

### **Description**

Turns the 2-port network de-embedding function for specified port ON/OFF.

command/query

### **Target**

Port <Pt> of channel <Ch>,

#### **Parameter**

**(ON|1)** ON

**(OFF|0)** OFF

### **Query Response**

{0|1}

#### **Preset Value**

0

### **Equivalent Softkeys**

Analysis > Fixture Simulator > De-Embedding > Port n {ON/OFF}

SCPI.CALCulate (Ch).FSIMulator.SENDed.DEEMbed.PORT (Pt).STATe

## **Syntax**

Status = app.SCPI.CALCulate(Ch).FSIMulator.SENDed.DEEMbed.STATe app.SCPI.CALCulate(Ch).FSIMulator.SENDed.DEEMbed.STATe = True

## Type

Boolean (read/write)

### CALC:FSIM:SEND:DEEM:PORT:USER:FIL

#### **SCPI Command**

CALCulate<Ch>:FSIMulator:SENDed:DEEMbed:PORT<Pt>:USER:FILename <string>

CALCulate<Ch>:FSIMulator:SENDed:DEEMbed:PORT<Pt>:USER:FILename?

#### **Description**

Sets or reads out the name of the \*.S2P file of the de-embedded circuit of the 2-port network de-embedding function. The file contains the circuit S-parameters in Touchstone format.

**Note**: If the full path of the file is not specified, the \FixtireSim subdirectory of the application directory will be searched for the file.

command/query

### **Target**

#### **Parameter**

<srting>, up to 256 characters

### **Equivalent Softkeys**

Analysis > Fixture Simulator > De-Embedding > S-parameters File

SCPI.CALCulate(Ch).FSIMulator.SENDed.DEEMbed.PORT(Pt). USER.FILename

### **Syntax**

File app.SCPI.CALCulate(Ch).FSIMulator.SENDed.DEEMbed.PORT(Pt).USER.FILena me

app.SCPI.CALCulate(Ch).FSIMulator.SENDed.DEEMbed.PORT(Pt).USER.FILena me = "network.S2P"

## Type

String (read/write)

## CALC:FSIM:SEND:PMC:PORT:STAT

### **SCPI Command**

CALCulate<Ch>:FSIMulator:SENDed:PMCircuit:PORT<Pt>:STATe {OFF|ON|0|1}

CALCulate<Ch>:FSIMulator:SENDed:PMCircuit:PORT<Pt>:STATe?

### **Description**

Turns the 2-port network embedding function for each port ON/OFF.

command/query

## **Target**

Port <Pt> of channel <Ch>,

#### **Parameter**

**(ON|1)** ON

**(OFF|0)** OFF

### **Query Response**

{0|1}

### **Preset Value**

0

### **Equivalent Softkeys**

Analysis > Fixture Simulator > Embedding > Port n {ON/OFF}

SCPI.CALCulate (Ch).FSIMulator.SENDed.PMCircuit.PORT (Pt).STATe

## **Syntax**

Status app.SCPI.CALCulate(Ch).FSIMulator.SENDed.DEEMbed.PORT(Pt).STATe app.SCPI.CALCulate(Ch).FSIMulator.SENDed.DEEMbed.PORT(Pt).STATe = True

## **Type**

Boolean (read/write)

### CALC:FSIM:SEND:PMC:PORT:USER:FIL

#### **SCPI Command**

CALCulate<Ch>:FSIMulator:SENDed:PMCircuit:PORT<Pt>:USER:FILename <string>

CALCulate<Ch>:FSIMulator:SENDed:PMCircuit:PORT<Pt>:USER:FILename?

#### **Description**

Sets or reads out the name of the \*.S2P file of the embedded circuit of the 2-port network embedding function. The file contains the circuit S-parameters in Touchstone format.

**Note**: If the full path of the file is not specified, the \FixtireSim subdirectory of the application directory will be searched for the file.

command/query

### **Target**

Port <Pt> of channel <Ch>,

<Ch>={[1]|2|...9}

<Pt>={[1]|2}

#### **Parameter**

<srting>, up to 256 characters

### **Equivalent Softkeys**

Analysis > Fixture Simulator > Embedding > User File

SCPI.CALCulate(Ch).FSIMulator.SENDed.PMCircuit.PORT(Pt).USER.FILename

### **Syntax**

File = app.SCPI.CALCulate(Ch).FSIMulator.SENDed.PMCircuit.PORT(Pt).USER.FILenam e

app.SCPI.CALCulate(Ch).FSIMulator.SENDed.PMCircuit.PORT(Pt).USER.FILenam e = "network.S2P"

### **Type**

String (read/write)

## CALC:FSIM:SEND:ZCON:PORT:Z0

### **SCPI Command**

CALCulate<Ch>:FSIMulator:SENDed:ZCONversion:PORT<Pt>:Z0[:R] <numeric>

CALCulate<Ch>:FSIMulator:SENDed:ZCONversion:PORT<Pt>:Z0[:R]?

### **Description**

Sets or reads out the value of the impedance of the port impedance conversion function.

command/query

### **Target**

Port <Pt> of channel <Ch>,

#### **Parameter**

<numeric> the impedance value from 1e-6 to 1e10

#### Unit

 $\Omega$  (Ohm)

### **Out of Range**

Sets the value of the limit, which is closer to the specified value.

### **Query Response**

<numeric>

#### **Preset Value**

50 Ω

### **Equivalent Softkeys**

## Analysis > Fixture Simulator > Port Z Conversion > Port n Z0

## **Equivalent COM Command**

SCPI.CALCulate(Ch).FSIMulator.SENDed.ZCONversion.PORT(Pt).Z0.R

### **Syntax**

Value app.SCPI.CALCulate(Ch).FSIMulator.SENDed.ZCONversion.PORT(Pt).Z0.R app.SCPI.CALCulate(Ch).FSIMulator.SENDed.ZCONversion.PORT(Pt).Z0.R = 50

## **Type**

Double (read/write)

## CALC:FSIM:SEND:ZCON:STAT

### **SCPI Command**

CALCulate<Ch>:FSIMulator:SENDed:ZCONversion:STATe {OFF|ON|0|1}

CALCulate<Ch>:FSIMulator:SENDed:ZCONversion:STATe?

### **Description**

Turns the port impedance conversion function ON/OFF.

command/query

### **Target**

The channel <Ch>={[1]|2|...9}

**Parameter** 

**(ON|1)** ON

**(OFF|0)** OFF

### **Query Response**

{0|1}

#### **Preset Value**

0

### **Equivalent Softkeys**

Analysis > Fixture Simulator > Port Z Conversion > Port Z Conversion {ON/OFF}

SCPI. CALCulate (Ch). FSIMulator. SENDed. ZCON version. STATe

## **Syntax**

Status = app.SCPI.CALCulate(Ch).FSIMulator.SENDed.ZCONversion.STATe app.SCPI.CALCulate(Ch).FSIMulator.SENDed.ZCONversion.STATe = True

## Type

Boolean (read/write)

## **CALC:FUNC:DATA?**

#### **SCPI Command**

CALCulate<Ch>[:SELected]:FUNCtion:DATA?

#### **Description**

Reads out the data array, which is the <u>CALC:FUNC:EXEC</u> command analysis result.

The array size is 2N, where N is the number of points.

For the n-th point, where n from 1 to N:

```
<numeric 2n-1> the response value in n-th measurement point
```

<numeric 2n> the stimulus value in n-th measurement point. Always set to 0 for the analysis of mean value, standard deviation, and peak-to-peak value

query only

## **Target**

```
CALCulate<Ch>[:SELected] — active trace of channel <Ch>, <Ch>={[1]|2|...9}
```

#### **Query Response**

<numeric 1>, <numeric 2>, ...<numeric 2N>

The data transfer format depends on the **FORM:DATA** command setting.

#### **Related Commands**

CALC:FUNC:EXEC

**CALC:FUNC:POIN?** 

**FORM:DATA** 

### **Equivalent Softkeys**

None

 ${\tt SCPI.CALCulate} (Ch). {\tt SELected.FUNCtion.DATA}$ 

# **Syntax**

Data = app.SCPI.CALCulate(Ch).SELected.FUNCtion.DATA

## Type

Variant (array of Double) (read only)

## **CALC:FUNC:DOM**

#### **SCPI Command**

CALCulate<Ch>[:SELected]:FUNCtion:DOMain[:STATe] {OFF|ON|0|1}

CALCulate<Ch>[:SELected]:FUNCtion:DOMain[:STATe]?

### **Description**

Specifies whether an arbitrary range or the entire sweep range is used when the CALC:FUNC:EXEC command is executed.

command/query

### **Target**

All traces of channel <Ch> (if the coupling is set to ON by the CALC:FUNC:DOM:COUP command),

Or

CALCulate<Ch>[:SELected] — active trace of channel <Ch>,

### **Parameter**

Select the following:

**{ON|1}** Arbitrary range

**{OFF|0}** Entire sweep range

### **Query Response**

{0|1}

#### **Preset Value**

0

### **Related Commands**

**CALC:FUNC:EXEC** 

CALC:FUNC:DOM:COUP

### **Equivalent Softkeys**

None

## **Equivalent COM Command**

 ${\tt SCPI.CALCulate}(Ch). {\tt SELected.FUNCtion.DOMain.STATe}$ 

### **Syntax**

Status = app.SCPI.CALCulate(Ch).SELected.FUNCtion.DOMain.STATe app.SCPI.CALCulate(Ch).SELected.FUNCtion.DOMain.STATe = true

### **Type**

Boolean (read/write)

## CALC:FUNC:DOM:COUP

#### **SCPI Command**

CALCulate<Ch>[:SELected]:FUNCtion:DOMain:COUPle {OFF|ON|0|1}

CALCulate<Ch>[:SELected]:FUNCtion:DOMain:COUPle?

### **Description**

If the arbitrary range is turned ON by the <u>CALC:FUNC:DOM</u> command, specifies whether all traces of the channel use the same range (coupling) or if each trace uses an individual range when the <u>CALC:FUNC:EXEC</u> command is executed.

command/query

### **Target**

All traces of channel <Ch>,

$$<$$
Ch> = {[1]|2|...9}

#### **Parameter**

**{ON|1}** Coupling ON

**{OFF|0}** Coupling OFF

### **Query Response**

{0|1}

#### **Preset Value**

0

#### **Related Commands**

#### CALC:FUNC:EXEC

### **Equivalent Softkeys**

None

SCPI.CALCulate(Ch).SELected.FUNCtion.DOMain.COUPle

## **Syntax**

Status = app.SCPI.CALCulate(Ch).SELected.FUNCtion.DOMain.COUPle app.SCPI.CALCulate(Ch).SELected.FUNCtion.DOMain.COUPle = Status

## Type

Boolean (read/write)

## CALC:FUNC:DOM:STAR

#### **SCPI Command**

CALCulate<Ch>[:SELected]:FUNCtion:DOMain:STARt <stimulus>

CALCulate<Ch>[:SELected]:FUNCtion:DOMain:STARt?

### **Description**

Sets the start value of the analysis range of the <a href="CALC:FUNC:EXEC">CALC:FUNC:EXEC</a> command.

command/query

### **Target**

All traces of channel <Ch> (if the coupling is set to ON by the CALC:FUNC:DOM:COUP command),

Or

CALCulate<Ch>[:SELected] — active trace of channel <Ch>,

#### **Parameter**

<stimulus> the start value of analysis range

#### Unit

Hz |s |dBm

### **Query Response**

<numeric>

#### **Preset Value**

0

#### **Related Commands**

CALC:FUNC:DOM

# **Equivalent Softkeys**

None

## **Equivalent COM Command**

SCPI. CALCulate (Ch). SELected. FUNCtion. DOMain. STARt

## **Syntax**

Value = app.SCPI.CALCulate(Ch).SELected.FUNCtion.DOMain.STARt app.SCPI.CALCulate(Ch).SELected.FUNCtion.DOMain.STARt = 1e9

## **Type**

Double (read/write)

## CALC:FUNC:DOM:STOP

### **SCPI Command**

CALCulate<Ch>[:SELected]:FUNCtion:DOMain:STOP <stimulus>

CALCulate<Ch>[:SELected]:FUNCtion:DOMain:STOP?

### **Description**

Sets the stop value of the analysis range of the <a href="CALC:FUNC:EXEC">CALC:FUNC:EXEC</a> command.

command/query

### **Target**

All traces of channel <Ch> (if the coupling is set to ON by the CALC:FUNC:DOM:COUP command),

Or

CALCulate<Ch>[:SELected] — active trace of channel <Ch>,

#### **Parameter**

<stimulus> the start value of analysis range

#### Unit

Hz |s |dBm

### **Query Response**

<numeric>

#### **Preset Value**

0

#### **Related Commands**

CALC:FUNC:DOM

# **Equivalent Softkeys**

None

## **Equivalent COM Command**

 ${\tt SCPI.CALCulate} (Ch). {\tt SELected.FUNCtion.DOMain.STOP}$ 

## **Syntax**

Value = app.SCPI.CALCulate(Ch).SELected.FUNCtion.DOMain.STOP app.SCPI.CALCulate(Ch).SELected.FUNCtion.DOMain.STOP = 2e9

## **Type**

Double (read/write)

## **CALC:FUNC:EXEC**

### **SCPI Command**

CALCulate<Ch>[:SELected]:FUNCtion:EXECute

### **Description**

Executes the analysis specified by the <a href="CALC:FUNC:TYPE">CALC:FUNC:TYPE</a> command.

The analysis result can be read out by the <u>CALC:FUNC:DATA?</u> command.

no query

## **Target**

CALCulate<Ch>[:SELected] — active trace of channel <Ch>,

<Ch>={[1]|2|...9}

#### **Related Commands**

CALC:FUNC:TYPE

**CALC:FUNC:DATA?** 

### **Equivalent Softkeys**

None

## **Equivalent COM Command**

SCPI.CALCulate(Ch).SELected.FUNCtion.EXECute

### **Syntax**

app.SCPI.CALCulate(Ch).SELected.FUNCtion.EXECute

### **Type**

Method

## **CALC:FUNC:PEXC**

#### **SCPI Command**

CALCulate<Ch>[:SELected]:FUNCtion:PEXCursion <response>

CALCulate<Ch>[:SELected]:FUNCtion:PEXCursion?

### **Description**

Sets the lower limit for the peak excursion value when executing the peak search with the CALC:FUNC:EXEC command.

command/query

### **Target**

 ${\tt CALCulate < Ch > [:SELected] --- active trace of channel < Ch >,}$ 

#### **Parameter**

<response> the lower limit of the peak excursion value, varies depending on the data format

#### Unit

dB |° |s

### **Query Response**

<numeric>

#### **Preset Value**

3.0

#### **Related Commands**

CALC:FUNC:EXEC

### **Equivalent Softkeys**

None

SCPI.CALCulate(Ch).SELected.FUNCtion.PEXCursion

## **Syntax**

Value = app.SCPI.CALCulate(Ch).SELected.FUNCtion.PEXCursion

app.SCPI.CALCulate(Ch).SELected.FUNCtion.PEXCursion = 1.5

## Type

Double (read/write)

## **CALC:FUNC:POIN?**

#### **SCPI Command**

CALCulate<Ch>[:SELected]:FUNCtion:POINts?

### **Description**

Reads out the number of points (data pairs) of the analysis result by the CALC:FUNC:EXEC command.

Always reads out 1, when the search is executed for the maximum, minimum, mean, standard deviation, peak, and peak-to-peak values. The actual number of points is read out, when the search is executed for all peak or all targets.

query only

### **Target**

CALCulate<Ch>[:SELected] — active trace of channel <Ch>,

<Ch>={[1]|2|...9}

### **Query Response**

<numeric>

#### **Related Commands**

CALC:FUNC:EXEC

### **Equivalent Softkeys**

None

 ${\tt SCPI.CALCulate} (Ch). {\tt SELected.FUNCtion.POINts}$ 

# **Syntax**

Value = app.SCPI.CALCulate(Ch).SELected.FUNCtion.POINts

## Type

Long (read only)

## **CALC:FUNC:PPOL**

### **SCPI Command**

CALCulate<Ch>[:SELected]:FUNCtion:PPOLarity<char>

CALCulate<Ch>[:SELected]:FUNCtion:PPOLarity?

### **Description**

Selects the polarity when performing the peak search with the <u>CALC:FUNC:EXEC</u> command.

command/query

## **Target**

CALCulate<Ch>[:SELected] — active trace of channel <Ch>,

<Ch>={[1]|2|...9}

#### **Parameter**

<char> specifies the polarity:

**POSitive** Positive peaks

**NEGative** Negative peaks

**BOTH** Both positive peaks and negative peaks

### **Query Response**

{POS|NEG|BOTH}

**Preset Value** 

POS

#### **Related Commands**

**CALC:FUNC:EXEC** 

# **Equivalent Softkeys**

None

# **Equivalent COM Command**

SCPI. CALCulate (Ch). SELected. FUNCtion. PPOLarity

### **Syntax**

Param = app.SCPI.CALCulate(Ch).SELected.FUNCtion.PPOLarity app.SCPI.CALCulate(Ch).SELected.FUNCtion.PPOLarity = "NEG"

# **Type**

String (read/write)

### **CALC:FUNC:TARG**

#### **SCPI Command**

CALCulate<Ch>[:SELected]:FUNCtion:TARGet <response>

CALCulate<Ch>[:SELected]:FUNCtion:TARGet?

### **Description**

Selects the target level when performing the search for the trace and the target level crosspoints with the CALC:FUNC:EXEC command.

command/query

### **Target**

CALCulate<Ch>[:SELected] — active trace of channel <Ch>, <Ch>={[1]|2|...9}

#### **Parameter**

<response> the target value, varies depending on the data format

#### Unit

dB |° |s

### **Query Response**

<numeric>

#### **Preset Value**

0

#### **Related Commands**

CALC:FUNC:EXEC

### **Equivalent Softkeys**

None

SCPI.CALCulate(Ch).SELected.FUNCtion.TARGet

# **Syntax**

Value = app.SCPI.CALCulate(Ch).SELected.FUNCtion.TARGet

app.SCPI.CALCulate(Ch).SELected.FUNCtion.TARGet = -10

# Type

Double (read/write)

## **CALC:FUNC:TTR**

#### **SCPI Command**

CALCulate<Ch>[:SELected]:FUNCtion:TTRansition <char>

CALCulate<Ch>[:SELected]:FUNCtion:TTRansition?

### **Description**

Sets or reads out the transition type when using the <u>CALC:FUNC:EXEC</u> command to search crosspoints the trace and the target level (the ATARget analysis type is specified by the <u>CALC:FUNC:TYPE</u> command).

command/query

### **Target**

CALCulate<Ch>[:SELected] — active trace of channel <Ch>,

<Ch>={[1]|2|...9}

#### **Parameter**

<char> Specifies the transition with:

<char> specifies the transition:

**POSitive** positive edges

**NEGative** negative edges

**BOTH** positive and negative edges

### **Query Response**

{POS|NEG|BOTH}

#### **Preset Value**

POS

### **Related Commands**

# CALC:FUNC:EXEC

# **Equivalent Softkeys**

None

# **Equivalent COM Command**

SCPI. CALCulate (Ch). SELected. FUNCtion. TTRansition

# **Syntax**

Param = app.SCPI.CALCulate(Ch).SELected.FUNCtion.TTRansition app.SCPI.CALCulate(Ch).SELected.FUNCtion.TTRansition = "both"

### **Type**

String (read/write)

## **CALC:FUNC:TYPE**

#### **SCPI Command**

CALCulate<Ch>[:SELected]:FUNCtion:TYPE <char>

CALCulate<Ch>[:SELected]:FUNCtion:TYPE?

### **Description**

Selects the type of analysis executed with the <a href="CALC:FUNC:EXEC">CALC:FUNC:EXEC</a> command.

command/query

### **Target**

CALCulate<Ch>[:SELected] — active trace of channel <Ch>,

<Ch>={[1]|2|...9}

#### **Parameter**

<char> specifies the type of analysis:

PTPeak Peak-to-peak (difference between the maximum value and the

minimum value)

**STDEV** Standard deviation

**MEAN** Mean value

**MAXimum** Maximum value

**MINimum** Minimum value

**PEAK** Search for peak

APEak Search for all the peaks

**ATARget** Search for all targets

### **Query Response**

{PTP|STDEV|MEAN|MAX|MIN|PEAK|APE|ATAR}

**Preset Value** 

PTP

**Related Commands** 

**CALC:FUNC:EXEC** 

**Equivalent Softkeys** 

None

# **Equivalent COM Command**

SCPI.CALCulate(Ch).SELected.FUNCtion.TYPE

# **Syntax**

Param = app.SCPI.CALCulate(Ch).SELected.FUNCtion.TYPE

app.SCPI.CALCulate(Ch).SELected.FUNCtion.TYPE = "STDEV"

**Type** 

String (read/write)

### CALC:LIM

### **SCPI Command**

CALCulate<Ch>[:SELected]:LIMit[:STATe] {OFF|ON|0|1}

CALCulate<Ch>[:SELected]:LlMit[:STATe]?

# **Description**

Turns the limit test ON/OFF.

command/query

# **Target**

 ${\tt CALCulate < Ch > [:SELected] --- active \ trace \ of \ channel < Ch >,}$ 

<Ch>={[1]|2|...9}

### Parameter

**{ON|1}** Limit test function ON

**{OFF|0}** Limit test function OFF

### **Query Response**

{0|1}

### **Preset Value**

0

# **Equivalent Softkeys**

**Analysis > Limit Test > Limit Test** 

SCPI.CALCulate(Ch).SELected.LIMit.STATe

# **Syntax**

Status = app.SCPI.CALCulate (Ch).SELected.LIMit.STATe

app.SCPI.CALCulate(Ch).SELected.LIMit.STATe = true

# Type

Boolean (read/write)

### CALC:LIM:DATA

#### **SCPI Command**

CALCulate<Ch>[:SELected]:LIMit:DATA <numeric list>

CALCulate<Ch>[:SELected]:LlMit:DATA?

### **Description**

Sets the data array, which is the limit line in the limit test function.

The array size is 1 + 5N, where N is the number of limit line segments.

For the n-th point, where n from 1 to N:

<numeric 1> the number of limit line segments N is from 0 to 100. Setting 0 clears the limit line

<numeric 5n-3> type of the n-th limit line segment:

0: Off

1: Upper limit

2: Lower limit

3: Single Point limit

<numeric 5n-2> the stimulus value in the start point of the n-th segment

<numeric 5n-1> the stimulus value in the end point of the n-th segment

<numeric 5n-0> the response value in the start point of the n-th segment

<numeric 5n+1> the response value in the end point of the n-th segment

**Note**: If the array size is not 1 + 5N, where N is <numeric 1>, an error occurs. If <numeric 5n-3> is less than 0 or more than 2, an error occurs. When <numeric 5n-2>, <numeric 5n-1>, <numeric 5n-0>, and <numeric 5n+1> elements are out of allowable range, the value is set to the limit, which is closer to the specified value.

command/query

### **Target**

CALCulate<Ch>[:SELected] — active trace of channel <Ch>, <Ch>={[1]|2|...9}

### **Query Response**

<numeric 1>, <numeric 2>, ...<numeric 5N+1>

#### **Related Commands**

### **FORM:DATA**

### **Equivalent Softkeys**

Analysis > Limit Test > Edit Limit Line

# **Equivalent COM Command**

SCPI.CALCulate(Ch).SELected.LIMit.DATA

### **Syntax**

Data = app.SCPI.CALCulate(Ch).SELected.LIMit.DATA

app.SCPI.CALCulate(Ch).SELected.LIMit.DATA = Array(1,2,800,900,-10,-10)

### **Type**

Variant (array of Double) (read/write)

### CALC:LIM:DISP

### **SCPI Command**

CALCulate<Ch>[:SELected]:LIMit:DISPlay[:STATe] {OFF|ON|0|1}

CALCulate<Ch>[:SELected]:LIMit:DISPlay[:STATe]?

### Description

Turns the limit line display of the limit test function ON/OFF.

command/query

# **Target**

CALCulate<Ch>[:SELected] — active trace of channel <Ch>,

<Ch>={[1]|2|...9}

#### Parameter

**{ON|1}** Limit line display ON

**{OFF|0}** Limit line display OFF

### **Query Response**

{0|1}

### **Preset Value**

0

# **Equivalent Softkeys**

**Analysis > Limit Test > Limit Line** 

SCPI.CALCulate(Ch).SELected.LIMit.DISPlay.STATe

# **Syntax**

Status = app.SCPI.CALCulate(Ch).SELected.LIMit.DISPlay.STATe app.SCPI.CALCulate(Ch).SELected.LIMit.DISPlay.STATe = true

# Type

Boolean (read/write)

### CALC:LIM:FAIL?

### **SCPI Command**

CALCulate<Ch>[:SELected]:LlMit:FAIL?

# Description

### Reads out the limit test result.

query only

# **Target**

CALCulate<Ch>[:SELected] — active trace of channel <Ch>, <Ch>={[1]|2|...9}

#### **Parameter**

- 1 Fail
- 0 Pass

# **Equivalent Softkeys**

None

# **Equivalent COM Command**

SCPI.CALCulate(Ch).SELected.LIMit.FAIL

# **Syntax**

Status = app.SCPI.CALCulate(Ch).SELected.LIMit.FAIL

# **Type**

Boolean (read only)

### CALC:LIM:OFFS:AMPL

#### **SCPI Command**

CALCulate<Ch>[:SELected]:LIMit:OFFSet:AMPLitude <response>

CALCulate<Ch>[:SELected]:LIMit:OFFSet:AMPLitude?

### **Description**

Sets and reads out the value of the limit line offset along the Y-axis.

command/query

### **Target**

CALCulate<Ch>[:SELected] — active trace of channel <Ch>,

<Ch>={[1]|2|...9}

#### **Parameter**

<response> the value of the limit line offset along Y-axis, varies depending on the
data format.

### Unit

dB |° |s

### **Query Response**

<numeric>

#### **Preset Value**

0

### **Equivalent Softkeys**

Analysis > Limit Test > Limit Line Offsets > Response Offset

### **Equivalent COM Command**

SCPI.CALCulate (Ch). SELected. LIMit. OFF Set. AMP Litude

# **Syntax**

Value = app.SCPI.CALCulate(Ch).SELected.LlMit.OFFSet.AMPLitude app.SCPI.CALCulate(Ch).SELected.LlMit.OFFSet.AMPLitude = -10

# **Type**

Double (read/write)

### CALC:LIM:OFFS:STIM

### **SCPI Command**

CALCulate<Ch>[:SELected]:LIMit:OFFSet:STIMulus <stimulus>

CALCulate<Ch>[:SELected]:LIMit:OFFSet:STIMulus?

### **Description**

Sets and reads out the value of the limit line offset along the X-axis.

command/query

# **Target**

CALCulate<Ch>[:SELected] — active trace of channel <Ch>,

<Ch>={[1]|2|...9}

#### **Parameter**

<stimulus> the value of the limit line offset along X-axis

#### Unit

Hz|s|dBm

### **Query Response**

<numeric>

### **Preset Value**

0

### **Equivalent Softkeys**

Analysis > Limit Test > Limit Lines Offsets > Stimulus Offset

SCPI.CALCulate(Ch).SELected.LIMit.OFFSet.STIMulus

# **Syntax**

Value = app.SCPI.CALCulate(Ch).SELected.LIMit.OFFSet.STIMulus

app.SCPI.CALCulate(Ch).SELected.LIMit.OFFSet.STIMulus = 1e6

# Type

Double (read/write)

### CALC:LIM:REP:ALL?

#### **SCPI Command**

CALCulate<Ch>[:SELected]:LlMit:REPort:ALL?

### **Description**

Reads out the limit test result report.

The array size is 4N, where N is the number of measurement points.

For the n-th point, where n from 1 to N:

<numeric 4n-3> the stimulus value in the n-th point

<numeric 4n-2> the limit test result in the n-th point:

-1: No limit

0: Fail

1: Pass

<numeric 4n-1> the upper limit value in the n-th point (0 - th) there is no

limit)

<numeric 4n-0> the lower limit value in the n-th point (0 — if there is no

limit)

query only

### **Target**

 ${\tt CALCulate < Ch > [:SELected] --- active trace of channel < Ch >,}$ 

<Ch>={[1]|2|...9}

### **Query Response**

<numeric 1>, <numeric 2>, ...<numeric 4N>

### **Related Commands**

### **FORM:DATA**

### **Equivalent Softkeys**

None

SCPI. CALCulate (Ch). SELected. LIMit. REPort. ALL

# **Syntax**

Data = app.SCPI.CALCulate(Ch).SELected.LIMit.REPort.ALL

# **Type**

Variant (array of Double) (read only)

### CALC:LIM:REP:POIN?

### **SCPI Command**

CALCulate<Ch>[:SELected]:LIMit:REPort:POINts?

### Description

Reads out the number of the measurement points that failed the limit test.

The stimulus data array of these points can be read out by the <u>CALC:LIM:REP?</u> command.

query only

# **Target**

 ${\tt CALCulate < Ch > [:SELected] --- active trace of channel < Ch >,}$ 

<Ch>={[1]|2|...9}

### **Query Response**

<numeric>

### **Related Commands**

**CALC:LIM:REP?** 

# **Equivalent Softkeys**

None

SCPI. CALCulate (Ch). SELected. LIMit. REPort. POINts

# **Syntax**

Cnt = app.SCPI.CALCulate(Ch).SELected.LIMit.REPort.POINts

# Type

Long (read only)

### CALC:LIM:REP?

#### **SCPI Command**

CALCulate<Ch>[:SELected]:LlMit:REPort[:DATA]?

### **Description**

Reads out the data array, which is the stimulus values of the measurement points that failed the limit test.

The array size is set by the <a href="CALC:LIM:REP:POIN?">CALC:LIM:REP:POIN?</a> command.

query only

### **Target**

CALCulate<Ch>[:SELected] — active trace of channel <Ch>, <Ch>={[1]|2|...9}

### **Query Response**

<numeric 1>, <numeric 2>,...<numeric N>

The data transfer format depends on the **FORM:DATA** command setting.

#### **Related Commands**

CALC:LIM:REP:POIN?

**FORM:DATA** 

### **Equivalent Softkeys**

None

SCPI. CALCulate (Ch). SELected. LIMit. REPort. DATA

# **Syntax**

Data = app.SCPI.CALCulate(Ch).SELected.LIMit.REPort.DATA

# Type

Variant (array of Double) (read only)

### CALC:MARK

#### **SCPI Command**

CALCulate<Ch>[:SELected]:MARKer<Mk>[:STATe] {OFF|ON|0|1}

CALCulate<Ch>[:SELected]:MARKer<Mk>[:STATe]?

### **Description**

Turns the marker ON/OFF.

**Note**: Turning ON a marker with the number from 1 to 15 will turn ON all the markers of smaller numbers. Turning OFF a marker with the number from 1 to 15 will turn OFF all the markers of greater numbers (except of the reference marker with number 16). Turning ON/OFF the reference marker with number 16 does not turn ON/OFF the markers with the numbers from 1 to 15, but switches these markers between relative and absolute measurement mode.

command/query

# **Target**

Marker <Mk> of the active trace of channel <Ch>,

#### **Parameter**

**{ON|1}** Marker ON

**{OFF|0}** Marker OFF

### **Query Response**

{0|1}

#### **Preset Value**

0

# **Equivalent Softkeys**

# Markers > Add Marker | Remove Marker

#### **Markers > Reference Marker**

# **Equivalent COM Command**

SCPI.CALCulate (Ch). SELected. MARKer (Mk). STATe

### **Syntax**

Status = app.SCPI.CALCulate(Ch).SELected.MARKer(Mk).STATe app.SCPI.CALCulate(Ch).SELected.MARKer(Mk).STATe = true

### **Type**

Boolean (read/write)

**CALC:MARK:ACT** 

#### **SCPI Command**

CALCulate<Ch>[:SELected]:MARKer<Mk>:ACTivate

### **Description**

Sets the active marker.

**Note**: If the marker is not ON, this function will turn the marker ON. Turning ON a marker with the number from 1 to 15 will turn ON all the markers of smaller numbers. Turning ON the reference marker with number 16 does not turn ON the markers with the numbers from 1 to 15, but switches these markers to the relative measurement mode.

no query

## **Target**

Marker <Mk> of the active trace of channel <Ch>,

**Equivalent Softkeys** 

Markers > Active Marker > Marker n

**Markers > Reference Marker** 

SCPI.CALCulate (Ch). SELected. MARKer (Mk). ACTivate

# Syntax

app. SCPI. CALCulate (Ch). SELected. MARKer (Mk). ACTivate

# Type

Method

### **CALC:MARK:BWID**

### **SCPI Command**

CALCulate<Ch>[:SELected]:MARKer:BWIDth[:STATe] {OFF|ON|0|1}

CALCulate<Ch>[:SELected]:MARKer:BWIDth[:STATe]?

### **Description**

Turns the bandwidth search function ON/OFF.

command/query

# **Target**

 ${\tt CALCulate < Ch > [:SELected] --- active trace of channel < Ch >,}$ 

<Ch>={[1]|2|...9}

### Parameter

**{ON|1}** Bandwidth search function ON

**{OFF|0}** Bandwidth search function OFF

### **Query Response**

{0|1}

### **Preset Value**

0

# **Equivalent Softkeys**

Markers > Marker Math > Bandwidth Search > Bandwidth Search

SCPI. CALCulate (Ch). SELected. MARKer. BWIDth. STATe

# **Syntax**

Status = app.SCPI.CALCulate(Ch).SELected.MARKer.BWIDth.STATe app.SCPI.CALCulate(Ch).SELected.MARKer.BWIDth.STATe = true

# Type

Boolean (read/write)

### CALC:MARK:BWID:DATA?

#### **SCPI Command**

CALCulate<Ch>[:SELected]:MARKer<Mk>:BWIDth:DATA?

#### **Description**

Reads out the bandwidth search result.

The bandwidth search can be performed relatively to the marker <Mk>, or relatively to the absolute maximum value of the trace (in this case the number of the marker is ignored), what is set by the <a href="CALC:MARK:BWID:REF">CALC:MARK:BWID:REF</a> command.

The data include 4 elements:

```
<numeric 1> Bandwidth
```

<numeric 2> Center frequency

<numeric 3> Q value

<numeric 4> Loss

**Note**: If the bandwidth search is impossible, all the read-out values are 0. If the search is performed relatively to a maker, which is OFF, an error occurs.

query only

#### **Target**

Marker <Mk> of the active trace of channel <Ch>,

### **Query Response**

<numeric 1>, <numeric 2>, ...<numeric 4>

#### **Related Commands**

#### CALC:MARK:BWID:REF

### **Equivalent Softkeys**

None

SCPI.CALCulate(Ch).SELected.MARKer(Mk).BWIDth.DATA

# **Syntax**

Data = app.SCPI.CALCulate(Ch).SELected.MARKer(Mk).BWIDth.DATA

### **Type**

Variant (array of Double) (read only)

## CALC:MARK:BWID:REF

#### **SCPI Command**

CALCulate<Ch>[:SELected]:MARKer:BWIDth:REFerence <char>

CALCulate<Ch>[:SELected]:MARKer:BWIDth:REFerence?

### **Description**

Selects the reference for the bandwidth search function: marker or absolute maximum/minimum value of the trace.

command/query

### **Target**

CALCulate<Ch>[:SELected] — active trace of channel <Ch>,

<Ch>={[1]|2|...9}

#### **Parameter**

<char> choose from:

**MARKer** Bandwidth search relative to the marker

MAXimum Bandwidth search relative to the absolute maximum of the

trace

MINimum Bandwidth search relative to the absolute minimum of the

trace

### **Query Response**

{MAX|MARK|MIN}

### **Preset Value**

MAX

### **Equivalent Softkeys**

Markers > Marker Math > Bandwidth Search > Search Ref To

SCPI. CALCulate (Ch). SELected. MARKer. BWIDth. REFerence

# **Syntax**

Param = app.SCPI.CALCulate(Ch).SELected.MARKer.BWIDth.REFerence app.SCPI.CALCulate(Ch).SELected.MARKer.BWIDth.REFerence = "marker"

# Type

String (read/write)

**CALC:MARK:BWID:THR** 

#### **SCPI Command**

CALCulate<Ch>[:SELected]:MARKer<Mk>:BWIDth:THReshold <response>

CALCulate<Ch>[:SELected]:MARKer<Mk>:BWIDth:THReshold?

### **Description**

Sets the bandwidth search threshold value.

command/query

# **Target**

Marker <Mk> of the active trace of channel <Ch>,

#### **Parameter**

<response> the bandwidth definition value, the range varies depending on the data format.

Unit

dB |° |s

### **Query Response**

<numeric>

**Preset Value** 

-3.0

### **Equivalent Softkeys**

Markers > Marker Math > Bandwidth Search > Bandwidth Value

SCPI. CALCulate (Ch). SELected. MARKer. BWIDth. THReshold

## **Syntax**

Value = app.SCPI.CALCulate(Ch).SELected.MARKer.BWIDth.THReshold app.SCPI.CALCulate(Ch).SELected.MARKer.BWIDth.THReshold = -6.0

## Type

Double (read/write)

## CALC:MARK:BWID:TYPE

#### **SCPI Command**

CALCulate<Ch>[:SELected]:MARKer:BWIDth:TYPE <char>

CALCulate<Ch>[:SELected]:MARKer:BWIDth:TYPE?

### Description

Sets the type of the bandwidth search function.

command/query

## **Target**

CALCulate<Ch>[:SELected] — active trace of channel <Ch>,

<Ch>={[1]|2|...9}

### **Parameter**

<char> specifies the type of the bandwidth:

**BPASs** Bandpass

**NOTCh** Notch

## **Query Response**

{BPAS|NOTC}

**Preset Value** 

**BPAS** 

**Equivalent Softkeys** 

Markers > Marker Math > Bandwidth Search > Type

SCPI.CALCulate(Ch).SELected.MARKer.BWIDth.TYPE

## **Syntax**

Param = app.SCPI.CALCulate(Ch).SELected.MARKer.BWIDth.TYPE app.SCPI.CALCulate(Ch).SELected.MARKer.BWIDth.TYPE = "notc"

## Type

String (read/write)

## **CALC:MARK:COUN**

#### **SCPI Command**

CALCulate<Ch>[:SELected]:MARKer:COUNt <numeric>

CALCulate<Ch>[:SELected]:MARKer:COUNt?

### **Description**

Sets the number of turned ON markers.

**Note**: Choosing 16 turns on the reference marker and sets the markers 1 to 15 to the relative values.

command/query

### **Target**

CALCulate<Ch>[:SELected] — active trace of channel <Ch>,

<Ch>={[1]|2|...9}

#### **Parameter**

<numeric>, range from 0 to 16

### **Out of Range**

Sets the value of the limit, which is closer to the specified value.

### **Query Response**

<numeric>

#### **Preset Value**

0

### **Equivalent Softkeys**

None

SCPI.CALCulate(Ch).SELected.MARKer.COUNt

## **Syntax**

MarkerCnt = app.SCPI.CALCulate (Ch).SELected.MARKer.COUNt

app.SCPI.CALCulate(Ch).SELected.MARKer.COUNt = 5

## Type

Long (read/write)

## **CALC:MARK:COUP**

#### **SCPI Command**

CALCulate<Ch>[:SELected]:MARKer:COUPle {OFF|ON|0|1}

CALCulate<Ch>[:SELected]:MARKer:COUPle?

### **Description**

Turns the marker coupling between traces ON/OFF. When coupled, the markers of different traces but with the same number track the X-axis position.

command/query

## **Target**

All the traces of channel <Ch>,

#### **Parameter**

**{ON|1}** Marker coupling ON

**{OFF|0}** Marker coupling OFF

### **Query Response**

{0|1}

#### **Preset Value**

1

#### **Equivalent Softkeys**

Marker > Properties > Marker Couple

SCPI.CALCulate(Ch).SELected.MARKer.COUPle

## **Syntax**

Status = app. SCPI. CALCulate (Ch). SELected. MARKer. COUPle

app.SCPI.CALCulate(Ch).SELected.MARKer.COUPle = false

## Type

Boolean (read/write)

### CALC:MARK:FUNC:DOM

#### **SCPI Command**

CALCulate<Ch>[:SELected]:MARKer:FUNCtion:DOMain[:STATe] {OFF|ON|0|1}

CALCulate<Ch>[:SELected]:MARKer:FUNCtion:DOMain[:STATe]?

### **Description**

Turns the state of the arbitrary range when executing the marker search ON/OFF. If the state of an arbitrary range is ON, marker search is performed in the range specified by the <u>CALC:MARK:FUNC:DOM:STAR</u>, <u>CALC:MARK:FUNC:DOM:STOP</u> commands. Otherwise, the search is performed over the entire sweep range.

command/query

#### **Target**

All traces of channel <Ch> (if the marker search range coupling is set to ON by the CALC:MARK:FUNC:DOM:COUP command),

Or

CALCulate<Ch>[:SELected] — active trace of channel <Ch>,

<Ch>={[1]|2|...9}

#### **Parameter**

**{ON|1}** Arbitrary range

**{OFF|0}** Entire sweep range

#### **Query Response**

{0|1}

#### **Preset Value**

0

### **Equivalent Softkeys**

## Markers > Marker Search > Search Range

### **Equivalent COM Command**

SCPI. CALCulate (Ch). SELected. MARKer (Mk). FUNCtion. DOMain. STATe

#### **Syntax**

Status = app.SCPI.CALCulate(Ch).SELected.MARKer(1).FUNCtion.DOMain.STATe app.SCPI.CALCulate(Ch).SELected.MARKer(1).FUNCtion.DOMain.STATe = true

### **Type**

Boolean (read/write)

#### **WARNING**

Object MARKer has an index of 1, which can be omitted in Visual Basic, but it cannot be omitted in other programming languages.

CALC:MARK:FUNC:DOM:STAR

#### **SCPI Command**

CALCulate<Ch>[:SELected]:MARKer:FUNCtion:DOMain:STARt <stimulus>

CALCulate<Ch>[:SELected]:MARKer:FUNCtion:DOMain:STARt?

### **Description**

Sets or reads out the start value of the marker search range.

command/query

#### **Target**

All traces of channel <Ch> (if the marker search range coupling is set to ON by the CALC:MARK:FUNC:DOM:COUP command),

Or

CALCulate<Ch>[:SELected] — active trace of channel <Ch>,

#### **Parameter**

<stimulus> the start value of the marker search

#### Unit

Hz |s |dBm

#### **Query Response**

<numeric>

#### **Preset Value**

Lower limit of the analyzer frequency range

#### **Equivalent Softkeys**

Markers > Marker Search > Search Start

SCPI.CALCulate(Ch).SELected.MARKer(Mk).FUNCtion.DOMain.STARt

## **Syntax**

Value = app.SCPI.CALCulate(Ch).SELected.MARKer(1).FUNCtion.DOMain.STARt app.SCPI.CALCulate(Ch).SELected.MARKer(1).FUNCtion.DOMain.STARt = 1e6

### **Type**

Double (read/write)

#### **WARNING**

Object MARKer has an index of 1, which can be omitted in Visual Basic, but it cannot be omitted in other programming languages.

CALC:MARK:FUNC:DOM:STOP

#### **SCPI Command**

CALCulate<Ch>[:SELected]:MARKer:FUNCtion:DOMain:STOP <stimulus>

CALCulate<Ch>[:SELected]:MARKer:FUNCtion:DOMain:STOP?

### **Description**

Sets or reads out the stop value of the marker search range.

command/query

#### **Target**

All traces of channel <Ch> (if the marker search range coupling is set to ON by the CALC:MARK:FUNC:DOM:COUP command),

Or

CALCulate<Ch>[:SELected] — active trace of channel <Ch>,

<Ch>={[1]|2|...9}

#### **Parameter**

<stimulus> the stop value of the marker search

Unit

Hz |s |dBm

#### **Query Response**

<numeric>

#### **Preset Value**

Upper limit of the analyzer frequency range

#### **Equivalent Softkeys**

Markers > Marker Search > Search Stop

SCPI.CALCulate(Ch).SELected.MARKer(Mk).FUNCtion.DOMain.STOP

### **Syntax**

Value = app.SCPI.CALCulate(Ch).SELected.MARKer(1).FUNCtion.DOMain.STOP app.SCPI.CALCulate(Ch).SELected.MARKer(1).FUNCtion.DOMain.STOP = 1e6

### **Type**

Double (read/write)

#### **WARNING**

Object MARKer has an index of 1, which can be omitted in Visual Basic, but it cannot be omitted in other programming languages.

CALC:MARK:FUNC:EXEC

#### **SCPI Command**

CALCulate<Ch>[:SELected]:MARKer<Mk>:FUNCtion:EXECute

### **Description**

Executes the marker search according to the specified criterion. The type of the marker search is set by the <a href="CALC:MARK:FUNC:TYPE">CALC:MARK:FUNC:TYPE</a> command.

no query

#### **Target**

Marker <Mk> of the active trace of channel <Ch>,

#### **Related Commands**

CALC:MARK:FUNC:TYPE

CALC:MARK:FUNC:DOM

### **Equivalent Softkeys**

Markers > Marker Search > {Maximum | Minimum}

Markers > Marker Search > Peak > {Search Peak | Search Max Peak | Search Peak Right}

Markers > Marker Search > Target > {Search Target | Search Target Left | Search Target Right}

SCPI.CALCulate (Ch). SELected. MARKer (Mk). FUNCtion. EXECute

# **Syntax**

 $\label{eq:decomposition} Data = app.SCPI.CALCulate (Ch).SELected.MARKer (Mk).FUNCtion.EXECute$ 

## Type

Method

CALC:MARK:FUNC:PEXC

#### **SCPI Command**

CALCulate<Ch>[:SELected]:MARKer<Mk>:FUNCtion:PEXCursion <response>

CALCulate<Ch>[:SELected]:MARKer<Mk>:FUNCtion:PEXCursion?

### **Description**

Sets or reads out the peak excursion value when the marker peak search is performed by the <a href="CALC:MARK:FUNC:EXEC">CALC:MARK:FUNC:EXEC</a> command.

command/query

### **Target**

Marker <Mk> of the active trace of channel <Ch>,

#### **Parameter**

<response> the peak excursion value, the range varies depending on the data format

#### Unit

dB |° |s

#### **Query Response**

<numeric>

#### **Preset Value**

1

### **Equivalent Softkeys**

Markers > Marker Search > Peak > Peak Excursion

SCPI.CALCulate (Ch). SELected. MARKer (Mk). FUNCtion. PEXCursion

## **Syntax**

Value = app.SCPI.CALCulate(Ch).SELected.MARKer(Mk).FUNCtion.PEXCursion app.SCPI.CALCulate(Ch).SELected.MARKer(Mk).FUNCtion.PEXCursion = 3.0

## Type

Double (read/write)

## CALC:MARK:FUNC:PPOL

#### **SCPI Command**

CALCulate<Ch>[:SELected]:MARKer<Mk>:FUNCtion:PPOLarity <char>

CALCulate<Ch>[:SELected]:MARKer<Mk>:FUNCtion:PPOLarity?

### **Description**

Selects the peak polarity when the marker peak search is performed by the CALC:MARK:FUNC:EXEC command.

command/query

### **Target**

Marker <Mk> of the active trace of channel <Ch>,

#### **Parameter**

<char> specifies the peak polarity:

**POSitive** Positive polarity

**NEGative** Negative polarity

**BOTH** Both positive polarity and negative polarity

### **Query Response**

{POS|NEG|BOTH}

#### **Preset Value**

POS

#### **Related Commands**

CALC:MARK:FUNC:EXEC

### **Equivalent Softkeys**

Markers > Marker Search > Peak > Peak Polarity > {Positive | Negative | Both}

## **Equivalent COM Command**

SCPI.CALCulate(Ch).SELected.MARKer(Mk).FUNCtion.PPOLarity

#### **Syntax**

Param = app.SCPI.CALCulate(Ch).SELected.MARKer(Mk).FUNCtion.PPOLarity app.SCPI.CALCulate(Ch).SELected.MARKer(Mk).FUNCtion.PPOLarity = "neg"

### Type

String (read/write)

CALC:MARK:FUNC:TARG

#### **SCPI Command**

CALCulate<Ch>[:SELected]:MARKer<Mk>:FUNCtion:TARGet <response>

CALCulate<Ch>[:SELected]:MARKer<Mk>:FUNCtion:TARGet?

### **Description**

Sets or reads out the target value when the marker target search is performed by the <a href="CALC:MARK:FUNC:EXEC">CALC:MARK:FUNC:EXEC</a> command.

command/query

### **Target**

Marker <Mk> of the active trace of channel <Ch>,

#### **Parameter**

<response> the peak excursion value, the range varies depending on the data format

#### Unit

dB |° |s

#### **Query Response**

<numeric>

#### **Preset Value**

0

### **Equivalent Softkeys**

Markers > Marker Search > Target > Target Value

SCPI.CALCulate (Ch). SELected. MARKer (Mk). FUNCtion. TARGet

## **Syntax**

Value = app.SCPI.CALCulate(Ch).SELected.MARKer(Mk).FUNCtion.TARGet app.SCPI.CALCulate(Ch).SELected.MARKer(Mk).FUNCtion.TARGet = -10

## Type

Double (read/write)

## CALC:MARK:FUNC:TRAC

#### **SCPI Command**

CALCulate<Ch>[:SELected]:MARKer<Mk>:FUNCtion:TRACking {OFF|ON|0|1}

CALCulate<Ch>[:SELected]:MARKer<Mk>:FUNCtion:TRACking?

### **Description**

Turns the marker search tracking ON/OFF.

command/query

## **Target**

Marker <Mk> of the active trace of channel <Ch>,

#### **Parameter**

**{ON|1}** marker search tracking ON

**{OFF|0}** marker search tracking OFF

#### **Query Response**

{0|1}

#### **Preset Value**

0

### **Equivalent Softkeys**

Markers > Marker Search > Tracking

SCPI.CALCulate(Ch).SELected.MARKer(Mk).FUNCtion.TRACking

## **Syntax**

Status = app.SCPI.CALCulate(Ch).SELected.MARKer(Mk).FUNCtion.TRACking app.SCPI.CALCulate(Ch).SELected.MARKer(Mk).FUNCtion.TRACking = true

## Type

Boolean (read/write)

## CALC:MARK:FUNC:TTR

#### **SCPI Command**

CALCulate<Ch>[:SELected]:MARKer<Mk>:FUNCtion:TTRansition <char>

CALCulate<Ch>[:SELected]:MARKer<Mk>:FUNCtion:TTRansition?

### **Description**

Selects the type of the target transition when the marker transition search is performed by the <a href="CALC:MARK:FUNC:EXEC">CALC:MARK:FUNC:EXEC</a> command.

command/query

### **Target**

Marker <Mk> of the active trace of channel <Ch>,

#### **Parameter**

<char> specifies the transition with:

**POSitive** positive edges

**NEGative** negative edges

**BOTH** positive and negative edges

#### **Query Response**

{POS|NEG|BOTH}

#### **Preset Value**

POS

#### **Related Commands**

CALC:MARK:FUNC:EXEC

### **Equivalent Softkeys**

Marker > Marker Search > Target > Target Transition > {Positive | Negative | Both}

## **Equivalent COM Command**

SCPI.CALCulate(Ch).SELected.MARKer(Mk).FUNCtion.TTRansition

### **Syntax**

Param = app.SCPI.CALCulate(Ch).SELected.MARKer(Mk).FUNCtion.TTRansition app.SCPI.CALCulate(Ch).SELected.MARKer(Mk).FUNCtion.TTRansition = "neg"

## **Type**

String (read/write)

### CALC:MARK:FUNC:TYPE

#### **SCPI Command**

CALCulate<Ch>[:SELected]:MARKer<Mk>:FUNCtion:TYPE <char>

CALCulate<Ch>[:SELected]:MARKer<Mk>:FUNCtion:TYPE?

### **Description**

Selects the type of the marker search, which is performed by the CALC:MARK:FUNC:EXEC command.

command/query

### **Target**

Marker <Mk> of the active trace of channel <Ch>,

#### **Parameter**

<char> specifies the type of the marker search:

**MAXimum** Maximum value search

**MINimum** Minimum value search

**PEAK** Peak search

**LPEak** Peak search to the left from the marker

**RPEak** Peak search to the right from the marker

**TARGet** Target search

**LTARget** Target search to the left from the marker

**RTARget** Target search to the right from the marker

### **Query Response**

{MAX|MIN|PEAK|LPE|RPE|TARG|LTAR|RTAR}

**Preset Value** 

MAX

**Related Commands** 

CALC:MARK:FUNC:EXEC

**Equivalent Softkeys** 

Markers > Marker Search > {Maximum | Minimum}

Markers > Marker Search > Peak > {Search Peak | Search Max Peak | Search Peak Right}

Markers > Marker Search > Target > {Search Target | Search Target Left | Search Target Right}

### **Equivalent COM Command**

SCPI.CALCulate(Ch).SELected.MARKer(Mk).FUNCtion.TYPE

#### **Syntax**

Param = app.SCPI.CALCulate(Ch).SELected.MARKer(Mk).FUNCtion.TYPE app.SCPI.CALCulate(Ch).SELected.MARKer(Mk).FUNCtion.TYPE = "MIN"

**Type** 

String (read/write)

## **CALC:MARK:REF**

#### **SCPI Command**

CALCulate<Ch>[:SELected]:MARKer:REFerence[:STATe] {OFF|ON|0|1}

CALCulate<Ch>[:SELected]:MARKer:REFerence[:STATe]?

### **Description**

Turns the reference marker ON/OFF. When the reference marker is turned ON, all the values of the other markers turn to relative values.

command/query

### **Target**

CALCulate<Ch>[:SELected] — active trace of channel <Ch>,

<Ch>={[1]|2|...9}

#### **Parameter**

**{ON|1}** Reference marker ON

**{OFF|0}** Reference marker OFF

### **Query Response**

{0|1}

**Preset Value** 

0

**Equivalent Softkeys** 

Markers > Reference Marker

 ${\tt SCPI.CALCulate} (Ch). {\tt SELected.MARKer.REF} erence. {\tt STATe}$ 

## **Syntax**

Status = app.SCPI.CALCulate(Ch).SELected.MARKer.REFerence.STATe app.SCPI.CALCulate(Ch).SELected.MARKer.REFerence.STATe = true

## Type

Boolean (read/write)

### **CALC:MARK:SET**

#### **SCPI Command**

CALCulate<Ch>[:SELected]:MARKer<Mk>:SET <char>

#### **Description**

Sets the value of the specified item to the value of the position of the marker.

no query

### **Target**

Marker <Mk> of the active trace of channel <Ch>,

#### **Parameter**

<char> specifies the type of the marker search:

**STARt** Sweep start value set to the stimulus value of the marker position.

**STOP** Sweep stop value set to the stimulus value of the marker position.

**CENTer** Sweep center value set to the stimulus value of the marker position.

**RLEVel** Reference value set to the response value of the marker position.

#### **Equivalent Softkeys**

Markers > Marker Functions > {Marker->Start | Marker->Stop | Marker - >Center | Marker->Ref Value}

SCPI.CALCulate(Ch).SELected.MARKer(Mk).SET

## **Syntax**

app.SCPI.CALCulate(Ch).SELected.MARKer(Mk).POSition = "STOP"
app.SCPI.CALCulate(Ch).SELected.MARKer(Mk).SET = "STOP"

## Type

String (read/write)

#### CALC:MARK:X

#### **SCPI Command**

CALCulate<Ch>[:SELected]:MARKer<Mk>:X <stimulus>

CALCulate<Ch>[:SELected]:MARKer<Mk>:X?

### **Description**

Sets or reads out the stimulus value of the marker.

command/query

### **Target**

Marker <Mk> of the active trace of channel <Ch>,

#### **Parameter**

<stimulus> the stimulus value of the marker, the range is from the stimulus start value to the stimulus stop value currently set

#### Unit

Hz |s |dBm

#### **Out of Range**

Sets the value of the limit, which is closer to the specified value.

### **Query Response**

<numeric>

#### **Preset Value**

Stimulus center value

### **Equivalent Softkeys**

#### Markers > Edit Stimulus

SCPI.CALCulate(Ch).SELected.MARKer(Mk).X

## **Syntax**

Value = app.SCPI.CALCulate(Ch).SELected.MARKer(Mk).X

app.SCPI.CALCulate(Ch).SELected.MARKer(Mk).X = 1e9

## Type

Double (read/write)

## CALC:MARK:Y?

#### **SCPI Command**

CALCulate<Ch>[:SELected]:MARKer<Mk>:Y?

### **Description**

Reads out the response value of the marker.

If the reference marker is turned ON, the values of the markers from 1 to 15 are read out as relative values to the reference marker.

The data include 2 elements:

<numeric 1> real number in rectangular format, real part in polar and Smith chart formats;

<numeric 2> 0 in rectangular format, imaginary part in polar and Smith chart formats.

query only

### **Target**

Marker <Mk> of the active trace of channel <Ch>,

<Ch>={[1]|2|...9} <Mk>={[1] ... |16}

### **Query Response**

<numeric 1>, <numeric 2>

#### **Related Commands**

#### **CALC:MARK:REF**

### **Equivalent Softkeys**

None

SCPI.CALCulate(Ch).SELected.MARKer(Mk).Y

## **Syntax**

Data = app.SCPI.CALCulate(Ch).SELected.MARKer(Mk).Y

## Type

Variant (array of Double) (read only)

## **CALC:MATH:DEL**

#### **SCPI Command**

CALCulate<Ch>[:SELected]:MATH:DELete

### Description

Removes all memory traces in the selected channel <Ch>.

no query

## **Target**

The selected channel <Ch>,

## **Equivalent Softkeys**

## **Trace > Delete All Memory**

## **Equivalent COM Command**

SCPI.CALCulate(Ch).SELected.MATH.DELete

## **Syntax**

app.SCPI.CALCulate(Ch).SELected.MATH.DELete

## **Type**

Method

### **CALC:MATH:FUNC**

#### **SCPI Command**

CALCulate<Ch>[:SELected]:MATH:FUNCtion <char>

CALCulate<Ch>[:SELected]:MATH:FUNCtion?

### **Description**

Selects the math operation between the data trace and the memory trace. The math result replaces the data trace. If the memory trace does not exist, the command is ignored.

command/query

### **Target**

CALCulate<Ch>[:SELected] — active trace of channel <Ch>,

<Ch>={[1]|2|...9}

#### **Parameter**

<char> specifies the math operation:

**DIVide** Division Data / Mem

**MULTiply** Multiplication Data x Mem

**ADD** Addition Data + Mem

**SUBTract** Subtraction Data – Mem

**NORMal** No math

### **Query Response**

{NORM|DIV|MULT|SUBT|ADD}

#### **Preset Value**

**NORM** 

#### **Related Commands**

### CALC:MATH:MEM

### **Equivalent Softkeys**

Trace > Data Math > {Data/Mem | Data\*Mem | Data+Mem | Data-Mem | OFF}

## **Equivalent COM Command**

SCPI.CALCulate(Ch).SELected.MATH.FUNCtion

## **Syntax**

Param = app.SCPI.CALCulate(Ch).SELected.MATH.FUNCtion app.SCPI.CALCulate(Ch).SELected.MATH.FUNCtion = "DIV"

## **Type**

String (read/write)

**CALC:MATH:MEM** 

#### **SCPI Command**

CALCulate<Ch>[:SELected]:MATH:MEMorize

### **Description**

Copies the measurement data to the memory trace. Automatically turns on the display the memory trace.

no query

### **Target**

CALCulate<Ch>[:SELected] — active trace of channel <Ch>, <Ch>={[1]|2|...9}

### **Equivalent Softkeys**

**Trace > Memorize Data Trace** 

### **Equivalent COM Command**

SCPI.CALCulate(Ch).SELected.MATH.MEMorize

#### **Syntax**

app.SCPI.CALCulate(Ch).SELected.MATH.MEMorize

### **Type**

Method

### **CALC:MST**

#### **SCPI Command**

CALCulate<Ch>[:SELected]:MSTatistics[:STATe] {OFF|ON|0|1}

CALCulate<Ch>[:SELected]:MSTatistics[:STATe]?

## **Description**

Turns the math statistics display ON/OFF.

command/query

## **Target**

 ${\tt CALCulate < Ch > [:SELected] --- active trace of channel < Ch >,}$ 

<Ch>={[1]|2|...9}

#### Parameter

**{ON|1}** Statistics display ON

**{OFF|0}** Statistics display OFF

### **Query Response**

{0|1}

### **Preset Value**

0

## **Equivalent Softkeys**

Markers > Marker Math > Statistics > Statistics

SCPI.CALCulate(Ch).SELected.MSTatistics.STATe

## **Syntax**

Status = app.SCPI.CALCulate(Ch).SELected.MSTatistics.STATe app.SCPI.CALCulate(Ch).SELected.MSTatistics.STATe = true

## Type

Boolean (read/write)

### CALC:MST:DATA?

#### **SCPI Command**

CALCulate<Ch>[:SELected]:MSTatistics:DATA?

### **Description**

Reads out the math statistics values.

The statistics function is applied either over the whole range, or within the range specified by the <a href="CALC:MST:DOM">CALC:MST:DOM</a> command (the range limits are determined by two markers).

The data include 3 elements:

<numeric 1> Mean value

<numeric 2> Standard deviation

<numeric 3> Peak-to-peak (difference between the maximum value and the minimum value)

query only

#### **Target**

CALCulate<Ch>[:SELected] — active trace of channel <Ch>, <Ch>={[1]|2|...9}

#### **Query Response**

<numeric 1>, <numeric 2>, numeric 3>

#### **Related Commands**

#### **CALC:MST**

#### **Equivalent Softkeys**

None

SCPI.CALCulate(Ch).SELected.MSTatistics.DATA

# **Syntax**

Data = app.SCPI.CALCulate(Ch).SELected.MSTatistics.DATA

## Type

Variant (array of Double) (read only)

### CALC:MST:DOM

#### **SCPI Command**

CALCulate<Ch>[:SELected]:MSTatistics:DOMain[:STATe] {OFF|ON|0|1}

CALCulate<Ch>[:SELected]:MSTatistics:DOMain[:STATe]?

### **Description**

Selects either the partial frequency range or the entire frequency range to be used for math statistic calculation. The partial frequency range is limited by two markers.

command/query

### **Target**

CALCulate<Ch>[:SELected] — active trace of channel <Ch>, <Ch>={[1]|2|...9}

#### **Parameter**

Choose from:

**{ON|1}** Partial frequency range

**{OFF|0}** Entire frequency range

### **Query Response**

{0|1}

#### **Preset Value**

0

#### **Related Commands**

**CALC:MST:DOM:STAR** 

CALC:MST:DOM:STOP

### **Equivalent Softkeys**

## Markers > Marker Math > Statistics > Statistics Range

## **Equivalent COM Command**

SCPI. CALCulate (Ch). SELected. MST at is tics. DOMain. STATe

#### **Syntax**

Status = app.SCPl.CALCulate(Ch).SELected.MSTatistics.DOMain.STATe app.SCPl.CALCulate(Ch).SELected.MSTatistics.DOMain.STATe = true

### Type

Boolean (read/write)

### CALC:MST:DOM:STAR

#### **SCPI Command**

CALCulate<Ch>[:SELected]:MSTatistics:DOMain[:MARKer]:STARt <numeric>

CALCulate<Ch>[:SELected]:MSTatistics:DOMain[:MARKer]:STARt?

### **Description**

Sets or reads out the number of the marker, which specifies the start frequency of the math statistics range.

command/query

#### **Target**

 ${\tt CALCulate < Ch > [:SELected] --- active \ trace \ of \ channel < Ch >,}$ 

#### **Parameter**

<numeric> marker number from 1 to 16

#### **Out of Range**

Sets the value of the limit, which is closer to the specified value.

#### **Query Response**

<numeric>

#### **Preset Value**

1

#### **Equivalent Softkeys**

Markers > Marker Math > Statistics > Statistics Start

SCPI. CALCulate (Ch). SELected. MST at is tics. DOMain. MARKer. STARt

## **Syntax**

MkrNum = app.SCPI.CALCulate(Ch).SELected.MSTatistics.DOMain.MARKer.STARt app.SCPI.CALCulate(Ch).SELected.MSTatistics.DOMain.MARKer.STARt = 3

## **Type**

Long (read/write)

CALC:MST:DOM:STOP

#### **SCPI Command**

CALCulate<Ch>[:SELected]:MSTatistics:DOMain[:MARKer]:STOP < numeric>

CALCulate<Ch>[:SELected]:MSTatistics:DOMain[:MARKer]:STOP?

### **Description**

Sets or reads out the number of the marker, which specifies the stop frequency of the math statistics range.

command/query

#### **Target**

CALCulate<Ch>[:SELected] — active trace of channel <Ch>,

#### **Parameter**

<numeric> marker number from 1 to 16

#### **Out of Range**

Sets the value of the limit, which is closer to the specified value.

#### **Query Response**

<numeric>

#### **Preset Value**

2

#### **Equivalent Softkeys**

Markers > Marker Math > Statistics > Statistics Stop

 ${\tt SCPI.CALCulate} (Ch). {\tt SELected.MSTatistics.DOMain.MARKer.STOP}$ 

## **Syntax**

MarkerNum app.SCPI.CALCulate(Ch).SELected.MSTatistics.DOMain.MARKer.STOP

app.SCPI.CALCulate(Ch).SELected.MSTatistics.DOMain.MARKer.STOP = 4

## **Type**

Long (read/write)

### **CALC:PAR:COUN**

#### **SCPI Command**

CALCulate<Ch>:PARameter:COUNt <numeric>

CALCulate<Ch>:PARameter:COUNt?

### **Description**

Sets or reads out the number of traces in the channel.

command/query

## **Target**

The channel <Ch>,

#### Parameter

<numeric> The number of the traces in the channel from 1 to 16

## **Out of Range**

Sets the value of the limit, which is closer to the specified value.

### **Query Response**

<numeric>

#### **Preset Value**

1

## **Equivalent Softkeys**

None

SCPI.CALCulate(Ch).PARameter.COUNt

## **Syntax**

TraceNum = app.SCPI.CALCulate(Ch).PARameter.COUNt

app.SCPI.CALCulate(Ch).PARameter.COUNt = 2

## Type

Long (read/write)

### **CALC:PAR:DEF**

### **SCPI Command**

CALCulate<Ch>:PARameter<Tr>:DEFine <char>

CALCulate<Ch>:PARameter<Tr>:DEFine?

### **Description**

Selects the measurement parameter of the trace.

command/query

## **Target**

Trace <Tr> of channel <Ch>,

<Tr>={[1]|2|...8}

<Ch>={[1]|2|...9}

#### **Parameter**

<char> specifies parameter:

**S11, S21** S-parameter

A, B Test receivers

R Reference receiver

## **Query Response**

{S11|S21|A|B|R}

#### **Preset Value**

Depends on the trace number:

Tr1, Tr3, Tr5, Tr7 "S11"

Tr2, Tr4, Tr6, Tr8 "S21"

### **Equivalent Softkeys**

## Responce > Measurement > {S11 | S21 | Abs A | Abs B | Abs R}

# **Equivalent COM Command**

 ${\tt SCPI.CALCulate}({\tt Ch}). {\tt PARameter}({\tt Tr}). {\tt DEFine}$ 

#### **Syntax**

StrMeas = app.SCPI.CALCulate(Ch).PARameter(Tr).DEFine

app.SCPI.CALCulate(Ch).PARameter(Tr).DEFine = "S11"

### Type

String (read/write)

#### CALC:PAR:SEL

#### **SCPI Command**

CALCulate<Ch>:PARameter<Tr>:SELect

### **Description**

Selects the active trace in the channel.

**Note**: If the trace number is greater than the number of the traces displayed in the channel, an error occurs, and the command is ignored.

no query

### **Target**

Trace <Tr> of channel <Ch>,

#### **Related Commands**

**CALC:PAR:COUN** 

SERV:CHAN:TRAC:ACT?

### **Equivalent Softkeys**

**Active Trace > Active Trace** 

### **Equivalent COM Command**

SCPI. CALCulate (Ch). PARameter (Tr). SELect

#### **Syntax**

app. SCPI. CALCulate (Ch). PARameter (Tr). SELect

# Type

Method

### CALC:RLIM

#### **SCPI Command**

CALCulate<Ch>[:SELected]:RLIMit[:STATe] {OFF|ON|0|1}

CALCulate<Ch>[:SELected]:RLIMit[:STATe]?

## **Description**

Turns the ripple limit test ON/OFF.

command/query

## **Target**

 ${\tt CALCulate < Ch > [:SELected] --- active \ trace \ of \ channel < Ch >,}$ 

<Ch>={[1]|2|...9}

#### **Parameter**

Choose from:

**{ON|1}** Ripple limit test ON

**{OFF|0}** Ripple limit test OFF

## **Query Response**

{0|1}

#### **Preset Value**

0

## **Equivalent Softkeys**

**Analysis > Ripple Limit > Ripple Test** 

SCPI.CALCulate(Ch).SELected.RLIMit.STATe

## **Syntax**

Status = app.SCPI.CALCulate (Ch).SELected.RLIMit.STATe

app.SCPI.CALCulate(Ch).SELected.RLIMit.STATe = true

## Type

Boolean (read/write)

### CALC:RLIM:DATA

#### **SCPI Command**

CALCulate<Ch>[:SELected]:RLIMit:DATA < numeric list>

CALCulate<Ch>[:SELected]:RLIMit:DATA?

### **Description**

Sets the data array, which is the limit line for the ripple limit function.

The array size is 1 + 4N, where N is the number of limit line segments.

For the n-th point, where n from 1 to N:

<numeric 1> the number of limit line segments N is the integer from 0 to 12. Setting 0 clears the limit line

<numeric 4n-2> type of the n-th limit line segment:

0: OFF

1: ON

<numeric 4n-1> the stimulus value in the beginning point of the n-th segment

<numeric 4n-0> the stimulus value in the end point of the n-th segment

<numeric 4n+1> the ripple limit value of the n-th segment

**Note**: If the array size is not 1 + 4N, where N is <numeric 1>, an error occurs. If <numeric 4n–2> is less than 0 or more than 1, an error occurs. When <numeric 4n–1>, <numeric 4n–0>, and <numeric 4n+1> elements are out of allowable range, the value is set to the limit, which is closer to the specified value.

command/query

#### **Target**

CALCulate<Ch>[:SELected] — active trace of channel <Ch>,

<Ch>={[1]|2|...9}

#### **Query Response**

<numeric 1>, <numeric 2>, ...<numeric 4N+1>

#### **Related Commands**

### **FORM:DATA**

### **Equivalent Softkeys**

## Analysis > Ripple Limit > Edit Ripple Limit

## **Equivalent COM Command**

SCPI.CALCulate(Ch).SELected.RLIMit.DATA

## **Syntax**

Data = app.SCPI.CALCulate(Ch).SELected.RLIMit.DATA

app.SCPI.CALCulate(Ch).SELected.RLIMit.DATA = Array(1,1,800,900,10)

## **Type**

Variant (array of Double) (read/write)

### CALC:RLIM:DISP:LINE

#### **SCPI Command**

CALCulate<Ch>[:SELected]:RLIMit:DISPlay:LINE {OFF|ON|0|1}

CALCulate<Ch>[:SELected]:RLIMit:DISPlay:LINE?

### **Description**

Turns the ripple limit line display ON/OFF.

command/query

## **Target**

 ${\tt CALCulate < Ch > [:SELected] --- active trace of channel < Ch >,}$ 

<Ch>={[1]|2|...9}

#### **Parameter**

Choose from:

**{ON|1}** Ripple limit line ON

**{OFF|0}** Ripple limit line OFF

## **Query Response**

{0|1}

#### **Preset Value**

0

## **Equivalent Softkeys**

**Analysis > Ripple Limit > Limit Line** 

SCPI.CALCulate(Ch).SELected.RLIMit.DISPlay.LINE

## **Syntax**

Status = app.SCPI.CALCulate(Ch).SELected.RLIMit.DISPlay.LINE app.SCPI.CALCulate(Ch).SELected.RLIMit.DISPlay.LINE = true

## Type

Boolean (read/write)

### CALC:RLIM:FAIL?

#### **SCPI Command**

CALCulate<Ch>[:SELected]:RLIMit:FAIL?

### **Description**

## Reads out the ripple limit test result.

query only

## **Target**

CALCulate<Ch>[:SELected] — active trace of channel <Ch>, <Ch>={[1]|2|...9}

#### **Parameter**

- 1 Fail
- 0 Pass

## **Equivalent Softkeys**

None

## **Equivalent COM Command**

SCPI.CALCulate(Ch).SELected.RLIMit.FAIL

## **Syntax**

Status = app.SCPI.CALCulate(Ch).SELected.RLIMit.FAIL

### **Type**

Boolean (read only)

### CALC:RLIM:REP?

#### **SCPI Command**

CALCulate<Ch>[:SELected]:RLIMit:REPort[:DATA]?

#### **Description**

Reads out the data array, which is the ripple limit test result.

The array size is 1+3N, where N is the number of ripple limit bands.

For the n-th point, where n from 1 to N:

<numeric 1> N total number of the bands

<numeric 3n-1> n number of the band

<numeric 3n=0> Ripple value in the n-th band

<numeric 3n+1> Ripple limit test result in the n-th band:

0 — Pass

1 — Fail

query only

### **Target**

 ${\tt CALCulate < Ch > [:SELected] --- active trace of channel < Ch >,}$ 

<Ch>={[1]|2|...9}

#### **Query Response**

<numeric 1>, <numeric 2>, ...<numeric 3N+1>

The data transfer format depends on the **FORM:DATA** command setting.

#### **Related Commands**

**FORM:DATA** 

## **Equivalent Softkeys**

None

# **Equivalent COM Command**

 ${\tt SCPI.CALCulate}(Ch). {\tt SELected.RLIMit.REPort.DATA}$ 

## **Syntax**

Data = app.SCPI.CALCulate(Ch).SELected.RLIMit.REPort.DATA

## Type

Variant (array of Double) (read only)

### CALC:SMO

#### **SCPI Command**

CALCulate<Ch>[:SELected]:SMOothing[:STATe] {OFF|ON|0|1}

CALCulate<Ch>[:SELected]:SMOothing[:STATe]?

## **Description**

Turns the trace smoothing ON/OFF.

command/query

## **Target**

CALCulate<Ch>[:SELected] — active trace of channel <Ch>,

<Ch>={[1]|2|...9}

#### **Parameter**

Choose from:

**{ON|1}** Trace smoothing ON

**{OFF|0}** Trace smoothing OFF

## **Query Response**

{0|1}

**Preset Value** 

0

**Equivalent Softkeys** 

Response > Smoothing

 ${\tt SCPI.CALCulate} (Ch). {\tt SELected.SMOothing.STATe}$ 

## **Syntax**

Status = app.SCPI.CALCulate(Ch).SELected.SMOothing.STATe app.SCPI.CALCulate(Ch).SELected.SMOothing.STATe = true

## Type

Boolean (read/write)

### **CALC:SMO:APER**

#### **SCPI Command**

CALCulate<Ch>[:SELected]:SMOothing:APERture <numeric>

CALCulate<Ch>[:SELected]:SMOothing:APERture?

### **Description**

Sets or reads out the smoothing aperture when performing smoothing function.

command/query

## **Target**

CALCulate<Ch>[:SELected] — active trace of channel <Ch>,

<Ch>={[1]|2|...9}

#### **Parameter**

<numeric> the smoothing aperture from 0.01 to 20

#### Unit

% (percent)

#### **Out of Range**

Sets the value of the limit, which is closer to the specified value.

### **Query Response**

<numeric>

#### **Preset Value**

1

### **Equivalent Softkeys**

### Response > Smo Aperture

SCPI.CALCulate(Ch).SELected.SMOothing.APERture

## **Syntax**

Value = app. SCPI. CALCulate (Ch). SELected. SMO othing. APER ture

app.SCPI.CALCulate(Ch).SELected.SMOothing.APERture = 1.5

## Type

Double (read/write)

### **CALC:TRAN:TIME**

#### **SCPI Command**

CALCulate<Ch>[:SELected]:TRANsform:TIME[:TYPE] <char>

CALCulate<Ch>[:SELected]:TRANsform:TIME[:TYPE]?

### **Description**

Selects the transformation type for the time domain transformation function: bandpass or lowpass.

command/query

### **Target**

CALCulate<Ch>[:SELected] — active trace of channel <Ch>,

<Ch>={[1]|2|...9}

#### **Parameter**

<char> specifies the transformation type:

**BPASs** Bandpass

**LPASs** Lowpass

### **Query Response**

{BPAS|LPAS}

### **Preset Value**

**BPAS** 

### **Equivalent Softkeys**

Analysis > Time Domain > Response Type > {Bandpass | Lowpass Impulse | Lowpass Step}

SCPI.CALCulate(Ch).SELected.TRANsform.TIME.TYPE

## **Syntax**

Param = app.SCPI.CALCulate(Ch).SELected.TRANsform.TIME.TYPE app.SCPI.CALCulate(Ch).SELected.TRANsform.TIME.TYPE = "STEP"

## Type

String (read/write)

### **CALC:TRAN:TIME:CENT**

#### **SCPI Command**

CALCulate<Ch>[:SELected]:TRANsform:TIME:CENTer <time>

CALCulate<Ch>[:SELected]:TRANsform:TIME:CENTer?

### **Description**

Sets or reads out the time domain center value when the time domain transformation function is turned ON.

command/query

#### **Target**

CALCulate<Ch>[:SELected] — active trace of channel <Ch>,

### **Parameter**

<time> the time domain center value, the range varies depending on the specified frequency range and the number of points

#### Unit

sec (second)

#### **Out of Range**

Sets the value of the limit, which is closer to the specified value.

### **Query Response**

<numeric>

#### **Preset Value**

1

#### **Related Commands**

**CALC:TRAN:TIME:UNIT** 

## **Equivalent Softkeys**

## **Analysis > Time Domain > Center**

## **Equivalent COM Command**

 ${\tt SCPI.CALCulate} (Ch). {\tt SELected.TRANs form.TIME.CENTer}$ 

### **Syntax**

Value = app.SCPI.CALCulate(Ch).SELected.TRANsform.TIME.CENTer app.SCPI.CALCulate(Ch).SELected.TRANsform.TIME.CENTer = 1e-8

### Type

Double (read/write)

### CALC:TRAN:TIME:IMP:WIDT

#### **SCPI Command**

CALCulate<Ch>[:SELected]:TRANsform:TIME:IMPulse:WIDTh <time>

CALCulate<Ch>[:SELected]:TRANsform:TIME:IMPulse:WIDTh?

#### **Description**

Sets or reads out the impulse width (time domain transformation resolution), coupled with the Kaiser-Bessel window shape  $\beta$  parameter. The impulse width setting changes the  $\beta$  parameter and setting of  $\beta$  parameter changes the impulse width.

command/query

### **Target**

CALCulate<Ch>[:SELected] — active trace of channel <Ch>,

<Ch>={[1]|2|...9}

#### **Parameter**

<time> the impulse width, the range varies depending on the specified frequency range and the number of points

#### Unit

sec (second)

#### **Out of Range**

Sets the value of the limit, which is closer to the specified value.

#### **Query Response**

<numeric>

### **Equivalent Softkeys**

#### Analysis > Time Domain > Window > Impulse Width

(when the transformation type is set to Bandpass or Lowpass Impulse)

 ${\tt SCPI.CALCulate} (Ch). {\tt SELected.TRANs} form. {\tt TIME.IMPulse.WIDTh}$ 

# **Syntax**

Value = app.SCPI.CALCulate(Ch).SELected.TRANsform.TIME.IMPulse.WIDTh app.SCPI.CALCulate(Ch).SELected.TRANsform.TIME.IMPulse.WIDTh = 1e-8

## Type

Double (read/write)

### **CALC:TRAN:TIME:KBES**

#### **SCPI Command**

CALCulate<Ch>[:SELected]:TRANsform:TIME:KBESsel <numeric>

CALCulate<Ch>[:SELected]:TRANsform:TIME:KBESsel?

### **Description**

Sets or reads out the  $\beta$  parameter, which controls the Kaise-Bessel window shape when performing the time domain transformation.

command/query

#### **Target**

CALCulate<Ch>[:SELected] — active trace of channel <Ch>,

#### **Parameter**

<numeric> β parameter from 0 to 13

#### **Out of Range**

Sets the value of the limit, which is closer to the specified value.

#### **Query Response**

<numeric>

#### **Preset Value**

6

#### **Equivalent Softkeys**

Analysis > Time Domain > Window > Kaiser Beta

 ${\tt SCPI.CALCulate}(Ch). {\tt SELected.TRANsform.TIME.KBESsel}$ 

## **Syntax**

Value = app.SCPI.CALCulate(Ch).SELected.TRANsform.TIME.KBESsel app.SCPI.CALCulate(Ch).SELected.TRANsform.TIME.KBESsel = 13

# Type

Double (read/write)

### **CALC:TRAN:TIME:LPFR**

#### **SCPI Command**

CALCulate<Ch>[:SELected]:TRANsform:TIME:LPFRequency

### **Description**

Changes the frequency range to the harmonic grid in order to match with the lowpass type of the time domain transformation function.

no query

#### **Target**

CALCulate<Ch>[:SELected] — active trace of channel <Ch>, <Ch>={[1]|2|...9}

### **Equivalent Softkeys**

Analysis > Time Domain > Set Frequency Low Pass

### **Equivalent COM Command**

SCPI.CALCulate(Ch).SELected.TRANsform.TIME.LPFRequency

#### **Syntax**

app.SCPI.CALCulate(Ch).SELected.TRANsform.TIME.LPFRequency

#### **Type**

Method

# CALC:TRAN:TIME:REFL:TYPE

#### **SCPI Command**

CALCulate<Ch>[:SELected]:TRANsform:TIME:REFLection:TYPE <char>

CALCulate<Ch>[:SELected]:TRANsform:TIME:REFLection:TYPE?

### **Description**

Selects the reflection distance either one way or round trip for the time domain transformation function.

command/query

### **Target**

 ${\tt CALCulate < Ch > [:SELected] -- active \ trace \ of \ channel < Ch >,}$ 

<Ch>={[1]|2|...9}

#### **Parameter**

<char> choose from:

RTRip Round Trip

**OWAY** One Way

### **Query Response**

{RTR|OWAY}

### **Preset Value**

**RTR** 

### **Equivalent Softkeys**

Analysis > Time Domain > Reflection Type > {Round Trip | One Way}

 ${\tt SCPI.CALCulate} (Ch). {\tt SELected.TRANs} form. {\tt TIME.REFLection.TYPE}$ 

# **Syntax**

Param = app.SCPI.CALCulate(Ch).SELected.TRANsform.TIME.REFLection.TYPE app.SCPI.CALCulate(Ch).SELected.TRANsform.TIME.REFLection.TYPE = "RTR"

## Type

String (read/write)

### **CALC:TRAN:TIME:SPAN**

#### **SCPI Command**

CALCulate<Ch>[:SELected]:TRANsform:TIME:SPAN <time>

CALCulate<Ch>[:SELected]:TRANsform:TIME:SPAN?

#### **Description**

Sets or reads out the time domain span value when the time domain transformation function is turned ON.

command/query

#### **Target**

CALCulate<Ch>[:SELected] — active trace of channel <Ch>,

### **Parameter**

<time> the time domain span value, the range varies depending on the specified frequency range and the number of points

#### Unit

sec (second)

#### **Out of Range**

Sets the value of the limit, which is closer to the specified value.

### **Query Response**

<numeric>

#### **Preset Value**

2e-8

#### **Related Commands**

**CALC:TRAN:TIME:UNIT** 

## **Equivalent Softkeys**

## **Analysis > Time Domain > Span**

# **Equivalent COM Command**

 ${\tt SCPI.CALCulate} (Ch). {\tt SELected.TRANs form.TIME.SPAN}$ 

### **Syntax**

Value = app.SCPI.CALCulate(Ch).SELected.TRANsform.TIME.SPAN app. SCPI.CALCulate(Ch).SELected.TRANsform.TIME.SPAN = 1e–8

### Type

Double (read/write)

### **CALC:TRAN:TIME:STAR**

#### **SCPI Command**

CALCulate<Ch>[:SELected]:TRANsform:TIME:STARt <time>

CALCulate<Ch>[:SELected]:TRANsform:TIME:STARt?

#### **Description**

Sets or reads out the time domain start value when the time domain transformation function is turned ON.

command/query

#### **Target**

CALCulate<Ch>[:SELected] — active trace of channel <Ch>,

<Ch>={[1]|2|...9}

### **Parameter**

<time> the time domain start value, the range varies depending on the specified frequency range and the number of points

#### Unit

sec (second)

#### **Out of Range**

Sets the value of the limit, which is closer to the specified value.

### **Query Response**

<numeric>

#### **Preset Value**

-1e-8

### **Related Commands**

**CALC:TRAN:TIME:UNIT** 

## **Equivalent Softkeys**

## **Analysis > Time Domain > Start**

# **Equivalent COM Command**

SCPI. CALCulate (Ch). SELected. TRANs form. TIME. STARt

### **Syntax**

Value = app.SCPI.CALCulate(Ch).SELected.TRANsform.TIME.STARt app.SCPI.CALCulate(Ch).SELected.TRANsform.TIME.STARt = 1e–8

### Type

Double (read/write)

### **CALC:TRAN:TIME:STOP**

#### **SCPI Command**

CALCulate<Ch>[:SELected]:TRANsform:TIME:STOP <time>

CALCulate<Ch>[:SELected]:TRANsform:TIME:STOP?

### **Description**

Sets or reads out the time domain stop value when the time domain transformation function is turned ON.

command/query

#### **Target**

CALCulate<Ch>[:SELected] — active trace of channel <Ch>,

### **Parameter**

<time> the time domain stop value, the range varies depending on the specified frequency range and the number of points

#### Unit

sec (second)

#### **Out of Range**

Sets the value of the limit, which is closer to the specified value.

### **Query Response**

<numeric>

#### **Preset Value**

+1e-8

### **Related Commands**

**CALC:TRAN:TIME:UNIT** 

## **Equivalent Softkeys**

## **Analysis > Time Domain > Stop**

# **Equivalent COM Command**

 ${\tt SCPI.CALCulate} (Ch). {\tt SELected.TRANs form.TIME.STOP}$ 

### **Syntax**

Value = app.SCPI.CALCulate(Ch).SELected.TRANsform.TIME.STOP app.SCPI.CALCulate(Ch).SELected.TRANsform.TIME.STOP = 2e–8

### Type

Double (read/write)

### **CALC:TRAN:TIME:STAT**

#### **SCPI Command**

CALCulate<Ch>[:SELected]:TRANsform:TIME:STATe {OFF|ON|0|1}

CALCulate<Ch>[:SELected]:TRANsform:TIME:STATe?

### **Description**

Turns the time domain transformation function ON/OFF.

command/query

## **Target**

CALCulate<Ch>[:SELected] — active trace of channel <Ch>,

<Ch>={[1]|2|...9}

Parameter

**{ON|1}** Time domain transformation ON

**{OFF|0}** Time domain transformation OFF

#### **Query Response**

{0|1}

### **Preset Value**

0

## **Equivalent Softkeys**

**Analysis > Time Domain > Time Domain** 

 ${\tt SCPI.CALCulate} (Ch). {\tt SELected.TRANs} form. {\tt TIME.STATe}$ 

## **Syntax**

Status = app.SCPI.CALCulate(Ch).SELected.TRANsform.TIME.STATe app.SCPI.CALCulate(Ch).SELected.TRANsform.TIME.STATe = true

# Type

Boolean (read/write)

### CALC:TRAN:TIME:STEP:RTIM

#### **SCPI Command**

CALCulate<Ch>[:SELected]:TRANsform:TIME:STEP:RTIMe <time>

CALCulate<Ch>[:SELected]:TRANsform:TIME:STEP:RTIMe?

### **Description**

Sets or reads out the rise time of the step signal (time domain transformation resolution), coupled with the Kaiser-Bessel window shape  $\beta$  parameter. The impulse width setting changes the  $\beta$  parameter and setting of  $\beta$  parameter changes the impulse width.

command/query

### **Target**

CALCulate<Ch>[:SELected] — active trace of channel <Ch>,

<Ch>={[1]|2|...9}

#### **Parameter**

<time> the impulse width, the range varies depending on the specified frequency range and the number of points

#### Unit

sec (second)

#### **Out of Range**

Sets the value of the limit, which is closer to the specified value.

### **Query Response**

<numeric>

### **Equivalent Softkeys**

### Analysis > Time Domain > Window > Impulse Width

(when the transformation type is set to Lowpass Step)

SCPI. CALCulate (Ch). SELected. TRANs form. TIME. STARt

## **Syntax**

Value = app.SCPI.CALCulate(Ch).SELected.TRANsform.TIME.STARt app.SCPI.CALCulate(Ch).SELected.TRANsform.TIME.STARt = 1e–8

# Type

Double (read/write)

### **CALC:TRAN:TIME:STIM**

#### **SCPI Command**

CALCulate<Ch>[:SELected]:TRANsform:TIME:STIMulus <char>

CALCulate<Ch>[:SELected]:TRANsform:TIME:STIMulus?

### **Description**

Selects the stimulus type for the time domain transformation function: impulse or step. The stimulus type is valid for the lowpass devices. For the bandpass devices the impulse type is always used.

command/query

### **Target**

CALCulate<Ch>[:SELected] — active trace of channel <Ch>,

<Ch>={[1]|2|...9}

#### **Parameter**

<char> specifies the stimulus type:

**IMPulse** Impulse

STEP Step

#### **Query Response**

{IMP|STEP}

#### **Preset Value**

**IMP** 

#### **Equivalent Softkeys**

Analysis > Time Domain > Response Type > {Bandpass | Lowpass Impulse | Lowpass Step}

SCPI. CALCulate (Ch). SELected. TRANs form. TIME. STIMulus

# **Syntax**

Param = app.SCPI.CALCulate(Ch).SELected.TRANsform.TIME.STIMulus app.SCPI.CALCulate(Ch).SELected.TRANsform.TIME.STIMulus = "STEP"

## Type

String (read/write)

### **CALC:TRAN:TIME:UNIT**

#### **SCPI Command**

CALCulate<Ch>[:SELected]:TRANsform:TIME:UNIT <char>

CALCulate<Ch>[:SELected]:TRANsform:TIME:UNIT?

#### **Description**

Selects the transformation unit for the time domain transformation function: seconds, meters, feet.

command/query

### **Target**

CALCulate<Ch>[:SELected] — active trace of channel <Ch>,

<Ch>={[1]|2|...9}

#### **Parameter**

<char> Choose from:

SEConds Seconds

**METers** Meters

**FEET** Feet

### **Query Response**

{SEC|MET|FEET}

**Preset Value** 

**SEC** 

### **Equivalent Softkeys**

Analysis > Time Domain > Unit > {Time, s | Metric, m | Imperial, ft}

SCPI.CALCulate(Ch).SELected.TRANsform.TIME.UNIT

## **Syntax**

Param = app.SCPI.CALCulate(Ch).SELected.TRANsform.TIME.UNIT app.SCPI.CALCulate(Ch).SELected.TRANsform.TIME.UNIT = "MET"

# Type

String (read/write)

# **DISPlay**

| Command             | Description        |                                       |
|---------------------|--------------------|---------------------------------------|
| DISP:COL:BACK       | Color Settings     | Background color                      |
| DISP:COL:GRAT       |                    | Grid and graticule label color        |
| DISP:COL:TRAC:DATA  |                    | Data trace color                      |
| DISP:COL:TRAC:MEM   |                    | Memory trace color                    |
| DISP:IMAG           |                    | Colors inversion                      |
| DISP:COL:RES        | Interface Settings | Resets display settings to default    |
| DISP:ENAB           |                    | Display update ON/OFF                 |
| DISP:MAX            |                    | Maximizes the channel window ON/OFF   |
| DISP:UPD            |                    | One-time display update               |
| DISP:WIND:MAX       |                    | Maximizes the trace in channel ON/OFF |
| DISP:WIND:TITL      |                    | Channel title display ON/OFF          |
| DISP:WIND:TITL:DATA |                    | Channel title label                   |

| Command                       | Description                      |                                            |
|-------------------------------|----------------------------------|--------------------------------------------|
| DISP:FSIG                     | Limit Test, Ripple Limit<br>Test | "Fail" sign display ON/OFF                 |
| DISP:WIND:ANN:MARK:ALIG       | Marker Properties                | Marker annotation alignment                |
| DISP:WIND:ANN:MARK:SING       |                                  | Active marker only ON/OFF                  |
| DISP:WIND:TRAC:ANN:MARK:MEM   |                                  | Memory value display on the marker ON/OFF  |
| DISP:WIND:TRAC:ANN:MARK:POS:X |                                  | X-position of marker annotation            |
| DISP:WIND:TRAC:ANN:MARK:POS:Y |                                  | Y-position of marker annotation            |
| DISP:SPL                      | Channel and Trace<br>Settings    | Number and Layout of channels              |
| DISP:WIND:ACT                 |                                  | Active channel number (write)              |
| DISP:WIND:SPL                 |                                  | Allocation of traces in the channel window |
| DISP:WIND:TRAC:MEM            | Memory Trace Function            | Memory trace display ON/OFF                |
| DISP:WIND:TRAC:STAT           |                                  | Data trace display ON/OFF                  |
| DISP:WIND:TRAC:Y:AUTO         | Scale                            | Auto scale                                 |

| Command               | Description |                               |
|-----------------------|-------------|-------------------------------|
| DISP:WIND:TRAC:Y:PDIV |             | Scale per division            |
| DISP:WIND:TRAC:Y:RLEV |             | Reference line value          |
| DISP:WIND:TRAC:Y:RPOS |             | Reference line position       |
| DISP:WIND:Y:DIV       |             | Number of the scale divisions |

### **DISP:COL:BACK**

#### **SCPI Command**

DISPlay:COLor:BACK <numeric 1>,<numeric 2>,<numeric 3>

DISPlay:COLor:BACK?

#### **Description**

Sets or reads out the background color for trace display.

command/query

#### **Parameter**

<numeric 1> Red value R from 0 to 255

<numeric 2> Green value G from 0 to 255

<numeric 3> Blue value B from 0 to 255

### **Out of Range**

Sets the value of the limit, which is closer to the specified value.

### **Query Response**

<numeric 1>, <numeric 2>, <numeric 3>

#### **Preset Value**

0,0,0

## **Equivalent Softkeys**

Display > Properties > Color > Background

SCPI.DISPlay.COLor.BACK

# **Syntax**

Data = app.SCPI.DISPlay.COLor.BACK

app.SCPI.DISPlay.COLor.BACK = Array(255, 255, 255)

# Type

Variant (array of long) (read/write)

Back to **DISPlay** 

# **DISP:COL:GRAT**

#### **SCPI Command**

DISPlay:COLor:GRATicule <numeric 1>,<numeric 2>,<numeric 3>

DISPlay:COLor:GRATicule?

#### **Description**

Sets or reads out the grid and the graticule label color for trace display.

command/query

#### **Parameter**

<numeric 1> Red value R from 0 to 255

<numeric 2> Green value G from 0 to 255

<numeric 3> Blue value B from 0 to 255

### **Out of Range**

Sets the value of the limit, which is closer to the specified value.

### **Query Response**

<numeric 1>, <numeric 2>, <numeric 3>

#### **Preset Value**

160,160,164

### **Equivalent Softkeys**

### Display > Color > Grid

### **Equivalent COM Command**

SCPI.DISPlay.COLor.GRATicule

# **Syntax**

Data = app.SCPI.DISPlay.COLor.GRATicule
app.SCPI.DISPlay.COLor.GRATicule = Array(128, 128, 128)

# Type

Variant (array of long) (read/write)

Back to **DISPlay** 

**DISP:COL:RES** 

**SCPI Command** 

DISPlay:COLor:RESet

**Description** 

Restores the display settings to the default values.

no query

**Equivalent Softkeys** 

Display > Set Defaults

**Equivalent COM Command** 

SCPI.DISPlay.COLor.RESet

**Syntax** 

app. SCPI. DISP lay. COLor. RESet

Type

Method

Back to **DISPlay** 

### **DISP:COL:TRAC:DATA**

#### **SCPI Command**

DISPlay:COLor:TRACe<Tr>:DATA < numeric 1>,< numeric 2>,< numeric 3>

DISPlay:COLor:TRACe<Tr>:DATA?

#### **Description**

Sets or reads out the data trace color.

command/query

### **Target**

Trace <Tr>,

<Tr>={[1]|2|...8}

#### **Parameter**

<numeric 1> Red value R from 0 to 255

<numeric 2> Green value G from 0 to 255

<numeric 3>
Blue value B from 0 to 255

### **Out of Range**

Sets the value of the limit, which is closer to the specified value.

### **Query Response**

<numeric 1>, <numeric 2>, <numeric 3>

#### **Preset Value**

Varies depending on the trace number.

## **Equivalent Softkeys**

### **Display > Color > Data Trace**

SCPI.DISPlay.COLor.TRACe(Tr).DATA

# **Syntax**

Data = app.SCPI.DISPlay.COLor.TRACe(Tr).DATA

app.SCPI.DISPlay.COLor.TRACe(Tr).DATA = Array(255, 255, 0)

# Type

Variant (array of long) (read/write)

Back to **DISPlay** 

### **DISP:COL:TRAC:MEM**

#### **SCPI Command**

DISPlay:COLor:TRACe<Tr>:MEMory < numeric 1>,< numeric 2>,< numeric 3>

DISPlay:COLor:TRACe<Tr>:MEMory?

### **Description**

Sets or reads out the data trace color.

command/query

### **Target**

Trace <Tr>,

<Tr>={[1]|2|...8}

#### **Parameter**

<numeric 1> Red value R from 0 to 255

<numeric 2> Green value G from 0 to 255

<numeric 3>
Blue value B from 0 to 255

### **Out of Range**

Sets the value of the limit, which is closer to the specified value.

### **Query Response**

<numeric 1>, <numeric 2>, <numeric 3>

#### **Preset Value**

Varies depending on the trace number.

### **Equivalent Softkeys**

### **Display > Color > Memory Trace**

SCPI.DISPlay.COLor.TRACe(Tr).MEMory

# **Syntax**

Data = app.SCPI.DISPlay.COLor.TRACe(Tr).MEMory

app.SCPI.DISPlay.COLor.TRACe(Tr).MEMory = Array(255, 255, 0)

# Type

Variant (array of long) (read/write)

Back to **DISPlay** 

### **DISP:ENAB**

#### **SCPI Command**

DISPlay:ENABle {OFF|ON|0|1}

DISPlay:ENABle?

## **Description**

# Turns the display update ON/OFF.

command/query

#### Parameter

**{ON|1}** Display update ON

**{OFF|0}** Display update OFF

## **Query Response**

{0|1}

**Preset Value** 

1

## **Equivalent Softkeys**

Display > Update

## **Equivalent COM Command**

SCPI.DISPlay.ENABle

# **Syntax**

Status = app.SCPI.DISPlay.ENABle

app.SCPI.DISPlay.ENABle = true

# Туре

Boolean (read/write)

Back to **DISPlay** 

### **DISP:FSIG**

#### **SCPI Command**

DISPlay:FSIGn {OFF|ON|0|1}

DISPlay:FSIGn?

## **Description**

Turns the "Fail" sign display ON/OFF when performing limit test or ripple limit test.

command/query

#### **Parameter**

**{ON|1}** Fail sign display ON

**{OFF|0}** Fail sign display OFF

## **Query Response**

{0|1}

#### **Preset Value**

0

## **Equivalent Softkeys**

Analysis > Limit Test > Fail Sign

Analysis > Ripple Limit > Fail Sign

## **Equivalent COM Command**

SCPI.DISPlay.FSIGn

### **Syntax**

Status = app.SCPI.DISPlay.FSIGn

app.SCPI.DISPlay.FSIGn = true

# Туре

Boolean (read/write)

### **DISP:IMAG**

#### **SCPI Command**

DISPlay:IMAGe <char>

DISPlay:IMAGe?

### **Description**

Turns the inversion of display colors of the trace area ON/OFF.

command/query

#### Parameter

<char> choose from:

NORMal Normal display

**INVert** Inverted color display

### **Query Response**

{NORM|INV}

**Preset Value** 

**NORM** 

**Equivalent Softkeys** 

**Display > Invert Color** 

### **Equivalent COM Command**

SCPI.DISPlay.IMAGe

# Syntax

Param = app.SCPI.DISPlay.IMAGe app.SCPI.DISPlay.IMAGe = "INV"

# Type

String (read/write)

### **DISP:MAX**

#### **SCPI Command**

DISPlay:MAXimize {OFF|ON|0|1}

DISPlay:MAXimize?

### **Description**

Turns the maximization of the active channel window ON/OFF.

command/query

### **Target**

The active channel set by the command **DISP:WIND:ACT**.

#### **Parameter**

**{ON|1}** Maximization ON

**{OFF|0}** Maximization OFF

### **Query Response**

{0|1}

#### **Preset Value**

0

### **Equivalent Softkeys**

**Channel > Maximize Channel** 

### **Equivalent COM Command**

SCPI.DISPlay.MAXimize

# Syntax

Status = app.SCPI.DISPlay.MAXimize app.SCPI.DISPlay.MAXimize = true

# Type

Boolean (read/write)

#### **DISP:SPL**

#### **SCPI Command**

DISPlay:SPLit < numeric>

DISPlay:SPLit?

### **Description**

Sets or reads out the number of channels and channel layout on the screen. The channel layouts on the screen is shown below.

command/query

### Channel window layout on the screen

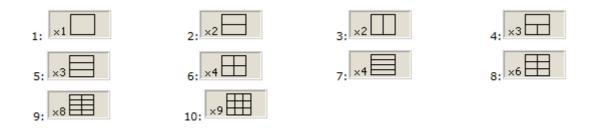

#### **Parameter**

<numeric> the code of the channel window layout from 1 to 10

NOTE

The layout code does not correspond to the number of channels.

### **Query Response**

<numeric>

#### **Preset Value**

1

### **Equivalent Softkeys**

#### **Channel > Allocate Channels**

# **Equivalent COM Command**

SCPI.DISPlay.SPLit

# **Syntax**

Value = app.SCPI.DISPlay.SPLit

app.SCPI.DISPlay.SPLit = 2

### Type

Long (read/write)

### **DISP:UPD**

#### **SCPI Command**

DISPlay:UPDate[:IMMediate]

### Description

Updates the display once when the display update is set to OFF by the DISP:ENAB command.

no query

#### **Related Commands**

**DISP:ENAB** 

### **Equivalent Softkeys**

None

### **Equivalent COM Command**

SCPI.DISPlay.UPDate\_.IMMediate

### **Syntax**

app.SCPI.DISPlay.REFResh.IMMediate

app.SCPI.DISPlay.UPDate\_.IMMediate

### **Type**

Method

### **DISP:WIND:ACT**

#### **SCPI Command**

DISPlay:WINDow<Ch>:ACTivate

### **Description**

Sets the active channel.

**Note**: Trying to set an active channel that is not displayed with the <u>DISP:SPL</u> command will produce an error.

no query

### **Target**

Channel <Ch>,

<Ch>={[1]|2|...9}

#### **Related Commands**

**DISP:SPL** 

**SERV:CHAN:ACT?** 

### **Equivalent Softkeys**

**Channel > Active Channel** 

### **Equivalent COM Command**

SCPI.DISPlay.WINDow(Ch).ACTivate

### **Syntax**

app.SCPI.DISPlay.WINDow(Ch).ACTivate

# Type

Method

### **DISP:WIND:ANN:MARK:ALIG**

#### **SCPI Command**

DISPlay:WINDow<Ch>:ANNotation:MARKer:ALIGn[:TYPE] <char>

DISPlay:WINDow<Ch>:ANNotation:MARKer:ALIGn[:TYPE]?

### **Description**

Sets or reads out the alignment of the marker annotation when the active marker only feature is turned OFF by the <a href="DISP:WIND:ANN:MARK:SING">DISP:WIND:ANN:MARK:SING</a> command.

command/query

### **Target**

Channel <Ch>,

<Ch>={[1]|2|...9}

#### **Parameter**

<char> choose from:

**VERTical** Vertical alignment

**HORizontal** Horizontal alignment

**NONE** No alignment

### **Query Response**

{NONE|VERT|HOR}

**Preset Value** 

**NONE** 

#### **Related Commands**

**DISP:WIND:ANN:MARK:SING** 

### **Equivalent Softkeys**

### Markers > Properties > Align > {Vertical | Horizontal | OFF}

### **Equivalent COM Command**

SCPI.DISPlay.WINDow(Ch).ANNotation.MARKer.ALIGn.TYPE

#### **Syntax**

Param = app.SCPI.DISPlay.WINDow(Ch).ANNotation.MARKer.ALIGn.TYPE app.SCPI.DISPlay.WINDow(Ch).ANNotation.MARKer.ALIGn.TYPE = "VERT"

### Type

String (read/write)

### **DISP:WIND:ANN:MARK:SING**

#### **SCPI Command**

DISPlay:WINDow<Ch>:ANNotation:MARKer:SINGle[:STATe] {OFF|ON|0|1}

DISPlay:WINDow<Ch>:ANNotation:MARKer:SINGle[:STATe]?

### **Description**

Selects display of either the active trace markers or all trace markers.

command/query

### **Target**

Channel <Ch>,

<Ch>={[1]|2|...9}

#### **Parameter**

Choose from:

**{ON|1}** Active trace markers

**{OFF|0}** All trace markers

### **Query Response**

{0|1}

#### **Preset Value**

1

### **Equivalent Softkeys**

Markers > Properties > Active Only

### **Equivalent COM Command**

SCPI.DISPlay. WINDow (Ch). ANNotation. MARKer. SINGle. STATe

# Syntax

Status = app.SCPI SCPI.DISPlay.WINDow(Ch).ANNotation.MARKer.SINGle.STATe app.SCPI SCPI.DISPlay.WINDow(Ch).ANNotation.MARKer.SINGle.STATe = tru

### Type

Boolean (read/write)

### **DISP:WIND:MAX**

#### **SCPI Command**

DISPlay:WINDow<Ch>:MAXimize {OFF|ON|0|1}

DISPlay:WINDow<Ch>:MAXimize?

### **Description**

Turns the active trace maximization inside the specified channel ON/OFF.

command/query

### **Target**

Channel <Ch>,

<Ch>={[1]|2|...9}

#### **Parameter**

**{ON|1}** Maximization ON

**{OFF|0}** Maximization OFF

### **Query Response**

{0|1}

### **Preset Value**

0

### **Equivalent Softkeys**

**Trace > Maximize Trace** 

### **Equivalent COM Command**

SCPI.DISPlay.WINDow(Ch).MAXimize

# Syntax

Status = app.SCPI.DISPlay.WINDow(Ch).MAXimize app.SCPI.DISPlay.WINDow(Ch).MAXimize = true

# Type

Boolean (read/write)

### **DISP:WIND:SPL**

#### **SCPI Command**

DISPlay:WINDow<Ch>:SPLit <numeric>

DISPlay:WINDow<Ch>:SPLit?

### **Description**

Sets or reads out the number of the graph layout in the channel window. The graph layout in the channel window is shown below.

**Note**: This function does not determine the number of traces in the channel window; the <u>CALC:PAR:COUN</u> command sets the number of traces.

command/query

### Graph layout in the channel window

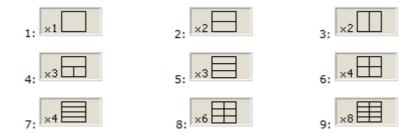

#### **Target**

Channel <Ch>,

<Ch>={[1]|2|...9}

#### **Parameter**

<numeric> the number of the graph layout from 1 to 9

NOTE

The layout code does not correspond to the number of traces.

### **Out of Range**

Sets the value of the limit, which is closer to the specified value.

### **Query Response**

<numeric>

### **Preset Value**

1

### **Equivalent Softkeys**

### **Trace > Allocate Traces**

### **Equivalent COM Command**

SCPI.DISPlay.WINDow(Ch).SPLit

### **Syntax**

Value = app.SCPI.DISPlay.WINDow(Ch).SPLit

app.SCPI.DISPlay.WINDow(Ch).SPLit = 2

### Type

Long (read/write)

### **DISP:WIND:TITL**

#### **SCPI Command**

DISPlay:WINDow<Ch>:TITLe[:STATe] {OFF|ON|0|1}

DISPlay:WINDow<Ch>:TITLe[:STATe]?

### **Description**

Turns the channel title display ON/OFF.

command/query

### **Target**

Channel <Ch>,

<Ch>={[1]|2|...9}

#### **Parameter**

**{ON|1}** Channel title display ON

**{OFF|0}** Channel title display OFF

### **Query Response**

{0|1}

### **Preset Value**

0

### **Equivalent Softkeys**

Display > Title Label

### **Equivalent COM Command**

SCPI.DISPlay.WINDow(Ch).TITLe.STATe

# Syntax

Status = app.SCPI.DISPlay.WINDow(Ch).TITLe.STATe app.SCPI.DISPlay.WINDow(Ch).TITLe.STATe = true

# Type

Boolean (read/write)

### DISP:WIND:TITL:DATA

#### **SCPI Command**

DISPlay:WINDow<Ch>:TITLe:DATA <string>

DISPlay:WINDow<Ch>:TITLe:DATA?

### **Description**

Sets or reads out the channel title label.

command/query

### **Target**

Channel <Ch>,

<Ch>={[1]|2|...9}

#### **Parameter**

<string>, up to 256 characters (quoted string)

### **Query Response**

<string>

#### **Preset Value**

"" (Empty string)

### **Equivalent Softkeys**

None

### **Equivalent COM Command**

SCPI.DISPlay.WINDow(Ch).TITLe.DATA

# **Syntax**

Text = app.SCPI.DISPlay.WINDow(Ch).TITLe.DATA

app.SCPI.DISPlay.WINDow(Ch).TITLe.DATA = "Network 1"

# Type

String (read/write)

### DISP:WIND:TRAC:ANN:MARK:MEM

#### **SCPI Command**

DISPlay:WINDow<Ch>:TRACe<Tr>:ANNotation:MARKer:MEMory <bool>

DISPlay:WINDow<Ch>:TRACe<Tr>:ANNotation:MARKer:MEMory?

### **Description**

Turns ON/OFF the state of the memory value display on the marker.

**Note**: If the memory trace does not exist, an error occurs, and the command is ignored.

command/query

### **Target**

Trace <Tr> of channel <Ch>,

### **Parameter**

<bool> specifies the memory value display:

**(ON|1)** ON

**(OFF|0)** OFF

### **Query Response**

{0|1}

#### **Preset Value**

0

### **Equivalent Softkeys**

### Markers > Properties > Memory Value

### **Equivalent COM Command**

SCPI.DISPlay.WINDow(Ch).TRACe(Tr).ANNotation.MARKer.MEMory

#### **Syntax**

 $Status = app.SCPI.DISPlay.WINDow(Ch).TRACe(Tr).ANNotation.MARKer.MEMory \\ app.SCPI.DISPlay.WINDow(Ch).TRACe(Tr).ANNotation.MARKer.MEMory = true \\ NANNotation.MARKer.MEMory = true \\ NANNOTATION. \\ NANNOTATION. \\ NANNOTATION. \\ NANNOTATION. \\ NANNOTATION. \\ NANNOTATION. \\ NANNOTATION. \\ NANNOTATION. \\ NANNOTATION. \\ NANNOTATION. \\ NANNOTATION. \\ NANNOTATION. \\ NANNOTATION. \\ NANTOTATION. \\ NANTOTATION. \\ NAN$ 

### Type

Boolean (read/write)

### DISP:WIND:TRAC:ANN:MARK:POS:X

#### **SCPI Command**

DISPlay:WINDow<Ch>:TRACe<Tr>:ANNotation:MARKer:POSition:X <numeric>

DISPlay:WINDow<Ch>:TRACe<Tr>:ANNotation:MARKer:POSition:X?

### **Description**

Sets or reads out the display position of the marker annotation on the X-axis by a percentage of the display width.

command/query

### **Target**

Trace <Tr> of channel <Ch>,

#### **Parameter**

<numeric> the display position of the marker value on the X-axis from 0 to 100

#### Unit

% (percent)

#### **Out of Range**

Sets the value of the limit, which is closer to the specified value.

### **Query Response**

<numeric>

#### **Preset Value**

0

### **Equivalent Softkeys**

### Markers > Properties > Data X Position

### **Equivalent COM Command**

SCPI.DISPlay.WINDow (Ch).TRACe (Tr).ANN otation. MARKer. POSition. X

#### **Syntax**

Value = app.SCPI.DISPlay.WINDow(Ch).TRACe(Tr).ANNotation.MARKer.POSition.X app.SCPI.DISPlay.WINDow(Ch).TRACe(Tr).ANNotation.MARKer.POSition.X = 50

### **Type**

Double (read/write)

### DISP:WIND:TRAC:ANN:MARK:POS:Y

#### **SCPI Command**

DISPlay:WINDow<Ch>:TRACe<Tr>:ANNotation:MARKer:POSition:Y<numeric>

DISPlay:WINDow<Ch>:TRACe<Tr>:ANNotation:MARKer:POSition:Y?

### **Description**

Sets or reads out the display position of the marker annotation on the Y-axis by a percentage of the display height.

command/query

### **Target**

Trace <Tr> of channel <Ch>,

#### **Parameter**

<numeric> the display position of the marker value on the Y-axis from 0 to 100

#### Unit

% (percent)

#### **Out of Range**

Sets the value of the limit, which is closer to the specified value.

#### **Query Response**

<numeric>

#### **Preset Value**

0

### **Equivalent Softkeys**

### Markers > Properties > Data Y Position

### **Equivalent COM Command**

SCPI.DISPlay.WINDow (Ch).TRACe (Tr).ANN otation. MARKer. POSition. YANN otation. MARKer. POSITION. YANN OTATION (Ch). TRACE (Tr). ANN otation. MARKER. POSITION. YANN OTATION (Ch). TRACE (Tr). ANN OTATION. YANN OTATION. YANN

#### **Syntax**

Value = app.SCPI.DISPlay.WINDow(Ch).TRACe(Tr).ANNotation.MARKer.POSition.Y app.SCPI.DISPlay.WINDow(Ch).TRACe(Tr).ANNotation.MARKer.POSition.Y = 50

### **Type**

Double (read/write)

### **DISP:WIND:TRAC:MEM**

#### **SCPI Command**

DISPlay:WINDow<Ch>:TRACe<Tr>:MEMory[:STATe] {OFF|ON|0|1}

DISPlay:WINDow<Ch>:TRACe<Tr>:MEMory[:STATe]?

### **Description**

Turns the memory trace display ON/OFF.

**Note**: If the memory trace does not exist, an error occurs, and the command is ignored.

command/query

### **Target**

Trace <Tr> of channel <Ch>,

### **Parameter**

**{ON|1}** Memory trace display ON

**{OFF|0}** Memory trace display OFF

### **Query Response**

{0|1}

#### **Preset Value**

0

### **Equivalent Softkeys**

Trace > Display > {Memory | Data & Memory} (ON)

Trace > Display > {Data | OFF} (OFF)

### **Equivalent COM Command**

SCPI.DISPlay.WINDow (Ch).TRACe (Tr).MEMory.STATe

### **Syntax**

Status = app.SCPI.DISPlay.WINDow(Ch).TRACe(Tr).MEMory.STATe app.SCPI.DISPlay.WINDow(Ch).TRACe(Tr).MEMory.STATe = true

### **Type**

Boolean (read/write)

### **DISP:WIND:TRAC:STAT**

#### **SCPI Command**

DISPlay:WINDow<Ch>:TRACe<Tr>:STATe {OFF|ON|0|1}

DISPlay:WINDow<Ch>:TRACe<Tr>:STATe?

### **Description**

Turns the data trace display ON/OFF.

command/query

### **Target**

Trace <Tr> of channel <Ch>,

#### **Parameter**

**{ON|1}** Data trace display ON

**{OFF|0}** Data trace display OFF

#### **Query Response**

{0|1}

#### **Preset Value**

1

### **Equivalent Softkeys**

Trace > Display > {Data | Data & Memory} (ON)

Trace > Display > {Memory | OFF} (OFF)

# **Equivalent COM Command**

 ${\tt SCPI.DISPlay.WINDow(Ch).TRACe(Tr).STATe}$ 

### **Syntax**

Status = app.SCPI.DISPlay.WINDow(Ch).TRACe(Tr).STATe app.SCPI.DISPlay.WINDow(Ch).TRACe(Tr).STATe = false

### Type

Boolean (read/write)

### **DISP:WIND:TRAC:Y:AUTO**

#### **SCPI Command**

DISPlay:WINDow<Ch>:TRACe<Tr>:Y[:SCALe]:AUTO

### **Description**

Executes the auto scale function for the trace. The function automatically sets both the PDIVision and the RLEVel values.

no query

#### **Target**

Trace <Tr> of channel <Ch>,

#### **Related Commands**

**DISP:WIND:TRAC:Y:PDIV** 

**DISP:WIND:TRAC:Y:RLEV** 

### **Equivalent Softkeys**

Scale > Auto Scale

### **Equivalent COM Command**

SCPI.DISPlay.WINDow(Ch).TRACe(Tr).Y.SCALe.AUTO

### **Syntax**

app.SCPI.DISPlay.WINDow(Ch).TRACe(Tr).Y.SCALe.AUTO

# Type

Method

**DISP:WIND:TRAC:Y:PDIV** 

#### **SCPI Command**

DISPlay:WINDow<Ch>:TRACe<Tr>:Y[:SCALe]:PDIVision <response>

DISPlay:WINDow<Ch>:TRACe<Tr>:Y[:SCALe]:PDIVision?

### **Description**

Sets or reads out the trace scale. Sets the scale per division when the data format is in the rectangular format. Sets the full-scale value when the data format is in the Smith chart format or the polar format.

command/query

### **Target**

Trace <Tr> of channel <Ch>,

#### **Parameter**

<response> the scale value

### **Out of Range**

Sets the value of the limit, which is closer to the specified value.

#### Unit

dB |° |s

#### **Query Response**

<numeric>

#### **Preset Value**

Varies depending on the format.

Logarithmic Magnitude 10 dB/Div

Phase 40 °/Div

Expand Phase 100 °/Div

Group Delay 10e–9 s/Div

Smith Chart, Polar, SWR 1 /Div

Linear Magnitude 0.1 /Div

Real part, Imaginary part 0.2 /Div

### **Equivalent Softkeys**

#### Scale > Scale

### **Equivalent COM Command**

SCPI.DISPlay.WINDow (Ch).TRACe (Tr).Y.SCALe.PDIV is ion

### **Syntax**

Value = app.SCPI.DISPlay.WINDow(Ch).TRACe(Tr).Y.SCALe.PDIVision

app.SCPI.DISPlay.WINDow(Ch).TRACe(Tr).Y.SCALe.PDIVision = 20

### **Type**

Double (read/write)

### **DISP:WIND:TRAC:Y:RLEV**

### **SCPI Command**

DISPlay:WINDow<Ch>:TRACe<Tr>:Y[:SCALe]:RLEVel <response>

DISPlay:WINDow<Ch>:TRACe<Tr>:Y[:SCALe]:RLEVel?

### **Description**

Sets the value of the reference line (response value on the reference line). For the rectangular format only.

command/query

### **Target**

Trace <Tr> of channel <Ch>,

#### **Parameter**

<response> the value of the reference line

### **Out of Range**

Sets the value of the limit, which is closer to the specified value.

#### Unit

dB |° |s

### **Query Response**

<numeric>

### **Preset Value**

0 (except for SWR: 1)

### **Equivalent Softkeys**

Scale > Ref Value

### **Equivalent COM Command**

SCPI.DISPlay.WINDow (Ch).TRACe (Tr).Y.SCALe.RLEVel

### **Syntax**

Value = app.SCPI.DISPlay.WINDow(Ch).TRACe(Tr).Y.SCALe.RLEVel app.SCPI.DISPlay.WINDow(Ch).TRACe(Tr).Y.SCALe.RLEVel = 10

### **Type**

Double (read/write)

Back to **DISPlay** 

### **DISP:WIND:TRAC:Y:RPOS**

#### **SCPI Command**

DISPlay:WINDow<Ch>:TRACe<Tr>:Y[:SCALe]:RPOSition < numeric>

DISPlay:WINDow<Ch>:TRACe<Tr>:Y[:SCALe]:RPOSition?

### **Description**

Sets the position of the reference line. For the rectangular format only.

command/query

### **Target**

Trace <Tr> of channel <Ch>,

#### **Parameter**

<numeric> the reference line position from 0 to the number of the scale divisions (The scale divisions set by the <a href="DISP:WIND:Y:DIV">DISP:WIND:Y:DIV</a> command, 10 by default).

### **Out of Range**

Sets the value of the limit, which is closer to the specified value.

### **Query Response**

<numeric>

#### **Preset Value**

5 (except for SWR: 0)

### **Equivalent Softkeys**

Scale > Ref Position

## **Equivalent COM Command**

SCPI.DISPlay.WINDow (Ch).TRACe (Tr).Y.SCALe.RPOSition

### **Syntax**

Value = app.SCPI.DISPlay.WINDow(Ch).TRACe(Tr).Y.SCALe.RPOSition app.SCPI.DISPlay.WINDow(Ch).TRACe(Tr).Y.SCALe.RPOSition = 10

### Type

Long (read/write)

Back to **DISPlay** 

### **DISP:WIND:Y:DIV**

### **SCPI Command**

DISPlay:WINDow<Ch>:Y[:SCALe]:DIVisions < numeric>

DISPlay:WINDow<Ch>:Y[:SCALe]:DIVisions?

### **Description**

Sets the number of the vertical scale divisions. For the rectangular format only.

command/query

### **Target**

Channel <Ch>,

<Ch>={[1]|2|...9}

#### **Parameter**

<numeric> the number of the vertical scale divisions from 4 to 30

### **Out of Range**

Sets the value of the limit, which is closer to the specified value.

### **Query Response**

<numeric>

### **Preset Value**

10

#### Resolution

2

### **Equivalent Softkeys**

#### Scale > Divisions

## **Equivalent COM Command**

SCPI.DISPlay.WINDow(Ch).Y.SCALe.DIVisions

### **Syntax**

Value = app. SCPI. DISPlay. WINDow (Ch). Y. SCALe. DIV is ions

app.SCPI.DISPlay.WINDow(Ch).Y.SCALe.DIVisions = 12

### Type

Long (read/write)

Back to **DISPlay** 

## **FORMat**

| Command   | Description   |                                |
|-----------|---------------|--------------------------------|
| FORM:BORD |               | Byte order                     |
| FORM:DATA | Data Transfer | Text or binary transfer format |

### FORM:BORD

#### **SCPI Command**

FORMat:BORDer <char>

FORMat:BORDer?

### **Description**

Sets or reads out the transfer order of each byte in data when the binary data transfer format is set by the FORM:DATA command.

**Note**: The <u>x86</u> compatible processors use the little-endian format.

command/query

#### **Parameter**

<char> choose from:

NORMal Normal (big-endian format)

**SWAPped** Swapped (little-endian format)

### **Query Response**

{NORM|SWAP}

**Preset Value** 

**NORM** 

**Related Commands** 

**FORM:DATA** 

**Equivalent Softkeys** 

None

## **Equivalent COM Command**

None

Back to FORMat

### FORM: DATA

#### **SCPI Command**

FORMat:DATA <char>

FORMat:DATA?

### **Description**

Sets or reads out the data transfer format when responding to the following queries:

<u>CALC:DATA:FDAT?</u> <u>CALC:RLIM:REP?</u>

CALC:DATA:FMEM? SENS:CORR:COEF?

CALC:DATA:SDAT? SENS:CORR:COLL:DATA:LOAD?

<u>CALC:DATA:SMEM?</u> <u>SENS:CORR:COLL:DATA:OPEN?</u>

CALC:DATA:XAX? SENS:CORR:COLL:DATA:SHOR?

CALC:FUNC:DATA? SENS:CORR:COLL:DATA:THRU:MATCh?

<u>CALC:LIM:DATA?</u> <u>SENS:CORR:COLL:DATA:THRU:TRAN?</u>

CALC:LIM:REP? SENS:FREQ:DATA?

CALC:LIM:REP:ALL? SENS:OFFS:PORT:DATA?

<u>CALC:RLIM:DATA?</u> <u>SENS:SEGM:DATA?</u>

command/query

#### **Parameter**

<char> choose from:

**ASCii** Character format

**REAL** Binary format (IEEE–64 floating point)

**REAL32** Binary format (IEEE–32 floating point)

| Query Response         |
|------------------------|
| {ASC REAL REAL32}      |
| Preset Value           |
| ASC                    |
| Related Commands       |
| FORM:BORD              |
| Equivalent Softkeys    |
| None                   |
| Equivalent COM Command |
| None                   |

Back to FORMat

## НСОРу

| Command        | Description |                                |
|----------------|-------------|--------------------------------|
| HCOP           | Printing    | Quick print                    |
| HCOP:ABOR      |             | Aborts the printout            |
| HCOP:DATE:STAM |             | Date and time stamp ON/OFF     |
| HCOP:IMAG      |             | Inverted color of image        |
| HCOP:PAIN      |             | Color chart for image printout |
| HCOP:RECT      |             | lmage printout size            |

### **HCOP**

### **SCPI Command**

HCOPy[:IMMediate]

### Description

Prints out the image displayed on the screen without previewing.

no query

## **Equivalent Softkeys**

System > Print > Print Embedded

## **Equivalent COM Command**

SCPI.HCOPy.IMMediate

**Syntax** 

app.SCPI.HCOPy.IMMediate

Type

Method

Back to **HCOPy** 

# HCOP:ABOR

### **SCPI Command**

**HCOPy:ABORt** 

### **Description**

## Aborts the printout.

no query

## **Equivalent Softkeys**

None

## **Equivalent COM Command**

SCPI.HCOPy.ABORt

**Syntax** 

app.SCPI.HCOPy.ABORt

Type

Method

Back to **HCOPy** 

### **HCOP:DATE:STAM**

### **SCPI Command**

HCOPy:DATE:STAMp {OFF|ON|0|1}

HCOPy:DATE:STAMp?

### **Description**

Turns the date and time printout in the upper right corner of the image ON/OFF.

command/query

#### **Parameter**

**{ON|1}** Date & time printout ON

**{OFF|0}** Date & time printout OFF

### **Query Response**

{0|1}

**Preset Value** 

1

### **Equivalent Softkeys**

System > Print > Print Date & Time

### **Equivalent COM Command**

SCPI.HCOPy.DATE.STAMp

### **Syntax**

Status = app.SCPI.HCOPy.DATE.STAMp

app.SCPI.HCOPy.DATE.STAMp = False

## Type

Boolean (read/write)

Back to **HCOPy** 

### **HCOP:IMAG**

### **SCPI Command**

HCOPy:IMAGe <char>

HCOPy:IMAGe?

### **Description**

Sets or reads out the inverted color image printout.

command/query

#### Parameter

<char> choose from:

**NORMal** Normal printout

**INVert** Inverted color printout

### **Query Response**

{NORM|INV}

**Preset Value** 

**NORM** 

**Equivalent Softkeys** 

System > Print > Invert Image

### **Equivalent COM Command**

SCPI.HCOPy.IMAGe

### **Syntax**

Param = app.SCPI.HCOPy.IMAGe

app.SCPI.HCOPy.IMAGe = "INV"

## Type

String (read/write)

Back to **HCOPy** 

### **HCOP:PAIN**

### **SCPI Command**

HCOPy:PAINt <char>

HCOPy:PAINt?

### **Description**

Sets or reads out the color chart for the image printout.

command/query

#### Parameter

<char> choose from:

**COLor** Color printout

**GRAY** Grayscale printout

**BW** Black&white printout

### **Query Response**

{COL|GRAY|BW}

**Preset Value** 

BW

**Equivalent Softkeys** 

System > Print > Print Color

### **Equivalent COM Command**

SCPI.HCOPy.PAINt

## Syntax

Param = app.SCPI.HCOPy.PAINt

app.SCPI.HCOPy.PAINt = "COL"

## Type

String (read/write)

Back to **HCOPy** 

### **HCOP:RECT**

### **SCPI Command**

HCOPy:RECTangle <width>,<height>

HCOPy:RECTangle?

### Description

Sets or reads out size of the image printout.

command/query

### **Parameter**

<width> Width of the printout

<height> Height of the printout

### **Query Responser**

<numeric 1>,<numeric 2>

### **Equivalent Softkeys**

None

### **Equivalent COM Command**

None

Back to **HCOPy** 

## **INITiate**

| Command     | Description |                                           |
|-------------|-------------|-------------------------------------------|
| <u>INIT</u> | Trigger     | Sets trigger initiation mode to Single.   |
| INIT:CONT   |             | Continuous trigger initiation mode ON/OFF |

### INIT

#### **SCPI Command**

INITiate[:IMMediate]

#### **Description**

Sets trigger initiation mode to single. The Analyzer puts into a single trigger waiting state.

Channels should be in the hold state, otherwise an error occurs (error code 213), and the command is ignored. Channels goes into Hold as a result of the command <a href="INIT:CONT">INIT:CONT</a> OFF.

Upon receipt of a trigger from the selected source, the sweep starts in turn for the all channels. On completion of the sweep, all channels goes to the Hold state.

The command is completed before the end of the sweep.

no query

### **Target**

Analyzer

**Related Commands** 

**TRIG:SOUR** 

**INIT:CONT** 

**Equivalent Softkeys** 

Stimulus > Trigger > Single

### **Equivalent COM Command**

SCPI.INITiate.IMMediate

## Syntax

app.SCPI.INITiate.IMMediate

## Туре

Method

Back to <a href="MITiate">INITiate</a>

### **INIT:CONT**

#### **SCPI Command**

INITiate:CONTinuous {OFF|ON|0|1}

INITiate: CONTinuous?

### **Description**

Turns the continuous trigger initiation mode ON/OFF.

When the continuous initiation mode is turned ON:

- If the Internal trigger source is selected by the command <u>TRIG:SOUR</u> INT, then all channels are continuously sweeps in turn.
- If the trigger source selected is one other than the internal, then the analyzer trigger system goes to the trigger waiting state. Upon receipt of a trigger from the selected source, the sweep starts for the all channels in turn. On completion of the sweep the analyzer trigger system goes to the trigger waiting state.

When the continuous trigger initiation mode is turned OFF the analyzer trigger system is in the Hold state, to initiate a sweep use the **INIT** command.

command /query

### **Target**

Analyzer

#### **Parameter**

Specifies the continuous trigger initiation mode:

 $\{ON|1\}$  ON

{OFF|0} OFF

### **Query Response**

{0|1}

### **Preset Value**

1

### **Related Commands**

**TRIG:SOUR** 

INIT

**Equivalent Softkeys** 

Stimulus > Trigger > Continuous

Stimulus > Trigger > Hold

## **Equivalent COM Command**

SCPI.INITiate.CONTinuous

### **Syntax**

Status = app.SCPI.INITiate.CONTinuous

app.SCPI.INITiate.CONTinuous = False

### Type

Boolean (read/write)

Back to <a href="MITiate">INITiate</a>

## **MMEMory**

| Command            | Description                             |                                                |
|--------------------|-----------------------------------------|------------------------------------------------|
| MMEM:COPY          | Disk Operations                         | Copies the file                                |
| MMEM:DEL           |                                         | Deletes the file                               |
| MMEM:MDIR          |                                         | Creates a directory                            |
| MMEM:TRAN?         |                                         | Transfers the contents of the file             |
| MMEM:LOAD:CBL      | Cable Correction                        | Recalls the cable list                         |
| MMEM:LOAD          | Save/Recall Analyzer State, Calibration | Recalls the Analyzer state                     |
| MMEM:LOAD:CHAN     |                                         | Recalls the channel state from memory register |
| MMEM:LOAD:CHAN:CAL |                                         | Recalls the channel calibration                |
| MMEM:STOR          |                                         | Saves the Analyzer state                       |
| MMEM:STOR:CHAN     |                                         | Saves the channel state in memory register     |
| MMEM:STOR:CHAN:CAL |                                         | Saves the channel calibration                  |

| Command            | Description                          |                                                                     |
|--------------------|--------------------------------------|---------------------------------------------------------------------|
| MMEM:STOR:CHAN:CLE |                                      | Clears memory registers                                             |
| MMEM:STOR:STYP     |                                      | Saving type                                                         |
| MMEM:LOAD:CKIT     | Calibration Kit Management           | Recalls calibration kit definition from the file                    |
| MMEM:STOR:CKIT     |                                      | Save calibration kit definition to the file                         |
| MMEM:LOAD:LIM      | Limit Test                           | Recalls limit table from file                                       |
| MMEM:STOR:LIM      |                                      | Saves limit table into file                                         |
| MMEM:LOAD:RLIM     | Ripple Limit Test                    | Recalls ripple limit table from file                                |
| MMEM:STOR:RLIM     |                                      | Saves ripple limit table into file                                  |
| MMEM:LOAD:SEGM     | Stimulus Settings                    | Recalls the segment table file                                      |
| MMEM:STOR:SEGM     |                                      | Saves the segment table to a file                                   |
| MMEM:LOAD:SNP      | Save S-parameters to Touchstone File | Loads file to S-parameters                                          |
| MMEM:LOAD:SNP:FREQ |                                      | Enables the frequency setting from a Touchstone file when it loaded |

| Command                | Description                 |                                         |
|------------------------|-----------------------------|-----------------------------------------|
| MMEM:LOAD:SNP:TRAC:MEM |                             | Loads file to the memory trace          |
| MMEM:STOR:SNP          |                             | Saves channel data                      |
| MMEM:STOR:SNP:FORM     |                             | Data format                             |
| MMEM:STOR:SNP:TYPE:S1P |                             | Sets 1-port file type and port number   |
| MMEM:STOR:SNP:TYPE:S2P |                             | Sets 2-port file type and ports number  |
| MMEM:STOR:SNP:UNIT     |                             | Unit of Touchstone file data            |
| MMEM:STOR:FDAT         | Save Trace Data to CSV File | Saves CSV file                          |
| MMEM:STOR:IMAG         | Saving Display Image        | Saves the screen to *.BMP or *.PNG file |

### MMEM:COPY

### **SCPI Command**

MMEMory:COPY <string1>, <string2>

### **Description**

### Copies a file.

no query

### **Parameter**

<string1> source file name (quoted string)

<string2> destination file name (quoted string)

### **Equivalent Softkeys**

None

### **Equivalent COM Command**

SCPI.MMEMory.COPY(Src, Dst)

### **Syntax**

app.SCPI.MMEMory.COPY(Src, Dst)

### **Type**

Method

### MMEM:DEL

### **SCPI Command**

MMEMory:DELete <string>

### Description

### Deletes a file.

no query

### **Parameter**

<string> file name (quoted string)

### **Equivalent Softkeys**

None

### **Equivalent COM Command**

SCPI.MMEMory.DELete(File)

### **Syntax**

app.SCPI.MMEMory.DELete(File)

### **Type**

Method

### MMEM:LOAD

### **SCPI Command**

MMEMory:LOAD[:STATe] <string>

### **Description**

Recalls the specified Analyzer state file. The file must be saved by the MMEM:STOR command.

**Note**: If the full path of the file is not specified, the \State subdirectory of the application directory will be searched. The Analyzer state file has \*.STA extension by default.

no query

#### **Parameter**

<string> file name

### **Equivalent Softkeys**

System > Recall > State

### **Equivalent COM Command**

SCPI.MMEMory.LOAD.STATe

### **Syntax**

app.SCPI.MMEMory.LOAD.STATe = File

### **Type**

String (write only)

MMEM:LOAD:CBL

### **SCPI Command**

MMEMory:LOAD:CBList <string>

### **Description**

Recalls the cable list from the file.

**Note**: If the full path of the file is not specified, the \Cable subdirectory of the application directory will be searched. The Analyzer state file has \*.CBL extension by default.

no query

### **Target**

Cable list

#### **Parameter**

<string> file name (quoted string)

### **Equivalent Softkeys**

Analysis > Time Domain > Cable Correction > Select Cable > Recall Cable List

### **Equivalent COM Command**

None

### MMEM:LOAD:CHAN

#### **SCPI Command**

MMEMory:LOAD:CHANnel[:STATe] <char>

### **Description**

Recalls the Analyzer state for the active channel from the memory register. The state must be saved in one of the four memory registers using the <a href="MMEM:STOR:CHAN">MMEM:STOR:CHAN</a> command.

no query

### **Target**

Active channel set by the <u>DISP:WIND:ACT</u> command.

#### **Parameter**

<char> choose from:

- A Recall from register A
- **B** Recall from register B
- **C** Recall from register C
- **D** Recall from register D

### **Equivalent Softkeys**

System > Recall > Channel > State > { State A | State B | State C | State D}

### **Equivalent COM Command**

SCPI.MMEMory.LOAD.CHANnel.STATe

### **Syntax**

app.SCPI.MMEMory.LOAD.CHANnel.STATe = "A"

## Type

String (write only)

### MMEM:LOAD:CHAN:CAL

#### **SCPI Command**

MMEMory:LOAD:CHANnel<ch>:CALibration <string>

### **Description**

Recalls the calibration for the specified channel from the file. The file must be saved using the <a href="MMEM:STOR:CHAN:CAL">MMEM:STOR:CHAN:CAL</a> command.

**Note**: If the full path of the file is not specified, the \State subdirectory of the application directory will be searched. The Analyzer calibration file has \*.CAL extension by default.

no query

### **Target**

Channel <Ch>,

<Ch>={[1]|2|...9}

#### **Parameter**

<string> file name

### **Equivalent Softkeys**

System > Recall > Calibration

### **Equivalent COM Command**

SCPI.MMEMory.LOAD.CALibration

### **Syntax**

app.SCPI.MMEMory.LOAD.CALibration = File

# Type

String (write only)

## MMEM:LOAD:CKIT

#### **SCPI Command**

MMEMory:LOAD:CKIT<Ck> <string>

## **Description**

Recalls the definition file for the calibration kit. The file must be saved using the MMEM:STOR:CKIT command.

**Note**: If the full path of the file is not specified, the \CalKit subdirectory of the application directory will be searched. The limit table file has \*.CKD extension by default.

no query

## **Target**

Calibration kit <Ck>,

<Ck>={[1]|2|...50}

#### **Parameter**

<string> file name (quoted string)

#### **Equivalent Softkeys**

None

#### **Equivalent COM Command**

SCPI.MMEMory.LOAD.CKIT(Ck)

## **Syntax**

app.SCPI.MMEMory.LOAD.CKIT(Ck) = File

# Type

String (write only)

## MMEM:LOAD:LIM

#### **SCPI Command**

MMEMory:LOAD:LIMit <string>

## **Description**

Recalls the limit table file. The file must be saved using the <u>MMEM:STOR:LIM</u> command.

**Note**: If the full path of the file is not specified, the \Limit subdirectory of the application directory will be searched. The limit table file has \*.LIM extension by default.

no query

## **Target**

Active trace of the active channel, set by the <a href="CALC:PAR:SEL">CALC:PAR:SEL</a> command.

#### **Parameter**

<string> file name (quoted string)

#### **Equivalent Softkeys**

Analysis > Limit Test > Edit Limit Line > Restore Limit Table

### **Equivalent COM Command**

SCPI.MMEMory.LOAD.LIMit

#### **Syntax**

app.SCPI.MMEMory.LOAD.LIMit = File

#### **Type**

String (write only)

## MMEM:LOAD:RLIM

### **SCPI Command**

MMEMory:LOAD:RLIMit <string>

#### **Description**

Recalls the ripple limit table file. The file must be saved using the MMEM:STOR:RLIM command.

**Note**: If the full path of the file is not specified, the \Limit subdirectory of the application directory will be searched. The ripple limit file has \*.RLM extension by default.

no query

## **Target**

Active trace of the active channel, set by the <a href="CALC:PAR:SEL">CALC:PAR:SEL</a> command.

#### **Parameter**

<string> file name (quoted string)

#### **Equivalent Softkeys**

Analysis > Ripple Limit > Edit Ripple Limit > Restore Ripple Limit Table

## **Equivalent COM Command**

SCPI.MMEMory.LOAD.RLIMit

#### **Syntax**

app.SCPI.MMEMory.LOAD.RLIMit = File

#### **Type**

String (write only)

## MMEM:LOAD:SEGM

#### **SCPI Command**

MMEMory:LOAD:SEGMent <string>

## **Description**

Recalls the segment table file. The file must be saved using the MMEM:STOR:SEGM command.

**Note**: If the full path of the file is not specified, the \Segment subdirectory of the application directory will be searched. The segment file has \*.SEG extension by default.

no query

## **Target**

Active channel, set by the <u>DISP:WIND:ACT</u> command.

#### **Parameter**

<string> file name (quoted string)

#### **Equivalent Softkeys**

Stimulus > Segment Table > Recall

## **Equivalent COM Command**

SCPI.MMEMory.LOAD.SEGMent

#### **Syntax**

app.SCPI.MMEMory.LOAD.SEGMent = File

#### **Type**

String (write only)

## MMEM:LOAD:SNP

#### **SCPI Command**

MMEMory:LOAD:SNP[:DATA] <string>

## **Description**

Loads the touchstone file with the specified name to the measured S-parameters of the active channel. The touchstone file types one-, two-port (file extensions \*.S1P, \*.S2P) are supported. On completion of the command, the trigger system goes to the Stop state.

no query

### **Target**

The active channel set by the **DISP:WIND:ACT** command.

#### **Parameter**

<string> file name (quoted string)

#### **Equivalent Softkeys**

System > Recall > Touchstone File > To S-Parameters

## **Equivalent COM Command**

SCPI.MMEMory.LOAD.SNP.DATA

#### **Syntax**

app.SCPI.MMEMory.LOAD.SNP.DATA = File

#### **Type**

String (write only)

## MMEM:LOAD:SNP:FREQ

#### **SCPI Command**

MMEMory:LOAD:SNP:FREQuency[:STATe] {OFF|ON|0|1}

MMEMory:LOAD:SNP:FREQuency[:STATe]?

### **Description**

Determines whether frequency is set from touchstone file or not when the file is loaded by the command <u>MMEM:LOAD:SNP</u>. If this setting is OFF then the touchstone file data is interpolated or extrapolated.

command/query

#### **Parameter**

**(ON|1)** ON

**(OFF|0)** OFF

### **Query Response**

{0|1}

**Preset Value** 

0

## **Equivalent Softkeys**

None

## **Equivalent COM Command**

None

## MMEM:LOAD:SNP:TRAC:MEM

#### **SCPI Command**

MMEMory:LOAD:SNP:TRACe<Tr>:MEMory <string>

## **Description**

Loads the Touchstone file with the specified name to the memory trace. The Touchstone file types one-, two-port (file extensions \*.S1P, \*.S2P) are supported. The current measured S-parameter of data trace selects the appropriate S-parameter from the Touchstone file. After loading, the display of memory trace is automatically switched on.

no query

### **Target**

The specified memory trace <Tr> of active channel,

Active channel set by the <u>DISP:WIND:ACT</u> command.

#### **Parameter**

<string> file name

#### **Equivalent Softkeys**

System > Recall > Touchstone File > To Active Trace Memory

#### **Equivalent COM Command**

SCPI.MMEMory.LOAD.SNP.TRACe(Tr).MEMory

#### **Syntax**

app.SCPI.MMEMory.LOAD.SNP.TRACe(Tr).MEMory = File

# Type

String (write only)

## **MMEM:MDIR**

#### **SCPI Command**

MMEMory:MDIRectory <string>

## Description

## Creates a new directory.

no query

#### **Parameter**

<string> directory full name (quoted string)

## **Equivalent Softkeys**

None

## **Equivalent COM Command**

SCPI.MMEMory.MDIRectory

## **Syntax**

app.SCPI.MMEMory.MDIRectory = Path

## **Type**

String (write only)

#### MMEM:STOR

#### **SCPI Command**

MMEMory:STORe[:STATe] <string>

## **Description**

Saves the Analyzer state into a file.

**Note**: If the full path of the file is not specified, the \State subdirectory of the application directory will be searched. The state file has \*.STA extension by default.

no query

#### **Parameter**

<string> file name (quoted string)

#### **Related Commands**

MMEM:STOR:STYP

**Equivalent Softkeys** 

System > Save > State

#### **Equivalent COM Command**

SCPI.MMEMory.STORe.STATe

#### **Syntax**

app.SCPI.MMEMory.STORe.STATe = File

#### **Type**

String (write only)

## **MMEM:STOR:CHAN**

#### **SCPI Command**

MMEMory:STORe:CHANnel[:STATe] <char>

## **Description**

Saves the Analyzer state of the items set for the active channel into one of the four memory registers.

no query

## **Target**

Active channel set by the <a href="DISP:WIND:ACT">DISP:WIND:ACT</a> command

#### **Parameter**

<char> choose from:

- A Save to register A
- **B** Save to register B
- **C** Save to register C
- **D** Save to register D

#### **Related Commands**

MMEM:STOR:STYP

**Equivalent Softkeys** 

System > Save > Channel > State {A | B | C | D}

# **Equivalent COM Command**

 ${\tt SCPI.MMEMory.STORe.CHANnel.STATe}$ 

## **Syntax**

app.SCPI.MMEMory.STORe.CHANnel.STATe = "A"

## Type

String (write only)

## MMEM:STOR:CHAN:CAL

#### **SCPI Command**

MMEMory:STORe:CHANnel<ch>:CALibration <string>

## **Description**

Stores the calibration of the specified channel to the file.

**Note**: If the full path of the file is not specified, the \State subdirectory of the application directory will be searched. The Analyzer calibration file has \*.CAL extension by default.

no query

### **Target**

Channel <Ch>,

<Ch>={[1]|2|...9}

#### **Parameter**

<string> file name

#### **Equivalent Softkeys**

System > Save > Calibration

#### **Equivalent COM Command**

SCPI.MMEMory.STORe.CALibration

### **Syntax**

app.SCPI.MMEMory.STORe.CALibration = File

#### **Type**

String (write only)

## MMEM:STOR:CHAN:CLE

#### **SCPI Command**

MMEMory:STORe:CHANnel:CLEar

## Description

Clears the memory of the channel state saved using the <u>MMEM:STOR:CHAN</u> command.

no query

## **Target**

Analyzer

## **Equivalent Softkeys**

System > Save > Channel > Clear States

## **Equivalent COM Command**

SCPI.MMEMory.STORe.CHANnel.CLEar

## **Syntax**

app. SCPI. MMEMory. STORe. CHANnel. CLEar

## **Type**

Method

## MMEM:STOR:CKIT

### **SCPI Command**

MMEMory:STORe:CKIT<Ck> <string>

## **Description**

Saves the definition file for the calibration kit.

**Note**: If the full path of the file is not specified, the \CalKit subdirectory of the application directory will be searched. The calibration kit definition file has \*.CKD extension by default.

no query

## **Target**

Calibration kit <Ck>,

<Ck>={[1]|2|...50}

#### **Parameter**

<string> file name (quoted string)

### **Equivalent Softkeys**

None

### **Equivalent COM Command**

SCPI.MMEMory.STORe.CKIT(Ck)

#### **Syntax**

app.SCPI.MMEMory.STORe.CKIT(Ck) = File

#### **Type**

String (write only)

## MMEM:STOR:FDAT

#### **SCPI Command**

MMEMory:STORe:FDATa <string>

## **Description**

Saves the CSV formatted data into a file.

**Note**: If the full path of the file is not specified, the \CSV subdirectory of the application directory will be searched. The file has \*.CSV extension by default.

no query

### **Target**

Active trace of the active channel, set by the <a href="CALC:PAR:SEL">CALC:PAR:SEL</a> command.

#### **Parameter**

<string> file name (quoted string)

#### **Equivalent Softkeys**

System > Save > Save Trace Data

#### **Equivalent COM Command**

SCPI.MMEMory.STORe.FDATa

#### **Syntax**

app.SCPI.MMEMory.STORe.FDATa = File

### **Type**

String (write only)

## MMEM:STOR:IMAG

#### **SCPI Command**

MMEMory:STORe:IMAGe <string>

## **Description**

Saves the display image in BMP or PNG format into a file.

**Note**: If the full path of the file is not specified, the \lmage subdirectory of the application directory will be searched. If the file has \*.PNG extension, the file had PNG format, in all the other cases the file has BMP format.

no query

## **Target**

Analyzer

#### **Parameter**

<string> file name (quoted string)

#### **Equivalent Softkeys**

System > Print > Print Windows > Save as...

#### **Equivalent COM Command**

SCPI.MMEMory.STORe.IMAGe

#### **Syntax**

app.SCPI.MMEMory.STORe.IMAGe = File

#### **Type**

String (write only)

## MMEM:STOR:LIM

#### **SCPI Command**

MMEMory:STORe:LIMit <string>

## **Description**

Saves the limit table into a file.

**Note**: If the full path of the file is not specified, the \Limit subdirectory of the application directory will be searched. The file has \*.LIM extension by default.

no query

### **Target**

Active trace of the active channel, set by the <a href="CALC:PAR:SEL">CALC:PAR:SEL</a> command.

#### **Parameter**

<string> file name (quoted string)

#### **Equivalent Softkeys**

Analysis > Limit Test > Edit Limit Line > Save Limit Table

## **Equivalent COM Command**

SCPI.MMEMory.STORe.LIMit

#### **Syntax**

app.SCPI.MMEMory.STORe.LIMit = File

#### **Type**

String (write only)

## MMEM:STOR:RLIM

#### **SCPI Command**

MMEMory:STORe:RLIMit <string>

## **Description**

Saves the ripple limit table into a file.

**Note**: If the full path of the file is not specified, the \Limit subdirectory of the application directory will be searched. The ripple limit file has \*.RLM extension by default.

no query

## **Target**

Active trace of the active channel, set by the <a href="CALC:PAR:SEL">CALC:PAR:SEL</a> command

#### **Parameter**

<string> file name (quoted string)

#### **Equivalent Softkeys**

Analysis > Ripple Limit > Edit Ripple Limit > Save Ripple Limit Table

## **Equivalent COM Command**

SCPI.MMEMory.STORe.RLIMit

#### **Syntax**

app.SCPI.MMEMory.STORe.RLIMit = File

#### **Type**

String (write only)

## MMEM:STOR:SEGM

#### **SCPI Command**

MMEMory:STORe:SEGMent <string>

## **Description**

Saves the segment table into a file.

**Note**: If the full path of the file is not specified, the \Segment subdirectory of the application directory will be searched. The segment file has \*.SEG extension by default.

no query

## **Target**

Active channel, set by the **DISP:WIND:ACT** command.

#### **Parameter**

<string> file name (quoted string)

#### **Equivalent Softkeys**

Stimulus > Segment Table > Save

## **Equivalent COM Command**

SCPI.MMEMory.STORe.SEGMent

#### **Syntax**

app.SCPI.MMEMory.STORe.SEGMent = File

## **Type**

String (write only)

## MMEM:STOR:SNP

#### **SCPI Command**

MMEMory:STORe:SNP[:DATA] <string>

## **Description**

Saves the measured S-parameters of the active channel into a Touchstone file. The file type (one-port or two-port) is set by the following commands: <a href="MMEM:STOR:SNP:TYPE:S1P">MMEM:STOR:SNP:TYPE:S1P</a>, <a href="MMEM:STOR:SNP:TYPE:S2P">MMEM:STOR:SNP:TYPE:S2P</a>. One-port type file saves one reflection parameter: S11. Two-port type file saves two parameters: S11, S21.

**Note**: If the full path of the file is not specified, the \FixtureSim subdirectory of the application directory will be searched. The file has \*.SNP extension by default.

no query

### **Target**

Active channel, set by the **DISP:WIND:ACT** command.

#### **Parameter**

<string> file name (quoted string)

#### **Equivalent Softkeys**

System > Save > Touchstone File > Save

#### **Equivalent COM Command**

SCPI.MMEMory.STORe.SNP.DATA

#### **Syntax**

app.SCPI.MMEMory.STORe.SNP.DATA = File

# Type

String (write only)

## MMEM:STOR:SNP:FORM

#### **SCPI Command**

MMEMory:STORe:SNP:FORMat <char>

MMEMory:STORe:SNP:FORMat?

## **Description**

Sets or reads out the data format for the S-parameter saved using the MMEM:STOR:SNP command.

command/query

### **Target**

Active channel, set by the **DISP:WIND:ACT** command.

#### **Parameter**

<char> choose from:

**DB** Logarithmic Magnitude / Angle format

**MA** Linear Magnitude / Angle format

**RI** Real part /Imaginary part format

## **Query Response**

{RI|DB|MA}

#### **Preset Value**

RI

## **Equivalent Softkeys**

System > Save > Touchstone File > Format

## **Equivalent COM Command**

SCPI.MMEMory.STORe.SNP.FORMat

## **Syntax**

Param = app.SCPI.MMEMory.STORe.SNP.FORMat

app.SCPI.MMEMory.STORe.SNP.FORMat = "DB"

## Type

String (write only)

## MMEM:STOR:SNP:TYPE:S1P

#### **SCPI Command**

MMEMory:STORe:SNP:TYPE:S1P <port>

MMEMory:STORe:SNP:TYPE:S1P?

### **Description**

Selects the one-port Touchstone file type (\*.S1P) when saving the measured S-parameters using the <u>MMEM:STOR:SNP</u> command. The port number is always 1.

command/query

#### **Parameter**

<port> the port number is always 1

### **Query Response**

<numeric>

#### **Preset Value**

1

## **Equivalent Softkeys**

System > Save > Touchstone File > Type > 1-Port (s1p)

## **Equivalent COM Command**

SCPI.MMEMory.STORe.SNP.TYPE.S1P

#### **Syntax**

Value = app.SCPI.MMEMory.STORe.SNP.TYPE.S1P

app.SCPI.MMEMory.STORe.SNP.TYPE.S1P = 1

# Type

Long (read/write)

## MMEM:STOR:SNP:TYPE:S2P

#### **SCPI Command**

MMEMory:STORe:SNP:TYPE:S2P <rcvport>,<srcport>

MMEMory:STORe:SNP:TYPE:S2P?

### **Description**

Sets or reads out the two-port Touchstone file type (\*.S2P) and the port number when saving S-parameters using the <a href="MMEM:STOR:SNP">MMEM:STOR:SNP</a> command.

command/query

#### **Parameter**

**<rcvport>** The port number of the receiver port is always 2

**<srcport>** The port number of the source port is always 1

### **Query Response**

<numeric1>, <numeric2>

#### **Equivalent Softkeys**

System > Save > Touchstone File > Type > 2-Port (s2p)

#### **Equivalent COM Command**

SCPI.MMEMory.STORe.SNP.TYPE.S2P

#### **Syntax**

Value = app.SCPI.MMEMory.STORe.SNP.TYPE.S2P

app.SCPI.MMEMory.STORe.SNP.TYPE.S2P = Array(1, 2)

# Type

Variant (array of long) (read/write)

## MMEM:STOR:SNP:UNIT

### **SCPI Command**

MMEMory:STORe:SNP:UNIT {HZ|KHZ|MHZ|GHZ}

MMEMory:STORe:SNP:UNIT?

## **Description**

Sets or reads out the measurement unit when saving Touchstone files.

command/query

#### **Parameter**

**HZ** Hertz

**KHZ** kilo Hertz

MHZ Mega Hertz

**GHZ** Giga Hertz

#### **Query Response**

{HZ|KHZ|MHZ|GHZ}

**Preset Value** 

HΖ

**Equivalent Softkeys** 

System > Save > Touchstone File > Unit

## **Equivalent COM Command**

None

## MMEM:STOR:STYP

#### **SCPI Command**

MMEMory:STORe:STYPe <char>

MMEMory:STORe:STYPe?

### **Description**

Selects the type of the Analyzer or channel state saving using the <u>MMEM:STOR</u> or <u>MMEM:STOR:CHAN</u> command.

command/query

#### **Parameter**

<char> choose from:

**STATe** Measurement conditions

**CSTate** Measurement conditions and calibration

**DSTate** Measurement conditions and data

**CDSTate** Measurement conditions, calibration, data and memory

## **Query Response**

{STAT|CST|DST|CDST}

**Preset Value** 

**CST** 

**Related Commands** 

**MMEM:STOR** 

MMEM:STOR:CHAN

## **Equivalent Softkeys**

## System > Save > Save Type

## **Equivalent COM Command**

 ${\tt SCPI.MMEMory.STORe.STYPe}$ 

## **Syntax**

Param = app.SCPI.MMEMory.STORe.STYPe

app.SCPI.MMEMory.STORe.STYPe = "STATe"

## Type

String (write only)

## MMEM:TRAN?

#### **SCPI Command**

MMEMory:TRANsfer? <string>

## **Description**

Transfers the contents of a specified file from the Analyzer to the external PC.

Note: The file must be 20 Mbytes or less.

command/query

#### **Parameter**

<string> the file name with the full path

## **Query Response**

Block data transfer format. For example:

#6001000 <binary block 1000 bytes>

#6 Symbol # introduces the data block. The next number indicates how

many of the following digits describe the length of the data block;

**001000** Length of the data block;

## **Equivalent Softkeys**

None

#### **Equivalent COM Command**

None

## **OUTP**

#### **SCPI Command**

OUTPut[:STATe] {OFF|ON|0|1}

OUTPut[:STATe]?

## **Description**

Turns the RF signal output ON/OFF. Measurements cannot be performed when the RF signal output is turned OFF.

command/query

## **Target**

Analyzer

#### **Parameter**

**{ON|1}** RF signal output ON

**{OFF|0}** RF signal output OFF

## **Query Response**

{0|1}

#### **Preset Value**

1

## **Equivalent Softkeys**

Stimulus > Power > RF Out Off

# **Equivalent COM Command**

SCPI.OUTPut.STATe

## **Syntax**

Status = app.SCPI.OUTPut.STATe

app.SCPI.OUTPut.STATe = False

# Type

Boolean (read/write)

# **SENSe**

| Command                  | Description                            |                                                             |
|--------------------------|----------------------------------------|-------------------------------------------------------------|
| SENS:AVER                | Averaging                              | Averaging ON/OFF                                            |
| SENS:AVER:CLE            |                                        | Restart averaging                                           |
| SENS:AVER:COUN           |                                        | Averaging factor                                            |
| SENS:BAND                | IFBW                                   | IF bandwidth                                                |
| SENS:BWID                |                                        | IF bandwidth                                                |
| SENS:CORR:CLE            | Misc Calibration<br>Commands           | Clears the table of calibration factors                     |
| SENS:CORR:COLL:CLE       |                                        | Clears data of calibration standards                        |
| SENS:CORR:STAT           |                                        | S-parameter error correction state                          |
| SENS:CORR:TYPE?          |                                        | Information about trace (calibration type, number of ports) |
| SENS:CORR:COEF           | Read/Write Calibration<br>Coefficients | Calibration coefficient data                                |
| SENS:CORR:COEF:METH:ERES | Coefficients                           | Selects one-path two-port method                            |
| SENS:CORR:COEF:METH:OPEN |                                        | Selects Response Open method                                |

| Command                       | Description                                  |                                     |
|-------------------------------|----------------------------------------------|-------------------------------------|
| SENS:CORR:COEF:METH:SHOR      |                                              | Selects Response Short method       |
| SENS:CORR:COEF:METH:SOLT1     |                                              | Selects full one-port method        |
| SENS:CORR:COEF:METH:THRU      |                                              | Selects Response Thru method        |
| SENS:CORR:COEF:SAVE           |                                              | Enables calibration coefficients    |
| SENS:CORR:COLL:CKIT           | Calibration Kit<br>Management                | Calibration kit selection           |
| SENS:CORR:COLL:CKIT:LAB       |                                              | Calibration kit label               |
| SENS:CORR:COLL:CKIT:RES       |                                              | Remove or restore a calibration kit |
| SENS:CORR:COLL:CKIT:ORD:LOAD? | Reads the standard number in the calibration | Load                                |
| SENS:CORR:COLL:CKIT:ORD:OPEN? | kit                                          | Open                                |
| SENS:CORR:COLL:CKIT:ORD:SHOR? |                                              | Short                               |
| SENS:CORR:COLL:CKIT:ORD:THRU? |                                              | Thru                                |
| SENS:CORR:COLL:CKIT:STAN:C0   | Calibration Standard<br>Definition           | Capacitance C0 (Open)               |
| SENS:CORR:COLL:CKIT:STAN:C1   |                                              | Capacitance C1 (Open)               |

| Command                       | Description |                                 |
|-------------------------------|-------------|---------------------------------|
| SENS:CORR:COLL:CKIT:STAN:C2   |             | Capacitance C2 (Open)           |
| SENS:CORR:COLL:CKIT:STAN:C3   |             | Capacitance C3 (Open)           |
| SENS:CORR:COLL:CKIT:STAN:DEL  |             | Offset delay                    |
| SENS:CORR:COLL:CKIT:STAN:FMAX |             | Max frequency                   |
| SENS:CORR:COLL:CKIT:STAN:FMIN |             | Min frequency                   |
| SENS:CORR:COLL:CKIT:STAN:HWR  |             | Waveguide height to width ratio |
| SENS:CORR:COLL:CKIT:STAN:MEDI |             | Media type                      |
| SENS:CORR:COLL:CKIT:STAN:L0   |             | Inductance L0 (Short)           |
| SENS:CORR:COLL:CKIT:STAN:L1   |             | Inductance L1 (Short)           |
| SENS:CORR:COLL:CKIT:STAN:L2   |             | Inductance L2 (Short)           |
| SENS:CORR:COLL:CKIT:STAN:L3   |             | Inductance L3 (Short)           |
| SENS:CORR:COLL:CKIT:STAN:LAB  |             | Standard label                  |
| SENS:CORR:COLL:CKIT:STAN:LOSS |             | Offset loss                     |

| Command                       | Description                          |                                            |
|-------------------------------|--------------------------------------|--------------------------------------------|
| SENS:CORR:COLL:CKIT:STAN:TYPE |                                      | Standard type                              |
| SENS:CORR:COLL:CKIT:STAN:Z0   |                                      | Offset Z0                                  |
| SENS:CORR:COLL:DATA:LOAD      | Read/Write<br>Measurement of         | Measurement array of Load                  |
| SENS:CORR:COLL:DATA:OPEN      | Measurement of Calibration Standards | Measurement array of Open                  |
| SENS:CORR:COLL:DATA:SHOR      |                                      | Measurement array of Short                 |
| SENS:CORR:COLL:DATA:THRU:MATC |                                      | Reflection measurement array of Thru       |
| SENS:CORR:COLL:DATA:THRU:TRAN |                                      | Transmission measurement array of Thru     |
| SENS:CORR:COLL:ECAL:INF?      | Automatic Calibration  Module        | Information about connected module         |
| SENS:CORR:COLL:ECAL:ORI:EXEC  | iviodule                             | Auto-Orientation procedure                 |
| SENS:CORR:COLL:ECAL:ORI:STAT  |                                      | Auto-Orientation ON/OFF                    |
| SENS:CORR:COLL:ECAL:PATH      |                                      | Manual module orientation                  |
| SENS:CORR:COLL:ECAL:SOLT1     |                                      | Procedure of one-port calibration          |
| SENS:CORR:COLL:ECAL:SOLT2     |                                      | Procedure of one path two-port calibration |

| Command                        | Description                             |                               |
|--------------------------------|-----------------------------------------|-------------------------------|
| SENS:CORR:COLL:ECAL:UCH        |                                         | Characterization number       |
| SENS:CORR:COLL:ECAL:CHECK:EXEC |                                         | Executes the confidence check |
| SENS:CORR:COLL:LOAD            | Measurement of<br>Calibration Standards | Load                          |
| SENS:CORR:COLL:OPEN            | Calibration Standards                   | Open                          |
| SENS:CORR:COLL:SHOR            |                                         | Short                         |
| SENS:CORR:COLL:THRU            |                                         | Thru                          |
| SENS:CORR:COLL:METH:ERES       | Calibration Method                      | One path two-port             |
| SENS:CORR:COLL:METH:OPEN       |                                         | Response Open                 |
| SENS:CORR:COLL:METH:SHOR       |                                         | Response Short                |
| SENS:CORR:COLL:METH:SOLT1      |                                         | Full one-port (SOL)           |
| SENS:CORR:COLL:METH:THRU       |                                         | Response Thru                 |
| SENS:CORR:COLL:METH:TYPE?      |                                         | Calibration method query.     |
| SENS:CORR:COLL:SAVE            | Calibration Completion                  | Calibration completion        |

| Command                 | Description         |                                          |
|-------------------------|---------------------|------------------------------------------|
| SENS:CORR:EXT           | Port Extension      | Port extension ON/OFF                    |
| SENS:CORR:EXT:PORT:FREQ |                     | Values of "Frequency1" and "Frequency2"  |
| SENS:CORR:EXT:PORT:INCL |                     | Loss compensation ON/OFF                 |
| SENS:CORR:EXT:PORT:LDC  |                     | Value "Loss at DC"                       |
| SENS:CORR:EXT:PORT:LOSS |                     | Values of "Loss 1" and "Loss 2"          |
| SENS:CORR:EXT:PORT:TIME |                     | Electrical delay value                   |
| SENS:CORR:EXT:AUTO:CONF | Auto Port Extension | Frequency range configuration            |
| SENS:CORR:EXT:AUTO:DCOF |                     | "Loss at DC" value ON/OFF                |
| SENS:CORR:EXT:AUTO:LOSS |                     | "Loss1" and "Loss2" values ON/OFF        |
| SENS:CORR:EXT:AUTO:MEAS |                     | Measurement of Short or Open             |
| SENS:CORR:EXT:AUTO:RES  |                     | Restart averaging between Short and Open |
| SENS:CORR:EXT:AUTO:SAVE |                     | Complete measurements of Short or Open   |
| SENS:CORR:EXT:AUTO:STAR |                     | Start frequency of user span             |

| Command                  | Description                 |                                           |
|--------------------------|-----------------------------|-------------------------------------------|
| SENS:CORR:EXT:AUTO:STOP  |                             | Stop frequency of user span               |
| SENS:CORR:IMP            | System Impedance<br>Setting | System Z0                                 |
| SENS:CABL:COUN?          | Cable Correction            | Number of cables in the list              |
| SENS:CABL:SEL            |                             | Cable selection                           |
| SENS:CORR:TRAN:TIME:FREQ |                             | Frequency at which cable loss specified   |
| SENS:CORR:TRAN:TIME:LOSS |                             | Cable loss                                |
| SENS:CORR:TRAN:TIME:RVEL |                             | Cable velocity factor                     |
| SENS:CORR:TRAN:TIME:STAT |                             | Cable correction ON/OFF                   |
| SENS:FREQ:DATA?          | Data Transfer               | Frequency array of the measurement points |
| SENS:FREQ                | Stimulus Settings           | Fixed frequency for a power sweep         |
| SENS:FREQ:CENT           |                             | Center frequency                          |
| SENS:FREQ:SPAN           |                             | Span frequency                            |

| Command                | Description        |                                 |
|------------------------|--------------------|---------------------------------|
| SENS:FREQ:STAR         |                    | Start frequency                 |
| SENS:FREQ:STOP         |                    | Stop frequency                  |
| SENS:SEGM:DATA         |                    | Segment sweep table             |
| SENS:SWE:POIN          |                    | Number of points                |
| SENS:SWE:POIN:TIME     |                    | Point delay                     |
| SENS:SWE:TYPE          |                    | Sweep type                      |
| SENS:OFFS:ADJ          | Mixer Measurements | Frequency offset adjust ON/OFF  |
| SENS:OFFS:ADJ:CONT     |                    | Continuous offset adjust ON/OFF |
| SENS:OFFS:ADJ:CONT:PER |                    | Adjust period                   |
| SENS:OFFS:ADJ:EXEC     |                    | Executes adjustment once        |
| SENS:OFFS:ADJ:PORT     |                    | Adjusted Port                   |
| SENS:OFFS:ADJ:VAL      |                    | Adjust Value                    |
| SENS:OFFS              |                    | Frequency offset ON/OFF         |

| Command              | Description          |                            |            |
|----------------------|----------------------|----------------------------|------------|
| SENS:OFFS:PORT:DATA? |                      | Port offset data           |            |
| SENS:OFFS:PORT:DIV   |                      |                            | Divisor    |
| SENS:OFFS:PORT:MULT  |                      |                            | Multiplier |
| SENS:OFFS:PORT:OFFS  |                      | Port offset settings       | Offset     |
| SENS:OFFS:PORT:STAR  |                      |                            | Start      |
| SENS:OFFS:PORT:STOP  |                      |                            | Stop       |
| SENS:ROSC:SOUR       | Analyzer Parameters  | Reference source           |            |
| SENS:VVM:DATA?       | Vector Volmeter Mode | Measurement result data    |            |
| SENS:VVM:FORM        |                      | Data format                |            |
| SENS:VVM:FREQ        |                      | Operating frequency        |            |
| SENS:VVM:REF:CLE     |                      | Clears the reference value |            |
| SENS:VVM:REF:DATA?   |                      | Reference values data      |            |

| Command             | Description |                                 |
|---------------------|-------------|---------------------------------|
| SENS:VVM:REF:MEM    |             | Memorizes the reference value   |
| SENS:VVM:TABL:CLE   |             | Clears the table                |
| SENS:VVM:TABL:DATA? |             | Data table                      |
| SENS:VVM:TABL:INS   |             | Inserts a row into the table    |
| SENS:VVM:TABL:MEM   |             | Saves measurements to the table |
| SENS:VVM:TABL:REM   |             | Removes a table row             |
| SENS:VVM:TABL:SAVE  |             | Saves the table into *.CSV file |
| SENS:VVM:TYPE       |             | Sets measured parameter         |

## **SENS:AVER**

### **SCPI Command**

SENSe<Ch>:AVERage[:STATe] {OFF|ON|0|1}

SENSe<Ch>:AVERage[:STATe]?

# **Description**

Turns the measurement averaging function ON/OFF.

command/query

# **Target**

Channel <Ch>,

<Ch>={[1]|2|...9}

Parameter

**{ON|1}** Averaging ON

**{OFF|0}** Averaging OFF

# **Query Response**

{0|1}

**Preset Value** 

0

**Related Commands** 

**SENS:AVER:COUN** 

**Equivalent Softkeys** 

Response > Averaging

# **Equivalent COM Command**

SCPI.SENSe(Ch).AVERage.STATe

# **Syntax**

Status = app.SCPI.SENSe(Ch).AVERage.STATe

app.SCPI.SENSe(Ch).AVERage.STATe = False

# Type

Boolean (read/write)

**SENS:AVER:CLE** 

### **SCPI Command**

SENSe<Ch>:AVERage:CLEar

## Description

Restarts the averaging process when the averaging function is turned ON.

no query

# **Target**

Channel <Ch>,

<Ch>={[1]|2|...9}

### **Related Commands**

**SENS:AVER** 

# **Equivalent Softkeys**

None

# **Equivalent COM Command**

SCPI.SENSe(Ch).AVERage.CLEar

# **Syntax**

app.SCPI.SENSe(Ch).AVERage.CLEar

## **Type**

Method

## **SENS:AVER:COUN**

#### **SCPI Command**

SENSe<Ch>:AVERage:COUNt < numeric>

SENSe<Ch>:AVERage:COUNt?

## **Description**

Sets or reads out the averaging factor when the averaging function is turned ON.

command/query

# **Target**

Channel <Ch>,

<Ch>={[1]|2|...9}

#### **Parameter**

<numeric> the averaging factor from 1 to 999

# **Out of Range**

Sets the value of the limit, which is closer to the specified value.

## **Query Response**

<numeric>

#### **Preset Value**

10

#### **Related Commands**

**SENS:AVER** 

# **Equivalent Softkeys**

Response > Avg Factor

# **Equivalent COM Command**

SCPI.SENSe(Ch).AVERage.COUNt

# **Syntax**

Value = app.SCPI.SENSe(Ch).AVERage.COUNt

app.SCPI.SENSe(Ch).AVERage.COUNt = 2

# Type

Long (read/write)

### **SENS:BAND**

### **SCPI Command**

SENSe<Ch>:BANDwidth[:RESolution] <frequency>

SENSe<Ch>:BANDwidth[:RESolution]?

# **Description**

### Sets or reads out the IF bandwidth.

command/query

# **Target**

Channel <Ch>,

<Ch>={[1]|2|...9}

## **Parameter**

<frequency> the IF bandwidth value

#### Unit

Hz (Hertz)

## **Out of Range**

Sets the value of the limit, which is closer to the specified value.

## **Query Response**

<numeric>

#### **Preset Value**

10 kHz

#### Resolution

In steps of 10, 30, 100, 300, 1000, 3000, 10000, 30000

### **Related Commands**

**SENS:BWID** — similar command

## **Equivalent Softkeys**

# Response > IF Bandwidth

# **Equivalent COM Command**

 ${\tt SCPI.SENSe}(Ch). BAND width. RESolution$ 

# **Syntax**

Value = app.SCPI.SENSe(Ch).BANDwidth.RESolution app.SCPI.SENSe(Ch).BANDwidth.RESolution = 100

# **Type**

Double (read/write)

### **SENS:BWID**

### **SCPI Command**

SENSe<Ch>:BWIDth[:RESolution] <frequency>

SENSe<Ch>:BWIDth[:RESolution]?

# **Description**

### Sets or reads out the IF bandwidth.

command/query

# **Target**

Channel <Ch>,

<Ch>={[1]|2|...9}

### **Parameter**

<frequency> the IF bandwidth value

#### Unit

Hz (Hertz)

## **Out of Range**

Sets the value of the limit, which is closer to the specified value.

## **Query Response**

<numeric>

#### **Preset Value**

10 kHz

#### Resolution

In steps of 10, 30, 100, 300, 1000, 3000, 10000, 30000

### **Related Commands**

**SENS:BAND** — similar command

## **Equivalent Softkeys**

# Response > IF Bandwidth

# **Equivalent COM Command**

 ${\tt SCPI.SENSe}(Ch). BAND width. RESolution$ 

# **Syntax**

Value = app.SCPI.SENSe(Ch).BANDwidth.RESolution app.SCPI.SENSe(Ch).BANDwidth.RESolution = 100

# **Type**

Double (read/write)

SENS:CABL:COUN?

SCPI Command

SENSe:CABLe:COUNt?

Description

Returns the number of cables in the cable list.
query only

Target

Cable List

Equivalent Softkeys

None

Equivalent COM Command

Back to **SENSe** 

None

SENS:CABL:SEL

### **SCPI Command**

SENSe<Ch>:CABLe:SELect < numeric>

## **Description**

Selects a cable from the cable list.

no query

# **Target**

Channel <Ch>,

<Ch>={[1]|2|...9}

### **Parameter**

<numeric> the cable number in cable list

#### **Related Commands**

**SENS:CABL:COUN** 

# **Equivalent Softkeys**

Analysis > Time Domain > Cable Correction > Select Cable > Select

# **Equivalent COM Command**

None

## SENS:CORR:COEF

#### **SCPI Command**

SENSe<Ch>:CORRection:COEFficient[:DATA] <char>,<rcvport>,<srcport>,<numeric list>

SENSe<Ch>:CORRection:COEfficient[:DATA]? <char>,<rcvport>,<srcport>

#### **Description**

Writes or reads out the calibration coefficient data array.

The array size is 2N, where N is the number of measurement points. For the n-th point, where n from 1 to N:

<numeric 2n-1> real part of the calibration coefficients

<numeric 2n> imaginary part of the calibration coefficients

**Note**: The written calibration coefficients become effective only after the SENS:CORR:COEF:SAVE command is executed.

command/query

### **Target**

Channel <Ch>,

<Ch>={[1]|2|...9}

#### **Parameter**

<char> specifies the Error term:

**ER** Reflection tracking

**ED** Directivity

**ES** Source match

**ET** Transmission tracking

**EX** Isolation

#### EL Load match

<rcvport> the number of the receiver port from 1 to 2

<srcport> the number of the source port = 1

<numeric list> the calibration coefficient array

When ES, ER, or ED is used, the numbers of the ports <rcvport> and <srcport> must be the same. When EL, ET, or EX is used, the numbers of the ports <rcvport> and <srcport> must be different.

### **Query Response**

<numeric 1>, <numeric 2>, ...<numeric 2N>

#### **Related Commands**

SENS:CORR:COEF:SAVE

#### **Equivalent Softkeys**

None

### **Equivalent COM Command**

SCPI.SENSe(Ch).CORRection.COEFficient.DATA(Str, Pt r, Pt s)

### **Syntax**

Data = app.SCPI.SENSe(Ch).CORRection.COEFficient. DATA(Str,Pt\_r, Pt\_s)

app.SCPI.SENSe(Ch).CORRection.COEFficient.DATA(Str, Pt\_r, Pt\_s) = Data

#### **Type**

Variant (array of Double) (read/write)

SENS:CORR:CLE

### **SCPI Command**

SENSe<Ch>:CORRection:CLEar

## **Description**

Clears the calibration coefficient table.

no query

# **Target**

Channel <Ch>,

<Ch>={[1]|2|...9}

# **Equivalent Softkeys**

None

# **Equivalent COM Command**

 ${\tt SCPI.SENSe} (Ch). CORRection. CLEar$ 

# **Syntax**

app. SCPI. SENSe (Ch). CORRection. CLEar

# **Type**

Method

## SENS:CORR:COEF:METH:ERES

#### **SCPI Command**

SENSe<Ch>:CORRection:COEfficient:METHod:ERESponse <rcvport>,<srcport>

### **Description**

Selects the ports and sets the one-path two-port calibration type when the written calibration coefficients are made effective by the <a href="SENS:CORR:COEF:SAVE">SENS:CORR:COEF:SAVE</a> command.

no query

## **Target**

Channel <Ch>,

<Ch>={[1]|2|...9}

#### **Parameter**

**<rcvport>** The number of the receiver port is always 2

**<srcport>** The number of the source port is always 1

#### **Out of Range**

If the same port numbers are specified, an error occurs.

#### **Related Commands**

SENS:CORR:COEF:SAVE

### **Equivalent Softkeys**

None

## **Equivalent COM Command**

SCPI.SENSe(Ch).CORRection.COEFficient.METHod.ERESponse

# **Syntax**

Ports = Array(2, 1)

app. SCPI. SENSe (Ch). CORRection. COEF ficient. METHod. ERESponse = Ports

# Type

Variant (array of long) (write only)

## SENS:CORR:COEF:METH:OPEN

### **SCPI Command**

SENSe<Ch>:CORRection:COEfficient:METHod[:RESPonse]:OPEN <port>

## **Description**

Selects the port and sets the response calibration (Open) type when the written calibration coefficients are made effective by the <a href="SENS:CORR:COEF:SAVE">SENS:CORR:COEF:SAVE</a> command.

no query

## **Target**

Channel <Ch>,

<Ch>={[1]|2|...9}

#### **Parameter**

<port>

The number of the port is always 1

### **Out of Range**

An error occurs..

#### **Related Commands**

SENS:CORR:COEF:SAVE

## **Equivalent Softkeys**

None

### **Equivalent COM Command**

SCPI.SENSe(Ch).CORRection.COEFficient.METHod.RESPonse.OPEN

# Syntax

Port = 1

app. SCPI. SENSe (Ch). CORRection. COEF ficient. METHod. RESPonse. OPEN = Port

# Type

Long (write only)

## SENS:CORR:COEF:METH:SHOR

### **SCPI Command**

SENSe<Ch>:CORRection:COEfficient:METHod[:RESPonse]:SHORt <port>

## **Description**

Selects the port and sets the response calibration (Short) type when the written calibration coefficients are made effective by the <a href="SENS:CORR:COEF:SAVE">SENS:CORR:COEF:SAVE</a> command.

no query

## **Target**

Channel <Ch>,

<Ch>={[1]|2|...9}

#### **Parameter**

**ort>** The number of the port is always 1

### **Out of Range**

An error occurs..

#### **Related Commands**

SENS:CORR:COEF:SAVE

## **Equivalent Softkeys**

None

### **Equivalent COM Command**

SCPI.SENSe(Ch).CORRection.COEfficient.METHod.RESPonse.SHORt

# Syntax

Port = 1

app. SCPI. SENSe (Ch). CORRection. COEfficient. METHod. RESPonse. SHORt = Port

# Type

Long (write only)

## SENS:CORR:COEF:METH:SOLT1

### **SCPI Command**

SENSe<Ch>:CORRection:COEfficient:METHod:SOLT1 <port>

## **Description**

Selects the port and sets the full one-port calibration type when the written calibration coefficients are made effective by the <a href="SENS:CORR:COEF:SAVE">SENS:CORR:COEF:SAVE</a> command.

no query

## **Target**

Channel <Ch>,

<Ch>={[1]|2|...9}

#### **Parameter**

**ort>** The number of the port is always 1

### **Out of Range**

An error occurs..

#### **Related Commands**

SENS:CORR:COEF:SAVE

## **Equivalent Softkeys**

None

## **Equivalent COM Command**

SCPI.SENSe(Ch).CORRection.COEFficient.METHod.SOLT1

# Syntax

Port = 1

app. SCPI. SENSe (Ch). CORRection. COEF ficient. METHod. SOLT1 = Port

# Type

Long (write only)

Back to **SENSe** 

Back to Command Finder (From User Interface)

## SENS:CORR:COEF:METH:THRU

#### **SCPI Command**

SENSe<Ch>:CORRection:COEfficient:METHod[:RESPonse]:THRU <rcvport>, <srcport>

### **Description**

Selects the ports and sets the response calibration (Thru) type when the written calibration coefficients are made effective by the <a href="SENS:CORR:COEF:SAVE">SENS:CORR:COEF:SAVE</a> command.

no query

## **Target**

Channel <Ch>,

<Ch>={[1]|2|...9}

#### **Parameter**

**<rcvport>** The number of the receiver port is always 2

**<srcport>** The number of the source port is always 1

### **Out of Range**

If an incorrect port number is specified, an error occurs. If the same port numbers are specified, an error occurs.

#### **Related Commands**

SENS:CORR:COEF:SAVE

### **Equivalent Softkeys**

None

# **Equivalent COM Command**

 ${\tt SCPI.SENSe} (Ch). CORRection. COEF ficient. METHod. RESPonse. THRU$ 

# **Syntax**

Ports = Array(1, 2)

app.SCPI.SENSe(Ch).CORRection.COEFficient.METHod.RESPonse.THRU = Ports

# Type

Variant (array of Long) (write only)

SENS:CORR:COEF:SAVE

#### **SCPI Command**

SENSe<Ch>:CORRection:COEfficient:SAVE

## **Description**

Enables the written calibration coefficients depending on the selected calibration type. On completion of the command, the error correction automatically turns ON.

Executing this command before all necessary calibration coefficients have been written will result in an error and the command will be ignored.

no query

## **Target**

Channel <Ch>,

<Ch>={[1]|2|...9}

#### **Related Commands**

Calibration type selection:

SENS:CORR:COEF:METH:ERES

SENS:CORR:COEF:METH:OPEN

SENS:CORR:COEF:METH:SHOR

SENS:CORR:COEF:METH:THRU

SENS:CORR:COEF:METH:SOLT1

Calibration coefficient writing:

SENS:CORR:COEF

### **Equivalent Softkeys**

None

# **Equivalent COM Command**

 ${\tt SCPI.SENSe} (Ch). CORRection. COEF ficient. SAVE$ 

# **Syntax**

app. SCPI. SENSe (Ch). CORRection. COEF ficient. SAVE

# Type

Method

SENS:CORR:COLL:CKIT

#### **SCPI Command**

SENSe:CORRection:COLLect:CKIT[:SELect] < numeric>

SENSe:CORRection:COLLect:CKIT[:SELect]?

#### **Description**

Sets or reads out the number of the selected calibration kit in the table of calibration kits.

command/query

# **Parameter**

<numeric> the number of the calibration kit from 1 to 50

## **Query Response**

<numeric>

### **Preset Value**

1

# **Out of Range**

Error occurs. The command is ignored.

### **Equivalent Softkeys**

Calibration > Cal Kit > Cal Kit n > Select

# **Equivalent COM Command**

SCPI.SENSe (Ch). CORRection. COLLect. CKIT. SELect

# **Syntax**

Value = app.SCPI.SENSe(Ch).CORRection.COLLect.CKIT.SELect app.SCPI.SENSe(Ch).CORRection.COLLect.CKIT.SELect = 3

# Type

Long (read/write)

# SENS:CORR:COLL:CKIT:LAB

#### **SCPI Command**

SENSe:CORRection:COLLect:CKIT:LABel <string>

SENSe:CORRection:COLLect:CKIT:LABel?

#### **Description**

Sets or reads out the calibration kit label.

command/query

### **Target**

Selected calibration kit

#### **Parameter**

<string>, up to 254 characters (quoted string)

### **Query Response**

<string>

#### **Preset Value**

Varies depending on the number of the calibration kit.

#### **Equivalent Softkeys**

Calibration > Cal Kit > Edit Cal Kit > Label

### **Equivalent COM Command**

SCPI.SENSe(Ch).CORRection.COLLect.CKIT.LABel

#### **Syntax**

Lab = app.SCPI.SENSe(Ch).CORRection.COLLect.CKIT.LABel

app.SCPI.SENSe(Ch).CORRection.COLLect.CKIT.LABel = "User1"

# Type

String (read/write)

SENS:CORR:COLL:CKIT:ORD:LOAD?

#### **SCPI Command**

SENSe:CORRection:COLLect:CKIT:ORDer:LOAD? < numeric>

### **Description**

Reads out the number of the LOAD standard in the calibration kit used to measure the port 1.

query only

#### **Target**

Selected calibration kit

#### **Parameter**

<numeric> The number of the calibration standard

### **Out of Range**

If the specified standard number is greater than the number of standards in the kit, an error occurs. If the specified standard number is not the LOAD standard number, an error occurs.

#### **Query Response**

<numeric>

## **Equivalent Softkeys**

None

# **Equivalent COM Command**

None

# SENS:CORR:COLL:CKIT:ORD:OPEN?

#### **SCPI Command**

SENSe:CORRection:COLLect:CKIT:ORDer:OPEN? < numeric>

### **Description**

Reads out the number of the OPEN standard in the calibration kit used to measure the port 1.

query only

#### **Target**

Selected calibration kit

#### **Parameter**

<numeric> The number of the calibration standard

### **Out of Range**

If the specified standard number is greater than the number of standards in the kit, an error occurs. If the specified standard number is not the OPEN standard number, an error occurs.

#### **Query Response**

<numeric>

## **Equivalent Softkeys**

None

# **Equivalent COM Command**

None

SENS:CORR:COLL:CKIT:ORD:SHOR?

#### **SCPI Command**

SENSe:CORRection:COLLect:CKIT:ORDer:SHORt? < numeric>

### **Description**

Reads out the number of the SHORT standard in the calibration kit used to measure the port 1.

query only

#### **Target**

Selected calibration kit

#### **Parameter**

<numeric> The number of the calibration standard

### **Out of Range**

If the specified standard number is greater than the number of standards in the kit, an error occurs. If the specified standard number is not the SHORT standard number, an error occurs.

#### **Query Response**

<numeric>

## **Equivalent Softkeys**

None

# **Equivalent COM Command**

None

SENS:CORR:COLL:CKIT:ORD:THRU?

#### **SCPI Command**

SENSe:CORRection:COLLect:CKIT:ORDer:THRU? < numeric>

### **Description**

Reads out the number of the THRU standard in the calibration kit used to measure between the port 1 and port 2.

query only

#### **Target**

Selected calibration kit

#### **Parameter**

<numeric> The number of the calibration standard

### **Out of Range**

If the specified standard number is greater than the number of standards in the kit, an error occurs. If the specified standard number is not the THRU standard number, an error occurs.

#### **Query Response**

<numeric>

### **Equivalent Softkeys**

None

# **Equivalent COM Command**

None

SENS:CORR:COLL:CKIT:RES

#### **SCPI Command**

SENSe:CORRection:COLLect:CKIT:RESet

### **Description**

Resets the predefined calibration kit to the factory settings. Removes the user defined calibration kit.

no query

# **Target**

Selected calibration kit

# **Equivalent Softkeys**

Calibration > Cal Kit > Restore Cal Kit

# **Equivalent COM Command**

 ${\tt SCPI.SENSe}(Ch). CORRection. COLLect. CKIT. RESet$ 

# **Syntax**

app. SCPI. SENSe (Ch). CORRection. COLLect. CKIT. RESet

### **Type**

Method

SENS:CORR:COLL:CKIT:STAN:C0

#### **SCPI Command**

SENSe:CORRection:COLLect:CKIT:STAN<Std>:C0 < numeric>

SENSe:CORRection:COLLect:CKIT:STAN<Std>:C0?

#### **Description**

Sets or reads out the C0 value for the open calibration standard.

command/query

### **Target**

Standard <Std> of the calibration kit,

<Std>={[1]|2|...N}, where N is the number of the standards in the calibration kit

### **Parameter**

<numeric> the C0 value from -1E18 to 1E18

#### Unit

1E-15 F (Farad)

### **Out of Range**

Sets the value of the limit, which is closer to the specified value.

#### **Query Response**

<numeric>

### **Equivalent Softkeys**

Calibration > Cal Kit > Edit Cal Kit > Capacitance > C0 10–15 F

SCPI.SENSe(Ch).CORRection.COLLect.CKIT.STAN(Std).C0

# **Syntax**

Value = app.SCPI.SENSe(Ch).CORRection.COLLect.CKIT.STAN(Std).C0 app.SCPI.SENSe(Ch).CORRection.COLLect.CKIT.STAN(Std).C1 = 100

# Type

Double (read/write)

SENS:CORR:COLL:CKIT:STAN:C1

#### **SCPI Command**

SENSe:CORRection:COLLect:CKIT:STAN<Std>:C1 < numeric>

SENSe:CORRection:COLLect:CKIT:STAN<Std>:C1?

#### **Description**

Sets or reads out the C1 value for the open calibration standard.

command/query

### **Target**

Standard <Std> of the calibration kit,

<Std>={[1]|2|...N}, where N is the number of the standards in the calibration kit

### **Parameter**

<numeric> the C1 value from -1E18 to 1E18

#### Unit

1E–27 F/Hz (Farad/Hertz)

### **Out of Range**

Sets the value of the limit, which is closer to the specified value.

#### **Query Response**

<numeric>

### **Equivalent Softkeys**

Calibration > Cal Kit > Edit Cal Kit > Capacitance > C1 10<sup>-27</sup> F/Hz

SCPI.SENSe(Ch).CORRection.COLLect.CKIT.STAN(Std).C1

# **Syntax**

Value = app.SCPI.SENSe(Ch).CORRection.COLLect.CKIT.STAN(Std).C1 app.SCPI.SENSe(Ch).CORRection.COLLect.CKIT.STAN(Std).C0 = 100

# Type

Double (read/write)

SENS:CORR:COLL:CKIT:STAN:C2

#### **SCPI Command**

SENSe:CORRection:COLLect:CKIT:STAN<Std>:C2 < numeric>

SENSe:CORRection:COLLect:CKIT:STAN<Std>:C2?

#### **Description**

Sets or reads out the C2 value for the open calibration standard.

command/query

#### **Target**

Standard <Std> of the calibration kit,

<Std>={[1]|2|...N}, where N is the number of the standards in the calibration kit

### **Parameter**

<numeric> the C2 value from -1E18 to 1E18

#### Unit

1E-36 F/Hz2 (Farad/Hertz2)

### **Out of Range**

Sets the value of the limit, which is closer to the specified value.

#### **Query Response**

<numeric>

# **Equivalent Softkeys**

Calibration > Cal Kit > Edit Cal Kit > Capacitance > C2 10<sup>-36</sup> F/Hz2

SCPI.SENSe(Ch).CORRection.COLLect.CKIT.STAN(Std).C2

# **Syntax**

Value = app.SCPI.SENSe(Ch).CORRection.COLLect.CKIT.STAN(Std).C2 app.SCPI.SENSe(Ch).CORRection.COLLect.CKIT.STAN(Std).C2 = 100

# Type

Double (read/write)

SENS:CORR:COLL:CKIT:STAN:C3

#### **SCPI Command**

SENSe:CORRection:COLLect:CKIT:STAN<Std>:C3 < numeric>

SENSe:CORRection:COLLect:CKIT:STAN<Std>:C3?

#### **Description**

Sets or reads out the C3 value for the open calibration standard.

command/query

#### **Target**

Standard <Std> of the calibration kit,

<Std>={[1]|2|...N}, where N is the number of the standards in the calibration kit

#### **Parameter**

<numeric> the C3 value from -1E18 to 1E18

#### Unit

1E-45 F/Hz3 (Farad/Hertz3)

### **Out of Range**

Sets the value of the limit, which is closer to the specified value.

#### **Query Response**

<numeric>

# **Equivalent Softkeys**

Calibration > Cal Kit > Edit Cal Kit > Capacitance > C3 10<sup>-45</sup> F/Hz3

SCPI.SENSe(Ch).CORRection.COLLect.CKIT.STAN(Std).C3

# **Syntax**

Value = app.SCPI.SENSe(Ch).CORRection.COLLect.CKIT.STAN(Std).C3 app.SCPI.SENSe(Ch).CORRection.COLLect.CKIT.STAN(Std).C3 = 100

# Type

Double (read/write)

# SENS:CORR:COLL:CKIT:STAN:DEL

#### **SCPI Command**

SENSe:CORRection:COLLect:CKIT:STAN<Std>:DELay <numeric>

SENSe:CORRection:COLLect:CKIT:STAN<Std>:Delay?

#### **Description**

Sets or reads out the offset delay value for the calibration standard.

command/query

### **Target**

Standard <Std> of the calibration kit,

<Std>={[1]|2|...N}, where N is the number of the standards in the calibration kit

### **Parameter**

<numeric> the offset delay value form -1E18 to 1E18

#### Unit

s (second)

### **Out of Range**

Sets the value of the limit, which is closer to the specified value.

#### **Query Response**

<numeric>

### **Equivalent Softkeys**

Calibration > Cal Kit > Edit Cal Kit > Offset Delay

SCPI.SENSe(Ch).CORRection.COLLect.CKIT.STAN(Std).DELay

# **Syntax**

Value = app.SCPI.SENSe(Ch).CORRection.COLLect.CKIT.STAN(Std).DELay app.SCPI.SENSe(Ch).CORRection.COLLect.CKIT.STAN(Std).DELay = 93E-12

# Type

Double (read/write)

# SENS:CORR:COLL:CKIT:STAN:FMAX

#### **SCPI Command**

SENSe:CORRection:COLLect:CKIT:STAN<Std>:FMAXimum < numeric>

SENSe:CORRection:COLLect:CKIT:STAN<Std>:FMAXimum?

#### **Description**

Sets or reads out the maximum frequency limit of the calibration standard.

command/query

### **Target**

Standard <Std> of the calibration kit,

<Std>={[1]|2|...N}, where N is the number of the standards in the calibration kit

### **Parameter**

<numeric> the maximum frequency limit form 0 to 1E14

#### Unit

Hz (Hertz)

#### **Out of Range**

Sets the value of the limit, which is closer to the specified value.

#### **Query Response**

<numeric>

### **Equivalent Softkeys**

Calibration > Cal Kit > Edit Cal Kit > Freq max

SCPI.SENSe (Ch). CORRection. COLLect. CKIT. STAN (Std). FMAX imum

# **Syntax**

Value = app.SCPI.SENSe(Ch).CORRection.COLLect.CKIT.STAN(Std).FMAXimum app.SCPI.SENSe(Ch).CORRection.COLLect.CKIT.STAN(Std).FMAXimum = 3E9

# Type

Double (read/write)

# SENS:CORR:COLL:CKIT:STAN:FMIN

#### **SCPI Command**

SENSe:CORRection:COLLect:CKIT:STAN<Std>:FMINimum < numeric>

SENSe:CORRection:COLLect:CKIT:STAN<Std>:FMINimum?

## **Description**

Sets or reads out the minimum frequency limit of the calibration standard.

command/query

### **Target**

Standard <Std> of the calibration kit,

<Std>={[1]|2|...N}, where N is the number of the standards in the calibration kit

### **Parameter**

<numeric> the minimum frequency limit form 0 to 1E14

#### Unit

Hz (Hertz)

#### **Out of Range**

Sets the value of the limit, which is closer to the specified value.

#### **Query Response**

<numeric>

### **Equivalent Softkeys**

Calibration > Cal Kit > Edit Cal Kit > Freq min

 ${\tt SCPI.SENSe}(Ch). CORRection. COLLect. CKIT. STAN (Std). FMIN imum$ 

# **Syntax**

Value = app.SCPI.SENSe(Ch).CORRection.COLLect.CKIT.STAN(Std).FMINimum app.SCPI.SENSe(Ch).CORRection.COLLect.CKIT.STAN(Std).FMINimum = 3E9

# Type

Double (read/write)

SENS:CORR:COLL:CKIT:STAN:HWR

#### **SCPI Command**

SENSe<Ch>:CORRection:COLLect:CKIT:STAN<Std>:HWRatio <numeric>

SENSe<Ch>:CORRection:COLLect:CKIT:STAN<Std>:HWRatio?

#### **Description**

Sets or reads out the waveguide height to width ratio value for the calibration standard.

command/query

### **Target**

Standard <Std> of the calibration kit specified for channel <Ch>,

<Ch>={[1]|2|...|9}

<Std>={[1]|2|...K}, where K is the number of the standards in the calibration kit

#### **Parameter**

<numeric> the waveguide height to width ratio value

### **Out of Range**

Sets the value of the limit, which is closer to the specified value.

#### **Query Response**

<numeric>

### **Equivalent Softkeys**

None

### **Equivalent COM Command**

None

SENS:CORR:COLL:CKIT:STAN:L0

#### **SCPI Command**

SENSe:CORRection:COLLect:CKIT:STAN<Std>:L0 < numeric>

SENSe:CORRection:COLLect:CKIT:STAN<Std>:L0?

## **Description**

Sets or reads out the L0 value for the short calibration standard.

command/query

### **Target**

Standard <Std> of the calibration kit,

<Std>={[1]|2|...N}, where N is the number of the standards in the calibration kit

### **Parameter**

<numeric> the L0 value from -1E18 to 1E18

#### Unit

1E-12 H (Henry)

### **Out of Range**

Sets the value of the limit, which is closer to the specified value.

#### **Query Response**

<numeric>

# **Equivalent Softkeys**

Calibration > Cal Kit > Edit Cal Kit > Inductance > L0 10<sup>-12</sup> H

SCPI.SENSe (Ch). CORRection. COLLect. CKIT. STAN (Std). L0

# **Syntax**

Value = app.SCPI.SENSe(Ch).CORRection.COLLect.CKIT.STAN(Std).L0 app.SCPI.SENSe(Ch).CORRection.COLLect.CKIT.STAN(Std).L0 = 100

# Type

Double (read/write)

# SENS:CORR:COLL:CKIT:STAN:L1

#### **SCPI Command**

SENSe:CORRection:COLLect:CKIT:STAN<Std>:L1 < numeric>

SENSe:CORRection:COLLect:CKIT:STAN<Std>:L1?

#### **Description**

Sets or reads out the L1 value for the short calibration standard.

command/query

### **Target**

Standard <Std> of the calibration kit,

<Std>={[1]|2|...N}, where N is the number of the standards in the calibration kit

### **Parameter**

<numeric> the L0 value from -1E18 to 1E18

#### Unit

1E-24 H/Hz (Henry/Hertz)

#### **Out of Range**

Sets the value of the limit, which is closer to the specified value.

#### **Query Response**

<numeric>

### **Equivalent Softkeys**

Calibration > Cal Kit > Edit Cal Kit > Inductance > L1 10<sup>-24</sup> H/Hz

SCPI.SENSe(Ch).CORRection.COLLect.CKIT.STAN(Std).L1

# **Syntax**

Value = app.SCPI.SENSe(Ch).CORRection.COLLect.CKIT.STAN(Std).L1 app.SCPI.SENSe(Ch).CORRection.COLLect.CKIT.STAN(Std).L1 = 100

# Type

Double (read/write)

SENS:CORR:COLL:CKIT:STAN:L2

#### **SCPI Command**

SENSe:CORRection:COLLect:CKIT:STAN<Std>:L2 < numeric>

SENSe:CORRection:COLLect:CKIT:STAN<Std>:L2?

#### **Description**

Sets or reads out the L2 value for the short calibration standard.

command/query

### **Target**

Standard <Std> of the calibration kit,

<Std>={[1]|2|...N}, where N is the number of the standards in the calibration kit

### **Parameter**

<numeric> the L2 value from -1E18 to 1E18

#### Unit

1E-33 H/Hz2 (Henry/Hertz2)

#### **Out of Range**

Sets the value of the limit, which is closer to the specified value.

#### **Query Response**

<numeric>

### **Equivalent Softkeys**

Calibration > Cal Kit > Edit Cal Kit > Inductance > L2 10-33 H/Hz2

SCPI.SENSe(Ch).CORRection.COLLect.CKIT.STAN(Std).L2

# **Syntax**

Value = app.SCPI.SENSe(Ch).CORRection.COLLect.CKIT.STAN(Std).L2 app.SCPI.SENSe(Ch).CORRection.COLLect.CKIT.STAN(Std).L2 = 100

# Type

Double (read/write)

SENS:CORR:COLL:CKIT:STAN:L3

#### **SCPI Command**

SENSe:CORRection:COLLect:CKIT:STAN<Std>:L3 < numeric>

SENSe:CORRection:COLLect:CKIT:STAN<Std>:L3?

#### **Description**

Sets or reads out the L3 value for the short calibration standard.

command/query

### **Target**

Standard <Std> of the calibration kit,

<Std>={[1]|2|...N}, where N is the number of the standards in the calibration kit

### **Parameter**

<numeric> the L3 value from -1E18 to 1E18

#### Unit

1E-42 H/Hz3 (Henry/Hertz3)

#### **Out of Range**

Sets the value of the limit, which is closer to the specified value.

#### **Query Response**

<numeric>

### **Equivalent Softkeys**

Calibration > Cal Kit > Edit Cal Kit > Inductance > L3 10-42 H/Hz3

SCPI.SENSe(Ch).CORRection.COLLect.CKIT.STAN(Std).L3

# **Syntax**

Value = app.SCPI.SENSe(Ch).CORRection.COLLect.CKIT.STAN(Std).L3 app.SCPI.SENSe(Ch).CORRection.COLLect.CKIT.STAN(Std).L3 = 100

# Type

Double (read/write)

## SENS:CORR:COLL:CKIT:STAN:LAB

#### **SCPI Command**

SENSe:CORRection:COLLect:CKIT:STAN<Std>:LABel <string>

SENSe:CORRection:COLLect:CKIT:STAN<Std>:LABel?

#### **Description**

Sets or reads out the label for the calibration standard.

command/query

#### **Target**

Standard <Std> of the calibration kit,

<Std>={[1]|2|...N}, where N is the number of the standards in the calibration kit

#### **Parameter**

<string>, up to 254 characters

#### **Query Response**

<string>

#### **Equivalent Softkeys**

None

### **Equivalent COM Command**

SCPI.SENSe(Ch).CORRection.COLLect.CKIT.STAN(Std).LABel

## **Syntax**

Lab = app.SCPI.SENSe(Ch).CORRection.COLLect.CKIT.STAN(Std).LABel app.SCPI.SENSe(Ch).CORRection.COLLect.CKIT.STAN(Std).LABel = "Open"

# Type

String (read/write)

# SENS:CORR:COLL:CKIT:STAN:LOSS

#### **SCPI Command**

SENSe:CORRection:COLLect:CKIT:STAN<Std>:LOSS < numeric>

SENSe:CORRection:COLLect:CKIT:STAN<Std>:LOSS?

#### **Description**

Sets or reads out the offset loss value for the calibration standard.

command/query

#### **Target**

Standard <Std> of the calibration kit,

<Std>={[1]|2|...N}, where N is the number of the standards in the calibration kit

### **Parameter**

<numeric> the offset loss value from -1E18 to 1E18

#### Unit

 $\Omega$ /s (Ohm/second)

#### **Out of Range**

Sets the value of the limit, which is closer to the specified value.

#### **Query Response**

<numeric>

### **Equivalent Softkeys**

Calibration > Cal Kit > Edit Cal Kit > Offset Loss

 ${\tt SCPI.SENSe}(Ch). CORRection. COLLect. CKIT. STAN (Std). LOSS$ 

# **Syntax**

Value = app.SCPI.SENSe(Ch).CORRection.COLLect.CKIT.STAN(Std).LOSS app.SCPI.SENSe(Ch).CORRection.COLLect.CKIT.STAN(Std).LOSS = 700E6

# Type

Double (read/write)

SENS:CORR:COLL:CKIT:STAN:MEDI

#### **SCPI Command**

SENSe<Ch>:CORRection:COLLect:CKIT:STAN<Std>:MEDIa {COAX|WAVE}

SENSe<Ch>:CORRection:COLLect:CKIT:STAN<Std>:MEDIa?

## **Description**

Sets or reads out media type of the calibration standard.

command/query

## **Target**

Standard <Std> of the calibration kit specified for channel <Ch>,

<Ch>={[1]|2|...|9}

<Std>={[1]|2|...K}, where K is the number of the standards in the calibration kit

### **Parameter**

**COAX** Coaxial

WAVE Waveguide

## **Out of Range**

An error occurs if the specified media type is not COAX or WAVE.

## **Query Response**

{COAX|WAVE}

#### **Preset Value**

COAX

# **Equivalent Softkeys**

None

# **Equivalent COM Command**

None

Back to <u>SENSe</u>

## SENS:CORR:COLL:CKIT:STAN:TYPE

#### **SCPI Command**

SENSe:CORRection:COLLect:CKIT:STAN<Std>:TYPE <char>

SENSe:CORRection:COLLect:CKIT:STAN<Std>:TYPE?

## **Description**

Sets or reads out the type of calibration standard <Std> in the selected calibration kit.

command/query

## **Target**

Standard <Std> of the calibration kit,

<Std>={[1]|2|...N}, where N is the number of the standards in the calibration kit

#### **Parameter**

<char> specifies the type of calibration standard:

**OPEN** Open

**SHORt** Short

**LOAD** Load

THRU Thru

## **Query Response**

{OPEN|SHOR|LOAD|THRU}

## **Equivalent Softkeys**

Calibration > Cal Kit > Edit Cal Kit > STD Type > {Open | Short | Load | Thru}

 ${\tt SCPI.SENSe}(Ch). CORRection. COLLect. CKIT. STAN(Std). TYPE$ 

## **Syntax**

Param = app.SCPI.SENSe(Ch).CORRection.COLLect.CKIT.STAN(Std).TYPE app.SCPI.SENSe(Ch).CORRection.COLLect.CKIT.STAN(Std).TYPE = "OPEN"

## Type

String (read/write)

Back to <u>SENSe</u>

SENS:CORR:COLL:CKIT:STAN:Z0

#### **SCPI Command**

SENSe:CORRection:COLLect:CKIT:STAN<Std>:Z0 < numeric>

SENSe:CORRection:COLLect:CKIT:STAN<Std>:Z0?

## **Description**

Sets or reads out the offset Z0 value for the calibration standard.

command/query

### **Target**

Standard <Std> of the calibration kit,

<Std>={[1]|2|...N}, where N is the number of the standards in the calibration kit

#### **Parameter**

<numeric> the offset Z0 value from -1E18 to 1E18

#### Unit

Ω (Ohm)

### **Out of Range**

Sets the value of the limit, which is closer to the specified value.

### **Query Response**

<numeric>

#### **Preset Value**

50 or 75  $\Omega$ , depending on the selected calibration kit

### **Equivalent Softkeys**

Calibration > Cal Kit > Edit Cal Kit > Offset Z0

SCPI.SENSe(Ch).CORRection.COLLect.CKIT.STAN(Std).Z0

## **Syntax**

Value = app.SCPI.SENSe(Ch).CORRection.COLLect.CKIT.STAN(Std).Z0 app.SCPI.SENSe(Ch).CORRection.COLLect.CKIT.STAN(Std).Z0 = 50

## Type

Double (read/write)

Back to <u>SENSe</u>

SENS:CORR:COLL:CLE

#### **SCPI Command**

SENSe<Ch>:CORRection:COLLect:CLEar

## **Description**

Clears the measurement data of the calibration standards.

no query

## **Target**

Channel <Ch>,

<Ch>={[1]|2|...9}

## **Equivalent Softkeys**

Calibration > Calibrate > {Response (Open) | Response (Short) | Response (Thru) | Full 1-Port Cal | One Path 2-Port Cal} > Cancel

## **Equivalent COM Command**

SCPI.SENSe(Ch).CORRection.COLLect.CLEar

### **Syntax**

app.SCPI.SENSe(Ch).CORRection.COLLect.CLEar

## **Type**

Method

## SENS:CORR:COLL:DATA:LOAD

#### **SCPI Command**

SENSe<Ch>:CORRection:COLLect:DATA:LOAD <numeric list>

SENSe<Ch>:CORRection:COLLect:DATA:LOAD?

## **Description**

Writes or reads out the array of the load calibration standard measurement for the port 1.

The array size is 2N, where N is the number of measurement points.

For the n—th point, where n from 1 to N:

<numeric 2n-1> real part of the measurement

<numeric 2n> imaginary part of the measurement

command/query

## **Target**

Channel <Ch>,

<Ch>={[1]|2|...9}

### **Parameter**

<numeric list>

The data array of the load standard measurement

## **Query Response**

<numeric 1>, <numeric 2>, ...<numeric 2N>

#### **Related Commands**

SENS:CORR:COLL:LOAD

### **Equivalent Softkeys**

None

SCPI.SENSe(Ch).CORRection.COLLect.DATA.LOAD(Pt)

## **Syntax**

Data = app.SCPI.SENSe(Ch).CORRection.COLLect.DATA.LOAD(Pt)

app.SCPI.SENSe(Ch).CORRection.COLLect.DATA.LOAD(Pt) = Data

## Type

Variant (array of Double) (read/write)

Back to <u>SENSe</u>

## SENS:CORR:COLL:DATA:OPEN

#### **SCPI Command**

SENSe<Ch>:CORRection:COLLect:DATA:OPEN <numeric list>

SENSe<Ch>:CORRection:COLLect:DATA:OPEN?

## **Description**

Writes or reads out the array of the open calibration standard measurement for the port 1.

The array size is 2N, where N is the number of measurement points.

For the n–th point, where n from 1 to N:

<numeric 2n-1> real part of the measurement

<numeric 2n> imaginary part of the measurement

command/query

## **Target**

Channel <Ch>,

<Ch>={[1]|2|...9}

### **Parameter**

<numeric list>

The data array of the open standard measurement

### **Query Response**

<numeric 1>, <numeric 2>, ...<numeric 2N>

#### **Related Commands**

SENS:CORR:COLL:OPEN

### **Equivalent Softkeys**

None

SCPI.SENSe(Ch).CORRection.COLLect.DATA.OPEN(Pt)

## **Syntax**

Data = app.SCPI.SENSe(Ch).CORRection.COLLect.DATA.OPEN(Pt)

app.SCPI.SENSe(Ch).CORRection.COLLect.DATA.OPEN(Pt) = Data

## Type

Variant (array of Double) (read/write)

## SENS:CORR:COLL:DATA:SHOR

#### **SCPI Command**

SENSe<Ch>:CORRection:COLLect:DATA:SHORt < numeric list>

SENSe<Ch>:CORRection:COLLect:DATA:SHORt?

## **Description**

Writes or reads out the array of the short calibration standard measurement for the port 1.

The array size is 2N, where N is the number of measurement points.

For the n—th point, where n from 1 to N:

<numeric 2n-1> real part of the measurement

<numeric 2n> imaginary part of the measurement

command/query

## **Target**

Channel <Ch>,

<Ch>={[1]|2|...9}

### **Parameter**

<numeric list>

The data array of the short standard measurement

### **Query Response**

<numeric 1>, <numeric 2>, ...<numeric 2N>

#### **Related Commands**

SENS:CORR:COLL:SHOR

### **Equivalent Softkeys**

None

SCPI.SENSe(Ch).CORRection.COLLect.DATA.SHORt(Pt)

## **Syntax**

Data = app.SCPI.SENSe(Ch).CORRection.COLLect.DATA.SHORt(Pt)

app.SCPI.SENSe(Ch).CORRection.COLLect.DATA.SHORt(Pt) = Data

## Type

Variant (array of Double) (read/write)

Back to <u>SENSe</u>

## SENS:CORR:COLL:DATA:THRU:MATC

#### **SCPI Command**

SENSe<Ch>:CORRection:COLLect:DATA:THRU:MATCh < numeric list>

SENSe<Ch>:CORRection:COLLect:DATA:THRU:MATCh?

## **Description**

Writes or reads out the array of the reflection measurement of the THRU standard connected between the receiver port 2 and the source port 1.

The array size is 2N, where N is the number of measurement points.

For the n-th point, where n from 1 to N:

<numeric 2n-1> real part of the measurement

<numeric 2n> imaginary part of the measurement

command/query

## **Target**

Channel <Ch>,

<Ch>={[1]|2|...9}

### **Parameter**

<numeric list>

The data array of the reflection measurements using the THRU standard

#### **Query Response**

<numeric 1>, <numeric 2>, ...<numeric 2N>

#### **Related Commands**

SENS:CORR:COLL:THRU

## **Equivalent Softkeys**

None

## **Equivalent COM Command**

SCPI.SENSe(Ch).CORRection.COLLect.DATA.THRU.MATCh(Pt\_r,Pt\_s)

## **Syntax**

Data = app.SCPl.SENSe(Ch).CORRection.COLLect.DATA.THRU.MATCh(Pt\_r, Pt\_s)

 $app. SCPI. SENSe (Ch). CORRection. COLLect. DATA. THRU. MATCh (Pt\_r, Pt\_s) = Data$ 

## **Type**

Variant (array of Double) (read/write)

## SENS:CORR:COLL:DATA:THRU:TRAN

#### **SCPI Command**

SENSe<Ch>:CORRection:COLLect:DATA:THRU:TRANsmission < numeric list>

SENSe<Ch>:CORRection:COLLect:DATA:THRU:TRANsmission?

## **Description**

Writes or reads out the array of the transmission measurement performed between the receiver port 2 and the source port 1 using the thru standard.

The array size is 2N, where N is the number of measurement points.

For the n-th point, where n from 1 to N:

<numeric 2n-1> real part of the measurement

<numeric 2n> imaginary part of the measurement

command/query

#### **Target**

Channel <Ch>,

<Ch>={[1]|2|...9}

#### **Parameter**

<numeric list>

The data array of the transmission measurements using the thru standard

### **Query Response**

<numeric 1>, <numeric 2>, ...<numeric 2N>

#### **Related Commands**

SENS:CORR:COLL:THRU

## **Equivalent Softkeys**

None

SCPI.SENSe(Ch).CORRection.COLLect.DATA.THRU.TRANsmission(Pt\_r, Pt\_s)

## **Syntax**

Data = app.SCPI.SENSe(Ch).CORRection.COLLect.DATA.THRU.TRANsmission(Pt\_r, Pt\_s)

 $app. SCPI. SENSe (Ch). CORRection. COLLect. DATA. THRU. TRANsmission (Pt\_r, Pt\_s) = Data \\$ 

## Type

Variant (array of Double) (read/write)

## SENS:CORR:COLL:ECAL:CHECK:EXEC

#### **SCPI Command**

SENSe<Ch>:CORRection:COLLect:ECAL:CHECK:EXECute

## **Description**

Executes the confidence check of the calibration coefficients of the specified channel using the AutoCal module.

The command sets the AutoCal Module to the special internal state, reads the S-parameters of this state from the AutoCal Module and sets memory traces so that they can be compared with actual measured data. Comparison is carried out visually by the user.

no query

### **Target**

AutoCal module

(<Ch> is arbitrary number 1 to 9)

#### **Equivalent Softkeys**

Calibration > AutoCal > Confidence Check

### **Equivalent COM Command**

SCPI.SENSe(Ch).CORRection.COLLect.ECAL.CHECK.Execute

### **Syntax**

app.SCPI.SENSe(Ch).CORRection.COLLect.ECAL.CHECK.Execute

### **Type**

Method

## SENS:CORR:COLL:ECAL:INF?

#### **SCPI Command**

SENSe:CORRection:COLLect:ECAL:INFormation?

## **Description**

Gets information on the AutoCal Module connected to the Network Analyzer.

query only

## **Target**

AutoCal Module

## **Query Response**

The query returns information in a string with comma separated fields.

Autocal Module Information:

- Model Name
- Serial Number
- Current Temperature of AutoCal Module

Selected Characterization Information:

- Characterization Name
- Characterization Date and Time
- Min Frequency
- Max Frequency
- Number of Points
- Characterization Temperature
- PortA Connector
- PortB Connector
- PortA Adapter
- PortB Adapter
- Analyzer

- Location
- Operator

## **Equivalent Softkeys**

## **Calibration > AutoCal > Characterization Info**

## **Equivalent COM Command**

 ${\tt SCPI.SENSe} (Ch). CORRection. COLLect. ECAL. IN Formation$ 

## **Syntax**

ID = app.SCPI.SENSe(Ch).CORRection.COLLect.ECAL.INFormation

## **Type**

String (read only)

SENS:CORR:COLL:ECAL:ORI:EXEC

### **SCPI Command**

SENSe:CORRection:COLLect:ECAL:ORlentation:EXECute

## **Description**

Executes the Auto-Orientation procedure of the AutoCal Module. The AutoCal Module must be connected to the ports of Analyzer.

command

## **Target**

AutoCal Module

## **Equivalent Softkeys**

**Calibration > AutoCal > Orientation > Perform Auto-Orientation** 

## **Equivalent COM Command**

SCPI.SENSe.CORRection.COLLect.ECAL.ORlenation.Execute

## **Syntax**

app.SCPI.SENSe.CORRection.COLLect.ECAL.ORlentation.Execute

### **Type**

Method

## SENS:CORR:COLL:ECAL:ORI:STAT

#### **SCPI Command**

SENSe:CORRection:COLLect:ECAL:ORlentation:STATe {OFF|ON|0|1}

SENSe:CORRection:COLLect:ECAL:ORlentation:STATe?

### **Description**

Turns the Auto-Orientation function ON/OFF when the AutoCal Module calibration is executed.

command/query

## **Target**

AutoCal Module

### **Parameter**

**{ON|1}** Auto-Orientation function ON

**{OFF|0}** Auto-Orientation function OFF

## **Query Response**

{0|1}

### **Preset Value**

0

### **Equivalent Softkeys**

Calibration > AutoCal > Orientation > Auto {ON/OFF}

## **Equivalent COM Command**

 ${\tt SCPI.SENSe} (Ch). CORRection. COLLect. ECAL. OR lenation. {\tt STATe}$ 

## **Syntax**

Status = app.SCPI.SENSe(Ch).CORRection.COLLect.ECAL.ORlentation.STATe app.SCPI.SENSe(Ch).CORRection.COLLect.ECAL.ORlentation.STATe = False

## **Type**

Boolean (read/write)

## SENS:CORR:COLL:ECAL:PATH

#### **SCPI Command**

SENSe:CORRection:COLLect:ECAL:PATH < numeric1>, < numeric2>

SENSe:CORRection:COLLect:ECAL:PATH? < numeric1>

### **Description**

Sets or reads out the AutoCal module port number which is connected to a specified port of the Network Analyzer.

command/query

### **Target**

AutoCal Module

#### **Parameter**

<numeric1> Network Analyzer Port Number

<numeric2> AutoCal Module Port Number:

1- Port A of AutoCal Module

2- Port B of AutoCal Module

3- Port C of AutoCal Module

4- Port D of AutoCal Module

### **Query Response**

<numeric>

### **Equivalent Softkeys**

Calibration > AutoCal > Orientation > Port 1 -> {Port A | Port B | Port C | Port D}

Calibration > AutoCal > Orientation > Port 2 -> {Port A | Port B | Port C | Port D}

SCPI.SENSe(Ch).CORRection.COLLect.ECAL.PATH(Pt)

## **Syntax**

Value = app.SCPI.SENSe(Ch).CORRection.COLLect.ECAL.PATH(Pt)

app.SCPI.SENSe(Ch).CORRection.COLLect.ECAL.PATH(Pt) = 2

## Type

Long (read/write)

SENS:CORR:COLL:ECAL:SOLT1

## **SCPI Command**

SENSe<Ch>:CORRection:COLLect:ECAL:SOLT1 <port>

## **Description**

Executes one-port calibration of the port 1 of the specified channel using the AutoCal module.

no query

## **Target**

Channel <Ch>,

<Ch>={[1]|2|...9}

#### **Parameter**

<port> Port 1

### **Equivalent Softkeys**

Calibration > AutoCal > Full 1-Port AutoCal

## **Equivalent COM Command**

SCPI.SENSe(Ch).CORRection.COLLect.ECAL.SOLT1

## **Syntax**

app.SCPI.SENSe(Ch).CORRection.COLLect.ECAL.SOLT1 = Port

## **Type**

Long (read/write)

SENS:CORR:COLL:ECAL:SOLT2

#### **SCPI Command**

SENSe<Ch>:CORRection:COLLect:ECAL:ERESponse <port2>,<port1>

## **Description**

Executes one path two-port calibration between the 2 ports of the specified channel using the AutoCal module.

no query

## **Target**

Channel <Ch>,

<Ch>={[1]|2|...16}

#### **Parameter**

**ort1>** The port number is always 1

<port2> The port number is always 2

## **Equivalent Softkeys**

Calibration > AutoCal > One Path 2-Port Cal

## **Equivalent COM Command**

SCPI.SENSe(Ch).CORRection.COLLect.ECAL.SOLT2

### **Syntax**

app.SCPI.SENSe(Ch).CORRection.COLLect.ECAL.SOLT2 = Array(2, 1)

### **Type**

Variant (array of long)(write only)

## SENS:CORR:COLL:ECAL:UCH

#### **SCPI Command**

SENSe:CORRection:COLLect:ECAL:UCHar <char>

SENSe:CORRection:COLLect:ECAL:UCHar?

## **Description**

Sets or reads out the characterization number used when executing AutoCal (factory or user characterizations).

command/query

## **Target**

AutoCal

#### **Parameter**

<char> specifies the characterization:

**CHAR0** Factory characterization

**CHAR1** User characterization 1

CHAR2 User characterization 2

**CHAR3** User characterization 3

### **Query Response**

{CHAR0|CHAR1|CHAR2|CHAR3}

#### **Preset Value**

CHAR0

## **Equivalent Softkeys**

Calibration > AutoCal > Characterization > {Factory | User 1 | User 2 | User 3}

 ${\tt SCPI.SENSe} (Ch). CORRection. COLLect. ECAL. UCHar$ 

## **Syntax**

Param = app.SCPI.SENSe(Ch).CORRection.COLLect.ECAL.UCHar app.SCPI.SENSe(Ch).CORRection.COLLect.ECAL.UCHar = "CHAR0"

## Type

String (read/write)

SENS:CORR:COLL:LOAD

#### **SCPI Command**

SENSe<Ch>:CORRection:COLLect[:ACQuire]:LOAD <port>

## **Description**

Measures the calibration data of the load standard for the port 1.

**Note**: The command starts the measurement for the channel independently of the trigger and trigger source settings. The command waits for the completion of the measurement. The command blocks the execution of the subsequent commands until the completion of the measurement.

no query

### **Target**

Channel <Ch>,

<Ch>={[1]|2|...9}

#### **Parameter**

**ort>** The number of the port is always 1

### **Equivalent Softkeys**

Calibration > Calibrate > Response (Open) > Load (Optional)

Calibration > Calibrate > Response (Short) > Load (Optional)

Calibration > Calibrate > Full 1-Port Cal > Load

Calibration > Calibrate > One Path 2-Port Cal > Load

### **Equivalent COM Command**

SCPI.SENSe(Ch).CORRection.COLLect.ACQuire.LOAD

# Syntax

app.SCPI.SENSe(Ch).CORRection.COLLect.ACQuire.LOAD = 1

## Type

Long (write only)

## SENS:CORR:COLL:METH:ERES

#### **SCPI Command**

SENSe<Ch>:CORRection:COLLect:METHod:ERESponse <rcvport>,<srcport>

### **Description**

Selects the ports and sets the one path 2-port calibration type for the calculation of the calibration coefficients on completion of the calibration executed by the SENS:CORR:COLL:SAVE command.

no query

#### **Target**

Channel <Ch>,

<Ch>={[1]|2|...9}

### **Parameter**

**<rcvport>** The number of the receiver port is always 2

**<srcport>** The number of the source port is always 1

#### **Out of Range**

If an incorrect port number is specified, an error occurs. If the same port numbers are specified, an error occurs. The command is ignored.

#### **Related Commands**

SENS:CORR:COLL:SAVE

#### **Equivalent Softkeys**

None

### **Equivalent COM Command**

SCPI.SENSe(Ch).CORRection.COLLect.METHod.ERESponse

# Syntax

app.SCPI.SENSe(Ch).CORRection.COLLect.METHod.ERESponse = Array(2, 1)

## Type

Variant (array of Long) (write only)

## SENS:CORR:COLL:METH:OPEN

#### **SCPI Command**

SENSe<Ch>:CORRection:COLLect:METHod[:RESPonse]:OPEN <port>

## **Description**

Selects the port 1 and sets the response calibration (Open) type for the calculation of the calibration coefficients on completion of the calibration executed by the <u>SENS:CORR:COLL:SAVE</u> command.

no query

### **Target**

Channel <Ch>,

<Ch>={[1]|2|...9}

#### **Parameter**

**<port>** The number of the port is always 1

### **Related Commands**

SENS:CORR:COLL:SAVE

## **Out of Range**

Error occurs. The command is ignored.

## **Equivalent Softkeys**

None

### **Equivalent COM Command**

SCPI.SENSe(Ch).CORRection.COLLect.METHod.RESPonse.OPEN

#### **Syntax**

app.SCPI.SENSe(Ch).CORRection.COLLect.METHod.RESPonse.OPEN = 1

# Type

Long (write only)

Back to <u>SENSe</u>

## SENS:CORR:COLL:METH:SHOR

#### **SCPI Command**

SENSe<Ch>:CORRection:COLLect:METHod[:RESPonse]:SHORt <port>

## **Description**

Selects the port 1 and sets the response calibration (Short) type for the calculation of the calibration coefficients on completion of the calibration executed by the SENS:CORR:COLL:SAVE command.

no query

### **Target**

Channel <Ch>,

<Ch>={[1]|2|...9}

#### **Parameter**

<port>

The number of the port is always 1

### **Related Commands**

SENS:CORR:COLL:SAVE

## **Out of Range**

Error occurs. The command is ignored.

## **Equivalent Softkeys**

None

### **Equivalent COM Command**

SCPI.SENSe(Ch).CORRection.COLLect.METHod.RESPonse.SHORt

#### **Syntax**

app.SCPI.SENSe(Ch).CORRection.COLLect.METHod.RESPonse.SHORt = 1

# Type

Long (write only)

Back to <u>SENSe</u>

## SENS:CORR:COLL:METH:SOLT1

### **SCPI Command**

SENSe<Ch>:CORRection:COLLect:METHod:SOLT1 <port>

### **Description**

Selects the port 1 and sets the full one-port (SOL) calibration type for the calculation of the calibration coefficients on completion of the calibration executed by the <u>SENS:CORR:COLL:SAVE</u> command.

no query

### **Target**

Channel <Ch>,

<Ch>={[1]|2|...9}

### **Parameter**

<port>

The number of the port is always 1

### **Related Commands**

SENS:CORR:COLL:SAVE

## **Out of Range**

Error occurs. The command is ignored.

## **Equivalent Softkeys**

None

### **Equivalent COM Command**

SCPI.SENSe(Ch).CORRection.COLLect.METHod.SOLT1

### **Syntax**

app.SCPI.SENSe(Ch).CORRection.COLLect.METHod.SOLT1 = 1

# Type

Long (write only)

Back to <u>SENSe</u>

## SENS:CORR:COLL:METH:THRU

### **SCPI Command**

SENSe<Ch>:CORRection:COLLect:METHod[:RESPonse]:THRU <rcvport>,<srcport>

### **Description**

Selects the ports and sets the response calibration (Thru) type for the calculation of the calibration coefficients on completion of the calibration executed by the SENS:CORR:COLL:SAVE command.

no query

## **Target**

Channel <Ch>,

<Ch>={[1]|2|...9}

#### **Parameter**

**<rcvport>** The number of the receiver port is always 2

**<srcport>** The number of the source port is always 1

### **Out of Range**

If an incorrect port number is specified, an error occurs. If the same port numbers are specified, an error occurs. The command is ignored.

### **Related Commands**

SENS:CORR:COLL:SAVE

### **Equivalent Softkeys**

None

### **Equivalent COM Command**

SCPI.SENSe(Ch).CORRection.COLLect.METHod.RESPonse.THRU

# **Syntax**

app.SCPI.SENSe(Ch).CORRection.COLLect.METHod.RESPonse.THRU Array(2,1)

=

# Type

Variant (array of Long) (write only)

## SENS:CORR:COLL:METH:TYPE?

### **SCPI Command**

SENSe<Ch>:CORRection:COLLect:METHod:TYPE?

## **Description**

Reads out the calibration method selected for the calculation of the calibration coefficients on completion of the calibration executed by the <a href="SENS:CORR:COLL:SAVE">SENS:CORR:COLL:SAVE</a> command.

query only

## **Target**

Channel <Ch>,

<Ch>={[1]|2|...9}

# **Query Response**

**RESPO** Response (Open)

**RESPS** Response (Short)

**RESPT** Response (Thru)

**SOLT1** Full one-port calibration

**1PATH** One path two-port calibration

**NONE** Not defined

## **Equivalent Softkeys**

None

 ${\tt SCPI.SENSe} (Ch). CORRection. COLLect. {\tt METHod.TYPE}$ 

# **Syntax**

Param = app.SCPI.SENSe(Ch).CORRection.COLLect.METHod.TYPE

# Type

String (read only)>

SENS:CORR:COLL:OPEN

### **SCPI Command**

SENSe<Ch>:CORRection:COLLect[:ACQuire]:OPEN <port>

## **Description**

Measures the calibration data of the open standard for the port 1.

**Note**: The command starts the measurement for the channel independently of the trigger and trigger source settings. The command waits for the completion of the measurement. The command blocks the execution of the subsequent commands until the completion of the measurement.

no query

### **Target**

Channel <Ch>,

<Ch>={[1]|2|...9}

### **Parameter**

**ort>** The number of the port is always 1

### **Out of Range**

Error occurs. The command is ignored.

## **Equivalent Softkeys**

Calibration > Calibrate > Response (Open) > Open

Calibration > Calibrate > Full 1-Port Cal > Open

Calibration > Calibrate > One Path 2-Port Cal > Open

 ${\tt SCPI.SENSe} (Ch). CORRection. COLLect. ACQuire. OPEN$ 

# **Syntax**

app.SCPI.SENSe(Ch).CORRection.COLLect.ACQuire.OPEN = 1

# Type

Long (write only)

## SENS:CORR:COLL:SAVE

### **SCPI Command**

SENSe<Ch>:CORRection:COLLect:SAVE

### **Description**

Calculates the calibration coefficients from the calibration standards measurements depending on the selected calibration type. The calibration type is selected by one of commands <a href="SENS:CORR:COLL:METH:XXXX">SENS:CORR:COLL:METH:XXXX</a>.

On completion of the command, all the calibration standards measurements are cleared, and the error correction automatically turns ON.

At the attempt to execute this command before all the needed standards are measured, an error occurs, and the command is ignored.

no query

### **Target**

Channel <Ch>.

<Ch>={[1]|2|...9}

#### **Related Commands**

Calibration type selection:

SENS:CORR:COLL:METH:OPEN

SENS:CORR:COLL:METH:SHOR

SENS:CORR:COLL:METH:THRU

SENS:CORR:COLL:METH:ERES

SENS:CORR:COLL:METH:SOLT1

Calibration standards measurement:

SENS:CORR:COLL:LOAD

SENS:CORR:COLL:OPEN

SENS:CORR:COLL:SHOR

SENS:CORR:COLL:THRU

# **Equivalent Softkeys**

Calibration > Calibrate > {Response (Open) | Respose (Short) | Response (Thru) | Full 1-Port Cal | One Path 2-Port Cal} > Apply

# **Equivalent COM Command**

 ${\tt SCPI.SENSe}(Ch). CORRection. COLLect. SAVE$ 

# **Syntax**

app.SCPI.SENSe(Ch).CORRection.COLLect.SAVE

## **Type**

Method

SENS:CORR:COLL:SHOR

### **SCPI Command**

SENSe<Ch>:CORRection:COLLect[:ACQuire]:SHORt <port>

## **Description**

Measures the calibration data of the short standard for the port 1.

**Note**: The command starts the measurement for the channel independently of the trigger and trigger source settings. The command waits for the completion of the measurement. The command blocks the execution of the subsequent commands until the completion of the measurement.

no query

### **Target**

Channel <Ch>,

<Ch>={[1]|2|...9}

### **Parameter**

**ort>** The number of the port is always 1

### **Out of Range**

Error occurs. The command is ignored.

## **Equivalent Softkeys**

Calibration > Calibrate > Response (Short) > Short

Calibration > Calibrate > Full 1-Port Cal > Short

Calibration > Calibrate > One Path 2-Port Cal > Short

 ${\tt SCPI.SENSe} (Ch). CORRection. COLLect. ACQuire. SHORt$ 

# **Syntax**

app.SCPI.SENSe(Ch).CORRection.COLLect.ACQuire.SHORt = 1

# **Type**

Long (write only)

SENS:CORR:COLL:THRU

### **SCPI Command**

SENSe<Ch>:CORRection:COLLect[:ACQuire]:THRU <rcvport>,<srcport>

### **Description**

Measures the calibration data of the thru standard between the receiver port <revport> and the source port <srcport>.

**Note**: The command starts the measurement for the channel independently of the trigger and trigger source settings. The command waits for the completion of the measurement. The command blocks the execution of the subsequent commands until the completion of the measurement.

no query

## **Target**

Channel <Ch>,

<Ch>={[1]|2|...9}

#### **Parameter**

**<rcvport>** The number of the receiver port is always 2

**<srcport>** The number of the source port is always 1

### **Out of Range**

If an incorrect port number is specified, an error occurs. If the same port numbers are specified, an error occurs. The command is ignored.

## **Equivalent Softkeys**

Calibration > Calibrate > Response (Thru) > Thru

Calibration > Calibrate > One Path 2-Port Cal > Thru

 ${\tt SCPI.SENSe} (Ch). CORRection. COLLect. ACQuire. THRU$ 

# **Syntax**

app.SCPI.SENSe(Ch).CORRection.COLLect.ACQuire.THRU= Array(2, 1)

# Type

Variant (array of Long) (write only)

## **SENS:CORR:EXT**

### **SCPI Command**

SENSe<Ch>:CORRection:EXTension[:STATe] {OFF|ON|0|1}

SENSe<Ch>:CORRection:EXTension[:STATe]?

# **Description**

Turns the port extension function ON/OFF.

command/query

# **Target**

Channel <Ch>,

<Ch>={[1]|2|...9}

### **Parameter**

**{ON|1}** Port extension function ON

**{OFF|0}** Port extension function OFF

## **Query Response**

{0|1}

### **Preset Value**

0

# **Equivalent Softkeys**

Calibration > Port Extensions > Extension {ON | OFF}

# **Equivalent COM Command**

SCPI.SENSe(Ch).CORRection.EXTension.STATe

# **Syntax**

Status = app.SCPI.SENSe(Ch).CORRection.EXTension.STATe app.SCPI.SENSe(Ch).CORRection.EXTension.STATe = True

# Type

Boolean (read/write)

# SENS:CORR:EXT:AUTO:CONF

### **SCPI Command**

SENSe<Ch>:CORRection:EXTension:AUTO:CONFig {CSPN|AMKR|USPN}

SENSe<Ch>:CORRection:EXTension:AUTO:CONFig?

### **Description**

Specifies the frequency range used for calculation of the results of the auto port extension function.

command/query

### **Target**

Channel <Ch>,

<Ch>={[1]|2|...9}

### **Parameter**

**CSPN** Uses current frequency span.

AMKR Uses the frequency of the active marker. This is applied to Loss 1

and Loss 2 is ignored.

**USPN** Uses arbitrary frequency range.

## **Query Response**

{CSPN|AMKR|USPN}

**Preset Value** 

**CSPN** 

### **Equivalent Softkeys**

Calibration > Port Extension > Auto Port Extension > Method {Current span | Active Marker | User Span}

SCPI.SENSe(Ch).CORRection.EXTension.AUTO.CONFig

# **Syntax**

Value = app.SCPI.SENSe(Ch).CORRection.EXTension.AUTO.CONFig = "CSPN"

# Type

String (read/write)

## SENS:CORR:EXT:AUTO:DCOF

### **SCPI Command**

SENSe<Ch>:CORRection:EXTension:AUTO:DCOFfset {OFF|ON|0|1}

SENSe<Ch>:CORRection:EXTension:AUTO:DCOFfset?

## **Description**

Turns the usage of "Loss at DC" value for the results of the auto port extension function ON/OFF.

command/query

# **Target**

Channel <Ch>,

### **Parameter**

**{ON|1}** "Loss at DC" value is used

**{OFF|0}** "Loss at DC" value is not used

## **Query Response**

{0|1}

### **Preset Value**

0

### **Equivalent Softkeys**

Calibration > Port Extension > Auto Port Extension > Adjust Mismatch {ON/OFF}

 ${\tt SCPI.SENSe} (Ch). CORRection. EXTension. AUTO. DCOF fset$ 

# **Syntax**

Status = app. SCPI. SENSe (Ch). CORRection. EXTension. AUTO. DCOF fset = 1

# Type

Boolean (read/write)

## SENS:CORR:EXT:AUTO:LOSS

### **SCPI Command**

SENSe<Ch>:CORRection:EXTension:AUTO:LOSS {OFF|ON|0|1}

SENSe<Ch>:CORRection:EXTension:AUTO:LOSS?

## **Description**

Turns the usage of "Loss1" and "Loss2" values for the results of the auto port extension function ON/OFF.

command/query

# **Target**

Channel <Ch>,

<Ch>={[1]|2|...9}

### **Parameter**

**{ON|1}** "Loss1" and "Loss2" values are used

**{OFF|0}** "Loss1" and "Loss2" values are not used

## **Query Response**

{0|1}

### **Preset Value**

0

### **Equivalent Softkeys**

Calibration > Port Extension > Auto Port Extension > Include Loss {ON/OFF}

 ${\tt SCPI.SENSe} (Ch). CORRection. {\tt EXTension.AUTO.LOSS}$ 

# **Syntax**

Status = app.SCPI.SENSe(Ch).CORRection.EXTension.AUTO.LOSS = 1

# Type

Boolean (read/write)

## SENS:CORR:EXT:AUTO:MEAS

### **SCPI Command**

SENSe<Ch>:CORRection:EXTension:AUTO:MEASure {SHORt|OPEN}

## **Description**

Performs measurement of the standard "SHORT" or "OPEN" for the results of the auto port extension function. This command is executed for port 1 only.

When two consecutive measurements of "SHORT" and "OPEN" are performed the results of these measurements are averaged by the command <a href="SENS:CORR:EXT:AUTO:SAVE">SENS:CORR:EXT:AUTO:SAVE</a>.

command

### **Target**

Channel <Ch>,

<Ch>={[1]|2|...9}

### **Parameter**

**SHORt** Measures "SHORT" standard

**OPEN** Measures "OPEN" standard

### **Equivalent Softkeys**

Calibration > Port Extension > Auto Port Extension > {Measure Short | Measure Open}

### **Equivalent COM Command**

SCPI.SENSe(Ch).CORRection.EXTension.AUTO.MEASure.OPEN

SCPI.SENSe(Ch).CORRection.EXTension.AUTO.MEASure. SHORt

# Syntax

app.SCPI.SENSe(Ch).CORRection.EXTension.AUTO.OPEN app.SCPI.SENSe(Ch).CORRection.EXTension.AUTO.SHORT

# Type

Method

SENS:CORR:EXT:AUTO:RES

### **SCPI Command**

SENSe<Ch>:CORRection:EXTension:AUTO:RESet

## **Description**

Deletes the finished measurement data of the OPEN and SHORT standards of the auto port extension function. Allows to start averaging again between the SHORT and OPEN standards.

command/query

## **Target**

Channel <Ch>,

<Ch>={[1]|2|...9}

## **Equivalent Softkeys**

**Calibration > Port Extensions > Auto Port Extension > Cancel** 

### **Equivalent COM Command**

SCPI.SENSe(Ch).CORRection.EXTension.AUTO.RESet

### **Syntax**

app.SCPI.SENSe(Ch).CORRection.EXTension.AUTO.RESet

## **Type**

Method

SENS:CORR:EXT:AUTO:SAVE

### **SCPI Command**

SENSe<Ch>:CORRection:EXTension:AUTO:SAVE

## **Description**

Performs calculations after SHORT and OPEN measurements and sets port extension parameters. The measurements are performed by command <a href="SENS:CORR:EXT:AUTO:MEAS">SENS:CORR:EXT:AUTO:MEAS</a>. When two consecutive measurements of SHORT and OPEN are performed the results of these measurements are averaged.

command/query

## **Target**

Channel <Ch>,

<Ch>={[1]|2|...9}

### **Equivalent Softkeys**

Calibration > Port Extensions > Auto Port Extension > Apply

### **Equivalent COM Command**

SCPI.SENSe(Ch).CORRection.EXTension.AUTO.SAVE

### **Syntax**

app.SCPI.SENSe(Ch).CORRection.EXTension.AUTO.SAVE

### **Type**

Method

# SENS:CORR:EXT:AUTO:STAR

### **SCPI Command**

SENSe<Ch>:CORRection:EXTension:AUTO:STARt <frequency>

SENSe<Ch>:CORRection:EXTension:AUTO:STARt?

## **Description**

Sets or reads out the start value of the user span of the auto port extension function.

command/query

## **Target**

Channel <Ch>,

<Ch>={[1]|2|...9}

### **Parameter**

<frequency> the user span start

#### Unit

Hz (Hertz)

### **Out of Range**

Sets the value of the limit, which is closer to the specified value.

## **Query Response**

<numeric>

#### **Preset Value**

The Analyzer's lowest frequency.

#### **Related Commands**

SENS:CORR:EXT:AUTO:CONF

# **Equivalent Softkeys**

# Calibration > Port Extension > Auto Port Extension > Frequency 1

# **Equivalent COM Command**

 ${\tt SCPI.SENSe} (Ch). CORRection. EXTension. A {\tt UTO.STARt}$ 

## **Syntax**

Value = app.SCPI.SENSe(Ch).CORRection.EXTension.AUTO.STARt = 1e8

# **Type**

Double (read/write)

## SENS:CORR:EXT:AUTO:STOP

### **SCPI Command**

SENSe<Ch>:CORRection:EXTension:AUTO:STOP <frequency>

SENSe<Ch>:CORRection:EXTension:AUTO:STOP?

### **Description**

Sets or reads out the stop value of the user span of the auto port extension function.

command/query

# **Target**

Channel <Ch>,

<Ch>={[1]|2|...9}

### **Parameter**

<frequency> the user span stop

#### Unit

Hz (Hertz)

### **Out of Range**

Sets the value of the limit, which is closer to the specified value.

## **Query Response**

<numeric>

#### **Preset Value**

The Analyzer's lowest frequency.

#### **Related Commands**

SENS:CORR:EXT:AUTO:CONF

# **Equivalent Softkeys**

# Calibration > Port Extension > Auto Port Extension > Frequency 2

# **Equivalent COM Command**

 ${\tt SCPI.SENSe} (Ch). CORRection. {\tt EXTension.AUTO.STOP}$ 

## **Syntax**

Value = app.SCPI.SENSe(Ch).CORRection.EXTension.AUTO.STOP = 1e9

# **Type**

Double (read/write)

SENS:CORR:EXT:PORT:FREQ

### **SCPI Command**

SENSe<Ch>:CORRection:EXTension:PORT<Pt>:FREQuency{[1]|2} <frequency>

SENSe<Ch>:CORRection:EXTension:PORT<Pt>:FREQuency{[1]|2}?

### **Description**

Sets or reads out the values of the frequency 1 and frequency 2 to calculate the loss for the port extension function.

command/query

### **Target**

Port <Pt> of channel <Ch>,

$$Pt = \{[1]|2\}$$

### **Parameter**

<frequency> the frequency value within the frequency limits of the analyzer.

### Unit

Hz (Hertz)

### **Out of Range**

Sets the value of the limit, which is closer to the specified value.

### **Query Response**

<numeric>

### **Preset Value**

1E9

## **Equivalent Softkeys**

# Calibration > Port Extensions > Loss > {Frequency 1 | Frequency 2}

# **Equivalent COM Command**

SCPI.SENSe(Ch).CORRection.EXTension.PORT(Pt).FREQuency(Ls)

### **Syntax**

Value = app.SCPI.SENSe(Ch).CORRection.EXTension.PORT(Pt).FREQuency(Ls)
app.SCPI.SENSe(Ch).CORRection.EXTension.PORT(Pt).FREQuency(Ls) = 100E6

## **Type**

Double (read/write)

## SENS:CORR:EXT:PORT:INCL

### **SCPI Command**

 $SENSe < Ch>: CORRection: EXTension: PORT < Pt>: INCLude {[1]|2}[:STATe] \ \, \{OFF|ON|0|1\}$ 

SENSe<Ch>:CORRection:EXTension:PORT<Pt>:INCLude{[1]|2}[:STATe]?

### **Description**

Turns the loss compensation of loss 1 and loss 2 for the port extension function ON/OFF.

command/query

## **Target**

Port <Pt> of channel <Ch>,

#### **Parameter**

**{ON|1}** Loss compensation ON

**{OFF|0}** Loss compensation OFF

### **Query Response**

{0|1}

#### **Preset Value**

0

## **Equivalent Softkeys**

Calibration > Port Extensions > Loss > Loss 1 {ON | OFF}

Calibration > Port Extensions > Loss > Loss 2 (ON | OFF)

SCPI.SENSe (Ch). CORRection. EXTension. PORT (Pt). INCLude (Ls). STATe

# **Syntax**

Status= app.SCPI.SENSe(Ch).CORRection.EXTension.PORT(Pt).INCLude(Ls).STATe

app.SCPI.SENSe(Ch).CORRection.EXTension.PORT(Pt).INCLude(Ls).STATe True

# Type

Boolean (read/write)

# SENS:CORR:EXT:PORT:LDC

### **SCPI Command**

SENSe<Ch>:CORRection:EXTension:PORT<Pt>:LDC <numeric>

SENSe<Ch>:CORRection:EXTension:PORT<Pt>:LDC?

## **Description**

Sets or reads out the loss value at DC for the port extension function.

command/query

# **Target**

Port <Pt> of channel <Ch>,

### **Parameter**

<numeric> the loss value from -200 to 200

#### Unit

dB (decibel)

### **Out of Range**

Sets the value of the limit, which is closer to the specified value.

### **Query Response**

<numeric>

### **Preset Value**

0

# **Equivalent Softkeys**

Calibration > Port Extensions > Loss > Loss at DC

# **Equivalent COM Command**

SCPI.SENSe(Ch).CORRection.EXTension.PORT(Pt).LDC

## **Syntax**

Value = app.SCPI.SENSe(Ch).CORRection.EXTension.PORT(Pt).LDC

app.SCPI.SENSe(Ch).CORRection.EXTension.PORT(Pt).LDC = 10

Type

Double (read/write)

## SENS:CORR:EXT:PORT:LOSS

### **SCPI Command**

SENSe<Ch>:CORRection:EXTension:PORT<Pt>:LOSS{[1]|2} < numeric>

SENSe<Ch>:CORRection:EXTension:PORT<Pt>:LOSS{[1]|2}?

## **Description**

Sets or reads out the values of loss 1 and loss 2 for the port extension function.

command/query

## **Target**

Port <Pt> of channel <Ch>,

#### **Parameter**

<numeric> the loss value from -200 to 200

#### Unit

dB (decibel)

### **Out of Range**

Sets the value of the limit, which is closer to the specified value.

### **Query Response**

<numeric>

#### **Preset Value**

0

## **Equivalent Softkeys**

Calibration > Port Extensions > Loss > Loss 1 {Value}

Calibration > Port Extensions > Loss > Loss 2 {Value}

## **Equivalent COM Command**

SCPI.SENSe(Ch).CORRection.EXTension.PORT(Pt).LOSS(Ls)

## **Syntax**

Value = app.SCPl.SENSe(Ch).CORRection.EXTension.PORT(Pt).LOSS(Ls)

app.SCPI.SENSe(Ch).CORRection.EXTension.PORT(Pt).LOSS(Ls) = 10

## **Type**

Double (read/write)

## SENS:CORR:EXT:PORT:TIME

### **SCPI Command**

SENSe<Ch>:CORRection:EXTension:PORT<Pt>:TIME <time>

SENSe<Ch>:CORRection:EXTension:PORT<Pt>:TIME?

## **Description**

Sets or reads out the electrical delay value for the port extension function.

command/query

## **Target**

Port <Pt> of channel <Ch>,

#### **Parameter**

<time> the electrical delay value from -10 to 10

#### Unit

sec (second)

### **Out of Range**

Sets the value of the limit, which is closer to the specified value.

## **Query Response**

<numeric>

#### **Preset Value**

0

## **Equivalent Softkeys**

Calibration > Port Extensions > Extension Port 1 {Value}

Calibration > Port Extensions > Extension Port 2 {Value}

## **Equivalent COM Command**

 ${\tt SCPI.SENSe}(Ch). CORRection. {\tt EXTension.PORT}(Pt). {\tt TIME}$ 

## **Syntax**

Value = app.SCPI.SENSe(Ch).CORRection.EXTension.PORT(Pt).TIME app.SCPI.SENSe(Ch).CORRection.EXTension.PORT(Pt).TIME = 10E-9

## **Type**

Double (read/write)

## **SENS:CORR:IMP**

### **SCPI Command**

SENSe:CORRection:IMPedance[:INPut][:MAGNitude] < numeric>

SENSe:CORRection:IMPedance[:INPut][:MAGNitude]?

## **Description**

Sets or reads out the system impedance Z0 of all Analyzer ports.

command/query

## **Target**

Analyzer

#### **Parameter**

<numeric> the Z0 value from 0.001 to 1000.

#### Unit

Ω (Ohm)

## **Out of Range**

Sets the value of the limit, which is closer to the specified value.

## **Query Response**

<numeric>

#### **Preset Value**

50 Ω

## **Equivalent Softkeys**

Calibration > System Z0

## **Equivalent COM Command**

SCPI.SENSe (Ch). CORRection. IMPedance. INPut. MAGNitude

## **Syntax**

Value = app. SCPI. SENSe. CORRection. IMPedance. INPut. MAGNitude

app.SCPI.SENSe.CORRection.lMPedance.lNPut.MAGNitude = 50

## Type

Double (read/write)

## **SENS:CORR:STAT**

### **SCPI Command**

SENSe<Ch>:CORRection:STATe {OFF|ON|0|1}

SENSe<Ch>:CORRection:STATe?

## **Description**

Turns the S-parameter error correction ON/OFF.

command/query

## **Target**

Channel <Ch>,

<Ch>={[1]|2|...9}

#### **Parameter**

**{ON|1}** Error correction ON

**{OFF|0}** Error correction OFF

## **Query Response**

{0|1}

### **Preset Value**

0

## **Equivalent Softkeys**

**Calibration > Correction {ON | OFF}** 

## **Equivalent COM Command**

SCPI.SENSe(Ch).CORRection.STATe

# Syntax

Status = app.SCPI.SENSe(Ch).CORRection.STATe app.SCPI.SENSe(Ch).CORRection.STATe = True

# Type

Boolean (read/write)

## SENS:CORR:TRAN:TIME:FREQ

#### **SCPI Command**

SENSe<Ch>:CORRection:TRANsform:TIME:FREQuency <frequency>

SENSe<Ch>:CORRection:TRANsform:TIME:FREQuency?

### **Description**

Sets or reads out the frequency value at which the cable loss is specified for the cable correction function when the time domain transformation function is turned ON.

command/query

## **Target**

Channel <Ch>,

<Ch>={[1]|2|...9}

#### **Parameter**

<frequency> the frequency value.

Unit

Hz (Hertz)

## **Query Response**

<numeric>

#### **Preset Value**

1 GHz

## **Equivalent Softkeys**

**Analysis > Time Domain > Cable Correction > Frequency** 

## **Equivalent COM Command**

SCPI.SENSe(Ch).CORRection.TRANsform.TIME.FREQuency

## **Syntax**

Value = app.SCPI.SENSe(Ch).CORRection.TRANsform.TIME.FREQuency app.SCPI.SENSe(Ch).CORRection.TRANsform.TIME.FREQuency = 1E9

## Type

Double (read/write)

Back to <u>SENSe</u>

## SENS:CORR:TRAN:TIME:LOSS

#### **SCPI Command**

SENSe<Ch>:CORRection:TRANsform:TIME:LOSS < numeric>

SENSe<Ch>:CORRection:TRANsform:TIME:LOSS?

## **Description**

Sets or reads out the cable loss value for the cable correction function when the time domain transformation function is turned ON.

command/query

## **Target**

Channel <Ch>,

<Ch>={[1]|2|...9}

#### **Parameter**

<numeric> the cable loss value

Unit

dB/m (decibell / meter)

### **Query Response**

<numeric>

#### **Preset Value**

0 dB/m

### **Equivalent Softkeys**

**Analysis > Time Domain > Cable Correction > Cable Loss** 

### **Equivalent COM Command**

SCPI.SENSe(Ch).CORRection.TRANsform.TIME.LOSS

# **Syntax**

Value = app.SCPI.SENSe(Ch).CORRection.TRANsform.TIME.LOSS app.SCPI.SENSe(Ch).CORRection.TRANsform.TIME.LOSS = 0.25

## Type

Double (read/write)

## SENS:CORR:TRAN:TIME:RVEL

#### **SCPI Command**

SENSe<Ch>:CORRection:TRANsform:TIME:RVELocity < numeric>

SENSe<Ch>:CORRection:TRANsform:TIME:RVELocity?

## **Description**

Sets or reads out the cable relative wave speed velocity for the cable correction function, when the time domain transformation function is turned ON.

command/query

### **Target**

Channel <Ch>,

<Ch>={[1]|2|...9}

#### **Parameter**

<numeric> the cable velocity factor

### **Query Response**

<numeric>

### **Preset Value**

1.0

### **Equivalent Softkeys**

**Analysis > Time Domain > Cable Correction > Velocity Factor** 

## **Equivalent COM Command**

SCPI.SENSe(Ch).CORRection.TRANsform.TIME.RVELocity

# Syntax

Value = app.SCPI.SENSe(Ch).CORRection.TRANsform.TIME.RVELocity app.SCPI.SENSe(Ch).CORRection.TRANsform.TIME.RVELocity = 0.68

## **Type**

Double (read/write)

## SENS:CORR:TRAN:TIME:STAT

### **SCPI Command**

SENSe<Ch>:CORRection:TRANsform:TIME:STATe {OFF|ON|0|1}

SENSe<Ch>:CORRection:TRANsform:TIME:STATe?

## **Description**

Turns the cable correction ON/OFF when the time domain transformation function is turned ON.

command/query

## **Target**

Channel <Ch>,

<Ch>={[1]|2|...9}

#### **Parameter**

**{ON|1}** Cable correction ON

**{OFF|0}** Cable correction OFF

## **Query Response**

{0|1}

#### **Preset Value**

0

### **Equivalent Softkeys**

Analysis > Time Domain > Cable Correction > Cable Correction {ON | OFF}

## **Equivalent COM Command**

SCPI.SENSe (Ch). CORRection. TRANsform. TIME. STATe

# **Syntax**

Status = app.SCPI.SENSe(Ch).CORRection.TRANsform.TIME.STATe app.SCPI.SENSe(Ch).CORRection.TRANsform.TIME.STATe = True

## Type

Boolean (read/write)

## SENS:CORR:TYPE?

#### **SCPI Command**

SENSe<Ch>:CORRection:TYPE<Tr>?

### **Description**

Reads the information about the calibration type and the number of ports to which the calibration is applied for the specified trace. The response format is as follows.

query only

## **Target**

Trace <Tr> of channel <Ch>,

### **Query Response**

{RESPO|RESPS|RESPT|SOLT1|SOLT2|1PATH|NONE},<srcport>,<rcvport>

Where <Type> is:

**RESPO** Response (Open)

**RESPS** Response (Short)

**RESPT** Response (Thru)

**SOLT1** Full one-port calibration

**1PATH** One path two-port calibration

NONE Not defined

<rcvport>, the number of the receiver port from 1 to 2

<srcport>, the number of the source port is 1

## **Equivalent Softkeys**

None

# **Equivalent COM Command**

 ${\tt SCPI.SENSe}(Ch). CORRection. TYPE(Tr)$ 

## **Syntax**

Callnfo = app.SCPI.SENSe(Ch).CORRection.TYPE(Tr)

## Type

Variant: array of Variants (read only)

## **SENS:FREQ**

### **SCPI Command**

SENSe<Ch>:FREQuency[:CW] < frequency>

SENSe<Ch>:FREQuency[:FIXed] <frequency>

SENSe<Ch>:FREQuency[:CW]?

SENSe<Ch>:FREQuency[:FIXed]?

## **Description**

Sets or reads out the fixed frequency value when the power sweep type is selected.

command/query

## **Target**

Channel <Ch>,

<Ch>={[1]|2|...9}

#### **Parameter**

<frequency> the frequency value within the frequency limits of the analyzer.

#### Unit

Hz (Hertz)

## **Out of Range**

Sets the value of the limit, which is closer to the specified value.

## **Query Response**

<numeric>

### **Preset Value**

The minimum frequency limit of the analyzer.

## **Equivalent Softkeys**

## Stimulus > Power > CW Freq

# **Equivalent COM Command**

 ${\tt SCPI.SENSe}({\tt Ch}).{\tt FREQuency.CW}$ 

## **Syntax**

Value = app.SCPI.SENSe(Ch).FREQuency.CW

app.SCPI.SENSe(Ch).FREQuency.CW = 1E9

## Type

Double (read/write)

## **SENS:FREQ:CENT**

#### **SCPI Command**

SENSe<Ch>:FREQuency:CENTer <frequency>

SENSe<Ch>:FREQuency:CENTer?

### **Description**

Sets or reads out the stimulus center value of the sweep range for linear or logarithmic sweep type.

command/query

## **Target**

Channel <Ch>,

<Ch>={[1]|2|...9}

#### **Parameter**

<frequency> the stimulus center value within the frequency limits of the analyzer.

#### Unit

Hz (Hertz)

### **Out of Range**

Sets the value of the limit, which is closer to the specified value.

## **Query Response**

<numeric>

#### **Preset Value**

The center frequency of the analyzer

## **Equivalent Softkeys**

#### Stimulus > Center

# **Equivalent COM Command**

SCPI.SENSe(Ch).FREQuency.CENTer

## **Syntax**

Value = app.SCPI.SENSe(Ch).FREQuency.CENTer

app.SCPI.SENSe(Ch).FREQuency.CENTer = 1E9

## Type

Double (read/write)

## SENS:FREQ:DATA?

#### **SCPI Command**

SENSe<Ch>:FREQuency:DATA?

## **Description**

Reads out the frequency array of the measurement points.

The array size is N, where N is the number of measurement points.

For the n—th point, where n from 1 to N:

<numeric n>

the frequency value at the n-th measurement point

query only

## **Target**

Channel <Ch>,

## **Query Response**

<numeric 1>, <numeric 2>, ...<numeric N>

The data transfer format depends on the **FORM:DATA** command setting.

#### **Related Commands**

### FORM:DATA

## **Equivalent Softkeys**

None

## **Equivalent COM Command**

SCPI.SENSe(Ch).FREQuency.DATA

### **Syntax**

Data = app.SCPI.SENSe(Ch).FREQuency.DATA

# Type

Variant (array of Double) (read only)

Back to <u>SENSe</u>

## **SENS:FREQ:SPAN**

#### **SCPI Command**

SENSe<Ch>:FREQuency:SPAN <frequency>

SENSe<Ch>:FREQuency:SPAN?

### **Description**

Sets or reads out the stimulus span value of the sweep range for linear or logarithmic sweep type.

command/query

### **Target**

Channel <Ch>,

<Ch>={[1]|2|...9}

#### **Parameter**

<frequency> the stimulus span value from 0 to the maximum frequency span of the
analyzer.

#### Unit

Hz (Hertz)

## **Out of Range**

Sets the value of the limit, which is closer to the specified value.

## **Query Response**

<numeric>

### **Preset Value**

The maximum frequency span of the analyzer

## **Equivalent Softkeys**

### Stimulus > Span

# **Equivalent COM Command**

SCPI.SENSe(Ch).FREQuency.SPAN

## **Syntax**

Value = app.SCPI.SENSe(Ch).FREQuency.SPAN

app.SCPI.SENSe(Ch).FREQuency.SPAN = 2E9

## Type

Double (read/write)

## **SENS:FREQ:STAR**

#### **SCPI Command**

SENSe<Ch>:FREQuency:STARt <frequency>

SENSe<Ch>:FREQuency:STARt?

## **Description**

Sets or reads out the stimulus start value of the sweep range for linear or logarithmic sweep type.

command/query

## **Target**

Channel <Ch>,

<Ch>={[1]|2|...9}

#### **Parameter**

<frequency> the stimulus start value within the frequency limits of the analyzer.

#### Unit

Hz (Hertz)

### **Out of Range**

Sets the value of the limit, which is closer to the specified value.

## **Query Response**

<numeric>

#### **Preset Value**

The minimum frequency span of the analyzer

## **Equivalent Softkeys**

Stimulus > Start

# **Equivalent COM Command**

SCPI.SENSe(Ch).FREQuency.STARt

## **Syntax**

Value = app.SCPI.SENSe(Ch).FREQuency.STARt

app.SCPI.SENSe(Ch).FREQuency.STARt = 1E6

## Type

Double (read/write)

## **SENS:FREQ:STOP**

#### **SCPI Command**

SENSe<Ch>:FREQuency:STOP <frequency>

SENSe<Ch>:FREQuency:STOP?

### **Description**

Sets or reads out the stimulus stop value of the sweep range for linear or logarithmic sweep type.

command/query

## **Target**

Channel <Ch>,

<Ch>={[1]|2|...9}

#### **Parameter**

<frequency> the stimulus stop value within the frequency limits of the analyzer.

#### Unit

Hz (Hertz)

### **Out of Range**

Sets the value of the limit, which is closer to the specified value.

## **Query Response**

<numeric>

#### **Preset Value**

The maximum frequency limit of the analyzer.

## **Equivalent Softkeys**

### Stimulus > Stop

# **Equivalent COM Command**

SCPI.SENSe(Ch).FREQuency.STOP

## **Syntax**

Value = app.SCPI.SENSe(Ch).FREQuency.STOP

app.SCPI.SENSe(Ch).FREQuency.STOP = 1E6

## Type

Double (read/write)

## **SENS:OFFS**

### **SCPI Command**

SENSe<Ch>:OFFSet[:STATe] {OFF|ON|0|1}

SENSe<Ch>:OFFSet[:STATe]?

## **Description**

Turns the frequency offset feature ON/OFF.

command/query

## **Target**

Channel <Ch>,

<Ch>={[1]|2|...9}

#### **Parameter**

**{ON|1}** Frequency offset ON

**{OFF|0}** Frequency offset OFF

## **Query Response**

{0|1}

### **Preset Value**

0

## **Equivalent Softkeys**

Stimulus > Freq. Offset > Freq. Offset {ON | OFF}

## **Equivalent COM Command**

SCPI.SENSe(Ch).OFFSet.STATe

# Syntax

Status = app.SCPI.SENSe(Ch).OFFSet.STATe app.SCPI.SENSe(Ch).OFFSet.STATe = True

# Type

Boolean (read/write)

## **SENS:OFFS:ADJ**

### **SCPI Command**

SENSe<Ch>:OFFSet:ADJust[:STATe] {OFF|ON|0|1}

SENSe<Ch>:OFFSet:ADJust[:STATe]?

## **Description**

Turns the frequency offset adjust function ON/OFF.

command/query

## **Target**

Channel <Ch>,

<Ch>={[1]|2|...9}

#### **Parameter**

**{ON|1}** Frequency offset adjust ON

**{OFF|0}** Frequency offset adjust OFF

## **Query Response**

{0|1}

#### **Preset Value**

0

## **Equivalent Softkeys**

Stimulus > Freq. Offset > Offset Adjust > Offset Adjust {ON | OFF}

## **Equivalent COM Command**

SCPI.SENSe(Ch).OFFSet.ADJust.STATe

# Syntax

Status = app.SCPI.SENSe(Ch).OFFSet.ADJust.STATe app.SCPI.SENSe(Ch).OFFSet.ADJust.STATe = True

# Type

Boolean (read/write)

## SENS:OFFS:ADJ:CONT

### **SCPI Command**

SENSe<Ch>:OFFSet:ADJust:CONTinuous[:STATe] {ON|OFF|1|0}

SENSe<Ch>:OFFSet:ADJust:CONTinuous[:STATe]?

### **Description**

Sets or reads out the ON/OFF state of the continuous frequency offset adjust feature.

command/query

## **Target**

Channel <Ch>,

<Ch>={[1]|2|...9}

#### **Parameter**

**{ON|1}** Continuous frequency offset adjust ON

**{OFF|0}** Continuous frequency offset adjust OFF

## **Query Response**

{0|1}

#### **Preset Value**

0

## **Equivalent Softkeys**

Stimulus > Freq. Offset > Offset Adjust > Contin. Adjust

# **Equivalent COM Command**

SCPI.SENSe(Ch).OFFSet.ADJust.CONTinuous.STATe

## **Syntax**

Status = app.SCPI.SENSe(Ch).OFFSet.ADJust.CONTinuous.STATe app.SCPI.SENSe(Ch).OFFSet.ADJust.CONTinuous.STATe = True

## Type

Boolean (read/write)

## SENS:OFFS:ADJ:CONT:PER

#### **SCPI Command**

SENSe<Ch>:OFFSet:ADJust:CONTinuous:PERiod <numeric>

SENSe<Ch>:OFFSet:ADJust:CONTinuous:PERiod?

#### **Description**

Sets or reads out the period for continuous offset adjust feature.

command/query

#### **Target**

Channel <Ch>,

#### **Parameter**

<numeric> the period for continuous offset adjust feature:

- $1-3 \sec$
- 2 10 sec
- $3 30 \sec$
- 4 100 sec
- 5 300 sec

#### **Query Response**

<numeric>

#### **Preset Value**

3

#### **Equivalent Softkeys**

Stimulus > Frequency Offset > Offset Adjust > Auto Adjust Period  $\{3 \text{ sec} \mid 10 \text{ sec} \mid 30 \text{ sec} \mid 100 \text{ sec} \mid 300 \text{ sec} \}$ 

## **Equivalent COM Command**

SCPI.SENSe(Ch).OFFSet.ADJust.CONTinuous.PERiod

## **Syntax**

Value = app.SCPI.SENSe(Ch).OFFSet.ADJust.PERiod

app.SCPI.SENSe(Ch).OFFSet.ADJust.PERiod = 1

## Type

Long (read/write)

SENS:OFFS:ADJ:EXEC

#### **SCPI Command**

SENSe<Ch>:OFFSet:ADJust:EXECute

#### **Description**

Executes the frequency offset adjust procedure once and sets the value of the frequency adjust when the frequency offset feature is ON.

command

#### **Target**

Channel <Ch>,

<Ch>={[1]|2|...9}

## **Equivalent Softkeys**

Stimulus > Frequency Offset > Offset Adjust > Adjust Immediate

#### **Equivalent COM Command**

SCPI.SENSe(Ch).OFFset.ADJust.EXECute

#### **Syntax**

app.SCPI.SENSe(Ch).OFFset.ADJust.EXECute

#### **Type**

Method

### SENS:OFFS:ADJ:PORT

#### **SCPI Command**

SENSe<Ch>:OFFSet:ADJust:PORT < numeric>

SENSe<Ch>:OFFSet:ADJust:PORT?

#### **Description**

Sets or reads out the port number for frequency offset adjust feature.

command/query

## **Target**

Channel <Ch>,

<Ch>={[1]|2|...9}

#### **Parameter**

<numeric> port number 1 to 2

#### **Query Response**

<numeric>

#### **Preset Value**

1

#### **Out of Range**

Sets the value of the limit, which is closer to the specified value.

#### **Equivalent Softkeys**

Stimulus > Freq. Offset > Offset Adjust > Select Port

#### **Equivalent COM Command**

SCPI.SENSe(Ch).OFFset.ADJust.PORT

## Syntax

Value = app.SCPI.SENSe(Ch).OFFset.ADJust.PORT app.SCPI.SENSe(Ch).OFFset.ADJust.PORT = 2

## Type

Long (read/write)

## SENS:OFFS:ADJ:VAL

#### **SCPI Command**

SENSe<Ch>:OFFSet:ADJust:VALue <hertz>

SENSe<Ch>:OFFSet:ADJust:VALue?

#### **Description**

Sets or reads out the value of the offset adjust. The value is added to the frequency offset of the port set by the <u>SENS:OFFS:ADJ:PORT</u> command. The value is automatically adjusted when the <u>SENS:OFFS:ADJ:EXEC</u> command is executed.

command/query

#### **Target**

Channel <Ch>,

<Ch>={[1]|2|...9}

#### **Parameter**

<hertz> adjust value of the offset adjust feature from –5E5 to 5E5.

#### Unit

Hz (Hertz)

## **Query Response**

<numeric>

#### **Preset Value**

0

#### **Out of Range**

Sets the value of the limit, which is closer to the specified value.

## **Equivalent Softkeys**

## Stimulus > Freq. Offset > Offset Adjust > Adjust Value

## **Equivalent COM Command**

 ${\tt SCPI.SENSe}(Ch). OFFSet. ADJust. VALue$ 

### **Syntax**

Value = app.SCPI.SENSe(Ch).OFFSet.ADJust.VALue

app.SCPI.SENSe(Ch).OFFSet.ADJust.VALue = 1000

### Type

Double (read/write)

#### SENS:OFFS:PORT:DATA?

#### **SCPI Command**

SENSe<Ch>:OFFSet:PORT<Pt>[:FREQuency]:DATA?

#### **Description**

Reads out the array of the frequency points of port <Pt> when the frequency offset feature is ON. The offset type is always "PORT".

The array size is N, where N is the number of measurement points.

For the n-th point, where n from 1 to N:

<numeric n>

the frequency value at the n-th point

query only

### **Target**

Port <Pt> of channel <Ch>,

$$Pt = \{[1]|2\}$$

#### **Query Response**

<numeric 1>, <numeric 2>, ...<numeric N>

#### **Related Commands**

**FORM:DATA** 

SENS:OFFS

#### **Equivalent Softkeys**

None

#### **Equivalent COM Command**

SCPI.SENSe(Ch).OFFSet.PORT(Pt).FREQuency.DATA

## Syntax

Data = app.SCPI.SENSe(Ch).OFFSet.PORT(Pt).FREQuency.DATA

## Type

Variant (array of Double) (read only)

#### SENS:OFFS:PORT:DIV

#### **SCPI Command**

SENSe<Ch>:OFFSet:PORT<Pt>[:FREQuency]:DIVisor <numeric>

SENSe<Ch>:OFFSet:PORT<Pt>[:FREQuency]:DIVisor?

#### **Description**

Sets or reads out the basic frequency range divisor of port <Pt> when the frequency offset feature is ON. The offset type is always "PORT".

command/query

#### **Target**

Port <Pt> of channel <Ch>,

#### **Parameter**

<numeric> divisor from 1 to 1000

#### Out of Range

Sets the value of the limit, which is closer to the specified value.

#### **Query Response**

<numeric>

#### **Preset Value**

1

#### **Related Commands**

**SENS:OFFS** 

#### **Equivalent Softkeys**

Stimulus > Freq. Offset > Port n > Divider

## **Equivalent COM Command**

SCPI.SENSe (Ch). OFF Set. PORT (Pt). FREQuency. DIV is or a superior of the property of the property of the

## **Syntax**

Value = app.SCPI.SENSe(Ch).OFFset.PORT(Pt).FREQuency.DIVisor app.SCPI.SENSe(Ch).OFFset.PORT(Pt).FREQuency.DIVisor = 2

## Type

Double (read/write)

#### SENS:OFFS:PORT:MULT

#### **SCPI Command**

SENSe<Ch>:OFFSet:PORT<Pt>[:FREQuency]:MULTiplier < numeric>

SENSe<Ch>:OFFSet:PORT<Pt>[:FREQuency]:MULTiplier?

#### **Description**

Sets or reads out the basic frequency range multiplier of port <Pt> when the frequency offset feature is ON. The offset type is always "PORT".

command/query

#### **Target**

Port <Pt> of channel <Ch>,

#### **Parameter**

<numeric> multiplier from -1000 to 1000

#### Out of Range

Sets the value of the limit, which is closer to the specified value.

#### **Query Response**

<numeric>

#### **Preset Value**

1

#### **Related Commands**

**SENS:OFFS** 

#### **Equivalent Softkeys**

Stimulus > Freq. Offset > Port n > Multiplier

## **Equivalent COM Command**

 ${\tt SCPI.SENSe}(Ch). OFF Set. PORT (Pt). FREQuency. MULTiplier$ 

## **Syntax**

Value = app.SCPI.SENSe(Ch).OFFset.PORT(Pt).FREQuency.MULTiplier app.SCPI.SENSe(Ch).OFFset.PORT(Pt).FREQuency.MULTiplier = 2

## Type

Double (read/write)

### SENS:OFFS:PORT:OFFS

#### **SCPI Command**

SENSe<Ch>:OFFSet:PORT<Pt>[:FREQuency]:OFFSet <frequency>

SENSe<Ch>:OFFSet:PORT<Pt>[:FREQuency]:OFFSet?

#### **Description**

Sets or reads out the basic frequency range offset of port <Pt> when the frequency offset feature is ON. The offset type is always "PORT".

command/query

#### **Target**

Port <Pt> of channel <Ch>,

#### **Parameter**

<frequency> offset from -1e12 to 1e12

#### Unit

Hz (Hertz)

#### **Out of Range**

Sets the value of the limit, which is closer to the specified value.

#### **Query Response**

<numeric>

#### **Preset Value**

0

#### **Related Commands**

#### **SENS:OFFS**

### **Equivalent Softkeys**

Stimulus > Freq. Offset > Port n > Offset

## **Equivalent COM Command**

 ${\tt SCPI.SENSe}(Ch). OFF Set. PORT (Pt). FRE Quency. OFF Set$ 

## **Syntax**

Value = app.SCPI.SENSe(Ch).OFFset.PORT(Pt).FREQuency.OFFSet app.SCPI.SENSe(Ch).OFFset.PORT(Pt).FREQuency.OFFSet = 1e9

## **Type**

Double (read/write)

### SENS:OFFS:PORT:STAR

#### **SCPI Command**

SENSe<Ch>:OFFSet:PORT<Pt>[:FREQuency]:STARt <frequency>

SENSe<Ch>:OFFSet:PORT<Pt>[:FREQuency]:STARt?

#### **Description**

Sets or reads out the frequency sweep start of port <Pt> when the frequency offset feature is ON. The offset type is always "PORT".

command/query

#### **Target**

Port <Pt> of channel <Ch>,

#### **Parameter**

<frequency> frequency sweep start of port <Pt>

Unit

Hz (Hertz)

**Query Response** 

<numeric>

**Related Commands** 

**SENS:OFFS** 

**Equivalent Softkeys** 

Stimulus > Freq. Offset > Port n > Start

## **Equivalent COM Command**

SCPI.SENSe(Ch).OFFSet.PORT(Pt).FREQuency.STARt

## **Syntax**

Value = app. SCPI. SENSe (Ch). OFF set. PORT (Pt). FREQuency. STARt

## Type

Double (read/write)

### SENS:OFFS:PORT:STOP

#### **SCPI Command**

SENSe<Ch>:OFFSet:PORT<Pt>[:FREQuency]:STOP <frequency>

SENSe<Ch>:OFFSet:PORT<Pt>[:FREQuency]:STOP?

#### **Description**

Sets or reads out the frequency sweep stop of port <Pt> when the frequency offset feature is ON. The offset type is always "PORT".

command/query

## **Target**

Port <Pt> of channel <Ch>,

#### **Parameter**

<frequency> frequency sweep stop of port <Pt>

Unit

Hz (Hertz)

**Query Response** 

<numeric>

**Related Commands** 

**SENS:OFFS** 

**Equivalent Softkeys** 

Stimulus > Freq. Offset > Port n > Stop

## **Equivalent COM Command**

SCPI.SENSe(Ch).OFFSet.PORT(Pt).FREQuency.STOP

## **Syntax**

Value = app.SCPI.SENSe(Ch).OFFset.PORT(Pt).FREQuency.STOP

## Type

Double (read/write)

### SENS:ROSC:SOUR

#### **SCPI Command**

SENSe:ROSCillator:SOURce <char>

SENSe:ROSCillator:SOURce?

#### **Description**

Sets or reads out an internal or external source of the 10 MHz reference frequency.

command/query

## **Target**

Analyzer

#### **Parameter**

<char> choose from:

**INTernal** Internal source of the reference frequency

**EXTernal** External source of the reference frequency

#### **Query Response**

{INT|EXT}

#### **Preset Value**

INT

## **Equivalent Softkeys**

System > Misc Setup > Ref Source

## **Equivalent COM Command**

SCPI.SENSe(Ch).ROSCillator.SOURce

## **Syntax**

Param = app.SCPl.SENSe(Ch).ROSCillator.SOURce app.SCPl.SENSe(Ch).ROSCillator.SOURce = "EXT"

## Type

String (read/write)

#### **SENS:SEGM:DATA**

#### **SCPI Command**

SENSe<Ch>:SEGMent:DATA < numeric list>

SENSe<Ch>:SEGMent:DATA?

#### **Description**

```
Sets or reads out the array of the segment sweep table.
The array has the following format:
  {<Buf>, <Flag1>, <Flag2>, <Flag3>, <Flag4>, <Flag5>, <N>,
   <Start 1>, <Stop 1>, <NOP 1> [,<IFBW 1>] [,<Pow 1>] [,<Del 1>] [,<Time 1>],
   <Start 2>, <Stop 2>, <NOP 2> [,<IFBW 2>] [,<Pow 2>] [,<Del 2>] [,<Time 2>],
   <StartN>, <StopN>, <NOP N> [,<IFBW N>] [,<Pow N>] [,<Del N>] [,<TimeN>]}
   <Buf> : Always 5,
   <Flag1> : Stimulus start setting (0 — start/stop, 1 — center/span),
   <Flag2> : Setting of the <IFBW> field (0 — disabled, 1 — enabled),
   <Flag3> : Setting of the <Pow> field (0 — disabled, 1 — enabled),
   <Flag4>: Setting of the <Del> field (0 — disabled, 1 — enabled),
   <Flag5> : Setting of the <Time> field (0 — disabled, 1 — enabled),
   <N>: Number of segments,
   <Start n>: Start value of the n-th segment,
   <Stop n> : Stop value of the n-th segment,
   <NOP n> : Number of points of the n-th segment,
   <IFBW n> : IF bandwidth of the n-th segment (if enabled),
   <Pow n> : Power of the n-th segment (if enabled),
   <Del n> : Measurement delay of the n-th segment (if enabled),
   <Time n> : Reserved for future use (if enabled)
command/query
```

#### **Target**

Channel <Ch>,

#### **Query Response**

<numeric 1>,<numeric 2>,...<numeric 7+M×N>

Where:

N – the number of the segments,

M – depends on the values of the flags:

$$M = 3 + \langle Flag2 \rangle + \langle Flag3 \rangle + \langle Flag4 \rangle + \langle Flag5 \rangle$$

## **Equivalent Softkeys**

## **Stimulus > Segment Table**

## **Equivalent COM Command**

SCPI.SENSe(Ch).SEGMent.DATA

#### **Syntax**

Data = app.SCPI.SENSe(Ch).SEGMent.DATA

app.SCPI.SENSe(Ch).SEGMent.DATA = Data

### **Type**

Variant (array of Double) (read/write)

#### **SENS:SWE:POIN**

#### **SCPI Command**

SENSe<Ch>:SWEep:POINts < numeric>

SENSe<Ch>:SWEep:POINts?

#### **Description**

Sets or reads out the number of measurement points.

command/query

#### **Target**

Channel <Ch>,

<Ch>={[1]|2|...9}

#### **Parameter**

<numeric> the number of measurement points from 2 to maximum limit of the analyzer.

#### **Out of Range**

Sets the value of the limit, which is closer to the specified value.

#### **Query Response**

<numeric>

**Preset Value** 

201

**Equivalent Softkeys** 

Stimulus > Points

## **Equivalent COM Command**

SCPI.SENSe(Ch).SWEep.POINts

## Syntax

Value = app.SCPI.SENSe(Ch).SWEep.POINts app.SCPI.SENSe(Ch).SWEep.POINts = 1001

## Type

Long (read/write)

### SENS:SWE:POIN:TIME

#### **SCPI Command**

SENSe<Ch>:SWEep:POINt:TIME <time>

SENSe<Ch>:SWEep:POINt:TIME?

#### **Description**

Sets or reads out the delay before measurement in each measurement point.

command/query

## **Target**

Channel <Ch>,

<Ch>={[1]|2|...9}

#### **Parameter**

<time> the measurement delay value from 0 to 0.3 sec.

#### Resolution

5E-6

#### Unit

sec (second)

## **Out of Range**

Sets the value of the limit, which is closer to the specified value.

## **Query Response**

<numeric>

#### **Preset Value**

0

## **Equivalent Softkeys**

## Stimulus > Meas Delay

## **Equivalent COM Command**

 ${\tt SCPI.SENSe}(Ch). {\tt SWEep.POINt.TIME}$ 

### **Syntax**

Value = app.SCPI.SENSe(Ch).SWEep.POINt.TIME

app.SCPI.SENSe(Ch).SWEep.POINt.TIME = 5E-6

### Type

Double (read/write)

**SENS:SWE:TYPE** 

#### **SCPI Command**

SENSe<Ch>:SWEep:TYPE <char>

SENSe<Ch>:SWEep:TYPE?

#### **Description**

Sets or reads out the sweep type.

command/query

## **Target**

Channel <Ch>,

<Ch>={[1]|2|...9}

#### **Parameter**

<char> specifies the sweep type:

**LiNear** Linear frequency sweep

**LOGarithmic** Logarithmic frequency sweep

**SEGMent** Segment frequency sweep

**POWer** Power sweep

**VVM** Vector Voltmeter mode

### **Query Response**

{LIN|LOG|SEGM|POW|VVM}

#### **Preset Value**

LIN

#### **Equivalent Softkeys**

# Stimulus > Sweep Type > {Lin Freq | Log Freq | Segment | Power Sweep | Voltmeter}

## **Equivalent COM Command**

SCPI.SENSe(Ch).SWEep.TYPE

## **Syntax**

Param = app.SCPI.SENSe(Ch).SWEep.TYPE

app.SCPI.SENSe(Ch).SWEep.TYPE = "LOG"

## **Type**

String (read/write)

### SENS:VVM:DATA?

#### **SCPI Command**

SENSe<Ch>:VVM:DATA?

#### **Description**

Reads out the value of the vector voltmeter measurement. If a reference value is specified, the return value is read relatively to it.

The data include 2 elements:

<numeric 1> Magnitude value, depending on the data format or SWR value

<numeric 2> Phase value or zero in SWR format

query only

#### **Target**

Channel <Ch>,

<Ch>={[1]|2|...|9}

#### **Query Response**

<numeric 1>, <numeric 2>

#### **Related Commands**

**SENS:VVM:FORM** 

SENS:VVM:REF:MEM

SENS:VVM:REF:CLE

#### **Equivalent Softkeys**

None

#### **Equivalent COM Command**

SCPI.SENSe(Ch).VVM.DATA

## Syntax

Data = app.SCPI.SENSe(Ch).VVM.DATA

## Type

Variant (Double array) (read only)

### **SENS:VVM:FORM**

#### **SCPI Command**

SENSe<Ch>:VVM:FORMat <char>

SENSe<Ch>:VVM:FORMat?

#### **Description**

Sets or reads out the data format in vector voltmeter mode.

command/query

## **Target**

Channel <Ch>,

<Ch>={[1]|2|...|9}

#### **Parameter**

<char> choose from:

**LOGP** Log magnitude and phase

**LINP** Linear magnitude and phase

**SWR** Voltage standing wave ratio

IMP Impedance value

## **Out of Range**

Error occurs. The command is ignored.

## **Query Response**

{LOGP|LINP|SWR|IMP}

#### **Preset Value**

**LOGP** 

#### **Equivalent Softkeys**

Stimulus > Vector Voltmeter > Format > {LogMag/Phase | LinMag/Phase | SWR | Impedance}

## **Equivalent COM Command**

SCPI.SENSe(Ch).VVM.FORMat

## **Syntax**

Param = app.SCPI.SENSe(Ch).VVM.FORMat

app.SCPI.SENSe(Ch).VVM.FORMat = "LOGP"

## **Type**

String (read/write)

### SENS:VVM:FREQ

#### **SCPI Command**

SENSe<Ch>:VVM:FREQuency[:CW] <numeric>

SENSe<Ch>:VVM:FREQuency[:CW]?

#### **Description**

Sets or reads out the operating frequency in the vector voltmeter mode.

command/query

## **Target**

Channel <Ch>,

<Ch>={[1]|2|...|9}

#### **Parameter**

<numeric> the frequency value.

Unit

Hz (Hertz)

**Query Response** 

<numeric>

**Equivalent Softkeys** 

Stimulus > Vector Voltmeter > Frequency

## **Equivalent COM Command**

SCPI.SENSe(Ch).VVM.FREQuency.CW

## **Syntax**

Value = app.SCPI.SENSe(Ch).VVM.FREQuency.CW app.SCPI.SENSe(Ch).VVM.FREQuency.CW = 200000000

## Type

Double (read/write)

SENS:VVM:REF:CLE

#### **SCPI Command**

SENSe<Ch>:VVM:REFerence:CLEar

### **Description**

Clears the reference value of the vector voltmeter.

no query

## **Target**

Channel <Ch>,

<Ch>={[1]|2|...|9}

## **Equivalent Softkeys**

Stimulus > Vector Voltmeter > Clear Reference

## **Equivalent COM Command**

SCPI.SENSe(Ch).VVM.REFerence.CLEar

## **Syntax**

app.SCPI.SENSe(Ch).VVM.REFerence.CLEar

## Type

Method

### SENS:VVM:REF:DATA?

#### **SCPI Command**

SENSe<Ch>:VVM:REFerence:DATA?

### **Description**

Reads out the reference value of the vector voltmeter measurement.

The data include 2 elements:

<numeric 1> Magnitude value, depending on the data format or SWR value;

<numeric 2> Phase value or zero in SWR format.

query only

#### **Target**

Channel <Ch>,

<Ch>={[1]|2|...|9}

### **Query Response**

<numeric 1>, <numeric 2>

#### **Related Commands**

**SENS:VVM:FORM** 

SENS:VVM:REF:MEM

SENS:VVM:REF:CLE

### **Equivalent Softkeys**

None

### **Equivalent COM Command**

SCPI.SENSe(Ch).VVM.REFerence.DATA?

#### **Syntax**

Data = app.SCPI.SENSe(Ch).VVM.REFerence.DATA

# Type

Variant (Double array) (read only)

SENS:VVM:REF:MEM

#### **SCPI Command**

SENSe<Ch>:VVM:REFerence:MEMorize

### **Description**

Memorizes the reference value of the vector voltmeter.

no query

## **Target**

Channel <Ch>,

<Ch>={[1]|2|...|9}

## **Equivalent Softkeys**

Stimulus > Vector Voltmeter > Save Reference

## **Equivalent COM Command**

SCPI.SENSe(Ch).VVM.REFerence.MEMorize

## **Syntax**

app.SCPI.SENSe(Ch).VVM.REFerence.MEMorize

## **Type**

Method

SENS:VVM:TABL:CLE **SCPI Command** SENSe<Ch>:VVM:TABLe:CLEar **Description** Clears all data from the vector voltmeter measurement table. no query **Target** Channel <Ch>, <Ch>={[1]|2|...|9} **Related Commands** SENS:VVM:TABL:MEM SENS:VVM:TABL:INS **SENS:VVM:TABL:REM Equivalent Softkeys** Stimulus > Vector Voltmeter > Data Table > Clear Table **Equivalent COM Command** SCPI.SENSe(Ch).VVM.TABLe.CLEar **Syntax** app.SCPI.SENSe(Ch).VVM.TABLe.CLEar **Type** 

Method

#### SENS:VVM:TABL:DATA?

#### **SCPI Command**

SENSe<Ch>:VVM:TABLe:DATA

### **Description**

```
Returns data table of the vector voltmeter.

The array has the following format:

{<Flag1>, <N>,

<Abs.Mag 1>, <Abs.Phase 1> [,<Rel.Mag 1>] [,<Rel.Phase 1>],

...

<Abs.Mag N>, <Abs.Phase N> [,<Rel.Mag N>] [,<Rel.Phase N>]},

Where:

<Flag1> reference value, "0" is not specified, "1" is specified, N – rows number in the data table;

<Abs.Mag i>, <Abs.Phase i> – measurement data of a vector voltmeter;

[,<Rel.Mag i>] [,<Rel.Phase i>] – measurement data relative to the reference value (if specified).

query only
```

#### **Target**

Channel <Ch>, <Ch>={[1]|2|...|9}

#### **Query Response**

<numeric 1>,<numeric 2>,...<numeric 2+N×(2+M×2)>

### Where:

N – number of table rows,

M – flag value Flag1

#### **Related Commands**

SENS:VVM:TABL:CLE

**SENS:VVM:TABL:MEM** 

**SENS:VVM:TABL:REM** 

SENS:VVM:TABL:INS

## **Equivalent Softkeys**

None

## **Equivalent COM Command**

SCPI.SENSe(Ch).VVM.TABLe.DATA

### **Syntax**

Data = app.SCPI.SENSe(Ch).VVM.TABLe.DATA

## **Type**

Variant (Double array) (read only)

SENS:VVM:TABL:INS

#### **SCPI Command**

SENSe<Ch>:VVM:TABLe:MEMorize

#### Description

Inserts a row of data into the table with the current measurement of a vector voltmeter.

<numeric> The row number in the table where new data will be inserted.

no query

### **Target**

Channel <Ch>,

<Ch>={[1]|2|...|9}

#### **Related Commands**

SENS:VVM:TABL:MEM

SENS:VVM:TABL:INS

**SENS:VVM:TABL:REM** 

### **Equivalent Softkeys**

Stimulus > Vector Voltmeter > Data Table > Insert Data

### **Equivalent COM Command**

SCPI.SENSe(Ch).VVM.TABLe.INSert(Index)

#### **Syntax**

app.SCPI.SENSe(Ch).VVM.TABLe.INSert(Index)

# Type

Method (Index as long)

Back to <u>SENSe</u>

SENS:VVM:TABL:MEM **SCPI Command** SENSe<Ch>:VVM:TABLe:MEMorize **Description** Saves measurements of the vector voltmeter to the table. no query **Target** Channel <Ch>, <Ch>={[1]|2|...|9} **Related Commands** SENS:VVM:TABL:CLE SENS:VVM:TABL:INS **SENS:VVM:TABL:REM Equivalent Softkeys** Stimulus > Vector Voltmeter > Data Table > Add Data **Equivalent COM Command** SCPI.SENSe(Ch).VVM.TABLe.MEMorize **Syntax** app.SCPI.SENSe(Ch).VVM.TABLe.MEMorize

Back to **SENSe** 

**Type** 

Method

SENS:VVM:TABL:REM

#### **SCPI Command**

SENSe<Ch>:VVM:TABLe:REMove < numeric>

### **Description**

Removes a table row with a vector voltmeter measurement index.

<numeric>

The row number in the table which will be removed.

no query

### **Target**

Channel <Ch>,

<Ch>={[1]|2|...|9}

#### **Related Commands**

SENS:VVM:TABL:CLE

SENS:VVM:TABL:MEM

SENS:VVM:TABL:INS

### **Equivalent Softkeys**

Stimulus > Vector Voltmeter > Data Table > Remove Data

## **Equivalent COM Command**

SCPI.SENSe(Ch).VVM.TABLe.REMove(Index)

### **Syntax**

app.SCPI.SENSe(Ch).VVM.TABLe.REMove(Index)

# Type

Method (Index as long)

Back to <u>SENSe</u>

SENS:VVM:TABL:SAVE

#### **SCPI Command**

SENSe<Ch>:VVM:TABLe:SAVE <string>

#### **Description**

Saves the table into \*.CSV file.

**Note**: If the full path of the file is not specified, the \CSV subdirectory of the main directory will be searched for the file. The file has \*.CSV extension by default.

no query

### **Target**

Channel <Ch>,

<Ch>={[1]|2|...|9}

#### **Parameter**

<string> file name (quoted string)

### **Equivalent Softkeys**

Stimulus > Vector Voltmeter > Data Table > Save Table to CSV

### **Equivalent COM Command**

SCPI.SENSe(Ch).VVM.TABLe.SAVE(Name)

#### **Syntax**

app.SCPI.SENSe(Ch).VVM.TABLe.SAVE("Test.csv")

#### **Type**

Method (Name as string)

### **SENS:VVM:TYPE**

#### **SCPI Command**

SENSe<Ch>:VVM:TYPE <char>

SENSe<Ch>:VVM:TYPE?

#### **Description**

Sets or reads out the measured parameter in vector voltmeter mode.

command/query

### **Target**

Channel <Ch>,

<Ch>={[1]|2|...|9}

#### **Parameter**

<char> choose from:

**\$11** Reflection parameter

**S21** Transmission parameter

A/B The ratio of the receivers signals A to B, an external frequency

generator is used

B/A The ratio of the receivers signals B to A, an external frequency

generator is used

### **Out of Range**

Error occurs. The command is ignored.

### **Query Response**

{S11|S21|A/B|B/A}

#### **Preset Value**

S11

## **Equivalent Softkeys**

Stimulus > Vector Voltmeter > Measurement > {S11 | S21 | A/B | B/A}

## **Equivalent COM Command**

SCPI.SENSe(Ch).VVM.TYPE

## **Syntax**

Param = app.SCPI.SENSe(Ch).VVM.TYPE

app.SCPI.SENSe(Ch).VVM.TYPE = "A/B"

## **Type**

String (read/write)

# **SERVice**

| Command              | Description                |                                         |  |
|----------------------|----------------------------|-----------------------------------------|--|
| SERV:CHAN:ACT?       | Channel and Trace Settings | Active channel number (read)            |  |
| SERV:CHAN:TRAC:ACT?  |                            | Active trace number (read)              |  |
| SERV:CHAN:COUN?      | Analyzer Capabilities      | Maximum number of channels              |  |
| SERV:CHAN:TRAC:COUN? |                            | Maximum number of traces in the channel |  |
| SERV:PORT:COUN?      |                            | Ports number                            |  |
| SERV:SWE:FREQ:MAX?   |                            | Upper limit of frequency                |  |
| SERV:SWE:FREQ:MIN?   |                            | Lower limit of frequency                |  |
| SERV:SWE:POIN?       |                            | Maximum number of points                |  |

**SERV:CHAN:ACT? SCPI Command** SERVice: CHANnel: ACTive? **Description** Reads out the active channel number. query only **Target** Analyzer **Query Response** <numeric> from 1 to 9 **Related Commands DISP:WIND:ACT Equivalent Softkeys** None **Equivalent COM Command** SCPI.SERVice.CHANnel.ACTive **Syntax** Value = app.SCPI.SERVice.CHANnel.ACTive

### Type

Long (read only)

### **SERV: CHAN: COUN?**

#### **SCPI Command**

SERVice: CHANnel: COUNt?

### **Description**

Reads out the maximum number of the analyzer channels.

query only

## **Target**

Analyzer

## **Query Response**

<numeric>

## **Equivalent Softkeys**

None

## **Equivalent COM Command**

SCPI.SERVice.CHANnel.COUNt

## **Syntax**

Value = app.SCPI.SERVice.CHANnel.COUNt

## **Type**

Long (read only)

SERV:CHAN:TRAC:ACT?

#### **SCPI Command**

SERVice:CHANnel<Ch>:TRACe:ACTive?

#### **Description**

Reads out the active trace number of the channel.

query only

## **Target**

Channel <Ch>,

<Ch>={[1]|2|...9}

## **Query Response**

<numeric> from 1 to 9

## **Equivalent Softkeys**

None

## **Equivalent COM Command**

SCPI.SERVice.CHANnel(Ch).TRACe.ACTive

## **Syntax**

Value = app.SCPI.SERVice.CHANnel(Ch).TRACe.ACTive

### **Type**

Long (read only)

## **SERV:CHAN:TRAC:COUN?**

#### **SCPI Command**

SERVice: CHANnel: TRACe: COUNt?

#### **Description**

Reads out the maximum number of traces in the channel.

query only

## **Target**

Analyzer

## **Query Response**

<numeric>

## **Equivalent Softkeys**

None

## **Equivalent COM Command**

SCPI.SERVice.CHANnel.TRACe.COUNt

## **Syntax**

Value = app.SCPI.SERVice.CHANnel.TRACe.COUNt

## **Type**

Long (read only)

**SERV:PORT:COUN? SCPI Command** SERVice:PORT:COUNt? **Description** Reads out the number of analyzer ports. query only **Target** Analyzer **Query Response** <numeric> **Equivalent Softkeys** None **Equivalent COM Command** SCPI.SERVice.PORT.COUNt **Syntax** Value = app.SCPI.SERVice.PORT.COUNt

Type

Long (read only)

SERV:SWE:FREQ:MAX? **SCPI Command** SERVice:SWEep:FREQuency:MAXimum? **Description** Reads out the upper limit of the analyzer measurement frequency. query only **Target** Analyzer **Query Response** <numeric> Unit Hz (Hertz) **Equivalent Softkeys** None **Equivalent COM Command** SCPI.SERVice.SWEep.FREQency.MAXimum **Syntax** Value = app.SCPI.SERVice.SWEep.FREQency.MAXimum **Type** Double (read only)

| SERV:SWE:FREQ:MIN?                                               |
|------------------------------------------------------------------|
| SCPI Command                                                     |
| SERVice:SWEep:FREQuency:MINimum?                                 |
| Description                                                      |
| Reads out the lower limit of the analyzer measurement frequency. |
| query only                                                       |
| Target                                                           |
| Analyzer                                                         |
| Query Response                                                   |
| <numeric></numeric>                                              |
| Unit                                                             |
| Hz (Hertz)                                                       |
| Equivalent Softkeys                                              |
| None                                                             |
| Equivalent COM Command                                           |
| SCPI.SERVice.SWEep.FREQency.MINimum                              |
| Syntax                                                           |
| Value = app.SCPI.SERVice.SWEep.FREQency.MlNimum                  |
| Туре                                                             |
| Double (read only)                                               |
|                                                                  |

Back to <u>SERVice</u>

**SERV:SWE:POIN? SCPI Command** SERVice:SWEep:POINts? Description Reads the maximum number of analyzer measurement points. query only **Target** Analyzer **Query Response** <numeric> **Equivalent Softkeys** None **Equivalent COM Command** SCPI.SERVice.SWEep.POINts **Syntax** Value = app.SCPI.SERVice.SWEep.POINts

## **Type**

Double (read only)

# **SOURce**

| Command                      | Description         |                                    |
|------------------------------|---------------------|------------------------------------|
| SOUR:POW                     | Stimulus Settings   | Power level for a frequency sweep  |
| SOUR:POW:CENT                |                     | Center power                       |
| SOUR:POW:SLOP                |                     | Power slope value                  |
| SOUR:POW:SPAN                |                     | Span power                         |
| SOUR:POW:STAR                |                     | Start power                        |
| SOUR:POW:STOP                |                     | Stop frequency                     |
| SOUR:POW:PORT:CORR           | Power Calibration   | Power correction ON/OFF            |
| SOUR:POW:PORT:CORR:<br>DATA? |                     | Power correction data              |
| SOUR:REF:FREQ                | Analyzer Parameters | Measured reference frequency value |
| SOUR:REF:STAT                |                     | Reference frequency offset ON/OFF  |

#### SOUR: POW

#### **SCPI Command**

SOURce<Ch>:POWer[:LEVel][:IMMediate][:AMPLitude] <power>

SOURce<Ch>:POWer[:LEVel][:IMMediate][:AMPLitude]?

### **Description**

Sets or reads out the power level for the frequency sweep type.

command/query

## **Target**

Channel <Ch>,

<Ch>={[1]|2|...9}

#### **Parameter**

<power> the power level within the power limits of the analyzer.

#### Unit

dBm (decibels above 1 milliwatt)

#### Resolution

0.05 dBm

### **Out of Range**

Sets the value of the limit, which is closer to the specified value.

### **Query Response**

<numeric>

#### **Preset Value**

0 dBm

## **Equivalent Softkeys**

## Stimulus > Power > Output Power

## **Equivalent COM Command**

SCPI. SOURce (Ch). POWer. LEVel. IMMediate. AMP Litude

### **Syntax**

Value = app.SCPI.SOURce(Ch).POWer.LEVel.IMMediate.AMPLitude app.SCPI.SOURce(Ch).POWer.LEVel.IMMediate.AMPLitude = -10

### Type

Double (read/write)

Back to **SOURce** 

### **SOUR: POW: CENT**

#### **SCPI Command**

SOURce<Ch>:POWer:CENTer <power>

SOURce<Ch>:POWer:CENTer?

### **Description**

Sets or reads out the center value of the power sweep type.

command/query

## **Target**

Channel <Ch>,

<Ch>={[1]|2|...9}

#### **Parameter**

<power> the power level within the power limits of the analyzer.

#### Unit

dBm (decibels above 1 milliwatt)

#### Resolution

0.025 dBm

### **Out of Range**

Sets the value of the limit, which is closer to the specified value.

### **Query Response**

<numeric>

#### **Preset Value**

Depends on the Analyzer

## **Equivalent Softkeys**

### Stimulus > Center

# **Equivalent COM Command**

 ${\tt SCPI.SOURce}({\tt Ch}). {\tt POWer.CENTer}$ 

## **Syntax**

Value = app.SCPI.SOURce(Ch).POWer.CENTer

app.SCPI.SOURce(Ch).POWer.CENTer = 5

### Type

Double (read/write)

Back to **SOURce** 

### SOUR:POW:PORT:CORR

#### **SCPI Command**

SOURce<Ch>:POWer:PORT<Pt>:CORRection[:STATe] {OFF|ON|0|1}

SOURce<Ch>:POWer:PORT<Pt>:CORRection[:STATe]?

## **Description**

Turns the port 1 power correction ON/OFF.

command/query

## **Target**

Port 1 of channel <Ch>,

<Ch>={[1]|2|...9}

#### **Parameter**

**{ON|1}** Power correction ON

**{OFF|0}** Power correction OFF

## **Query Response**

{0|1}

#### **Preset Value**

0

## **Equivalent Softkeys**

**Calibration > Power Calibration > Correction {ON | OFF}** 

# **Equivalent COM Command**

SCPI.SOURce (Ch). POWer. PORT (Pt). CORRection. STATe

## **Syntax**

Status = app.SCPI.SOURce(Ch).POWer.PORT(Pt).CORRection.STATe app.SCPI.SOURce(Ch).POWer.PORT(Pt).CORRection.STATe = True

## Type

Boolean (read/write)

Back to **SOURce** 

SOUR:POW:PORT:CORR:DATA?

#### **SCPI Command**

SOURce<Ch>:POWer:PORT<Pt>:CORRection:DATA?

#### **Description**

Reads out the port 1 power correction array (result of power calibration).

**Note**: If the array size is not 1 + 2N, where N is equal to <numeric 1>, an error occurs. If the <numeric 2n> and <numeric 2n+1> values are out of the allowable range, the value of the limit, which is closer to the specified value will be set.

query only

#### **Target**

Port <Pt> of channel <Ch>,

### <Pt>={[1]|2}

#### **Parameter**

The array size is NOP, where NOP is the number of measurement points.

For the n-th point, where n from 1 to NOP:

<numeric n> power correction value of the n-th point

#### **Query Response**

<numeric 1>, <numeric 2>, ...<numeric NOP>

#### **Equivalent Softkeys**

None

# **Equivalent COM Command**

SCPI.SOURce(Ch).POWer.PORT(Pt).CORRection.DATA

# **Syntax**

Data = app.SCPI.SOURce(Ch).POWer.PORT(Pt).CORRection.DATA

## Type

Variant (array of Double) (read only)

Back to **SOURce** 

### **SOUR: POW: SLOP**

#### **SCPI Command**

SOURce<Ch>:POWer[:LEVel]:SLOPe[:DATA] <power>

SOURce<Ch>:POWer[:LEVel]:SLOPe[:DATA]?

### **Description**

Sets or reads out the power slope value for the frequency sweep type.

command/query

## **Target**

Channel <Ch>,

<Ch>={[1]|2|...9}

#### **Parameter**

<power> the power slope value from -2 to +2

#### Unit

dB/GHz (decibel/gigahertz)

#### Resolution

0.1

### **Out of Range**

Sets the value of the limit, which is closer to the specified value.

### **Query Response**

<numeric>

#### **Preset Value**

0

# **Equivalent Softkeys**

## **Stimulus > Power > Power Slope**

## **Equivalent COM Command**

 ${\tt SCPI.SOURce}(Ch). POWer. LEVel. SLOPe. DATA$ 

### **Syntax**

Value = app.SCPI.SOURce(Ch).POWer.LEVel.SLOPe.DATA

 ${\tt app.SCPI.SOURce(Ch).POWer.LEVel.SLOPe.DATA = 0.2}$ 

### **Type**

Double (read/write)

Back to **SOURce** 

### **SOUR: POW: SPAN**

#### **SCPI Command**

SOURce<Ch>:POWer:SPAN <power>

SOURce<Ch>:POWer:SPAN?

#### **Description**

Sets or reads out the power span when the power sweep type is active.

command/query

## **Target**

Channel <Ch>,

<Ch>={[1]|2|...9}

#### **Parameter**

<power> the power sweep span value from 0 to maximum limit of the analyzer

#### Unit

dBm (decibels above 1 milliwatt)

#### Resolution

0.05 dBm

### **Out of Range**

Sets the value of the limit, which is closer to the specified value.

### **Query Response**

<numeric>

#### **Preset Value**

Depends on the analyzer

# **Equivalent Softkeys**

# Stimulus > Span

# **Equivalent COM Command**

 ${\tt SCPI.SOURce}({\tt Ch}). {\tt POWer.SPAN}$ 

### **Syntax**

Value = app.SCPI.SOURce(Ch).POWer.SPAN

 ${\tt app.SCPI.SOURce(Ch).POWer.SPAN=50}$ 

### Type

Double (read/write)

Back to **SOURce** 

### **SOUR: POW: STAR**

#### **SCPI Command**

SOURce<Ch>:POWer:STARt <power>

SOURce<Ch>:POWer:STARt?

#### **Description**

Sets or reads out the power sweep start value when the power sweep type is active.

command/query

### **Target**

Channel <Ch>,

#### **Parameter**

<power> the power sweep start value within the power limits of the analyzer

#### Unit

dBm (decibels above 1 milliwatt)

#### Resolution

0.05 dBm

### **Out of Range**

Sets the value of the limit, which is closer to the specified value.

### **Query Response**

<numeric>

#### **Preset Value**

Depends on the analyzer

# **Equivalent Softkeys**

### Stimulus > Start

# **Equivalent COM Command**

 ${\tt SCPI.SOURce}({\tt Ch}). {\tt POWer.STARt}$ 

## **Syntax**

Value = app.SCPI.SOURce(Ch).POWer.STARt

app.SCPI.SOURce(Ch).POWer.STARt = -5

### Type

Double (read/write)

Back to **SOURce** 

### SOUR: POW: STOP

#### **SCPI Command**

SOURce<Ch>:POWer:STOP <power>

SOURce<Ch>:POWer:STOP?

#### **Description**

Sets or reads out the power sweep stop value when the power sweep type is active.

command/query

### **Target**

Channel <Ch>,

#### **Parameter**

<power> the power sweep stop value within the power limits of the analyzer

#### Unit

dBm (decibels above 1 milliwatt)

#### Resolution

0.05 dBm

### **Out of Range**

Sets the value of the limit, which is closer to the specified value.

### **Query Response**

<numeric>

#### **Preset Value**

Depends on the analyzer

# **Equivalent Softkeys**

# Stimulus > Stop

# **Equivalent COM Command**

 ${\tt SCPI.SOURce}({\tt Ch}). {\tt POWer.STOP}$ 

## **Syntax**

Value = app.SCPI.SOURce(Ch).POWer.STOP

app.SCPI.SOURce(Ch).POWer.STOP = 0

### Type

Double (read/write)

Back to **SOURce** 

### SOUR: REF: FREQ

#### **SCPI Command**

SOURce:REFerence:FREQuency < frequency >

SOURce:REFerence:FREQuency?

#### **Description**

Sets or reads out the reference frequency value measured by the external frequency counter. The value is entered to calculate the analyzer frequency reference deviation compensation when the reference frequency offset feature is ON.

Note: TR1300/1 model only

command/query

### **Target**

Analyzer

#### **Parameter**

<frequency> the reference frequency value measured by the external frequency
counter.

#### Unit

Hz (Hertz)

#### **Out of Range**

The reference frequency deviation is allowed from -1000 to 1000 Hz. Sets the value of the limit, which is closer to the specified value.

#### **Query Response**

<numeric>

#### **Preset Value**

10 MHz

# **Equivalent Softkeys**

System > Misc Setup > Reference Offset > Measured Ref.

# **Equivalent COM Command**

 ${\tt SCPI.SOURce.REFerence.FREQuency}$ 

### **Syntax**

Value = app.SCPI.SOURce.REFerence.FREQuency

app.SCPI.SOURce.REFerence.FREQuency = 1E7

### Type

Double (read/write)

Back to **SOURce** 

### SOUR: REF: STAT

#### **SCPI Command**

SOURce:REFerence[:CORRection]:STATe {OFF|ON|0|1}

SOURce:REFerence[:CORRection]:STATe?

#### **Description**

Turns the reference frequency offset function ON/OFF.

Note: TR1300/1 model only.

command/query

#### **Target**

Analyzer

#### **Parameter**

**{ON|1}** Reference frequency offset function ON

**{OFF|0}** Reference frequency offset function OFF

## **Query Response**

{0|1}

#### **Preset Value**

0

## **Equivalent Softkeys**

System > Misc Setup > Reference Offset > Reference Offset {ON | OFF}

## **Equivalent COM Command**

SCPI.SOURce.REFerence.CORRection.STATe

Status = app.SCPI.SOURce.REFerence.CORRection.STATe app.SCPI.SOURce.REFerence.CORRection.STATe = True

# Type

Boolean (read/write)

Back to **SOURce** 

# **STATus**

| Command                      | Description   |                                                                          |
|------------------------------|---------------|--------------------------------------------------------------------------|
| STAT:OPER?                   | Status System | Operation Status Event Register query                                    |
| STAT:OPER:COND?              |               | Operation Status Condition Register query                                |
| STAT:OPER:ENAB               |               | Operation Status Enable Register                                         |
| STAT:OPER:NTR                |               | Negative transition filter of Operation Status Register                  |
| STAT:OPER:PTR                |               | Positive transition filter of Operation Status Register                  |
| STAT:PRES                    |               | Resets status registers                                                  |
| STAT:QUES:COND?              |               | Questionable Status Condition Register query                             |
| STAT:QUES:ENAB               |               | Questionable Status Enable Register                                      |
| STAT:QUES:LIM:CHAN:<br>COND? |               | Questionable Limit Channel Status Condition Register query               |
| STAT:QUES:LIM:CHAN:<br>ENAB  |               | Questionable Limit Channel Status Enable Register                        |
| STAT:QUES:LIM:CHAN:<br>NTR   |               | Negative transition filter of Questionable Limit Channel Status Register |

| Command                       | Description                                                              |
|-------------------------------|--------------------------------------------------------------------------|
| STAT:QUES:LIM:CHAN:<br>PTR    | Positive transition filter of Questionable Limit Channel Status Register |
| STAT:QUES:LIM:CHAN?           | Questionable Limit Channel Status Event Register query                   |
| STAT:QUES:LIM:COND?           | Questionable Limit Status Condition Register query                       |
| STAT:QUES:LIM:ENAB            | Questionable Limit Status Enable Register                                |
| STAT:QUES:LIM:NTR             | Negative transition filter of Questionable Limit Status Register         |
| STAT:QUES:LIM:PTR             | Positive transition filter of Questionable Limit Status Register         |
| STAT:QUES:LIM?                | Questionable Limit Status Event Register query                           |
| STAT:QUES:NTR                 | Negative transition filter of Questionable Status Register               |
| STAT:QUES:PTR                 | Positive transition filter of Questionable Status Register               |
| STAT:QUES:RLIM:CHAN<br>:COND? | Questionable Ripple Limit Channel Status Condition Register query        |
| STAT:QUES:RLIM:CHAN<br>:ENAB  | Questionable Ripple Limit Channel Status Enable Register                 |

| Command                     | Description                                                                     |
|-----------------------------|---------------------------------------------------------------------------------|
| STAT:QUES:RLIM:CHAN<br>:NTR | Negative transition filter of Questionable Ripple Limit Channel Status Register |
| STAT:QUES:RLIM:CHAN<br>:PTR | Positive transition filter of Questionable Ripple Limit Channel Status Register |
| STAT:QUES:RLIM:CHAN         | Questionable Ripple Limit Channel Status Event Register query                   |
| STAT:QUES:RLIM:COND ?       | Questionable Ripple Limit Status Condition Register query                       |
| STAT:QUES:RLIM:ENAB         | Questionable Ripple Limit Status Enable Register                                |
| STAT:QUES:RLIM:NTR          | Negative transition filter of Questionable Ripple Limit Status Register         |
| STAT:QUES:RLIM:PTR          | Positive transition filter of Questionable Ripple Limit Status Register         |
| STAT:QUES:RLIM?             | Questionable Ripple Limit Status Event Register query                           |
| STAT:QUES?                  | Questionable Status Event Register query                                        |

### STAT:OPER?

#### **SCPI Command**

STATus:OPERation[:EVENt]?

### Description

Reads out the value of the Operation Status Event Register.

query only

## **Target**

Status Reporting System

**Query Response** 

<numeric>

## **Equivalent Softkeys**

None

## **Equivalent COM Command**

SCPI.STATus.OPERation.EVENt

## **Syntax**

Value = app.SCPI.STATus.OPERation.EVENt

## **Type**

Long (read only)

### STAT:OPER:COND?

#### **SCPI Command**

STATus:OPERation:CONDition?

### **Description**

Reads out the value of the Operation Status Condition Register.

query only

## **Target**

Status Reporting System

**Query Response** 

<numeric>

## **Equivalent Softkeys**

None

## **Equivalent COM Command**

SCPI.STATus.OPERation.CONDition

### **Syntax**

Value = app.SCPI.STATus.OPERation.CONDition

## **Type**

Long (read only)

### STAT:OPER:ENAB

#### **SCPI Command**

STATus:OPERation:ENABle < numeric>

STATus:OPERation:ENABle?

## **Description**

Sets or reads out the value of the Operation Status Enable Register.

command/query

# Target

Status Reporting System

#### **Parameter**

<numeric> from 0 to 65535

## **Out of Range**

Bit-to-bit AND with numeric 65535

## **Query Response**

<numeric>

#### **Preset Value**

0

# **Equivalent Softkeys**

None

# **Equivalent COM Command**

SCPI.STATus.OPERation.ENABle

# **Syntax**

Value = app.SCPI.STATus.OPERation.ENABle

app.SCPI.STATus.OPERation.ENABle = Value

# Type

Long (read/write)

### STAT:OPER:NTR

#### **SCPI Command**

STATus:OPERation:NTRansition < numeric>

STATus:OPERation:NTRansition?

## **Description**

Sets or reads out the value of the Negative transition filter of the Operation Status Register.

command/query

## **Target**

Status Reporting System

#### **Parameter**

<numeric> from 0 to 65535

### **Out of Range**

Bit-to-bit AND with numeric 65535

## **Query Response**

<numeric>

#### **Preset Value**

0

## **Equivalent Softkeys**

None

# **Equivalent COM Command**

SCPI.STATus.OPERation.NTRansition

# **Syntax**

Value = app.SCPI.STATus.OPERation.NTRansition

 ${\tt app.SCPI.STATus.OPERation.NTRansition = Value}$ 

# Type

Long (read/write)

### **STAT:OPER:PTR**

#### **SCPI Command**

STATus:OPERation:PTRansition < numeric>

STATus: OPERation: PTRansition?

#### **Description**

Sets or reads out the value of the Positive transition filter of the Operation Status Register.

command/query

## **Target**

Status Reporting System

#### **Parameter**

<numeric> from 0 to 65535

#### **Out of Range**

Bit-to-bit AND with numeric 65535

### **Query Response**

<numeric>

#### **Preset Value**

65535

### **Equivalent Softkeys**

None

### **Equivalent COM Command**

SCPI.STATus.OPERation.PTRansition

Value = app.SCPI.STATus.OPERation.PTRansition app.SCPI.STATus.OPERation.PTRansition = Value

# Type

Long (read/write)

### STAT:PRES

#### **SCPI Command**

STATus:PRESet

### **Description**

Resets all the status registers to the factory settings.

no query

# **Target**

Status Reporting System

**Query Response** 

<numeric>

# **Equivalent Softkeys**

None

# **Equivalent COM Command**

SCPI.STATus.PRESet

### **Syntax**

app.SCPI.STATus.PRESet

## **Type**

Method

## STAT:QUES:COND?

#### **SCPI Command**

STATus:QUEStionable:CONDition?

#### **Description**

Reads out the value of the Questionable Status Condition Register.

query only

## **Target**

Status Reporting System

# **Query Response**

<numeric>

## **Equivalent Softkeys**

None

## **Equivalent COM Command**

SCPI.STATus.QUEStionable.CONDition

## **Syntax**

Value = app.SCPI.STATus.QUEStionable.CONDition

## **Type**

Long (read only)

### STAT: QUES: ENAB

#### **SCPI Command**

STATus:QUEStionable:ENABle <numeric>

STATus:QUEStionable:ENABle?

### **Description**

Sets or reads out the value of the Questionable Status Enable Register.

command/query

## **Target**

Status Reporting System

#### **Parameter**

<numeric> from 0 to 65535

### **Out of Range**

Bit-to-bit AND with numeric 65535

## **Query Response**

<numeric>

#### **Preset Value**

0

## **Equivalent Softkeys**

None

## **Equivalent COM Command**

SCPI.STATus.QUEStionable.ENABle

Value = app.SCPI.STATus.QUEStionable.ENABle app.SCPI.STATus.QUEStionable.ENABle = Value

# Type

Long (read/write)

### STAT:QUES:LIM:CHAN:COND?

#### **SCPI Command**

STATus:QUEStionable:LIMit:CHANnel<Ch>:CONDition?

### **Description**

Reads out the value of the Questionable Limit Channel Status Condition Register.

query only

## **Target**

Channel <Ch>,

<Ch>={[1]|2|...9}

### **Query Response**

<numeric>

### **Equivalent Softkeys**

None

## **Equivalent COM Command**

SCPI.STATus.QUEStionable.LIMit.CHANnel(Ch).CONDition

## **Syntax**

Value = app.SCPI.STATus.QUEStionable.LIMit.CHANnel(Ch).CONDition

### **Type**

Long (read only)

### STAT:QUES:LIM:CHAN:ENAB

#### **SCPI Command**

STATus:QUEStionable:LIMit:CHANnel<Ch>:ENABle <numeric>

STATus:QUEStionable:LIMit:CHANnel<Ch>:ENABle?

### **Description**

Sets or reads out the value of the Questionable Limit Channel Status Enable Register.

command/query

# **Target**

Channel <Ch>,

<Ch>={[1]|2|...9}

#### **Parameter**

<numeric> from 0 to 65535

#### **Out of Range**

Bit-to-bit AND with numeric 65535

#### **Query Response**

<numeric>

#### **Preset Value**

0

### **Equivalent Softkeys**

None

### **Equivalent COM Command**

SCPI.STATus.QUEStionable.LIMit.CHANnel(Ch).ENABle

Value = app.SCPI.STATus.QUEStionable.LIMit.CHANnel(Ch).ENABle app.SCPI.STATus.QUEStionable.LIMit.CHANnel(Ch).ENABle = Value

## Type

Long (read/write)

### STAT:QUES:LIM:CHAN:NTR

#### **SCPI Command**

STATus:QUEStionable:LIMit:CHANnel<Ch>:NTRansition < numeric>

STATus:QUEStionable:LIMit:CHANnel<Ch>:NTRansition?

#### **Description**

Sets or reads out the value of the Negative transition filter of the Questionable Limit Channel Status Register.

command/query

## **Target**

Channel <Ch>,

<Ch>={[1]|2|...9}

#### **Parameter**

<numeric> from 0 to 65535

#### **Out of Range**

Bit-to-bit AND with numeric 65535

#### **Query Response**

<numeric>

#### **Preset Value**

0

### **Equivalent Softkeys**

None

### **Equivalent COM Command**

SCPI.STATus.QUEStionable.LIMit.CHANnel(Ch).NTRansition

Value = app.SCPI.STATus.QUEStionable.LIMit.CHANnel(Ch).NTRansition app.SCPI.STATus.QUEStionable.LIMit.CHANnel(Ch).NTRansition = Value

## Type

Long (read/write)

### STAT:QUES:LIM:CHAN:PTR

#### **SCPI Command**

STATus:QUEStionable:LIMit:CHANnel<Ch>:PTRansition < numeric>

STATus:QUEStionable:LIMit:CHANnel<Ch>:PTRansition?

#### **Description**

Sets or reads out the value of the Positive transition filter of the Questionable Limit Channel Status Register.

command/query

## **Target**

Channel <Ch>,

<Ch>={[1]|2|...9}

#### **Parameter**

<numeric> from 0 to 65535

#### **Out of Range**

Bit-to-bit AND with numeric 65535

#### **Query Response**

<numeric>

**Preset Value** 

65535

### **Equivalent Softkeys**

None

### **Equivalent COM Command**

SCPI.STATus.QUEStionable.LIMit.CHANnel(Ch).PTRansition

Value = app.SCPI.STATus.QUEStionable.LIMit.CHANnel(Ch).PTRansition app.SCPI.STATus.QUEStionable.LIMit.CHANnel(Ch).PTRansition = Value

## Type

Long (read/write)

### STAT:QUES:LIM:CHAN?

#### **SCPI Command**

STATus:QUEStionable:LIMit:CHANnel<Ch>[:EVENt]?

#### **Description**

Reads out the value of the Questionable Limit Channel Status Condition Register.

query only

## **Target**

Channel <Ch>,

<Ch>={[1]|2|...9}

### **Query Response**

<numeric>

### **Equivalent Softkeys**

None

## **Equivalent COM Command**

SCPI.STATus.QUEStionable.LIMit.CHANnel(Ch).EVENt

## **Syntax**

Value = app.SCPI.STATus.QUEStionable.LIMit.CHANnel(Ch).EVENt

### **Type**

Long (read only)

## STAT:QUES:LIM:COND?

#### **SCPI Command**

STATus:QUEStionable:LIMit:CONDition?

#### **Description**

Reads out the value of the Questionable Limit Status Condition Register.

query only

## **Target**

Status Reporting System

**Query Response** 

<numeric>

## **Equivalent Softkeys**

None

## **Equivalent COM Command**

SCPI.STATus.QUEStionable.LIMit.CONDition

## **Syntax**

Value = app.SCPI.STATus.QUEStionable.LIMit.CONDition

## **Type**

Long (read only)

### STAT:QUES:LIM:ENAB

#### **SCPI Command**

STATus:QUEStionable:LIMit:ENABle < numeric>

STATus:QUEStionable:LIMit:ENABle?

### **Description**

Sets or reads out the value of the Questionable Limit Status Enable Register.

command/query

## **Target**

Status Reporting System

#### **Parameter**

<numeric> from 0 to 65535

### **Out of Range**

Bit-to-bit AND with numeric 65535

## **Query Response**

<numeric>

#### **Preset Value**

0

## **Equivalent Softkeys**

None

## **Equivalent COM Command**

SCPI.STATus.QUEStionable.LIMit.ENABle

Value = app.SCPI.STATus.QUEStionable.LIMit.ENABle app.SCPI.STATus.QUEStionable.LIMit.ENABle = Value

# Type

Long (read/write)

### STAT:QUES:LIM:NTR

#### **SCPI Command**

STATus:QUEStionable:LIMit:NTRansition < numeric>

STATus:QUEStionable:LIMit:NTRansition?

#### **Description**

Sets or reads out the value of the Negative transition filter of the Questionable Limit Status Register.

command/query

## **Target**

Status Reporting System

#### **Parameter**

<numeric> from 0 to 65535

#### **Out of Range**

Bit-to-bit AND with numeric 65535

### **Query Response**

<numeric>

#### **Preset Value**

0

### **Equivalent Softkeys**

None

### **Equivalent COM Command**

SCPI.STATus.QUEStionable.LIMit.NTRansition

Value = app.SCPI.STATus.QUEStionable.LIMit.NTRansition app.SCPI.STATus.QUEStionable.LIMit.NTRansition = Value

## Type

Long (read/write)

### STAT:QUES:LIM:PTR

### **SCPI Command**

STATus:QUEStionable:LIMit:PTRansition < numeric>

STATus:QUEStionable:LIMit:PTRansition?

### **Description**

Sets or reads out the value of the Positive transition filter of the Questionable Limit Status Register.

command/query

## **Target**

Status Reporting System

#### **Parameter**

<numeric> from 0 to 65535

### **Out of Range**

Bit-to-bit AND with numeric 65535

### **Query Response**

<numeric>

### **Preset Value**

65535

### **Equivalent Softkeys**

None

### **Equivalent COM Command**

SCPI.STATus.QUEStionable.LIMit.PTRansition

Value = app.SCPI.STATus.QUEStionable.LIMit.PTRansition app.SCPI.STATus.QUEStionable.LIMit.PTRansition = Value

## Type

Long (read/write)

## STAT:QUES:LIM?

### **SCPI Command**

STATus:QUEStionable:LIMit[:EVENt]?

### Description

Reads out the value of the Questionable Limit Status Event Register.

query only

## **Target**

Status Reporting System

**Query Response** 

<numeric>

## **Equivalent Softkeys**

None

## **Equivalent COM Command**

SCPI.STATus.QUEStionable.LIMit.EVENt

## **Syntax**

Value = app.SCPI.STATus.QUEStionable.LIMit.EVENt

## **Type**

Long (read only)

## STAT:QUES:NTR

### **SCPI Command**

STATus:QUEStionable:NTRansition < numeric>

STATus:QUEStionable:NTRansition?

### **Description**

Sets or reads out the value of the Negative transition filter of the Questionable Status Register.

command/query

## **Target**

Status Reporting System

#### **Parameter**

<numeric> from 0 to 65535

### **Out of Range**

Bit-to-bit AND with numeric 65535

### **Query Response**

<numeric>

### **Preset Value**

0

### **Equivalent Softkeys**

None

### **Equivalent COM Command**

SCPI.STATus.QUEStionable.NTRansition

Value = app.SCPI.STATus.QUEStionable.NTRansition app.SCPI.STATus.QUEStionable.NTRansition = Value

## Type

Long (read/write)

### STAT:QUES:PTR

### **SCPI Command**

STATus:QUEStionable:PTRansition < numeric>

STATus:QUEStionable:PTRansition?

### **Description**

Sets or reads out the value of the Positive transition filter of the Questionable Status Register.

command/query

## **Target**

Status Reporting System

#### **Parameter**

<numeric> from 0 to 65535

### **Out of Range**

Bit-to-bit AND with numeric 65535

### **Query Response**

<numeric>

### **Preset Value**

65535

### **Equivalent Softkeys**

None

### **Equivalent COM Command**

SCPI.STATus.QUEStionable.PTRansition

Value = app.SCPI.STATus.QUEStionable.PTRansition app.SCPI.STATus.QUEStionable.PTRansition = Value

## Type

Long (read/write)

## STAT:QUES:RLIM:CHAN:COND?

### **SCPI Command**

STATus:QUEStionable:RLIMit:CHANnel<Ch>:CONDition?

### **Description**

Reads out the value of the Questionable Ripple Limit Channel Status Condition Register.

query only

### **Target**

Channel <Ch>,

<Ch>={[1]|2|...9}

### **Query Response**

<numeric>

### **Equivalent Softkeys**

None

### **Equivalent COM Command**

SCPI.STATus.QUEStionable.RLIMit.CHANnel(Ch).CONDition

### **Syntax**

Value = app.SCPI.STATus.QUEStionable.RLIMit.CHANnel(Ch).CONDition

### **Type**

Long (read only)

## STAT:QUES:RLIM:CHAN:ENAB

### **SCPI Command**

STATus:QUEStionable:RLIMit:CHANnel<Ch>:ENABle <numeric>

STATus:QUEStionable:RLIMit:CHANnel<Ch>:ENABle?

### **Description**

Sets or reads out the value of the Questionable Ripple Limit Channel Status Enable Register.

command/query

## **Target**

Channel <Ch>,

<Ch>={[1]|2|...9}

### **Parameter**

<numeric> from 0 to 65535

### **Out of Range**

Bit-to-bit AND with numeric 65535

### **Query Response**

<numeric>

### **Preset Value**

0

### **Equivalent Softkeys**

None

### **Equivalent COM Command**

SCPI.STATus.QUEStionable.RLIMit.CHANnel(Ch).ENABle

Value = app.SCPI.STATus.QUEStionable.RLIMit.CHANnel(Ch).ENABle app.SCPI.STATus.QUEStionable.RLIMit.CHANnel(Ch).ENABle = Value

## **Type**

Long (read/write)

## STAT:QUES:RLIM:CHAN:NTR

### **SCPI Command**

STATus:QUEStionable:RLIMit:CHANnel<Ch>:NTRansition < numeric>

STATus:QUEStionable:RLIMit:CHANnel<Ch>:NTRansition?

### **Description**

Sets or reads out the value of the Negative transition filter of the Questionable Ripple Limit Channel Status Register.

command/query

## **Target**

Channel <Ch>,

<Ch>={[1]|2|...9}

### **Parameter**

<numeric> from 0 to 65535

### **Out of Range**

Bit-to-bit AND with numeric 65535

### **Query Response**

<numeric>

### **Preset Value**

0

### **Equivalent Softkeys**

None

### **Equivalent COM Command**

SCPI.STATus.QUEStionable.RLIMit.CHANnel(Ch).NTRansition

Dim Value As Long

Value = app.SCPI.STATus.QUEStionable.RLIMit.CHANnel(Ch).NTRansition app.SCPI.STATus.QUEStionable.RLIMit.CHANnel(Ch).NTRansition = Value

### **Type**

Long (read/write)

## STAT:QUES:RLIM:CHAN:PTR

### **SCPI Command**

STATus:QUEStionable:RLIMit:CHANnel<Ch>:PTRansition < numeric>

STATus:QUEStionable:RLIMit:CHANnel<Ch>:PTRansition?

### **Description**

Sets or reads out the value of the Positive transition filter of the Questionable Ripple Limit Channel Status Register.

command/query

## **Target**

Channel <Ch>,

<Ch>={[1]|2|...9}

### **Parameter**

<numeric> from 0 to 65535

### **Out of Range**

Bit-to-bit AND with numeric 65535

### **Query Response**

<numeric>

**Preset Value** 

65535

### **Equivalent Softkeys**

None

### **Equivalent COM Command**

SCPI.STATus.QUEStionable.RLIMit.CHANnel(Ch).PTRansition

Value = app.SCPI.STATus.QUEStionable.RLIMit.CHANnel(Ch).PTRansition app.SCPI.STATus.QUEStionable.RLIMit.CHANnel(Ch).PTRansition = Value

## Type

Long (read/write)

## STAT: QUES: RLIM: CHAN?

### **SCPI Command**

STATus:QUEStionable:RLIMit:CHANnel<Ch>[:EVENt]?

### **Description**

Reads out the value of the Questionable Ripple Limit Channel Status Event Register.

query only

### **Target**

Channel <Ch>,

<Ch>={[1]|2|...9}

### **Query Response**

<numeric>

### **Equivalent Softkeys**

None

### **Equivalent COM Command**

SCPI.STATus. QUEStionable. RLIMit. CHANnel (Ch). EVENt

### **Syntax**

Value = app.SCPI.STATus.QUEStionable.RLIMit.CHANnel(Ch).EVENt

### **Type**

Long (read only)

## STAT:QUES:RLIM:COND?

### **SCPI Command**

STATus:QUEStionable:RLIMit:CONDition?

### **Description**

Reads out the value of the Questionable Ripple Limit Status Condition Register.

query only

## **Target**

Status Reporting System

### **Query Response**

<numeric>

## **Equivalent Softkeys**

None

## **Equivalent COM Command**

SCPI.STATus.QUEStionable.RLIMit.CONDition

## **Syntax**

Value = app.SCPI.STATus.QUEStionable.RLIMit.CONDition

## **Type**

Long (read only)

## STAT:QUES:RLIM:ENAB

### **SCPI Command**

STATus:QUEStionable:RLIMit:ENABle < numeric>

STATus:QUEStionable:RLIMit:ENABle?

### **Description**

Sets or reads out the value of the Questionable Ripple Limit Status Enable Register.

command/query

## **Target**

Status Reporting System

#### **Parameter**

<numeric> from 0 to 65535

### **Out of Range**

Bit-to-bit AND with numeric 65535

### **Query Response**

<numeric>

### **Preset Value**

65535

### **Equivalent Softkeys**

None

### **Equivalent COM Command**

SCPI.STATus.QUEStionable.RLIMit.ENABle

Value = app.SCPI.STATus.QUEStionable.RLIMit.ENABle app.SCPI.STATus.QUEStionable.RLIMit.ENABle = Value

## Type

Long (read/write)

## STAT:QUES:RLIM:NTR

### **SCPI Command**

STATus:QUEStionable:RLIMit:NTRansition < numeric>

STATus:QUEStionable:RLIMit:NTRansition?

### **Description**

Sets or reads out the value of the Negative transition filter of the Questionable Ripple Limit Status Register.

command/query

## **Target**

Status Reporting System

#### **Parameter**

<numeric> from 0 to 65535

### **Out of Range**

Bit-to-bit AND with numeric 65535

### **Query Response**

<numeric>

### **Preset Value**

0

### **Equivalent Softkeys**

None

### **Equivalent COM Command**

SCPI.STATus.QUEStionable.RLIMit.NTRansition

Value = app.SCPI.STATus.QUEStionable.RLIMit.NTRansition app.SCPI.STATus.QUEStionable.RLIMit.NTRansition = Value

## Type

Long (read/write)

## STAT:QUES:RLIM:PTR

### **SCPI Command**

STATus:QUEStionable:RLIMit:PTRansition < numeric>

STATus:QUEStionable:RLIMit:PTRansition?

### **Description**

Sets or reads out the value of the Positive transition filter of the Questionable Ripple Limit Status Register.

command/query

## **Target**

Status Reporting System

#### **Parameter**

<numeric> from 0 to 65535

### **Out of Range**

Bit-to-bit AND with numeric 65535

### **Query Response**

<numeric>

### **Preset Value**

65535

### **Equivalent Softkeys**

None

## **Equivalent COM Command**

SCPI.STATus.QUEStionable.RLIMit.PTRansition

Value = app.SCPI.STATus.QUEStionable.RLIMit.PTRansition app.SCPI.STATus.QUEStionable.RLIMit.PTRansition = Value

## Type

Long (read/write)

## STAT:QUES:RLIM?

### **SCPI Command**

STATus:QUEStionable:RLIMit[:EVENt]?

### **Description**

Reads out the value of the Questionable Ripple Limit Status Event Register.

query only

## **Target**

Status Reporting System

### **Query Response**

<numeric>

## **Equivalent Softkeys**

None

## **Equivalent COM Command**

SCPI.STATus.QUEStionable.RLIMit.EVENt

## **Syntax**

Value = app.SCPI.STATus.QUEStionable.RLIMit.EVENt

## **Type**

Long (read only)

### STAT: QUES?

### **SCPI Command**

STATus:QUEStionable[:EVENt]?

### Description

Reads out the value of the Questionable Status Event Register.

query only

## **Target**

Status Reporting System

**Query Response** 

<numeric>

## **Equivalent Softkeys**

None

## **Equivalent COM Command**

SCPI.STATus.QUEStionable.EVENt

## **Syntax**

Value = app.SCPI.STATus.QUEStionable.EVENt

## **Type**

Long (read only)

# **SYSTem**

| Command                   | Description                     |                                |
|---------------------------|---------------------------------|--------------------------------|
| SYST:CORR                 | Analyzer Parameters             | System correction ON/OFF       |
| SYST:DATE                 |                                 | Current date                   |
| SYST:READ?                |                                 | Analyzer readiness status      |
| SYST:TEMP:SENS?           |                                 | Reads the Analyzer temperature |
| SYST:TERM                 |                                 | Analyzer software shutdown     |
| SYST:TIME                 |                                 | Current time                   |
| SYST:CONN:SER             | Analyzer Capabilities           | Analyzer Serial N              |
| SYST:COMM:ECAL:IMP        | Automatic Calibration<br>Module | Impedance state of module port |
| SYST:COMM:ECAL:TEMP:SENS? |                                 | Module temperature             |
| SYST:COMM:ECAL:THRU       |                                 | "THRU" module state            |
| SYST:ERR?                 | Status System                   | Reads the error message queue  |
| SYST:HIDE                 | Interface Settings              | Minimizes the Analyzer window  |

| Command        | Description |                                |
|----------------|-------------|--------------------------------|
| SYST:LOC       |             | Sets the local mode            |
| SYST:REM       |             | Sets the remote mode           |
| SYST:RWL       |             | Sets the remote mode with lock |
| SYST:SHOW      |             | Restores the Analyzer window   |
| SYST:DEMO:LOCK |             | Demo mode lock                 |
| SYST:DEMO:STAT |             | Demo mode ON/OFF               |
| SYST:DEMO:UNLO |             | Demo mode unlock               |
| SYST:PRES      | Presets     | Reset to default settings      |

## SYST:COMM:ECAL:IMP

### **SCPI Command**

SYSTem:COMMunicate:ECAL:IMPedance <port>,<char>

SYSTem:COMMunicate:ECAL:IMPedance? <port>

### **Description**

Sets or reads out the impedance state of the specified port of the AutoCal module.

command/query

### **Target**

AutoCal module

#### **Parameter**

<port> port number of the AutoCal module

<char> specifies the impedance state:

**OPEN** OPEN impedance state

**SHORt** SHORT impedance state

**LOAD** LOAD impedance state

**LOAD2** LOAD2 impedance state

**OPEN2** OPEN2 impedance state

### **Query Response**

{OPEN|SHOR|LOAD|THRU|LOAD2|OPEN2}

### **Preset Value**

LOAD

## **Equivalent Softkeys**

None

## **Equivalent COM Command**

SCPI.SYSTem.COMMunicate.ECAL.IMPedance(Pt)

## **Syntax**

Param = app.SCPI.SYSTem.COMMunicate.ECAL.IMPedance(Pt)

app.SCPI.SYSTem.COMMunicate.ECAL.IMPedance(Pt) = "OPEN"

## **Type**

String (read/write)

### SYST:COMM:ECAL:TEMP:SENS?

### **SCPI Command**

SYSTem:COMMunicate:ECAL:TEMPerature:SENSor?

### **Description**

Reads out the temperature of the AutoCal module connected to the Analyzer.

query only

## **Target**

AutoCal module

Unit

°C (degrees Celsius)

**Query Response** 

<numeric>

## **Equivalent Softkeys**

None

### **Equivalent COM Command**

SCPI.SYSTem.COMMunicate.ECAL.TEMPerature.SENSor

### **Syntax**

Value = app.SCPI.SYSTem.COMMunicate.ECAL.TEMPerature.SENSor

### **Type**

Double (read only)

## SYST:COMM:ECAL:THRU

### **SCPI Command**

SYSTem:COMMunicate:ECAL:THRU <port1>,<port2>

### Description

Sets the THRU state between the specified 2 ports of the AutoCal module.

no query

## **Target**

AutoCal module

### **Parameter**

**<port1>** The first port number of the AutoCal module

<port2> The second port number of the AutoCal module

## **Equivalent Softkeys**

None

## **Equivalent COM Command**

None

### SYST:CONN:SER

### **SCPI Command**

SYSTem:CONNection:SERial:[NUMBer] < numeric>

SYSTem:CONNection:SERial:[NUMBer]?

### **Description**

Connects the current program instance to the analyzer with specified serial number. If there is no analyzer with the specified serial number, the program goes into the NOT READY state. In order to allow the program to connect to the analyzer with any serial number, write 0 with this command.

The query returns the serial number of the connected analyzer.

command/query

### **Parameter**

<numeric> serial number of 8 digits, or 0 (auto-detect, software connects to any
Analyzer)

### **Query Response**

<numeric>

### **Preset Value**

0 (auto-detect)

### **Equivalent Softkeys**

System > Misc Setup > Analyzer Serial

### **Equivalent COM Command**

None

### SYST:CORR

### **SCPI Command**

SYSTem:CORRection[:STATe] {OFF|ON|0|1}

SYSTem:CORRection[:STATe]?

### **Description**

Turns the system correction ON/OFF. The system correction is the factory full one-port calibration performed at the port connectors.

command/query

## **Target**

Analyzer

#### **Parameter**

**{ON|1}** ON

**(OFF|0)** OFF

## **Query Response**

{0|1}

### **Preset Value**

1

### **Equivalent Softkeys**

System > Misc Setup > System Correction {ON | OFF}

### **Equivalent COM Command**

SCPI.SYSTem.CORRection.STATe

Status = app.SCPI.SYSTem.CORRection.STATe app.SCPI.SYSTem.CORRection.STATe = False

## Type

Boolean (read/write)

### SYST:DATE

### **SCPI Command**

SYSTem:DATE <numeric 1>,<numeric 2>,<numeric 3>

SYSTem:DATE?

### **Description**

Sets or reads out the current date.

command/query

## **Target**

Analyzer

### **Parameter**

**<numeric 1>** Year from 1900 to 2100

<numeric 2> Month from 1 to 12

<numeric 3> Day from 1 to 31

### **Query Response**

<numeric 1>, <numeric 2>, <numeric 3>

## **Equivalent Softkeys**

None

## **Equivalent COM Command**

SCPI.SYSTem.DATE

### **Syntax**

Data = app.SCPI.SYSTem.DATE

app.SCPI.SYSTem.DATE = Array(2021, 9, 9)

# Туре

Variant (array of long) (read/write)

## SYST:DEMO:LOCK

#### **SCPI Command**

SYSTem:DEMO:LOCK

#### **Description**

Demo mode lock in TRVNA program interface.

**Note**: The demo mode will turn OFF and the program will restart, if the demo mode was enabled.

no query

# **Target**

Analyzer

**Related Commands** 

SYST:DEMO:UNLO

**SYST:DEMO:STAT** 

**Equivalent Softkeys** 

None

# **Equivalent COM Command**

None

## SYST:DEMO:STAT

#### **SCPI Command**

SYSTem:DEMO:STATe

SYSTem:DEMO:STATe?

#### **Description**

Sets or reads out the analyzer demo mode ON/OFF state. If the mode is changed, the TRVNA program is restarted.

**Note**: The SCPI connection is lost when the TRVNA program is restarted. Reconnection to the program is required.

command/query

# **Target**

Analyzer

#### **Parameter**

**{ON|1}** Demo mode ON

**{OFF|0}** Demo mode OFF

# **Query Response**

{0|1}

#### **Preset Value**

0

#### **Related Commands**

SYST:DEMO:UNLO

SYST:DEMO:LOCK

# **Equivalent Softkeys**

System > Misc Setup > Demo Mode {ON | OFF}

# **Equivalent COM Command**

None

# SYST:DEMO:UNLO

#### **SCPI Command**

SYSTem:DEMO:UNLOck

# **Description**

Demo mode unlock in TRVNA program interface.

no query

# **Target**

Analyzer

**Related Commands** 

SYST:DEMO:LOCK

SYST:DEMO:STAT

**Equivalent Softkeys** 

None

# **Equivalent COM Command**

None

#### SYST:ERR?

#### **SCPI Command**

SYSTem:ERRor[:NEXT]?

# **Description**

Reads out the error message when executing SCPI commands, from the FIFO (First In First Out) error queue stored in the Analyzer. The read-out error is deleted from the error queue. The  $^{\star}CLS$  command clears the error queue. The maximum size of the queue is 100 messages.

command/query

#### **Target**

Analyzer

#### **Query Response**

```
<numeric>, <string>
```

Where:

```
<numeric> — error code,
```

<string> — error message.

If there is no error in the queue, "0, No error" is read out.

#### **Equivalent Softkeys**

None

#### **Equivalent COM Command**

None

# SYST:HIDE SCPI Command

SYSTem:HIDE

# **Description**

Hides the Analyzer main window, removing it from the desktop.

no query

# **Target**

Analyzer

**Related Commands** 

**SYST:SHOW** 

**Equivalent Softkeys** 

None

# **Equivalent COM Command**

SCPI.SYSTem.HIDe

**Syntax** 

app.SCPI.SYSTem.HIDe

Type

Method

#### SYST:LOC

#### **SCPI Command**

SYSTem:LOCal

#### **Description**

Sets the Analyzer to the local operation mode, when all the keys on the front panel, mouse, and touch screen are active.

no query

#### **Target**

Analyzer

#### **Related Commands**

**SYST:REM** 

**SYST:RWL** 

## **Equivalent Softkeys**

None

# **Equivalent COM Command**

SCPI.SYSTem.LOCal

#### **Syntax**

app.SCPI.SYSTem.LOCal

# **Type**

Method

#### SYST:PRES

#### **SCPI Command**

SYSTem:PRESet

#### **Description**

Resets the Analyzer to default settings.

**Note**: The difference from the \*RST: command is that the trigger initiation mode is set to Continuous.

no query

# **Target**

Analyzer

#### **Related Commands**

\*RST

# **Equivalent Softkeys**

System > Preset > Apply

# **Equivalent COM Command**

SCPI.SYSTem.PRESet

#### **Syntax**

app.SCPI.SYSTem.PRESet

# Type

Method

#### SYST:READ?

#### **SCPI Command**

SYSTem:READy[:STATe]?

#### **Description**

Reads out the Analyzer readiness status. The state is ready after the initialization is completed. Initialization occurs after connecting and turning on the Analyzer hardware or after starting the software. Initialization takes about 10-15 seconds.

query only

#### **Target**

Analyzer

#### **Query Response**

{0|1}, 1 — the Analyzer is ready, 0 — the Analyzer is not ready.

#### **Equivalent Softkeys**

None

# **Equivalent COM Command**

Ready

#### **Syntax**

State = app.Ready

#### **Type**

Boolean (read only)

# SYST:REM

#### **SCPI Command**

SYSTem:REMote

#### **Description**

Sets the Analyzer to the remote operation mode, when all the keys on the front panel, mouse, and the touch screen are not active, except for one key labeled "Return to Local". Pushing this button will reset the Analyzer to the local operation mode.

no query

#### **Target**

Analyzer

#### **Related Commands**

**SYST:LOC** 

**SYST:RWL** 

#### **Equivalent Softkeys**

None

#### **Equivalent COM Command**

SCPI.SYSTem.REMote

#### **Syntax**

app.SCPI.SYSTem.REMote

#### **Type**

Method

## SYST:RWL

#### **SCPI Command**

SYSTem:RWLock

#### **Description**

Sets the Analyzer to the remote operation mode, when all the keys on the front panel, mouse, and touch screen are not active. Only <a href="SYST:LOC">SYST:REM</a> commands can release this remote operation mode.

no query

#### **Target**

Analyzer

#### **Related Commands**

**SYST:LOC** 

**SYST:REM** 

# **Equivalent Softkeys**

None

#### **Equivalent COM Command**

SCPI.SYSTem.RWLock

#### **Syntax**

app.SCPI.SYSTem.RWLock

#### **Type**

Method

## SYST:SHOW

#### **SCPI Command**

SYSTem:SHOW

# **Description**

Restores the Analyzer window hidden by <u>SYST:HIDE</u> command.

no query

# **Target**

Analyzer

**Related Commands** 

**SYST:HIDE** 

**Equivalent Softkeys** 

None

# **Equivalent COM Command**

SCPI.SYSTem.SHOw

**Syntax** 

app.SCPI.SYSTem.SHOw

Type

Method

## SYST:TEMP:SENS?

#### **SCPI Command**

SYSTem:TEMPerature:SENSor<ldx>?

#### **Description**

Reads out the specified sensor temperature inside the Analyzer.

query only

# **Target**

Analyzer

#### **Parameter**

<numerical> : is ignored (reserved)

#### Unit

°C (degrees Celsius)

# **Query Response**

<numeric>

#### **Equivalent Softkeys**

None

# **Equivalent COM Command**

SCPI.SYSTem.TEMPerature.SENSor(ldx)

# **Syntax**

Value = app.SCPI.SYSTem.TEMPerature.SENSor(1)

# Type

Double (read only)

#### **WARNING**

Object SENSor has an index of 1, which can be omitted in Visual Basic, but it cannot be omitted in other programming languages.

#### SYST:TERM

#### **SCPI Command**

SYSTem:TERMinate

# **Description**

Terminates the Analyzer software.

no query

# **Target**

Analyzer

**Equivalent Softkeys** 

System > Exit > Exit

# **Equivalent COM Command**

SCPI.SYSTem.TERMinate

**Syntax** 

app.SCPI.SYSTem.TERMinate

Type

Method

#### SYST:TIME

#### **SCPI Command**

SYSTem:TIME <numeric 1>,<numeric 2>,<numeric 3>

SYSTem:TIME?

#### **Description**

#### Sets or reads out the current time.

command/query

# **Target**

Analyzer

#### **Parameter**

<numeric 1> Hours from 0 to 23

<numeric 2> Minutes from 0 to 59

<numeric 3> Seconds from 0 to 59

#### **Query Response**

<numeric 1>, <numeric 2>, <numeric 3>

# **Equivalent Softkeys**

None

# **Equivalent COM Command**

SCPI.SYSTem.TIME

#### **Syntax**

Data = app.SCPI.SYSTem.TIME

app. app.SCPI.SYSTem.TIME = Array(15, 20, 30)

# Туре

Variant (array of long) (read/write)

# TRIGger

| Command    | Description      |                                                                          |
|------------|------------------|--------------------------------------------------------------------------|
| TRIG       | Trigger Settings | Generates the trigger signal                                             |
| TRIG:SING  |                  | Generates the trigger signal. The command is pending until the sweep end |
| TRIG:SOUR  |                  | Trigger source                                                           |
| TRIG:STAT? |                  | Current state of the trigger system                                      |
| TRIG:WAIT  |                  | Waits for the specified trigger state to be reached                      |

#### **TRIG**

#### **SCPI Command**

TRIGger[:SEQuence][:IMMediate]

#### **Description**

Generates a trigger signal and initiates a sweep under the following conditions:

- 1. Trigger source is set to the BUS (set by the command <u>TRIG:SOUR</u> BUS), otherwise an error occurs and the command is ignored.
- 2. Analyzer must be in the trigger waiting state, otherwise (the analyzer is in the measurement state or in the hold state) an error occurs, and the command is ignored.

The command is completed immediately after the generation of the trigger signal (does not wait the end of a sweep).

no query

#### **Target**

Analyzer

#### **Related Commands**

**TRIG:SOUR BUS** 

**INIT:CONT** 

**INIT** 

#### **Equivalent Softkeys**

None

#### **Equivalent COM Command**

SCPI.TRIGger.SEQuence.IMMediate

#### **Syntax**

app.SCPI.TRIGger.SEQuence.IMMediate

# Type

Method

Back to TRIGger

#### TRIG:SING

#### **SCPI Command**

TRIGger[:SEQuence]:SINGle

#### **Description**

Generates a trigger signal and initiates a sweep under the following conditions.

- Trigger source is set to the BUS (set by the command <u>TRIG:SOUR</u> BUS), otherwise an error occurs and the command is ignored.
- Analyzer must be in the trigger waiting state, otherwise (the Analyzer is in the measurement state or in the hold state) an error occurs, and the command is ignored.

As opposed to the <u>TRIG</u> command this command is pending till the end of the sweep. The end of the sweep initiated by the <u>TRIG:SING</u> command can be waited using the <u>\*OPC?</u> query.

no query

#### **Related Commands**

TRIG:SOUR

\*OPC?

INIT:CONT

INIT

#### **Equivalent Softkeys**

None

#### **Equivalent COM Command**

SCPI.TRIGger.SEQuence.SINGle

#### **Syntax**

app.SCPI.TRIGger.SEQuence.SINGle

# Type

Method

Back to TRIGger

#### TRIG:SOUR

#### **SCPI Command**

TRIGger[:SEQuence]:SOURce <char>

TRIGger[:SEQuence]:SOURce?

#### **Description**

Selects the trigger source (See options below).

If the Continuous trigger initiation mode is enabled with the command <a href="INIT:CONT">INIT:CONT</a>
ON, the INTernal choice leads to continuous sweep. The choice of another option switches the analyzer to the trigger waiting state from the corresponding source.

If the Continuous trigger initiation mode is disabled with the command <a href="INIT:CONT">INIT:CONT</a>
OFF, the reaction to INIT command is different. Selecting INTernal leads to a single sweep in response to the command <a href="INIT">INIT</a>, selection another option puts the analyzer in a single trigger waiting state in response to the <a href="INIT">INIT</a> command.

command/query

#### **Parameter**

<char> choose from:

**INTernal** Internal

**EXTernal** External (hardware trigger input; except TR1300/1 model)

**BUS** Bus (program)

#### **Query Response**

{INT|EXT|BUS}

#### **Preset Value**

INT

#### **Related Commands**

INIT

**INIT:CONT** 

TRIG:SING

\*TRG

# **Equivalent Softkeys**

Stimulus > Trigger > Trigger Source > {Internal | External | Bus}

# **Equivalent COM Command**

SCPI.TRIGger.SEQuence.SOURce

## **Syntax**

app. SCPI. TRIGger. SEQuence. SOURce

app.SCPI.TRIGger.SEQuence.SOURce = "BUS"

## **Type**

String (read/write)

Back to TRIGger

## TRIG:STAT?

#### **SCPI Command**

TRIGger[:SEQuence]:STATus?

## Description

Reads out the current state of the Analyzer trigger system.

query only

#### **Parameter**

**HOLD** Stop

MEAS Measurement Cycle

**WAIT** Waiting for trigger

# **Equivalent Softkeys**

None

# **Equivalent COM Command**

SCPI.TRIGger.SEQunce.STATus

# **Syntax**

Param = app.SCPI.TRIGger.SEQuence.STATus

#### **Type**

String (read/write)

Back to TRIGger

#### **TRIG:WAIT**

#### **SCPI Command**

TRIGger[:SEQuence]:WAIT <char>

#### **Description**

Delays the execution of the next command until the specified state of the analyzer trigger system is reached (see options below).

When the **Continuous** initiation mode is turned OFF (<u>INIT:CONT</u> OFF), the trigger system transits between all of its three states: "Stop", "Waiting for a trigger" and "Measurement cycle". In this case, the **HOLD** parameter should be selected for the TRIG:WAIT command.

When the **Continuous** initiation mode is turned ON (<u>INIT:CONT</u> ON), the trigger system transits between the "Waiting for Trigger" and "Measurement Cycle" states. In this case, the **WTRG** parameter should be selected.

This command is useful for waiting for a sweep end initiated by the <u>TRIG</u> and <u>\*TRG</u> commands or initiated by the external trigger signal, because the \*OPC? command cannot be used. (The <u>\*OPC?</u> command can wait the sweep end initiated by the <u>TRIG:SING</u> command only).

**Note**: The TRIG:WAIT command does not block the execution of the user program. To block the execution of a user program, use \*OPC? after the TRIG:WAIT command.

no query

#### **Parameter**

<char> choose from:

**HOLD** Waits for the "Stop" state

**MEASure** Waits for the "Measurement Cycle" state

**WAIT** Waits for the "Waiting for Trigger" state

#### **Related Commands**

**TRIG** 

# \*TRG

TRIG:SOUR EXT

# **Equivalent Softkeys**

None

# **Equivalent COM Command**

 ${\tt SCPI.TRIGger.SEQuence.WAIT(STATus)}$ 

# **Syntax**

app. SCPI. TRIGger. SEQuence. WAIT ("HOLD")

# Type

Method

Back to TRIGger

# **VVM**

| Command         | Description          |                                     |
|-----------------|----------------------|-------------------------------------|
| <u>VVM:FONT</u> | Vector Volmeter Mode | VVM font size                       |
| VVM:RES         |                      | Number of indication symbols of VVM |

#### **VVM:FONT**

#### **SCPI Command**

VVM[:DISPlay]:FONT[:SIZE] <numeric>

VVM[:DISPlay]:FONT[:SIZE]?

# **Description**

Sets or reads out the font size for indication in the vector voltmeter mode.

command/query

#### Parameter

Font size from 3 to 72

#### **Query Response**

<numeric>

#### **Preset value**

36

# **Equivalent Softkeys**

Stimulus > Vector Voltmeter > Properties > Font Size

#### **Equivalent COM Command**

SCPI.SENSe(Ch).VVM.DISPlay.FONT.SIZE

#### **Syntax**

Data = app.SCPI.SENSe(Ch).VVM.DISPlay.FONT.SIZE

app.SCPI.SENSe(Ch).VVM.DISPlay.FONT.SIZE = 72

# Type

Long (read/write)

Back to <u>VVM</u>

#### **VVM:RES**

#### **SCPI Command**

VVM[:DISPlay]:RESolution < numeric>

VVM[:DISPlay]:RESolution?

#### **Description**

Sets or reads out number of indication symbols in the vector voltmeter mode.

command/query

#### Parameter

Number of significant symbols from 3 to 12

# **Query Response**

<numeric>

#### Preset value

5

# **Equivalent Softkeys**

Stimulus > Vector Voltmeter > Properties > Response Digits

#### **Equivalent COM Command**

SCPI.SENSe(Ch).VVM.DISPlay.RESolution

#### **Syntax**

Data = app.SCPI.SENSe(Ch).VVM.DISPlay.RESolution

app.SCPI.SENSe(Ch).VVM.DISPlay.RESolution = 8

# Type

Long (read/write)

Back to <u>VVM</u>

# **Programming Tips**

This section gives recommendations for programming in certain specific situations.

## **Program Sweep Initiation and Waiting**

The simplest method of program sweep initiation and waiting for sweep completion can be implemented by using the commands <a href="TRIG:SING">TRIG:SING</a> and <a href="#\*OPC?">\*OPC?</a>.

The command <u>TRIG:SING</u> generates a trigger signal and starts sweeping under the following conditions:

- The program trigger source is selected by command <u>TRIG:SOUR</u> BUS.
- The Analyzer should be in the trigger waiting state, otherwise (Analyzer is sweeping, or Analyzer is in the hold state) an error occurs, and the command is ignored.

The transition of the Analyzer to the trigger waiting state depends on the state of the continuous initiation mode, which is set by command <a href="INIT:CONT">INIT:CONT</a>. Provided that the continuous initiation mode is ON, the Analyzer automatically transits to the trigger waiting state when the program trigger source has been selected, and then each time at the end of a sweep. Provided that the continuous initiation mode is OFF, the Analyzer transits to the trigger waiting state for single time upon receiving the command <a href="INIT">INIT</a>.

The command <u>TRIG:SING</u> remains pending until the end of sweep. This allows using the command <u>\*OPC?</u> query for the waiting the end of sweep.

**Example**. Program starts sweeping in all channels and waits for completion. The channels are swept one by one in turn. The continuous initiation mode must be enabled (after PRESET, for example).

| TRIG:SOUR BUS   | Selects the program trigger source and transits the analyzer to the trigger waiting state. |
|-----------------|--------------------------------------------------------------------------------------------|
| <loop>:</loop>  | Starts sweep.                                                                              |
| TRIG:SING *OPC? | Waits for the end of the sweep.                                                            |
|                 |                                                                                            |

After sweep completion the Analyzer returns to the trigger waiting state, and then the next trig:sing command can be sent.

# **Using External Trigger**

If the trigger source is set to External by the command <u>TRIG:SOUR</u> EXT, the sweep starts at the arrival of the signal on the external trigger input.

The Analyzer must be in the trigger waiting state when the trigger signal arrives, otherwise the signal is ignored but no error is detected.

When using the external trigger input, the hardware trigger output can also be used to determine the end of the sweep. The <a href="TRIG:WAIT">TRIG:WAIT</a> command can be used if there is a need to determine the end of the sweep using the program.

**Example**. The program puts the Analyzer into external trigger waiting. Then program waits for the sweep completion. The continuous initiation mode must be enabled (after PRESET, for example).

| TRIG:SOUR EXT                                        | Selects the external trigger source and transits the Analyzer to the trigger waiting state. |
|------------------------------------------------------|---------------------------------------------------------------------------------------------|
| <pre><loop>:    TRIG:WAIT ENDM    *OPC?</loop></pre> | Waits for the end of the sweep.                                                             |
|                                                      | Any query is required to block program.                                                     |
|                                                      |                                                                                             |

After sweep completion the Analyzer returns to the trigger waiting state, and then the next external trigger signal starts a new sweep.

# **Waiting for Calibration Commands**

Depending on the sweep settings the calibration commands may have a long execution time, as they start the sweep and wait for it to complete. These commands are:

SENS:CORR:COLL:XXXX

SENS:CORR:COLL:ECAL:XXXX

SENS:CORR:COLL:ECAL:ORI:EXEC

The user program can stop execution until the end of these commands using any query, the \*OPC? for example.

# **VISA Timeout Considerations**

Using the \*OPC? or any other query when waiting for an operation to complete can lead to VISA timeout. The program must set the timeout to a value no less than the expected sweep time. For example:

viSetAttribute(instr, VI\_ATTR\_TMO\_VALUE, 5000);

# **Receiving Data Arrays in Text Format**

By default, the data from the Analyzer is transmitted in text form. The VISA library has built-in facilities for receiving an array of data from the Analyzer. The example assumes that the size of the array is sufficient to receive a number of elements equal to twice the number of points.

Example of receiving a data array in text format:

```
double data[NOP * 2];
ViUInt32 retCount;
...
retCount = sizeof(data) / sizeof(double);
viQueryf(instr, "CALC:DATA:SDAT?\n", "%,#If", &retCount, data);
// retCount now contains the actual number of elements
```

## **Receiving Data Arrays Binary Format**

The transfer of data from the analyzer in binary form reduces the amount of data transferred and the transmission time. To enable binary data transfer, use the <u>FORM: DATA</u> command. The list of commands that support the transfer of binary data is given in the description of the <u>FORM: DATA</u> command.

Binary data is transmitted as a block having a header followed by data. Block format:

# 8 <Data Size> <Binary Data>

Where: # — the character '#',

8 — the character '8',

**<Data Size>** — 8 bytes, the symbolic representation of the number of bytes in binary data.

For example:

#800003216<Binary Data>

The VISA library has built-in tools for receiving binary data from the analyzer. The example assumes that the size of the array is sufficient to receive a number of elements equal to twice the number of points.

# **Example**. Receiving binary data array in C/C ++:

```
double DataArray[1000];

ViUInt32 retCount;
...

viPrintf(instr, "FORM:DATA REAL\n");

retCount = sizeof(DataArray) / sizeof(double);

viQueryf(instr, "CALC:DATA:FDAT?\n", "%#Zb", &retCount, DataArray);

// retCount now contains the actual number of elements read
```

# **IEEE488.2 Status Reporting System**

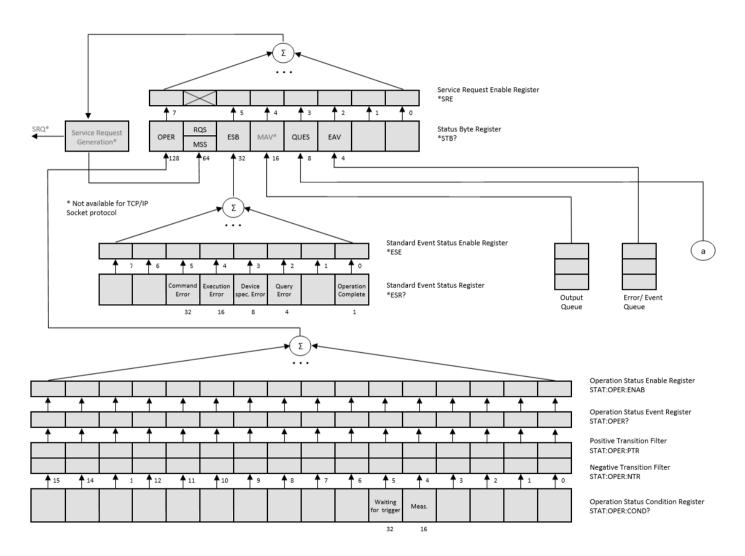

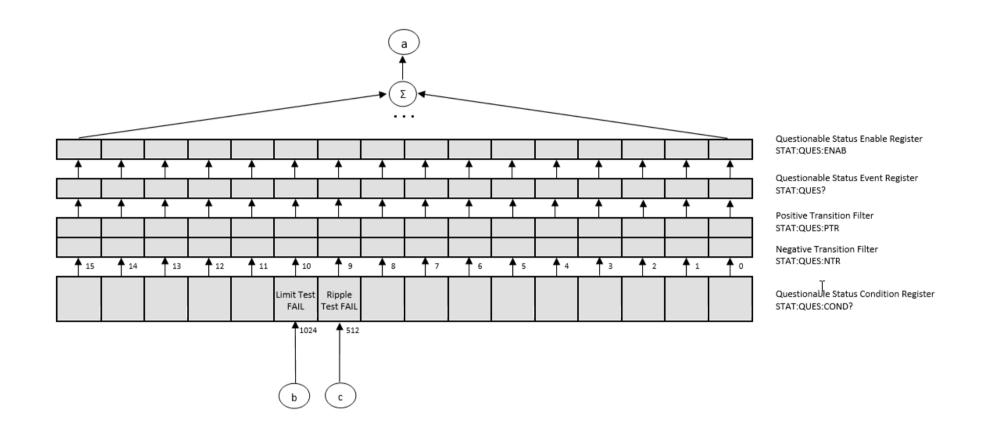

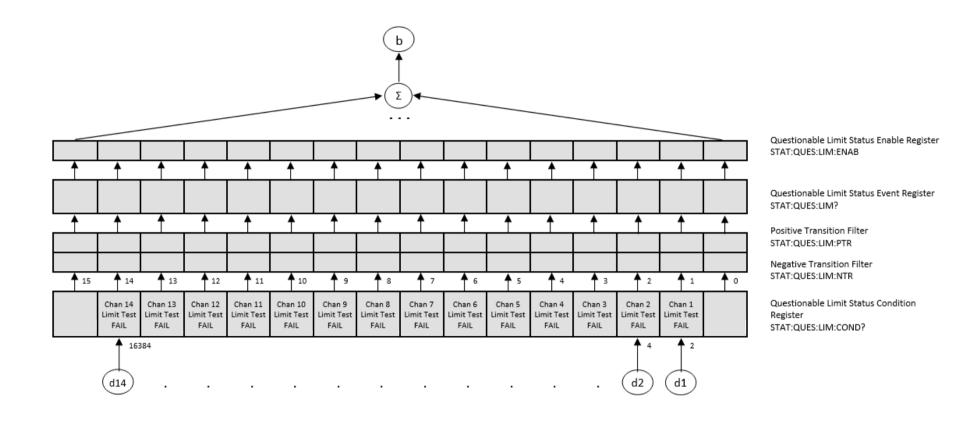

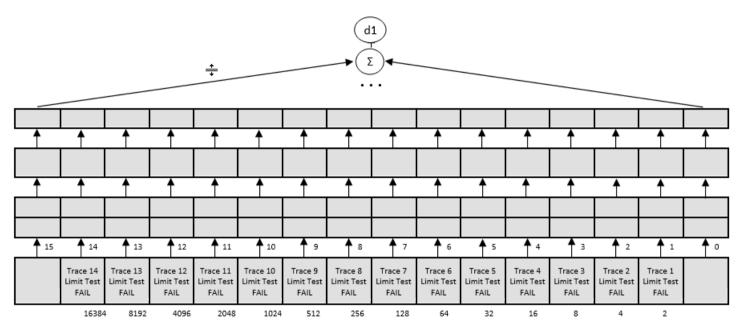

Questionable Limit Channel 1 Status Enable Register STAT:QUES:LIM:CHAN1:ENAB

Questionable Limit Channel 1 Status Event Register STAT:QUES:CHAN1:LIM?

Positive Transition Filter STAT:QUES:LIM:CHAN1:PTR

Negative Transition Filter STAT:QUES:LIM:CHAN1:NTR

Questionable Limit Channel 1 Status Condition Register STAT:QUES:LIM:CHAN1:COND?

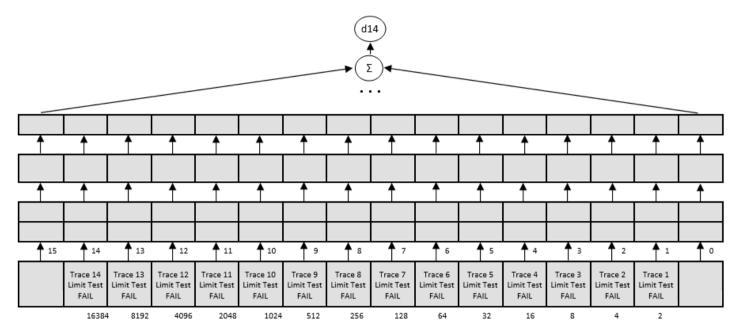

Questionable Limit Channel 14 Status Enable Register STAT:QUES:LIM:CHAN14:ENAB

Questionable Limit Channel 14 Status Event Register STAT:QUES:CHAN14:LIM:?

Positive Transition Filter STAT:QUES:LIM:CHAN14:PTR

Negative Transition Filter STAT:QUES:LIM:CHAN14:NTR

Questionable Limit Channel 14 Status Condition Register STAT:QUES:LIM:CHAN14:COND?

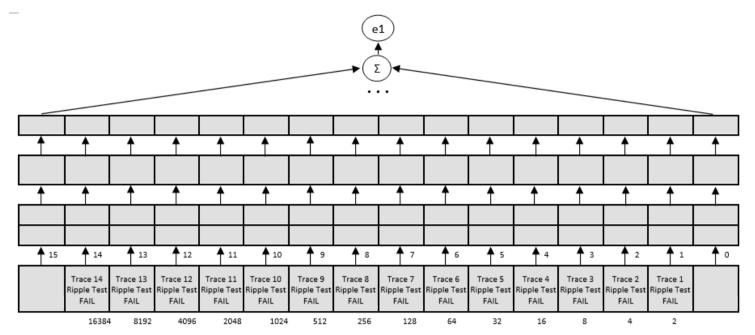

Questionable Ripple Limit Channel 1 Status Enable Register STAT:QUES:RLIM:CHAN1:ENAB

Questionable Ripple Limit Channel 1 Status Event Register STAT:QUES:CHAN1:RLIM?

Positive Transition Filter STAT:QUES:RLIM:CHAN1:PTR

Negative Transition Filter STAT:QUES:RLIM:CHAN1:NTR

Questionable Ripple Limit Channel 1 Status Condition Register STAT:QUES:RLIM:CHAN1:COND?

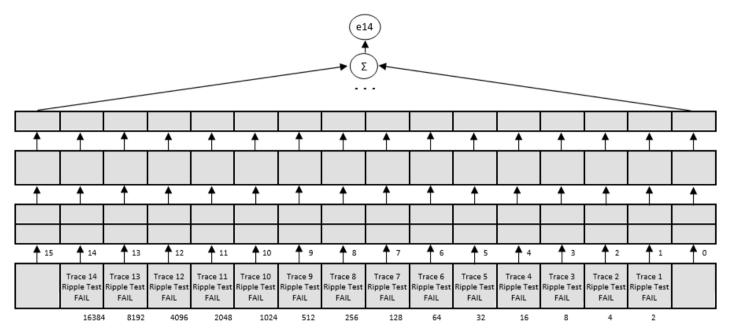

Questionable Ripple Limit Channel 14 Status Enable Register STAT:QUES:RLIM:CHAN14:ENAB

Questionable Ripple Limit Channel 14 Status Event Register STAT:QUES:CHAN14:RLIM:?

Positive Transition Filter STAT:QUES:RLIM:CHAN14:PTR

Negative Transition Filter STAT:QUES:RLIM:CHAN14:NTR

Questionable Ripple Limit Channel 14 Status Condition Register STAT:QUES:RLIM:CHAN14:COND?

# **Error Codes**

| Name | Description                             |
|------|-----------------------------------------|
| 100  | Command error                           |
| 101  | Unmatched quote                         |
| 102  | Unmatched bracket                       |
| 103  | Invalid value in numeric list           |
| 104  | Data type error                         |
| 106  | Numeric parameter overflow              |
| 107  | Wrong units in numeric data             |
| 108  | Parameter not allowed                   |
| 109  | Missing parameter                       |
| 110  | Command header error                    |
| 114  | Header suffix out of range              |
| 200  | Execution error                         |
| 201  | Invalid channel index                   |
| 202  | Invalid trace index                     |
| 203  | Invalid marker index                    |
| 204  | Marker is not active                    |
| 205  | Invalid save type specifier             |
| 206  | Invalid sweep type specifier            |
| 207  | Invalid trigger source specifier        |
| 208  | Invalid measurement parameter specifier |
| 209  | Invalid format specifier                |

| Name | Description                        |
|------|------------------------------------|
| 210  | Invalid data math specifier        |
| 211  | Trigger ignored                    |
| 213  | Init ignored                       |
| 214  | Invalid limit data                 |
| 215  | Invalid segment data               |
| 216  | Invalid standard type specifier    |
| 217  | Invalid conversion specifier       |
| 218  | Invalid gating shape specifier     |
| 219  | Invalid gating type specifier      |
| 220  | Parameter Error                    |
| 221  | Invalid port index                 |
| 222  | Data out of range                  |
| 223  | Invalid extension method specifier |
| 224  | Illegal parameter value            |
| 253  | Invalid trigger position specifier |
| 300  | Device-specific error              |
| 302  | Status reporting system error      |

## **SCPI Programming Examples**

**Example**. Program Written in C

The following program shows the control over the Analyzer using the C language with the VISA library.

The Analyzer address is passed as a parameter in the command line at the start of the program. For more detail on VISA Resource Name, see the VISA library documentation.

#### Program description:

- 1. Sets up communication with the Analyzer.
- 2. Reads out and displays the Analyzer information string.
- 3. Sets some parameters for the Analyzer.
- 4. Triggers the measurement and waits for sweep completion.
- 5. Reads out the measurement data and the frequency values at the measurement points.
- 6. Displays the measurement data

```
// Example.cpp
//
// VISA Header: visa.h (must be included)
// VISA Library: visa32.lib (must be linked with)
#include "stdafx.h"
#include "visa.h"
int main(int argc, char* argv[])
{
    ViStatus status; // Error checking
    ViSession defaultRM, instr; // Communication channels
```

```
ViUInt32 retCount; // Return count from string I/O
ViByte buffer[255]; // Buffer for string I/O
ViUlnt32 temp;
int NOP = 21; // Number of measurement points
const int maxCnt = 100; // Maximum reading count
double Data[maxCnt*2]; // Measurement data array
double Freq[maxCnt]; // Frequency array
if (argc < 2)
{
       printf("\nUsage: Example <VISA address>\n\n");
       printf("VISA address examples:\n");
       printf(" TCPIP::nnn.nnn.nnn.nnn::5025::SOCKET\n");
       printf(" TCPIP::hostname::5025::SOCKET\n");
       return -1;
}
status = viOpenDefaultRM(&defaultRM);
if (status < VI SUCCESS)
{
       printf("Can't initialize VISA\n");
       return –1;
}
       status = viOpen(defaultRM, argv[1], VI_NULL, VI_NULL, &instr);
if (status < VI_SUCCESS)
```

```
{
                 printf("Can't open VISA address: %s\n", argv[1]);
                 return -1;
         }
         //
         // Set the answer timeout
         //
         viSetAttribute(instr, VI_ATTR_TMO_VALUE, 5000);
         //
         // Enable the terminal character
         //
         viSetAttribute(instr, VI_ATTR_TERMCHAR_EN, VI_TRUE);
viSetAttribute(instr, VI ATTR TERMCHAR, '\n');
         //
         // Read ID string from Analyzer
         //
          viPrintf(instr, "*IDN?\n");
          viRead(instr, buffer, sizeof(buffer), &retCount);
         printf("*IDN? Returned %d bytes: %.*s\n\n", retCount, retCount, buffer);
         //
         // Set up the Analyzer
         //
          viPrintf(instr, "SYST:PRES\n");
```

```
viPrintf(instr, "SENS:SWE:POIN %d\n", NOP);
viPrintf(instr, "CALC:PAR1:DEF S21\n");
viPrintf(instr, "CALC:PAR1:SEL\n");
viPrintf(instr, "CALC:FORM MLOG\n");
viPrintf(instr, "SENS:BAND 10\n");
//
// Trigger measurement and wait for completion
//
viPrintf(instr, ":TRIG:SOUR BUS\n");
viPrintf(instr, ":TRIG:SING\n");
viQueryf(instr, "*OPC?\n", "%d", &temp);
//
// Read out measurement data
//
retCount = maxCnt * 2;
viQueryf(instr, "CALC:DATA:FDAT?\n", "%,#lf", &retCount, Data);
retCount = maxCnt;
viQueryf(instr, "SENS:FREQ:DATA?\n", "%,#lf", &retCount, Freq);
//
// Display measurement data
//
printf("%20s %20s %20s\n", "Frequency", "Data1", "Data2");
for (int i = 0; i < NOP; i++)
```

```
{
    printf("%20f %20f %20f\n", Freq[i], Data[i*2], Data[i*2+1]);
}
status = viClose(instr);
status = viClose(defaultRM);
return 0;
}
```

#### **Example**. Program Written in LabView

The following program shows the control over the Analyzer using LabView language with the VISA library.

Seen below is the block diagram of the program and front panel of the program with the program execution result.

The front panel contains the entry field for the Analyzer name "VISA Resource Name". For more detail on VISA Resource Name see the VISA library documentation.

The user must enter the Analyzer address, select the trace format in the "Format" field, and click the "Run" button. As the result of the program, the Analyzer information string will be displayed, and the measurement trace will be plotted.

#### Program description:

- 1. Sets up communication with the Analyzer.
- 2. Reads out and displays the Analyzer information string.
- 3. Sets some parameters of the Analyzer.
- 4. Generates the trigger and waits for the sweep completion.
- 5. Sets the trace format to the format entered by the user in the "Format" field.
- 6. Reads out the measurement data.
- 7. Displays the measurement data.

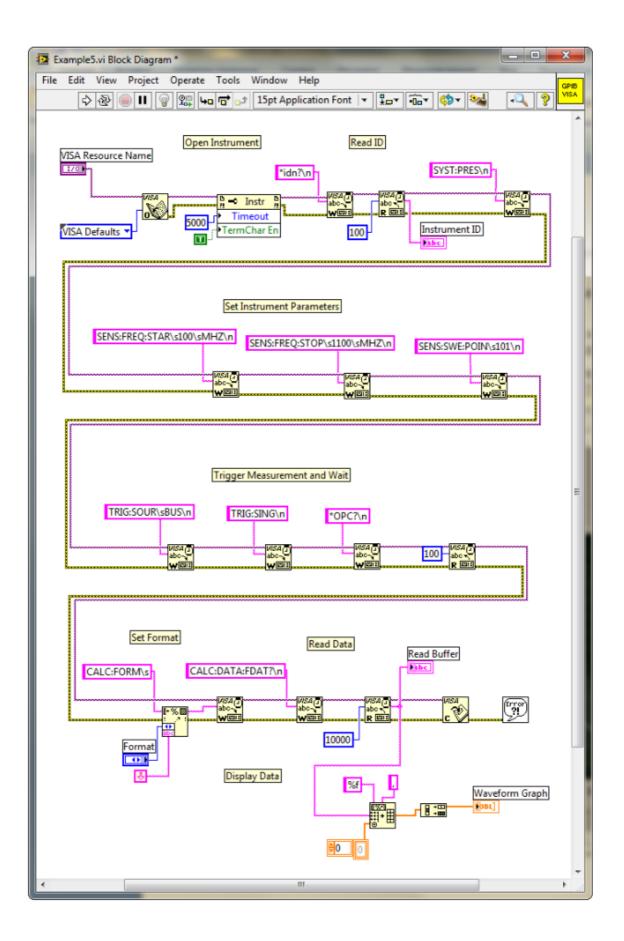

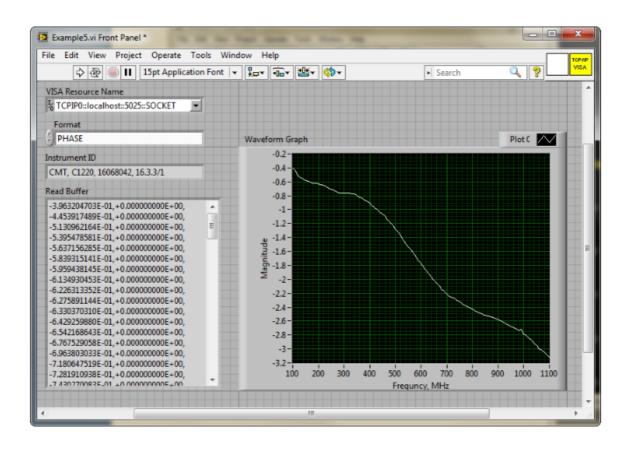

## **COM Programming Examples**

**Example**. Instrument Information String Readout

The following program reads out and displays on the screen the instrument information string – the Name property of the COM object. The string contains the following fields:

<manufacturer>, <model>, <serial number>, <software version>/<hardware
version>.

For example:

COPPER MOUNTAIN TECHNOLOGIES, TR1300, 00000001, 22.2.1/2.0

Dim app As Object

Sub Example1()

Set app = CreateObject("TRVNA.Application")

ID = app.Name

MsgBox ("Information string read out: " + ID)

End Sub

#### **Example**. Checking the Instrument Ready State

Normally, the user control program starts when the Analyzer executable module is running, the instrument booting is completed, and the instrument is ready for use. In some cases, it is recommended to check if the instrument is ready for use. The instrument may be not ready for use if it is not connected to PC via USB cable. Moreover, if the analyzer executable module has not been started in advance, the CreateObject function will automatically start the application and then within about 10 seconds the instrument booting will be in progress. The instrument will not be ready for use until the booting is completed. The Ready property is used to check if the instrument is ready for use.

The following program checks the Ready property right after a COM object has been created. If the TRVNA.exe application has been started in advance and the booting is completed, "Analyzer is ready" will be displayed. If the Ready property value is False, 10 second delay is activated for the case the TRVNA.exe application has been started by the COM object creation. In 10 seconds the program rechecks the Ready property. If the value is True, "Analyzer is ready" will be displayed, if otherwise,

"Analyzer is not ready" will be displayed, what means the instrument is not connected to LAN or it is not connected to PC via USB cable.

```
Dim app As Object

Sub Example2()

Set app = CreateObject("TRVNA.Application")

If app.Ready = False Then

Application.Wait (Now + TimeValue("0:00:10"))

If app.Ready = False Then

MsgBox ("Analyzer is not ready")

Exit Sub

End If

MsgBox ("Analyzer is ready")

End Sub
```

#### **Example**. Setting the Measurement Parameters

The following program shows the setting of some measurement parameters. First, the instrument is reset to the factory settings. Then the following parameters are set:

- Two channel windows are opened and allocated one above the other.
- The number of traces is set to 2 in the first channel window.
- For the first channel the stimulus parameters are set as follows: the frequency range from 100 MHz to 1.2 GHz, the number of measurement points 401.
- For the second channel the stimulus parameters are set as follows: the frequency range from 800 MHz to 900 MHz, the number of points 51, IF bandwidth 100 Hz, stimulus power –10 dBm..
- In the first channel window: S11 measurement is set for the trace 1, S21 measurement is set for the trace 2. The Smith chart format is set for the both traces.
- In the second channel window: S21 measurement and logarithmic magnitude format are set for the single trace. Then the auto scale function is called for this trace.

```
Dim app As Object
Public Sub Example3()
Set app = CreateObject("TRVNA.Application")
app.SCPI.SYSTem.PRESet
app.SCPI.DISPlay.Split = 2
app.SCPI.Calculate(1).Parameter.Count = 2
app.SCPI.SENSe(1).Frequency.Start = 100000000
app.SCPI.SENSe(1).Frequency.STOP = 1200000000
app.SCPI.SENSe(1).SWEep.Points = 401
app.SCPI.SENSe(2).Frequency.Start = 800000000
app.SCPI.SENSe(2).Frequency.STOP = 900000000
app.SCPI.SENSe(2).SWEep.Points = 51
app.SCPI.SENSe(2).BANDwidth.RESolution = 100
app.SCPI.Source(2).Power.LEVel.IMMediate.AMPlitude = -10
app.SCPI.Calculate(1).Parameter(1).DEFine = "S11"
app.SCPI.Calculate(1).Parameter(2).DEFine = "S21"
app.SCPI.Calculate(1).Parameter(1).Select
app.SCPI.Calculate(1).Selected.Format = "SMIT"
app.SCPI.Calculate(1).Parameter(2).Select
app.SCPI.Calculate(1).Selected.Format = "SMIT"
app.SCPI.Calculate(2).Parameter(1).DEFine = "S21"
```

app.SCPI.Calculate(2).Parameter(1).Select
app.SCPI.Calculate(2).Selected.Format = "MLOG"
app.SCPI.DISPlay.Window(2).TRACe(1).Y.SCALe.AUTO
End Sub

#### **Example**. Measurement Data Acquisition

The following program shows data array acquisition with further writing into a file. The program also shows the method of a sweep triggering and waiting for the sweep completion.

Three variables F, M, P are declared in the second string of the code. They are used for arrays of frequency values (Hz), magnitude values (dB), and phase values (degree) respectively.

After the instrument has been reset to the factory settings, two operators are used for the sweep triggering and waiting for the sweep completion:

```
app.SCPI.TRIGger.SEQuence.Source = "BUS"
app.SCPI.TRIGger.SEQuence.Single
```

The first operator sets the LAN bus command or the COM/DCOM interface command as a trigger source. It aborts the sweep and switches the instrument to waiting for a trigger. The second operator is used for a new sweep triggering and waiting for the sweep completion.

| м  |        | т | ᆮ |
|----|--------|---|---|
| LA | $\cup$ | ш | 드 |
|    |        |   |   |

Unlike the SCPI.TRIGger.SEQuence.IMMediate and SCPI.IEEE4882.TRG commands, which are completed immediately after trigger generation, the а SCPI.TRIGger.SEQuence.Single command is not completed until the end of the sweep. Using the SCPI.TRIGger.SEQuence.Single command is the simplest way to set the waiting for the sweep completion.

On completion of the sweep, three arrays are read out: frequency values, magnitude values and phase values. Before the magnitude and phase arrays are read out, the corresponding trace format is set.

The array size of frequency F is equal to the number of measurement points, and the array size of magnitude M and phase P is equal to the double number of measurement points (See <a href="Measurement Data Arrays">Measurement Data Arrays</a>). In rectangular formats (for magnitude and phase) the measurement data are real numbers located in even cells of the array. Odd cells of the array contain 0.

On completion of the program, the frequency, magnitude and phase values for each measurement point are written string by string into the file named TESTFILE.

Dim app As Object Dim F, M, P Public Sub Example4() Set app = CreateObject("TRVNA.Application") app.SCPI.SYSTem.PRESet app.SCPI.TRIGger.SEQuence.Source = "BUS" app.SCPI.TRIGger.SEQuence.Single F = app.SCPI.SENSe.Frequency.Data app.SCPI.Calculate.Selected.Format = "MLOG" M = app.SCPI.Calculate.Selected.Data.FDATa app.SCPI.Calculate.Selected.Format = "PHASe" P = app.SCPI.Calculate.Selected.Data.FDATa Open "TESTFILE" For Output As #1 For i = LBound(F) To UBound(F) Print #1, F(i), M(i \* 2), P(i \* 2) Next i Close #1 End Sub

#### **Example**. Measurement Data Acquisition

The following C++ program represents an example of the measurement parameter setting, as well as acquisition and display of the measurement data array. The program also shows a method of the sweep triggering and waiting for the sweep completion.

```
//-----
// Simple example of using COM object of TRVNA.exe application.
// This example is console application. GUI is not used in this example to
// simplify the program. Error processing is very restricted too.
#include "stdafx.h"
// Generate description of COM object of TRVNA.exe application.
#import "TRVNA.exe" no namespace
int tmain(int argc, TCHAR* argv∏)
{
  IRVNAPtr pNWA;
                                               // Pointer to COM object of
  TRVNA.exe
  CComVariant Data;
                                               //
                                                       Variable
                                                                     for
  measurement data
  // Init COM subsystem
  HRESULT hr = Colnitialize(NULL);
  if(hr!=S_OK) return -1;
  // Create COM object
  hr = pNWA.CreateInstance(__uuidof(RVNA));
  if(hr!=S_OK) return -1;
  // Preset network analyzer
  pNWA->SCPI->SYSTem->PRESet();
```

```
// Set frequency start to 1 GHz
pNWA->SCPI->SENSe[1]->FREQuency->STARt = 1e9;
// Set frequency stop to 1.2 GHz
pNWA->SCPI->SENSe[1]->FREQuency->STOP = 1.2e9;
// Set number of measurement points to 51
pNWA->SCPI->SENSe[1]->SWEep->POINts = 51;
// Set trigger source to GPIB/LAN bus or COM interface
pNWA->SCPI->TRIGger->SEQuence->SOURce = "bus";
// Trigger measurement and wait
pNWA->SCPI->TRIGger->SEQuence->SINGle();
// Get measurement data (array of complex numbers)
Data = pNWA->SCPI->CALCulate[1]->SELected->DATA->FDATa;
// Display measurement data.
// Data is array of NOP * 2 (number of measurement points).
// Where n is an integer between 0 and NOP - 1.
                : Primary value at the n-th measurement point.
// Data(n*2+1): Secondary value at the n-th measurement point. Always 0
// when the data format is not the Smith chart or the polar.
CComSafeArray<double> mSafeArray;
if (mSafeArray.Attach(Data.parray) == S OK)
{
   for (unsigned int n = 0; n < mSafeArray.GetCount() / 2; ++n)
        {
                 printf("%+.9E\t%+.9E\n",
                 mSafeArray.GetAt(n*2),
                 mSafeArray.GetAt(n*2+1));
        }
   mSafeArray.Detach();
   }
   printf("Press ENTER to exit.\n");
   getc(stdin);
```

```
// Release COM object
pNWA.Release();
CoUninitialize();
return 0;
}
```

# **Maintenance and Storage**

The following section describes the proper maintenance and storage procedures for the Analyzer.

#### **Maintenance Procedures**

This section describes the guidelines and procedures of maintenance, which will ensure fault-free operation of the Analyzer.

The maintenance of the Analyzer consists of cleaning the instrument, factory calibrations, and regular performance tests.

#### **Instrument Cleaning**

This section provides the cleaning instructions required for maintaining proper operation of the Analyzer.

To remove contamination from parts other than test ports or any connectors of the Analyzer, wipe them gently with a soft cloth that is dry or wetted with a small amount of water and wrung tightly.

It is essential to always keep the test ports clean, as any dust or stains on them can significantly affect the measurement capabilities of the instrument. To clean the test ports (as well as other connectors of the Analyzer), use the following procedure:

- Using compressed air, remove or loosen the contamination particles.
- Clean the connectors using a lint-free cleaning cloth wetted with a small amount
  of ethanol and isopropyl alcohol (when cleaning a female connector, avoid
  snagging the cloth on the center conductor contact fingers by using short
  strokes).
- Dry the connector with low-pressure compressed air.

Always completely dry a connector before using it.

Never use water or abrasives for cleaning any connectors on the Analyzer. Do not allow alcohol contact on the surface of the connector.

When connecting male-female coaxial connectors, always use a calibrated torque wrench.

| WARNING | Never perform cleaning of the instrument if the power cable is connected to the power outlet. |
|---------|-----------------------------------------------------------------------------------------------|
|         | Never clean the internal components of the instrument.                                        |

#### **Factory Calibration**

Factory calibration is a regular calibration performed by the manufacturer or an authorized service center. It is recommended to send the analyzer for factory calibration every three years.

#### **Performance Test**

The performance test is done to verify that the performance of the Analyzer is up to the published specifications.

A performance test of the Analyzer should be performed in accordance with Performance Test Instructions.

The performance test period is one year.

Download VNA performance test from <a href="https://coppermountaintech.com/download-free-vna-software-and-documentation/">https://coppermountaintech.com/download-free-vna-software-and-documentation/</a>.

# **Storage Instructions**

Before first use, store the Analyzer in the factory package at a temperature from -50 °C to+70 °C (-58 °F to 158 °F) and relative humidity up to 90% at 25 °C (77 °F).

After the analyzer has been removed from the factory packaging and while being used, it should be stored at a temperature from+5 °C to+40 °C and relative humidity up to 90% at 25 °C (1 °F to 104 °F).

Be sure to keep the storage facilities free from dust, acidic or alkaline fumes, volatile gases, and other chemicals, which can cause corrosion.

# Annexes Default Settings Table

Default values defined in the process of the initial factory setup.

| Parameter Description                           | Default Setting       | Parameter Setting<br>Object |
|-------------------------------------------------|-----------------------|-----------------------------|
| Data Saving Type                                | State and Calibration | Analyzer                    |
| Touchstone Data Format                          | Real-Imaginary        | Analyzer                    |
| Allocation of Channels                          | ×1                    | Analyzer                    |
| Active Channel Number                           | 1                     | Analyzer                    |
| Marker Value Identification Capacity (Stimulus) | 8 digits              | Analyzer                    |
| Marker Value Identification Capacity (Response) | 5 digits              | Analyzer                    |
| Reference Frequency Source                      | Internal              | Analyzer                    |
| Trigger Signal Source                           | Internal              | Analyzer                    |
| System Correction                               | ON                    | Analyzer                    |
| Allocation of Traces                            | ×1                    | Channel                     |
| Vertical Divisions                              | 10                    | Channel                     |
| Channel Title Bar                               | OFF                   | Channel                     |
| Channel Title                                   | Empty                 | Channel                     |
| «FAIL» Label Display (Limit Test)               | OFF                   | Channel                     |

| Parameter Description                   | Default Setting                          | Parameter Setting Object |
|-----------------------------------------|------------------------------------------|--------------------------|
| Segment Sweep Frequency Axis<br>Display | Frequency Order                          | Channel                  |
| Traces per Channel                      | 1                                        | Channel                  |
| Active Trace Number                     | 1                                        | Channel                  |
| Marker Coupling                         | OFF                                      | Channel                  |
| Sweep Type                              | Linear Frequency                         | Channel                  |
| Number of Points                        | 201                                      | Channel                  |
| Stimulus Start Frequency                | Instrument Min.                          | Channel                  |
| Stimulus Stop Frequency                 | Instrument Max.                          | Channel                  |
| Stimulus CW Frequency                   | Middle of Freq<br>Range of<br>Instrument | Channel                  |
| Stimulus Start Power Level              | Instrument Min.                          | Channel                  |
| Stimulus Stop Power Level               | Instrument Max.                          | Channel                  |
| Stimulus Power Level                    | 0 dBm                                    | Channel                  |
| Stimulus Power Slope                    | 0 dBm                                    | Channel                  |
| Stimulus IF Bandwidth                   | 10 kHz                                   | Channel                  |
| Sweep Measurement Delay                 | 0 sec.                                   | Channel                  |
| Sweep Range Setting                     | Start / Stop                             | Channel                  |
| Number of Segments                      | 1                                        | Channel                  |

| Parameter Description                              | Default Setting       | Parameter Setting<br>Object |
|----------------------------------------------------|-----------------------|-----------------------------|
| Points per Segment                                 | 2                     | Channel                     |
| Segment Start Frequency                            | Instrument Min.       | Channel                     |
| Segment Stop Frequency                             | Instrument Min.       | Channel                     |
| Segment Sweep Power Level                          | 0 dBm                 | Channel                     |
| Segment Sweep IF Bandwidth                         | 10 kHz                | Channel                     |
| Segment Sweep Measurement<br>Delay                 | 0 sec.                | Channel                     |
| Segment Sweep Power Level (Table Display)          | OFF                   | Channel                     |
| Segment Sweep IF Bandwidth (Table Display)         | OFF                   | Channel                     |
| Segment Sweep Measurement<br>Delay (Table Display) | OFF                   | Channel                     |
| Segment Sweep Range Setting                        | Start / Stop          | Channel                     |
| Averaging                                          | OFF                   | Channel                     |
| Averaging Factor                                   | 10                    | Channel                     |
| Trigger Mode                                       | Continuous            | Channel                     |
| Table of Calibration Coefficients                  | Empty                 | Channel                     |
| Error Correction                                   | OFF                   | Channel                     |
| Port Z Conversion                                  | OFF                   | Channel                     |
| Port 1 Simulated Impedance                         | Instrument<br>Nominal | Channel                     |

| Parameter Description                    | Default Setting       | Parameter Setting<br>Object |
|------------------------------------------|-----------------------|-----------------------------|
| Port 2 Simulated Impedance               | Instrument<br>Nominal | Channel                     |
| Port 1 De-embedding                      | OFF                   | Channel                     |
| Port 2 De-embedding                      | OFF                   | Channel                     |
| Port 1 De-embedding S-<br>parameter File | Empty                 | Channel                     |
| Port 2 De-embedding S-<br>parameter File | Empty                 | Channel                     |
| Port 1 Embedding                         | OFF                   | Channel                     |
| Port 2 Embedding                         | OFF                   | Channel                     |
| Port 1 Embedding User File               | Empty                 | Channel                     |
| Port 2 Embedding User File               | Empty                 | Channel                     |
| Measurement Parameter                    | S11                   | Trace                       |
| Trace Scale                              | 10 dB / Div.          | Trace                       |
| Reference Level Value                    | 0 dB                  | Trace                       |
| Reference Level Position                 | 5 Div.                | Trace                       |
| Data Math                                | OFF                   | Trace                       |
| Phase Offset                             | 0°                    | Trace                       |
| Electrical Delay                         | 0 sec.                | Trace                       |
| S-parameter Conversion                   | OFF                   | Trace                       |

| Parameter Description               | Default Setting               | Parameter Setting Object |
|-------------------------------------|-------------------------------|--------------------------|
| S-parameter Conversion Function     | Z: Reflection                 | Trace                    |
| Trace Display Format                | Logarithmic<br>Magnitude (dB) | Trace                    |
| Time Domain Transformation          | OFF                           | Trace                    |
| Time Domain Transformation<br>Start | –10 nsec.                     | Trace                    |
| Time Domain Transformation<br>Stop  | 10 nsec.                      | Trace                    |
| Time Domain Kaiser-Beta             | 6                             | Trace                    |
| Time Domain Transformation Type     | Bandpass                      | Trace                    |
| Time Domain Gate                    | ON                            | Trace                    |
| Time Domain Gate Start              | –10 ns                        | Trace                    |
| Time Domain Gate Stop               | 10 ns                         | Trace                    |
| Time Domain Gate Type               | Bandpass                      | Trace                    |
| Time Domain Gate Shape              | Normal                        | Trace                    |
| Smoothing                           | OFF                           | Trace                    |
| Smoothing Aperture                  | 1%                            | Trace                    |
| Trace Display Mode                  | Data                          | Trace                    |
| Limit Test                          | OFF                           | Trace                    |
| Limit Line Display                  | OFF                           | Trace                    |

| Parameter Description           | Default Setting                          | Parameter Setting<br>Object |
|---------------------------------|------------------------------------------|-----------------------------|
| Defined Limit Lines             | Empty                                    | Trace                       |
| Number of Markers               | 0                                        | Trace                       |
| Marker Position                 | Middle of Freq<br>Range of<br>Instrument | Trace                       |
| Marker Search                   | Maximum                                  | Trace                       |
| Marker Tracking                 | OFF                                      | Trace                       |
| Marker Search Target            | 0 dB                                     | Trace                       |
| Marker Search Target Transition | Both                                     | Trace                       |
| Marker Search Peak Polarity     | Positive                                 | Trace                       |
| Marker Search Peak Excursion    | 1 dB                                     | Trace                       |
| Bandwidth Parameter Search      | OFF                                      | Trace                       |
| Marker Search Bandwidth Value   | -3 dB                                    | Trace                       |
| Marker Search Range             | OFF                                      | Trace                       |
| Marker Search Start             | 0                                        | Trace                       |
| Marker Search Stop              | 0                                        | Trace                       |

## **ACM Operating manual**

This Operating Manual contains information on design, specifications, functional overview, and detailed operation procedures of the Copper Mountain Technologies Automatic Calibration Modules (hereinafter referred to as Modules). Use the navigation tools on the left of the window to access the sections.

## **Safety Instructions**

Carefully read the following safety instructions before putting the Module into operation. Observe all the precautions and warnings provided in this Manual for all the phases of operation, service, and repair of the Module.

Observe all general safety precautions related to the operation of electrically energized equipment.

The Module should be used only by skilled and thoroughly trained personnel with the required skills and knowledge of safety precautions.

Connect the body of the controlling PC and the body of the

**WARNING** 

VNA (the post marked  $\stackrel{\bot}{=}$  ) to be used with the Module before starting operation.

Exceeding maximum input power of the RF signal or maximum DC voltage specified on the front panel of the Module can result in the Module breaking down.

Never operate the Module if the USB cable is damaged.

#### Protection from electrostatic discharge

Make sure to protect the work area from electrostatic discharge.

#### **WARNING**

Electrostatic discharge can damage the Module when connected or disconnected from the VNA, during the connectors cleaning, or during visual inspection.

Static charge can build up on the body and damage the sensitive circuits of internal components of both the Module

and the VNA being calibrated. To avoid damage from electric discharge, observe the following:

- Always discharge the static charge accumulated on the body before touching the Module or any other sensitive to static electricity devices.
- Always use a desktop anti-static mat under the DUT.
- Always wear a grounding wrist strap connected to the desktop anti-static mat via daisy-chained  $1M\Omega$  resistor.

Definitions of safety symbols used on the instrument and in the manual are listed below.

| WARNING | This sign denotes a hazard. It calls attention to a procedure, practice, or condition that, if not correctly performed or adhered to, could result in injury or death to personnel.                              |
|---------|----------------------------------------------------------------------------------------------------|
| CAUTION | This sign denotes a hazard. It calls attention to a procedure, practice, or condition that, if not correctly performed or adhered to, could result in damage to or destruction of part or all of the instrument. |
| NOTE    | This sign denotes important information. It calls attention to a procedure, practice, or condition that is essential for the user to understand.                                                                 |

#### **General Overview**

The Module is designed for calibration (error correction) of Vector Network Analyzers in automatic mode.

Calibration is performed by automatically connecting the reflection and transmission impedance states to the VNA test ports.

Calibration determines systematic errors in accordance with the VNA model. The process of mathematical compensation (numerical reduction) for measurement systematic errors is called error correction.

Using the Module instead of a mechanical calibration kit has several advantages, which ensure high measurement accuracy and a longer service life of the VNA test ports. The measurement accuracy is achieved using precision Module standards (states) descriptions, by the stability of the selected configuration, and by the application of temperature drift functions and self-diagnosis in the form of confidence check. Single module connection during calibration allows to:

- Extend the VNA ports service life.
- Reduce technical staff workload and risk of human error.
- Make the measurement process most efficient.

The Module control protocol is based on the USBTMC-USB488 standard.

## Modification

The Module differ in operating frequency range and in the number of ports. Their functional features are briefly described in the table below.

During calibration, the Modules are controlled by the VNA software installed on the connected PC. The USB 2.0 interface is used for control.

The Modules feature several hardware configurations depending on the connector types of PORT A, PORT B and, if available, PORT C and PORT D. To view the possible connector type front and side views for each Module, click on the name of the desired Module in the table below.

The Module delivery package is specified in **Delivery Kit**.

#### **Functional Features**

| Module          | Frequency range   | Supported calibrations | Features                     |
|-----------------|-------------------|------------------------|------------------------------|
|                 | 50 Ohm two-por    | t Modules              |                              |
| ACM2506         | 20 kHz to 6.5 GHz | Full one-port          | Unknown thru                 |
| ACM2509         | 20 kHz to 9 GHz   | One-path two-<br>port  | Thermal compensation         |
| <u>ACM2520</u>  | 100 kHz to 20 GHz |                        | User<br>characterizatio      |
| ACM2543         | 10 MHz to 44 GHz  |                        | n                            |
| ACM6000T        | 20 kHz to 6 GHz   |                        | Automatic<br>orientation     |
| <u>ACM8000T</u> | 100 kHz to 8 GHz  |                        | Confidence<br>check          |
|                 | 75 Ohm two-por    | t Modules              |                              |
| ACM2708         | 20 kHz to 8 GHz   | Full one-port          | Unknown thru                 |
|                 |                   | One-path two-<br>port  | Thermal compensation         |
|                 |                   |                        | User<br>characterizatio<br>n |

| Module          | Frequency range   | Supported calibrations | Features                     |
|-----------------|-------------------|------------------------|------------------------------|
| <u>ACM4000T</u> | 20 kHz to 4 GHz   |                        | Automatic orientation        |
|                 |                   |                        | Confidence<br>check          |
|                 | 50 Ohm four-por   | t Modules              |                              |
| ACM4509         | 100 kHz to 9 GHz  | Full one-port          | Unknown thru                 |
| <u>ACM4520</u>  | 100 kHz to 20 GHz | One-path two-<br>port  | Thermal compensation         |
| <u>ACM8400T</u> | 100 kHz to 8 GHz  |                        | User<br>characterizatio<br>n |
|                 |                   |                        | Automatic orientation        |
|                 |                   |                        | Confidence<br>check          |

<sup>1</sup> The upper frequency point of ACM2520 and ACM4520 with type N connectors is 18 GHz.

<sup>2</sup> The upper frequency point of ACM2543 with 2.92 mm connectors is 40 GHz.

The front panels of the different models of ACM2506 are shown in the figure below.

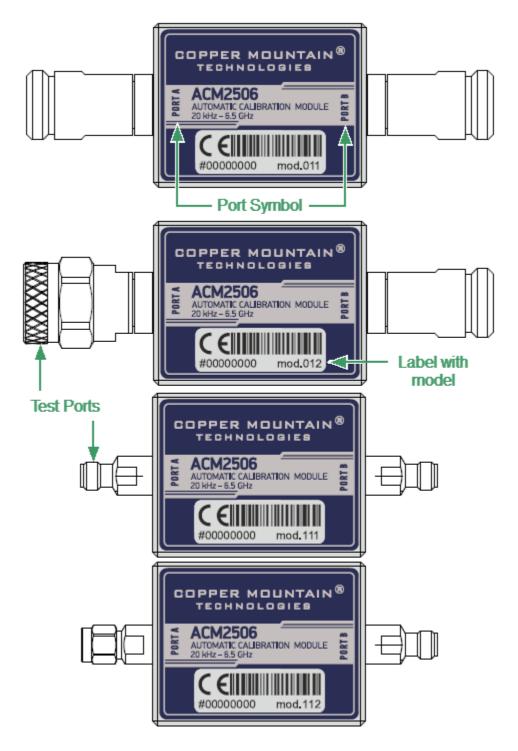

Front panel ACM2506

#### Parts of the ACM2509

#### **Test Port**

The test ports are designed for connection to VNA being calibrated. The VNA connectors, the cross sections of which were calibrated, are referred to as its test ports.

The Modules connectors are shown in figures below.

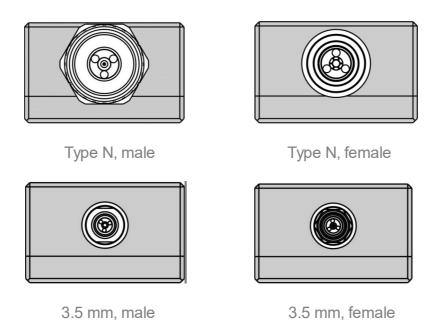

## Mini USB Connector (on side panel)

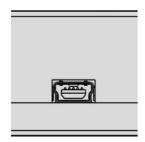

The mini USB connector is located at the side panel of the Module and is intended for the Module connection to the controlling PC. The Module is powered using the USB cable.

| Model       | Connector type |                |
|-------------|----------------|----------------|
|             | Port A Port B  |                |
| ACM2506-011 | type N, female | type N, female |
| ACM2506-012 | type N, male   | type N, female |
| ACM2506-111 | 3.5 mm, female | 3.5 mm, female |
| ACM2506-112 | 3.5 mm, male   | 3.5 mm, female |

Front panel of different models of ACM2506 are shown in figure below.

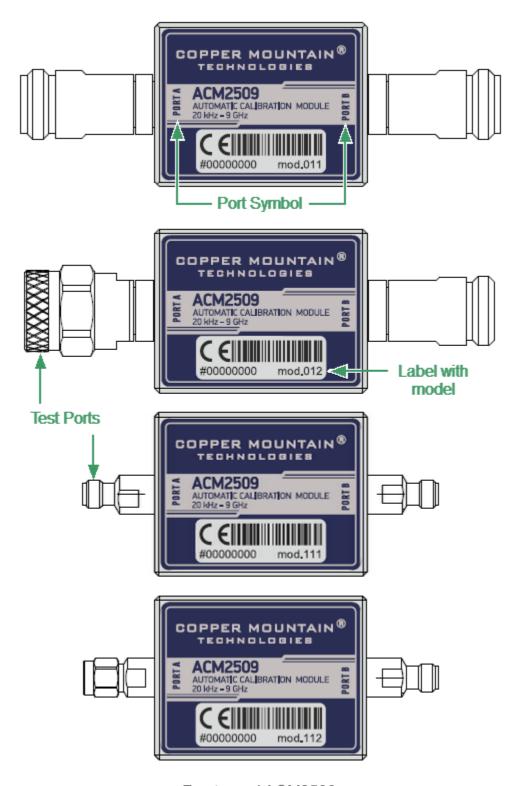

Front panel ACM2509

#### **Parts of Module**

#### **Test Port**

The test ports are designed for connection to VNA being calibrated. The VNA connectors, the cross sections of which were calibrated, are referred to as its test ports.

The Modules connectors are shown in figures below.

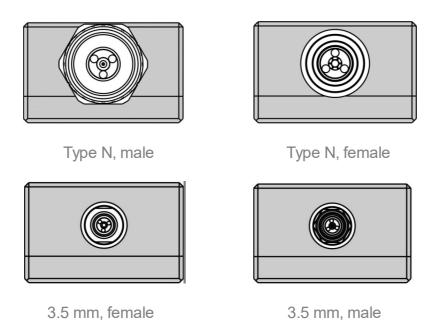

## Mini USB Connector (on side panel)

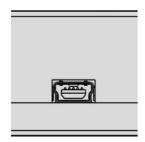

The mini USB connector is located on the side panel of the Module and is intended for the Module connection to the controlling PC. The Module is powered using the USB cable.

| Model       | Connector type |                |
|-------------|----------------|----------------|
|             | Port A         | Port B         |
| ACM2509-011 | type N, female | type N, female |
| ACM2509-012 | type N, male   | type N, female |
| ACM2509-111 | 3.5 mm, female | 3.5 mm, female |
| ACM2509-112 | 3.5 mm, male   | 3.5 mm, female |

The front panels of the different models of ACM2520 are shown in the figure below.

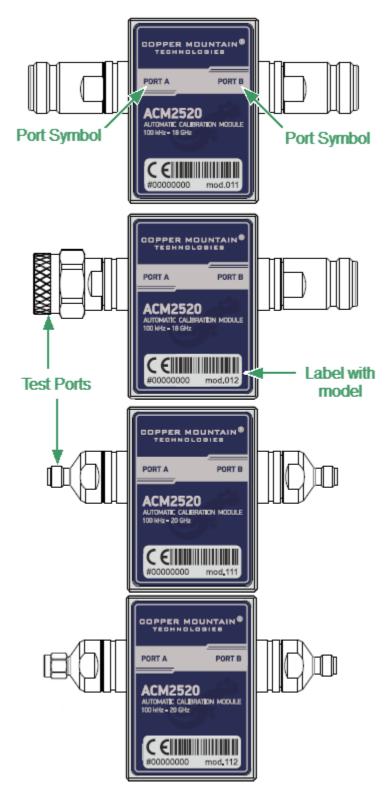

Front panel ACM2520

#### **Parts of Module**

#### **Test Port**

The test ports are designed for connection to VNA being calibrated. The VNA connectors, the cross sections of which were calibrated, are referred to as its test ports.

The Modules connectors are shown in figures below.

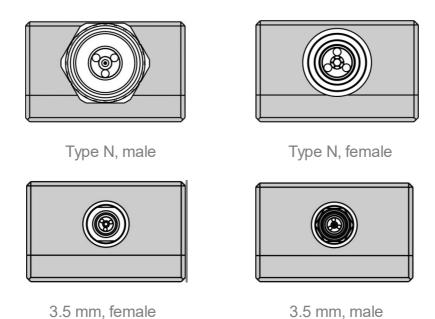

#### Connector (on side panel)

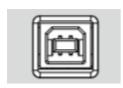

The connector is located on the top of the Module and is intended for the Module connection to the controlling PC. The Module is powered using the USB cable.

## **LED Status Indicator (on rear panel)**

NOTE LED Status Indicator is located under the label and is visible only during operation.

The LED indicates the following statuses:

 Blinking green and red LED mean testing LED and indicating external power supply voltage presence.  Red LED indicator means warm-up mode of the Module. The time required for operating mode setting is automatically counted from the moment of the Module connection using USB. If the Module is disconnected during setting and reconnected again, then the countdown counter starts from the beginning.

Additional red LED may indicate the Module connection loss with the PC. In this case, check the Module connection with software (the **Autocalibration** softkey should be active), if there is no connection, disconnect the USB cable from the Module and repeat the connection.

Green LED indicator means the Module is ready for operation.

| Model       | Connector type |                |
|-------------|----------------|----------------|
|             | Port A         | Port B         |
| ACM2520-011 | type N, female | type N, female |
| ACM2520-012 | type N, male   | type N, female |
| ACM2520-111 | 3.5 mm, female | 3.5 mm, female |
| ACM2520-112 | 3.5 mm, male   | 3.5 mm, female |

The rear panels of the different models of ACM2543 are shown in the figure below.

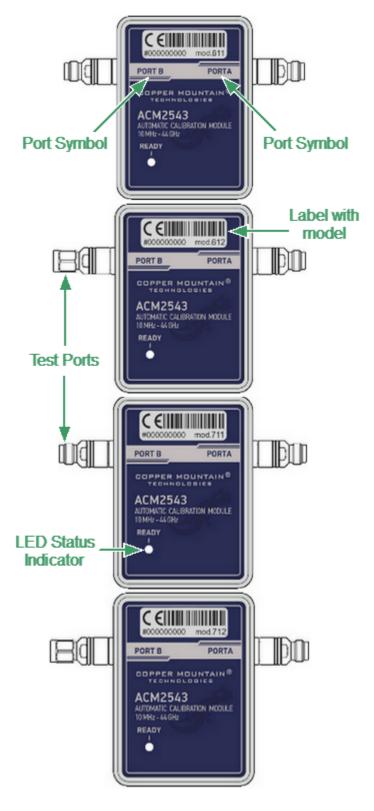

Rear panel ACM2543

#### **Parts of Module**

#### **Test Port**

The test ports are designed for connection to VNA being calibrated. The VNA connectors, the cross sections of which were calibrated, are referred to as its test ports. The Modules connectors are shown in figures below.

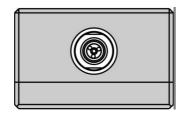

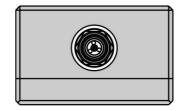

2.4 mm (2.92 mm), female

2.4 mm (2.92 mm), male

#### **LED Status Indicator**

The LED indicates the following statuses:

- Blinking green and red LED mean testing LED and indicating external power supply voltage presence.
- Red LED indicator means warm-up mode of the Module. The time required for operating mode setting is automatically counted from the moment of the Module connection using USB. If the Module is disconnected during setting and reconnected again, then the countdown counter starts from the beginning.

Additional red LED may indicate the Module connection loss with the PC. In this case, check the Module connection with software (the **Autocalibration** softkey should be active), if there is no connection, disconnect the USB cable from the Module and repeat the connection.

• Green LED indicator means the Module is ready for operation.

#### Mini USB Connector (on side panel)

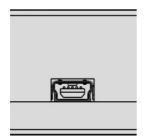

The connector is located on the top of the Module and is intended for the Module connection to the controlling PC. The Module is powered using the USB cable.

| Model       | Connector type  |                 |
|-------------|-----------------|-----------------|
|             | Port A          | Port B          |
| ACM2543-611 | 2.92 mm, female | 2.92 mm, female |
| ACM2543-612 | 2.92 mm, male   | 2.92 mm, female |
| ACM2543-711 | 2.4 mm, female  | 2.4 mm, female  |
| ACM2543-712 | 2.4 mm, male    | 2.4 mm, female  |

The front panels of the different models of ACM4509 are shown in the figure below.

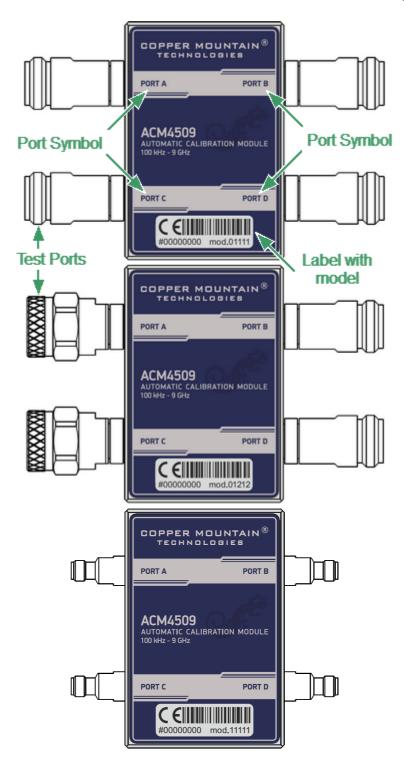

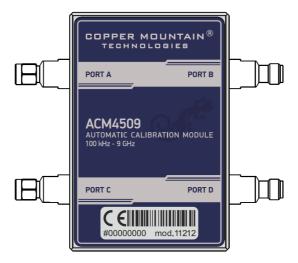

Front panel ACM4509

#### **Parts of Module**

## **Test Port**

The test ports are designed for connection to VNA being calibrated. The VNA connectors, the cross sections of which were calibrated, are referred to as its test ports.

The Modules connectors are shown in figures below.

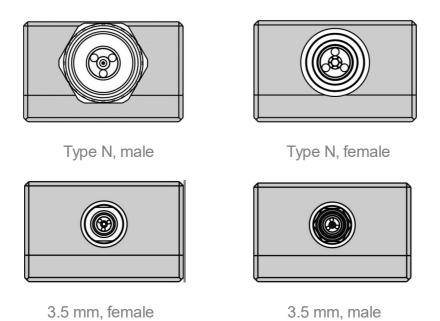

## Mini USB Connector (on side panel)

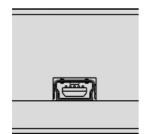

The mini USB connector is located on the bottom of the Module and is intended for the Module connection to the controlling PC. The Module is powered using the USB cable.

#### **LED Status Indicator (on rear panel)**

NOTE

LED Status Indicator is located under the label and is visible only during operation.

The LED indicates the following statuses:

- Blinking green and red LED mean testing LED and indicating external power supply voltage presence.
- Red LED indicator means warm-up mode of the Module. The time required for operating mode setting is automatically counted from the moment of the Module connection using USB. If the Module is disconnected during setting and reconnected again, then the countdown counter starts from the beginning.

Additional red LED may indicate the Module connection loss with the PC. In this case, check the Module connection with software (the **Autocalibration** softkey should be active), if there is no connection, disconnect the USB cable from the Module and repeat the connection.

Green LED indicator means the Module is ready for operation.

| Model         | Connector type |                |
|---------------|----------------|----------------|
|               | Port A/C       | Port B/D       |
| ACM4509-01111 | type N, female | type N, female |
| ACM4509-01212 | type N, male   | type N, female |
| ACM509-11111  | 3.5 mm, female | 3.5 mm, female |
| ACM4509-11212 | 3.5 mm, male   | 3.5 mm, female |

The front panels of the different models of ACM4520 are shown in the figure below.

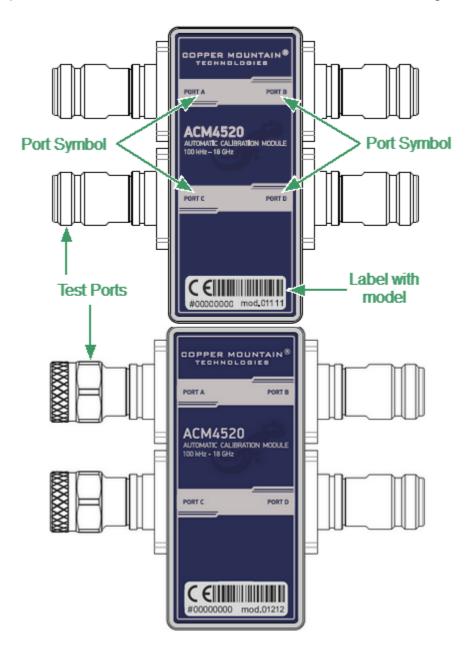

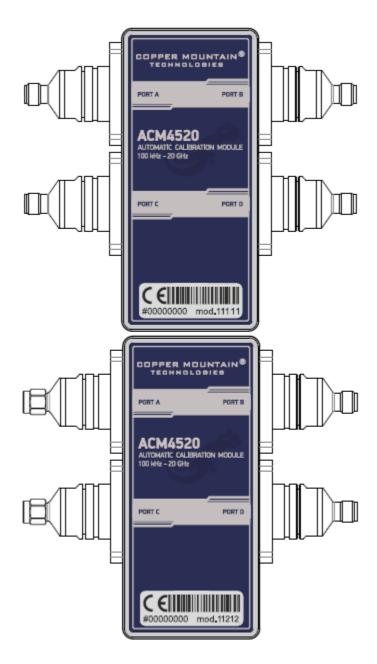

Front panel ACM4520

## **Parts of Module**

## **Test Port**

The test ports are designed for connection to VNA being calibrated. The VNA connectors, the cross sections of which were calibrated, are referred to as its test ports.

The Modules connectors are shown in figures below.

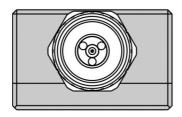

Type N, male

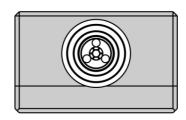

Type N, female

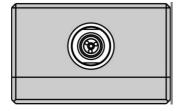

3.5 mm, female

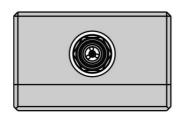

3.5 mm, male

## **Connector (on side panel)**

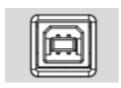

The connector is located on the bottom of the Module and is intended for the Module connection to the controlling PC. The Module is powered using the USB cable.

## **LED Status Indicator (on rear panel)**

NOTE

LED Status Indicator is located under the label and is visible only during operation.

## The LED indicates the following statuses:

- Blinking green and red LED mean testing LED and indicating external power supply voltage presence.
- Red LED indicator means warm-up mode of the Module. The time required for operating mode setting is automatically counted from the moment of the Module connection using USB. If the Module is disconnected during setting and reconnected again, then the countdown counter starts from the beginning.

Additional red LED may indicate the Module connection loss with the PC. In this case, check the Module connection with software (the **Autocalibration** softkey should be active), if there is no connection, disconnect the USB cable from the Module and repeat the connection.

Green LED indicator means the Module is ready for operation.

| Model         | Connector type |                |
|---------------|----------------|----------------|
|               | Port A/C       | Port B/D       |
| ACM4520-01111 | type N, female | type N, female |
| ACM4520-01212 | type N, male   | type N, female |
| ACM4520-11111 | 3.5 mm, female | 3.5 mm, female |
| ACM4520-11212 | 3.5 mm, male   | 3.5 mm, female |

The front panels of the different models of ACM2708 are shown in the figure below.

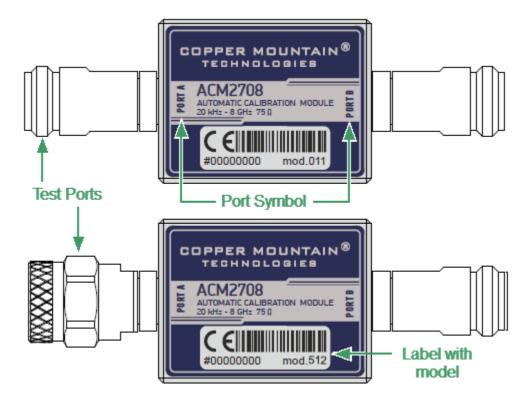

Front panel ACM2708

## **Parts of Module**

#### **Test Port**

The test ports are designed for connection to VNA being calibrated. The VNA connectors, the cross sections of which were calibrated, are referred to as its test ports.

The Modules connectors are shown in figures below.

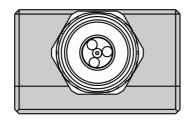

Type N 75, male

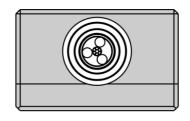

Type N 75, female

## Connector (on side panel)

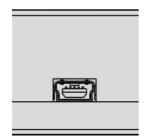

The connector is located on the bottom of the Module and is intended for the Module connection to the controlling PC. The Module is powered using the USB cable.

| Model       | Connector type    |                   |
|-------------|-------------------|-------------------|
|             | Port A            | Port B            |
| ACM2708-511 | type N 75, female | type N 75, female |
| ACM2708-512 | type N 75, male   | type N 75, female |

## **ACM4000T**

The front panels of the different models of ACM4000T are shown in the figure below.

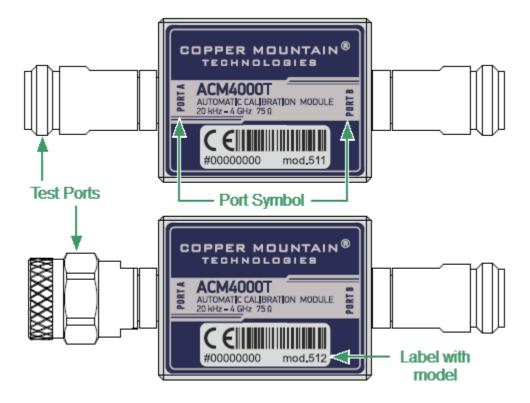

Front panel ACM4000T

#### **Parts of Module**

#### **Test Port**

The test ports are designed for connection to VNA being calibrated. The VNA connectors, the cross sections of which were calibrated, are referred to as its test ports.

The Modules connectors are shown in figures below.

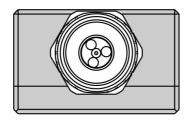

Type N 75, male

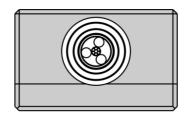

Type N 75, female

## Connector (on side panel)

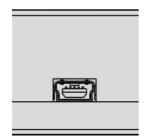

The connector is located on the bottom of the Module and is intended for the Module connection to the controlling PC. The Module is powered using the USB cable.

| Model        | Connector type    |                   |
|--------------|-------------------|-------------------|
|              | Port A            | Port B            |
| ACM4000T-511 | type N 75, female | type N 75, female |
| ACM4000T-512 | type N 75, male   | type N 75, female |

## ACM6000T

The front panels of the different models of ACM6000T are shown in the figure below.

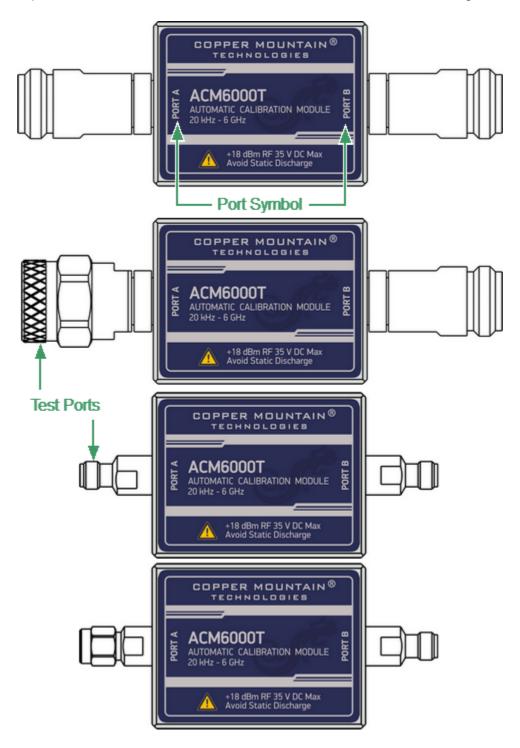

Front panel ACM6000T

#### **Parts of Module**

## **Test Port**

The test ports are designed for connection to VNA being calibrated. The VNA connectors, the cross sections of which were calibrated, are referred to as its test ports.

The Modules connectors are shown in figures below.

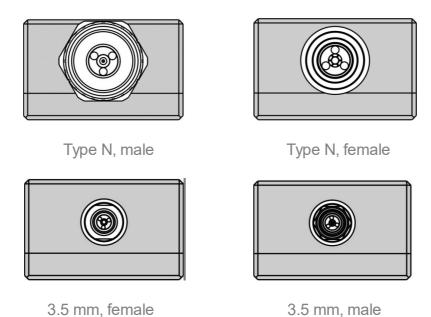

## Connector (on side panel)

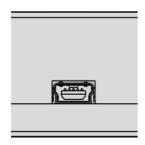

The connector is located on the bottom of the Module and is intended for the Module connection to the controlling PC. The Module is powered using the USB cable.

| Model        | Connector type |                |
|--------------|----------------|----------------|
|              | Port A         | Port B         |
| ACM6000T-011 | type N, female | type N, female |
| ACM6000T-012 | type N, male   | type N, female |
| ACM6000T-111 | 3.5 mm, female | 3.5 mm, female |
| ACM6000T-112 | 3.5 mm, male   | 3.5 mm, female |

## **ACM8000T**

The front panels of the different models of ACM8000T are shown in the figure below.

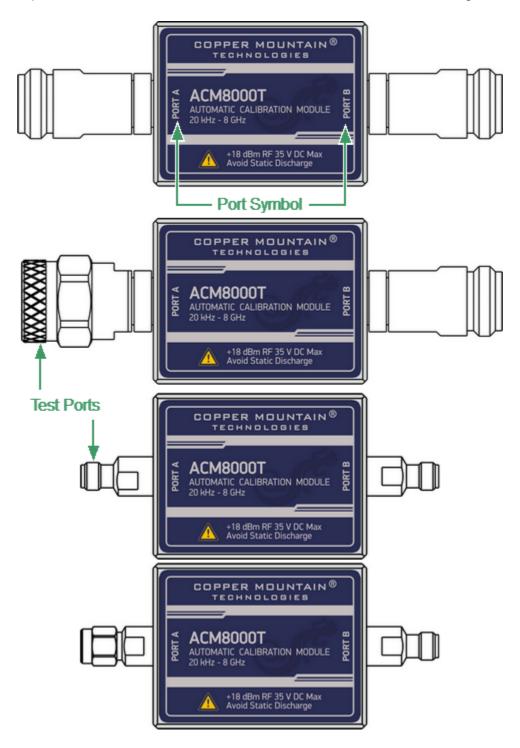

Front panel ACM8000T

### **Parts of Module**

## **Test Port**

The test ports are designed for connection to VNA being calibrated. The VNA connectors, the cross sections of which were calibrated, are referred to as its test ports.

The Modules connectors are shown in figures below.

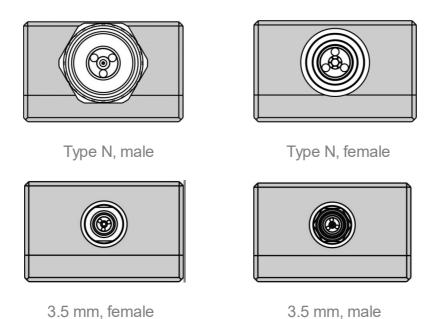

## Connector (on side panel)

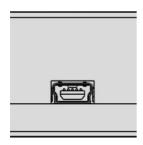

The connector is located on the bottom of the Module and is intended for the Module connection to the controlling PC. The Module is powered using the USB cable.

# **Hardware Configurations**

| Model        | Connec         | Connector type |  |
|--------------|----------------|----------------|--|
|              | Port A         | Port B         |  |
| ACM8000T-011 | type N, female | type N, female |  |
| ACM8000T-012 | type N, male   | type N, female |  |
| ACM8000T-111 | 3.5 mm, female | 3.5 mm, female |  |
| ACM8000T-112 | 3.5 mm, male   | 3.5 mm, female |  |

## **ACM8400T**

The front panels of the different models of ACM8400T are shown in the figure below.

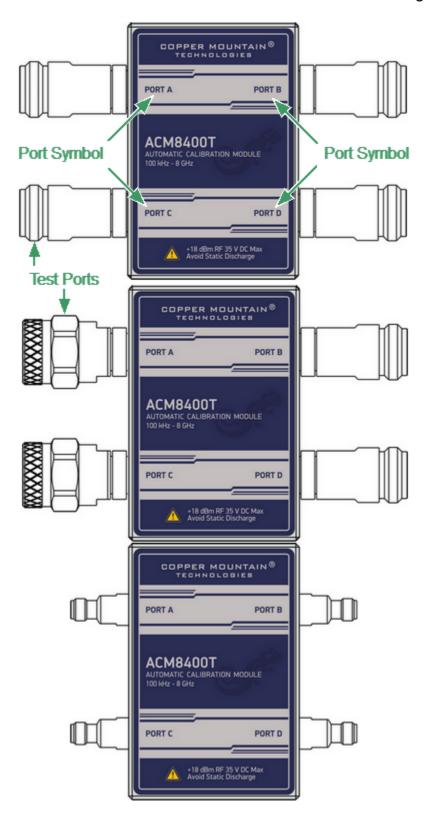

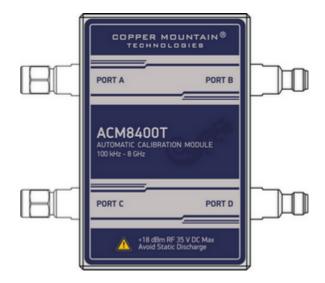

Front panel ACM8400T

### **Parts of Module**

## **Test Port**

The test ports are designed for connection to VNA being calibrated. The VNA connectors, the cross sections of which were calibrated, are referred to as its test ports.

The Modules connectors are shown in figures below.

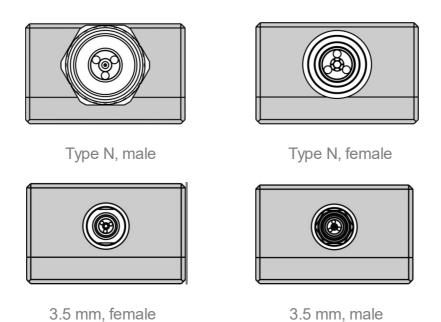

## Connector (on side panel)

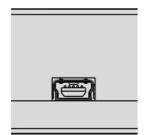

The connector is located on the bottom of the Module and is intended for the Module connection to the controlling PC. The Module is powered using the USB cable.

### **LED Status Indicator (on rear panel)**

NOTE

LED Status Indicator is located under the label and is visible only during operation.

The LED indicates the following statuses:

- Blinking green and red LED mean testing LED and indicating external power supply voltage presence.
- Red LED indicator means warm-up mode of the Module. The time required for operating mode setting is automatically counted from the moment of the Module connection using USB. If the Module is disconnected during setting and reconnected again, then the countdown counter starts from the beginning.

Additional red LED may indicate the Module connection loss with the PC. In this case, check the Module connection with software (the **Autocalibration** softkey should be active), if there is no connection, disconnect the USB cable from the Module and repeat the connection.

• Green LED indicator means the Module is ready for operation.

### **Hardware Configurations**

| Model          | Connector type |                |
|----------------|----------------|----------------|
|                | Port A/C       | Port B/D       |
| ACM8400T-01111 | type N, female | type N, female |
| ACM8400T-01212 | type N, male   | type N, female |
| ACM8400T-11111 | 3.5 mm, female | 3.5 mm, female |
| ACM8400T-11212 | 3.5 mm, male   | 3.5 mm, female |

## **Protective Housing**

The protective housing is designed to protect the test ports and the USB connector of the automatic calibration module (ACM) from mechanical influences.

The protective housing is removable. The collapsible design allows for quick installation.

The protective housing is non-repairable.

NOTE

The protective housing is not intended for use in extreme environments. Do not bend or stretch the protective housing during use.

The appearance of the protective cover is determined by the modification of the module (See table below).

## **ACM Protective Housing**

| Housing Model | Compatible ACM models       |
|---------------|-----------------------------|
| ACM2509       | ACM2506-111, ACM2506-112,   |
| 8             | ACM2509-111, ACM2509-112,   |
|               | ACM6000T-111,ACM6000T-112,  |
|               | ACM8000T-111, ACM8000T-112  |
|               |                             |
| ACM2509       | ACM2506-011, ACM2506-012,   |
| 0 0           | ACM2509-011, ACM2509-012,   |
|               | ACM2708-011, ACM2708-111,   |
|               | ACM6000T-011,ACM6000T-012,  |
|               | ACM8000T-011, ACM8000T-012, |
|               | ACM4000T-511, ACM4000T-512  |

| Housing Model | Compatible ACM models                                               |
|---------------|---------------------------------------------------------------------|
| ACM2520       | ACM2520-011, ACM2520-012,                                           |
|               | ACM2520-111, ACM2520-112                                            |
| ACM2543       | ACM2543-611, ACM2543-612,                                           |
|               | ACM2543-711, ACM2543-712                                            |
| ACM4509       | ACM4509-01111, ACM4509-01212,                                       |
| @ O           | ACM4509-11111, ACM4509-11212,                                       |
|               | ACM84000T-01111, ACM84000T-01212,  ACM84000T-11111, ACM84000T-11212 |
|               |                                                                     |

| Housing Model | Compatible ACM models         |
|---------------|-------------------------------|
| ACM4520       | ACM4520-01111, ACM4520-01212, |
|               | ACM4520-11111, ACM4520-11212  |

# **Delivery Kit**

The delivery kit for the Module is represented in table below.

| Name                                                                               | Quantity, pcs |
|------------------------------------------------------------------------------------|---------------|
| Automatic calibration module                                                       | 1             |
| USB cable                                                                          | 1             |
| Envelope with ACM certificate of calibration and statement of calibration due date | 1             |
| Protective housing                                                                 | 1             |

- 1. A specific model of Module is selected in the order.
- 2. The operating manual is not included in the delivery kit, and can be accessed at <a href="https://www.coppermountaintech.com">www.coppermountaintech.com</a>.
- 3. The protective housing can be ordered separately.

NOTE

Use the protective housing to protect the test port and USB connector of the Module from mechanical influences (see <a href="Protective Housing">Protective Housing</a>).

# **Specifications**

The specifications of each Module can be found in its  $\underline{\text{datasheet}}$ .

# **Measurement Capabilities**

The VNA software controlling the Module features a wide range of functions. They are briefly described below. See the VNA operating manual for more detailed information.

## **Automatic Calibration**

| Calibration                   | Calibration of a test setup (which includes the VNA, cables, and adapters) significantly increases the accuracy of measurements. Calibration allows for correction of errors caused by imperfections in the measurement system: system directivity, source and load match, tracking, and isolation. |
|-------------------------------|----------------------------------------------------------------------------------------------------|
| Automatic calibration of VNA  | The Module enables calibration in one click. The calibration is performed fully automatically, including switching between different module states, their measurements, and calibration coefficients calculation, as the software uses the data stored in the Module memory.                        |
| Calibration methods           | All Modules support the following calibration methods:  • Full one-port calibration.  • One-path two-port calibration.                                                                                                    |
| Full one-port calibration     | The method of calibration performed for one-port reflection measurements. It ensures high accuracy.                                                                                                    |
| One-path two-port calibration | The method of calibration performed for reflection and one-way transmission measurements. For example, for measuring S11 and S21 only. It ensures high accuracy for reflection measurements, and reasonable accuracy for transmission measurements.                                                 |

### Unknown thru

The usage of a reciprocal two-port device with loss values of no more than 10 dB for full -port calibration enables correction of VNA parameters for measuring parameters of non-insertion devices. Non-insertion devices are the devices that have same-gender connectors of any type, and different-gender or same-gender connectors of different types.

The Module memory stores S-parameters of the thru which are used for calibration coefficients calculation. The said parameters are not applied for the Unknown Thru algorithm.

## Characterization

| Characterization         | Characterization is a table of S-parameters of all the states of the Module switches, stored in its memory.  The Module has two memory sections.                                                                                                    |
|--------------------------|----------------------------------------------------------------------------------------------------|
|                          | The first one is write-protected and contains factory characterization. The second memory section allows to store up to three user characterizations. Before calibration, it is possible to select factory characterization or one of the user characterizations.                                                                                     |
| Factory characterization | Factory characterization is performed during the Module manufacturing. The factory characterization data is stored in the write-protected section of the Module memory.                                                                                                    |
| User characterization    | The user characterization option is provided for saving new S-parameters of the Module after connecting adapters to its ports. Up to three different characterizations can be created. The user characterization can be performed using the VNA software. The characterization data is stored in the Module memory section, which can be overwritten. |

## **Automatic Orientation**

| Orientation           | Orientation refers to the Module ports in relation to the test ports of the VNA. While the VNA ports are indicated by numbers, the Module ports are indicated by the letters A, B, C and D. |
|-----------------------|----------------------------------------------------------------------------------------------------|
| Orientation method    | Manual or automatic orientation method can be selected.                                                                                                    |
| Automatic orientation | For automatic orientation, the VNA software determines the Module orientation each time prior to its calibration or characterization.                                                       |

# **Thermal Compensation**

| Thermal compensation                          | Thermal compensation is a software function of S-parameters correction based on known temperature dependence data and the temperature sensor data inside the Module. Temperature dependence of each Module with factory characterization is determined during its manufacture and stored in its memory. It is possible to enable or disable thermal compensation function. |
|-----------------------------------------------|----------------------------------------------------------------------------------------------------|
| Thermal compensation of user characterization | Thermal compensation of user characterization is based on coefficients obtained during the Module manufacture. If the operating frequency range and/or the number of frequency points of the user and factory characterization are not the same, linear interpolation of thermal compensation coefficients is used for user characterization data.                         |

#### **Confidence Check**

#### Confidence check

The confidence check is a test of the current calibration, performed either by the Module, or by any other method.

The confidence check features simultaneous indication of attenuator S-parameters measured and stored in the Module memory.

Math (division) function for data and memory is used for a detailed comparison.

#### **Automation**

### Operating modes

The Module is controlled using the USB interface. CMT's VNA software or VISA library must be installed at the controlling PC. The VISA comprehensive library allows controlling measurement equipment in almost all programming languages, i.e. C/C++, Visual Basic, MATLAB, LabVIEW, etc. The Module features the USBTMC USB488 standard control protocol. The Programming Manual includes descriptions commands used for controlling.

## **Principle of Operation**

The Module contains several different transmission and reflection impedance states, as well as electronic changeover switches, two or four RF connectors, and a USB connector. RF connectors are intended for connecting to VNA test ports, and a USB connector is intended for controlling.

| Module                                                    | States                                                                 |
|-----------------------------------------------------------|------------------------------------------------------------------------|
| ACM2506,<br>ACM2509,<br>ACM2708,<br>ACM4000T,<br>ACM6000T | 6 reflection states (three for each port), a THRU, and an attenuator.  |
| ACM2520                                                   | 8 reflection states (four for each port), a THRU, and an attenuator.   |
| ACM2543,<br>ACM8000T                                      | 10 reflection states (five for each port), a THRU, and an attenuator.  |
| ACM4509,<br>ACM8400T                                      | 16 reflection states (four for each port), a THRU, and an attenuator.  |
| ACM4520                                                   | 12 reflection states (three for each port), a THRU, and an attenuator. |

Calibration is performed by automatically connecting internal transmission and reflection impedance states to the VNA test ports.

Calibration allows determining systematic errors according to the VNA model. The data obtained after calibration is used to correct S-parameter measurement results to increase measurement accuracy.

Block diagrams of Modules are represented in Module Block Diagrams.

## **Types of Calibration Standards**

Calibration standards are physical devices with known parameters used for VNA calibration, with the purpose of calculating systematic errors and further correcting the measurement results.

OPEN, SHORT, and LOAD are the reflection standards, and THRU is the transmission standard (transmission connection).

The Module includes four types of calibration standards:

- OPEN
- SHORT
- LOAD
- THRU

### **Attenuator**

The Module features additional attenuator state, which is not used during calibration. The attenuator is used for checking calibration quality using a special confidence check function, which allows for comparing of the measured S-parameters of attenuator with the parameters stored in the Module memory.

# **Module Block Diagrams**

Module block diagrams are shown in figures below.

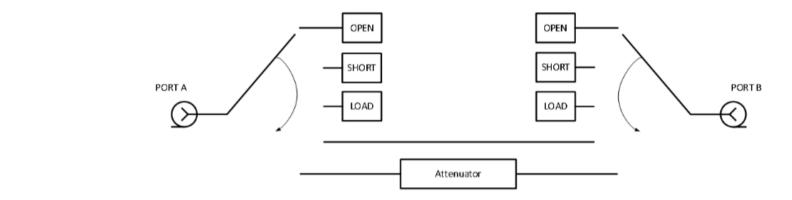

Block diagram of ACM2506 and ACM2509

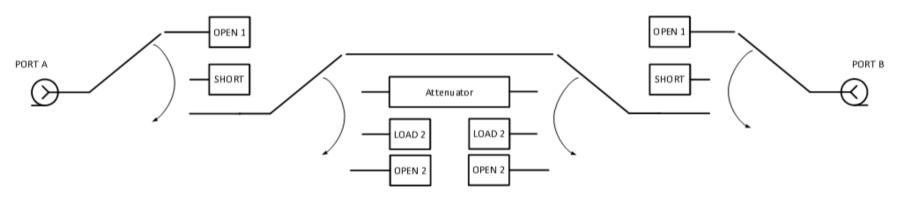

Block diagram of ACM2520

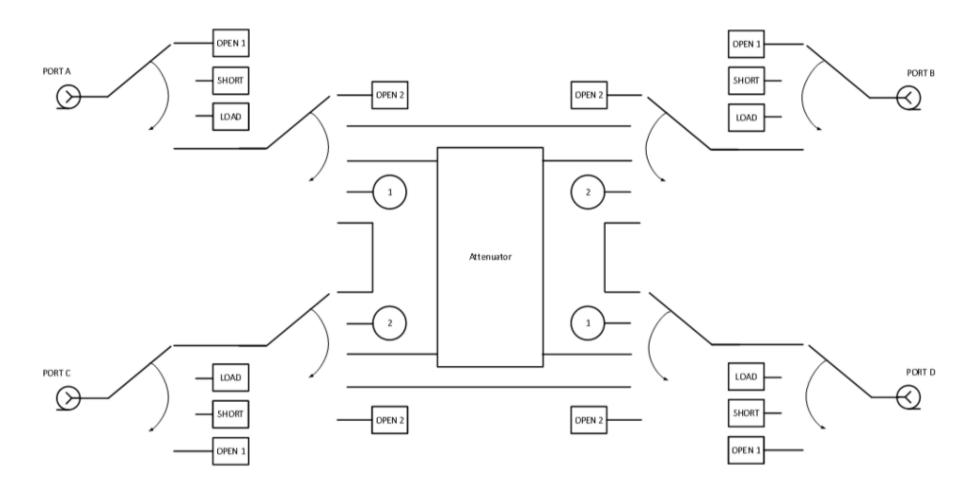

Block diagram of ACM4509 and ACM8400T

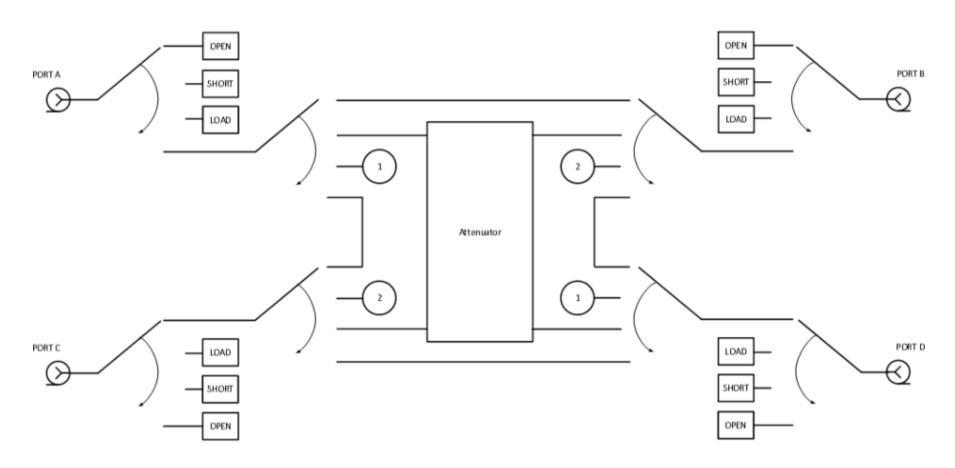

Block diagram of ACM4520

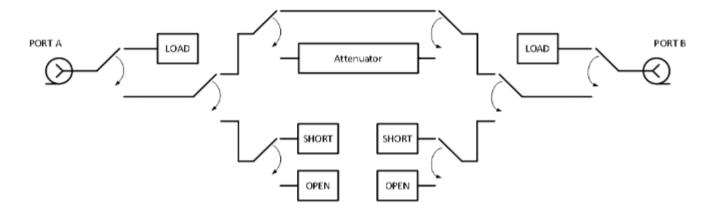

Block diagram of ACM2708, ACM4000T and ACM6000T

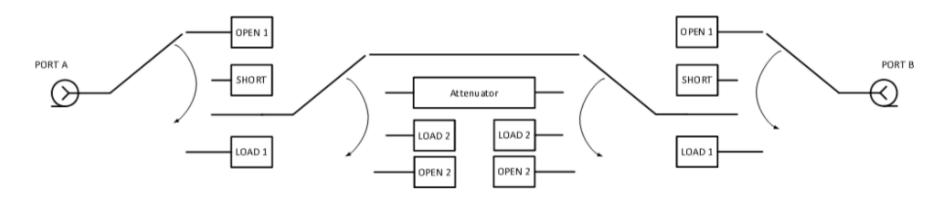

Block diagram of ACM8000T and ACM2543

## **Preparation for Use**

Unpack the Module and other accessories.

CAUTION

Please keep packaging to safely ship the instrument for annual calibration!

The following section describes the process of preparing the ACM for use:

- Operating Restrictions.
- <u>Installation</u>.
- Software.

## **Operating Restrictions**

The accuracy of calibration using the Module largely depends on proper handling of the Module while preparing it for use. Keep all connectors clean and undamaged to increase the Module's service life. Dirty or damaged connector can deteriorate accuracy characteristics and materially affect the VNA calibration results.

Before starting operation, perform the following activities to prevent the Module damage:

- Visually inspect the connectors, the Module housing, and the USB cable from the
  delivery kit for damages and contamination. If foreign particles are detected on
  the connectors, perform cleaning according to the procedure in <u>Cleaning</u>
  <u>Connectors</u>. Do not operate the Module if mechanical connector damage is
  detected. Damaged Modules should be discarded to prevent further damage of
  other good connectors.
- Visually inspect the connectors, which will be connected to the Module, for damages and contamination. If foreign particles are detected on the connectors, perform cleaning according to the procedure in <u>Cleaning Connectors</u>.
- If necessary, gauge the connectors using the procedure described in <u>Gauging</u> <u>Connectors</u>, which describes connection of the Module and devices connected to it.

Pay special attention to the connection sequence. Proper connection sequence prevents central and external conductors damage, ensures maximum measurement results repeatability, and excludes the most common VNA measurement error, i.e. bad connection. The recommended connection sequence is shown in <a href="Connecting and Disconnecting Devices">Connecting Devices</a>.

The main cause of measurement accuracy deterioration is the change of ambient conditions between the calibration and DUT measurement. The ambient conditions are described in Ambient Conditions Control.

## Installation

Unpack the Module and place the Module in the work area.

Take necessary precautions to protect against electrostatic discharge in the work area.

Keep the Module in operating conditions for no less than two hours if it was stored in any other ambient conditions.

Connect the Module using the USB cable. Warm the Module up for no less than 15 minutes. The warm-up connection procedure is shown in the figure below.

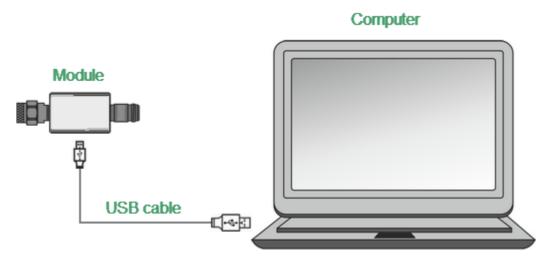

Module Connection to PC

Typical Module connection diagrams for VNA calibration are shown in <u>Connection</u> <u>Diagrams</u>.

### Software

The Module is controlled by the Copper Mountain Technologies VNA software. Minimum technical requirements to the PC and the description of software installation are described in the VNA Operating Manual.

The VNA software automatically detects the connected Module and makes the Autocalibration menu available. Special Module selection is not generally required.

#### If the menu is not active:

- 1. Shut down all the open VNA software windows.
- 2. Disconnect the Module from the USB cable for one minute, then reinsert the cable.
- 3. Restart the VNA software, making sure that the VNA software functions properly according to the VNA Operating Manual.
- 4. Connect the Module again, making sure that the model and serial number match the Module connected.

#### **Driver Installation**

The USB driver is automatically installed when the Module is first connected to the USB port.

# **Operation Procedure**

This section describes how to work with the Module:

- Connection diagrams to perform calibration.
- Module work session.
- Parameters setting

# **Connection Diagrams**

The following are connection diagrams for calibrations:

• Full One-Port CalibrationOne-Path Two-Port

## **Full One-Port Calibration**

In order to perform calibration, it is recommended to connect a LOAD to a free port of the Module. The LOAD is not included in the delivery kit.

Typical connection diagram for full one-port calibration is shown in figure below.

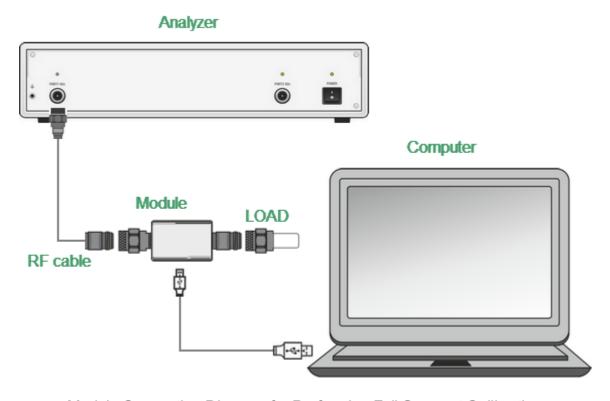

Module Connection Diagram for Performing Full One-port Calibration

To prevent the cable from damage and improve the stability, it is recommended to use additional protection metrology-grade adapters (these adapters are not shown in figure).

**WARNING** 

Use a torque wrench to tighten the male connector nut. Use a spanner to prevent the connected devices from rotation.

## **One-Path Two-Port**

Typical connection diagram for one-path two-port is shown in figure below.

## **Analyzer**

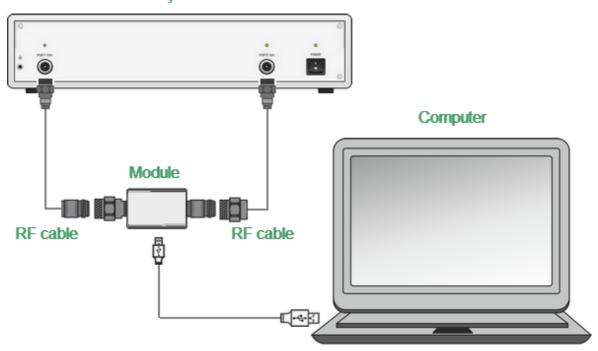

Module Connection Diagram for Performing One-path Two-port and Full Two-port Calibration

To prevent the cable from damage and improve the stability, it is recommended to use additional protection metrology-grade adapters (these adapters are not shown in figure).

### **WARNING**

Use a torque wrench to tighten the male connector nut. Use a spanner to prevent the connected devices from rotation.

## **Module Work Session**

This section includes the example of the Module work session. Perform the following activities to calibrate all types of VNAs:

- Locate the Module at the work site and warm it up for at least 15 minutes.
- Set up the VNA parameters, at which calibration and DUT parameters measurement will be performed.
- Assemble a test setup.
- Connect the Module (typical connection diagrams are shown in <u>Connection</u> <u>Diagrams</u>).
- Perform the required calibration.
- Disconnect the Module and connect the DUT in its place.

## **Module Preparation for Calibration**

Locate the Module on the work bench, switch it on, and warm it up for at least the period of time indicated in the datasheet. If the model used is equipped with an LED status indicator, wait until the LED is green.

| WARNING                           | The technical specifications will correspond to the stated specifications only after the operating mode setup time is over.                             |
|-----------------------------------|----------------------------------------------------------------------------------------------------|
| Module<br>readiness<br>indication | The VNA software can automatically detect the connected Module. After the Module connection, the VNA software makes the Autocalibration menu available. |

## **Parameters Setting**

Before starting measurements and calibration, set up the following VNA parameters:

- Set up default parameters.
- Select the traces and assign measured S-parameters to them.
- Set up the frequency range and the number of frequency points.
- Set up the output power level at no more than -5 dBm.
- Set up the IF bandwidth.

These parameters are set up in the VNA software. The setting procedure is described in detail in the VNA Operating Manual.

## Calibration

The following section describes the process of calibrating ACMs.

## **Module Advantages**

Calibration involving the Module has several advantages compared to conventional calibration with a kit of mechanical calibration standards:

- Only one connection required.
- Reduced calibration time.
- Less probability of operator's mistakes.
- Less wear of VNA test ports connectors.

## **Measurement Errors**

Different measurement errors affect the results of VNA S-parameter measurements. The measurement errors can be divided into two categories:

- Systematic errors.
- Random errors.

#### Random errors are:

- Noise fluctuations and thermal drift in electronic components.
- Changes in the mechanical dimensions of cables and connectors subject to temperature drift.
- Repeatability of connections and cable bends.

Random errors are unpredictable and hence cannot be estimated and eliminated in calibration. Certain measures can be taken to reduce the random error:

- Proper source power selection.
- Narrower IF bandwidth.
- Constant ambient temperature.
- Proper warm-up time.
- Careful handling of connectors.
- Fewer cable bends after calibration.
- Sage of torque wrench to tighten the male connector nut and spanner to prevent the connected devices from rotation.

Systematic errors occur when the test setup components are not in ideal conditions. They are repeatable, and their characteristics do not change in time. Systematic errors can be calculated, and their value can be reduced mathematically by measurement results correction.

# **Calibration Types**

The Modules enable three types of calibration:

- Full one-port calibration
- One-path two-port calibration

The calibration procedure is described in Calibration Procedure.

## **Full One-Port Calibration**

The three calibration standards are measured in the process of this calibration:

- SHORT
- OPEN
- LOAD

Full one-port calibration features high accuracy.

### **One-Path Two-Port Calibration**

One-path two-port calibration combines full one-port calibration and extended transmission normalization. This calibration type features higher accuracy of measuring frequency response flatness compared to transmission normalization.

One-path two-port calibration requires connection of three calibration standards to the source port, just as in one-port calibration, as well as a connection of the THRU calibration standard between the calibrated source port and the receiver port.

### **Unknown Thru**

UNKNOWN THRU is used in one-path two-port calibration. The calibration type with an UNKNOWN THRU is called SOLR, which refers to Short, Open, Load, Reciprocal.

Any arbitrary reciprocal two-port device with unknown parameters can be used as an UNKNOWN THRU.

There are two basic requirements to the UNKNOWN THRU:

- The first requirement applies to the transmission coefficient of the THRU. It should satisfy the reciprocity condition (S21 = S12), which holds for almost any passive network. Do not use a THRU with a loss higher than 20 dB, as it can reduce the calibration accuracy.
- The second requirement is knowledge of the approximate electrical length of the UNKNOWN THRU within an accuracy of 1/4 of the wavelength at the maximum calibration frequency. This requirement, however, can be omitted if the following frequency step size condition is met:

$$\Delta F < \frac{1}{4 \cdot \tau_0}$$

where  $\tau_0$  is a delay of reciprocal two-port device.

In this case, the VNA software can automatically determine electrical length (delay) of a reciprocal two-port device.

A thru, implemented inside the Module using an electronic switch, features loss. Make sure the exact thru parameters are known, or use an UNKNOWN THRU algorithm to obtain the required calibration accuracy.

The Module allows the use of both variants. Its memory stores S-parameters of the thru, which are used for calculation of calibration coefficients. The above parameters are not used if the UNKNOWN THRU algorithm is applied.

## **Thermal Compensation**

Thermal compensation is a software function of the Module parameters correction using the data of internal temperature sensor and data on temperature dependence.

The Module temperature dependence data are the thermal compensation coefficients of magnitude and phase of reflection or transmission coefficients for different Module states stored in its memory.

The compensated magnitude value  $M_c$ , dB, is calculated using the following formula:

$$M_c = M \cdot k_m \cdot (T_{char} - T)$$

where M — magnitude before compensation, dB,

 $k_m$  — thermal compensation coefficient magnitude, dB/°C,

 $T_{char}$  — temperature at Module characterization, °C,

T — current temperature inside the Module housing,  ${}^{\circ}$ C.

Compensated phase value,  $P_c^{\circ}$ , is calculated using the following formula:

$$P_c = P \cdot k_p \cdot (T_{char} - T)$$

where P — phase value before compensation, °

 $k_p$  — thermal compensation coefficient phase, %C,

 $T_{char}$  — temperature at Module characterization, °C,

T — current temperature inside the Module housing,  ${}^{\circ}$ C,

Temperature dependence of S-parameters of each Module is measured at the factory and stored in its memory.

Thermal compensation can be applied to the factory or user characterization data.

The thermal compensation function can be enabled or disabled.

## **Calibration Procedure**

Calibration is performed in fully automatic mode.

The calibration procedure is the following:

- 1. Press the calibration softkey in the software main menu.
- 2. Select automatic calibration in the resulting menu. The autocalibration softkey becomes active after the Module connection (typical connection diagrams are shown in Connection Diagrams).
- 3. Press the characterization softkey.
- 4. Select factory characterization or one of three user characterizations (user characterization procedure is described in User Characterization Procedure) in the characterization menu.
- 5. Select the Module orientation method by pressing the orientation softkey.
- 6. Select the unknown thru algorithm state. The unknown thru algorithm can be either enabled or disabled.
- 7. Select the thermal compensation function state. The thermal compensation function can be either enabled or disabled.
- 8. If necessary, display the detailed information on characterization. The information can be displayed by pressing the respective softkey in the autocalibration menu.
- 9. Select the calibration type: one-port or two-port.
- 10. Specify the port for full one-port calibration.
- 11. Wait until calibration is completed.

The automatic calibration algorithm is shown in the figure below.

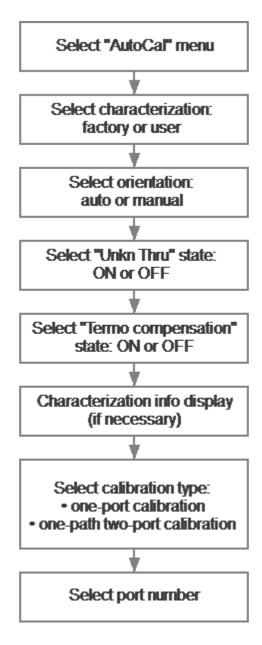

**Autocalibration Algorithm** 

The calibration will be performed automatically: the standards from the Module set will be connected to VNA in sequence under the VNA software control. Then the calibration coefficients table will be calculated and stored in the VNA memory.

When calibration is completed, certain icons will be indicated in the status bars of reflection and transmission coefficients traces:

- **[F1]** full one-port calibration.
- [OP] one-path two-port calibration.

| Detailed information on calibration using the Module and the names of all softkeys for all VNAs can be found in the VNA Operating and Programming Manual. |  |
|----------------------------------------------------------------------------------------------------|--|
|                                                                                                    |  |
|                                                                                                    |  |
|                                                                                                    |  |
|                                                                                                    |  |
|                                                                                                    |  |
|                                                                                                    |  |
|                                                                                                    |  |
|                                                                                                    |  |
|                                                                                                    |  |
|                                                                                                    |  |
|                                                                                                    |  |
|                                                                                                    |  |
|                                                                                                    |  |
|                                                                                                    |  |
|                                                                                                    |  |
|                                                                                                    |  |
|                                                                                                    |  |
|                                                                                                    |  |

### **Confidence Check**

Confidence check is a test of current calibration performed either using the Module or any other method.

The Module features an additional attenuator state that is not used during calibration. The attenuator is intended for checking calibration by means of a special software function, which enables comparison of measured attenuator S-parameters and the values stored in the Module memory.

#### **Confidence Check Procedure**

- 1. Press the calibration softkey in the software main menu.
- 2. Select automatic calibration in the resulting menu.
- 3. Press the characterization selection softkey in the autocalibration menu.
- 4. Select factory characterization or one of three user characterizations in the characterization menu.
- 5. Select the Module orientation method by pressing the orientation softkey in the autocalibration menu. It is recommended to use automatic orientation.
- 6. Press the «Confidence Check» softkey in the autocalibration menu.
- 7. Wait until the confidence check is completed.

The confidence check will be performed automatically. Two traces for each S-parameter will be displayed after measurement. The measured parameters will be indicated on the data trace, and the parameters from the Module memory will be indicated on the memory trace.

Compare the data and memory traces to evaluate whether the calibration was successful. Also, the function of math operations with memory traces for a finer trace comparison can be used.

Confidence check algorithm is shown in the figure below.

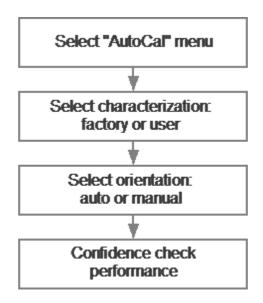

Algorithm of Confidence Check Using the Module

Detailed information on the Module confidence check and the names of all softkeys for all VNAs can be found in the VNA Operating and Programming Manual.

### **Automation**

The Module supports remote control using third party software. The control function is implemented by means of USB protocol. The VISA library must be installed on the PC for interaction.

The library allows for controlling of measuring equipment in almost any programming language, i.e. C/C++, Visual Basic, MATLAB, LabVIEW, etc. The VISA laboratory supports multiple interfaces and protocols, including USBTMC-USB488 based protocol implemented in the Module.

For detailed information on control functions, see the VNA Operating and Programming Manual.

#### Maintenance

This section establishes the procedure and rules of maintenance, enabling constant Module operational readiness.

The purpose of Module maintenance is to control its performance parameters and secure its service life.

### **Maintenance Procedure**

The Maintenance Procedure is as follows:

- Maintenance Activities
- Cleaning Connectors
- Gauging Connectors
- Connecting and Disconnecting Devices
- Cleaning and Care of the Protective Housing
- Ambient Conditions Control
- Verification

### **Maintenance Activities**

The Module maintenance includes the following activities:

- Inspection.
- Functional test.

The inspection should be done every time before and after the Module is used.

The inspection comprises:

- Checking components against the delivery kit list.
- Cleaning dust and dirt from external surfaces of the Module. To clean the Module's external surfaces, use dry or slightly wet cloth. Do not clean the Module inside.
- Cleaning connectors as described in Cleaning Connectors.

Functional test should be carries out once per 100 connections.

The functional test includes:

- Inspection.
- Module connectors gauging as described in **Gauging Connectors**.
- Confidence check.

# **Cleaning Connectors**

Clean the connectors before and after connecting the Module.

The procedure of cleaning connectors:

1. Wipe the connector surfaces as shown by the arrows in the figures below with a swab dipped in alcohol.

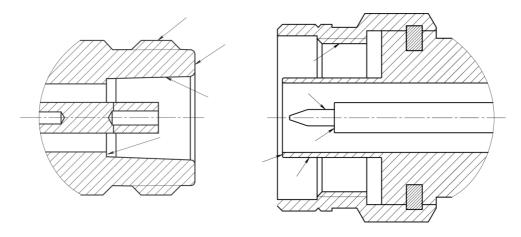

Type N connectors

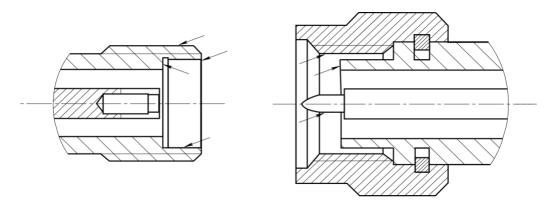

2.4 mm, 2.92 mm, 3.5 mm connectors

- 2. Use compressed air to clean another internal connector surface.
- 3. Let the alcohol dry on the connector surfaces.
- 4. Visually inspect the connectors to make sure that no particles or residue remain.
- 5. Repeat the cleaning procedure if necessary.

NEVER use metal items for cleaning connectors.

#### **WARNING**

NEVER wipe the center conductors of female connectors. They should be blown with compressed air.

## **Gauging Connectors**

Gauge the connectors before using the Module for the first time, and regularly during operation.

The first gauging of connectors obtains pin depth, which can be used during the Module operation to evaluate its changing.

Gauge the connectors again if:

- A visual inspection or Module calibration results suggest that the connector may have defects or damages.
- The device connectors used with the Module are damaged or their pin depth values are out of range for this type of connectors.
- After every 100 connections.

Use gauges for coaxial connectors in compliance with their operating instructions or use multi-purpose tools for linear measurements (for example, micrometer, dial indicator, etc.) to gauge the connectors.

The pin depth of the connectors "PORT A", "PORT B" and, if available, "PORT C" and "PORT D" are subject to verification. Only measure the A pin depth of type N connectors and 3.5 mm connectors (See figures below).

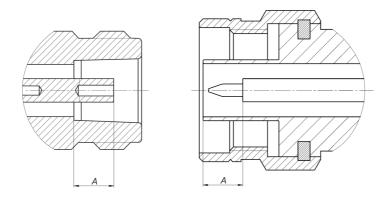

Type N connectors (female and male)

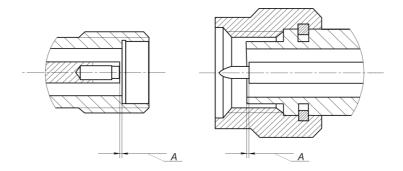

2.4 mm, 2.92 mm, 3.5 mm connectors (female and male)

The A pin depth value of Module ports connectors must be within the following ranges:

| Connectors type                 | Pin depth range   |
|---------------------------------|-------------------|
| Type N, female                  | 5.18 to 5.26 mm   |
| Type N, male                    | 5.28 to 5.36 mm   |
| 2.4 mm, 2.92 mm, 3.5 mm, male   | - 0.08 to 0.00 mm |
| 2.4 mm, 2.92 mm, 3.5 mm, female | - 0.08 to 0.00 mm |

The A pin depth value ranges for connectors of other devices are be indicated in their operating manuals.

#### **WARNING**

If the pin depth values of the gauged connectors are out of the specified range, such connectors are subject to repair (See <u>Routine Repairs</u>). A device with such connectors is discarded.

# **Connecting and Disconnecting Devices**

The Module connectors should be connected in the following order:

- 1. Fix the housing of one of the devices being connected. This is necessary to avoid its displacement during connection. Fix the device by any of the following ways:
  - By clamps or wrenches.
  - By weight or configuration of the device itself.
  - By holding the device by hand
- 2. Carefully align the connectors of the connected devices.
- 3. While holding the device being connected, tighten the male connector nut finger tight. Mating plane surfaces of center conductors and outer conductors have to make uniform light contact as shown in the figures below.
- 4. Tighten the male connector nut using the appropriate torque wrench (the torque value depends on the connector type), while holding the device being connected manually or by using an open-end wrench to keep it from turning. Finally, tighten the male connector nut by holding the wrench at the end of the handle. Tighten the connection just to the torque wrench break point.

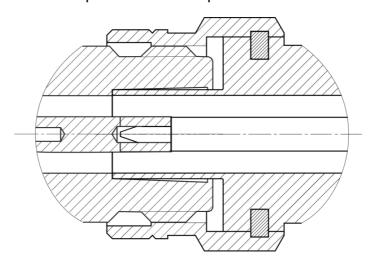

Type N connectors (female on the left, male on the right)

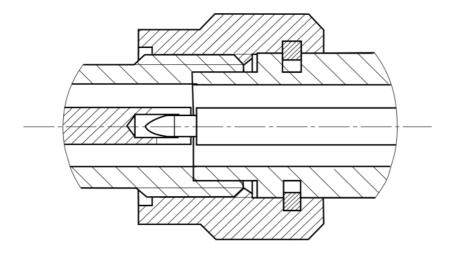

2.4 mm, 2.92 mm, 3.5 mm connectors (female on the left, male on the right)

### Disconnect the connectors in the following order:

- 1. Using the torque wrench, which was used for tightening, loosen the male connector nut, while holding the device by hand or an open-end wrench to prevent it from turning.
- 2. While holding the device so that the connector's center conductor was at the same straight line as it was connected, turn the male connector nut. Pull the connectors straight apart.

**WARNING** 

Do not use alcohol, alkali, or acid for cleaning.

# **Cleaning and Care of the Protective Housing**

The protective housing is not intended for use in extreme environments. Do not bend or stretch the protective housing during use.

Clean the protective housing with a lint-free cloth, slightly dampened with water. Clean the protective housing when it is disassembled.

**WARNING** 

Do not use alcohol, alkali, or acid for cleaning.

### **Ambient Conditions Control**

The measurement accuracy can be severely affected by the change of environmental conditions (especially ambient temperature) between the VNA calibration and the DUT measurements.

The measurements should be performed at an ambient temperature within ±1 °C of the temperature at the time VNA calibration.

### Verification

Copper Mountain Technologies recommends following the industry's best practices and user quality policies to determine the ACM verification period. Consider frequency of use, environmental conditions, and storage procedures. The suggested verification interval is 1-3 years.

# **Routine Repairs**

Only authorized routine repair or repair by the licensed company is permitted. The repair method is non-differential.

| Routine repairs         | Repairs performed to enable or restore the device performance, which includes replacement and/or recovery of separate parts. |
|-------------------------|----------------------------------------------------------------------------------------------------|
| Non-differential method | The method of repairs at which the restored constituent parts do not belong to the specific device instance.                 |

# **Storage Instructions**

Module can be stored in the factory packaging at -50 to +70  $^{\circ}$ C (-58  $^{\circ}$ F to 158  $^{\circ}$ F), a relative humidity of 90% at 25  $^{\circ}$ C (77  $^{\circ}$ F). After the Module has been removed from the factory packaging and while being used, it should be stored at a temperature from+5  $^{\circ}$ C to+40  $^{\circ}$ C and relative humidity up to 90% at 25  $^{\circ}$ C (1  $^{\circ}$ F to 104  $^{\circ}$ F).

Keep the storage facilities free from dust, fumes of acids and alkalis, aggressive gases, and other chemicals, which can cause corrosion.

## **Transportation**

Load and unload the Module packages carefully, avoiding shock and packaging damage. Use the markings on the package to place the Modules correctly during transportation.

The Modules must be shipped in any closed vehicle at temperature from -50 to +70 °C (-58 °F to 158 °F), a relative humidity of 90% at 25 °C (77 °F).

The Modules can be shipped in packages in conditions excluding any exposure to mechanical or package damage during transportation.

Cargo holds, railway cars, containers, and truck beds, utilized for shipment of the Module should be free from any traces of cement, coal, chemicals, etc. When shipped by air, the products should be kept in aircraft sealed compartments.

## Instruction for Use of the Protective Housing

Procedure for installing (removing) the protective housing:

- 1. Unscrew using a PH1(PZ1) screwdriver:
  - 4 pcs. M3×22 screws on the ACM cover. Remove the ACM cover (See figure below).
  - 2 pcs. M2×18 screws and 2pcs. M2×10 screws on the USB connector cover. Remove the cover.
- 2. Install (remove) the ACM with the USB cable plugged in. The USB cable must be disconnected from the computer. The orientation of the instrument and the legs of the housing must comply with the figure below.

| NOTE               | For the ACM2509, turn the legs over for convenient wrench access to the Type-N connectors.                                                       |
|--------------------|----------------------------------------------------------------------------------------------------|
| 3. Install the USB | connector cover, then the ACM cover, using the same screws.                                                                                      |
| NOTE               | The head of the screw should be slightly recessed. Tighten without using force, making sure not to allow the material to bulge on opposite side. |

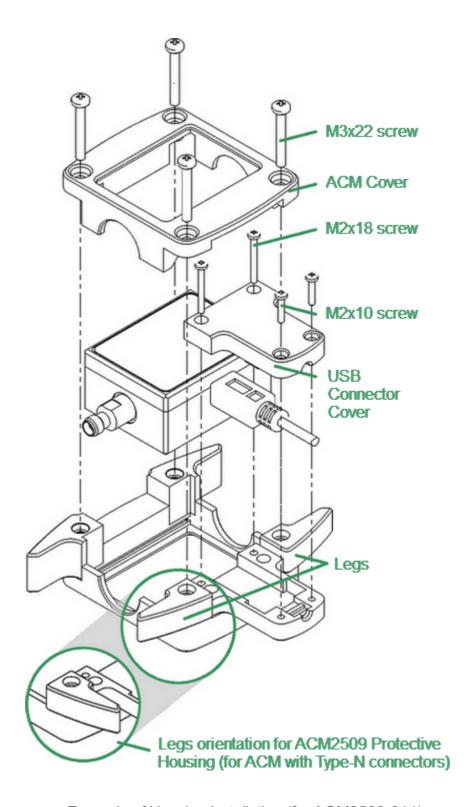

Example of Housing Installation (for ACM2509-011)

#### **Connector Care**

When working at frequencies above a few tens of megahertz, the quality and reliability of connections should be monitored more carefully than at lower frequencies. At radio frequencies (RF) and above, the integrity of the transmission line must be maintained throughout the connection, which highlights the importance of the mechanical and electrical compatibility of the connectors.

RF connectors are designed to join devices together as seamlessly as possible. To mate properly, the outer conductor mating surfaces must be clean and flat, and the inner conductor surfaces should come very close together. Even perfectly clean, unused connectors can cause trouble if they are mechanically outside the scope of the specifications. Using a connector gauge is essential, since the critical tolerance in precision microwave connectors is very small.

| Damaged or dirty connectors can significantly degrade measurements.                                                                                                    |
|----------------------------------------------------------------------------------------------------|
| To continue to get the best performance from equipment and extend the life of the connectors, perform regular inspections, gauge mechanical tolerances, and clean the RF connectors. |
|                                                                                                    |
| A damaged or out-of-spec connector can destroy the other good connector in just one connection.                                                                                      |
| No device should be used if the connectors are found to be out of the specification.                                                                                                 |
|                                                                                                    |

This document contains operating and maintenance instructions for RF connectors:

- Handling and storage
- Cleaning
- Gauging
- Connecting and disconnecting

NOTE

Explore this document and the documentation for gauging before beginning operation with RF connectors.

## Handling and storage

Connectors need to be handled carefully. They should be stored in a safe environment. Always install protective plastic end caps on the connectors of the device when they are not in use.

Keep connectors clean (see <u>Cleaning</u>). Avoid touching the connector mating surfaces with your fingers. Use gloves when working with the connectors to avoid contamination from dirt or grease and to improve accuracy of measurement.

| CAUTION | Do not touch mating plane surfaces. Grease and microscopic dirt particles are difficult to remove from these surfaces. |
|---------|----------------------------------------------------------------------------------------------------|
|         |                                                                                                    |

Inspect connectors before mating using a magnifying glass. Check for scratches on the plating, worn mating surfaces, metal particles in the threads or on the mating surfaces, and bent or misaligned conductor centers.

| CAUTION | No device should be used if the center connector conductor is bent or broken. |
|---------|-------------------------------------------------------------------------------|
|         | No device should be used if the connector has deformed threads.               |

Holding the connector in your hand or cleaning the connector with compressed air can significantly change its temperature. Wait for the connector temperature to stabilize before using it for calibration or measurement.

Wear a grounding wrist strap and cover the working table with a grounded, conductive mat. This helps to protect devices from electrostatic discharge (ESD).

#### Connector lifetime:

- All connectors have a limited lifetime. This means that connectors can become
  defective due to wear during normal use. For best results, all connectors should
  be inspected and maintained to maximize their lifetime.
- A visual inspection should be performed each time the connectors are mated.
   Metal particles from connector threads often find their way onto the mating surface during connection or disconnection.

## Gauging

Gauging connectors not only provides assurance of proper mechanical tolerances, and thus connector performance, but also indicates when there is potential for causing damage to another connector.

Connector gauging should be performed before the instrument is first used, and during regular operation.

The first gauging of connectors obtains the pin depth, which can be used during operation with the module to evaluate its changes.

### Gauge the connectors if:

- the device (instrument, calibration standard, cable, adapter, attenuator, or other RF item with coaxial connectors) is being used for the first time.
- visual inspection of the Analyzer calibration suggests that the connector may have defects or damage.
- the connectors of the device used with the Analyzer are damaged, or their pin depth values are out of the range for this type of connector.
- the device is shared with someone else.
- after every 100 connections or as often as experience suggests.

The procedure for connector gauging is as follows (See figure):

- 1. Select the proper gauge for your connector.
- 2. Inspect and clean the gauge, the gauge master, and the connectors to be gauged.
- 3. Zero the connector gauge before use (according to the gauge documentation).
- 4. Gauge the connector: while holding the gauge by the barrel, carefully connect the connector under test to the gauge. Read the gauge indicator dial value to determine recession or protrusion and compare the readings with the device specifications (See the <u>figure</u> and <u>table</u> below).

| NOTE | Use multiple measurements and keep records of readings. |
|------|---------------------------------------------------------|
| NOTE | Never use an out of specification connector.            |
|      | Do not hold connector gauge by the dial.                |

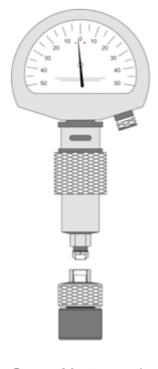

Gauge Master, male

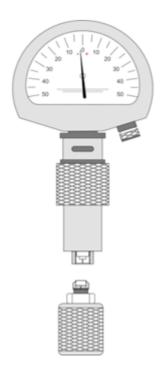

Gauge Master, female

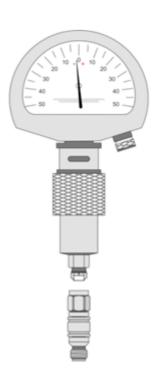

Connectors, male

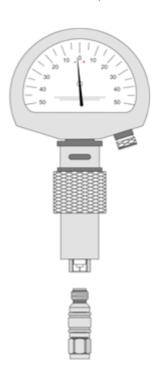

Connectors, female

Example of Gauging Connectors

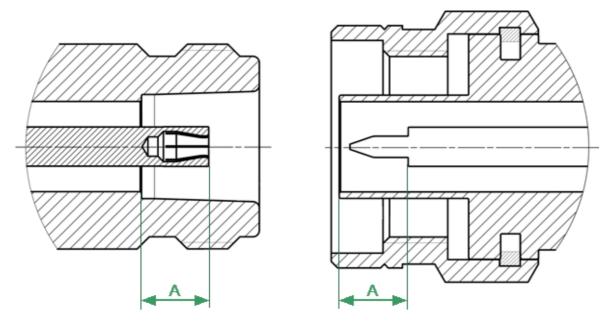

Type-N Connectors (female and male)

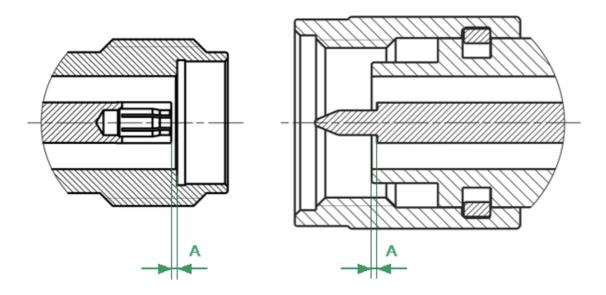

3.5 mm NMD Connectors (female and male)

Mechanical Requirements for Measured Connectors

# The A pin depth value of connector

| Connector type     | A pin acceptable depth range |
|--------------------|------------------------------|
| Type-N, female     | 5.18 to 5.26 mm              |
| Type-N, male       | 5.28 to 5.36 mm              |
| 2.4 mm NMD, female | -0.08 to 0.00 mm             |
| 3.5 mm NMD, female |                              |
| 2.4 mm NMD, male   | -0.08 to 0.00 mm             |
| 3.5 mm NMD, male   |                              |

If the pin depth values of the gauged connectors are out of the acceptable range, the connectors may be eligible to be sent in for repair.

## Cleaning

Cleaning off any contamination on the connector mating plane surfaces and threads can extend the lifetime of the connector and improve the quality of calibration and measurement.

Remove loose particles from threads and mating surfaces of the connectors with low-pressure air or nitrogen. Using a compressor is not recommended (air filtration is required), it is safer to use a can. Compressed air is the safest method for cleaning connectors with air dielectrics. Wear safety glasses when cleaning.

If further cleaning is required, a lint-free cleaning swab can be moistened with isopropyl alcohol and applied lightly. If desired, you may clean the connector with a dry cleaning swab without alcohol first. If contamination is still present, use alcohol. Use minimum amount of alcohol.

Only clean connectors with alcohol when there is no power cord connected, ensuring that the instrument is in a well-ventilated area. Allow all residual alcohol moisture to evaporate, and the fumes to dissipate prior to powering up the instrument.

If the connector is still contaminated, use a very small toothpick with a small amount of alcohol applied. Use a magnifying glass when using a toothpick to clean, and apply extreme care to avoid damaging the connector.

#### CAUTION

Never use any metal objects or any abrasives to clean the connectors.

Never use high pressure air (>60 psi).

Never allow alcohol into connector support beads. If alcohol unintentionally enters connector support beads, allow the connector to dry for at least 8 hours.

Avoid using too much pressure on the center conductor, as swab fibers can become tangled in the center of the female conductor. When the alcohol evaporates, use compressed air to ensure that the surface is clean.

### CAUTION

Never apply lateral force to the center conductor.

Never wipe the center conductors of the female connectors. They should be cleaned with compressed air.

### Connector cleaning should be performed as follows:

- 1. Wipe the connector surfaces with the swab moistened with alcohol as shown by arrows (See figures below).
- 2. Use compressed air to clean the other internal connector surfaces.
- 3. Let the alcohol evaporate.
- 4. Visually inspect the connectors to make sure that no particles or residue remain.
- 5. Repeat the cleaning procedure if necessary.
- 6. If cleaning does not correct any issues, the connector should not be used for measurements.

### When cleaning connectors:

- Always use protective eyewear when using compressed air or nitrogen.
- Keep isopropyl alcohol away from heat, sparks, and flame. Use with adequate ventilation. Avoid contact with eyes, skin, and clothing.
- Avoid electrostatic discharge (ESD). Wear a grounding wrist strap (with a 1 MOhm series resistor) when cleaning connectors.

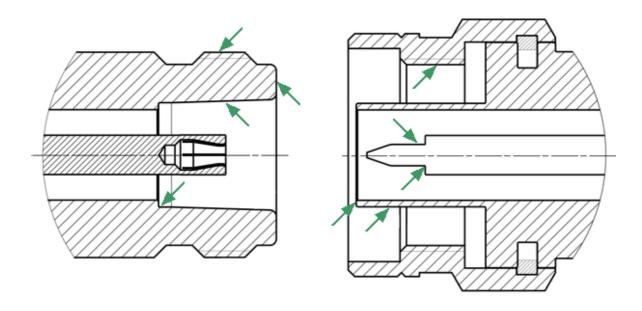

Type-N Connectors (female and male)

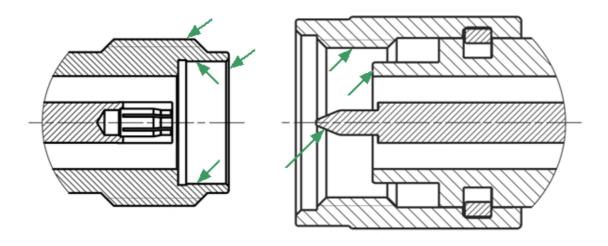

3.5 mm NMD Connectors (female and male)

Procedure for Cleaning Connectors

# **Connecting and Disconnecting**

When operating the Analyzer, it is often necessary to connect various devices to each other: cables to analyzer measurement ports, junctions to cables, calibration tools to junctions or analyzer ports, devices under test to ports, etc.

### Connecting

Connect devices with coaxial connectors in the following sequence to ensure maximum repeatability of measurement results, as well as to prevent breakage:

- 1. Carefully align the connectors of the devices being connected.
- 2. While holding the device that is being connected, tighten the male connector nut manually. The mating plane surfaces of the center conductors and the outer conductors must make uniform light contact, as shown in figure below.

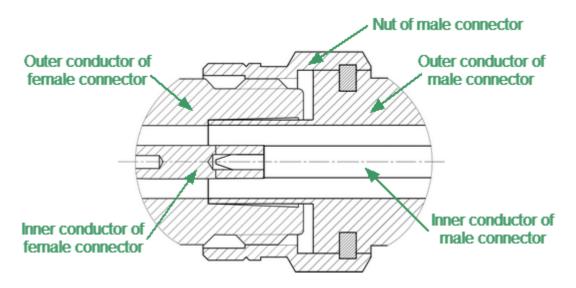

Type-N connectors (female on the left, and male on the right)

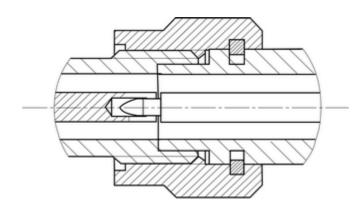

3.5 mm NMD connectors (female on the left, and male on the right)

Connecting example

3. Tighten the male connector nut using the appropriate torque wrench while holding the device being connected, or hold the device by using an open-end spanner to keep it from rotating. Position the wrench and spanner within 90 degrees of each other before applying force. Finally, tighten the male connector nut by holding the wrench at the end of the handle. Tighten the connection just to the torque wrench "break" point (See figures below).

Hold the torque wrench by the end of the handle when tightening. The torque value depends on the connector type (See table below).

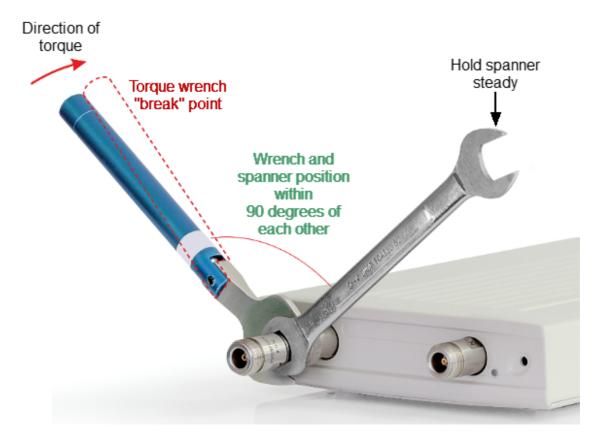

Correct torque wrench and spanner positions

#### **CAUTION**

The wrench and spanner should not be positioned more than 90 degrees apart. A larger degree of separation can cause excessive misalignment of the connectors.

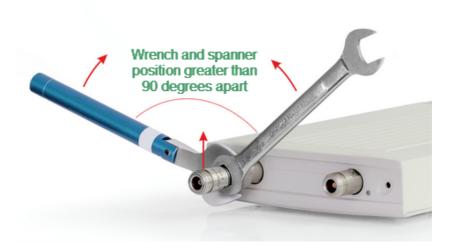

Incorrect usage of torque wrench and spanner (too much lift on connection).

# **Recommended Torque Values**

| Connector type                         | Recommended torque values   |
|----------------------------------------|-----------------------------|
| Type-N                                 | 1.1 to 1.7 N·m (12 in. lbs) |
| 2.4 mm NMD, 3.5 mm NMD,<br>1.85 mm NMD | 0.8 to 1.0 N·m (8 in. lbs)  |
| SMA                                    | 0.56 N·m (5 in. lbs)        |

#### **CAUTION**

The jumper cables will be damaged if more than 0.9 Nm of torque is applied to their SMA connectors.

Do not exceed the permissible torque value.

| CAUTION | When making and breaking connections, connector mating surfaces should not rotate.  Rotate the nut of the male connector only. Avoid rotating the devices.  Use a suitable torque wrench. |
|---------|----------------------------------------------------------------------------------------------------|
| CAUTION | Never cross-thread the connection.  Never twist the connector body to make the connection.  Never mate the connectors of incompatible types.                                              |

# **Disconnecting**

Disconnect the connectors in the following order:

- 1. Using the torque wrench used for tightening, loosen the male connector nut while holding the device, or hold the device with an open-end wrench to prevent it from turning.
- 2. Turn the male connector nut while holding the device so that the connector center conductor remains in the same straight line position as it was connected. Pull the connectors straight apart.

# Glossary

# **Prefixes**

| μ | micro (10 <sup>-6</sup> ) |
|---|---------------------------|
| m | milli (10 <sup>-3</sup> ) |
| k | kilo (10 <sup>3</sup> )   |
| М | Mega (10 <sup>6</sup> )   |
| G | Giga (10 <sup>9</sup> )   |

# Number / Symbols

| Ω   | ohm                        |
|-----|----------------------------|
| dB  | decibel                    |
| dBm | decibels above 1 milliwatt |
| W   | Watt                       |
| F   | Farad                      |
| Н   | Henry                      |
| Hz  | Hertz                      |
| m   | meter                      |
| sec | second                     |
| V   | Volt                       |

ACM Automatic Calibration Module

CMT Copper Mountain Technologies

CW Continuous Wave

DC Direct Current

DSP Digital Signal Processor

DUT Device Under Test

IF Intermediate Frequency

LED Light-emitting diode

LRL Line-Reflect-Line calibration

PC Personal Computer

RF Radio Frequency

SCPI Standard Commands for Programmable Instruments

S-parameters Scattering parameters of linear electrical network

SOL Short-Open-Load Calibration

SWR Standing Wave Ratio

USB Universal Serial Bus

VNA Vector Network Analyzer

# Copyright

Under the copyright laws, this publication must not be reproduced or transmitted in any form, electronic or mechanical, including photocopying, recording, storing in an information retrieval system, or translating, in whole or in part, without the prior written consent of Copper Mountain Technologies.

Copper Mountain Technologies respects the intellectual property of others, and we ask our users to do the same. CMT software is protected by copyright and other intellectual property laws. Where CMT software may be used to reproduce software or other materials belonging to others, you may use CMT software only to reproduce materials that you may reproduce in accordance with the terms of any applicable license or other legal restriction.